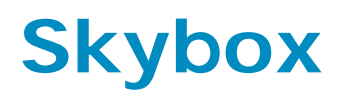

Reference Guide

10.1.300

Revision: 11

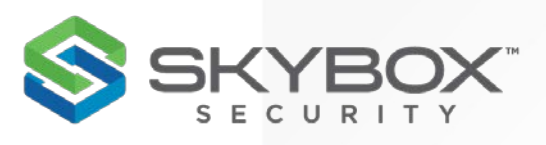

**Proprietary and Confidential to Skybox Security.** © 2020 Skybox Security, Inc. All rights reserved.

Due to continued product development, the information contained in this document may change without notice. The information and intellectual property contained herein are confidential and remain the exclusive intellectual property of Skybox Security. If you find any problems in the documentation, please report them to us in writing. Skybox Security does not warrant that this document is error-free.

No part of this publication may be reproduced, stored in a retrieval system, or transmitted in any form or by any means—electronic, mechanical, photocopying, recording, or otherwise—without the prior written permission of Skybox Security.

Skybox®, Skybox® Security, Skybox Firewall Assurance, Skybox Network Assurance, Skybox Vulnerability Control, Skybox Threat Manager, Skybox Change Manager, Skybox Appliance 5500/6000/7000/8000/8050, and the Skybox Security logo are either registered trademarks or trademarks of Skybox Security, Inc., in the United States and/or other countries. All other trademarks are the property of their respective owners.

#### **Contact information**

Contact Skybox using [the form on our website](https://lp.skyboxsecurity.com/ContactMe1.html) or by emailing [info@skyboxsecurity.com](mailto:info@skyboxsecurity.com)

Customers and partners can contact [Skybox](https://www.skyboxsecurity.com/support/portal) technical support via the **Skybox** [Support portal](https://www.skyboxsecurity.com/support/portal)

# **Contents**

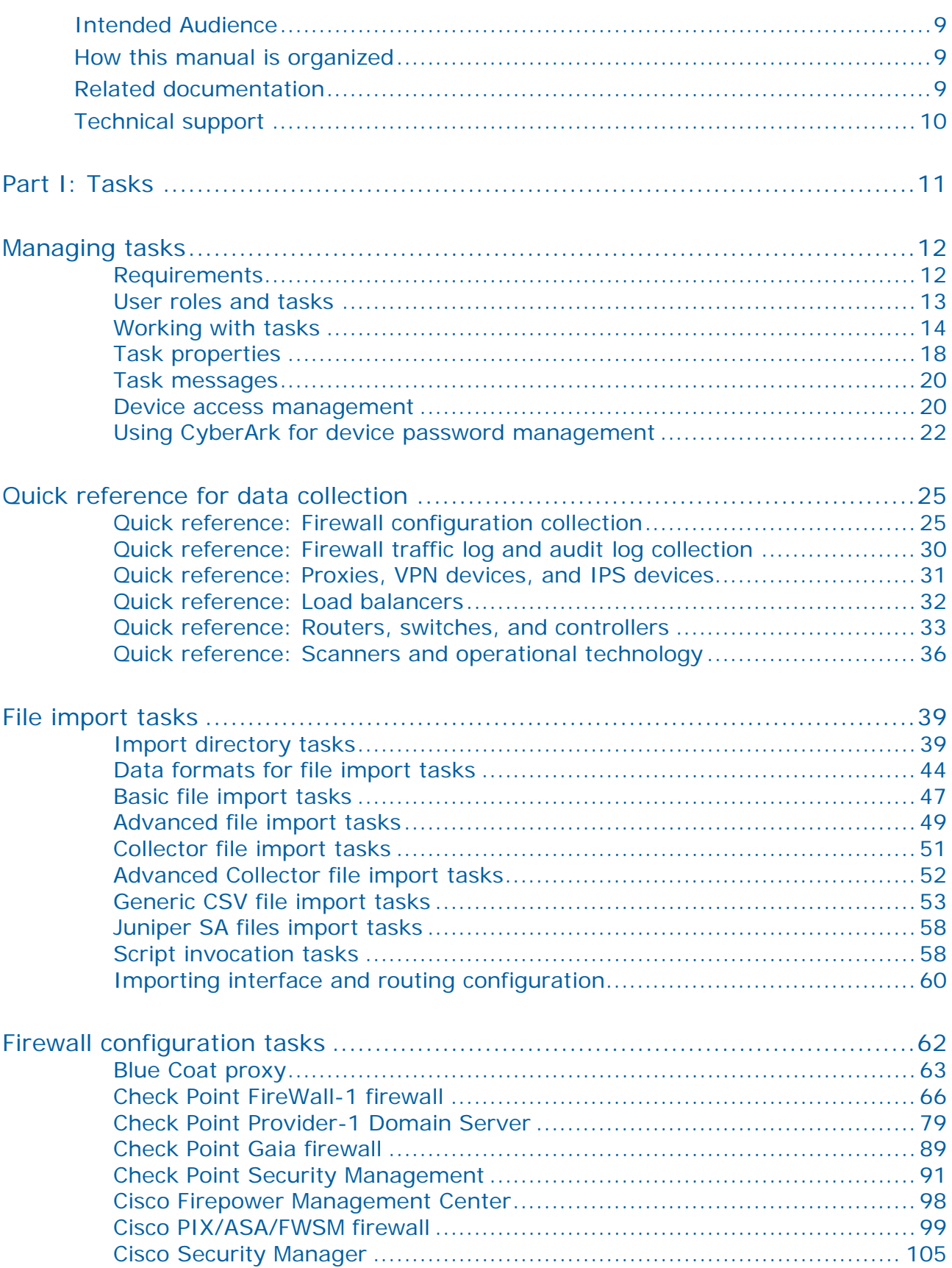

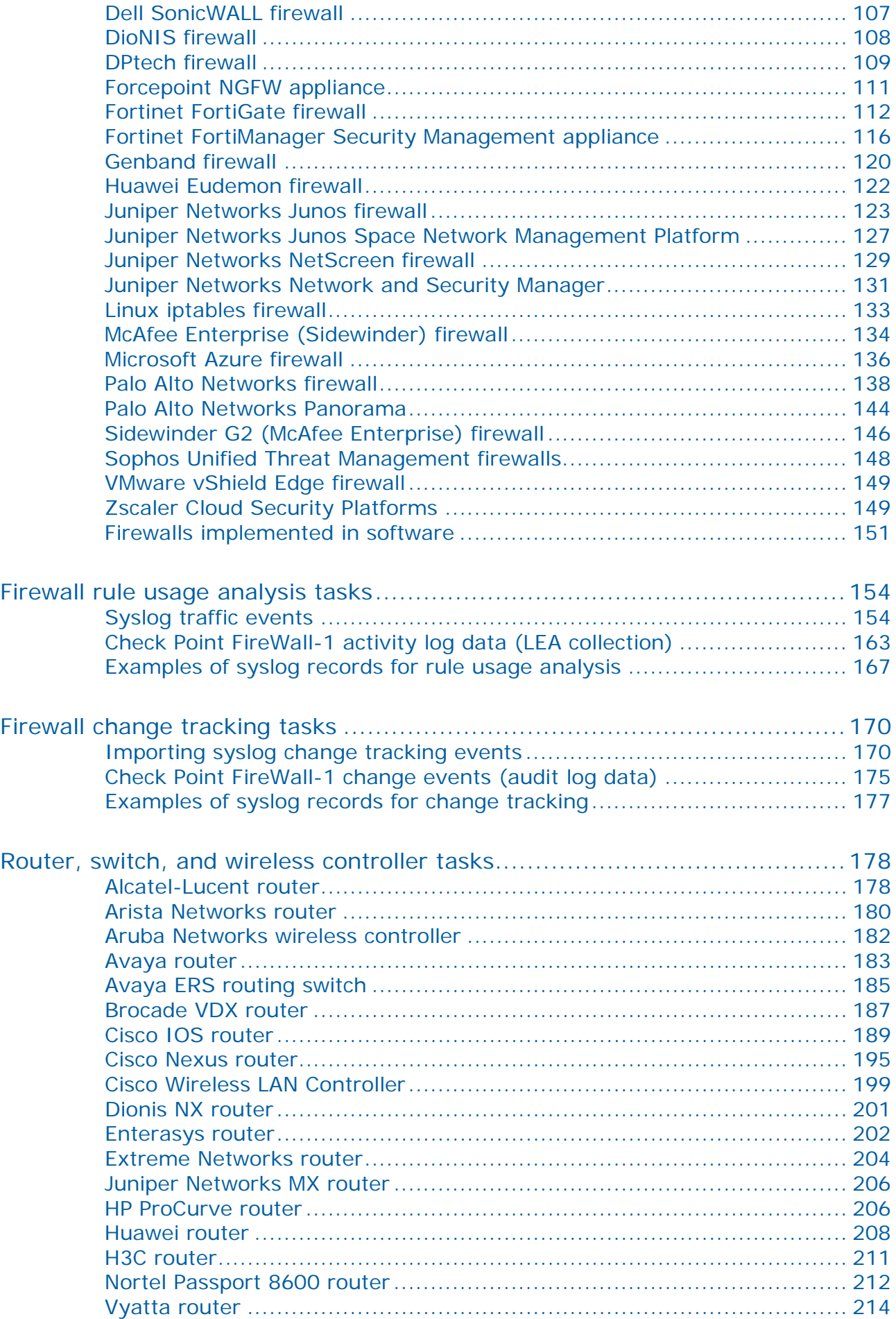

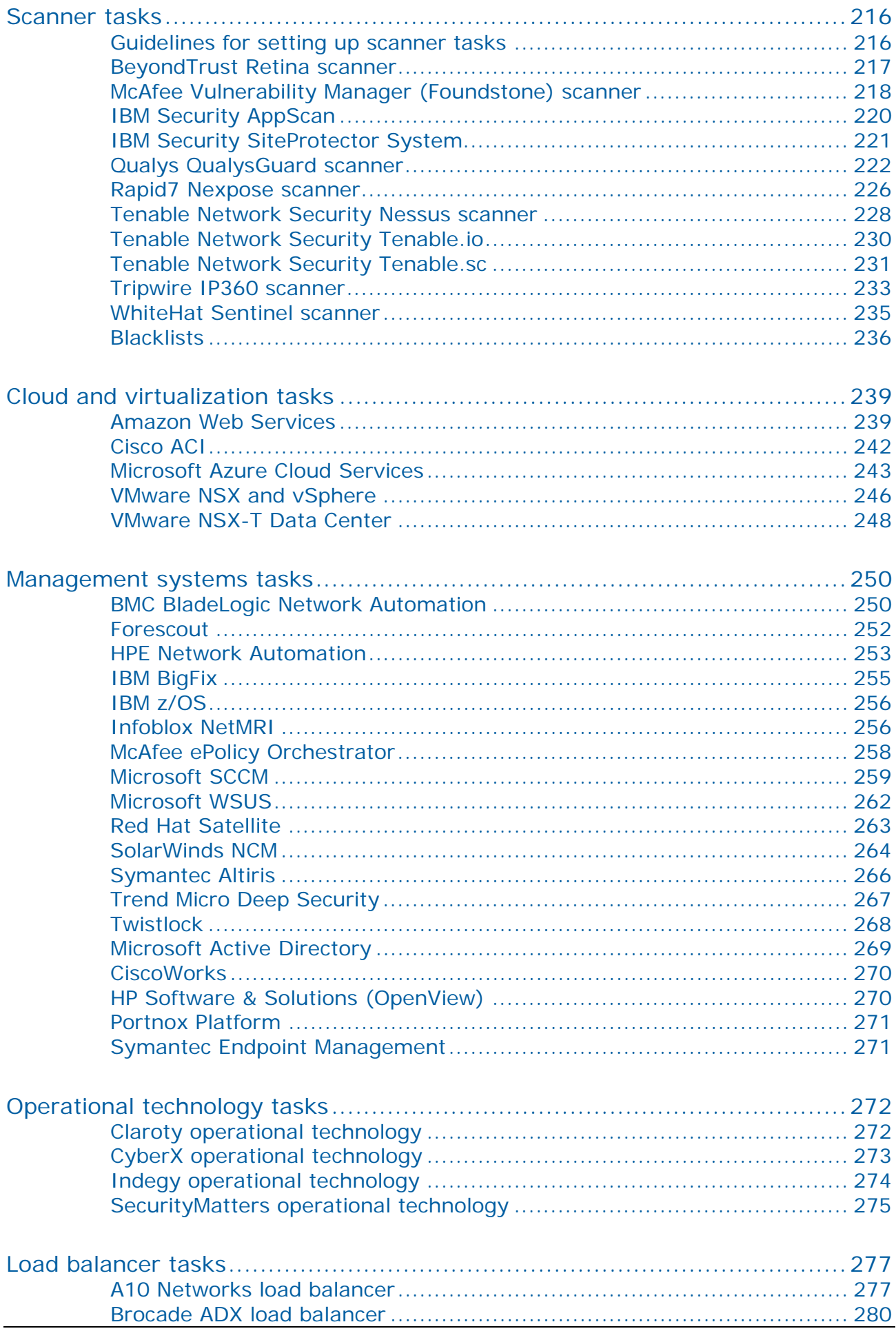

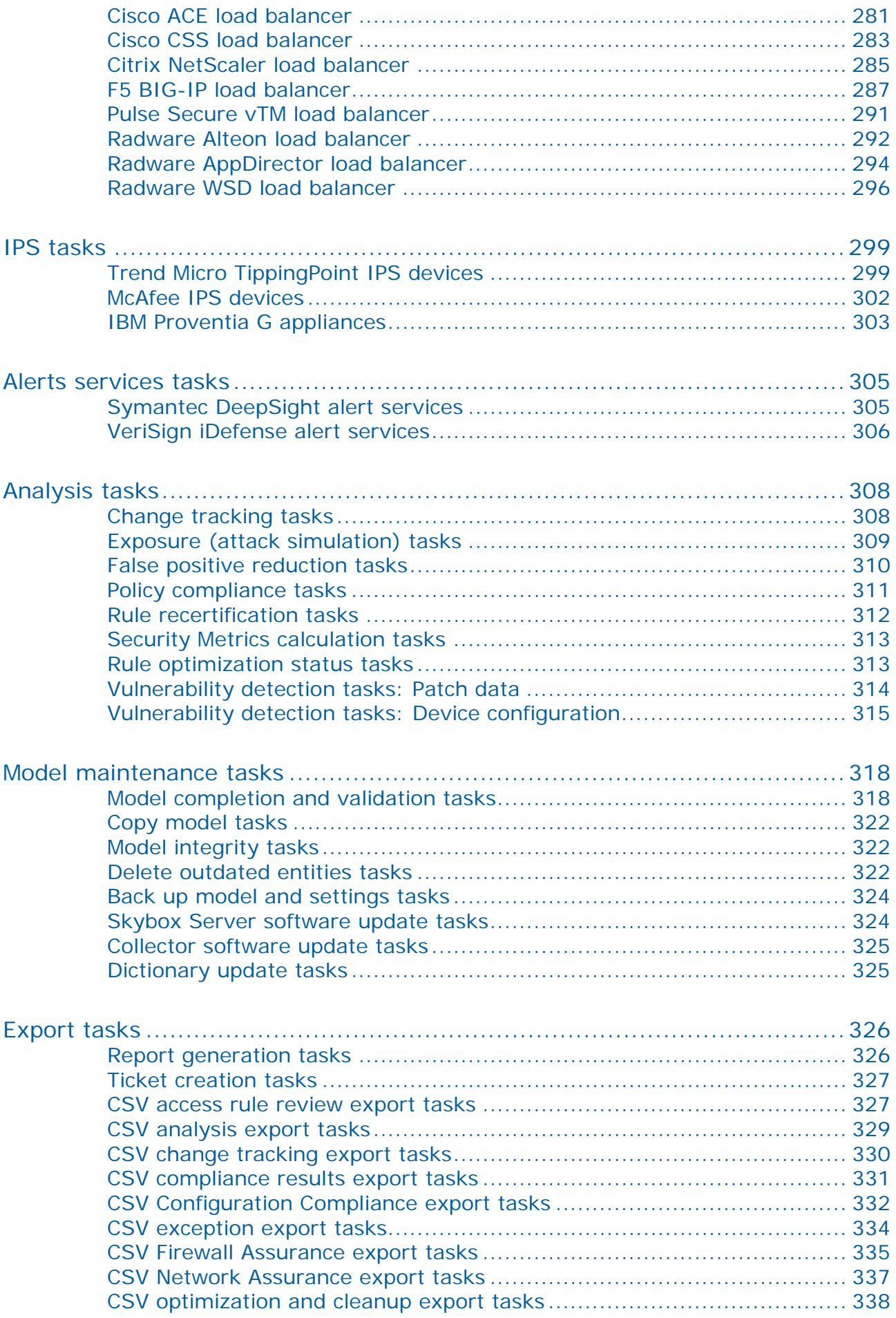

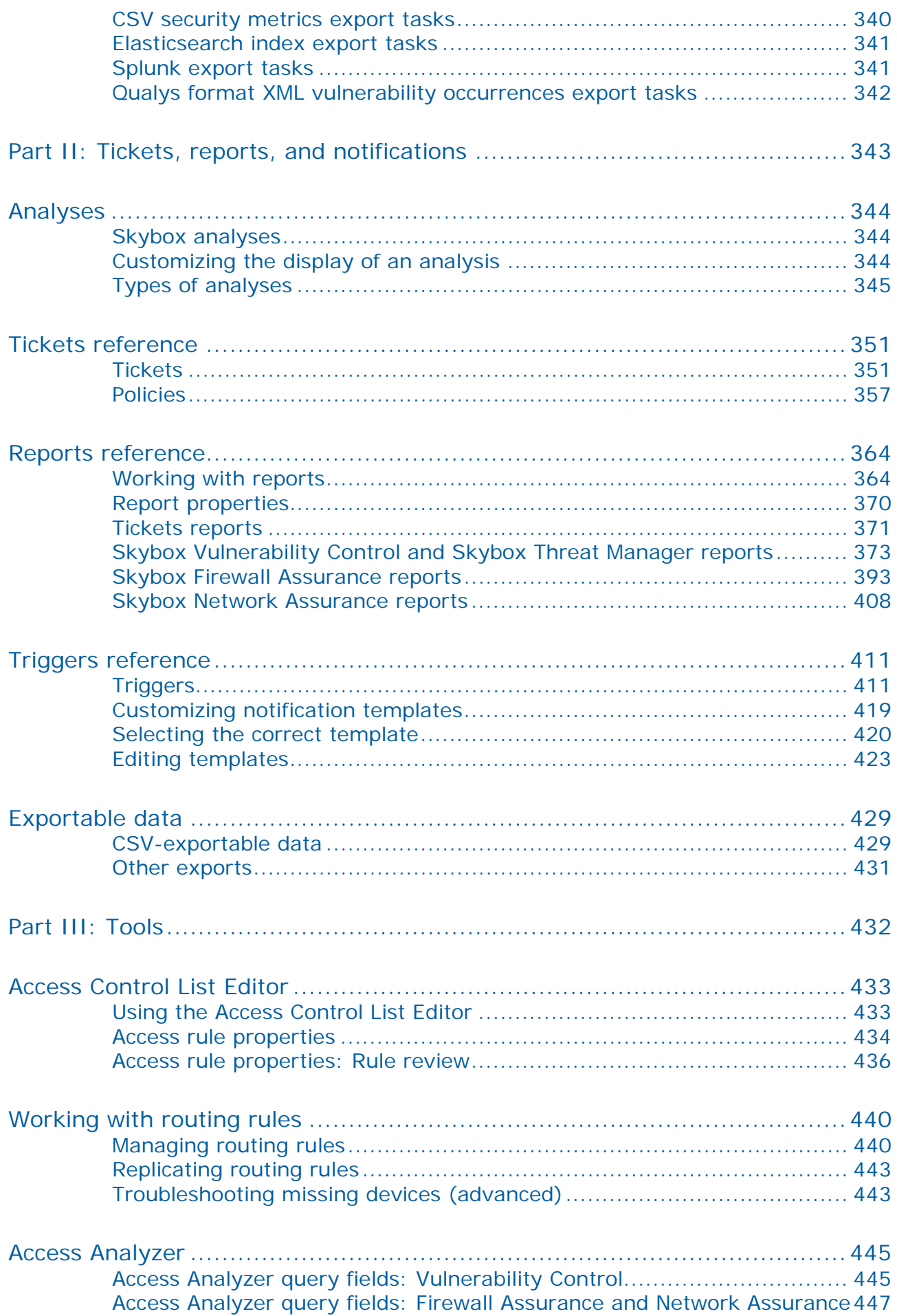

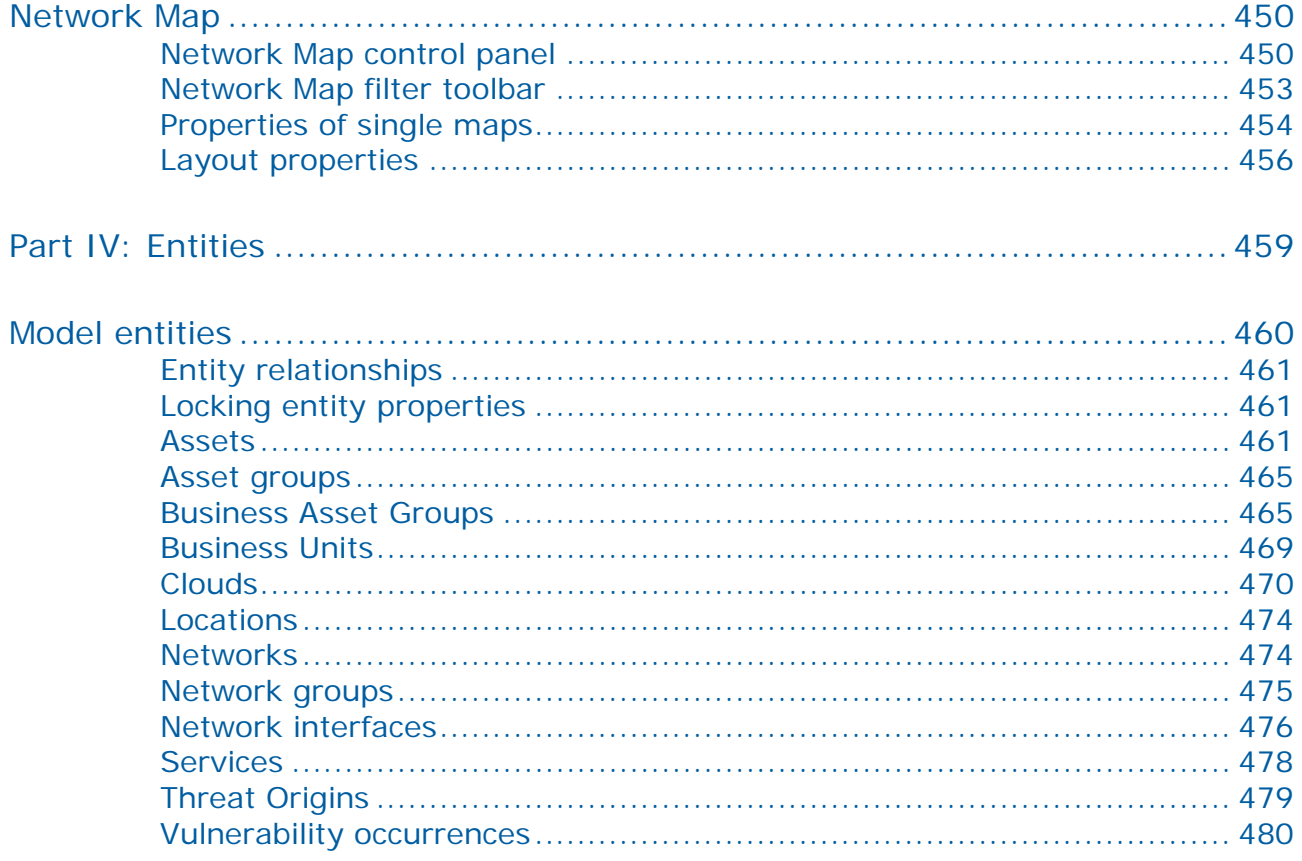

# Preface

# <span id="page-8-0"></span>Intended Audience

The *Skybox Reference Guide* is the reference companion to the *Skybox Firewall Assurance User Guide*, the *Skybox Network Assurance User Guide*, the *Skybox Vulnerability Control User Guide*, the *Skybox Threat Manager User Guide*, and the *Skybox Change Manager User Guide*.

The intended audience is readers of the User Guides who want additional technical and in-depth information.

# <span id="page-8-1"></span>How this manual is organized

This manual:

- **›** Contains reference information about Skybox, including the configuration of components and devices
- **›** Provides descriptions of the properties of analyses, tasks, and model entities
- **›** Defines access, dependency, and routing rules

The manual includes the following parts:

- **›** [Tasks](#page-10-0) (on page [11\)](#page-10-0)
- **›** [Analyses, tickets, reports, and triggers](#page-342-0) (on page [343\)](#page-342-0)
- **›** [Tools](#page-431-0) (on page [432\)](#page-431-0)
- **›** [Entities](#page-458-0) (on page [459\)](#page-458-0)

# <span id="page-8-2"></span>Related documentation

The following documentation is available for Skybox:

- **›** *Skybox Installation and Administration Guide*
- **›** *Skybox Developer Guide*
- **›** *Skybox Release Notes*

The entire documentation set (in PDF format) is available [here](http://downloads.skyboxsecurity.com/files/Installers/Skybox_View/latestDocs)

```
Note: If you are not using the latest version of Skybox, you can find the 
documentation for your version at 
http://downloads.skyboxsecurity.com/files/Installers/Skybox_View/<yo
ur major version/<your minor version>/Docs. For example, 
http://downloads.skyboxsecurity.com/files/Installers/Skybox_View/10.
0/10.0.600/Docs
```
You can access a comprehensive Help file from any location in Skybox Manager by using the **Help** menu or by pressing **F1**.

# <span id="page-9-0"></span>Technical support

You can contact Skybox using [the form on our website](https://lp.skyboxsecurity.com/ContactMe1.html) or by emailing [info@skyboxsecurity.com](mailto:info@skyboxsecurity.com)

Customers and partners can contact [Skybox](https://www.skyboxsecurity.com/support/portal) technical support via the **Skybox** [Support portal](https://www.skyboxsecurity.com/support/portal)

When you open a case, you need:

- **›** Your contact information (telephone number and email address)
- **›** Skybox version and build numbers
- **›** Platform (Windows or Linux)
- **›** Problem description
- **›** Any documentation or relevant logs

You can compress logs before attaching them by using the Pack Logs tool (see Packing log files for technical support, in the Skybox Installation and Administration Guide).

# <span id="page-10-0"></span>Part I: Tasks

This part describes Skybox tasks and their properties.

# <span id="page-11-0"></span>Managing tasks

This chapter gives an overview of how to set up and use Skybox tasks.

# In this chapter

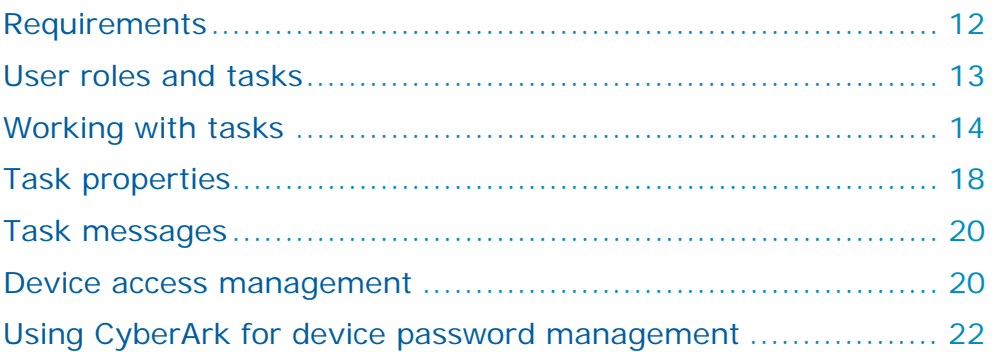

# <span id="page-11-1"></span>REQUIREMENTS

### **Python**

Many collection tasks use scripts that are written in Python; to import device data to a Skybox model, Python version 2.7 or higher must be installed on the machine that is running the task (as specified by the **Run in** field of the task).

- **›** If the Skybox Collector or Skybox Server for these tasks is running on a Skybox Appliance, you can install Python using an **Install Python Tools for Skybox Appliance** task (see [Python installation task](#page-11-2) (on page [12\)](#page-11-2)).
- **›** To install Python manually, see [Installing Python manually](#page-12-1) (on page [13\)](#page-12-1).

Note: Some collection tasks require the installation of additional Python packages. These requirements are documented in the individual tasks.

#### **SSH**

The connection type between a Skybox Collector and a device is provided in the documentation of each task.

If the connection is over SSH, the Skybox Collector can only use a Diffie-Hellman key of up to 2048 bits. Collection from a remote device that uses a larger key will fail.

#### <span id="page-11-2"></span>**Python installation task**

The **Install Python Tools for Skybox Appliance** task installs the Python infrastructure that is required by many collection tasks. The requirement for Python is documented in the individual tasks.

Run this task once only for each Skybox Collector and Skybox Server running on a Skybox Appliance that is used for these tasks.

#### **Task properties**

The properties that control **Install Python Tools for Skybox Appliance** tasks are described in the following table.

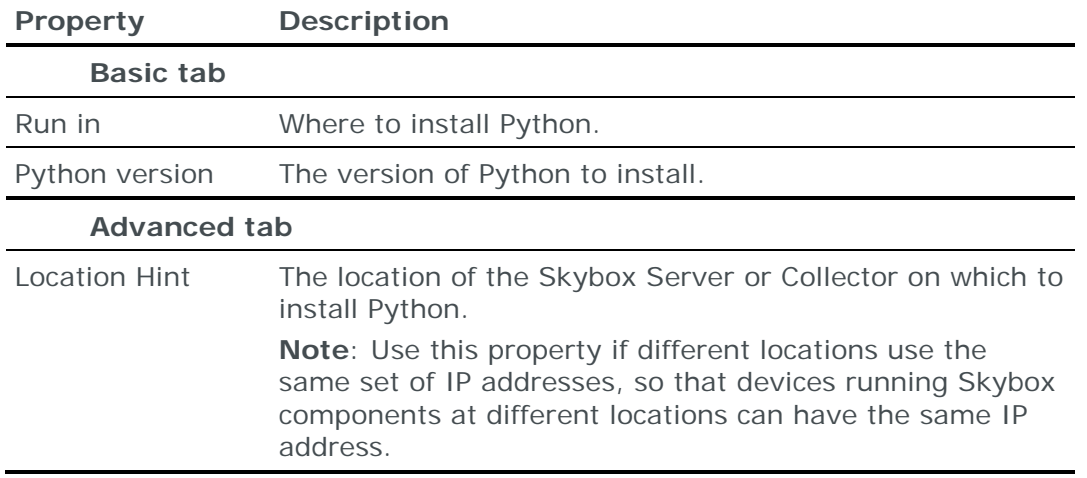

#### <span id="page-12-1"></span>**Installing Python manually**

Note: If you are using Skybox Appliance, you can install Python by running an **Install Python Tools for Skybox Appliance** task (see [Python installation task](#page-11-2) (on page [12\)](#page-11-2)).

#### *To download and install Python on Skybox*

- 1 (If C++ is not installed on the Skybox Server machine) Install C++ by running yum groupinstall "Development Tools"
- 2 Download and install Python from<https://www.python.org/downloads/>
- 3 If you did not install Python to the default location, specify the location of the Python executable in

<Skybox\_Home>\<component>\conf\sb\_common.properties (<component> is server or collector, depending on the value of the **Run in** field):

- (Windows) ScriptTask.WIN.PYTHON\_EXEC
- (Linux) ScriptTask.LINUX.PYTHON\_EXEC

#### <span id="page-12-0"></span>USER ROLES AND TASKS

Only **Admins** and **Users** have access to the Operational Console where Skybox tasks are managed.

**Admins** can create, manage, and run all tasks.

**Users** can view tasks that add information to the model, delete information from the model, or save the model. They can create, manage, and run:

- **›** All analysis tasks
- **›** All report tasks, including CSV export tasks and XML vulnerability occurrence export tasks
- **›** Ticket creation tasks
- **›** Copy model tasks (which copy model data from one model to another)

## <span id="page-13-0"></span>WORKING WITH TASKS

The Task dialog box is described in [Task properties](#page-17-0) (on page [18\)](#page-17-0).

For information about the properties specific to each Skybox task, see the section relating to the task.

Tip: If you mouse over a field, a tooltip listing the values selected for that field appears. This is especially useful for fields of the Properties pane that hold multiple values.

*To open the operational console*

1 On the toolbar, click **.** Operational Console

The Operation Console is set up the same way as Skybox Manager, with a tree on the left and a workspace on the right.

2 Navigate to **Tasks** > **All Tasks** to display a list of existing tasks.

*To create a Skybox task*

**>** On the Operational Console toolbar, click **E** New Task

*To create a Skybox task based on an existing task*

1 In the Operational Console tree, select **Tasks** > **All Tasks**.

The workspace lists all tasks defined for this model.

2 Right-click a task and select **Create Task Like**.

A Task Properties dialog box containing a copy of the selected task appears.

#### *To edit a task*

1 In the Operational Console tree, select **Tasks** > **All Tasks**.

The workspace lists all tasks defined for this model.

- 2 Double-click a task to open its Task Properties dialog box.
- 3 You can:
	- Change the task name
	- Add a timeout for the task
	- Edit task properties
	- Enable the task to run according to a predefined schedule (by selecting the **Enable Auto-launch** property)

Auto-launch is enabled for all new tasks. Predefined tasks can all be run manually but, as a precautionary measure, auto-launch is disabled.

*To run a task manually*

**>** Select the task in the Table pane and click **D** Launch

#### <span id="page-13-1"></span>**Task sequences**

In a task sequence, each task in the sequence runs as soon as the previous task ends. This is useful when you often want to run a set of tasks in a specific order.

You can use separate task sequences for different purposes, different parts of the system, and different frequencies.

A task sequence can include [task groups](#page-16-0) (on page [17\)](#page-16-0). The tasks in a task group are run in parallel.

*Creating task sequences*

A task sequence is an ordered series of tasks. If the outcome of the previous task (the *triggering task*) is not what you specified, the next task and all subsequent tasks are not launched.

Note: Before you create a task sequence, define the tasks that are to run in the sequence.

*To create a task sequence*

- 1 On the Operational Console toolbar, click  $\mathbb{E}^{\mathbb{D}}$  New Task Sequence
- 2 Type a **Name** for the sequence; leave **Basic** selected as the type of the task sequence.
- 3 Click **Next**.
- 4 In the Tasks pane, click **Add**.
- 5 Select a task to add to the sequence and click **OK**.

The task is added as the 1st task in the task sequence.

- 6 Add additional tasks to the task sequence:
	- a. Click **Add**.
	- b. Select a task to add to the sequence.

A dependency is created so that this task runs after the previous task finishes with any of the specified exit codes.

Note: A task can only be used once per task sequence. However, you can use several different tasks of the same type.

- c. To change the triggering task, select a different task in the **Depends on Task** field.
- d. To change the [exit codes](#page-15-0) (on page [16\)](#page-15-0) of the triggering task, click the **Browse** button next to the **Depends on Exit Codes** field.

If the triggering task ends with a different exit code, the dependent task is not triggered.

7 Click **Next**.

The Firewall Filters page enables you to change the firewall filter values of the firewall collection or analysis tasks in your task sequence. If there are no tasks of these types, all the parameters are disabled. If there are any tasks, you can keep the original firewall filters for the tasks or change the set of firewalls on which the tasks are to run (to recently changed firewalls or new firewalls).

- 8 If your task sequence includes any firewall collection or analysis tasks, you can modify the values.
- 9 Click **Next**.
- 10 [Schedule the task sequence](#page-16-1) (see page [17\)](#page-16-1) to run as often as necessary.
- 11 Click **Finish**.

#### **Creating similar task sequences**

After a task sequence for a set of tasks is created, you can use it as a template for similar task sequences: Right-click the task sequence and select **Create Task Sequence Like**.

<span id="page-15-0"></span>*Task exit codes*

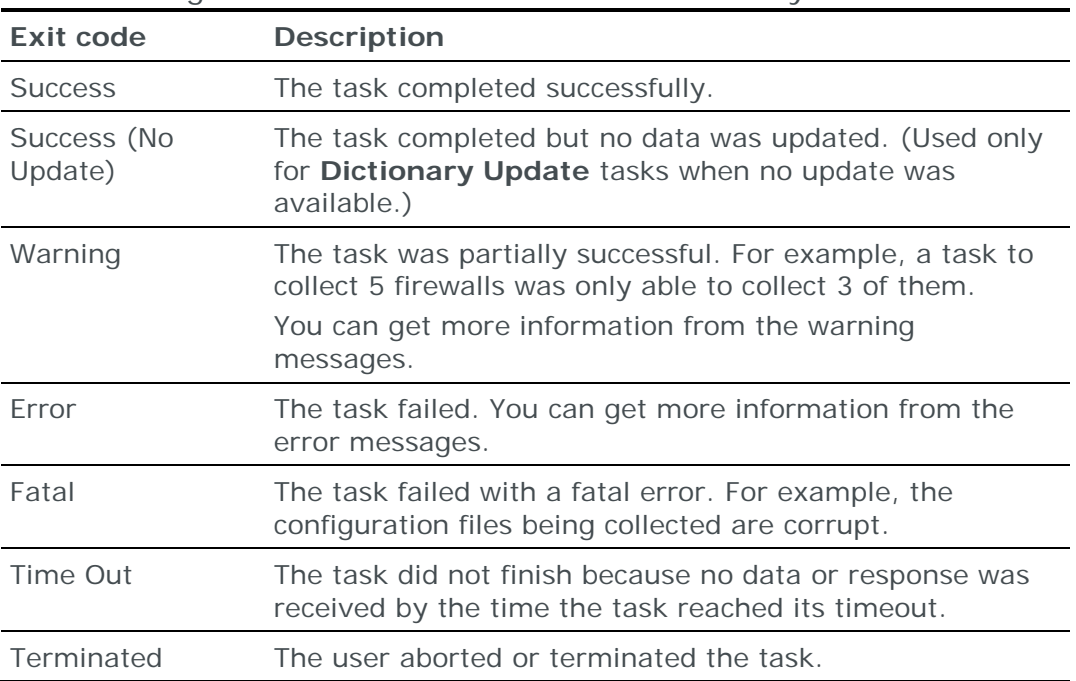

The following table lists the task exit codes for all Skybox tasks.

#### *Viewing and editing task sequences*

*To view task sequences*

- 1 In the Operational Console tree, select **Tasks** > **Task Sequences**.
- 2 Select a task sequence.

Tasks in the sequence are listed in the Table pane and general information or messages from the most recent run of the selected task in the Details pane.

#### **Editing task sequences**

You can add tasks to and remove tasks from a sequence and change the order of the tasks in the sequence and the exit conditions for the triggering task.

*To edit a task sequence*

**›** Right-click the task sequence in the tree and select **Properties**.

#### <span id="page-16-1"></span>**Scheduling task sequences**

You can schedule a task sequence (or a task) so that it runs at specific times. Although sequences are usually scheduled to run on the Live model, you can schedule them to run on any model.

Note: We recommend that you group tasks into sequences rather than run or schedule individual tasks.

*To schedule a task sequence (or task)*

- 1 Locate the task sequence in the Operational Console tree.
- 2 Double-click the task sequence.
- 3 In the <Task name> Properties dialog box, click the **Schedule** tab.
- 4 For each schedule:
	- a. Click **Add** to open the New Task Schedule dialog box.
	- b. Select a time slice and fill in the corresponding fields.
	- c. If the task sequence is to run a limited number of times, select **End after**  and type the number of times that it is to run.
	- d. If necessary, in the **Model** field, change the model on which the task sequence runs.
	- e. Click **OK**.

The new schedule is added to the list of schedules for this task sequence.

5 Click **OK**.

Note: If auto-launch is not enabled for a task, it does not run on its specified schedules. However, it does run as part of a task sequence.

*To view scheduled tasks and sequences*

**›** In the Operational Console tree, select **Tasks** <sup>&</sup>gt;**Schedules**.

Defined schedules are listed in the Table pane and the scheduled entities are listed in separate tabs (**Tasks** and **Sequences**) in the Details pane.

#### <span id="page-16-0"></span>**Task groups**

You can group a set of tasks together so that you can run them as part of a [task](#page-13-1) [sequence](#page-13-1) (see page [14\)](#page-13-1).

When you create a task group, Skybox creates a separate folder for the group.

Note: You can only run a whole task group as part of a task sequence. Otherwise, launch or schedule each task separately. When run as part of a task sequence, the tasks in a task group run in parallel.

*To create a task group*

- 1 On the Operational Console tree, right-click **Task Groups**.
- 2 In the New Task Group dialog box:
	- a. Type a name for the group.
	- b. In the **User Comments** field, type a description of the group.
- c. To select tasks to include in this group, click the **Browse** button next to the **Tasks** field.
- d. Click **OK**.

A folder for this group is added under the **Task Groups** node.

#### **Monitoring task results**

#### **Task messages**

After running a task, you can check the task results to make sure that the outcome is what you expected. For example, after updating firewall configurations (using tasks), check the task results to confirm that all data was imported into Skybox. Check for failed tasks; if a task failed, find out why it failed, make the necessary changes, and rerun the updated task for the failed firewall.

You can view a list of tasks that failed in the Operational Console window, at **Tasks** > **Failed Tasks**. For each task, you can see the messages from the task's most recent run.

#### **Task alerts**

You can set up Skybox to send email alerts to specific users for failed tasks. You can configure global settings and you can configure settings in the task properties of a task. By default, tasks alerts are sent for each task that runs. However, if you do not want task alerts sent for a task, you can disable them in the task properties.

#### *To configure global task alerts*

- 1 Navigate to **Tools** > **Options** > **Server Options** > **Task Settings** > **Task Alert Settings**.
- 2 In the **Email to** field:
	- Type the email addresses to which alerts are to be sent.

Multiple addresses must be comma-separated, with no space between the comma and the following address.

• Click the **Browse** button; select Skybox users who are to receive alerts and add the external email addresses of other desired recipients.

All alerts are sent to each specified recipient.

- 3 Modify:
	- **Email on:** The exit codes on which to send task alerts.
	- **Messages Count**: The maximum number of messages from the failed task to include in the task alert.
- 4 Click **OK**.

#### <span id="page-17-0"></span>TASK PROPERTIES

The Task Properties dialog box contains the following tabs:

**› General**: This tab, described in [General task properties](#page-18-0) (on page [19\)](#page-18-0), contains the fields that define the selected task.

- **› Alerts**: Use this tab, described in [Task alert properties](#page-18-1) (on page [19\)](#page-18-1), to define when and where alerts are sent for the task.
- **› Comments**: This tab, which is the same for all tasks, contains your description of the task. We strongly recommend that you add a description (this does not affect the task).

When the **Task** table is displayed in the Operational Console, view comments by showing the **User Comments** column.

**› Schedule**: This tab is the same for all tasks. You schedule the launching of the task in this tab. See [Scheduling task sequences](#page-16-1) (on page [17\)](#page-16-1).

#### <span id="page-18-0"></span>**General task properties**

The **General** tab of the Task Properties dialog box consists of 2 panes:

- **›** General: This pane, described in the following table, is the same for all tasks.
- **›** Properties: This pane contains properties specific to each task. These properties are described in the task-specific sections.

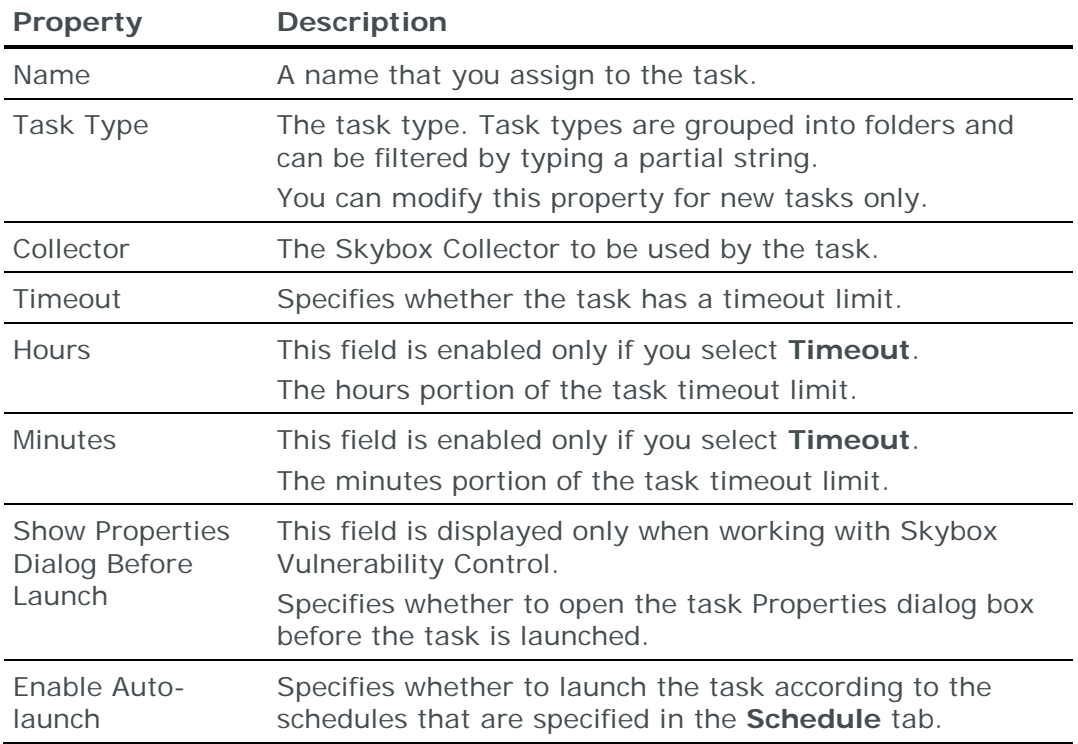

#### <span id="page-18-1"></span>**Task alert properties**

Use the **Alerts** tab of the Task Properties dialog box to define who receives alerts for a task, and under what exit conditions. You can either use the global settings (from **Tools** > **Options** > **Server Options** > **Task Settings** > **Task Alert Settings**) or define specific settings.

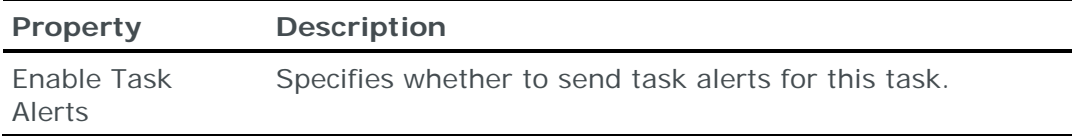

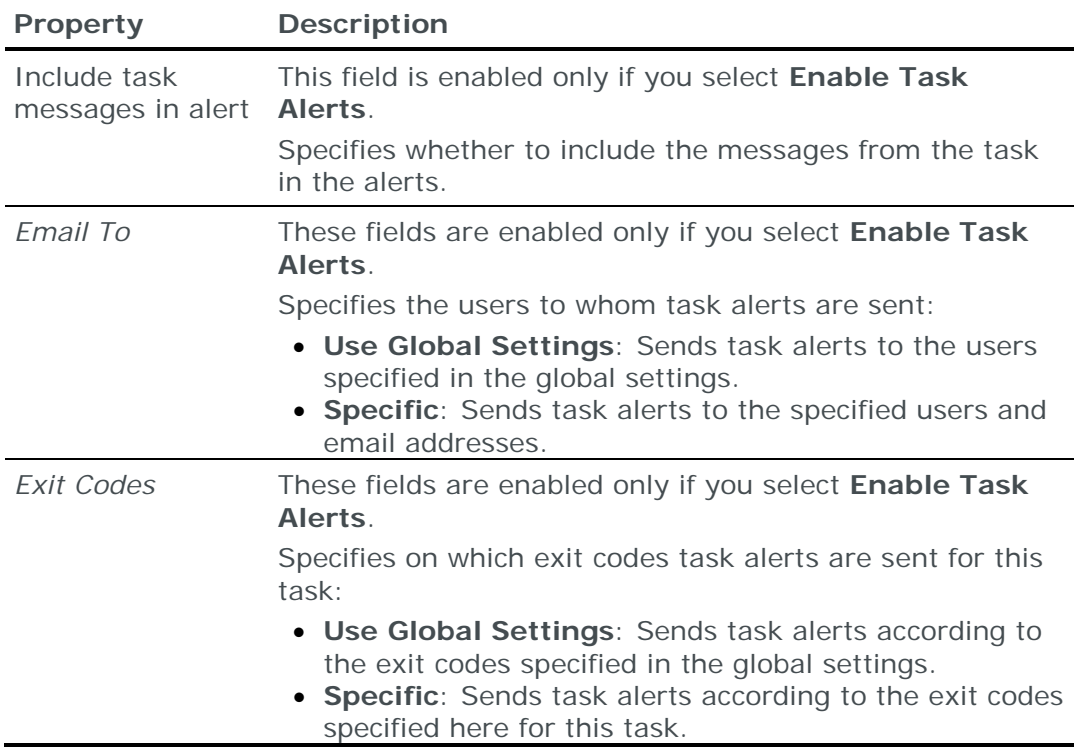

# <span id="page-19-0"></span>TASK MESSAGES

While a task is running there is a check mark in the **Running** column and the status bar of the Skybox Manager window displays a "Currently 1 task is running" message. After a task starts, the **Messages** tab of the Details pane shows all the messages generated by the task. Messages are always available for the most recent run of a task.

# <span id="page-19-1"></span>DEVICE ACCESS MANAGEMENT

For some tasks, you can instruct Skybox to take user name and password pairs from a repository instead of typing this data in fields in the Task Properties dialog box.

In many organizations, the same user name and password combination accesses multiple devices of 1 type. For example, there might be one user name and password to access Cisco routers in London and another combination to access the Cisco routers in New York. **Admins** can configure Skybox so that each user name and password combination is saved by Skybox and can be used by online collection tasks for devices of the specified type and scope.

This section contains information about setting up access for multiple devices.

#### **Creating access tokens**

In Skybox, each combination of user name and password for a set of devices is referred to as an *access token*. Only **Admins** can create (and manage) these access tokens, which are used by some online collection tasks.

For devices that require an admin user name and password combination, create 2 access tokens; a regular token (of type **<Device type>**) for the regular user name and password, and a separate token (of type **<Device type> Admin**) for the admin combination.

The online collection tasks that can use access tokens are listed in the following table.

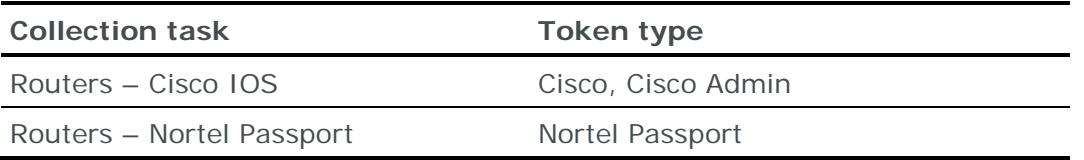

*To create an access token*

- 1 Select **Tools** > **Administrative Tools** > **Device Access Management**.
- 2 In the Device Access Management dialog box, click **Add**.
- 3 In the New Access Token dialog box:
	- a. Type a **Device Name** for the access token.
	- b. In the **Field Type** field, select the device type.

Cisco IOS routers, which require an admin user name and password combination, require 2 access tokens; a token for a regular user whose **Type** is the device name type (**Cisco**) and another token for the admin user name and password combination whose **Type** has the string Admin appended to the name (**Cisco Admin**).

- c. In the **Username** field, type the user name for this set of devices. For admin-type access tokens, type the admin user name.
- d. In the **Password** and **Confirm Password** fields, type the password for this set of devices. For admin-type access tokens, type the admin password.
- e. If necessary, click the **Browse** button next to the **Scope** field to limit the scope of the device set.
- f. Click **OK** to save the new device access token.

#### **How to use access tokens**

After creating access tokens, you can use them in online collection tasks. Each access token type matches 1 type of collection. Admin-type access tokens are used when required.

Note: Access tokens are only used if you select **Use Access Tokens** in the Properties dialog box of the task.

If you select **Use Access Tokens**, Skybox checks the access tokens to find those that match the scope and type of the task.

- **›** Access tokens that do not match either the scope or the type of the task are not used. For example, if there is 1 access token for Cisco routers in London and 1 for Cisco firewalls in London, a router collection task uses the routertype access token and a firewall collection task uses the firewall-type access token.
- **›** If multiple access tokens match a task, the task uses the best match (the token with the most specific range).

For example, you create a collection task for a device with the IP address 192.170.1.127; an access token with a range of 192.168.0.0-192.172.0.0 matches the task, but an access token with a range of 192.170.0.0- 192.170.2.0 is a more specific match and is used by the task.

### <span id="page-21-0"></span>USING CYBERARK FOR DEVICE PASSWORD MANAGEMENT

CyberArk is a tool that enables passwords to be centrally stored, logged, and managed.

Many collection tasks can be authenticated with CyberArk, as documented in the individual tasks.

You must [configure CyberArk](#page-21-1) (see page [22\)](#page-21-1) so that Skybox tasks can retrieve device authentication credentials from CyberArk.

#### <span id="page-21-1"></span>**Configuring CyberArk for device credentials retrieval**

*CyberArk configuration workflow*

1 Install the CyberArk client on machines running Skybox Collectors that connect to devices using authentication credentials stored in CyberArk.

The CyberArk client creates a user named Prov\_<machine name>.

- 2 Creating the CyberArk environment for Skybox requires a user with the following permissions:
	- Add/Update Users
	- Add Safes

Only required if you are creating a separate safe for device authentication credentials required by Skybox collection tasks.

• Audit Users

We recommend that you create a separate user for this purpose.

- 3 Log in to CyberArk.
- 4 In the Privileged Identity Management window:
	- a. Create a CyberArk application.

Skybox uses the ID (name) of this application to connect to CyberArk.

b. (Recommended) Create a separate safe in your CyberArk vault to contain all device authentication credentials required by Skybox collection tasks.

Store CyberArk objects for Skybox collection tasks in this safe.

When you create a Skybox collection task, type the name of the safe in the **Safe** field of the task.

c. (*Not* recommended) Create a CyberArk folder.

By default, objects are stored in the **Root** folder. We recommend that you do not change this.

d. Create a CyberArk policy ID.

The policy ID tells CyberArk how to connect to the devices.

e. Create a CyberArk object (*account*).

If necessary, create separate objects for different devices or device types.

When you create a Skybox collection task, type the name of the object in the **Object** field of the task.

5 Configure Skybox to work with CyberArk.

The predefined directory for CyberArk is **Root** and the predefined application ID for connecting from Skybox is **SkyboxSecurity**. If you change these in CyberArk, change them in Skybox (**Tools** > **Options** > **Server Options** > **Task Settings** > **Global Task Settings** as well; see the Global Task Settings topic in the Skybox Installation and Administration Guide).

#### *To create a CyberArk application*

- 1 Select **Applications** from the drop-down list at the top of the Privileged Identity Management window.
- 2 Click **Add Application** on the toolbar.
- 3 Fill in the fields in the Add Application dialog box and click **Add**.

The predefined application ID (name) in product is **SkyboxSecurity**; we recommend that you use this.

- 4 (Recommended) Add CyberArk application security options:
	- The IP address of the Skybox Server:
		- a. Select the **Allowed Machines** tab.
		- b. Click **Add**.
		- c. In the Add allowed machine dialog box, type the IP **Address** of the Skybox Server.
		- d. Click **Add**.
	- The operating system user of the Skybox Server:
		- a. Select the **Authentication** tab.
		- b. Select **Add** > **OS user**.
		- c. In the Add Operating System User Authentication dialog box, type the operating system user:

(If you installed the Skybox Server as a service) **skyboxview**

(If you did not install the Skybox Server as a service) The installation user (for example, **skybox\<user name>**)

- Path authentication:
	- a. Select the **Authentication** tab.
	- b. Select **Add** > **Path**.
	- c. In the Add Path Authentication dialog box, select **Path is folder** and type the path to JBoss on the Skybox Server (<Skybox\_Home>\thirdparty\jboss).

#### *To create a CyberArk safe*

- 1 Select **Safes** from the drop-down list at the top of the Privileged Identity Management window.
- 2 Click **Add Safe** on the toolbar.
- 3 Define the safe. You need the name of the safe when you define collection tasks in Skybox.
- 4 In the **Members** tab of the safe, click **Add Members**.
- 5 In the Add Safe Member dialog box, select a CyberArk client user (Prov\_<machine name>) created when you installed the CyberArk client (if necessary, use the Search option in the dialog box), and click **Add**.
- 6 Repeat the previous 2 steps to add the application that you created in the preceding procedure and, if necessary, any additional CyberArk client users (if you are using multiple Skybox Collectors).

#### *To create a CyberArk policy ID*

- 1 Navigate to **System configuration** > **Policies** > **Devices** > **Network Devices**.
- 2 Right-click **Policies** and select **Add Policy**.
- 3 Type a descriptive **ID** (name) for the policy.

You need this ID when you create CyberArk objects.

- 4 Expand the policy and select **Properties** > **Required**.
- 5 Add a mandatory property: Right-click and select **Add property**. Set **Name** and **Display Name** to **Username**.
- 6 Add a mandatory property: Right-click and select **Add property**. Set **Name** and **Display Name** to **Password**.

#### *To create a CyberArk object*

- 1 Select **Accounts** from the drop-down list at the top of the Privileged Identity Management window.
- 2 Click **Add Account** on the toolbar.
- 3 Define the account; use the safe and policy ID created in the preceding procedures. (CyberArk returns the user name and password that you define here.)

#### • Set **Device type** to **Network device**.

You need the name of the object (account) when you define collection tasks in Skybox.

# <span id="page-24-0"></span>Quick reference for data collection

This chapter provides a quick reference for data collection from devices supported by Skybox. More detailed information for each device is provided in subsequent chapters.

You can collect device data by:

**›** Connecting directly to the device or management system and collecting device data.

For this method, you must know device details. Skybox has collection tasks for many device types.

**›** Importing saved device files.

For this method, you must save copies of the necessary files on your file system. Skybox includes offline file import tasks that import these data files.

#### In this chapter

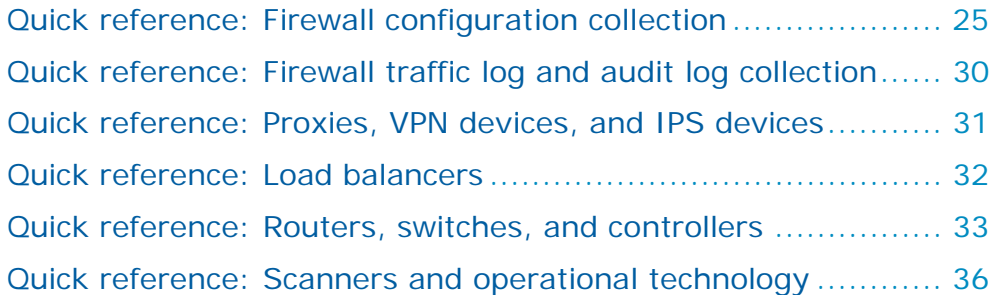

### <span id="page-24-1"></span>QUICK REFERENCE: FIREWALL CONFIGURATION COLLECTION

You can collect device data by:

**>** Connecting directly to the device  $\left(\begin{array}{c} \bullet \bullet \\ \bullet \end{array}\right)$  or device management system  $\left(\begin{array}{c} \bullet \bullet \bullet \\ \bullet \end{array}\right)$ and collecting device data.

For this method, you must know device details. Skybox has many tasks that connect to specific device types.

 $\triangleright$  Importing saved device files ( $\blacksquare$ 

In the following table, the **Log files** column shows whether data collection from log files is supported for rule usage analysis (RUA) and change tracking (CT) (see [Quick reference: Firewall traffic log and audit log collection](#page-29-0) (on page [30\)](#page-29-0)). Unless otherwise stated, the data is collected from syslog events.

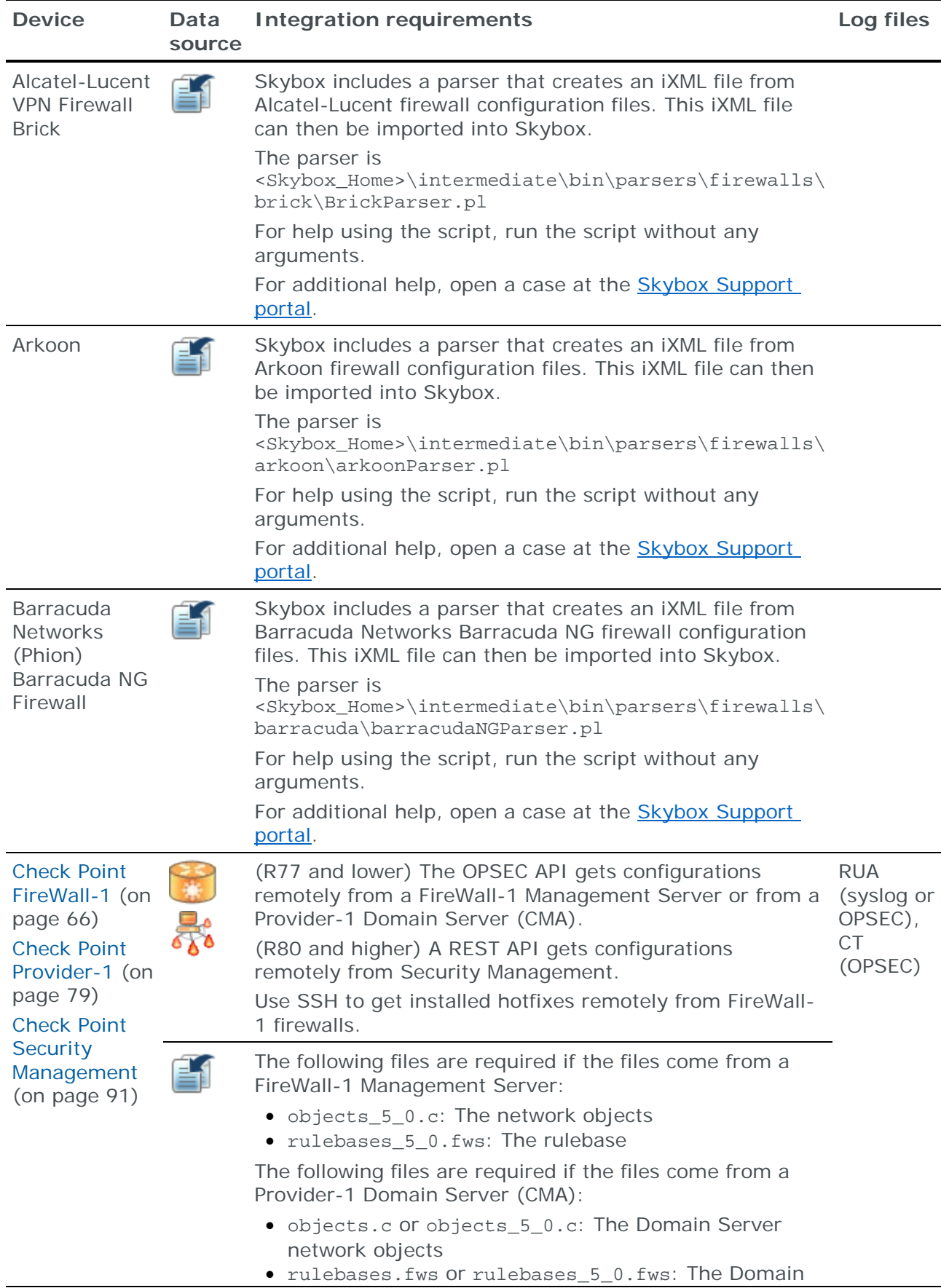

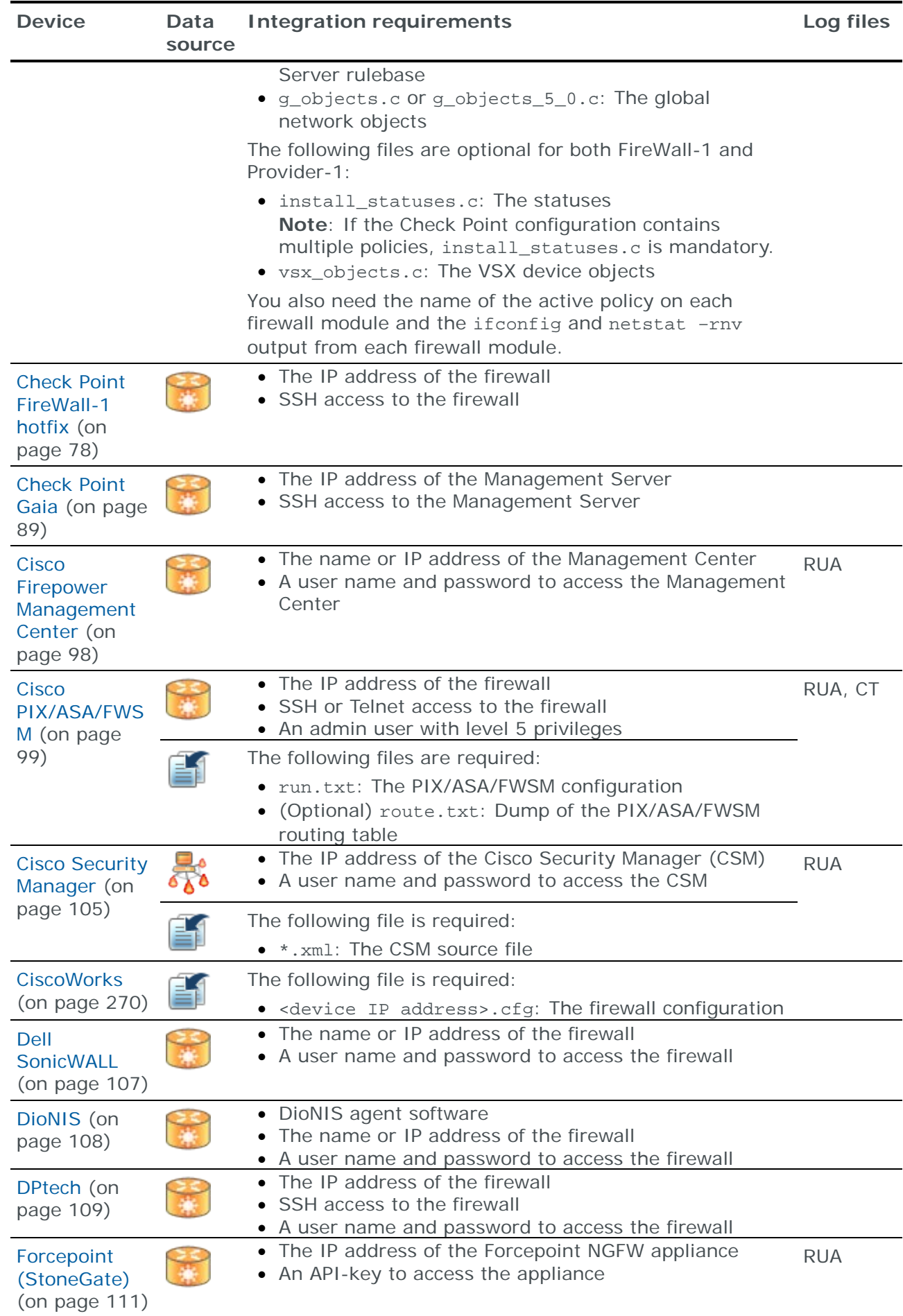

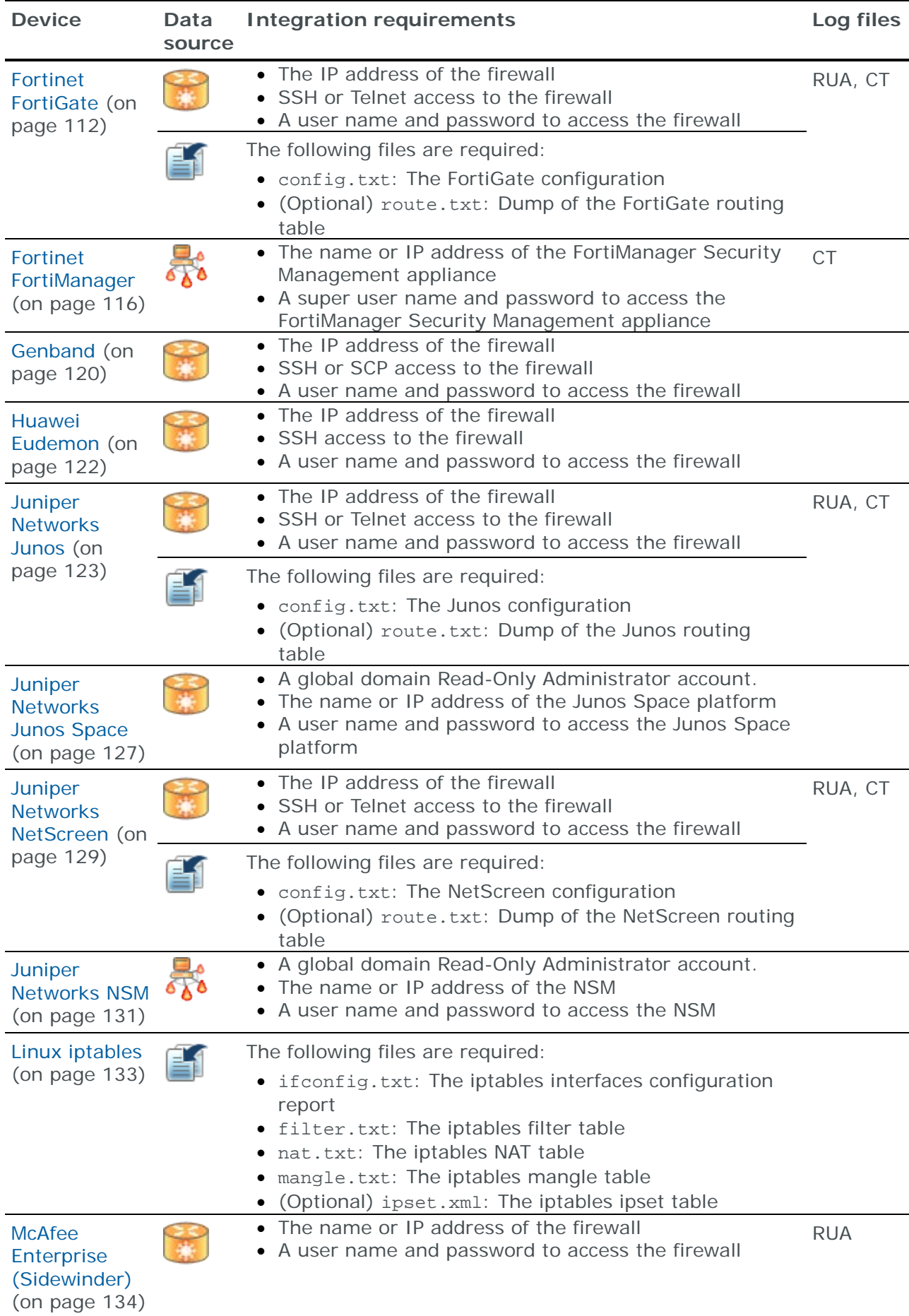

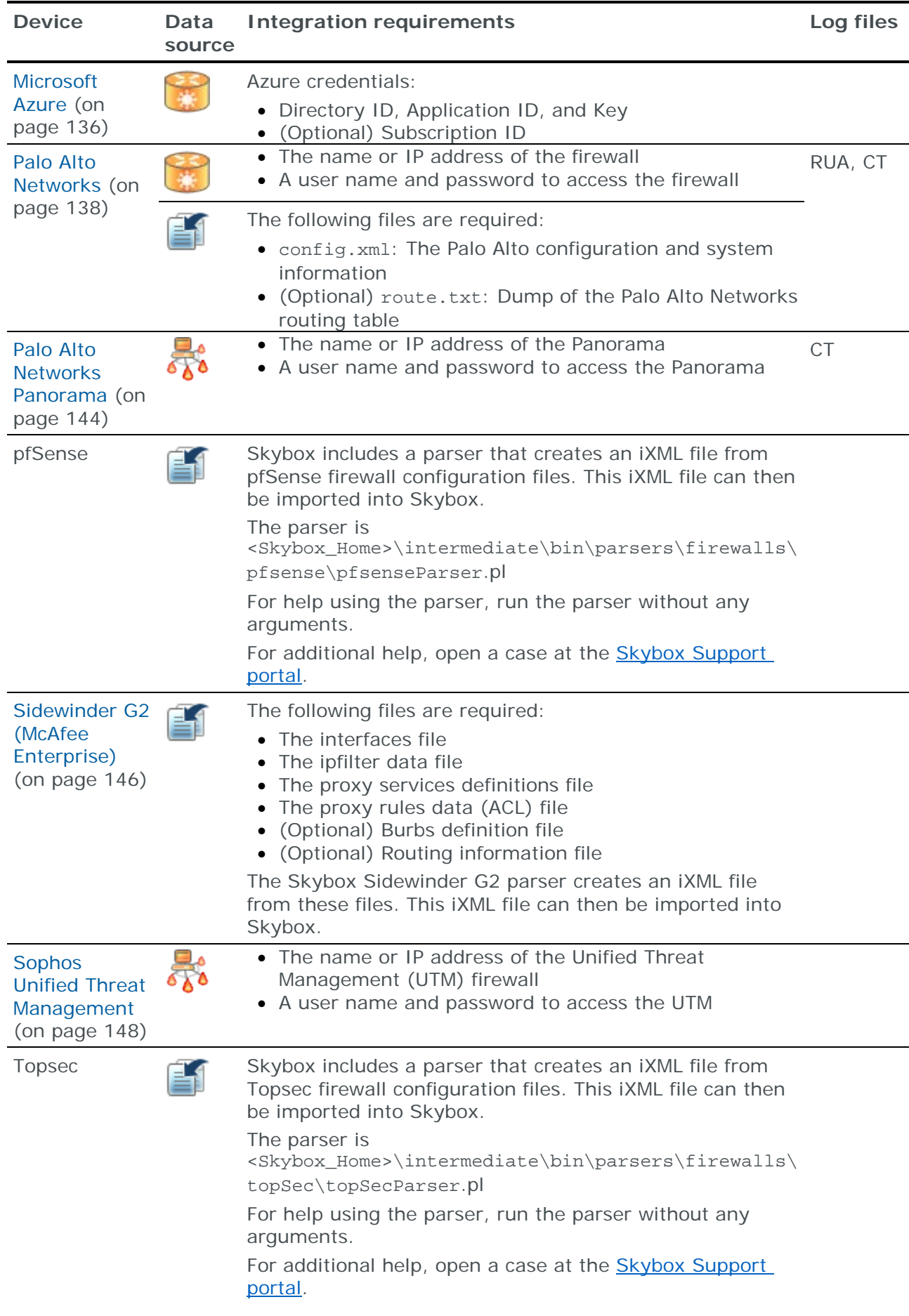

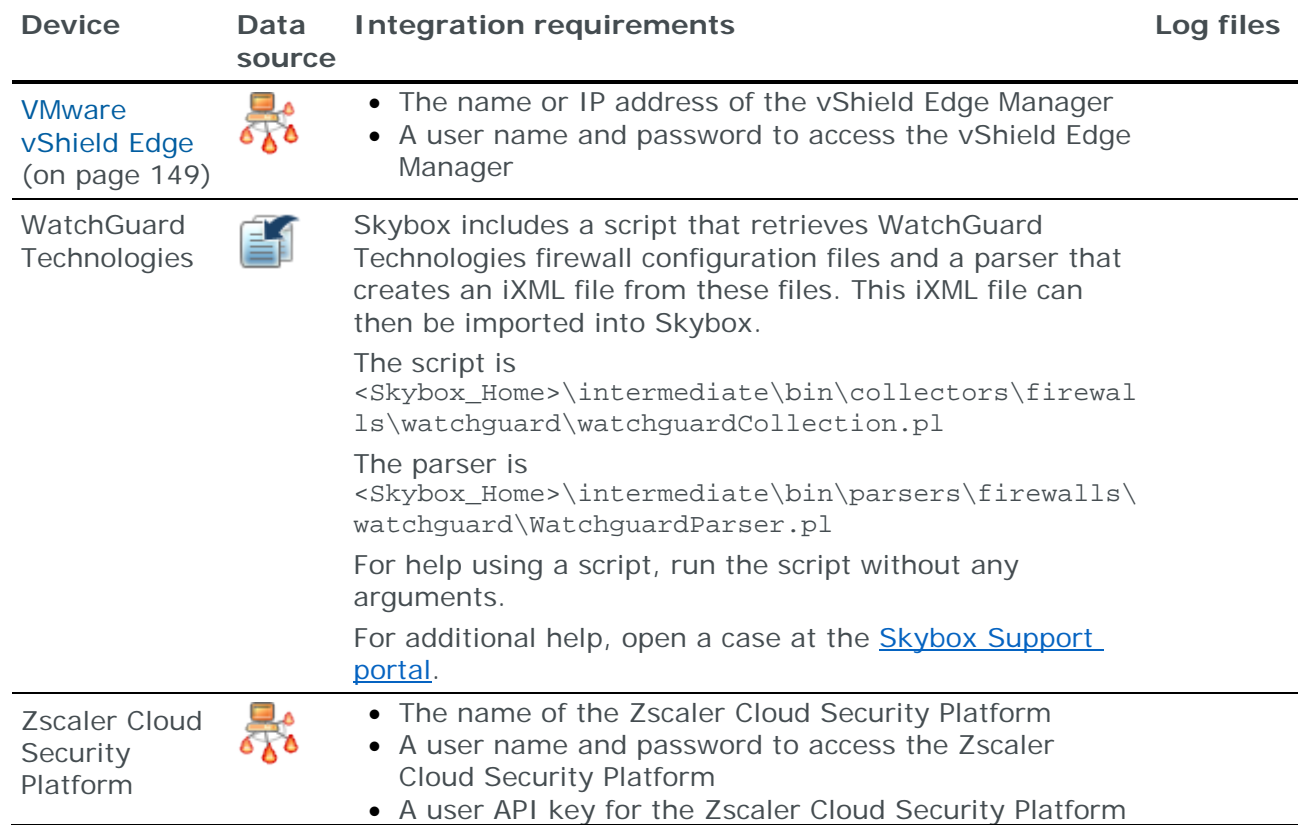

# <span id="page-29-0"></span>QUICK REFERENCE: FIREWALL TRAFFIC LOG AND AUDIT LOG COLLECTION

You can collect firewall traffic and audit data by:

**>** Connecting directly to the management system ( $\overrightarrow{60}$ ) that manages the firewalls and collecting log data.

For this method, you must know management system details. Skybox has many tasks that connect to specific management systems.

**›** Importing saved firewall log files (

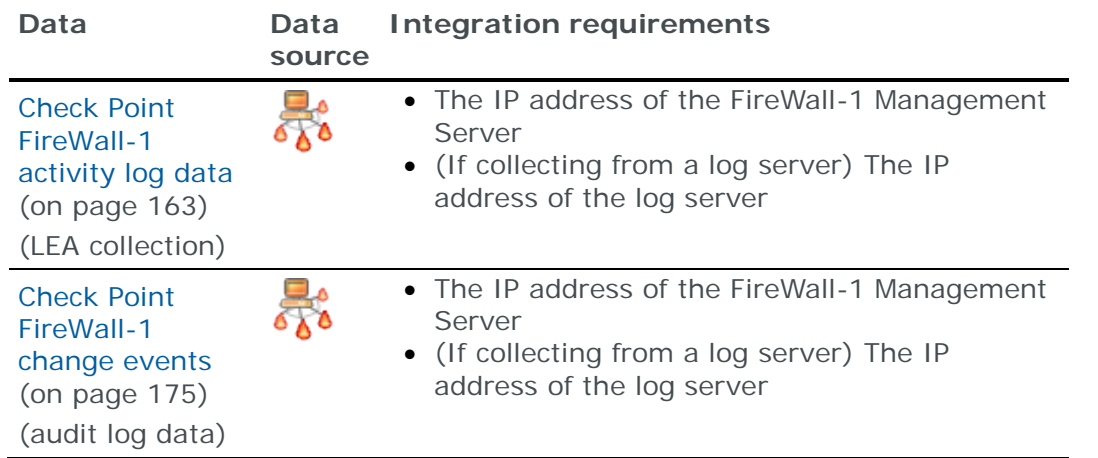

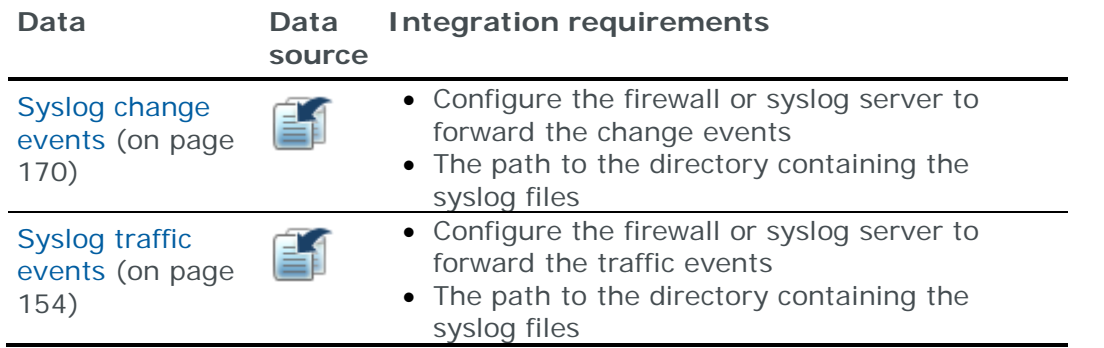

# <span id="page-30-0"></span>QUICK REFERENCE: PROXIES, VPN DEVICES, AND IPS DEVICES

You can collect device data by:

**>** Connecting directly to the device ( ) or device management system (  $\binom{6}{6}$ ) and collecting device data.

For this method, you must know device details. Skybox has many tasks that connect to specific device types.

**›** Importing saved device files ( ).

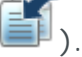

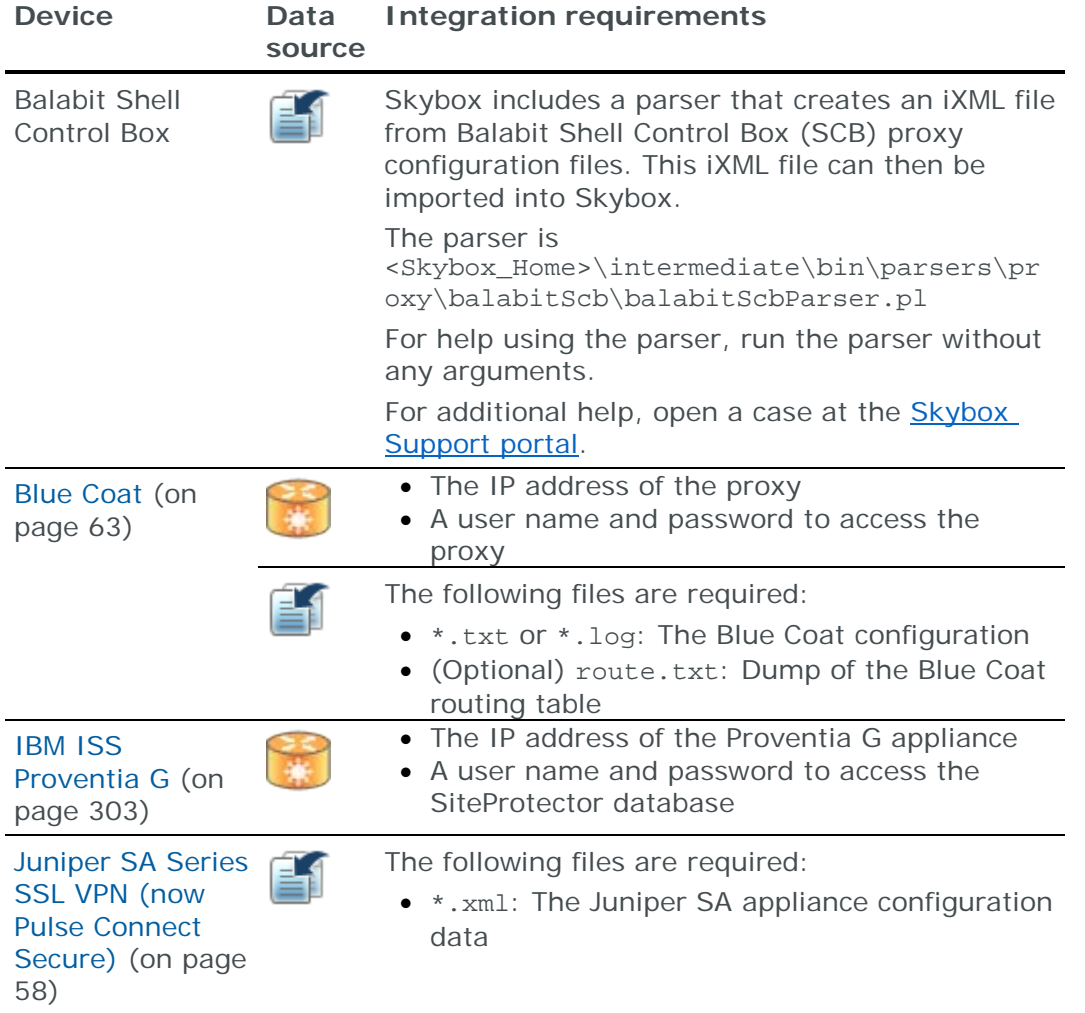

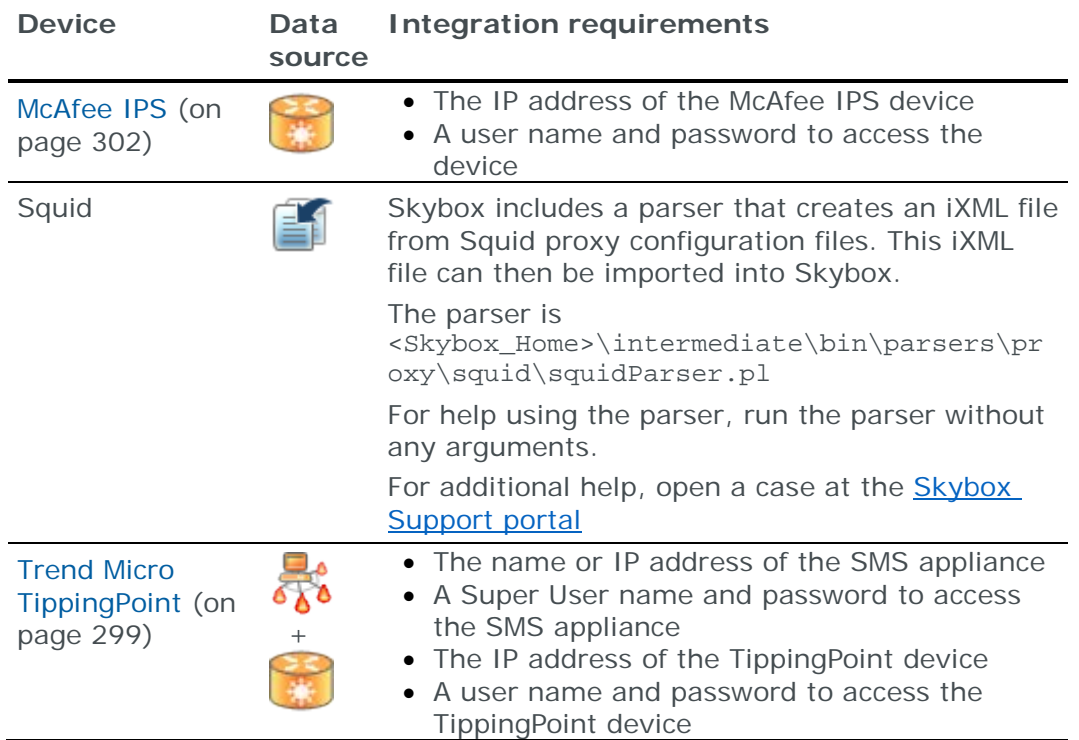

# <span id="page-31-0"></span>QUICK REFERENCE: LOAD BALANCERS

You can collect load balancer data by:

**>** Connecting directly to the load balancer ( ) and collecting device data.

For this method, you must know load balancer details. Skybox has many tasks that connect to specific device types.

**›** Importing saved load balancer files ( ).

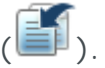

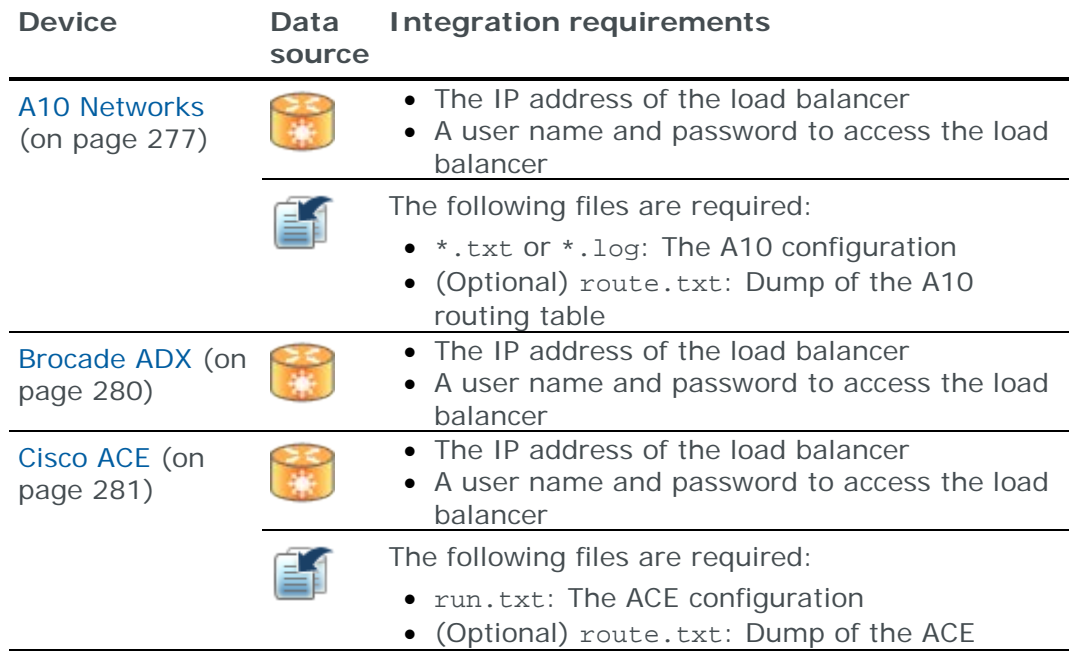

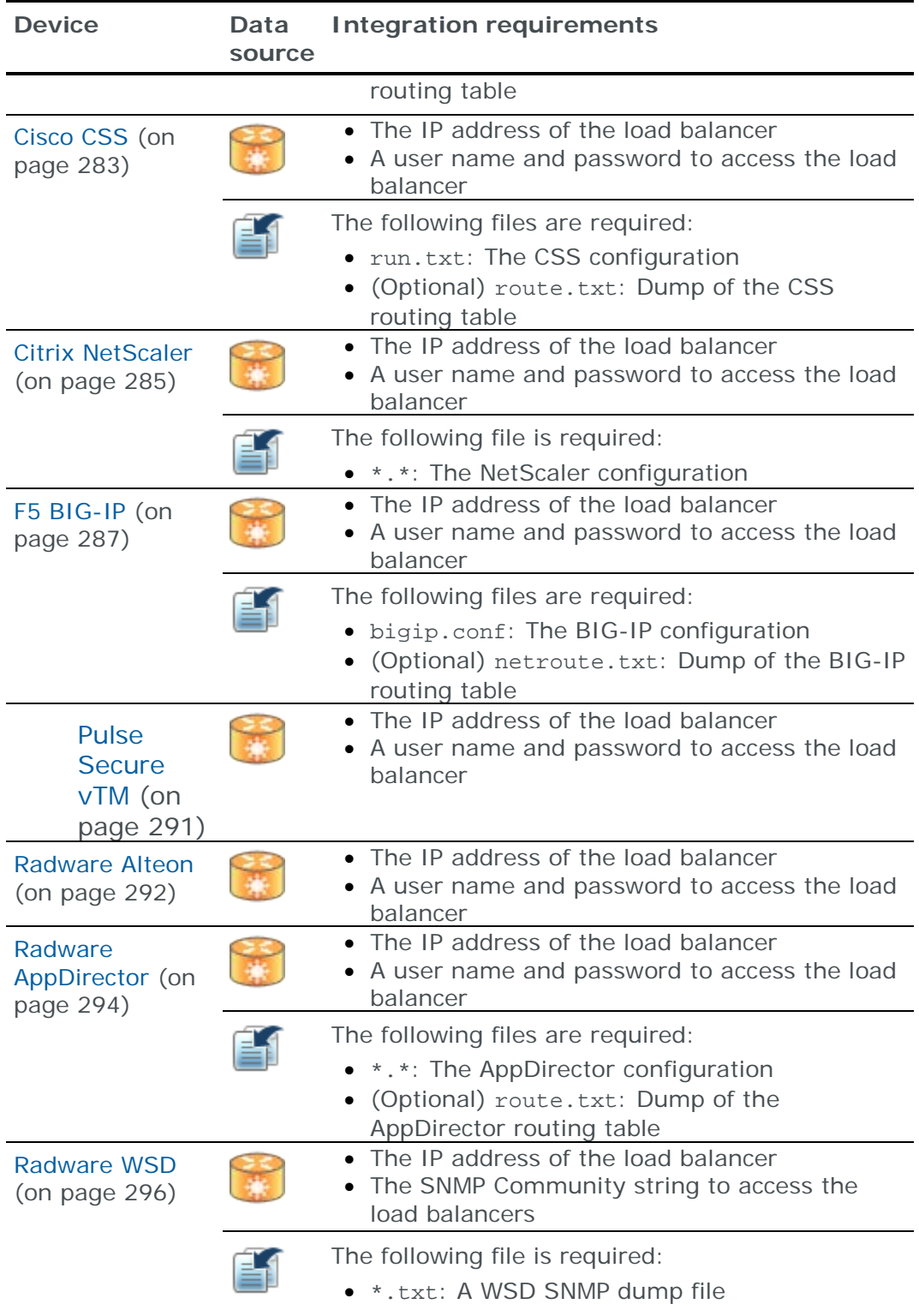

## <span id="page-32-0"></span>QUICK REFERENCE: ROUTERS, SWITCHES, AND CONTROLLERS

With Skybox, you can collect device configuration data by:

**>** Connecting directly to the device  $\left(\frac{1}{2}\right)$  and collecting device data.

For this method, you must know device details. Skybox has many tasks that connect to specific device types.

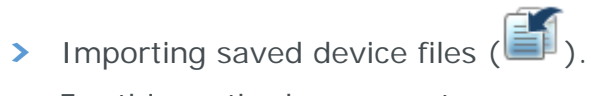

For this method, you must save copies of the necessary files on your file system. Skybox includes offline file import tasks that import these data files.

Note: For Cisco IOS routers, Skybox supports data collection from log files for rule usage analysis.

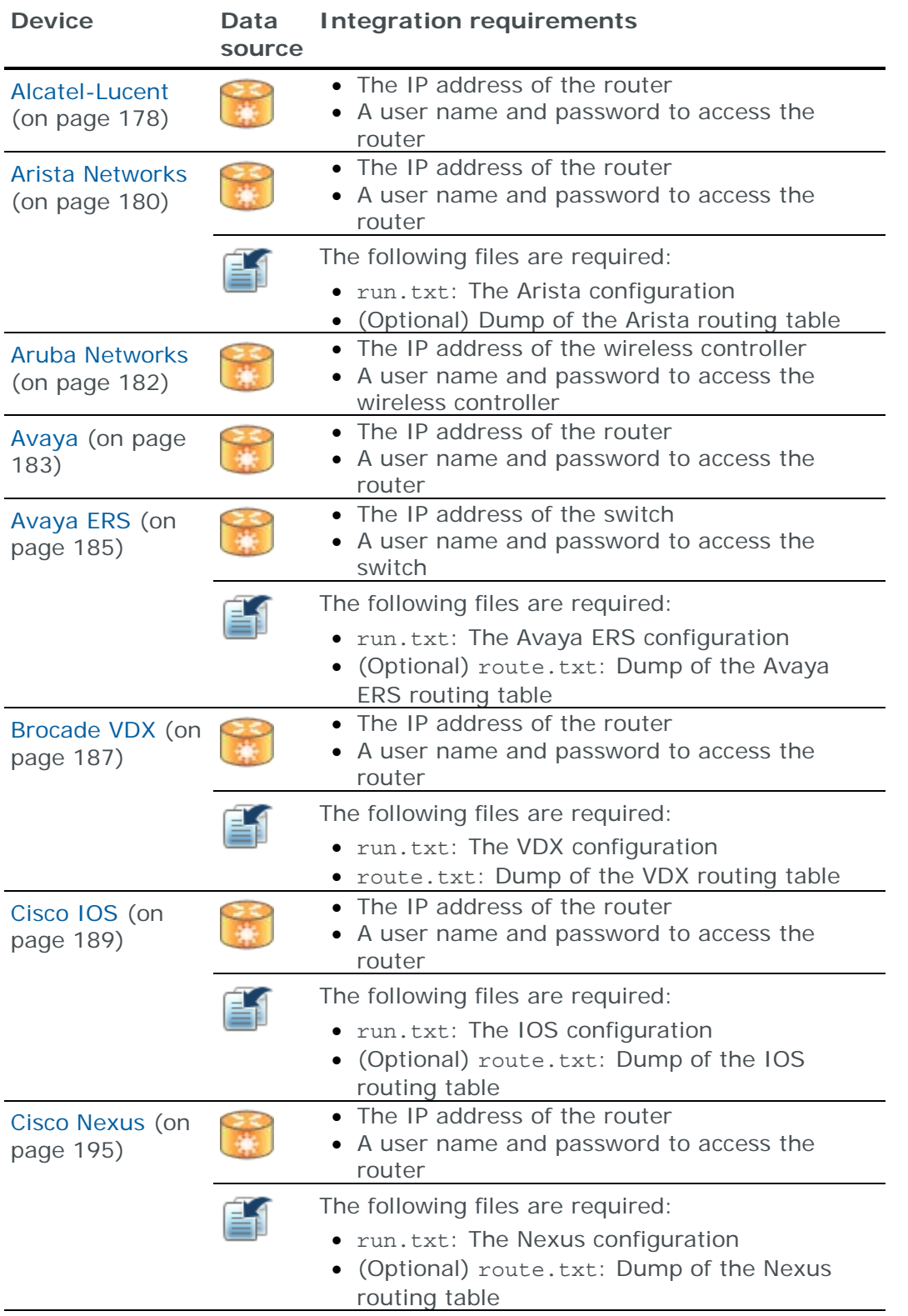

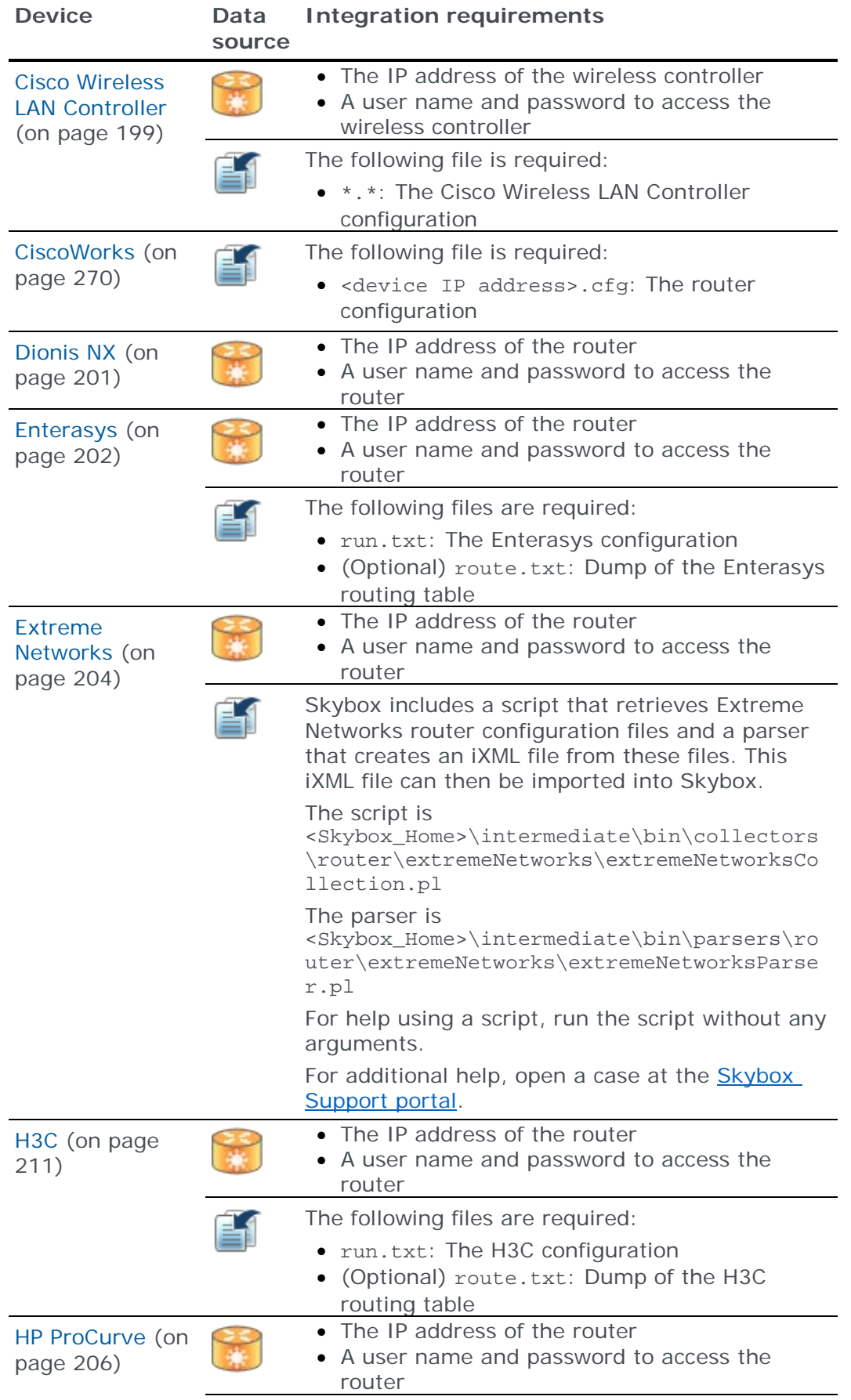

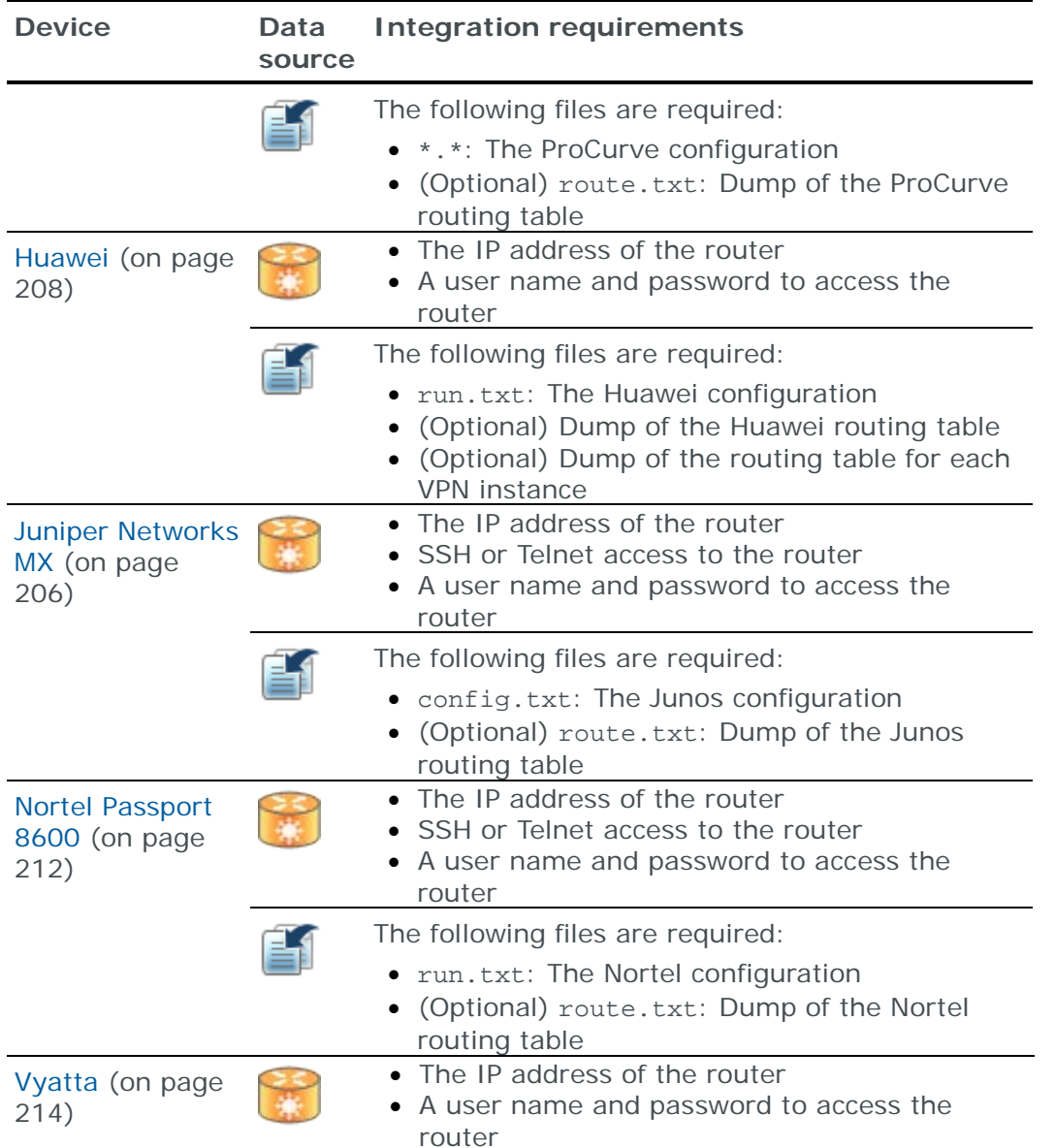

### <span id="page-35-0"></span>QUICK REFERENCE: SCANNERS AND OPERATIONAL TECHNOLOGY

You can collect device data by:

**>** Connecting directly to the device ( ) or device management system (  $\delta$ and collecting device data.

For this method, you must know device details. Skybox has many tasks that connect to specific device types.

**›** Importing saved device files ( ).

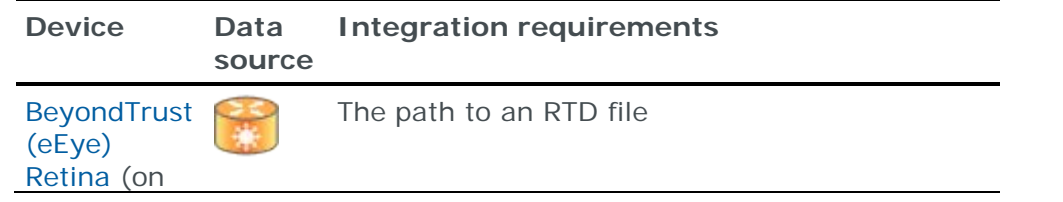
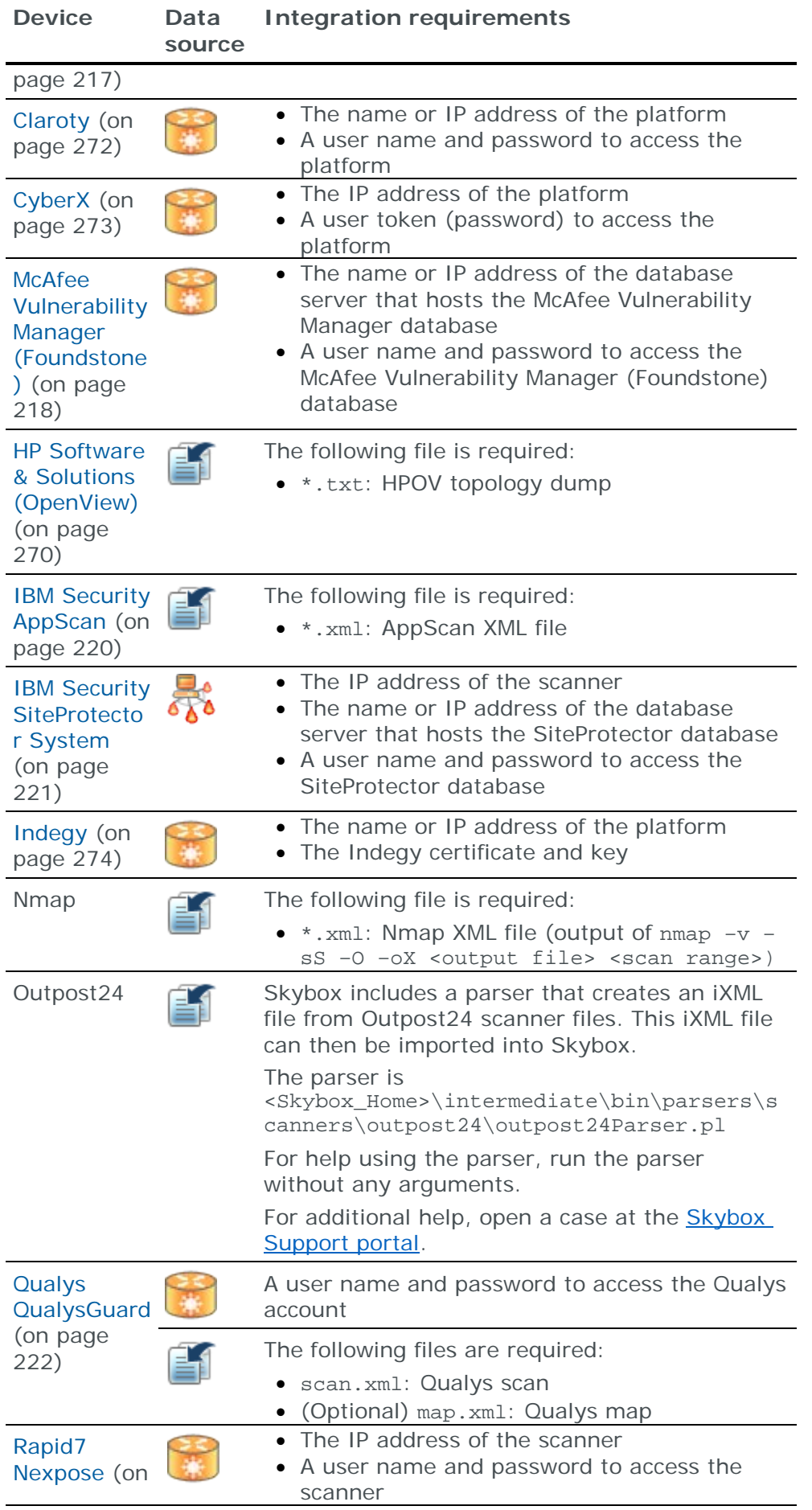

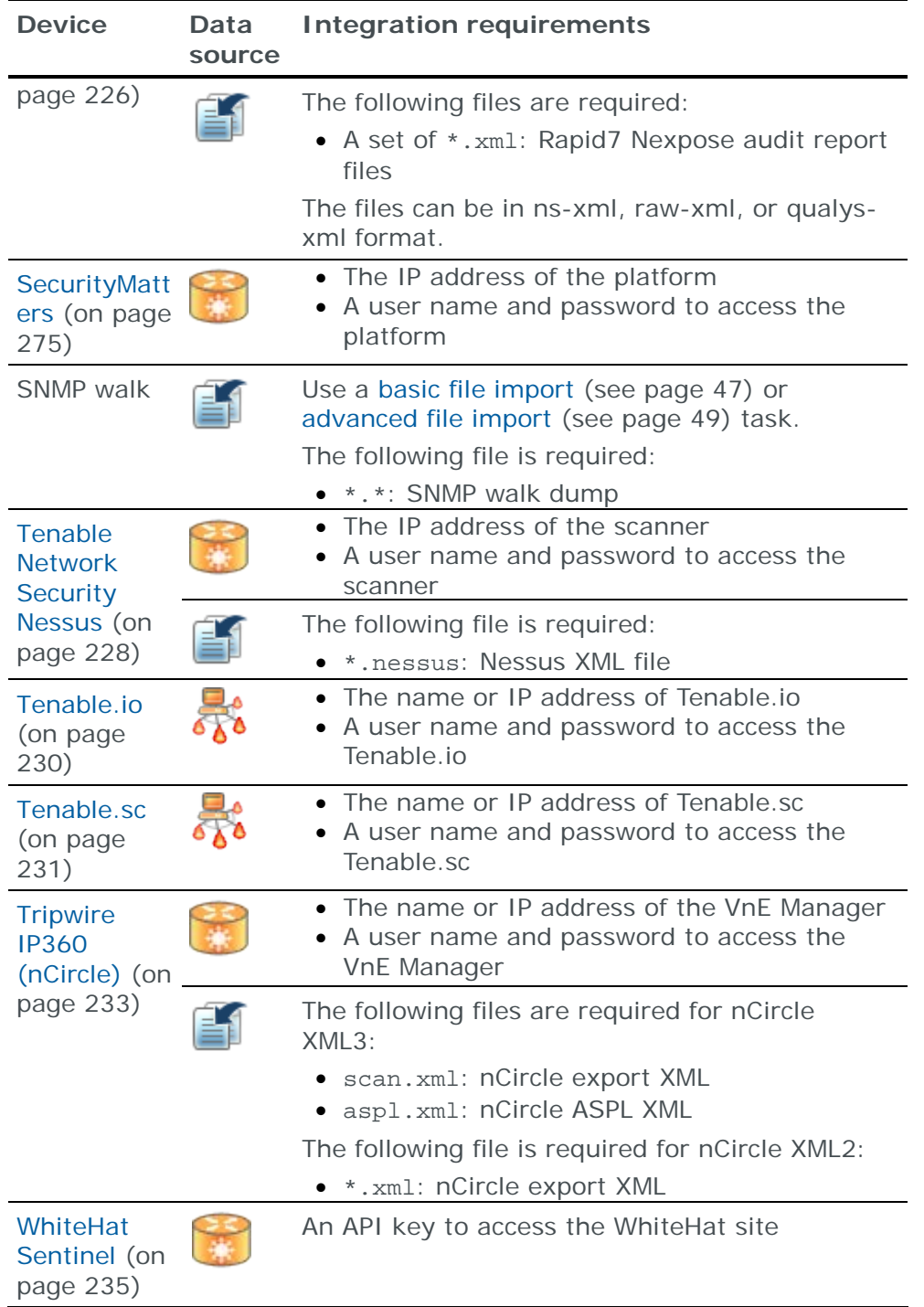

# File import tasks

This chapter describes how to set the properties of file import tasks.

## In this chapter

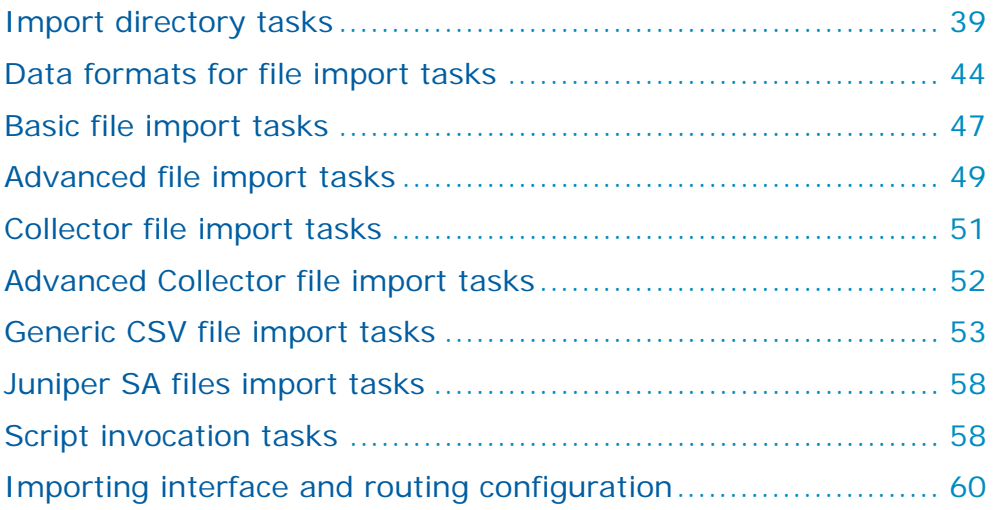

## <span id="page-38-0"></span>IMPORT DIRECTORY TASKS

**Import – Directory** tasks import the configuration files or scan data files of multiple devices into the model. The files must be in a specified directory on the Skybox Server or on a Skybox Collector.

For a list of supported devices, scanners, and files and their file formats, see [Supported devices and files for import directory tasks](#page-41-0) (on page [42\)](#page-41-0).

#### **Directory structure**

Single configuration files for devices and scanner output files must be in any of the specified directories (a directory can contain any number of these files, for the same or different devices); if a device has multiple configuration files, the files must be in a 1st-level subdirectory of the specified directory (a single subdirectory per device).

Note: Even if you are importing a *single* device with multiple configuration files, the files must be in a 1st-level subdirectory (*not* in the specified directory).

You can specify any number of directories in an **Import – Directory** task.

A specified directory can contain:

- **›** A device configuration file
- **›** A file that combines device configuration and a dump of the routing table
- **›** A file that combines the netstat and ifconfig data
- **›** A scanner output file
- **›** An iXML file

Each (1st-level) subdirectory can contain one of the following sets of files (a single file of each type):

- **›** Device configuration and a dump of the routing table in separate files
- **›** Check Point files:
	- (Mandatory) objects.c, rulesbases.fws
	- (Optional) global objects, statuses file

Note: If the Check Point configuration contains multiple policies, install\_statuses.c is mandatory (it specifies the policy that is installed on each device).

**›** netstat and ifconfig data in separate files

Note: In all cases the files can have any names: Skybox identifies the file type.

#### **Task properties**

The properties that control **Import – Directory** tasks are described in the following table.

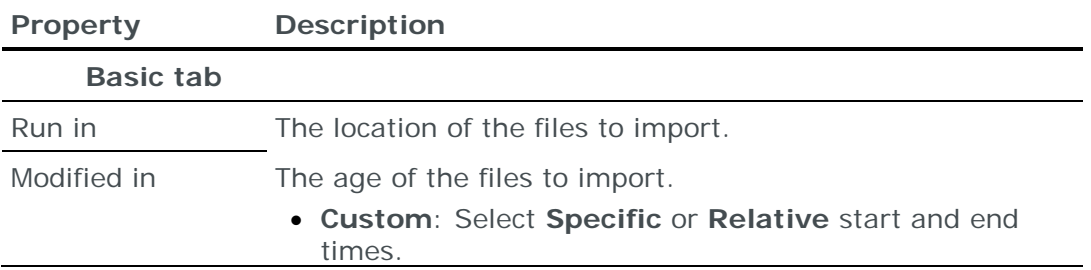

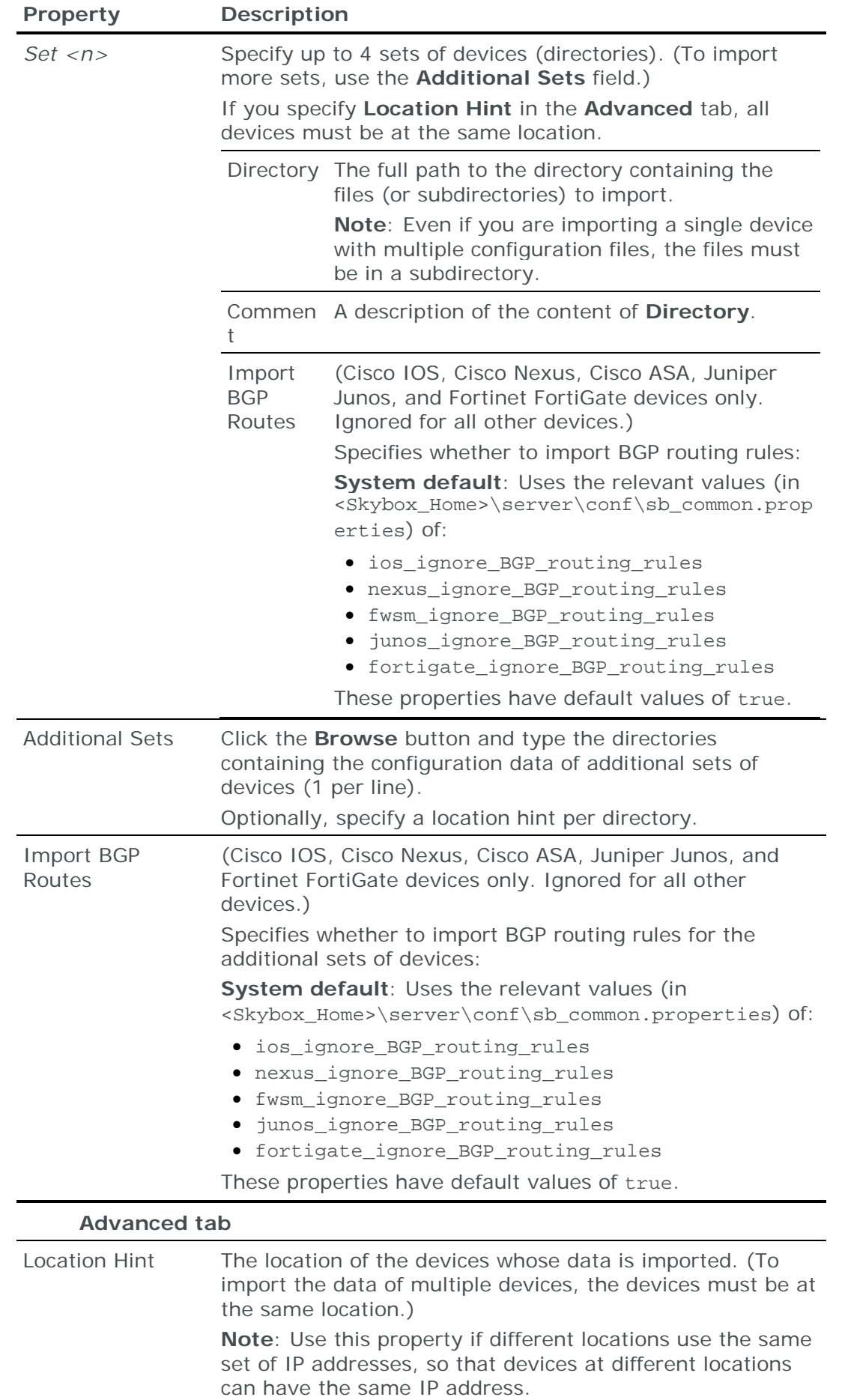

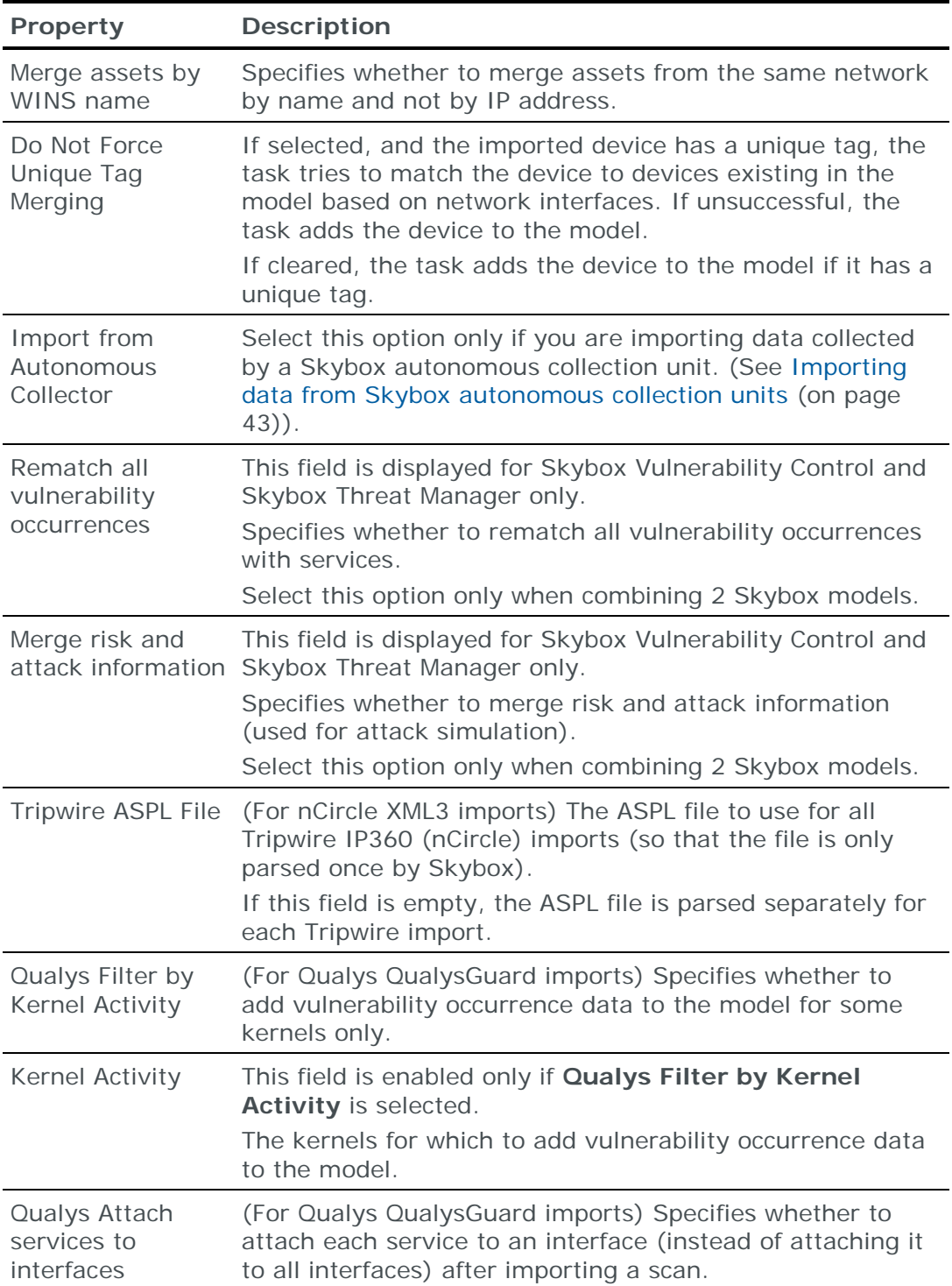

#### <span id="page-41-0"></span>**Supported devices and files for import directory tasks**

**Import – Directory** tasks import configuration and other data to the model for devices, scanners, and files:

**›** Devices and scanners with collection tasks

Configuration data of most devices and scanners that have dedicated collection tasks can be imported using an **Import – Directory** task, as documented in the individual tasks.

**›** Devices and scanners with parsers

There are parsers for less common devices and scanners. (In some cases, there is also a collection script.) Parsers input configuration files of a device and output an iXML file.

Devices with parsers are included in the tables in the [Quick reference for data](#page-24-0)  [collection chapter](#page-24-0) (see page [25\)](#page-24-0).

**›** iXML files

Files containing device configuration written in iXML.

For information about iXML, see the Integration part of the Skybox Developer Guide.

**›** Network state files (see [Importing interface and routing configuration](#page-59-0) (on page [60\)](#page-59-0))

#### **Appending routing information to device configuration**

If you cannot extract routing rules in device native format, you can manually append the rules to the end of the device configuration file.

The appended text must have the following format:

```
ROUTE_START
<destination IP address>,<netmask>,<gateway>,<interface 
name>,<metric>,<type>,[<VRF>],[<via VRF>]
...
ROUTE_END
```
## **Notes**

- **›** For via global rules, set via VRF to GLOBAL
- **›** interface name is the name of the interface, not its IP address
- **›** type is connected, static, or dynamic

#### **Supported devices**

- **›** Cisco IOS
- **›** FortiGate
- **›** Cisco PIX/ASA/FWSM
- **›** Juniper Junos

#### <span id="page-42-0"></span>**Importing data from Skybox autonomous collection units**

If an organization's network is an air-gapped system, they cannot use Skybox Collectors in the network. Instead, they must use a Skybox autonomous collection unit. The collected data is then saved to a removable storage device.

*To import data collected from a Skybox autonomous collection unit*

- 1 Copy the data from the removable storage device to the Skybox Server. If the data was zipped, make sure to unzip it.
- 2 Use an **Import – Directory** task to import the data to a Skybox model.

**Important**: When you create the **Import – Directory** task, you must select **Import from Autonomous Collector** in the **Advanced** tab.

For information about Skybox autonomous collection units, see the Autonomous collection units section in the Skybox Installation and Administration Guide.

## <span id="page-43-0"></span>DATA FORMATS FOR FILE IMPORT TASKS

Note: We recommend that you use Import – [Directory tasks](#page-38-0) (see page [39\)](#page-38-0) for all [supported devices and file types](#page-41-0) (see page [42\)](#page-41-0) (including network state files and iXML files).

The import data format types supported by Skybox are listed in the following table. The table also lists the relevant source file or directory required for the file import. The information in this table is used by **Import – Basic**, **Import – Advanced**, **Import – Collector**, and **Import – Collector Advanced** file import tasks.

Note: For **Import – Basic** tasks, specify the location of each file separately (not the directory).

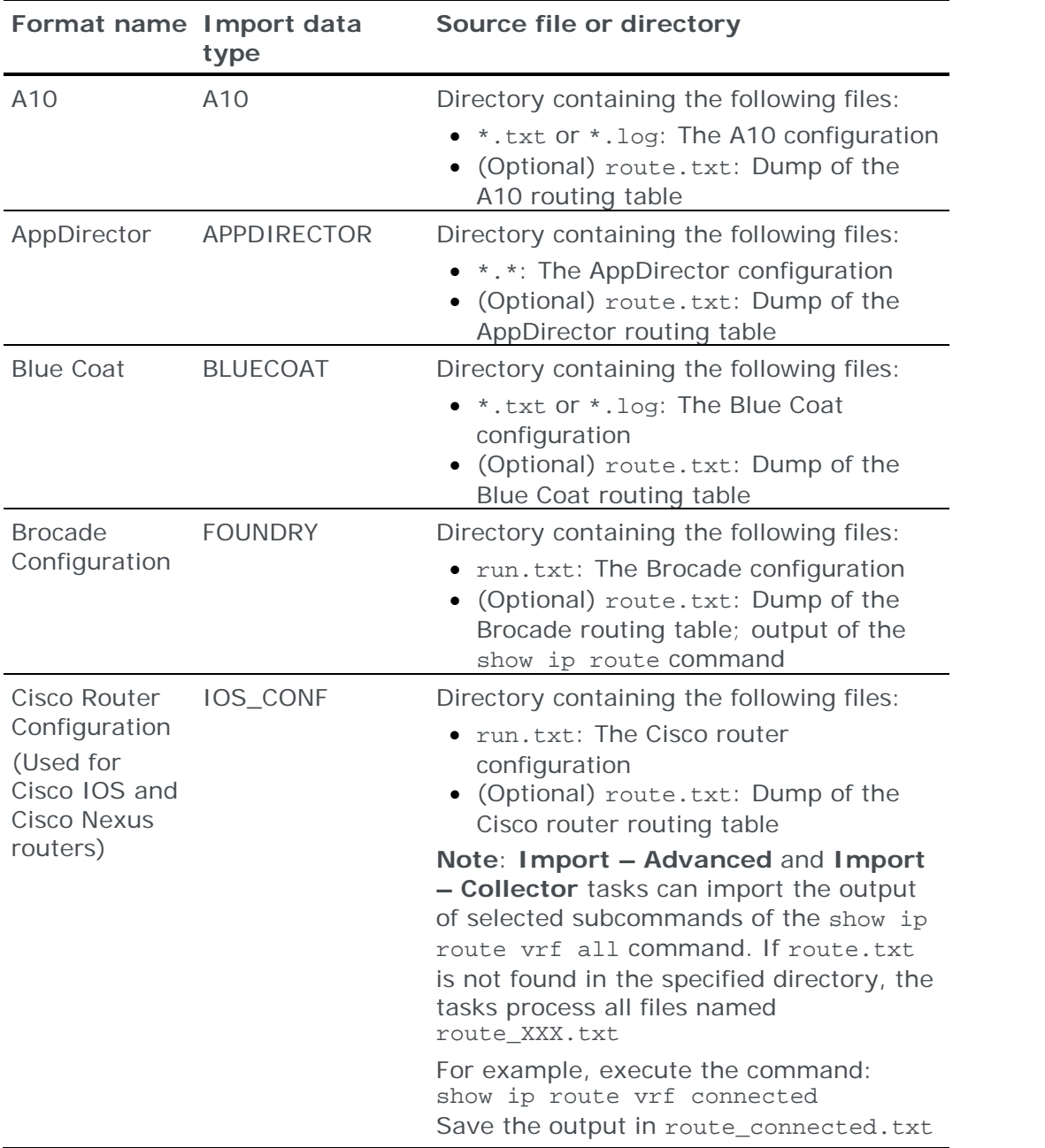

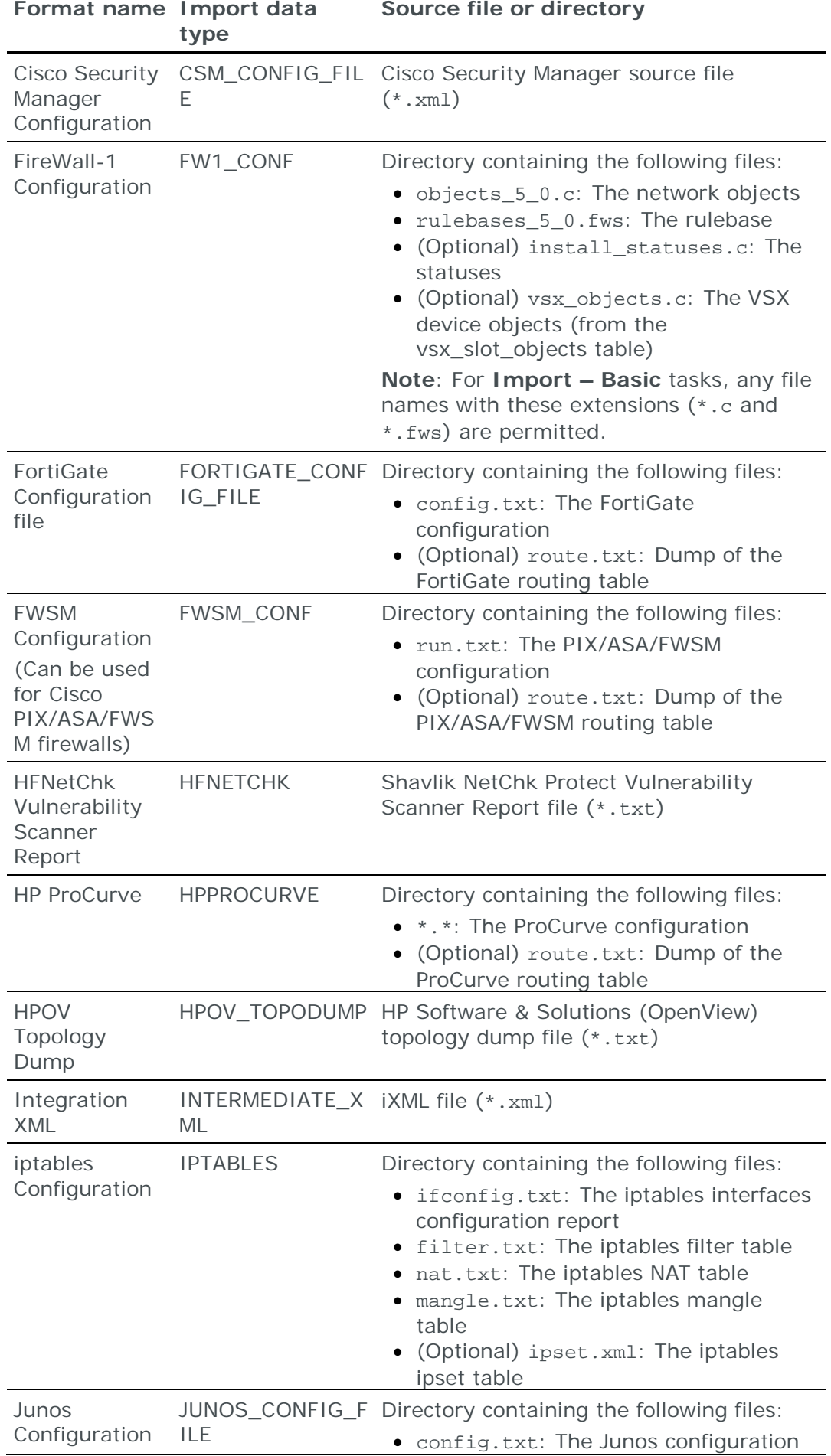

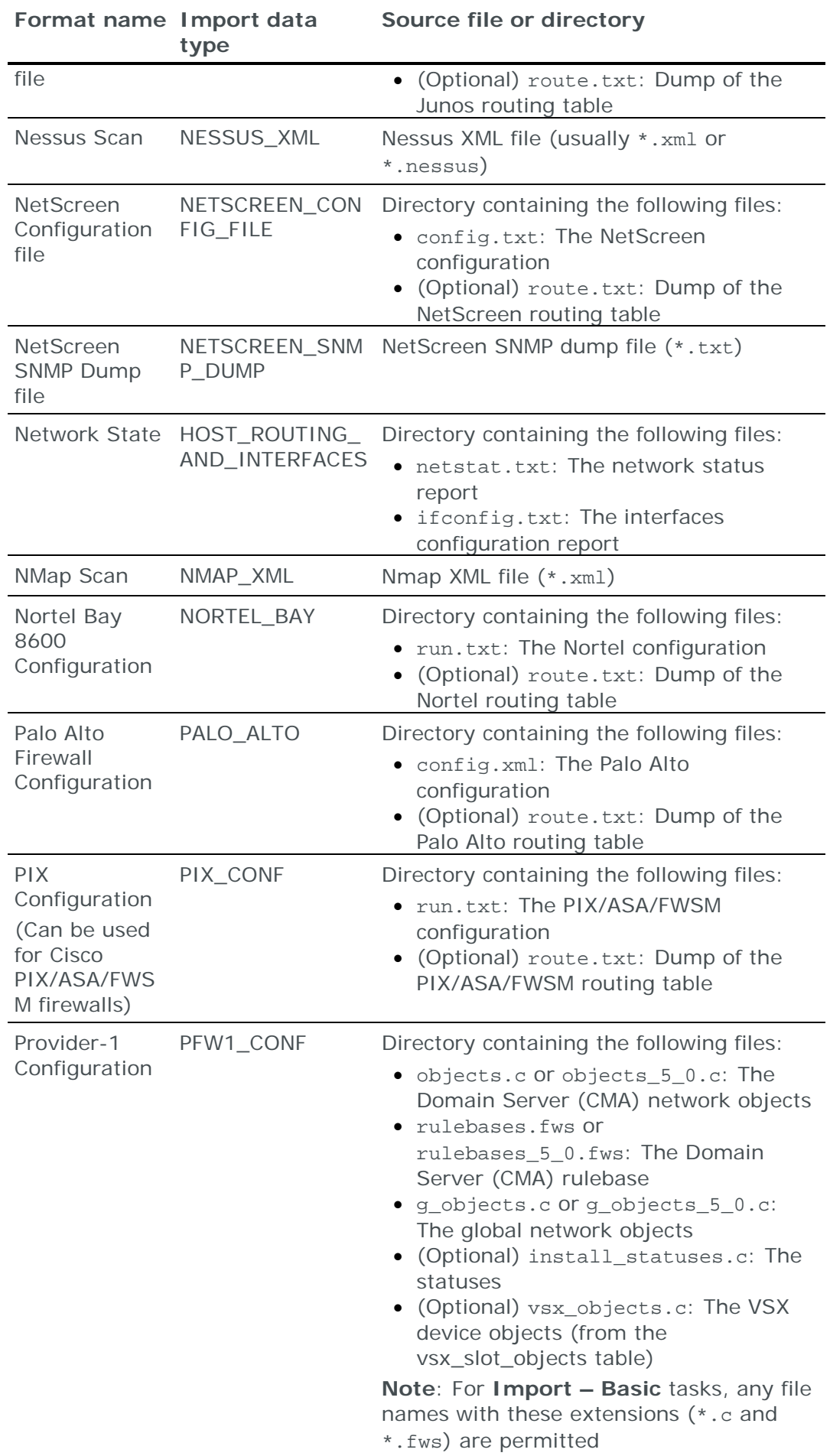

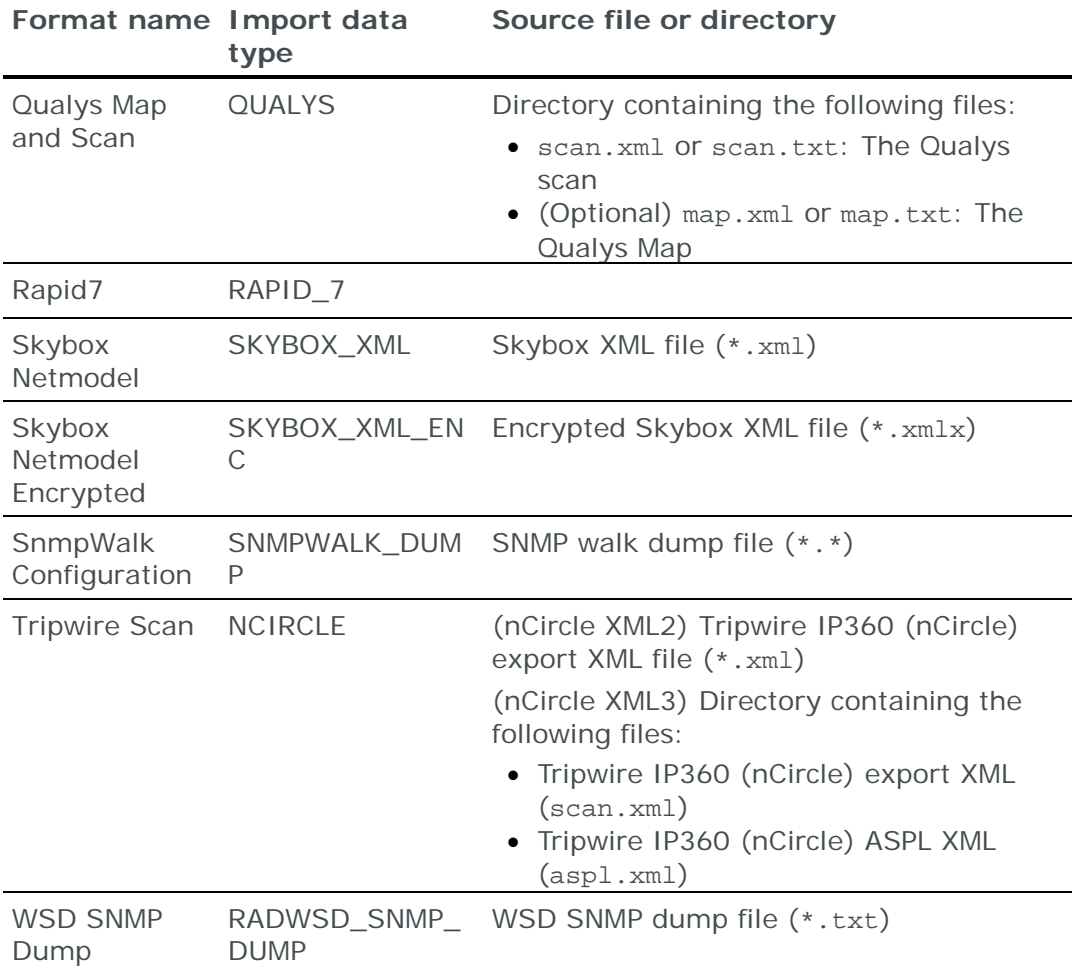

## <span id="page-46-0"></span>BASIC FILE IMPORT TASKS

**Import – Basic** tasks import scan data files or configuration files of selected devices (up to 5) into the model. The files must be on the local machine.

To import data of multiple devices into Skybox using a single task, see [Advanced](#page-48-0)  [file import](#page-48-0) tasks (on page [49\)](#page-48-0). To import configuration files on a remote machine, see [Collector file import tasks](#page-50-0) (on page [51\)](#page-50-0) and [Advanced Collector file](#page-51-0)  [import tasks](#page-51-0) (on page [52\)](#page-51-0).

#### **Task properties**

The properties that control **Import – Basic** tasks are described in the following table.

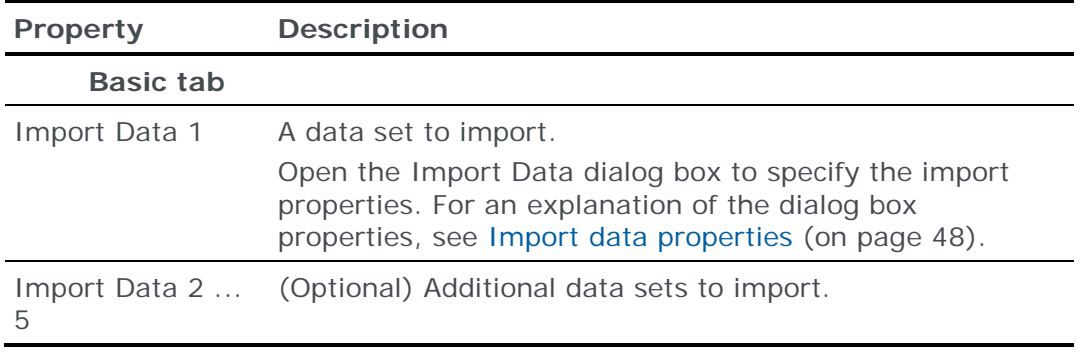

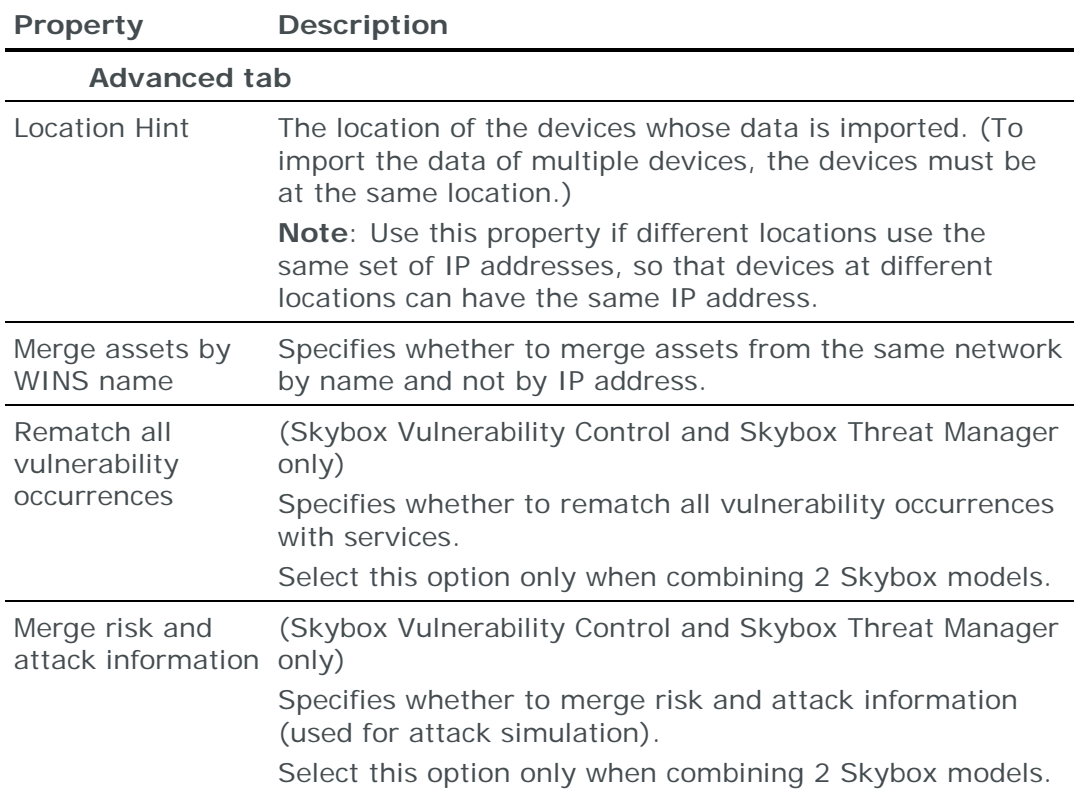

#### <span id="page-47-0"></span>**Import data properties**

The properties in the Import Data dialog box are described in the following table.

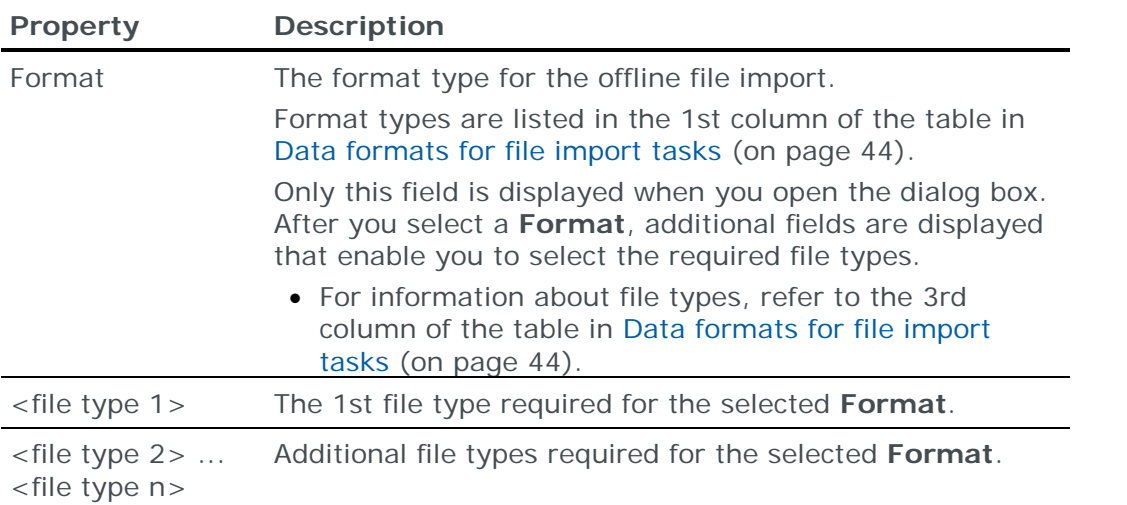

#### **Import Data dialog box for FireWall-1 or Provider-1 Configuration**

If you select **FireWall-1 Configuration** or **Provider-1 Configuration** in the **Format** field of the Import Data dialog box, additional properties are displayed in the dialog box. These properties are described in the following table.

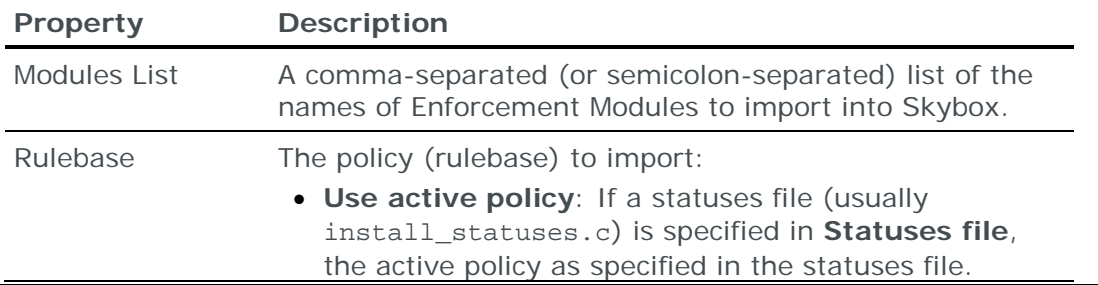

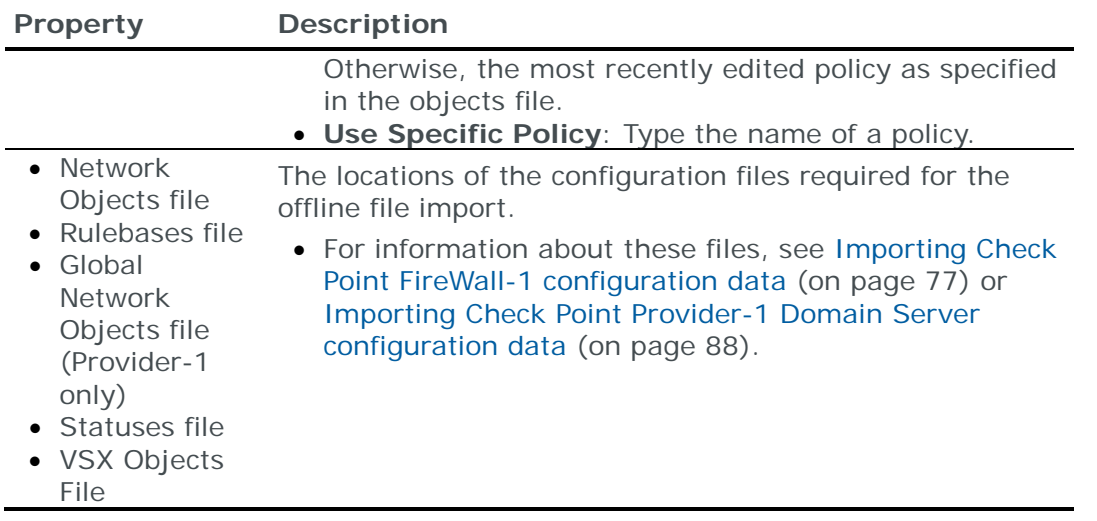

## <span id="page-48-0"></span>ADVANCED FILE IMPORT TASKS

**Import – Advanced** tasks import scan data files or configuration files of any number of devices into the model. The files must be on the local machine. These tasks require a *definition file* – a text file that specifies, for each device, the data type to be imported, the path of the data file to be imported, and, possibly, additional properties. For information about the definition file, see [Definition file](#page-49-0)  [for advanced file import tasks](#page-49-0) (on page [50\)](#page-49-0).

#### **Task properties**

The properties that control **Import – Advanced** tasks are described in the following table.

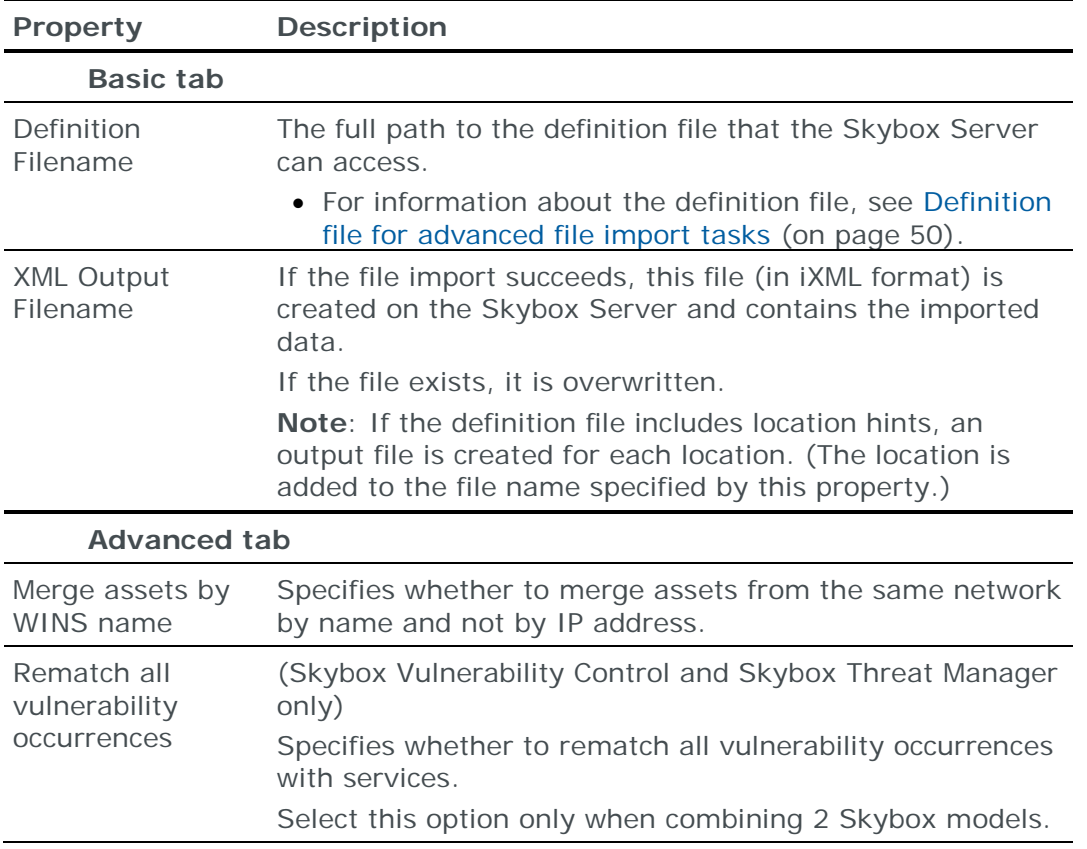

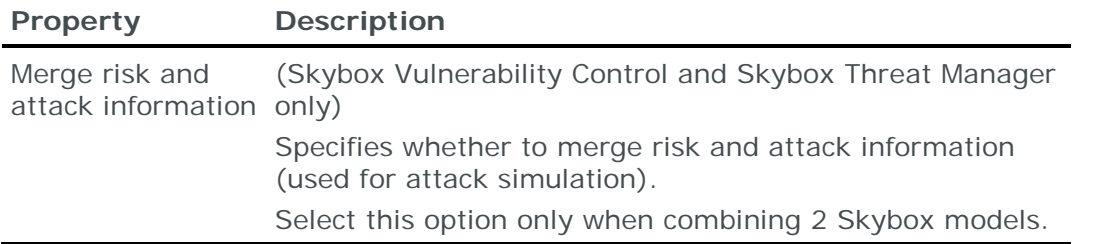

#### <span id="page-49-0"></span>**Definition file for advanced file import tasks**

**Import – Advanced** and **Import – Collector Advanced** tasks require a text file (the *definition file*) that specifies the data type to be imported, the path of the data file to be imported, and possibly some additional properties. Each line of the text file represents a data file to import.

#### **Format of lines in a definition file**

Each line in a definition text file has the format

<import format type> <source file | directory> [<rulebase> [<modules>]]

- **›** <import format type> is the data type to be imported. For a list of import format types, refer to the 2nd column of the table in [Data formats for file](#page-43-0)  [import tasks](#page-43-0) (on page [44\)](#page-43-0).
- **›** <source file | directory> is either of:
	- The full path of the data file to be imported
	- The full path of a directory containing multiple data files to be imported (if the import type requires multiple files)

The path must not contain quotes or spaces.

**Important**: If you run a Skybox Collector as a service on Windows, you cannot use a mapped network drive when specifying the full path.

**Workaround**: Use the Universal Naming Convention (UNC) name: \\<server name>\<share name>\<directory>[\<file name>].

**›** <rulebase> is required only if the value for <import format type> is FW1\_CONF OT PFW1\_CONF.

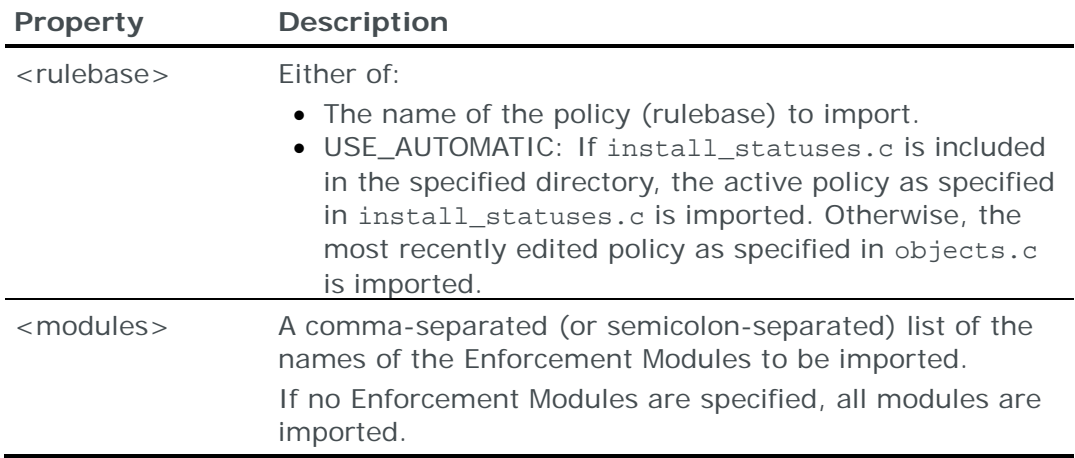

<rulebase> and <modules> are described in the following table.

#### **Examples of lines in a definition file**

**›** For importing a Nessus XML:

NESSUS\_XML c:\scans\network\_scan.xml

**›** For importing a Cisco IOS router configuration:

IOS\_CONF c:\ios\router1

To import run.txt and, if it exists, route.txt, a directory is specified.

**›** For importing a FireWall-1 configuration:

FW1 CONF c:\fws\mainfw Standard

The directory must contain 2 files, objects\_5\_0.c and rulebases\_5\_0.fws. Because no Enforcement Modules are specified, all modules are imported.

#### **Including location hints in a definition file**

If your organization has overlapping networks, you might need to add a *location hint* to some lines of the definition file. *Overlapping networks* are networks in your organization that have identical or overlapping IP addresses and subnets. These networks are usually in different parts of your organization, separated by network devices.

Each line that imports an overlapping network must have the format

<import format type> <source file | directory> [<location hint>]

**Important**: The square brackets (**[** and **]**) are part of the format of the line; they do *not* denote an optional element.

#### **Examples of lines with location hint in a definition file**

- **›** NMAP\_XML c:\sample\result.xml [London\Bakers]
- **›** PIX\_CONF c:\sample\file.cfg [Paris]

You can use "\" and "/" as delimiters in the location hint.

To preserve whitespace in location names, place the location inside double quotation marks. For example:

- **›** PIX\_CONF c:\sample\file.cfg [North America/New York]: The location is read as NorthAmerica >> NewYork
- **›** PIX\_CONF c:\sample\file.cfg ["North America/New York"]: The location is read as North America >> New York

### <span id="page-50-0"></span>COLLECTOR FILE IMPORT TASKS

**Import – Collector** tasks import scan data files or configuration files of a device into the model. The files must be on a machine that is accessible by the selected Skybox Collector.

To import data of multiple devices held on a remote machine into Skybox using 1 task, see [Advanced Collector file import tasks](#page-51-0) (on page [52\)](#page-51-0).

#### **Task properties**

The properties that control **Import – Collector** tasks are described in the following table.

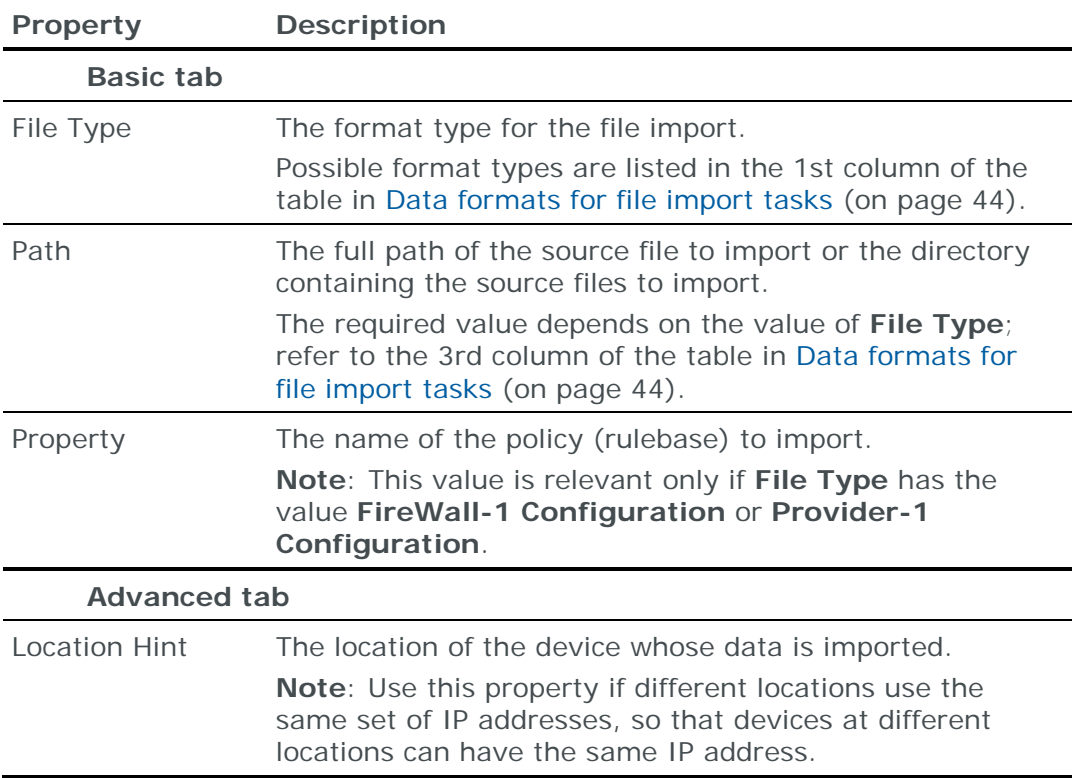

## <span id="page-51-0"></span>ADVANCED COLLECTOR FILE IMPORT TASKS

**Import – Collector Advanced** tasks import scan data files or configuration files of any number of devices into the model. The files must be on a machine that is accessible from the selected Skybox Collector. These tasks require a *definition file* – a text file that specifies, for each device, the data type to be imported, the path of the data file to be imported, and, possibly, additional properties. For information about the definition file, see [Definition file for advanced file import](#page-49-0)  [tasks](#page-49-0) (on page [50\)](#page-49-0).

#### **Task properties**

The properties that control **Import – Collector Advanced** tasks are described in the following table.

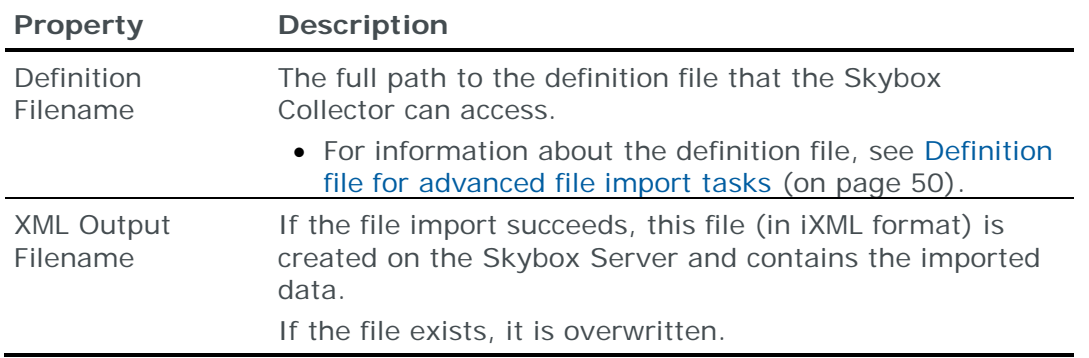

## <span id="page-52-0"></span>GENERIC CSV FILE IMPORT TASKS

#### **CMDB CSV file import tasks**

**Import – Generic CMDB CSV Parser** tasks import Business Asset Group configuration data from user-generated CSV files to the current model.

If the CSV files contain any custom business attributes, Skybox creates the attributes automatically for each asset; you do not need to define them.

#### **Task properties**

The properties that control **Import – Generic CMDB CSV Parser** tasks are described in the following table.

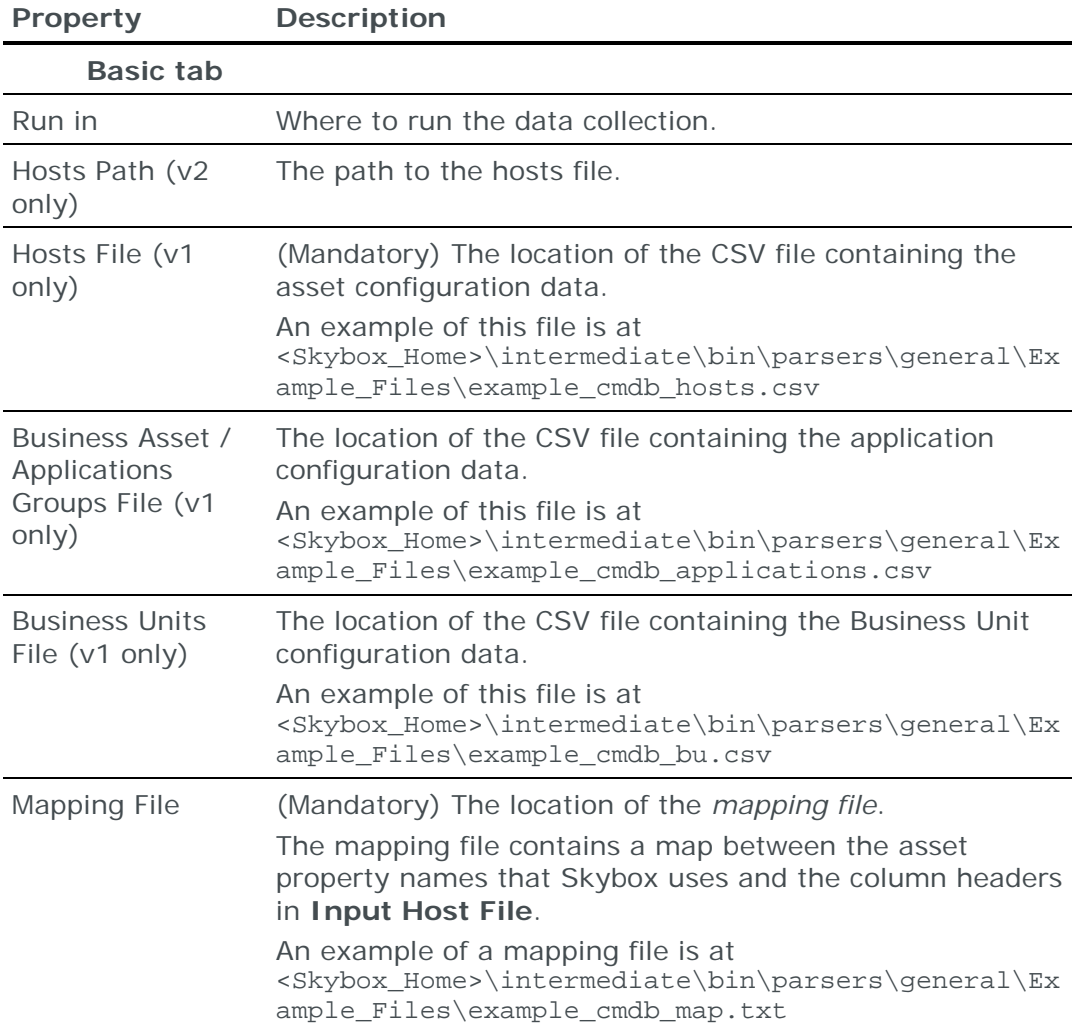

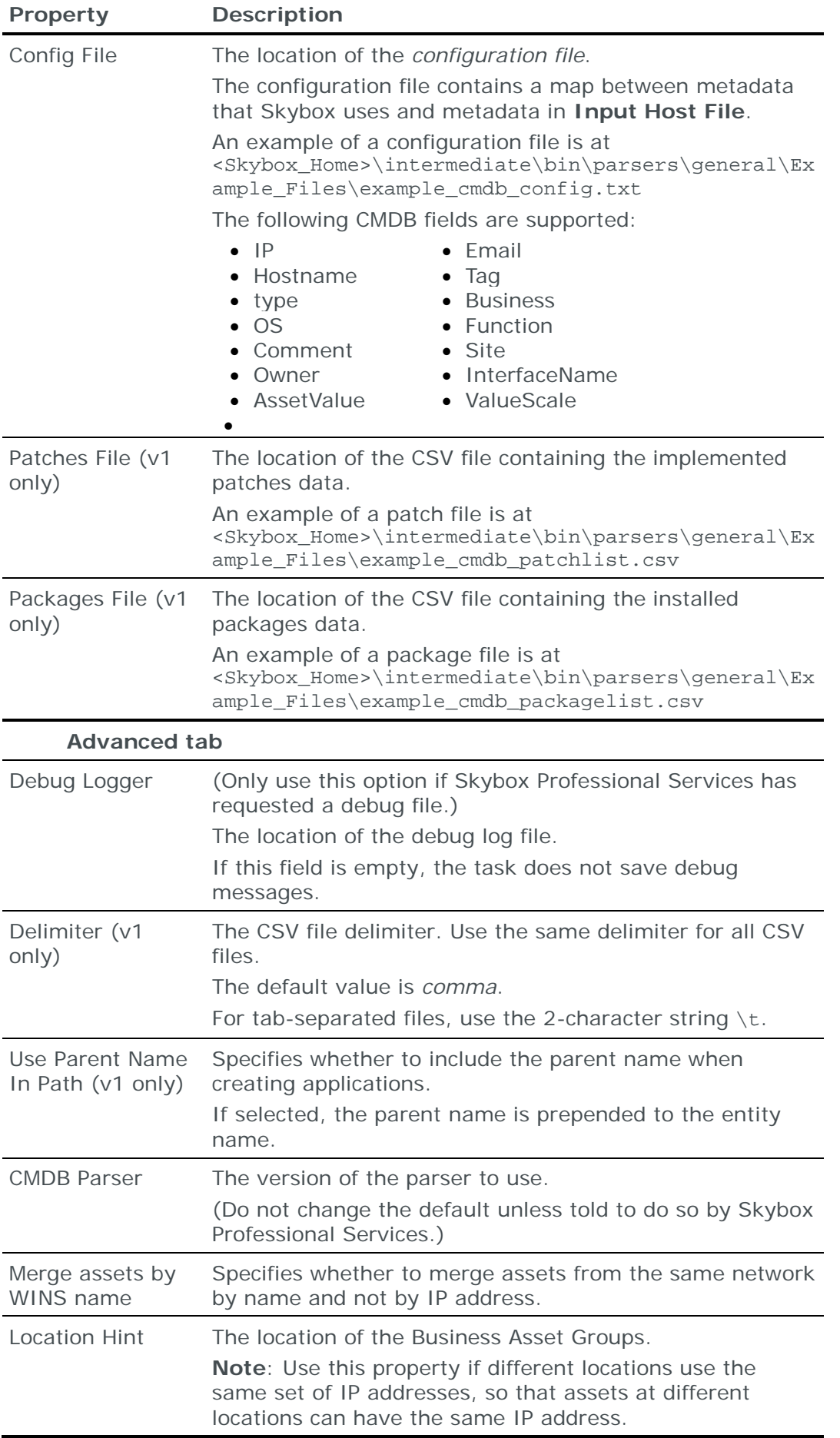

#### **Host CSV file import tasks**

**Import – Generic Host CSV Parser** tasks import asset configuration data from user-generated CSV files to the current model.

#### **Task properties**

The properties that control **Import – Generic Host CSV Parser** tasks are described in the following table.

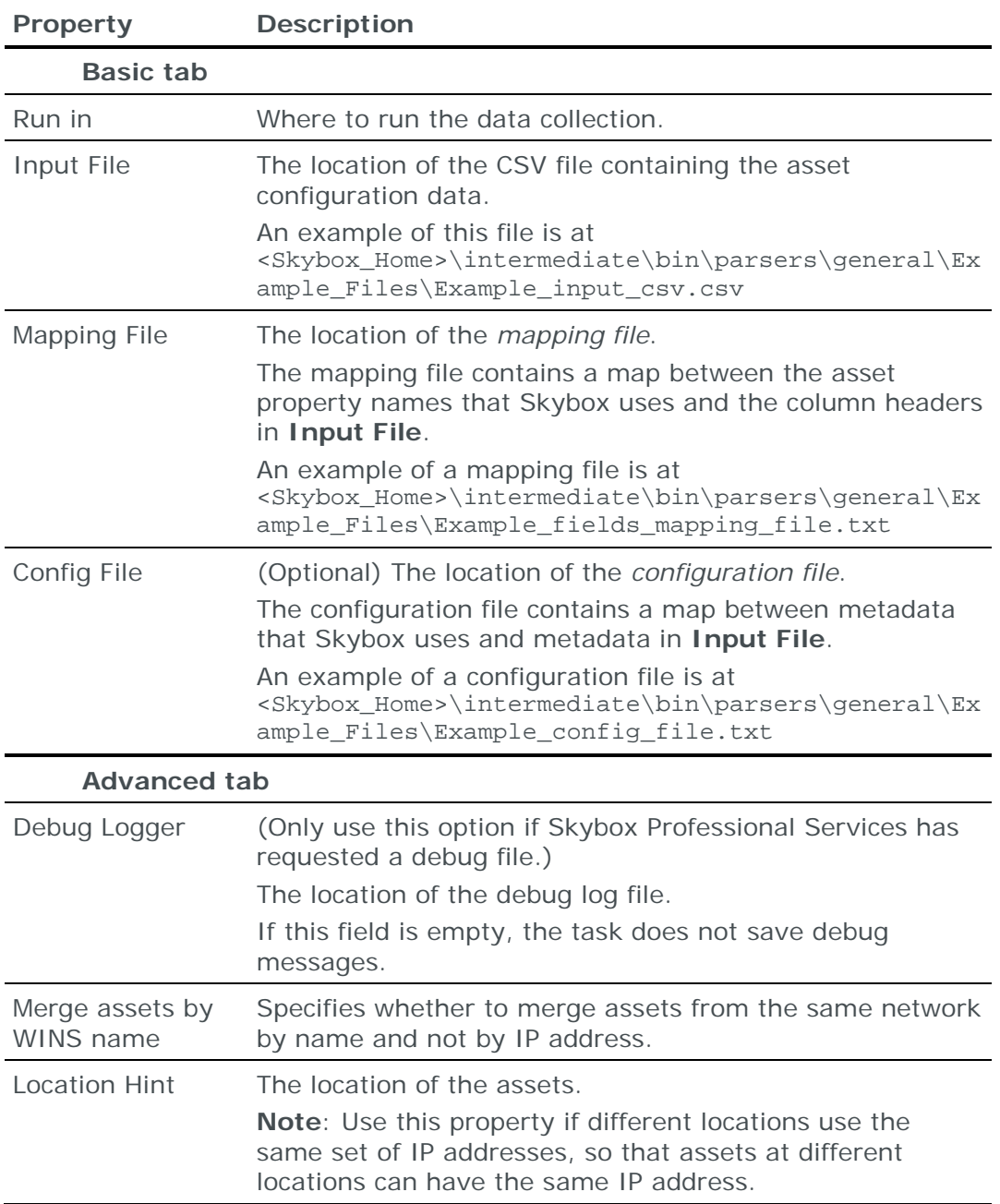

#### **Linux packages CSV file import tasks**

**Import – Generic Linux Packages Parser** tasks import installed Linux packages data from user-generated CSV files to the current model.

#### **Task properties**

The properties that control **Import – Generic Linux Packages Parser** tasks are described in the following table.

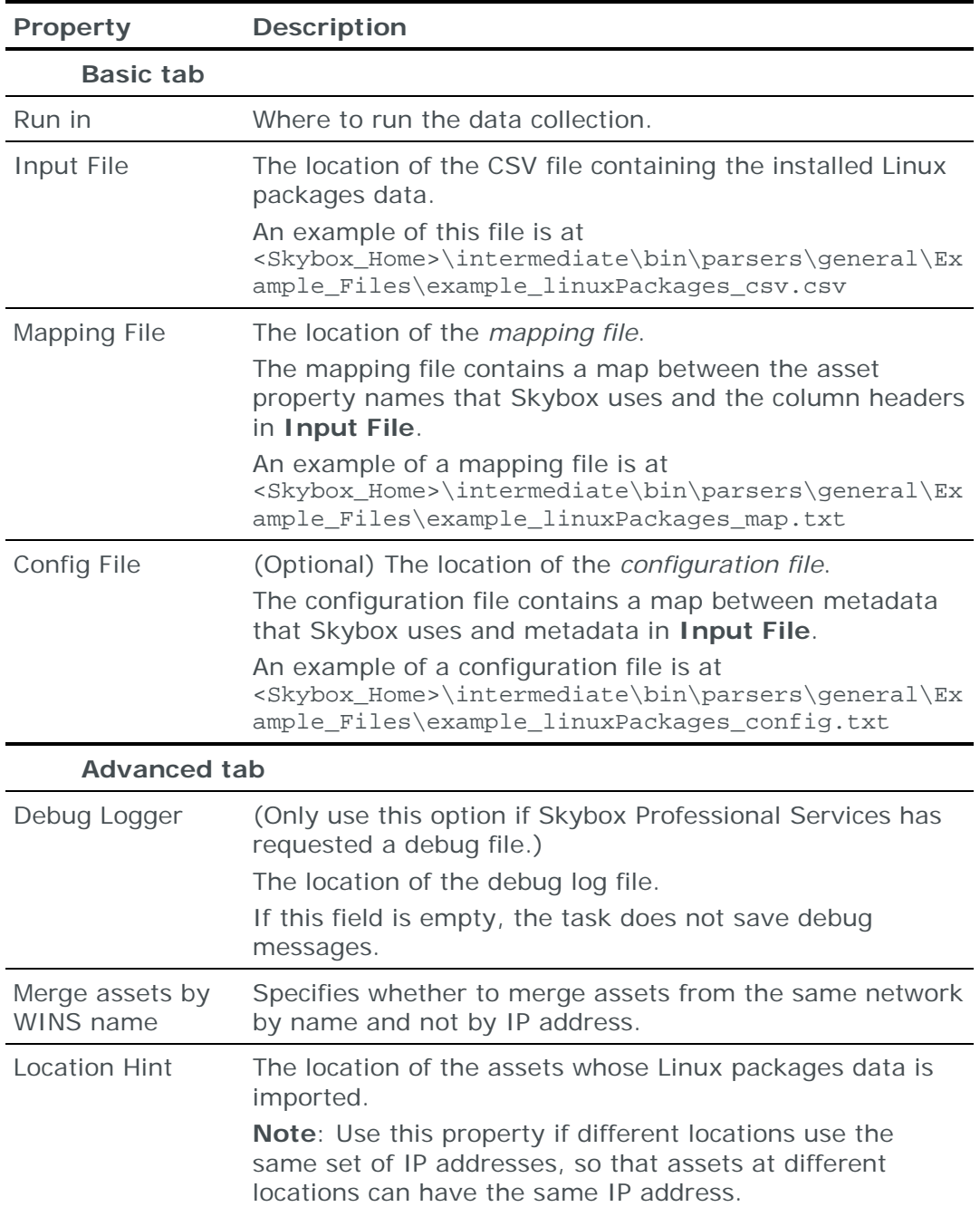

#### **Network CSV file import tasks**

**Import – Generic Network CSV Parser** tasks import network configuration data from user-generated CSV files to the current model.

#### **Task properties**

The properties that control **Import – Generic Network CSV Parser** tasks are described in the following table.

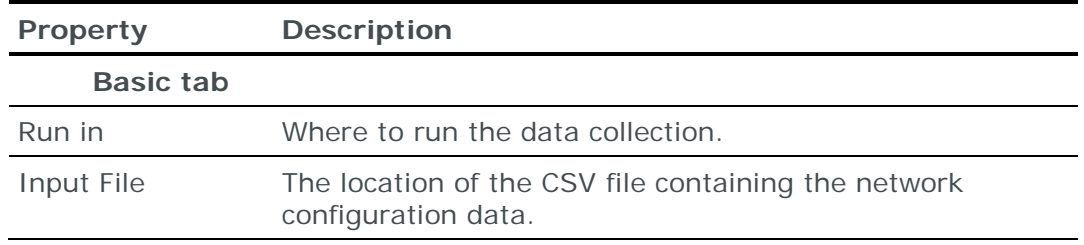

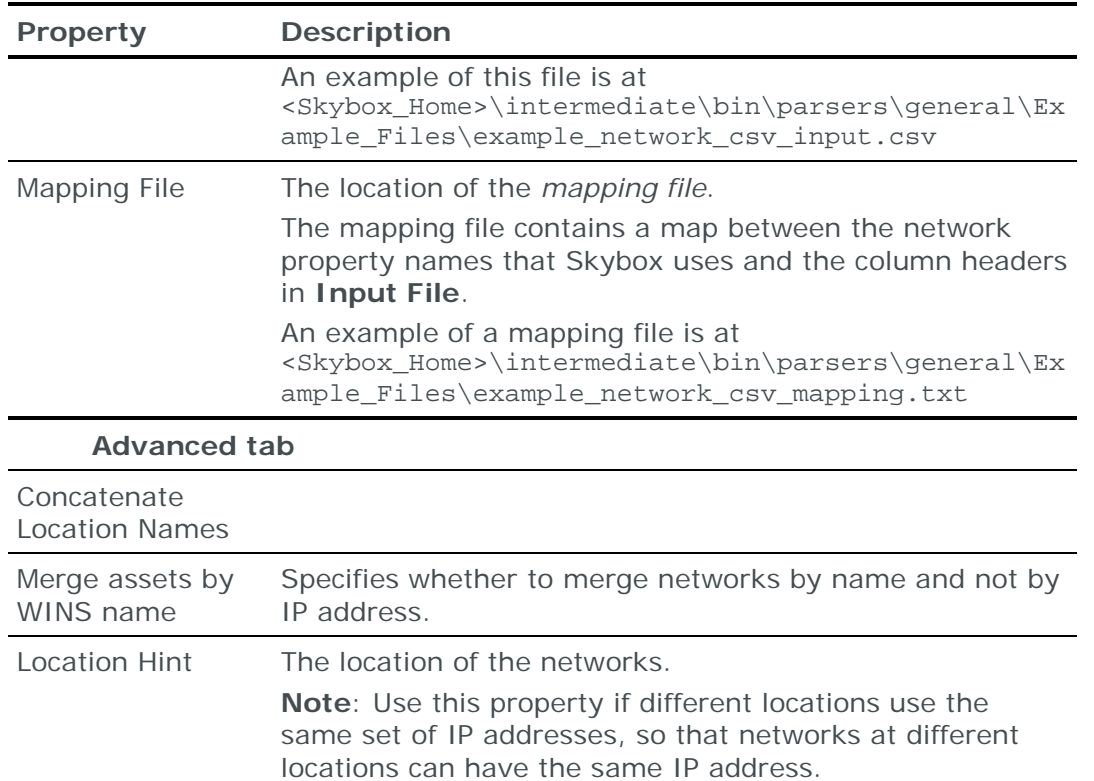

#### **Raw configuration CSV file import tasks**

**Import – Raw Config** tasks import raw configuration data from user-generated CSV files to the current model.

#### **Task properties**

The properties that control **Import – Raw Config** tasks are described in the following table.

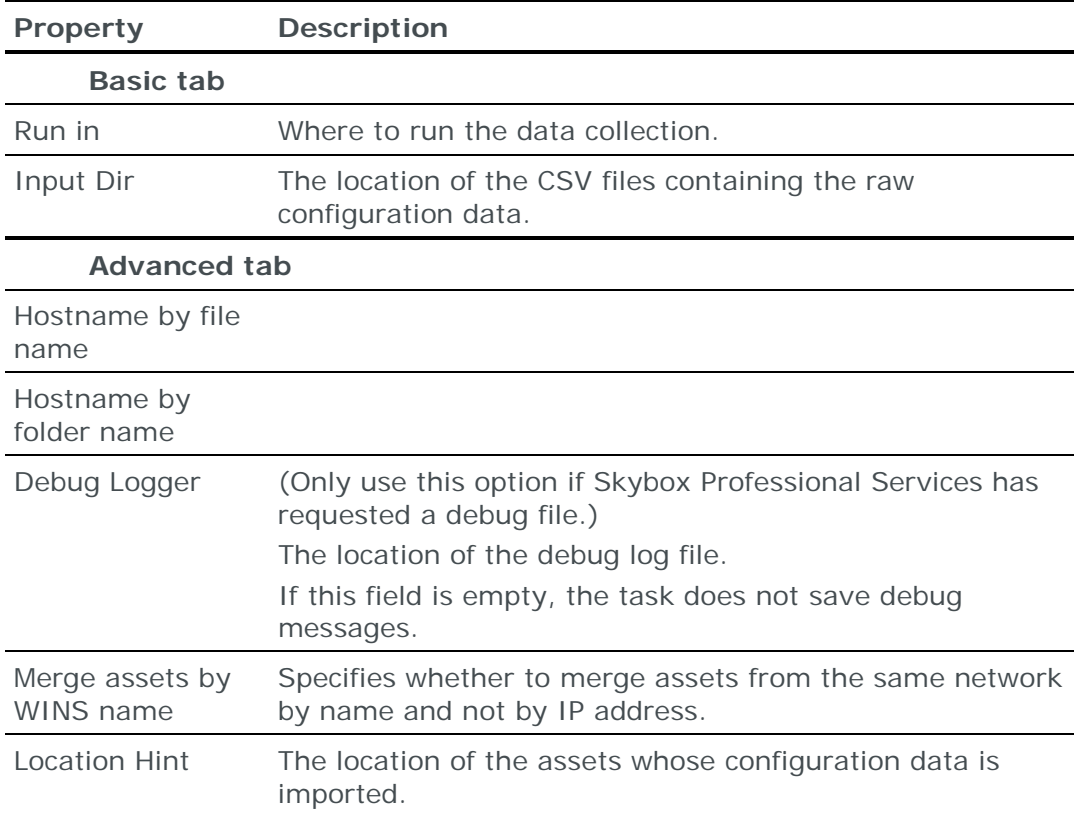

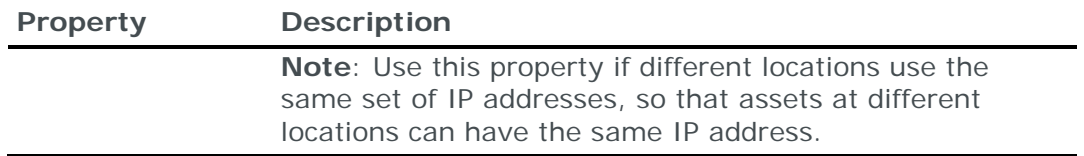

### <span id="page-57-0"></span>JUNIPER SA FILES IMPORT TASKS

**Import – Juniper SSL VPN Parser** tasks import Juniper SA Series SSL VPN (now Pulse Connect Secure) appliance configuration data from user-generated XML files to the current model.

#### **Task properties**

The properties that control **Import – Juniper SSL VPN Parser** tasks are described in the following table.

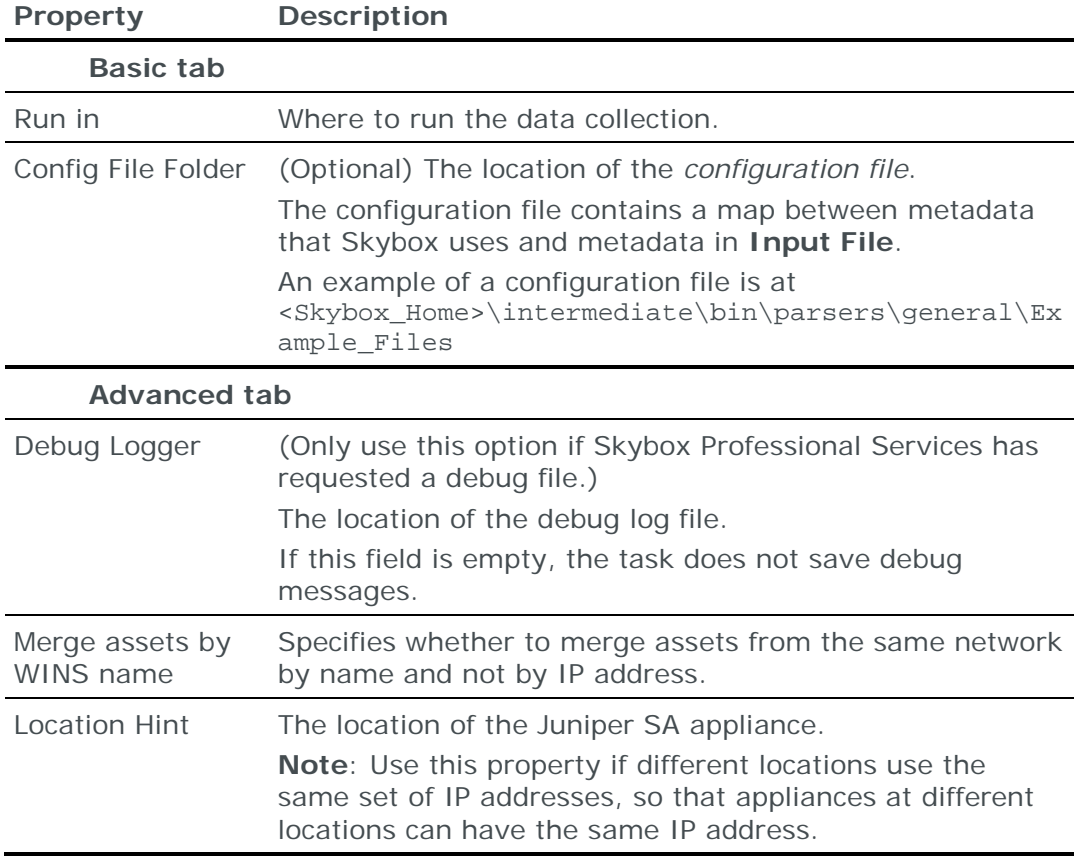

## <span id="page-57-1"></span>SCRIPT INVOCATION TASKS

**Tools – Script Invocation** tasks run a program on a Skybox machine (for example, on a machine running a Skybox Collector, a **Tools – Script Invocation** task could run a program to move data to a location from where Skybox can import it).

#### **Task properties**

The properties that control **Tools – Script Invocation** tasks are described in the following table.

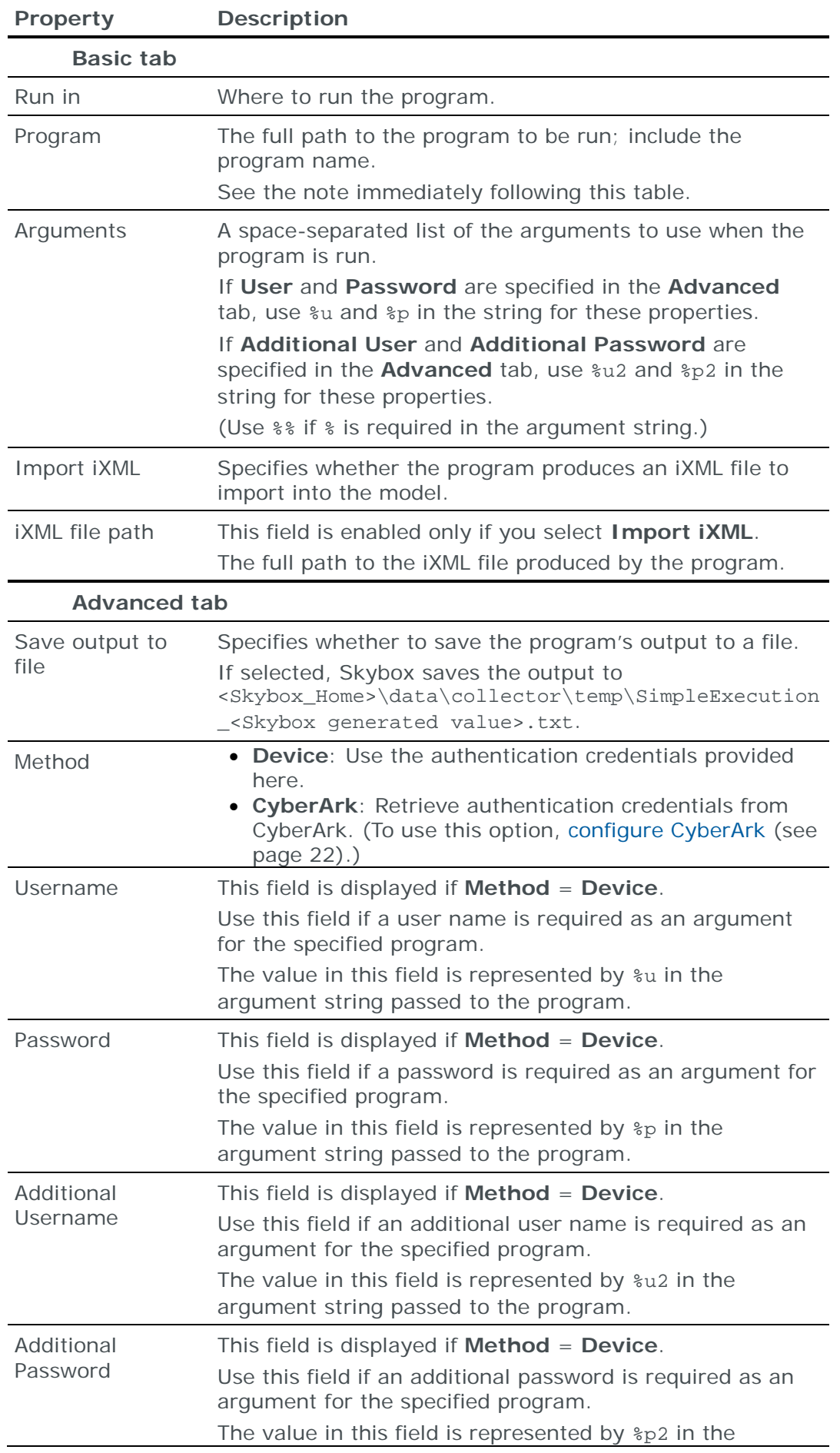

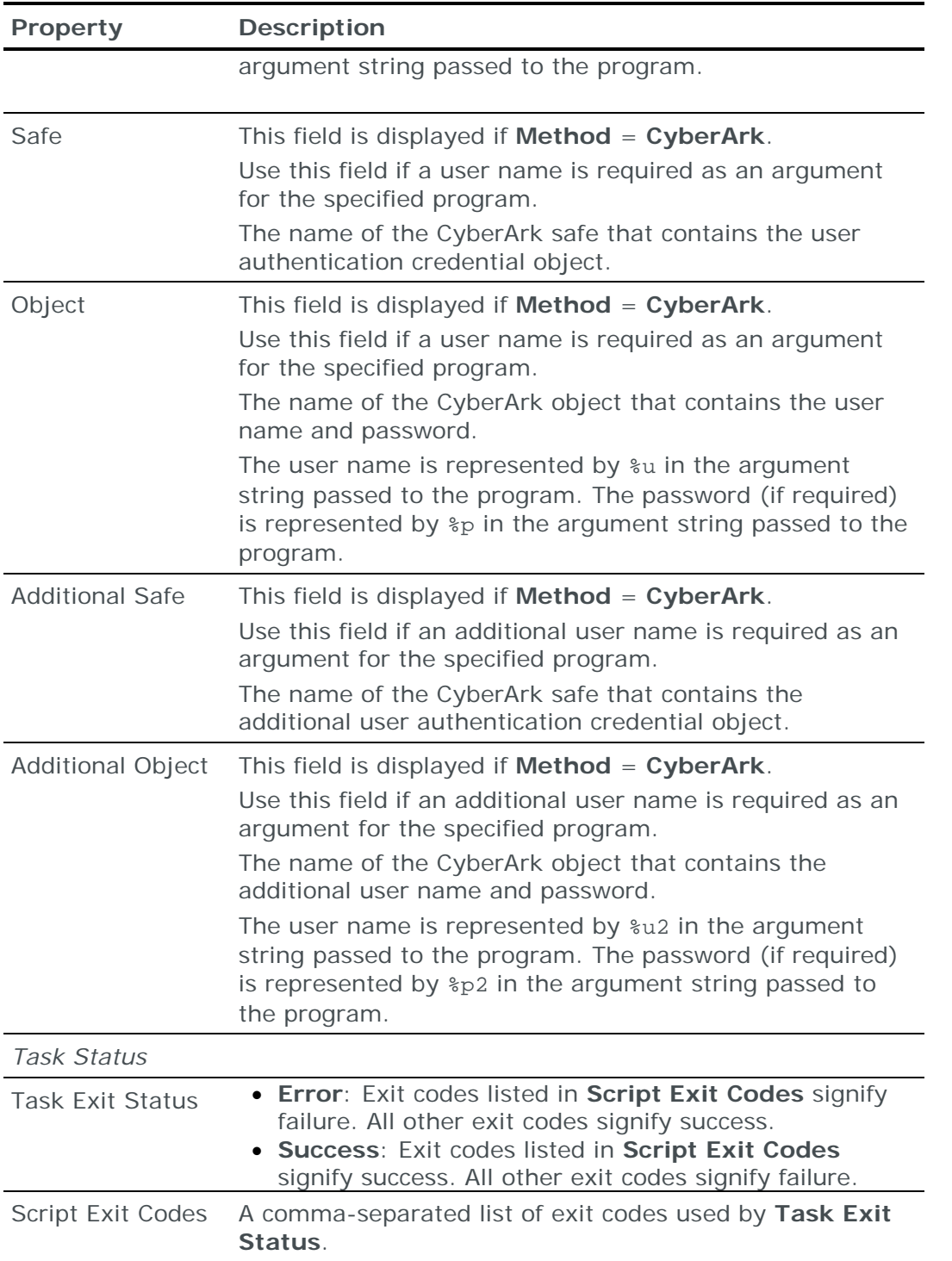

**Important**: If you run a Skybox Collector as a service on Windows, you cannot use a mapped network drive when specifying the full path in the **Program** field.

Workaround: Use the Universal Naming Convention (UNC) name: \\<server name>\<share name>\<directory>\<file name>.

## <span id="page-59-0"></span>IMPORTING INTERFACE AND ROUTING CONFIGURATION

Note: We recommend that you use an **Import – Directory** task to import the configuration data; the files for each device must be in a separate subdirectory of the specified directory (even if you are importing a single device).

On some assets (usually firewalls), the access rules and routing rules are controlled by different software. On Check Point firewalls, for example, firewall software manages the access rules but the operating system controls interfaces and routing.

You can import routing table and network interface information from the following operating systems:

- **›** Windows
- **›** Linux
- **›** Solaris

The following files are required to import the configuration data:

**›** ifconfig.txt: The interfaces configuration report

This file is the output of:

- (Linux and Solaris) The ifconfig -a command
- (Windows) The ipconfig command
- **›** netstat.txt: The network status report

This file is the output of:

- (Linux and Solaris) The netstat -rvn command
- (Windows) The netstat -r command

# Firewall configuration tasks

This chapter describes how to add firewall configuration data to the current model.

## In this chapter

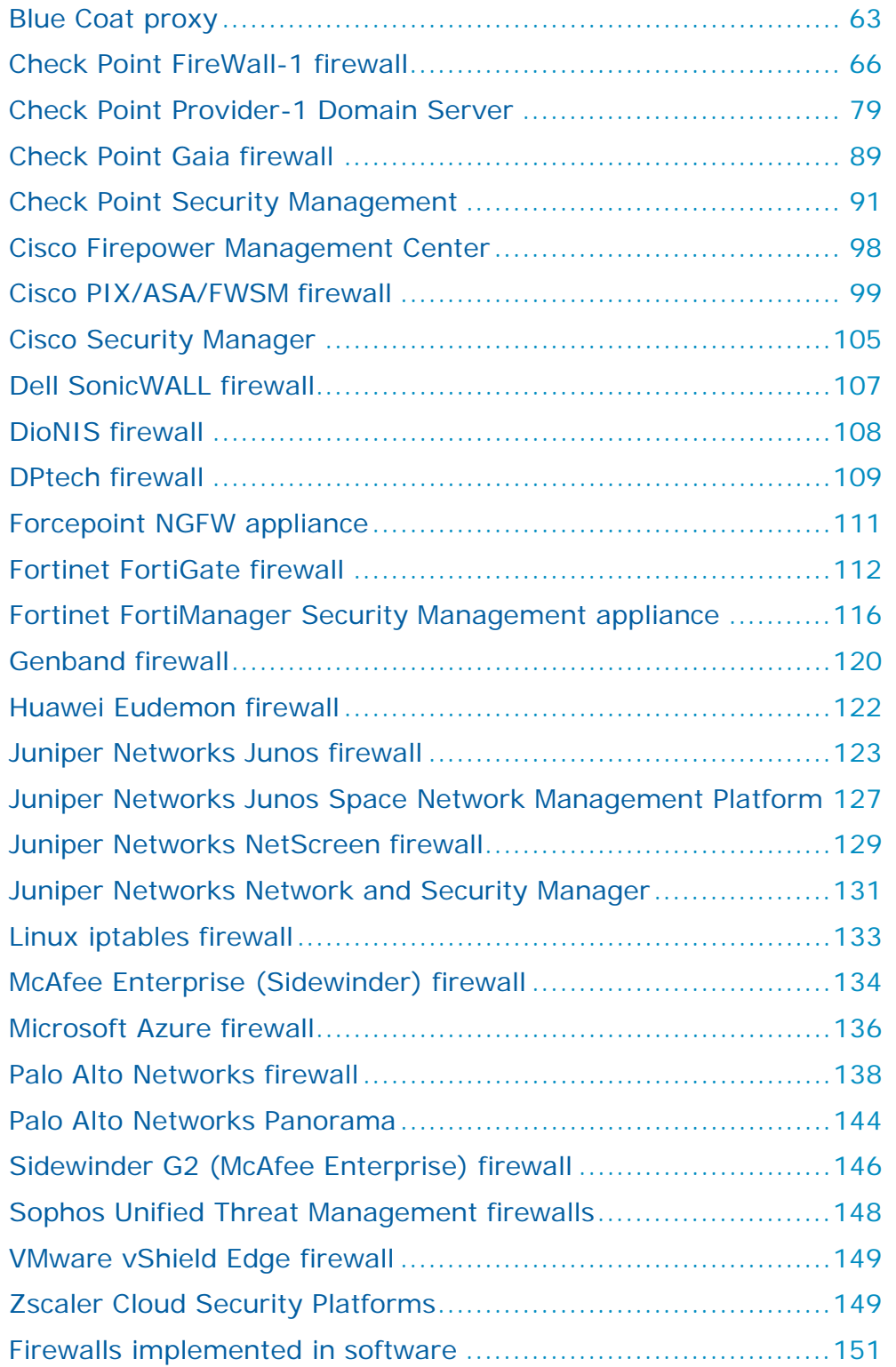

## <span id="page-62-0"></span>BLUE COAT PROXY

You can add or update configuration data from Blue Coat proxies to the current model:

**›** Using an online collection task:

• [Configure the proxies](#page-63-0) (see page [64\)](#page-63-0) to permit access from a Skybox Collector and [create a task](#page-63-1) (see page [64\)](#page-63-1) to collect the proxy configurations and add the configuration data to the model.

The collection task can collect data from multiple proxies.

- **›** Using an offline file import task:
	- Generate and retrieve proxy configuration files and [import their data into](#page-64-0)  [the model](#page-64-0) (see page [65\)](#page-64-0).

The file import task can import the data of multiple proxies.

#### <span id="page-63-0"></span>**Configuring Blue Coat proxies for data collection**

Note: To run this collection task, the Skybox Collector specified for the task must reside on a Linux platform.

To configure a Blue Coat proxy for data collection:

**›** Skybox data collection requires a read-only user on the device; we recommend that you create a separate user for this purpose.

#### **Connection type**

**Proxy – Blue Coat Collection** tasks use the SSH protocol to connect to Blue Coat proxies.

#### **Commands sent to device**

**Proxy – Blue Coat Collection** tasks send the following commands to Blue Coat proxies:

- **›** enable
- **›** show configuration noprompts
- **›** show ip-route-table

#### <span id="page-63-1"></span>**Blue Coat collection tasks**

**Proxy – Blue Coat Collection** tasks retrieve configuration data from Blue Coat proxies and add this data to the current model.

#### **Task properties**

The properties that control **Proxy – Blue Coat Collection** tasks are described in the following table.

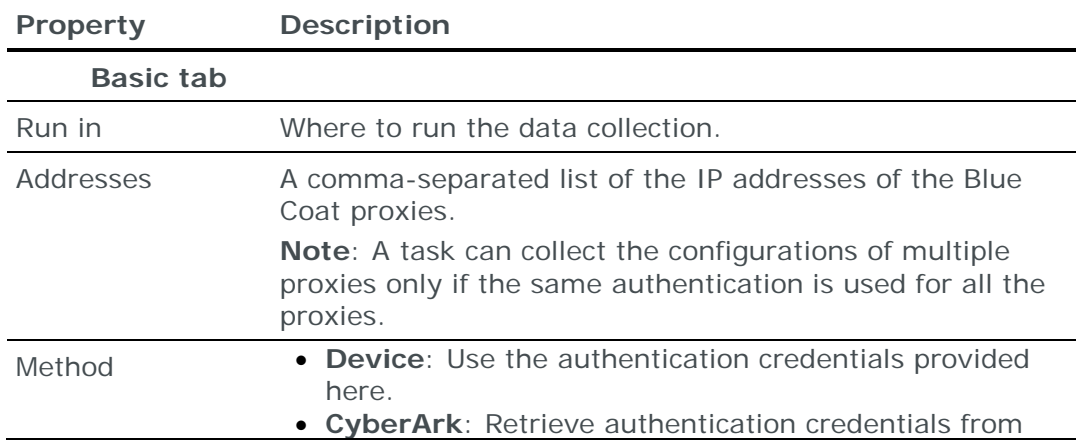

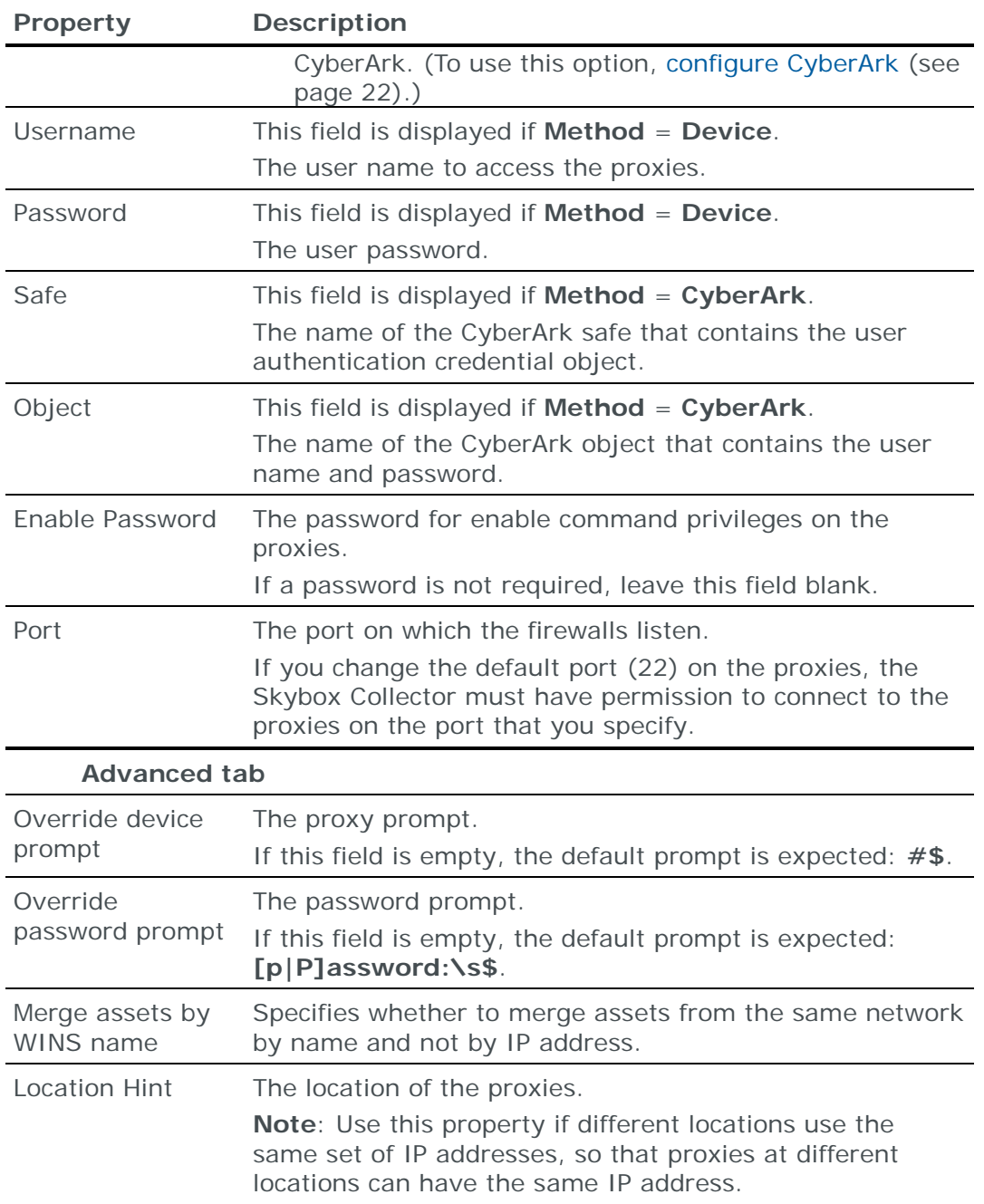

#### <span id="page-64-0"></span>**Importing Blue Coat configuration data**

Note: We recommend that you use an **Import – Directory** task to import the configuration data; if you include the routing table, the files for each device must be in a separate subdirectory of the specified directory (even if you are importing a single device).

The following files are required to import a Blue Coat firewall configuration:

**›** \*.txt or \*.log: The Blue Coat configuration file

This file is the output of the Blue Coat show configuration command.

**›** (Optional) route.txt: Dump of the Blue Coat routing table

This file is the output of the Blue Coat show ip-route-table command.

You can import the configurations of multiple firewalls; put each set of configuration files in a separate 1st-level subdirectory of the specified directory.

Note: To run an **Import – Collector** task or an **Import – Collector Advanced** task, the Skybox Collector specified for the task must reside on a Linux platform.

## <span id="page-65-0"></span>CHECK POINT FIREWALL-1 FIREWALL

#### **Configuration data**

You can add or update configuration data from Check Point FireWall-1 NG and NGX firewalls (R77 and lower) to the current model:

- **›** Using an online collection task:
	- [Configure the firewall Management Servers](#page-65-1) (see page [66\)](#page-65-1) to permit access from a Skybox Collector and [create a collection task](#page-73-0) (see page [74\)](#page-73-0) to collect the firewall configurations and add the configuration data to the model.

The collection task can collect data from multiple firewalls.

- **›** Using an offline file import task:
	- Retrieve firewall configuration files and [import their data into the model](#page-76-0) (see page [77\)](#page-76-0).

The file import task can import the data of multiple firewalls.

To add or update configuration data from Check Point FireWall-1 Management Servers (R80 and higher), see [Check Point Security Management](#page-90-0) (on page [91\)](#page-90-0).

To add or update configuration data from Check Point Provider-1 Domain Servers (CMAs), which can manage multiple Check Point FireWall-1 firewalls, see [Check](#page-78-0) [Point Provider-1 Domain Server](#page-78-0) (on page [79\)](#page-78-0).

#### **Installed hotfixes**

You can add or update the hotfixes installed on Check Point FireWall-1 NG and NGX firewalls to the current model:

- **›** Using an online collection task:
	- [Configure the firewalls](#page-77-0) (see page [78\)](#page-77-0) to permit access from a Skybox Collector and [create a collection task](#page-77-1) (see page [78\)](#page-77-1) to collect the installed hotfixes and add the hotfix data to the model.

The collection task can collect data from multiple firewalls.

- **›** Using an offline file import task:
	- Retrieve firewall hotfix and configuration files and [import their data into](#page-78-1)  [the model](#page-78-1) (see page [79\)](#page-78-1).

The file import task can import the data of multiple firewalls.

#### <span id="page-65-1"></span>**Configuring FireWall-1 Management Servers for CPMI data collection**

To configure a Check Point FireWall-1 Management Server (R77 and lower) so that Skybox can retrieve FireWall-1 configuration data:

**›** [Create a Permissions Profile](#page-67-0) (see page [68\)](#page-67-0) (read-only) for Skybox data collection.

Note: For Skybox Change Manager to implement change requests automatically, create a *read-write* profile instead. (See the Configuring automatic implementation section in the Skybox Change Manager User Guide).

- **›** [Get the IP address of the firewall](#page-69-0) (see page [70\)](#page-69-0).
- **›** [Configure the OPSEC application](#page-70-0) (see page [71\)](#page-70-0).
- **›** [Configure the Management Server to permit collection using the OPSEC](#page-72-0)  [protocol](#page-72-0) (see page [73\)](#page-72-0).

Note: If your network includes a standby Management Server, repeat these steps for the standby system.

To perform rule usage analysis, you must also collect firewall activity log data (see [Check Point FireWall-1 activity log data](#page-162-0) (on page [163\)](#page-162-0)). When you configure the Management Server, we recommend that you:

- **›** [Get the IP address of the device where the logs are stored](#page-73-1) (see page [74\)](#page-73-1).
- **›** (If the logs are on a log server) [Install the OPSEC application database on the](#page-73-2)  [log server](#page-73-2) (see page [74\)](#page-73-2).

<span id="page-67-0"></span>*Creating a Permissions Profile*

*To create a Permissions Profile*

- 1 In Check Point SmartDashboard, select **Manage** > **Users and Administrators**.
- 2 Select **New** > **Administrator**.

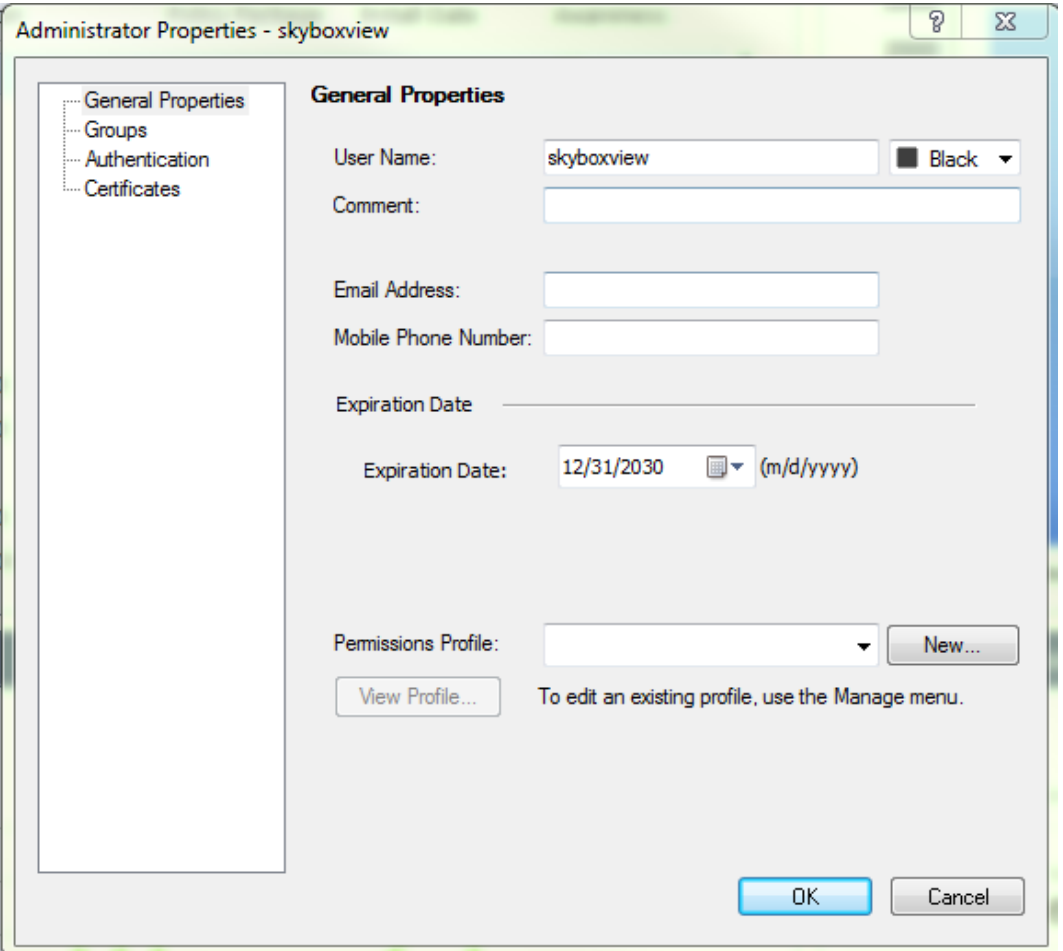

- 3 In the Administrator Properties dialog box, type **skyboxview** in the **Login Name** field.
- 4 Create a Permissions Profile:
	- a. Click **New**.

b. In the Permissions Profile Properties dialog box, fill in the fields.

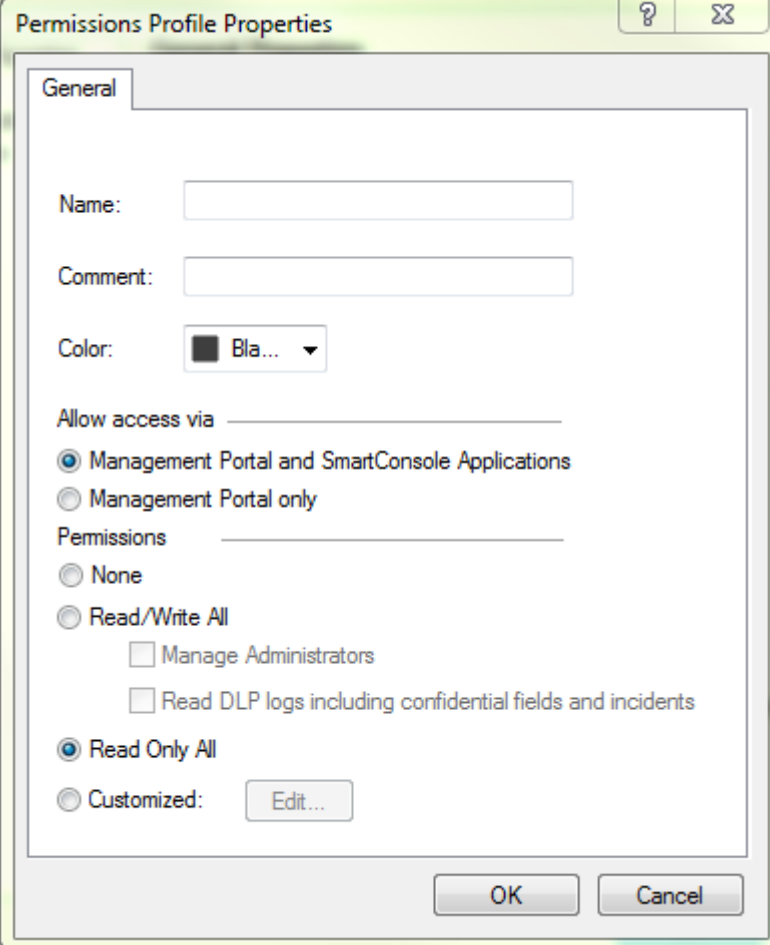

In the **Permissions** section:

- **—** In general, select **Read Only All**.
- **—** If you are working with Skybox Change Manager, select **Read/Write All** to permit Skybox Change Manager to implement change requests automatically.

For additional information, see the Configuring automatic implementation section in the Skybox Change Manager User Guide.

- c. Click **OK**.
- 5 Assign the Permissions Profile to the administrator:
	- a. Click the **Authentication** tab.
	- b. In the **Authentication Scheme** field, select **Check Point Password**.
	- c. Click **Enter Password**.
	- d. Type a password of your choice in the **Password** and **Confirm Password** fields and click **OK**.
- 6 Click **OK**.

<span id="page-69-0"></span>*Getting the IP addresses of FireWall-1 firewalls*

*To get the IP address of a firewall*

- 1 In Check Point SmartDashboard, select **Manage** > **Network Objects**.
- 2 Select the FireWall-1 Management Server object from the drop-down list and click **Edit**.

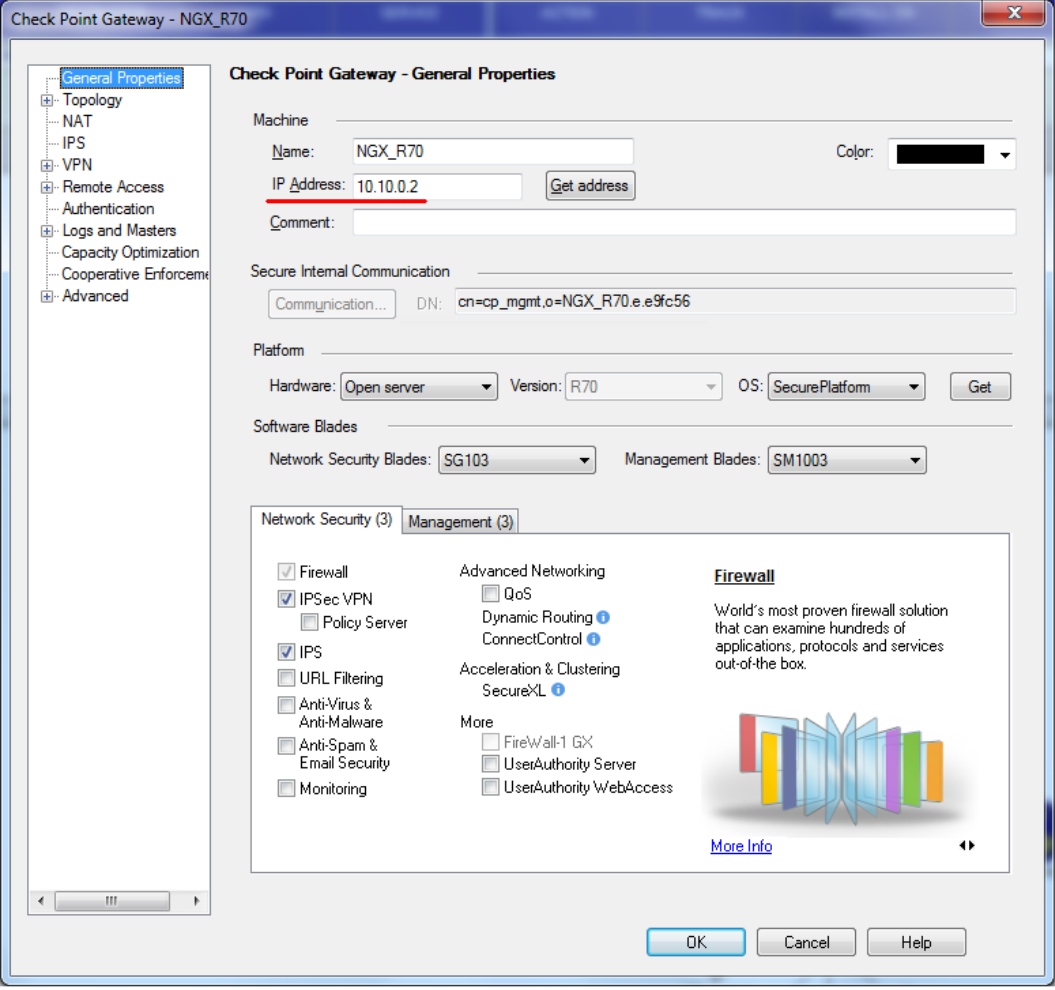

- 3 Note the content of the **IP Address** field; you need this information when you create the firewall collection task.
- 4 Close the Properties dialog box.

<span id="page-70-0"></span>*Configuring OPSEC applications for FireWall-1*

*To configure the OPSEC application*

- 1 Launch Check Point SmartDashboard.
- 2 Verify that the Skybox Collector machine is defined in SmartDashboard.
- 3 In SmartDashboard, select **Manage** > **Servers and OPSEC Applications**.
- 4 In the OPSEC Applications dialog box, click **New** and select **OPSEC Application**.

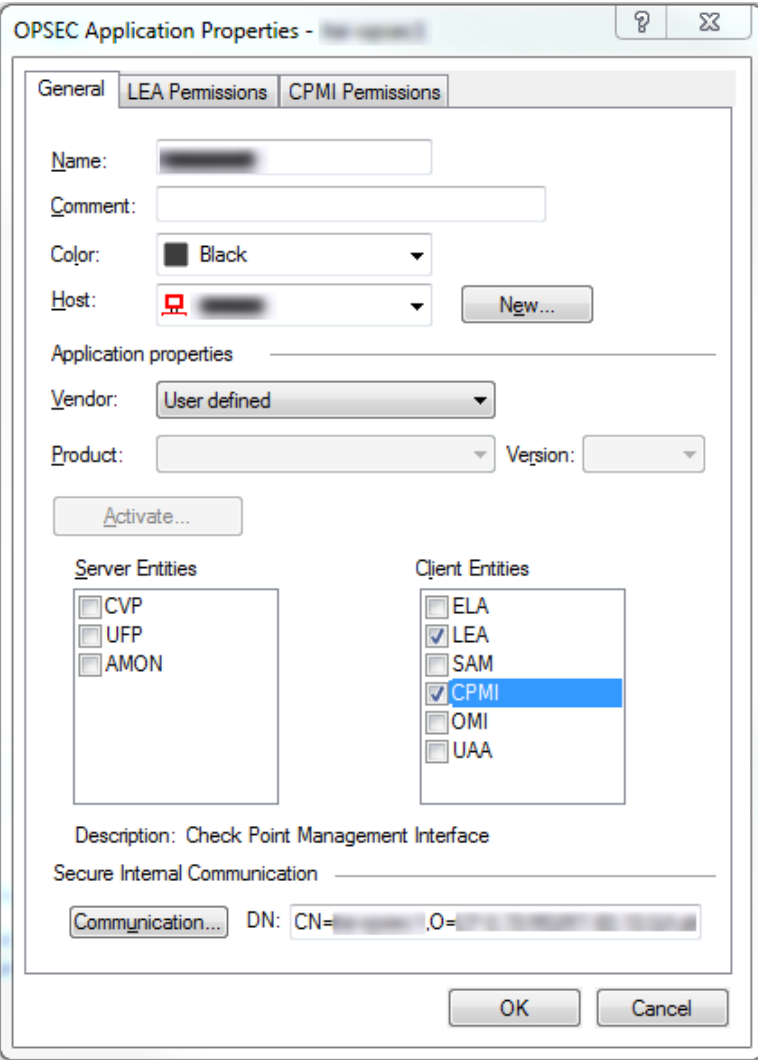

- 5 In the OPSEC Applications Properties dialog box:
	- a. Give the OPSEC application a name.

Note this name; you need it when you create the firewall collection task.

Note: We recommend that you use **Skybox**—the default name that Skybox uses when retrieving a new certificate.

- b. In the **Host** field, select the Skybox Collector machine.
- c. In the **Client Entities** box:
	- i. Select **CPMI**.
	- ii. (Recommended—mandatory for rule usage analysis) Select **LEA**.

d. Click **Communications** and type an activation key.

The activation key is a one-time password that is used to create the certificate for authentication and encryption between the Skybox Collector and the Domain Server (CMA); you need the key when you create the firewall collection task.

- e. Click **Initialize**.
- f. Click **Close**.
- g. Click the **CPMI Permissions** tab.

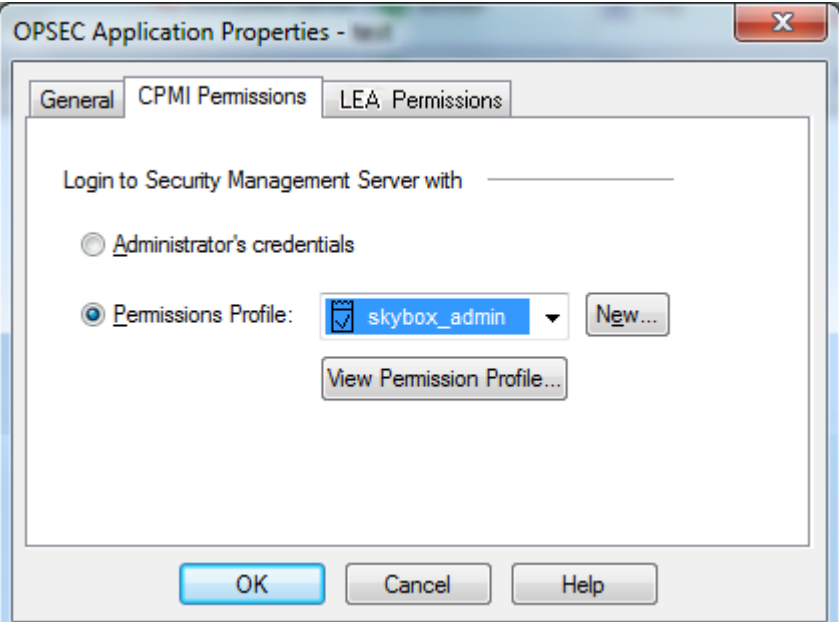

- h. Select the **Permissions Profile** that you created for the collection task (see [Creating a Permissions Profile](#page-67-0) (on page [68\)](#page-67-0)).
- i. (Recommended—mandatory for rule usage analysis. Only available if you checked **LEA** at step **c2**.)
	- i. Click the **LEA Permissions** tab.

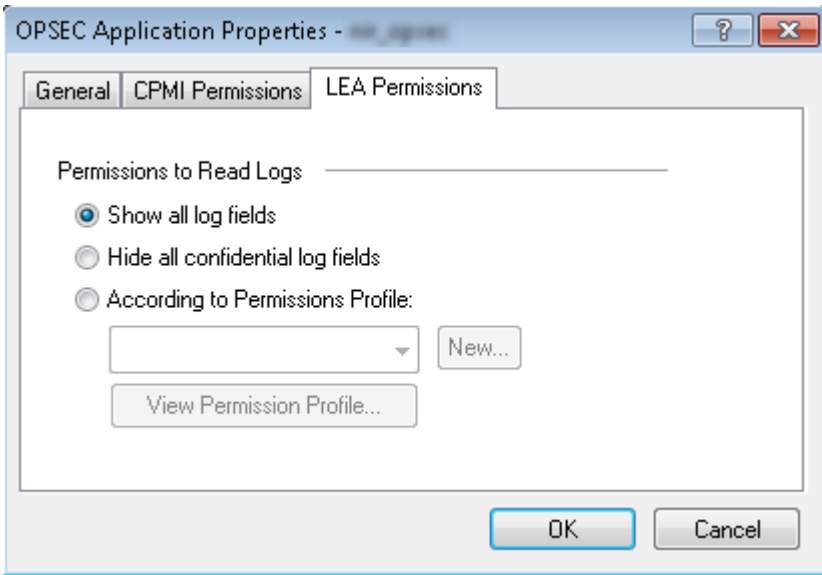

- ii. Select **Show all log fields**.
- j. Click **OK** to close the OPSEC Application Properties dialog box.
- 6 Click **Close** to close the OPSEC Applications dialog box.
- 7 Save the changes.

<span id="page-72-0"></span>*Configuring FireWall-1 firewalls to permit collection*

*To configure a firewall to permit collection*

1 Add an access rule in the firewall to permit the Skybox Collector to use the services required for the collection process.

Note: This is only necessary if the connection between the Skybox Collector and the FireWall-1 Management Server is blocked by the firewall.

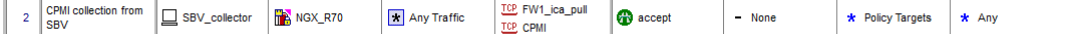

Use the following values for the access rule:

**Source**: Skybox Collector

**Destination**: FireWall-1 Management Server

**Services**: FW1\_ica\_pull (18210/TCP), CPMI (18190/TCP), LEA (18184/TCP)

2 Install the policy on the firewall.

<span id="page-73-0"></span>*Getting the IP addresses of FireWall-1 log servers*

*To get the IP address of a device*

- 1 In Check Point SmartDashboard, select **Manage** > **Network Objects**.
- 2 Select the device holding the logs (either the FireWall-1 Management Server object or the log server) from the drop-down list and click **Edit**.

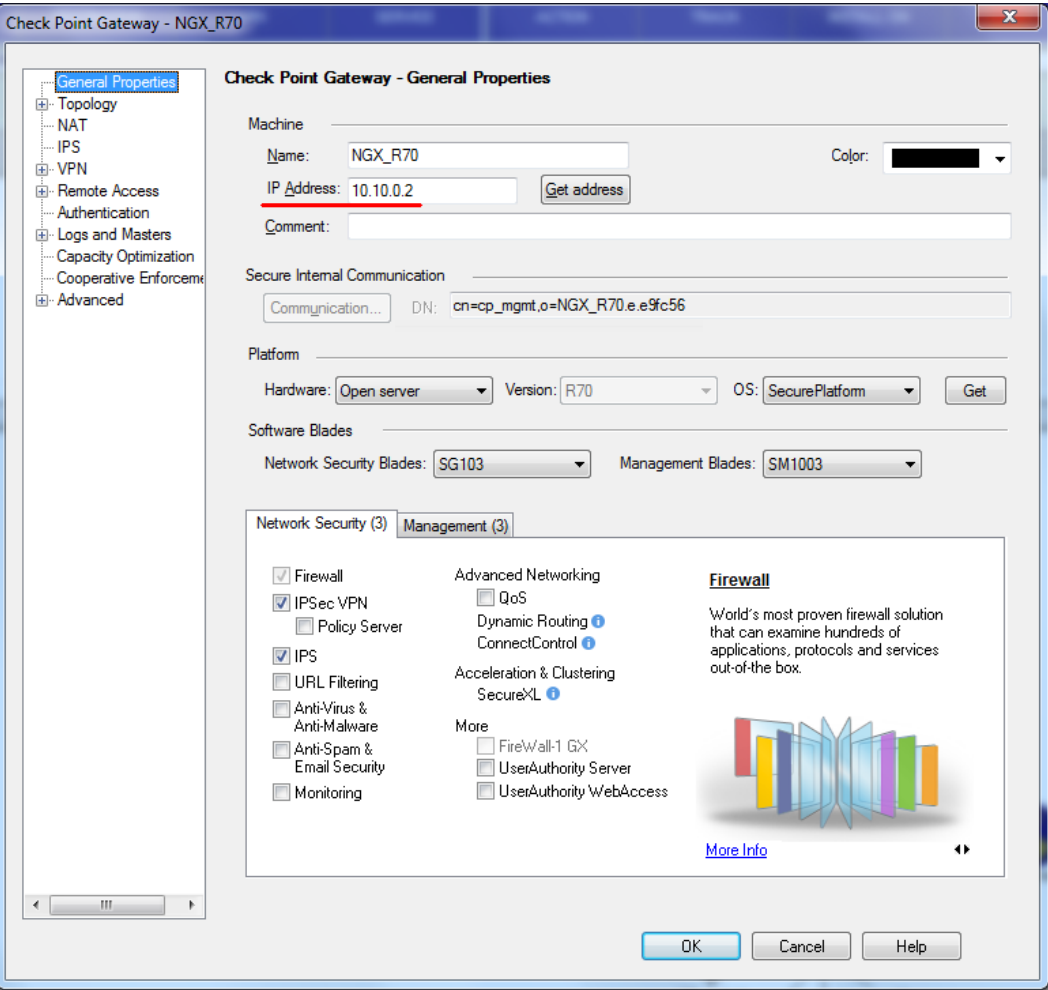

- 3 Note the content of the **IP Address** field; you need this information when you create the firewall collection task.
- 4 Close the Properties dialog box.

<span id="page-73-1"></span>*Installing OPSEC application databases on log servers*

*To install an OPSEC application database on a log server*

- 1 Launch Check Point SmartDashboard.
- 2 Select **Policy** > **Install Databases**.
- 3 Select the log server.
- 4 Click **Install**.

## <span id="page-73-2"></span>**Check Point FireWall-1 CPMI collection tasks (FireWall-1)**

**Firewalls – Check Point FireWall-1 CPMI Collection** tasks retrieve configuration data from a Check Point FireWall-1 Management Server (R77 and lower) and add this data to the current model.

**›** To retrieve configuration data from Check Point FireWall-1 Management Servers (R80 and higher), see [Check Point R80 Security Management](#page-95-0)  [collection tasks](#page-95-0) (on page [96\)](#page-95-0).

For VSX (virtual systems) firewalls, configuration data for all the virtual firewalls is retrieved.

Note: Create a separate CPMI collection task for each FireWall-1 Management Server.

## **Task properties**

The properties that control **Firewalls – Check Point FireWall-1 CPMI Collection** tasks when collecting data from FireWall-1 Management Servers are described in the following table.

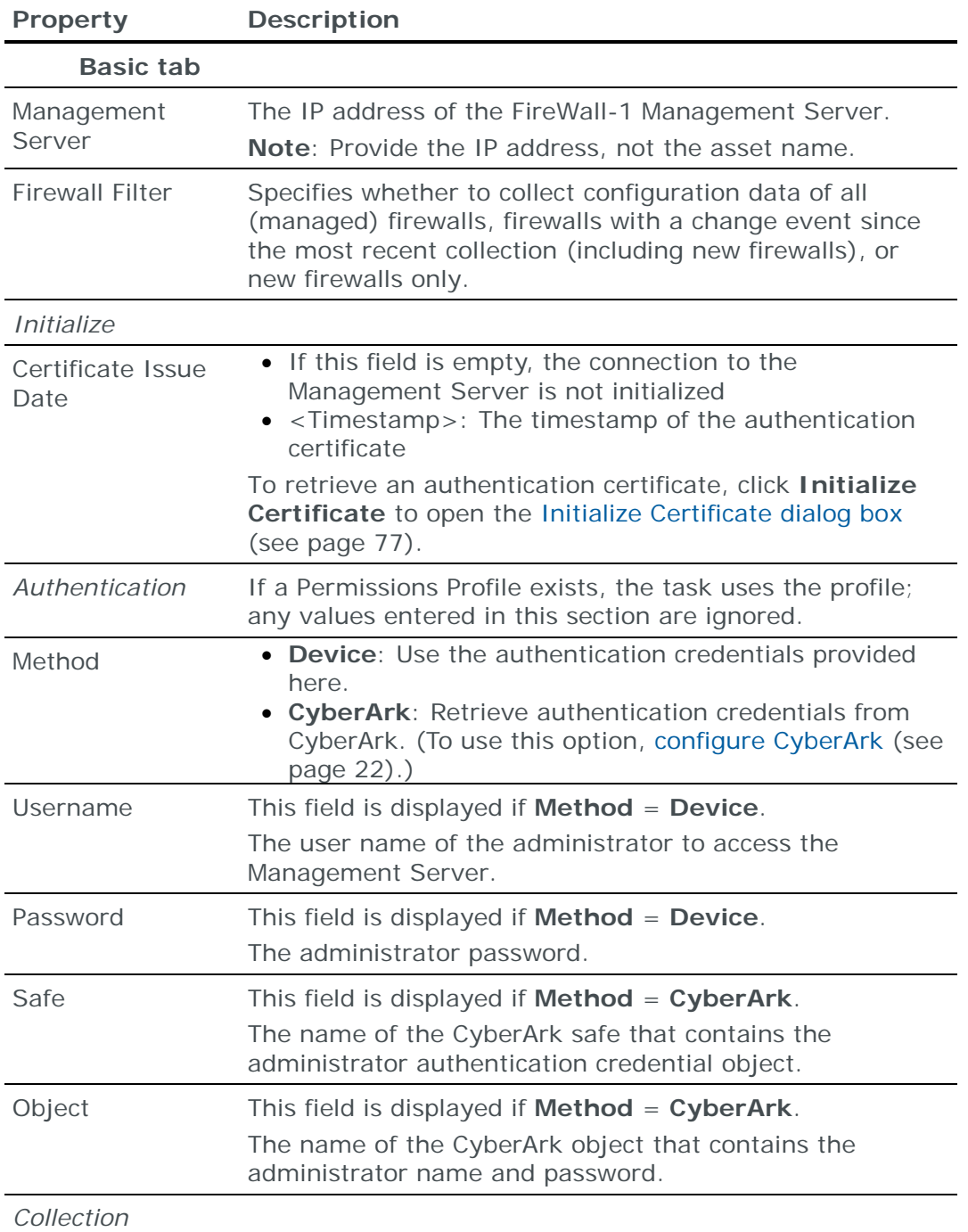

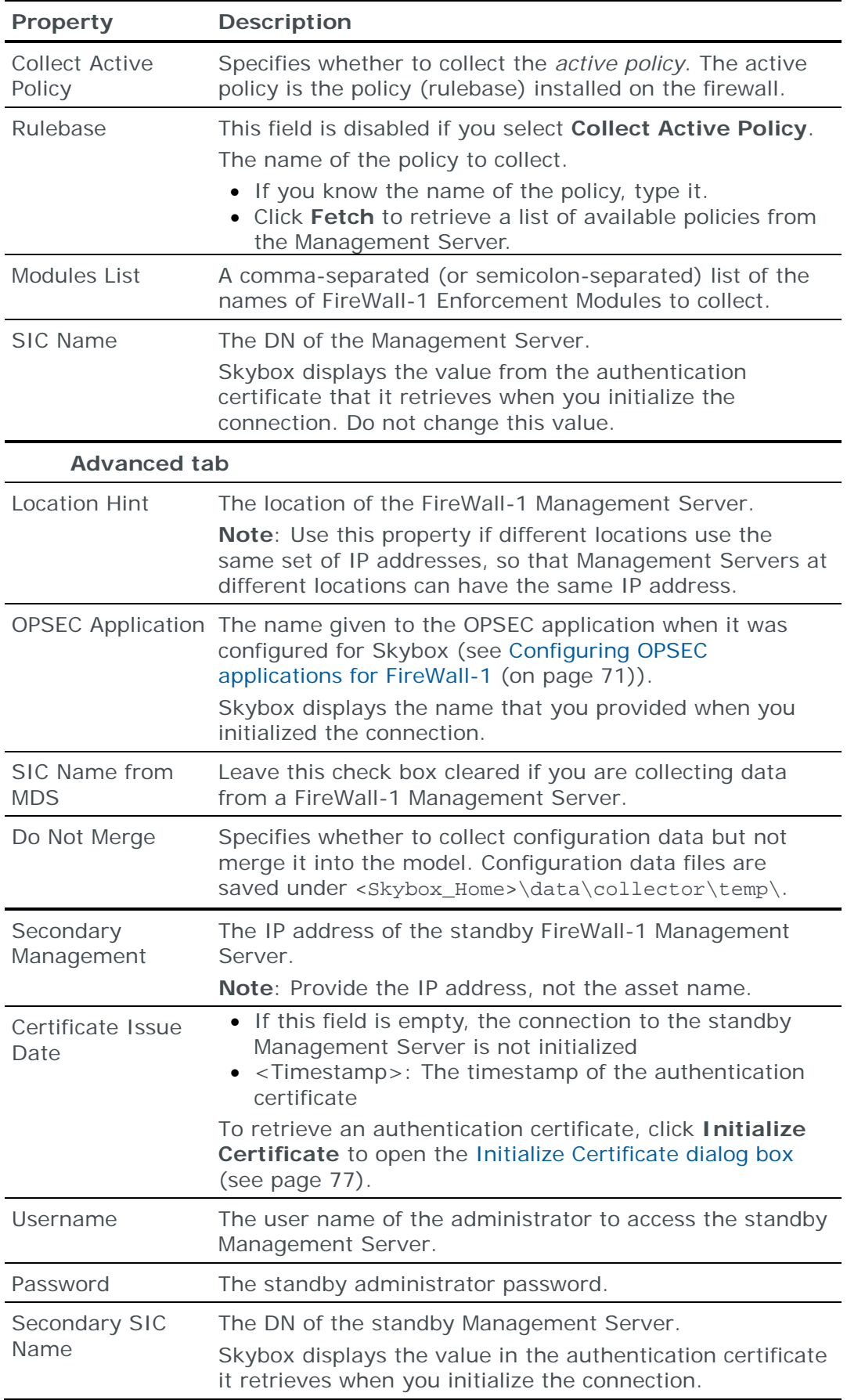

## <span id="page-76-0"></span>*Initializing a certificate for FireWall-1*

The Initialize Certificate dialog box properties are described in the following table.

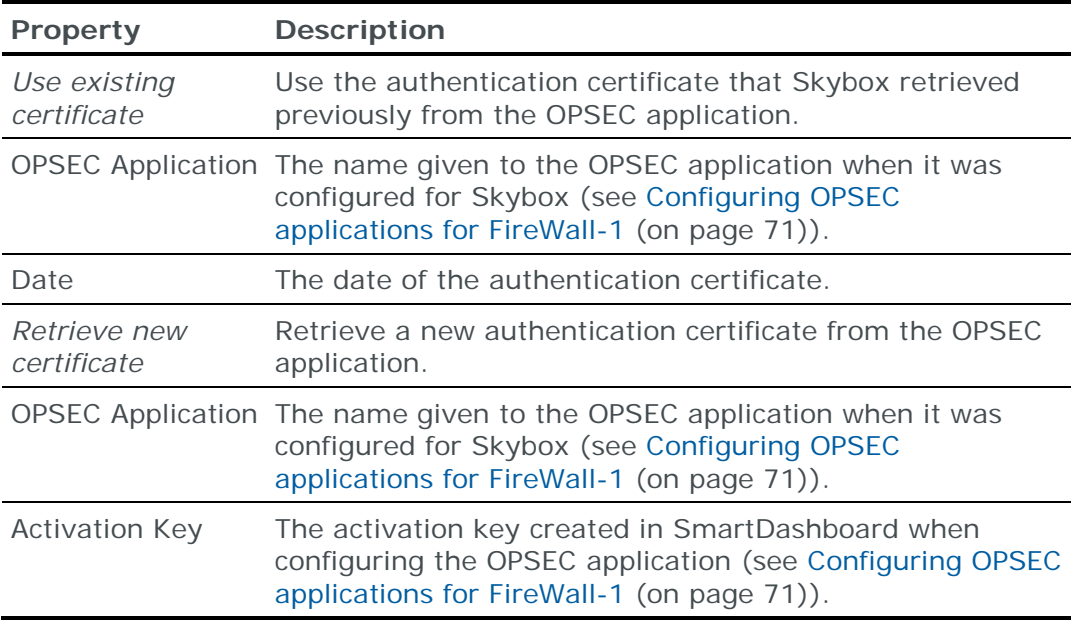

# **Importing Check Point FireWall-1 configuration data**

Note: We recommend that you use an **Import – Directory** task to import the configuration data; the files for each device must be in a separate subdirectory of the specified directory (even if you are importing a single device).

The following files are required to import a Check Point FireWall-1 configuration:

- **›** objects\_5\_0.c: The network objects file contains objects (including assets, networks, and services) referenced in the access rules.
- **›** rulebases\_5\_0.fws: The rulebase file contains the access rules.
- **›** (Optional) install\_statuses.c: The installed statuses file includes the name of the policy (the active policy) that is installed on the firewall.

Note: If the Check Point configuration contains multiple policies, install\_statuses.c is mandatory (it specifies the policy that is installed on each firewall).

**›** (Optional) vsx\_objects.c: The VSX device objects file contains objects (including assets, networks, and services) referenced in the access rules of VSX (virtual systems) firewalls.

These files are in:

- **›** (Windows) C:\WINDOWS\FW1\<version#>\conf
- **›** (Linux) /<FireWall-1 installation path>/CPfw1-<version#>/conf

You also need:

- **›** The name of the active policy on each firewall module
- **›** (Optional—required to import VSX data) The output of the following commands from each firewall module:

• ifconfig -a (as ifconfig.txt)

Note: Before running the ifconfig -a command, run vsenv <VS ID>

• netstat –rnv (as netstat.txt)

### **For Import – Basic tasks**

When you copy files from the remote device, note the module names of the firewalls that you are importing.

You can import multiple firewalls managed by the same Management Server by specifying firewall names in the **Module List** field. Store the set of files from each Management Server in a separate 1st-level subdirectory of the specified directory.

#### **Configuring FireWall-1 Management Servers for hotfix collection**

To configure a FireWall-1 firewall for hotfix collection:

- **›** Skybox data collection requires a read-only user on the device; we recommend that you create a separate user for this purpose.
- **›** Configure the firewall to permit collection. (The Skybox Collector must have permission to connect to the firewall using SSH.)
- **›** (Version R76) Switch the firewall from clish mode to Expert mode.

#### **Connection type**

**Firewalls – Check Point FireWall-1 Hotfix Collection** tasks use the SSH protocol to connect to FireWall-1 firewalls.

#### **Commands sent to device**

**Firewalls – Check Point FireWall-1 Hotfix Collection** tasks send the following command to FireWall-1 firewalls:

**›** cpinfo –y all

## **Check Point FireWall-1 hotfix collection tasks**

**Firewalls – Check Point FireWall-1 Hotfix Collection** tasks retrieve information about the running version and all the installed patches (hotfixes) from FireWall-1 firewalls and add this information to the current model.

Note: For FireWall-1 firewalls running version R76, configure the firewall to run in Expert mode.

After running a **Firewalls – Check Point FireWall-1 Hotfix Collection** task, run an **Analysis – Vulnerability Detector for Network Devices** task to create the relevant vulnerability occurrences.

*To view the hotfix information*

- **›** (In the Firewall Assurance workspace) Right-click the **All Firewalls** <sup>&</sup>gt; **<firewall name>** > **Configuration Compliance** node and select **Patches**.
- **›** (In the Model workspace) Select **All Network Devices** <sup>&</sup>gt;**Firewalls**; select a firewall in the Table pane and then click the **Patches** tab in the Details pane.

# **Task properties**

The properties that control **Firewalls – Check Point FireWall-1 Hotfix Collection** tasks are described in the following table.

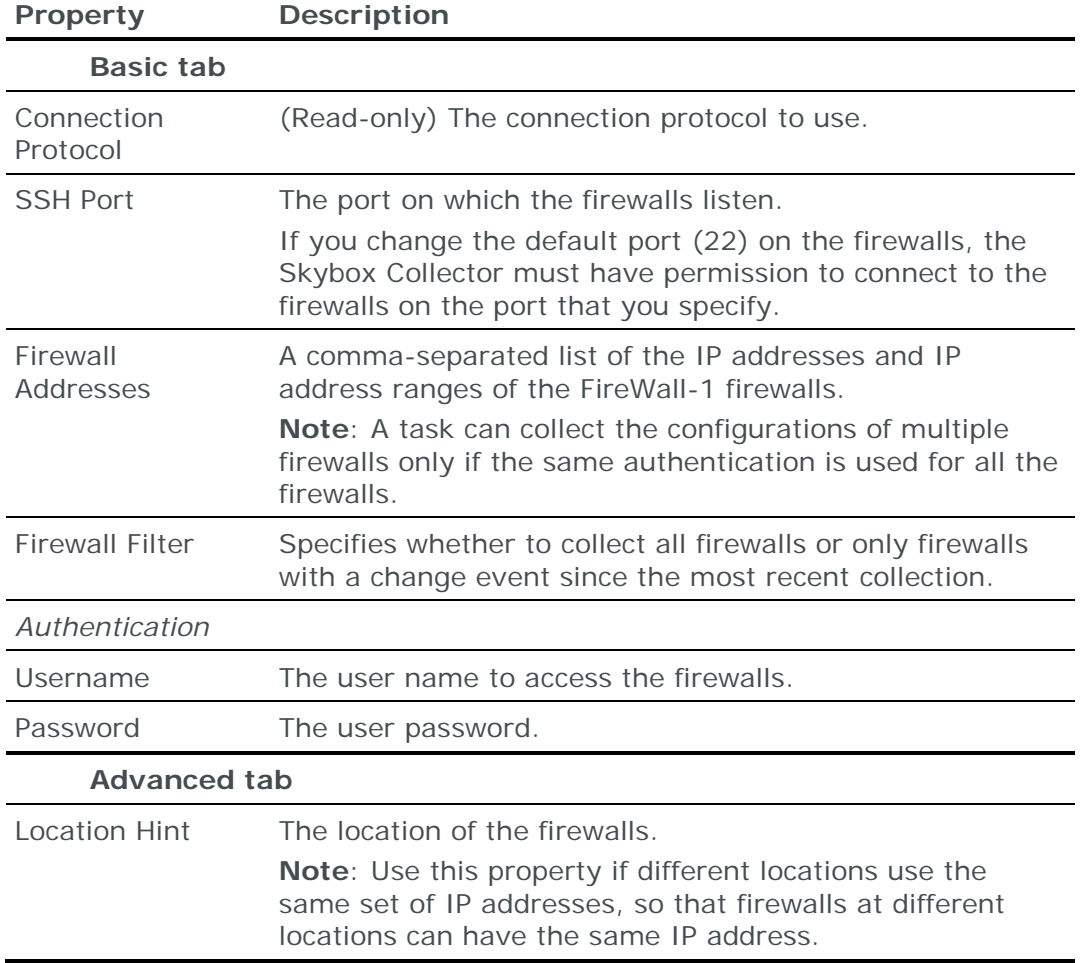

# **Importing Check Point FireWall-1 hotfix data**

You can use an **Import – Directory** task to import Check Point FireWall-1 hotfix data.

The following files are required to import hotfixes:

- **›** cpinfo.txt: The Check Point hotfix information
- **›** ifconfig.txt: The interfaces configuration

# CHECK POINT PROVIDER-1 DOMAIN SERVER

Check Point Provider-1 Domain Servers (CMAs) manage multiple Check Point FireWall-1 NG and NGX firewalls.

You can add or update configuration data of the Check Point FireWall-1 NG and NGX firewalls managed by a Check Point Provider-1 Domain Server to the current model:

- **›** Using an online collection task:
	- [Configure the Domain Server](#page-79-0) (see page [80\)](#page-79-0) to permit access from a Skybox Collector and [create a collection task](#page-85-0) (see page [86\)](#page-85-0) to collect the firewall configurations and add them to the model.

The collection task can collect data from multiple Check Point FireWall-1 NG and NGX firewalls managed by 1 Domain Server.

- **›** Using an offline file import task:
	- Retrieve Domain Server configuration files and import their data into the [model](#page-87-0) (see page [88\)](#page-87-0).

The file import task can import the data of multiple Domain Servers.

To add or update configuration data from Check Point FireWall-1 Management Servers (R77 and lower), see [Check Point FireWall-1 firewall](#page-65-0) (on page [66\)](#page-65-0).

To add or update configuration data from Check Point FireWall-1 Management Servers (R80 and higher), see [Check Point Security Management](#page-90-0) (on page [91\)](#page-90-0).

## <span id="page-79-0"></span>**Configuring Provider-1 for firewall data collection**

To configure Check Point Provider-1 Domain Servers (CMAs) so that Skybox can retrieve FireWall-1 configuration data:

- **›** [Create a Domain Permission Profile](#page-79-1) (see page [80\)](#page-79-1) for Skybox data collection.
- **›** [Get the IP addresses of the Domain Servers](#page-82-0) (see page [83\)](#page-82-0).
- **›** [Configure the OPSEC applications](#page-82-1) (see page [83\)](#page-82-1) (do this for each Domain Server).
- **›** [Configure each Domain Server to permit collection using the OPSEC protocol](#page-85-1) (see page [86\)](#page-85-1).

Note: If your network includes a standby MDS, repeat these steps for the standby server.

To perform rule usage analysis, you must also collect firewall activity log data (see [Check Point FireWall-1 activity log data](#page-162-0) (on page [163\)](#page-162-0)). When you configure the Domain Servers, we recommend that you:

- **›** [Get the IP address of the device where the logs are stored](#page-73-0) (see page [74\)](#page-73-0).
- **›** (If the logs are on a log server) [Install the OPSEC application database on the](#page-73-1)  [log server](#page-73-1) (see page [74\)](#page-73-1).

#### <span id="page-79-1"></span>*Creating a Domain Permission Profile*

To retrieve Check Point firewall configuration data from Provider-1 Domain Servers (CMAs), you must create a customized Domain Permission Profile.

*To create a Domain Permission Profile*

1 Create a Domain Permission Profile and give it a name.

(In the screen captures shown in this procedure, the Domain Permission Profile is named **minimum**.)

2 In the **Overview** tab of the Domain Permission Profile dialog box, set **Permissions** to **Customized**.

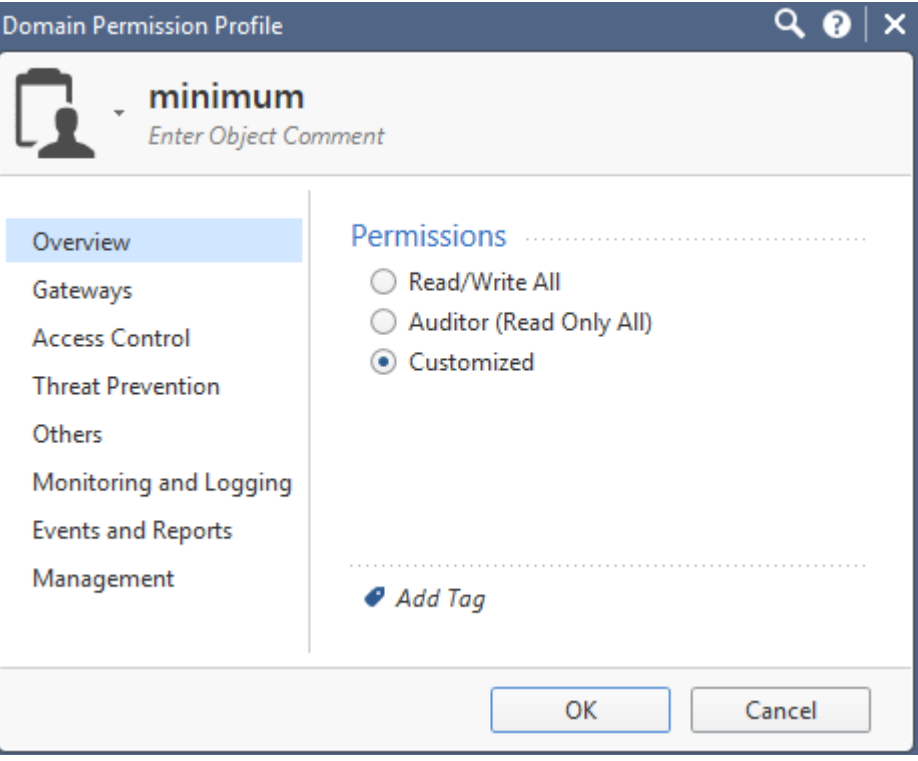

- 3 In the **Gateways** tab:
	- a. In the Provisioning area:
		- **—** Select **Manage Licenses and Packages** and set it to **Read**.
		- **—** Select **Open Shell**.
	- b. In the Scripts area:
		- **—** Select **Run One Time Script**, **Run Repository Script**, and **Manage Repository Scripts**.

# **—** Set **Manage Repository Scripts** to **Write**.

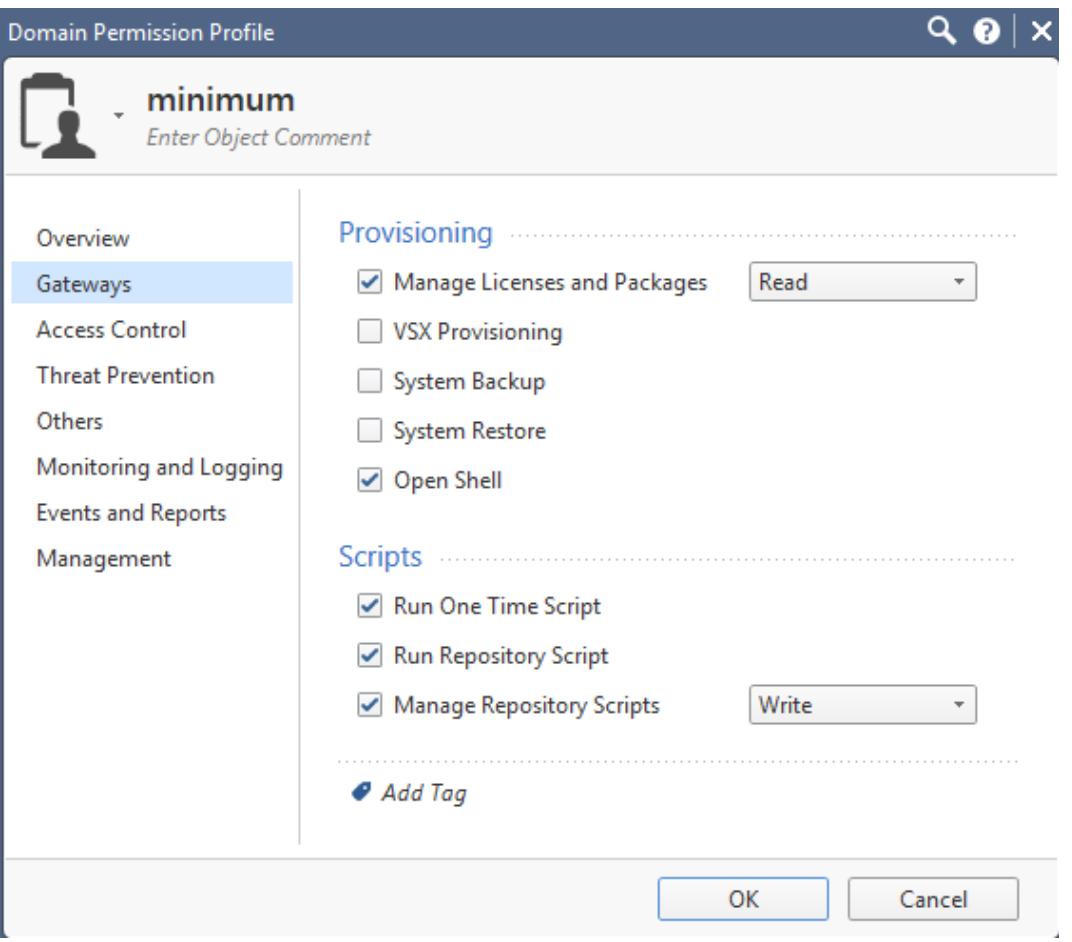

- 4 In the **Access Control** tab:
	- a. In the Policy area, clear all the Software Blades (as shown in the screen capture).

b. Select all the Additional Policies and set them to **Read**.

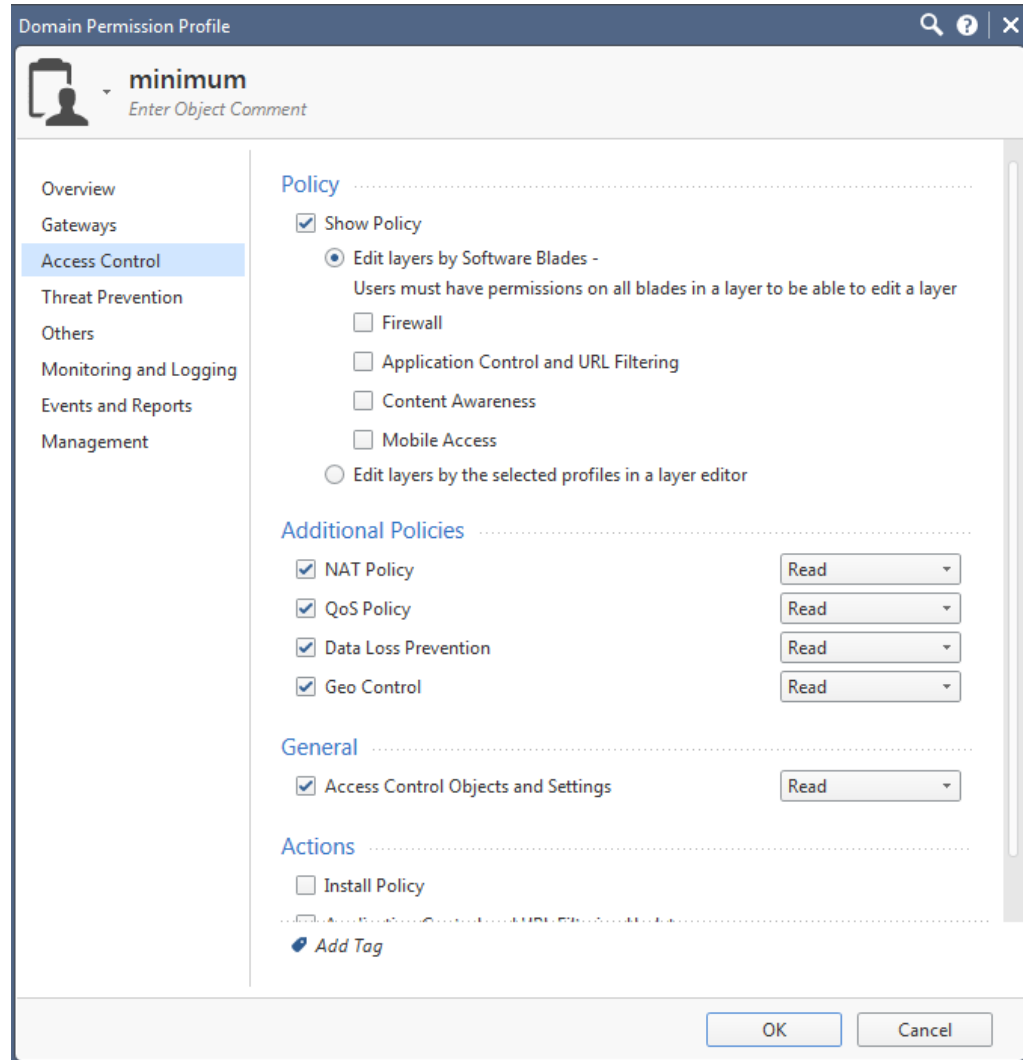

5 Click **OK** to save the new Domain Permission Profile.

<span id="page-82-0"></span>*Getting IP addresses of Domain Servers*

*To get the IP addresses of the Domain Servers (CMAs)*

- 1 In the Check Point Provider-1 or SiteManager-1 UI, click the **General** icon.
- 2 Select **View** > **MDS Contents Mode**.
- 3 In the Provider-1 or SiteManager-1 tree, double-click each Domain Server and note its IP address; you need this information when you create the firewall collection task.

<span id="page-82-1"></span>*Configuring OPSEC applications for Provider-1*

*To configure the OPSEC applications*

Note: Do the following for each Domain Server (CMA).

- 1 Launch Check Point SmartDashboard on the Domain Server.
- 2 Verify that the Skybox Collector machine is defined in SmartDashboard.
- 3 In SmartDashboard, select **Manage** > **Servers and OPSEC Applications**.
- 4 In the OPSEC Applications dialog box, click **New** and select **OPSEC Application**.

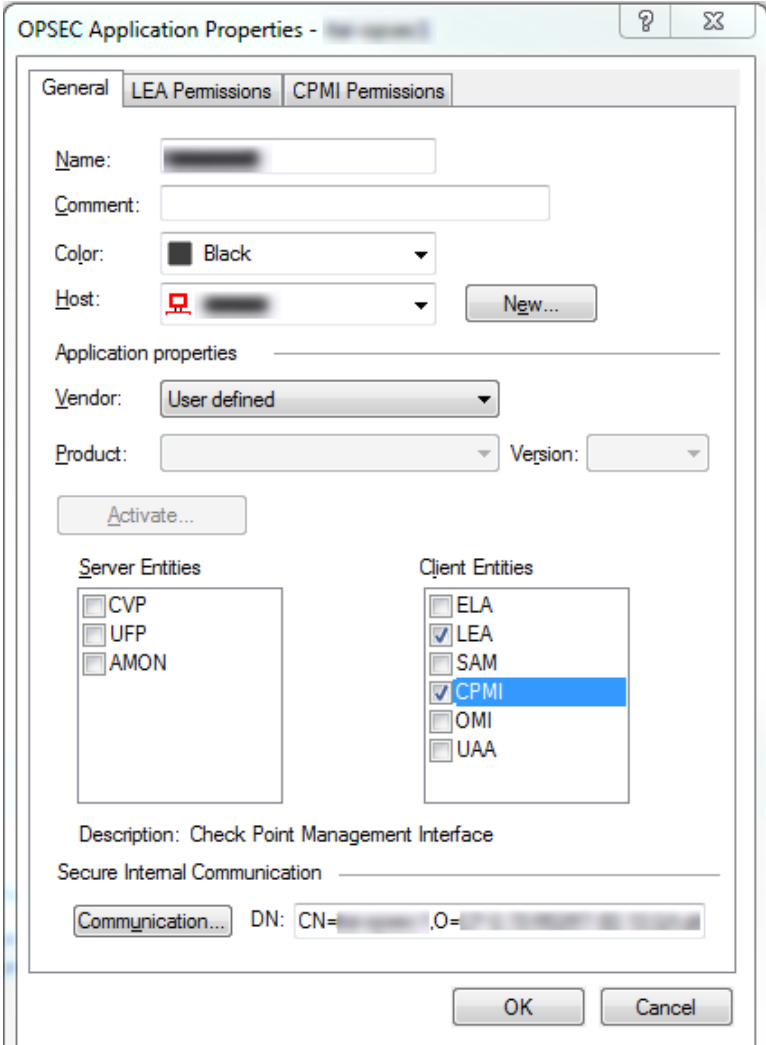

- 5 In the OPSEC Applications Properties dialog box:
	- a. Give the OPSEC application a name.

Note this name; you need it when you create the firewall collection task.

Note: We recommend that you use **Skybox**—the default name that Skybox uses when retrieving a new certificate.

- b. In the **Host** field, select the Skybox Collector machine.
- c. In the **Client Entities** box:
	- i. Select **CPMI**.
	- ii. (Recommended—mandatory for rule usage analysis) Select **LEA**.
- d. Click **Communications** and type an activation key.

The activation key is a one-time password that is used to create the certificate for authentication and encryption between the Skybox Collector and the Domain Server (CMA); you need the key when you create the firewall collection task.

- e. Click **Initialize**.
- f. Click **Close**.
- g. Click the **CPMI Permissions** tab.

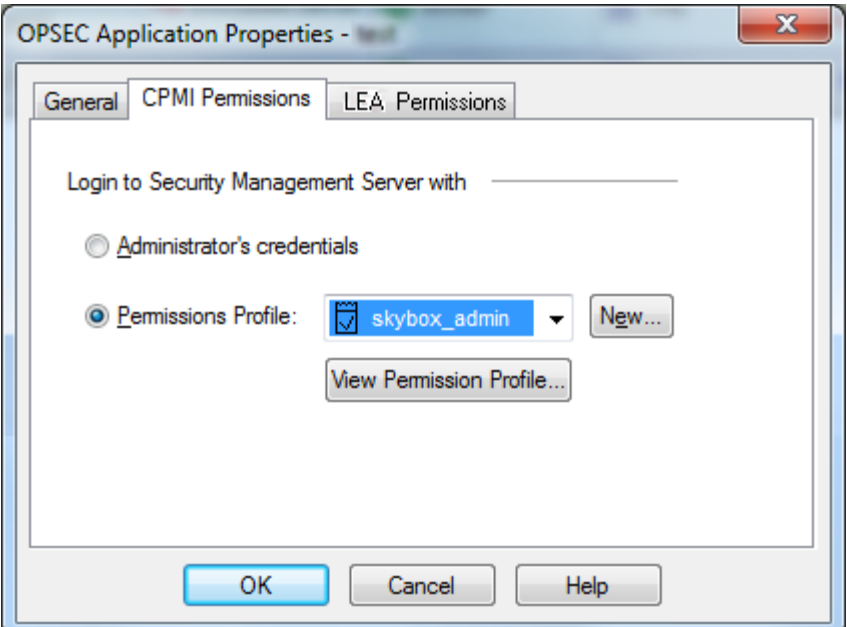

- h. Select the **Permissions Profile** that you created for the collection task (see [Creating a Permissions Profile](#page-67-0) (on page [68\)](#page-67-0)).
- i. (Recommended—mandatory for rule usage analysis. Only available if you checked **LEA** at step **c2**.)
	- i. Click the **LEA Permissions** tab.

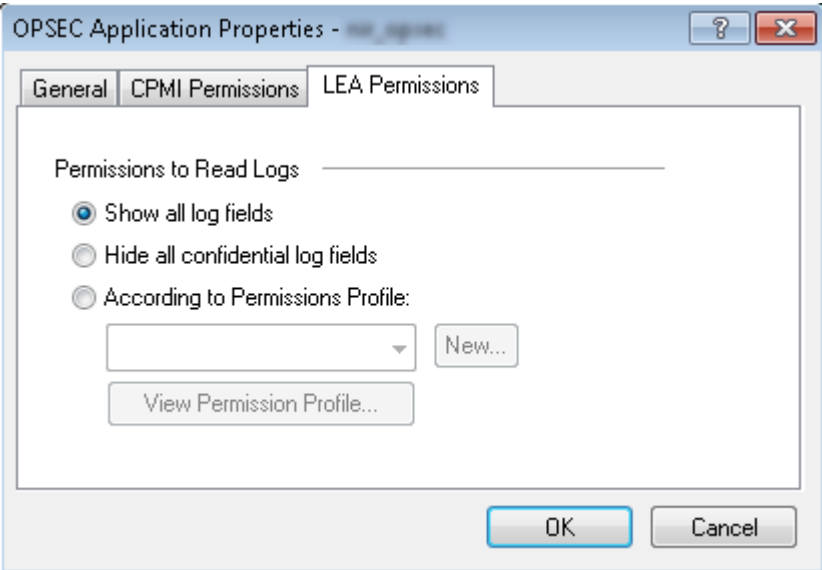

- ii. Select **Show all log fields**.
- j. Click **OK** to close the OPSEC Application Properties dialog box.
- 6 Click **Close** to close the OPSEC Applications dialog box.
- 7 Save the changes.

<span id="page-85-1"></span>*Configuring Domain Servers to permit collection*

*To configure a Domain Server (CMA) to permit collection*

1 Add an access rule in the Domain Server to permit the Skybox Collector to use the services required for the collection process.

Note: This is only necessary if the Skybox Collector and the Provider-1 Domain Server are not in the same segment.

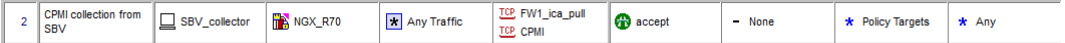

Use the following values for the access rule:

**Source**: Skybox Collector

**Destination**: Provider-1 Domain Server

**Services**: FW1\_ica\_pull (18210/TCP), CPMI (18190/TCP)

2 Install the policy on the Domain Server.

#### <span id="page-85-0"></span>**Check Point FireWall-1 CPMI collection tasks (Provider-1)**

**Firewalls – Check Point FireWall-1 CPMI Collection** tasks retrieve the configuration data of Check Point FireWall-1 firewalls managed by a Check Point Provider-1 Domain Server (CMA) and add this data to the current model. For VSX (virtual systems) firewalls, configuration data for all the virtual firewalls is retrieved.

Note: Create a separate CPMI collection task for each Provider-1 Domain Server.

## **Task properties**

The properties that control **Firewalls – Check Point FireWall-1 CPMI Collection** tasks when collecting data from Provider-1 Domain Servers are described in the following table.

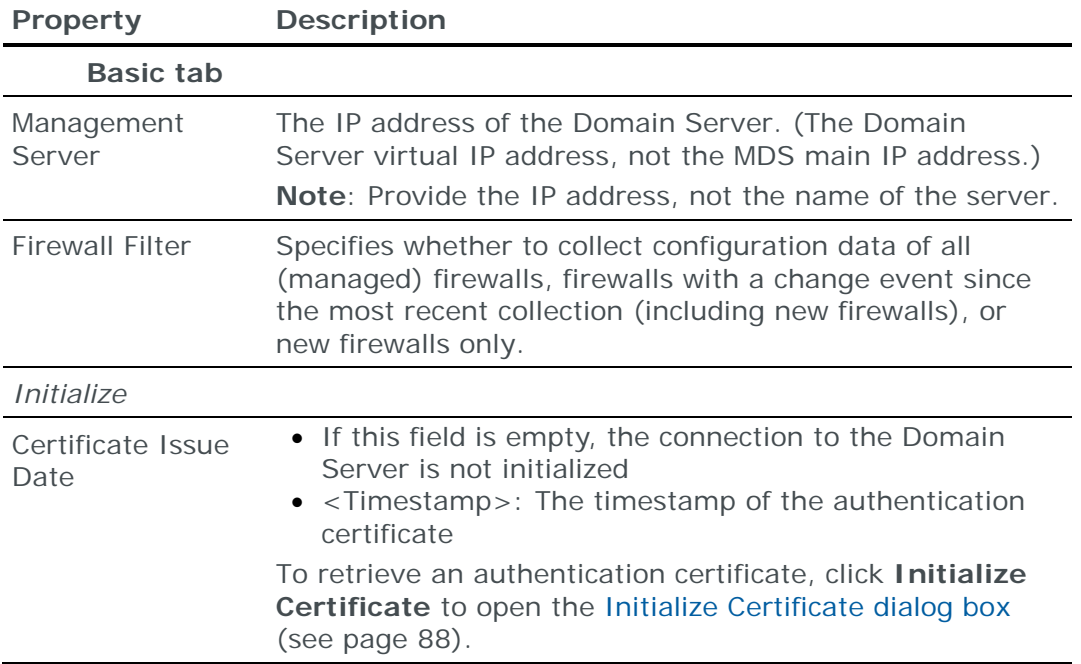

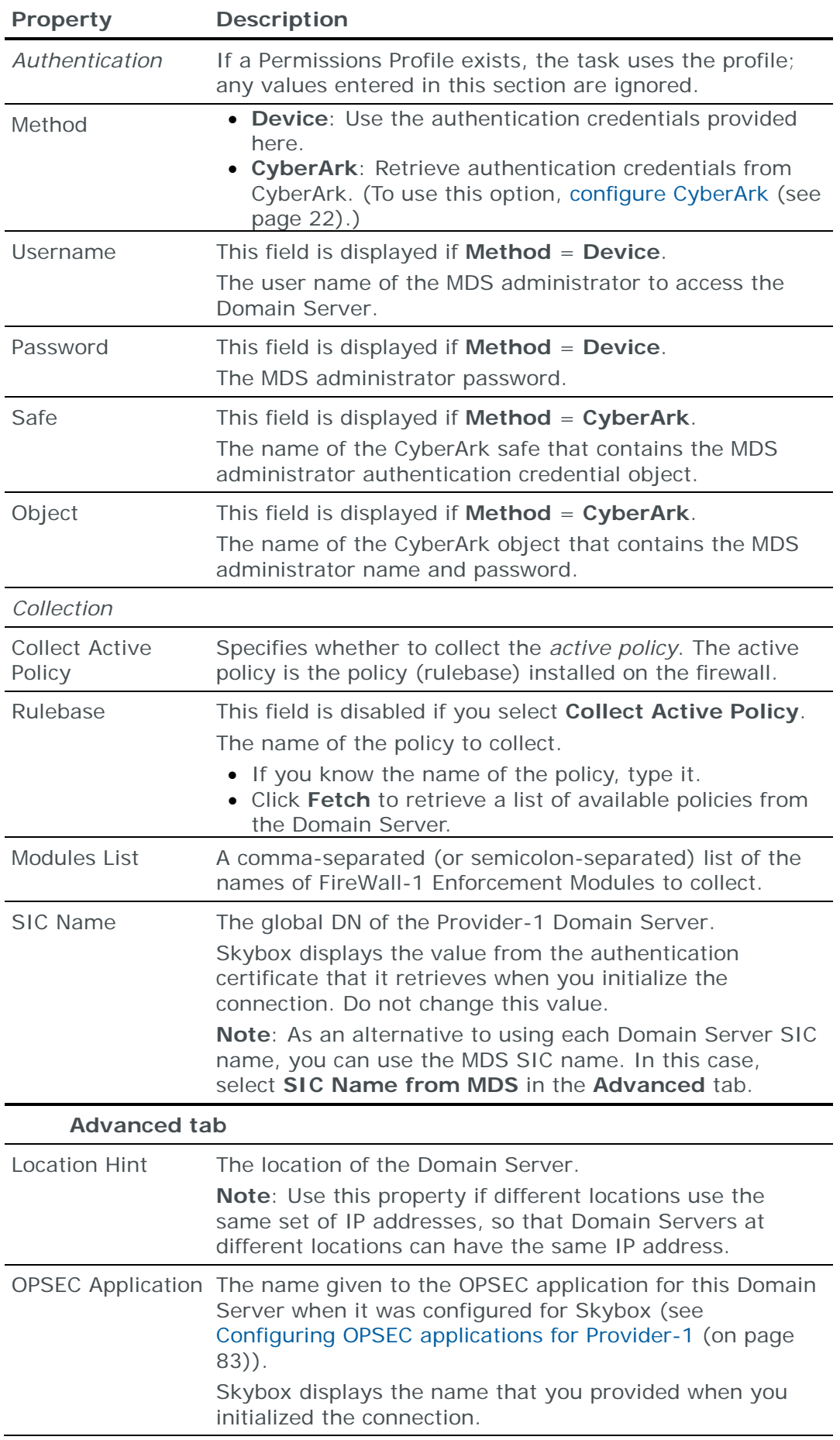

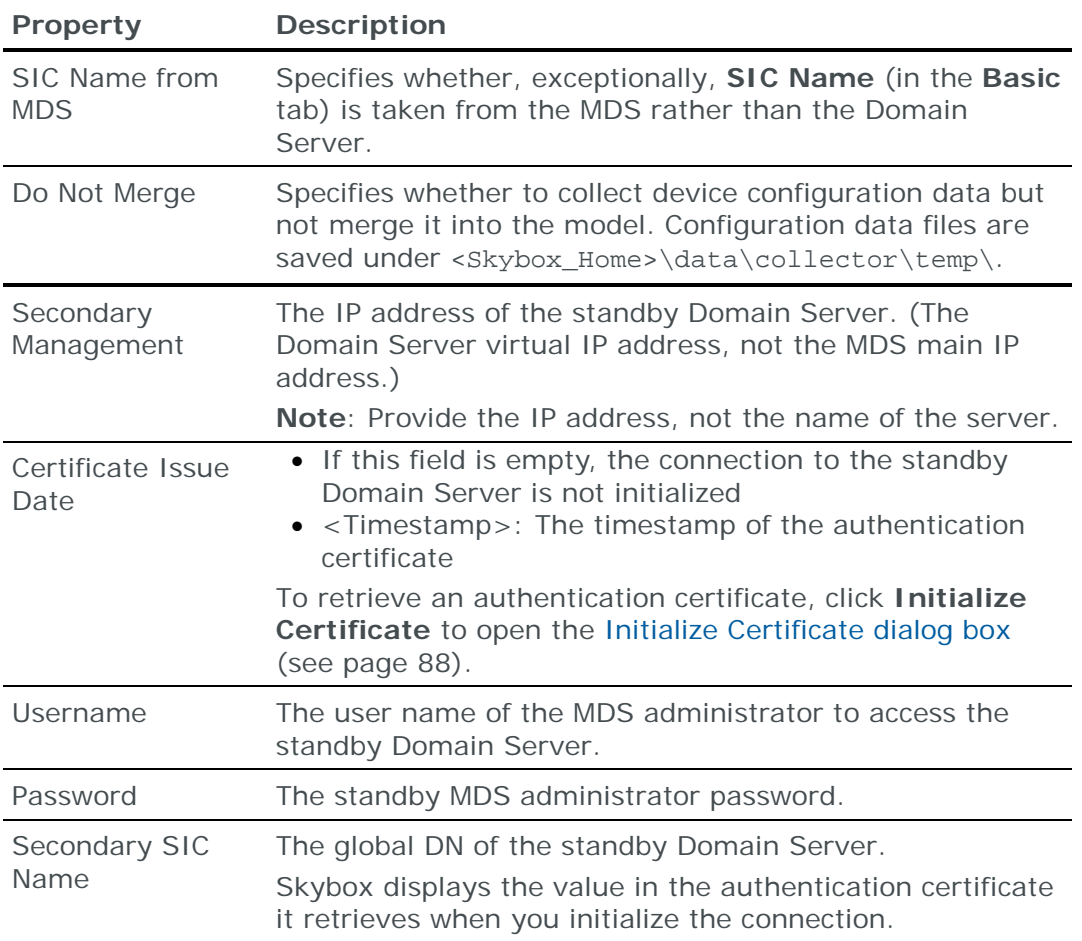

# <span id="page-87-1"></span>*Initializing a certificate for Provider-1*

The Initialize Certificate dialog box properties are described in the following table.

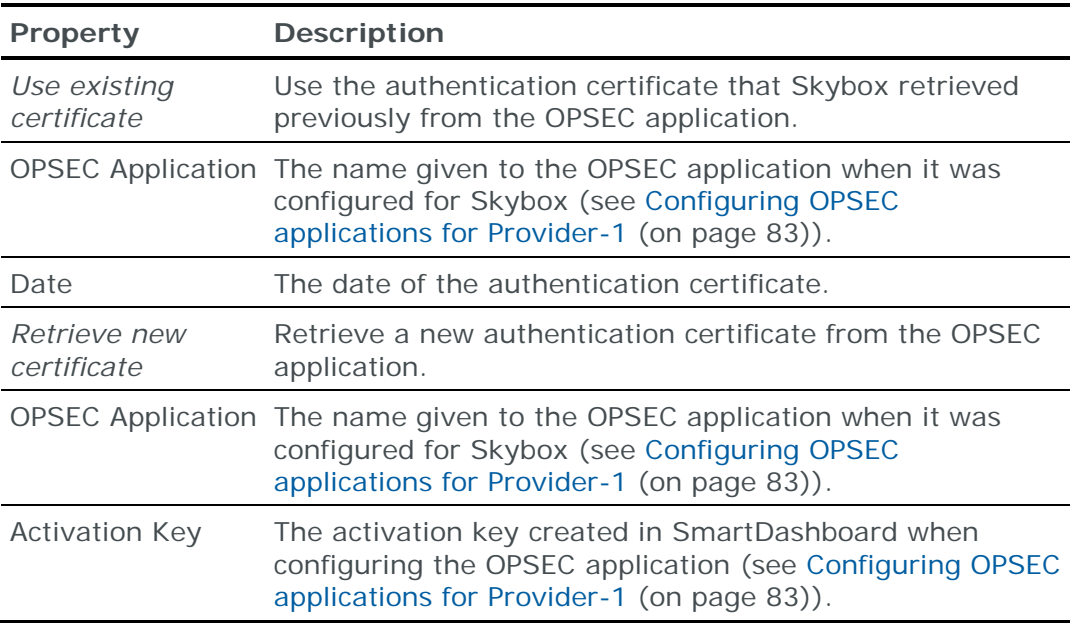

## <span id="page-87-0"></span>**Importing Check Point Provider-1 Domain Server configuration data**

Note: We recommend that you use an **Import – Directory** task to import the configuration data; the files for each device must be in a separate subdirectory of the specified directory (even if you are importing a single device).

The following files are required to import a Check Point Provider-1 Domain Server (CMA) configuration:

**›** objects\_5\_0.c: The global network objects file in the /<installation path>/CPmds-<version#>/conf directory.

Note: You must rename this file to g\_objects\_5\_0.c.

- **›** objects\_5\_0.c: The Domain Server network objects file contains objects (including assets, networks, and services) referenced in the access rules.
- **›** rulebases\_5\_0.fws: The Domain Server rulebase file contains the access rules.
- **›** (Optional) install\_statuses.c: The installed statuses file includes the name of the policy (the active policy) that is installed on the firewall.

Note: If the Check Point configuration contains multiple policies, install\_statuses.c is mandatory (it specifies the policy that is installed on each firewall).

**›** (Optional) vsx\_objects.c: The VSX device objects file contains objects (including assets, networks, and services) referenced in the access rules of VSX (virtual systems) firewalls.

These files are in the /<installation path>/CPmds- <version#>/customers/<customer name>/CPfw1-<version#>/conf directory.

You also need:

- **›** The name of the active policy on each firewall module
- **›** (Optional—required to import VSX data) The output of the following commands from each firewall module:
	- ifconfig -a (as ifconfig.txt)

Note: Before running the ifconfig -a command, run vsenv <VS ID>

• netstat -rnv (as netstat.txt)

#### **For Import – Basic tasks**

When you copy files from the remote device, note the module names of the firewalls that you are importing and the running policy name.

You can import multiple firewalls managed by the same SmartCenter or Domain Server by specifying firewall names in the **Module List** field. Store the set of files from each Domain Server in a separate 1st-level subdirectory of the specified directory.

# CHECK POINT GAIA FIREWALL

Note: Add the basic configuration data of each firewall to the current model (by running a [Check Point FireWall-1 CPMI collection task](#page-73-2) (see page [74\)](#page-73-2) or a [Check](#page-95-0)  [Point R80 Security Management collection task](#page-95-0) (see page [96\)](#page-95-0), as relevant) before running a **Firewalls – Check Point Gaia Collection** task for the first time.

You can add or update configuration data from Check Point firewalls running Gaia to the current model using an online collection task:

**›** [Configure the firewall gateway](#page-89-0) (see page [90\)](#page-89-0) to permit access from a Skybox Collector and [create a collection task](#page-89-1) (see page [90\)](#page-89-1) to collect the firewall configurations and add the configuration data to the model.

The collection task can collect data from multiple firewalls.

Note: Skybox's default Configuration Policies are not supported on Gaia firewalls.

#### <span id="page-89-0"></span>**Configuring Gaia firewall gateways for data collection**

To configure a Gaia firewall gateway for data collection:

- **›** Skybox data collection requires a superuser on the gateway device; we recommend that you create a separate user for this purpose.
- **›** Configure the firewall policy to permit collection. (The Skybox Collector must have permission to connect to the firewall using SSH.)
- **›** (Version R76) Switch the firewall from clish mode to Expert mode.

#### **Connection type**

**Firewalls – Check Point Gaia Collection** tasks use the SSH protocol to connect to Gaia firewalls.

#### **Commands sent to device**

**Firewalls – Check Point Gaia Collection** tasks send the following commands to gateways of Gaia firewalls:

**›** show configuration

## <span id="page-89-1"></span>**Check Point Gaia collection tasks**

**Firewalls – Check Point Gaia Collection** tasks retrieve Gaia firewall configuration data from gateways of a Gaia Management Server and add this data to the current model.

Note: For firewalls running version R76, configure the firewall to run in Expert mode.

#### **Task properties**

The properties that control **Firewalls – Check Point Gaia Collection** tasks are described in the following table.

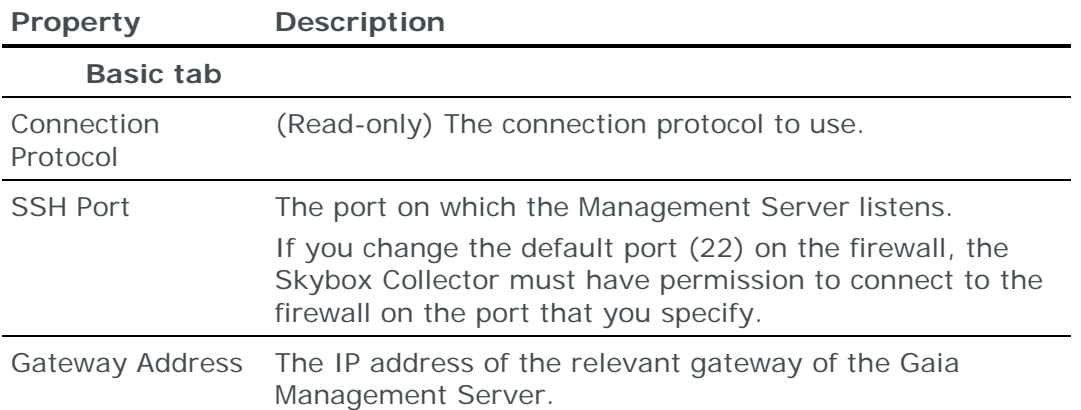

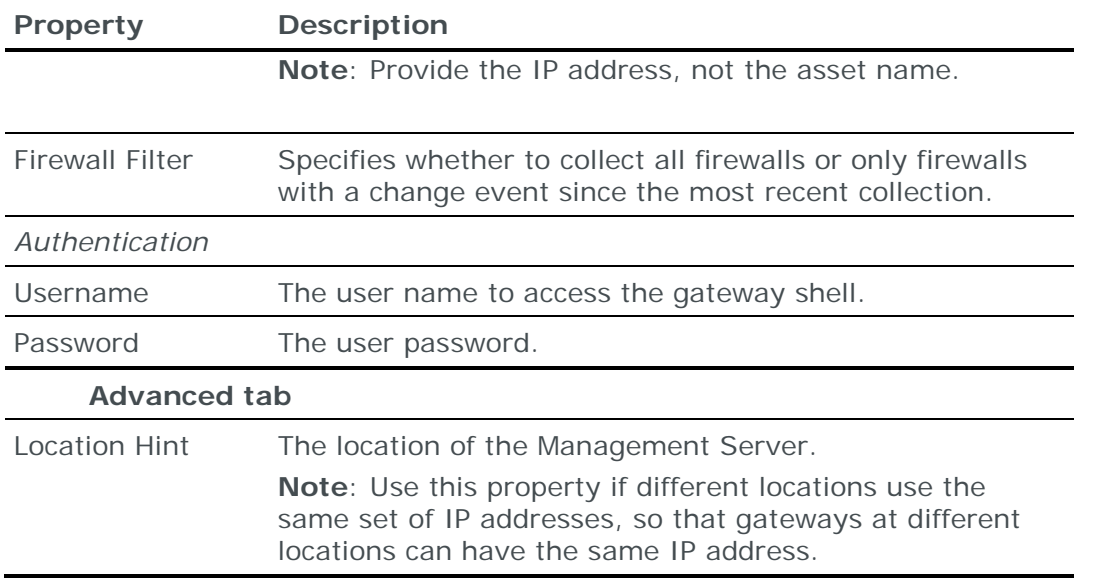

# <span id="page-90-0"></span>CHECK POINT SECURITY MANAGEMENT

Check Point Security Management platforms manage multiple Check Point FireWall-1 NG and NGX firewalls (R80 and higher).

You can add or update configuration data of the Check Point FireWall-1 NG and NGX firewalls managed by a Check Point Security Management platform to the current model using an online collection task:

**›** [Configure the Security Management](#page-90-1) (see page [91\)](#page-90-1) to permit access from a Skybox Collector and [create a collection task](#page-95-0) (see page [96\)](#page-95-0) to collect the firewall configurations and add them to the model.

The collection task can collect data of multiple Check Point FireWall-1 NG and NGX firewalls managed by 1 Security Management.

To add or update configuration data from Check Point FireWall-1 Management Servers (R77 and lower), see [Check Point FireWall-1 firewall](#page-65-0) (on page [66\)](#page-65-0).

# <span id="page-90-1"></span>**Configuring Check Point Security Management for data collection**

To configure a Check Point Security Management (R80 and higher) platform so that Skybox can retrieve FireWall-1 configuration data:

- **›** Skybox data collection requires an administrator with a customized read-only Domain Permission Profile and a read-only Multi-Domain Permission Profile on the device; we recommend that you create a separate administrator for this purpose:
	- [Create the Permission Profiles](#page-91-0) (see page [92\)](#page-91-0) for Skybox data collection.
	- [Create an administrator](#page-93-0) (see page [94\)](#page-93-0)
- **›** [Activate the Security Management API and confirm that the API is running](#page-94-0) (see page [95\)](#page-94-0).

To collect VSX routing rules from a Management Server (not required if you are collecting from a Multi-Domain Server):

- **›** [Create a Permissions Profile](#page-67-0) (see page [68\)](#page-67-0) for Skybox data collection.
- **›** [Configure the OPSEC application](#page-70-0) (see page [71\)](#page-70-0).

**›** [Configure the Management Server to permit collection using the OPSEC](#page-72-0)  [protocol](#page-72-0) (see page [73\)](#page-72-0).

### **Connection type**

**Firewalls – Check Point R80 Security Management – RESTful Collection** tasks use a REST API to connect to Check Point Security Management platforms. (VSX routing rules are collected using CPMI; Check Point REST responses do not include routing rules for VSX firewalls and their components.)

<span id="page-91-0"></span>*Creating a Permissions Profile*

*To create a Domain Permission Profile*

1 Create a Domain Permission Profile and give it a name.

(In the screen captures shown in this procedure, the Domain Permission Profile is named **minimum**.)

2 In the **Overview** tab of the Domain Permission Profile dialog box, set **Permissions** to **Customized**.

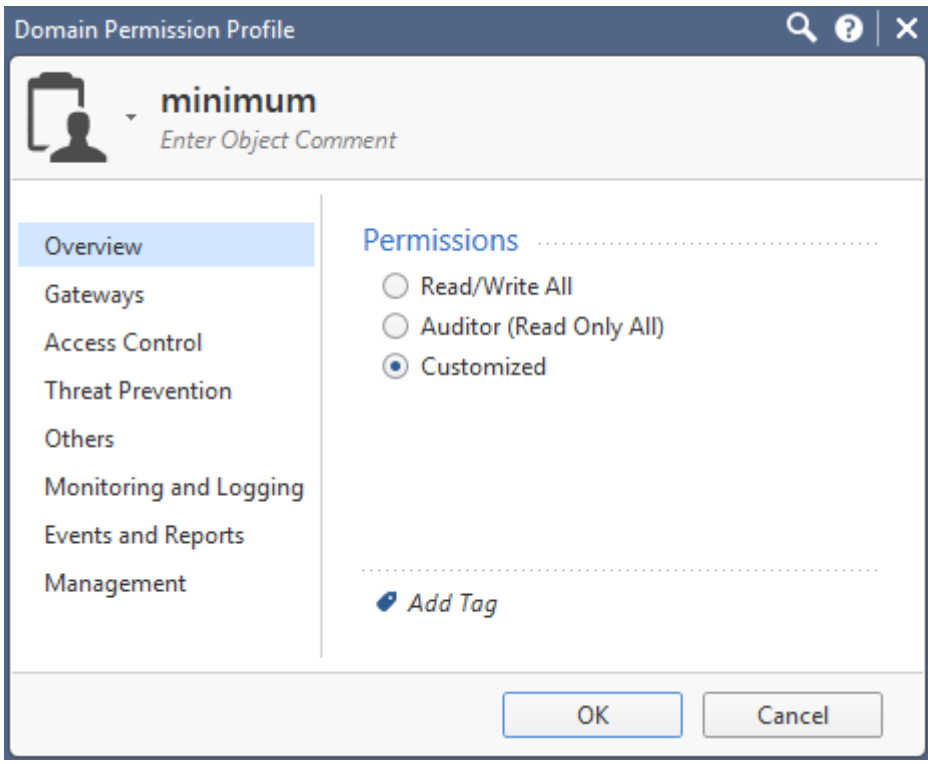

- 3 In the **Gateways** tab:
	- a. In the Provisioning area:
		- **—** Select **Manage Licenses and Packages** and set it to **Read**.
		- **—** Select **Open Shell**.
	- b. In the Scripts area:
		- **—** Select **Run One Time Script**, **Run Repository Script**, and **Manage Repository Scripts**.

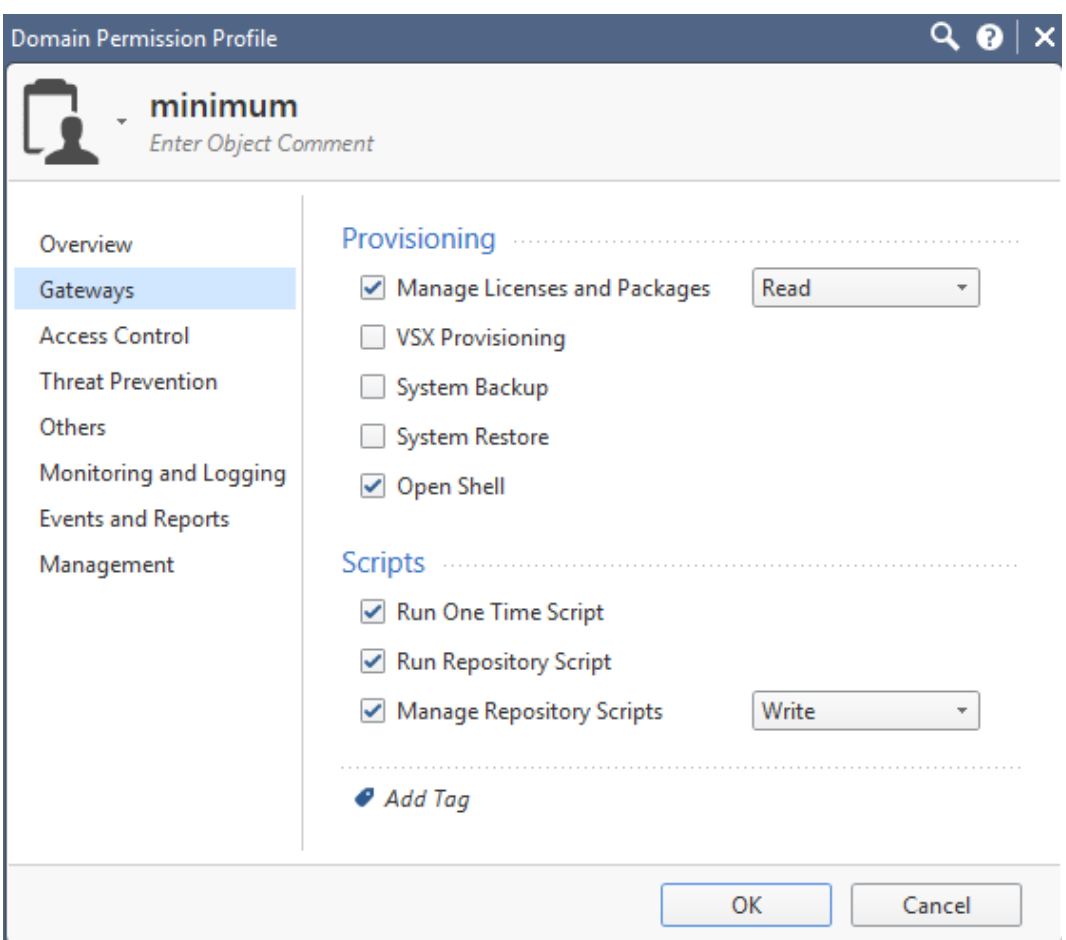

**—** Set **Manage Repository Scripts** to **Write**.

4 Click **OK** to save the new Domain Permission Profile.

*To create a Multi-Domain Permission Profile*

- 1 Create a Multi-Domain Permission Profile:
	- a. Give it a name.

(In the screen capture shown in this procedure, the Domain Permission Profile is named **read only**.)

- b. Give it **Manager** permission level.
- 2 Define the profile:
	- a. In the Multi-Domain Management area, select **Management API Login**.
	- b. In the Global Management area:
		- **—** Select **Default profile for all global Domains** and set it to **Read Only All**.
		- **—** Select **View global objects in domain**.

c. In the Domain Management area, select **Default profile for all Domains** and set it to the Domain Permission Profile that you created in the preceding procedure (**minimum** in our example).

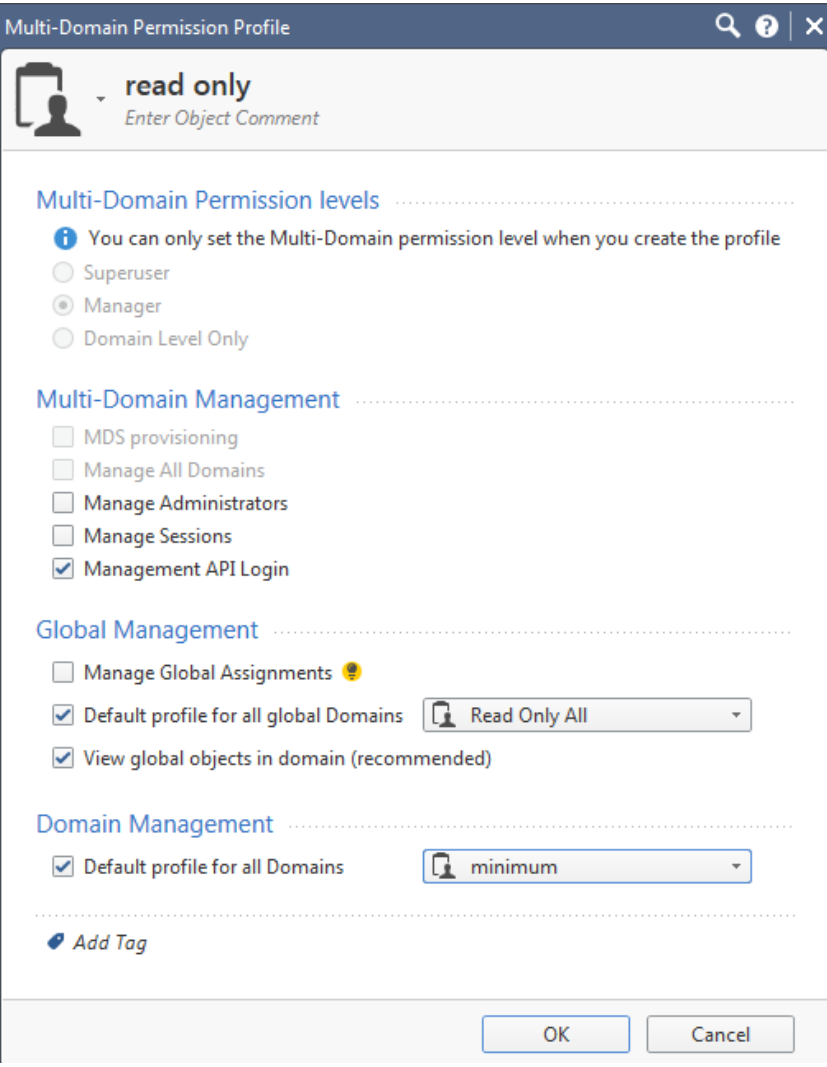

3 Click **OK** to save the new Multi-Domain Permission Profile.

<span id="page-93-0"></span>*Creating a FireWall-1 administrator (R80 Security Management)*

*To create an administrator*

1 Create an Administrator and give it a name.

(In the screen capture shown in this procedure, the Domain Permission Profile is named **alon**.)

- 2 In the Permissions area:
	- a. Assign a **Multi-Domain Permission Profile** (in our example, **read only**).

b. In the **Permission Profile per Domain** table, assign a (Domain) **Permission Profile** to **All Domains** (in our example, **minimum**).

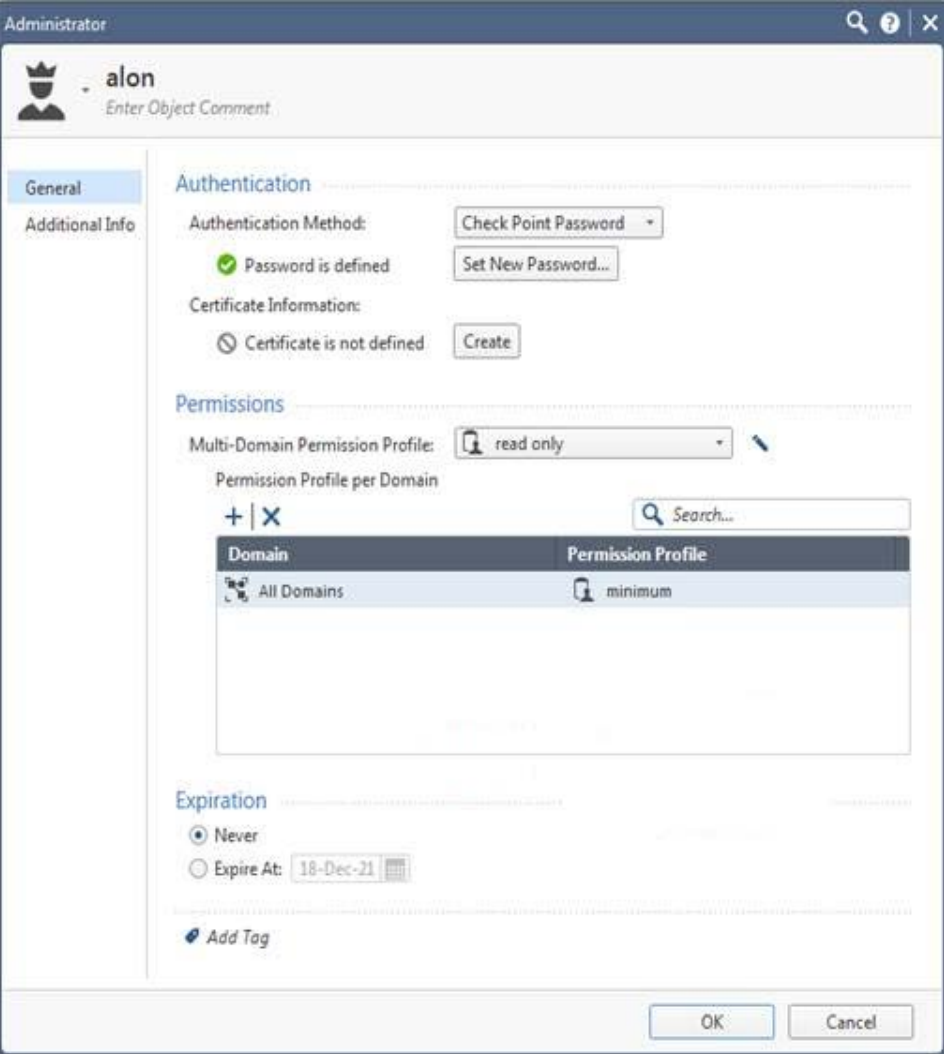

3 Click **OK** to save the new administrator.

<span id="page-94-0"></span>*Activating the Security Management API*

*To activate the Security Management API*

- 1 Open the Check Point SmartDashboard and log in to Security Management.
- 2 Navigate to **Manage & Settings** > **Blades**.
- 3 (Directly beneath **Management API**) Click **Advanced Settings**.
- 4 In the Management API Setup dialog box:
	- Select **Automatic start**.
	- Select **All IP addresses**.
- 5 Click **OK** to close the Management API Setup dialog box.
- 6 Click **Publish** (at the top of the SmartDashboard window).
- 7 Log out of SmartDashboard.
- 8 Use an SSH client to connect to Security Management.
- 9 At the command prompt, run:
	- a. api reconf
	- b. api status

#### 10 Verify:

- a. Overall API Status is Started
- b. Test is SUCCESSFUL

The server is up and ready to receive connections.

c. Under API Settings:

Accessibility is set to Allow from all

11 Exit the SSH client.

*To confirm that the Security Management API is running*

- 1 Open https://<Security Management IP address>/api\_docs/.
- 2 Accept the self-signed SSL certificate warning.

The 1st page of the *Management API Reference* is displayed; the Security Management API server is up and running.

## <span id="page-95-0"></span>**Check Point R80 Security Management collection tasks**

**Firewalls – Check Point R80 Security Management – RESTful Collection** tasks retrieve configuration data from a Check Point FireWall-1 Management Server (R80 and higher) and add this data to the current model.

Note: Create a separate R80 Security Management collection task for each FireWall-1 Management Server.

**›** To retrieve configuration data from Check Point FireWall-1 Management Servers (R77 and lower), see [Check Point FireWall-1 CPMI collection tasks](#page-73-2)  [\(FireWall-1\)](#page-73-2) (on page [74\)](#page-73-2).

Note: Single clusters are supported for all versions of Check Point R80; multiple clusters require Check Point R80.10 and higher.

For VSX (virtual systems) firewalls, configuration data for all the virtual firewalls is retrieved.

Note: Check Point REST responses do not include anti-spoofing configuration data for clusters, or for VSX firewalls and their components.

## **Task properties**

The properties that control **Firewalls – Check Point R80 Security Management – RESTful Collection** tasks when collecting data from FireWall-1 Management Servers are described in the following table.

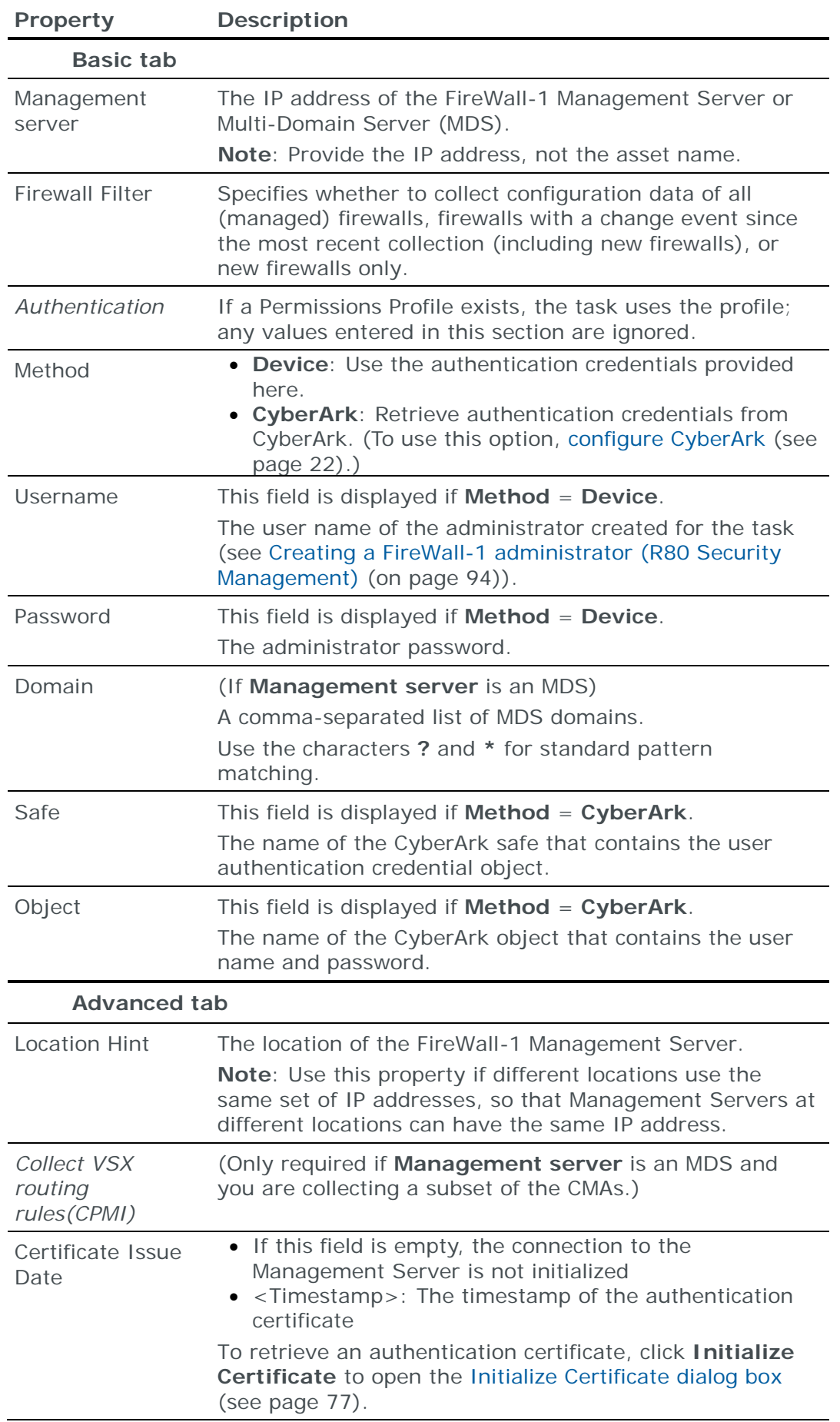

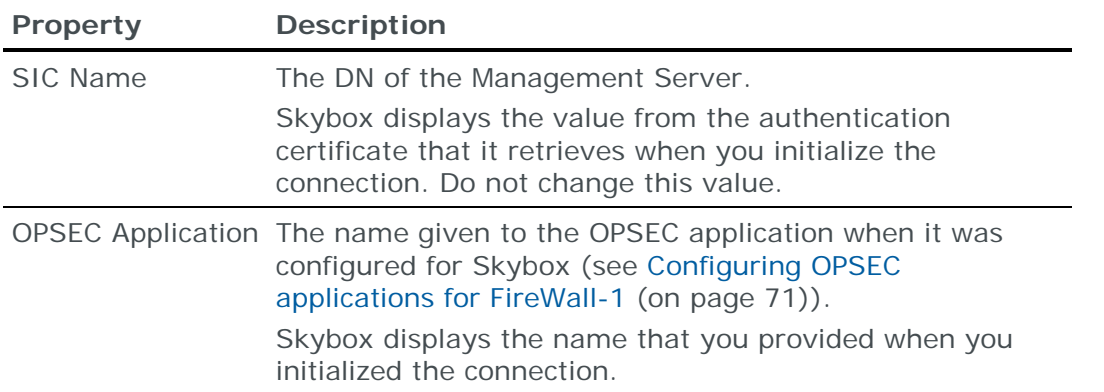

# CISCO FIREPOWER MANAGEMENT CENTER

Cisco Firepower Management Centers (FMCs) manage multiple Cisco Firepower Threat Defense firewalls.

You can add or update configuration data of Firepower Threat Defense firewalls (version 6.2.3-build 83 and higher) managed by an FMC to the current model using an online collection task:

**›** [Configure the FMC](#page-97-0) (see page [98\)](#page-97-0) to permit access from a Skybox Collector and [create a collection task](#page-97-1) (see page [98\)](#page-97-1) to collect the firewall configurations and add the configuration data to the model.

The collection task can collect data of multiple Firepower Threat Defense firewalls managed by 1 FMC.

# <span id="page-97-0"></span>**Configuring Cisco Firepower Management Center for data collection**

Note: Firepower collection is supported for version 6.2.3-build 83 and higher.

To configure an FMC for data collection:

- **›** Skybox data collection requires a user with **Security Approver** permissions on the device; we recommend that you create a separate user for this purpose.
- **›** For multi-domain environments the user must be configured for the global domain.

#### **Connection type**

**Firewalls – Cisco Firepower Management Center Collection** tasks use a REST API to connect to FMCs.

#### <span id="page-97-1"></span>**Cisco Firepower Management Center collection tasks**

**Firewalls – Cisco Firepower Management Center Collection** tasks retrieve configuration data of Cisco Firepower Threat Defense firewalls managed by a Cisco Firepower Management Center (FMC) and add this data to the current model.

#### **Task properties**

The properties that control **Firewalls – Cisco Firepower Management Center Collection** tasks are described in the following table.

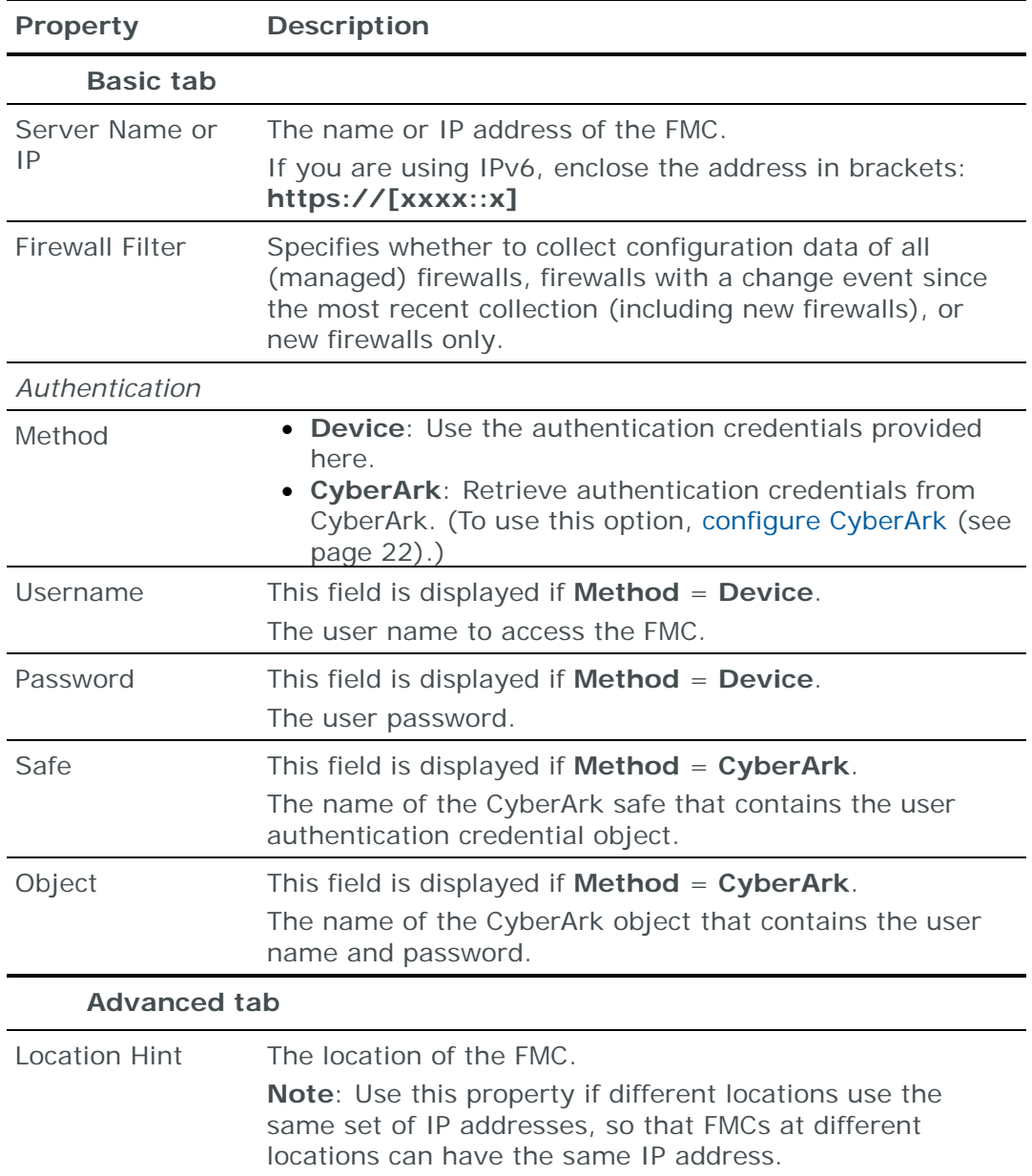

# <span id="page-98-0"></span>CISCO PIX/ASA/FWSM FIREWALL

You can add or update configuration data from Cisco PIX/ASA/FWSM firewalls to the current model:

- **›** Using an online collection task:
	- [Configure the firewalls](#page-99-0) (see page [100\)](#page-99-0) to permit access from a Skybox Collector and [create a collection task](#page-101-0) (see page [102\)](#page-101-0) to collect the firewall configurations and add the configuration data to the model.

The collection task can collect data from multiple firewalls.

- **›** Using an offline file import task:
	- Retrieve firewall configuration files and to [import their data into the model](#page-103-0) (see page [104\)](#page-103-0).

The file import task can import the data of multiple firewalls.

# <span id="page-99-0"></span>**Configuring Cisco PIX/ASA/FWSM firewalls for data collection**

To configure a Cisco PIX/ASA/FWSM firewall so that Skybox can retrieve its configuration data:

**›** In the firewall, create an admin user with level 5 privileges.

Note: If the user name that you use to log in to the firewall has sufficient permissions, you do not need to create an admin user. The method described here creates an admin user that does not have login permissions; you need another user name to log in to the firewall.

- **›** Enable access to the firewall from the Skybox Collector:
	- If access rules are configured on the firewall, configure a rule to permit either SSH or Telnet access from the Skybox Collector IP address to the firewall.
- **›** (ASA only) Add the supported SSH protocol and algorithm.

*To create a user if you are using Cisco's authentication mechanism (basic or AAA)*

1 Add a user with level 5 privileges:

# username skybox password skybox privilege 5

2 Configure a password for this user.

You need the user name and password when you create the firewall collection task.

3 Execute the following commands to grant this user permissions to the PIX/ASA/FWSM show conf and show route commands:

```
# conf term
# aaa authentication ssh console LOCAL
# aaa authorization command LOCAL
# privilege show level 5 command route
# privilege show level 5 command running-config
# privilege configure level 5 command ["terminal page" | "no pager"]
# write mem
```
4 (ASA only) Add the supported SSH protocol and algorithm:

# ssh key-exchange group dh-group1-sha1

*To create a user if you are using TACACS or RADIUS*

- 1 Configure a level 5 user on the TACACS or RADIUS.
- 2 Configure a password for this user.

You need the user name and password when you create the firewall collection task.

3 Execute the following commands to grant this user permissions to the PIX/ASA/FWSM show conf and show route commands:

```
# conf term
# privilege show level 5 command route
# privilege show level 5 command running-config
# privilege configure level 5 command ["terminal page" | "no pager"]
# write mem
```
4 (ASA only) Add the supported SSH protocol and algorithm:

```
# ssh key-exchange group dh-group1-sha1
```
*Commands sent to Cisco PIX/ASA/FWSM firewalls*

#### **Connection type**

**Firewalls – Cisco PIX/ASA/FWSM Collection** tasks use the SSH protocol to connect to PIX/ASA/FWSM firewalls.

#### **Commands sent to device**

**Firewalls – Cisco PIX/ASA/FWSM Collection** tasks send the following commands to PIX/ASA/FWSM firewalls:

- **›** One of:
	- enable
	- login

depending on the value of **Enabling Command** in the **Advanced** tab of the task

- **›** sh mode
- **›** terminal pager 0
- **›** no pager
- **›** One of:
	- wr terminal
	- show conf *and* show ver
	- show run
	- show run all
	- more system:running-config
	- show startup-config (this command is also sent if you select **Collect Startup Configuration** in the **Advanced** tab of the task)

depending on the value of **Get Configuration Command** in the **Advanced** tab of the task

- **›** show route
- **›** show access-list

This command is sent only if you select **Collect hit counts** in the **Basic** tab of the task.

If the output of sh mode is **Security context mode: multiple**, the task also sends the following commands to the firewall:

- **›** changeto system
- **›** sh hostname
- **›** show context
- **›** changeto context <context>

## <span id="page-101-0"></span>**Cisco PIX/ASA/FWSM collection tasks**

**Firewalls – Cisco PIX/ASA/FWSM Collection** tasks retrieve configuration data from Cisco PIX/ASA/FWSM firewalls and add this data to the current model.

Note: If a firewall is configured in L2 (transparent) mode, you must define segments and assign them to the interfaces after ingesting the firewall configuration data.

#### **Task properties**

The properties that control **Firewalls – Cisco PIX/ASA/FWSM Collection**  tasks are described in the following table.

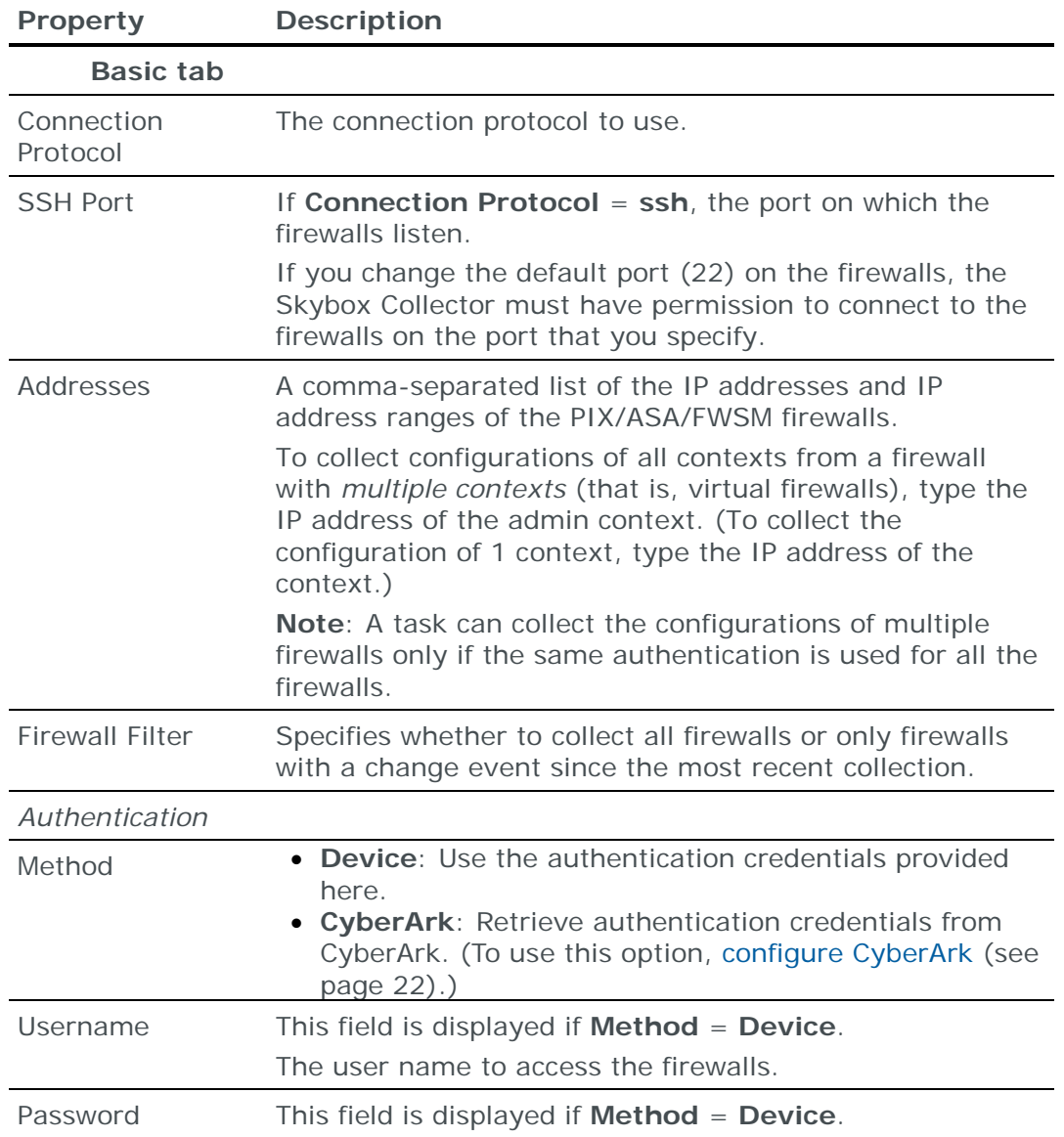

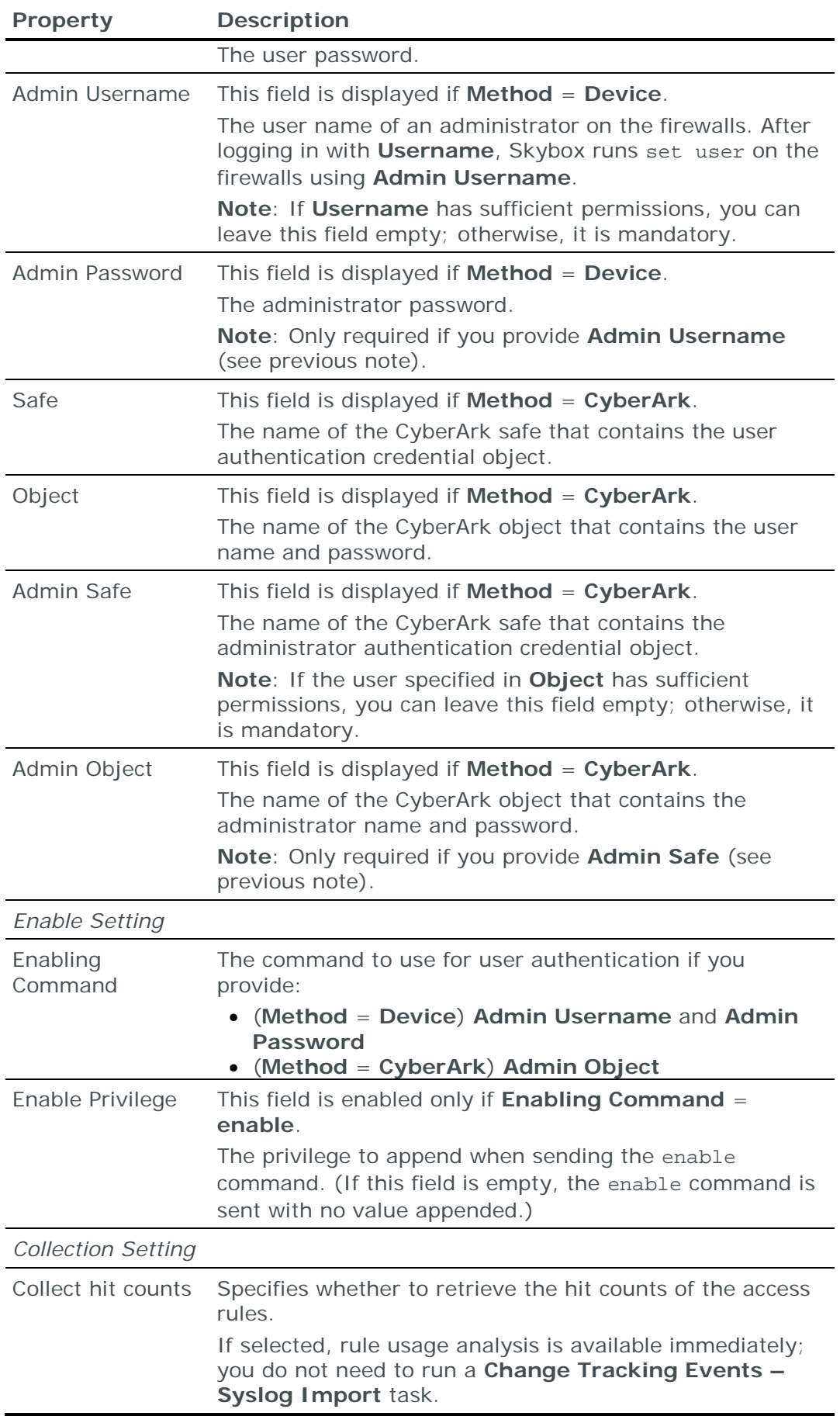

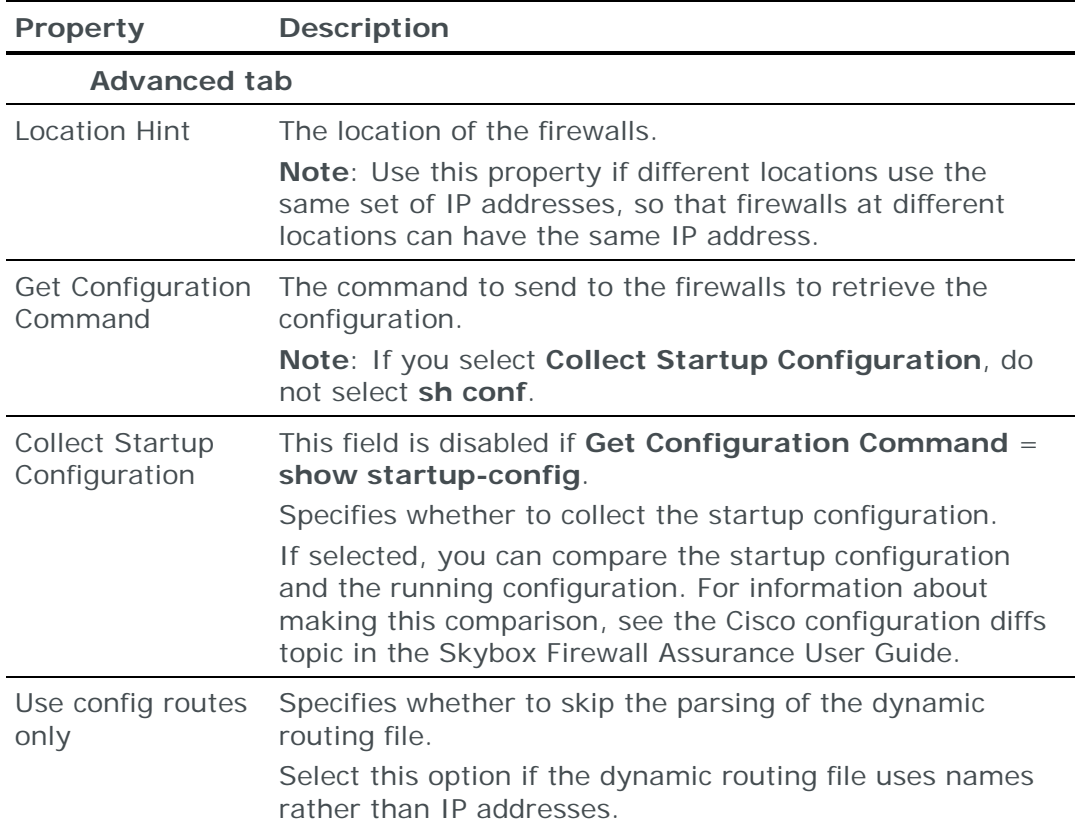

## <span id="page-103-0"></span>**Importing Cisco PIX/ASA/FWSM configuration data**

Note: We recommend that you use an **Import – Directory** task to import the configuration data; if you include the routing table, the files for each device must be in a separate subdirectory of the specified directory (even if you are importing a single device).

The following files are required to import a Cisco PIX/ASA/FWSM firewall configuration:

**›** run.txt: The PIX/ASA/FWSM configuration file

This file is the output of the PIX/ASA/FWSM show run command.

- (Optional) Hit counts are imported if you append the output of the show access-list command to run.txt.
- **›** (Optional) route.txt: Dump of the PIX/ASA/FWSM routing table

This file is the output of the PIX/ASA/FWSM show route command.

Note: If you cannot extract routing rules in device native format, you can manually append the rules to the end of the device configuration file. See [Appending routing information to device configuration](#page-42-0) (on page [43\)](#page-42-0).

If route.txt is included, its routing rules overwrite routing rules from run.txt because its information is more extensive and includes static and dynamic routing rules.

You can import the configurations of multiple firewalls; put each set of configuration files in a separate 1st-level subdirectory of the specified directory.

# CISCO SECURITY MANAGER

Cisco Security Managers (CSMs) manage multiple Cisco firewalls.

You can add or update configuration data of the Cisco firewalls managed by a CSM to the current model:

- **›** Using an online collection task:
	- [Configure the CSM](#page-104-0) (see page [105\)](#page-104-0) to permit access from a Skybox Collector and [create a collection task](#page-104-1) (see page [105\)](#page-104-1) to collect the firewall configurations and add the configuration data to the model.

The collection task can collect data of multiple Cisco firewalls managed by 1 CSM.

- **›** Using an offline file import task:
	- Generate and retrieve a CSM source file and [import its data into the model](#page-106-0) (see page [107\)](#page-106-0).

The file import task can import the data of multiple CSMs.

To add or update configuration data from Cisco firewalls see [Cisco](#page-98-0)  [PIX/ASA/FWSM firewall](#page-98-0) (on page [99\)](#page-98-0).

## <span id="page-104-0"></span>**Configuring Cisco Security Manager for data collection**

To configure a CSM for data collection:

- **›** Configure the CSM to permit collection. (The Skybox Collector must have permission to connect to the CSM device using HTTPS on port 8443.)
- **›** Skybox data collection requires a user with a **Network Operator** role on the device; we recommend that you create a separate user for this purpose.

# **Licensing data collection**

To collect data from a CSM, you must install 2 API licenses on the CSM device:

- **›** A developer license: The developer license is a 90-day license for developers who are integrating their products with CSM
- **›** A production license: The production license is required by end users who use 3rd-party products.

For information about CSM licensing, see [http://www.cisco.com/en/US/docs/security/security\\_management/cisco\\_security](http://www.cisco.com/en/US/docs/security/security_management/cisco_security_manager/security_manager/4.3/installation/guide/licensing.html)\_ [\\_manager/security\\_manager/4.3/installation/guide/licensing.html](http://www.cisco.com/en/US/docs/security/security_management/cisco_security_manager/security_manager/4.3/installation/guide/licensing.html)

## **Connection type**

**Firewalls – Cisco Security Manager Collection** tasks use a web service to connect to CSMs.

## <span id="page-104-1"></span>**Cisco Security Manager collection tasks**

**Firewalls – Cisco Security Manager Collection** tasks retrieve configuration data of Cisco firewalls managed by a Cisco Security Manager (CSM) and add this data to the current model.

# **Task properties**

The properties that control **Firewalls – Cisco Security Manager Collection** tasks are described in the following table.

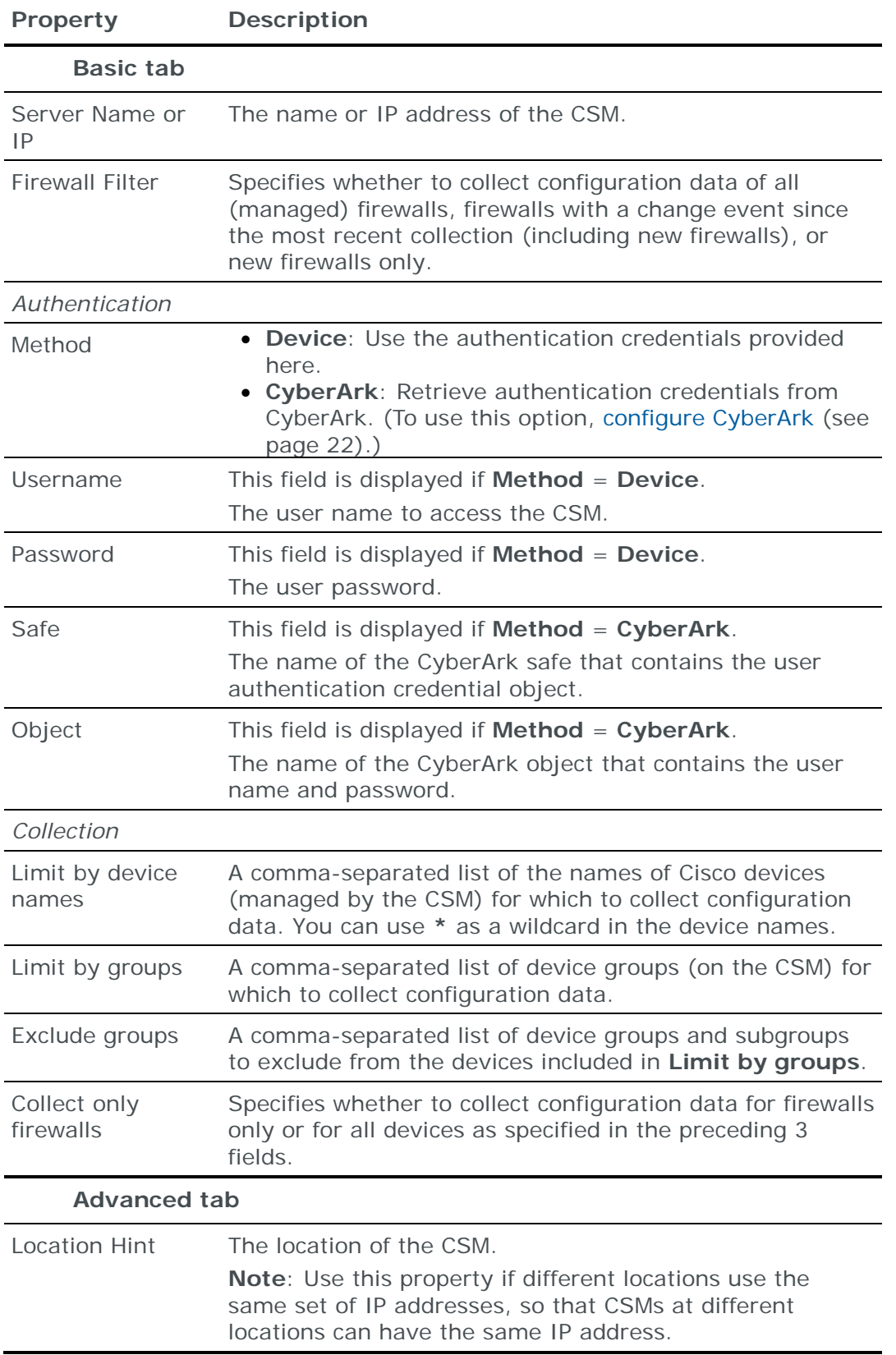

## <span id="page-106-0"></span>**Importing CSM-managed Cisco firewalls configuration data**

Note: We recommend that you use an **Import – Directory** task to import the configuration data.

The following file is required to import the configuration of Cisco firewalls managed by a Cisco Security Manager (CSM):

**›** \*.xml: The CSM source file

This file is retrieved using a web service.

You can import the source file of multiple CSMs.

## DELL SONICWALL FIREWALL

You can add or update configuration data from Dell SonicWALL firewalls to the current model using an online collection task:

**›** [Configure the firewalls](#page-106-1) (see page [107\)](#page-106-1) to permit access from a Skybox Collector and [create a collection task](#page-106-2) (see page [107\)](#page-106-2) to collect the firewall configurations and add the configuration data to the model.

The collection task can collect data from multiple firewalls.

#### <span id="page-106-1"></span>**Configuring SonicWALL firewalls for data collection**

To configure a SonicWALL firewall for data collection:

**›** Skybox data collection requires a read-only user on the device; we recommend that you create a separate user for this purpose.

Note: SonicWALL version 5.9 does not support the collection method. If you need a workaround, contact **Skybox Support**.

## **Connection type**

**Firewalls – SonicWALL Collection** tasks use a web service to connect to SonicWALL firewalls.

#### <span id="page-106-2"></span>**Dell SonicWALL collection tasks**

**Firewalls – SonicWALL Collection** tasks retrieve configuration data from SonicWALL firewalls and add this data to the current model.

Note: SonicWALL version 5.9 does not support the collection method. If you need a workaround, contact [Skybox Support.](mailto:support@skyboxsecurity.com)

#### **Task properties**

The properties that control **Firewalls – SonicWALL Collection** tasks are described in the following table.

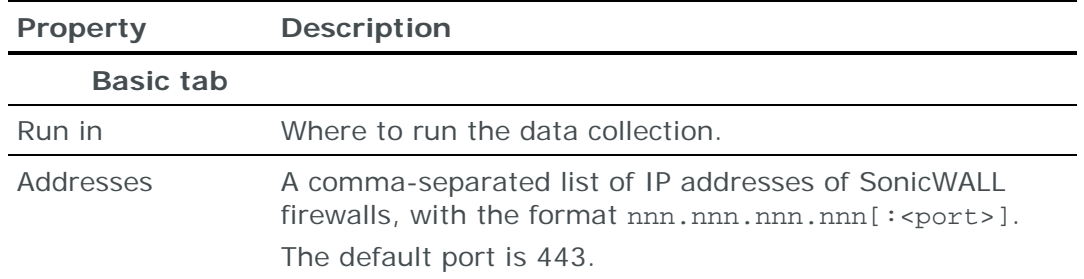

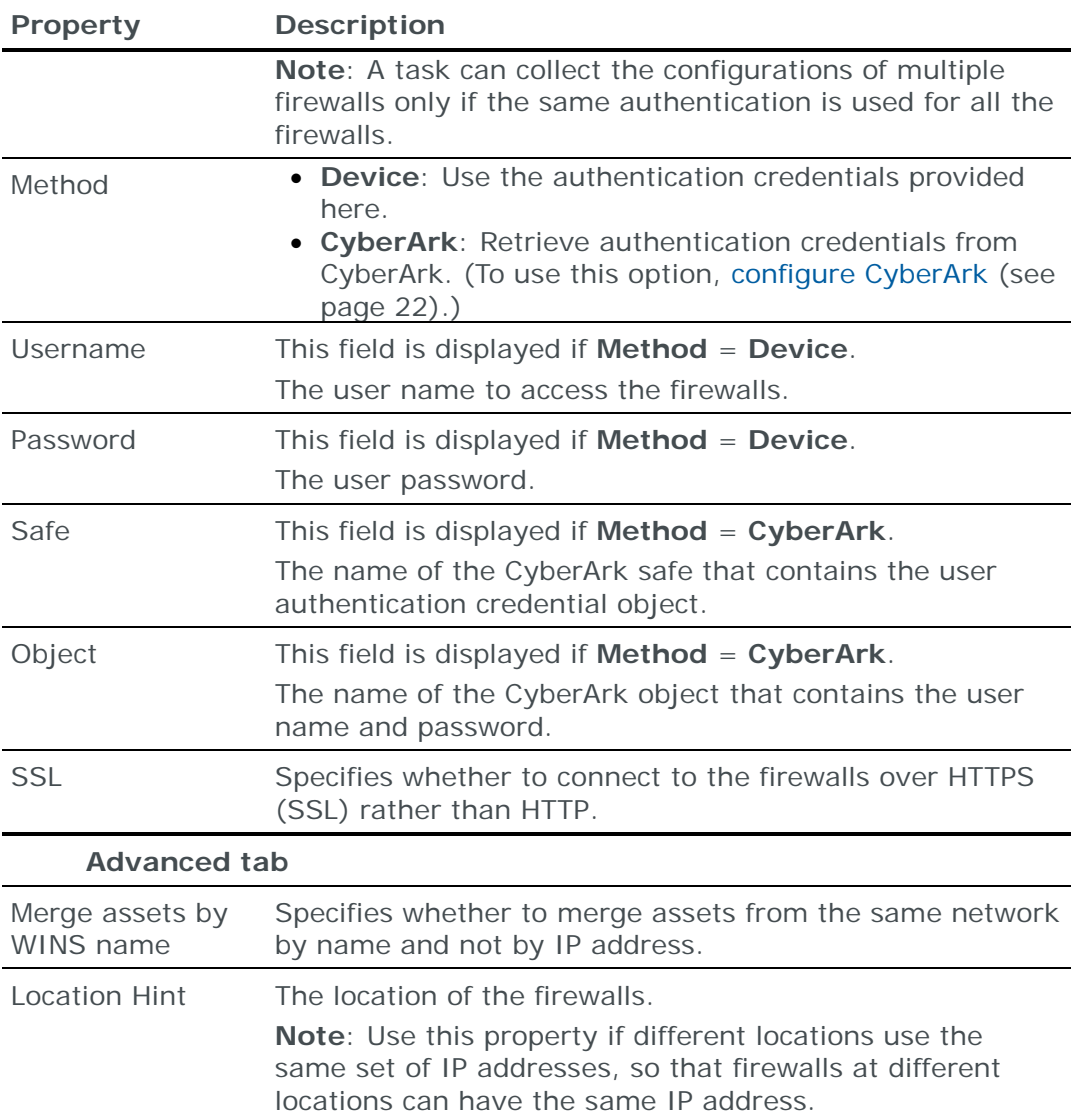

# DIONIS FIREWALL

You can add or update configuration data from DioNIS firewalls to the current model using an online collection task:

**›** [Configure the firewalls](#page-107-0) (see page [108\)](#page-107-0) to permit access from a Skybox Collector and [create a collection task](#page-108-0) (see page [109\)](#page-108-0) to collect the firewall configurations and add the configuration data to the model.

The collection task can collect data from multiple firewalls.

# <span id="page-107-0"></span>**Configuring DioNIS firewalls for data collection**

To configure a DioNIS firewall for data collection:

- **›** Install the DioNIS agent software in <Skybox\_Home>\intermediate\bin\collectors\firewalls\DioNIS\DiAgent
- **›** Skybox data collection requires a read-only user on the device; we recommend that you create a separate user for this purpose.
# **Connection type**

**Firewalls – DioNIS Collection** tasks use a proprietary DioNIS API to connect to DioNIS firewalls.

## **DioNIS collection tasks**

**Firewalls – DioNIS Collection** tasks retrieve configuration data from DioNIS firewalls and add this data to the current model.

## **Task properties**

The properties that control **Firewalls – DioNIS Collection** tasks are described in the following table.

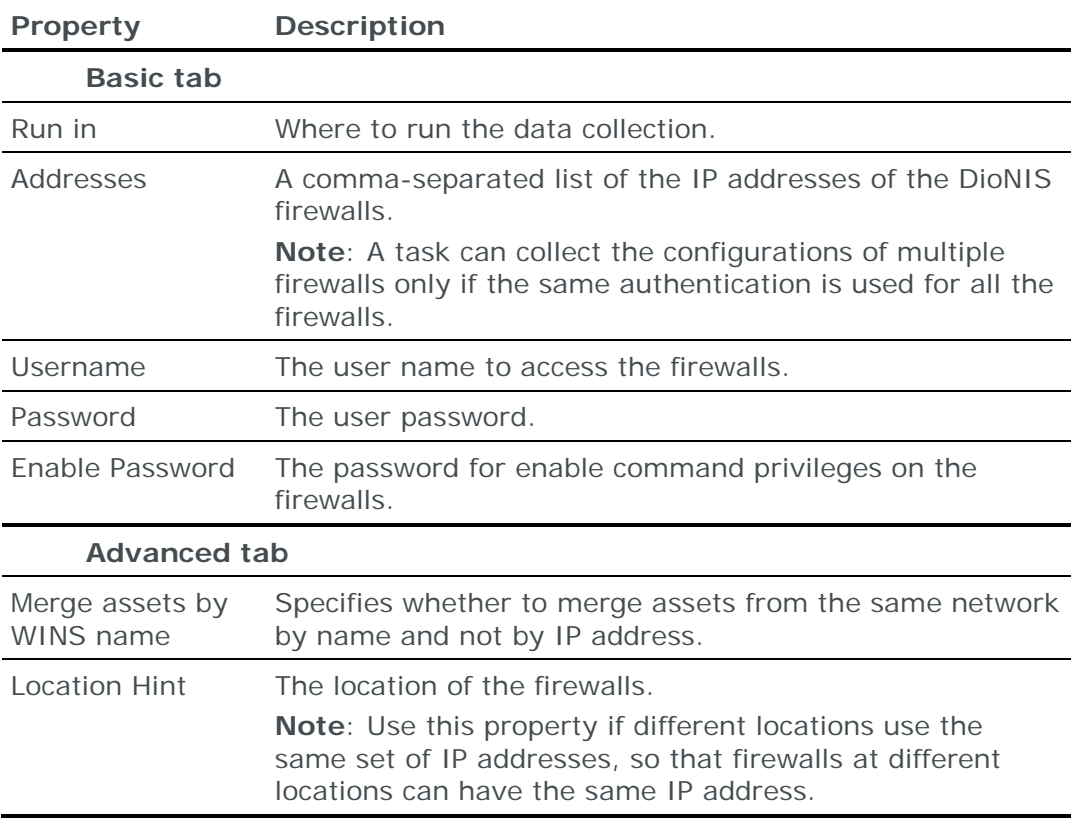

# DPTECH FIREWALL

You can add or update configuration data from DPtech firewalls to the current model using an online collection task:

**›** [Configure the firewalls](#page-108-0) (see page [109\)](#page-108-0) to permit access from a Skybox Collector and [create a collection task](#page-109-0) (see page [110\)](#page-109-0) to collect the firewall configurations and add the configuration data to the model.

The collection task can collect data from multiple firewalls.

## <span id="page-108-0"></span>**Configuring DPtech firewalls for data collection**

To configure a DPtech firewall for data collection:

**›** Skybox data collection requires a read-only user on the device; we recommend that you create a separate user for this purpose.

## **Connection type**

**Firewalls – DPtech Collection** tasks use the SSH protocol to connect to DPtech firewalls.

### **Commands sent to device**

**Firewalls – DPtech Collection** tasks send the following commands to DPtech firewalls:

- **›** no page
- **›** show run
- **›** show ip route

### <span id="page-109-0"></span>**DPtech collection tasks**

**Firewalls – DPtech Collection** tasks retrieve configuration data from DPtech firewalls and add this data to the current model.

### **Task properties**

The properties that control **Firewalls – DPtech Collection** tasks are described in the following table.

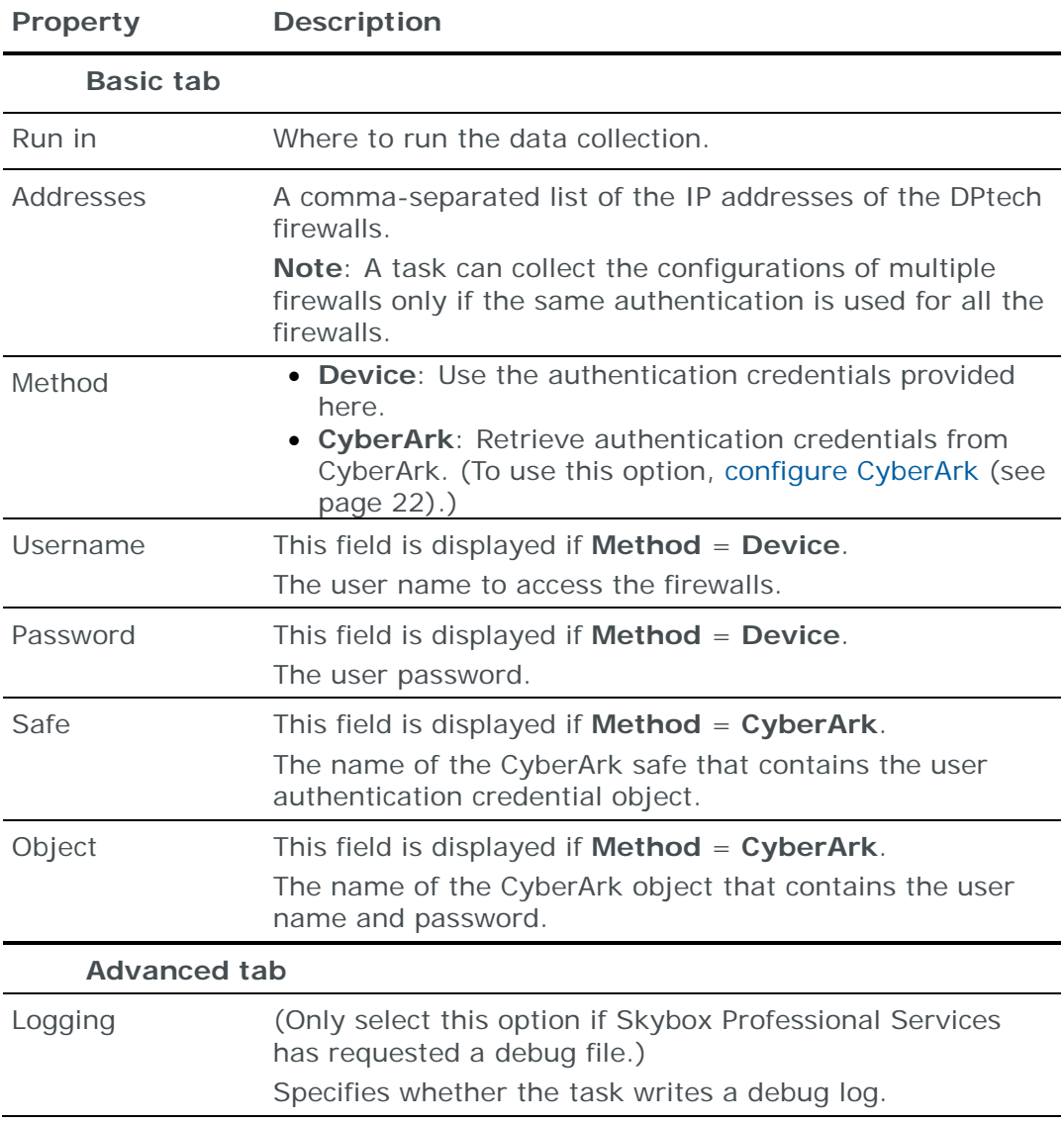

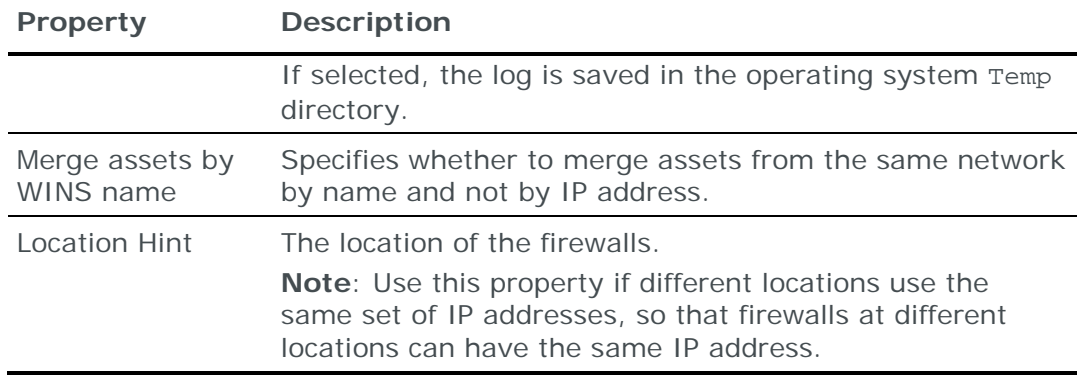

# FORCEPOINT NGFW APPLIANCE

You can add or update firewall configuration data from Forcepoint NGFW appliances to the current model using an online collection task:

**›** [Configure the appliance](#page-110-0) (see page [111\)](#page-110-0) to permit access from a Skybox Collector and [create a collection task](#page-110-1) (see page [111\)](#page-110-1) to collect the firewall configurations and add the configuration data to the model.

The collection task can collect data from multiple firewalls from a single appliance.

## <span id="page-110-0"></span>**Configuring Forcepoint NGFW appliances for data collection**

To configure a Forcepoint appliance for data collection:

- **›** Install the Python smc-python package.
- **›** Skybox data collection requires a Superuser on the device; we recommend that you create a separate Superuser for this purpose.

*To download and install the Python smc-python package on Skybox*

**›** Download and install the smc-python package from <https://pypi.python.org/pypi/smc-python/>

### **Connection type**

**Firewalls – Forcepoint NGFW Collection** tasks use a REST API to connect to Forcepoint appliances.

### <span id="page-110-1"></span>**Forcepoint collection tasks**

**Firewalls – Forcepoint NGFW Collection** tasks retrieve firewall configuration data from a Forcepoint NGFW appliance and add this data to the current model.

### **Task properties**

The properties that control **Firewalls – Forcepoint NGFW Collection** tasks are described in the following table.

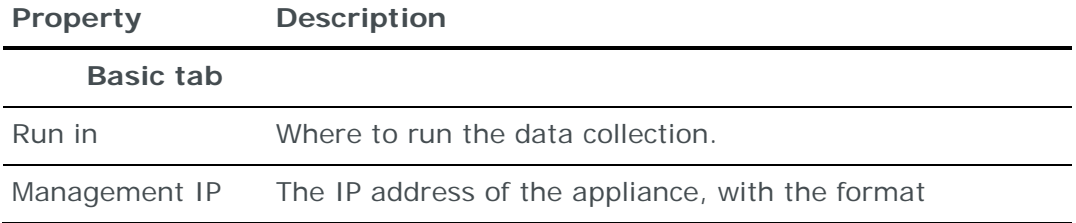

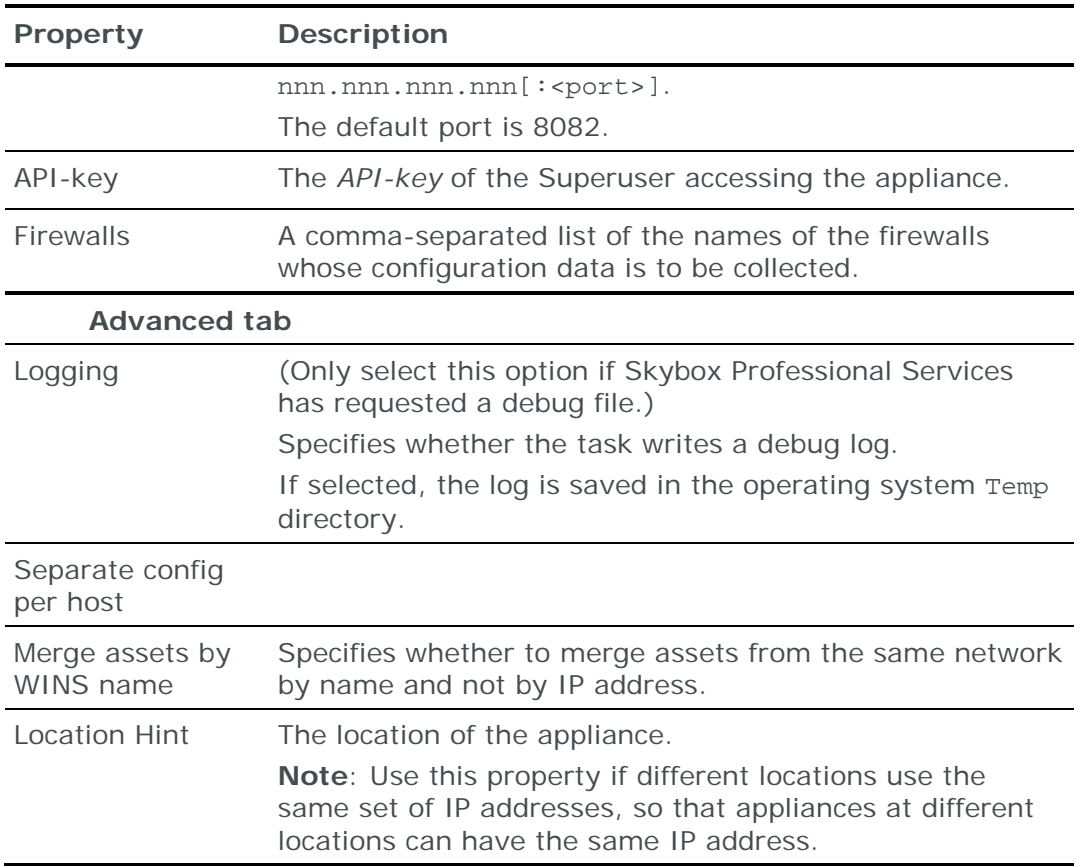

# <span id="page-111-1"></span>FORTINET FORTIGATE FIREWALL

You can add or update configuration data from Fortinet FortiGate firewalls to the current model:

- **›** Using an online collection task:
	- [Configure the firewalls](#page-111-0) (see page [112\)](#page-111-0) to permit access from a Skybox Collector and [create a collection task](#page-113-0) (see page [114\)](#page-113-0) to collect the firewall configurations and add the configuration data to the model.

The collection task can collect data from multiple firewalls.

- **›** Using an offline file import task:
	- Generate and retrieve firewall configuration files and [import their data into](#page-115-0)  [the model](#page-115-0) (see page [116\)](#page-115-0).

The file import task can import the data of multiple firewalls.

### <span id="page-111-0"></span>**Configuring FortiGate firewalls for data collection**

To configure a FortiGate firewall for data collection:

**›** Skybox data collection requires an admin user on the device; we recommend that you create a separate user for this purpose.

To collect all VDOMs, assign this user global permissions.

**›** Configure the firewall to permit collection. (The Skybox Collector must have permission to connect to the firewall using either SSH or Telnet.)

*To assign global permissions to a user*

- 1 Log in to the firewall via SSH.
- 2 Create an access profile by running the following commands:

```
config global
config system accprofile
edit <Skybox profile>
```
<Skybox profile> is the name of the profile that you are creating for the admin user

3 Grant the profile read-only permissions by running the following commands:

```
set scope global
set mntgrp read
set admingrp read
set updategrp read
set authgrp read
set sysgrp read
set netgrp read
set loggrp read
set routegrp read
set fwgrp read
set vpngrp read
set utmgrp read
set wanoptgrp read
set endpoint-control-grp read
set wifi read
```
4 Assign the user to the profile by running the following commands:

config system admin edit <admin name> set accprofile <Skybox profile>

#### **Change tracking events**

To import firewall change event log data (syslog data) from a FortiGate firewall (for a **Change Tracking Events – Syslog Import** task):

- 1 Set the FortiGate **Log Level** to **informational** (or higher).
- 2 Configure the firewall to send syslog messages to a Skybox Appliance or Collector; send the following commands to the server:

```
config log syslogd setting
set facility local7
set port 514
set server <IP address>
set status enable
end
```
For additional information about configuring the firewall, see *Logging to a Syslog server* at

[https://help.fortinet.com/fos40hlp/43/wwhelp/wwhimpl/common/html/wwhel](https://help.fortinet.com/fos40hlp/43/wwhelp/wwhimpl/common/html/wwhelp.htm?context=fgt&file=logging_storing%20logs.34.9.html) [p.htm?context=fgt&file=logging\\_storing%20logs.34.9.html](https://help.fortinet.com/fos40hlp/43/wwhelp/wwhimpl/common/html/wwhelp.htm?context=fgt&file=logging_storing%20logs.34.9.html)

For information about **Change Tracking Events – Syslog Import** tasks, see [Syslog change events](#page-169-0) (on page [170\)](#page-169-0).

## **Connection type**

**Firewalls – FortiGate Collection** tasks use the SSH protocol to connect to FortiGate firewalls.

### **Commands sent to device**

**Firewalls – FortiGate Collection** tasks send the following commands to FortiGate firewalls:

**›** <sup>a</sup>

This 'command' is sent to retrieve the command prompt.

- **›** get system status
- **›** get system interface
- **›** config global

If the device version does not support VDOMs or if VDOMS are disabled, config system global is sent instead of config global.

- **›** config system console
- **›** set output standard
- **›** One of:
	- show
	- show full-configuration

depending on the value of **Get Configuration Command** in the **Advanced** tab of the task

- **›** config vdom
- **›** edit <VDOM>
- **›** show system interface
- **›** get system ha status
- **›** get router info routing-table
- **›** get router info routing-table all

### <span id="page-113-0"></span>**Fortinet FortiGate collection tasks**

**Firewalls – FortiGate Collection** tasks retrieve configuration data from FortiGate firewalls and add this data to the current model.

Note: If the firewall is working in VDOM Method, the task does not check for "missing explicit Deny rule" (see the Rule Check types topic in the Skybox Firewall Assurance User Guide).

### **Task properties**

The properties that control **Firewalls – FortiGate Collection** tasks are described in the following table.

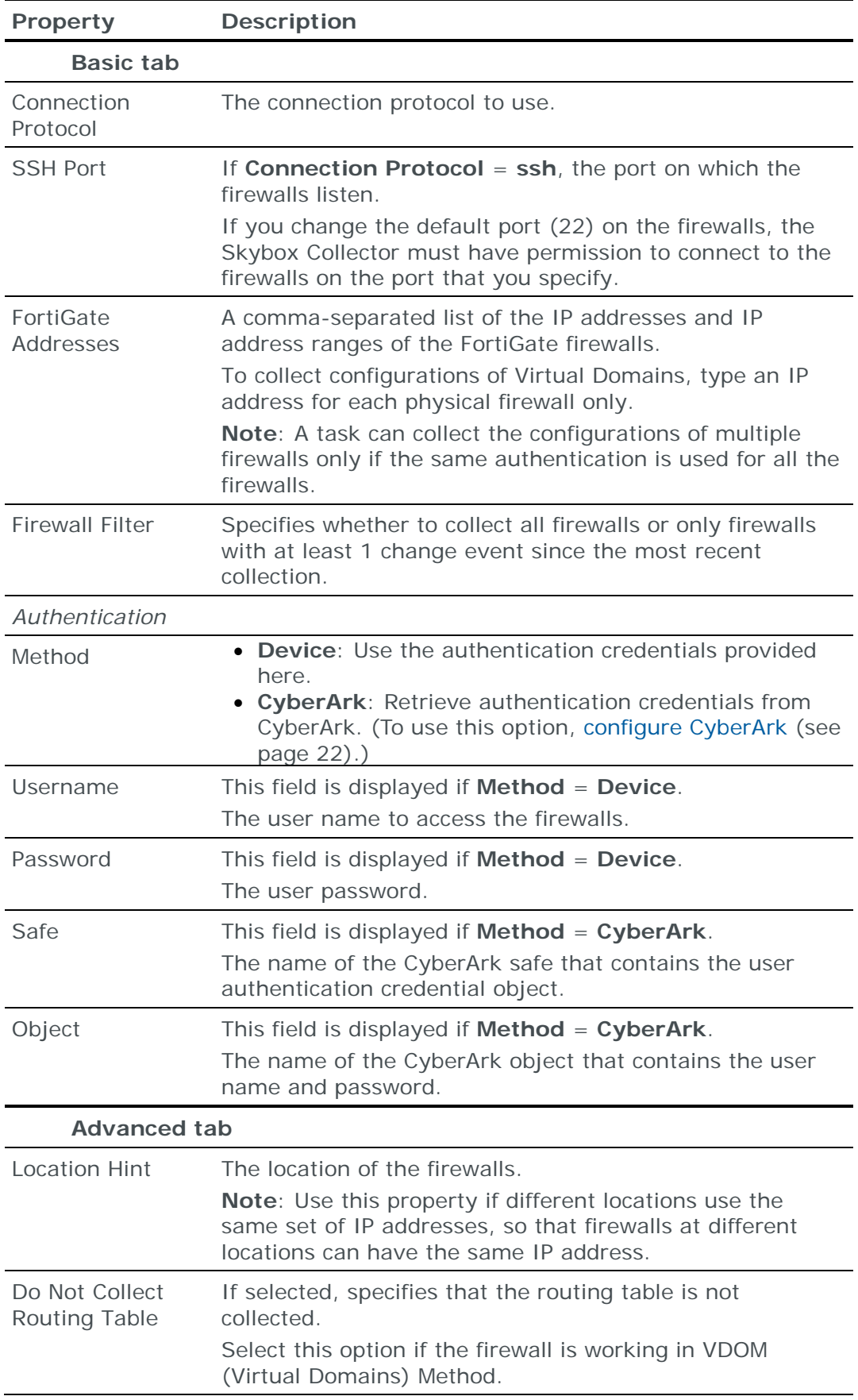

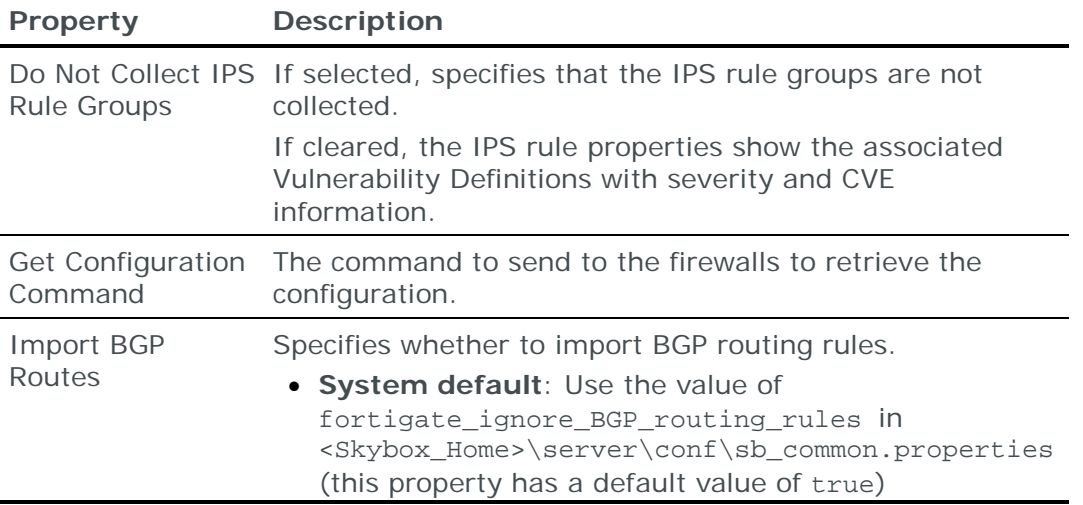

## <span id="page-115-0"></span>**Importing FortiGate configuration data**

Note: We recommend that you use an **Import – Directory** task to import the configuration data; if you include the routing table, the files for each device must be in a separate subdirectory of the specified directory (even if you are importing a single device).

The following files are required to import a FortiGate firewall configuration:

**›** config.txt: The FortiGate configuration file

To create this file, run the following FortiGate commands:

1. get system status (the output of this command includes the FortiGate version)

Save the output of this command to a new text file, config.txt.

- 2. config system console
- 3. set output standard
- 4. show (the output of this command is the FortiGate configuration)

Append the output of this command to the file created in step **1** and save the file.

**›** (Optional) route.txt: Dump of the FortiGate routing table

This file is the output of the FortiGate get router info routing-table command.

Note: If you cannot extract routing rules in device native format, you can manually append the rules to the end of the device configuration file. See [Appending routing information to device configuration](#page-42-0) (on page [43\)](#page-42-0).

You can import the configurations of multiple firewalls; put each set of configuration files in a separate 1st-level subdirectory of the specified directory.

# FORTINET FORTIMANAGER SECURITY MANAGEMENT APPLIANCE

Fortinet FortiManager Security Management appliances manage multiple Fortinet FortiGate firewalls.

You can add or update configuration data of the FortiGate firewalls managed by a FortiManager Security Management appliance to the current model using an online collection task:

**›** [Configure the FortiManager Security Management appliance](#page-116-0) (see page [117\)](#page-116-0) to permit access from a Skybox Collector and [create a collection task](#page-117-0) (see page [118\)](#page-117-0) to collect the firewall configurations and add the configuration data to the model.

The collection task can collect data of multiple FortiGate firewalls managed by a single FortiManager Security Management appliance.

To add or update configuration data from Fortinet FortiGate firewalls see [Fortinet](#page-111-1)  [FortiGate firewall](#page-111-1) (on page [112\)](#page-111-1).

## <span id="page-116-0"></span>**Configuring FortiManager Security Management appliances for data collection**

To configure a FortiManager Security Management appliance for data collection:

- **›** For collection using the FortiManager XML API:
	- Create a separate super user administrator account on the appliance for Skybox tasks
	- Fnable the API
- **›** For collection using the FortiManager JSON API:
	- Create a separate read-only user on the appliance for Skybox tasks

Note: For Skybox Change Manager to implement change requests automatically, create a *read-write* profile instead. (See the Configuring automatic implementation section in the Skybox Change Manager User Guide).

- Confirm that the user that you created has the correct permissions.
- Enable the API

Note: If you use the JSON API, the task cannot collect users or the Central NAT, due to limitations of the FortiManager API.

**›** Configure the FortiManager Security Management appliance to permit collection. (The Skybox Collector must have permission to connect to the Security Management appliance using HTTPS on port 8080.)

#### *To create an account*

- 1 In the FortiManager Web-based Manager, select **System Settings** > **Admin** > **Administrator**.
- 2 Select **Create New**.
- 3 In the New Administrator dialog box:
	- (For the XML API) In the **Admin Profile** field, select **Super\_User**.
	- (For the JSON API) In the **Admin Profile** field, select **Read Only User**. For automatic implementation of change requests, select **Super\_User**.
- 4 Click **OK** to create the new account.

*To confirm that the new user has permissions (JSON API)*

- 1 Connect to FortiManager via SSH.
- 2 Run the following commands:

config system admin user edit <name> show

- 3 Search the response for the line set rpc-permit read (or set rpc-permit read-write).
- 4 If the line is not present:
	- a. Run the following commands:

```
set rpc-permit read (or set rpc-permit read-write)
end
```
b. Repeat steps **2** and **3** to confirm that the permission was applied.

### *To enable the FortiManager API*

- 1 In the FortiManager Web-based Manager, select **System Settings** > **Network**.
- 2 Select **Web Service**.

### **Connection type**

**Firewalls – FortiManager Collection** tasks use (depending on the value of **Collection Method** in the **Basic** tab of the task) either a combination of a SOAP API and the SSH protocol, or a REST API to connect to FortiManager Security Management appliances.

### **Commands sent to device**

**Firewalls – FortiManager Collection** tasks send the following SSH commands to FortiManager Security Management appliances:

- **›** get system status
- **›** get system interface
- **›** diagnose dvm device list

### <span id="page-117-0"></span>**Fortinet FortiManager Security Management appliance collection tasks**

**Firewalls – FortiManager Collection** tasks retrieve configuration data of FortiGate firewalls managed by a Fortinet FortiManager Security Management appliance and add this data to the current model.

### **Task properties**

The properties that control **Firewalls – FortiManager Collection** tasks are described in the following table.

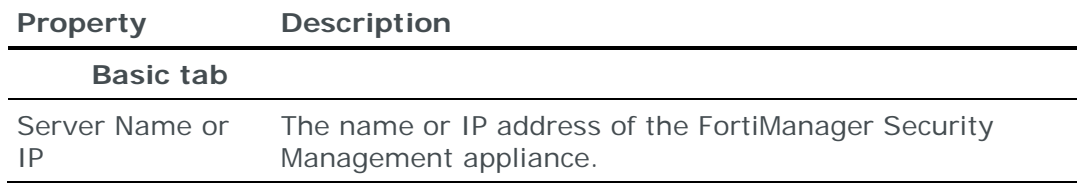

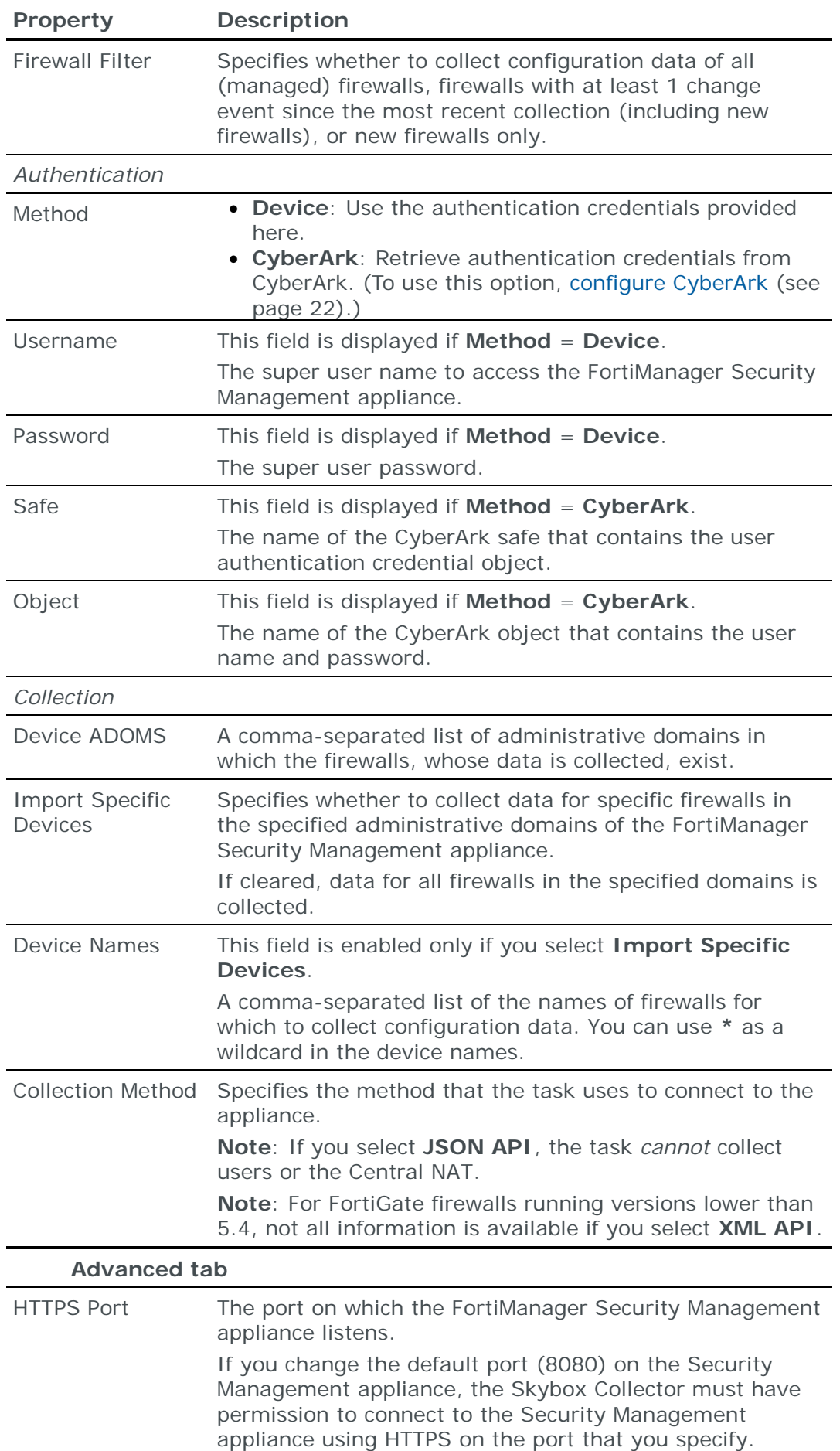

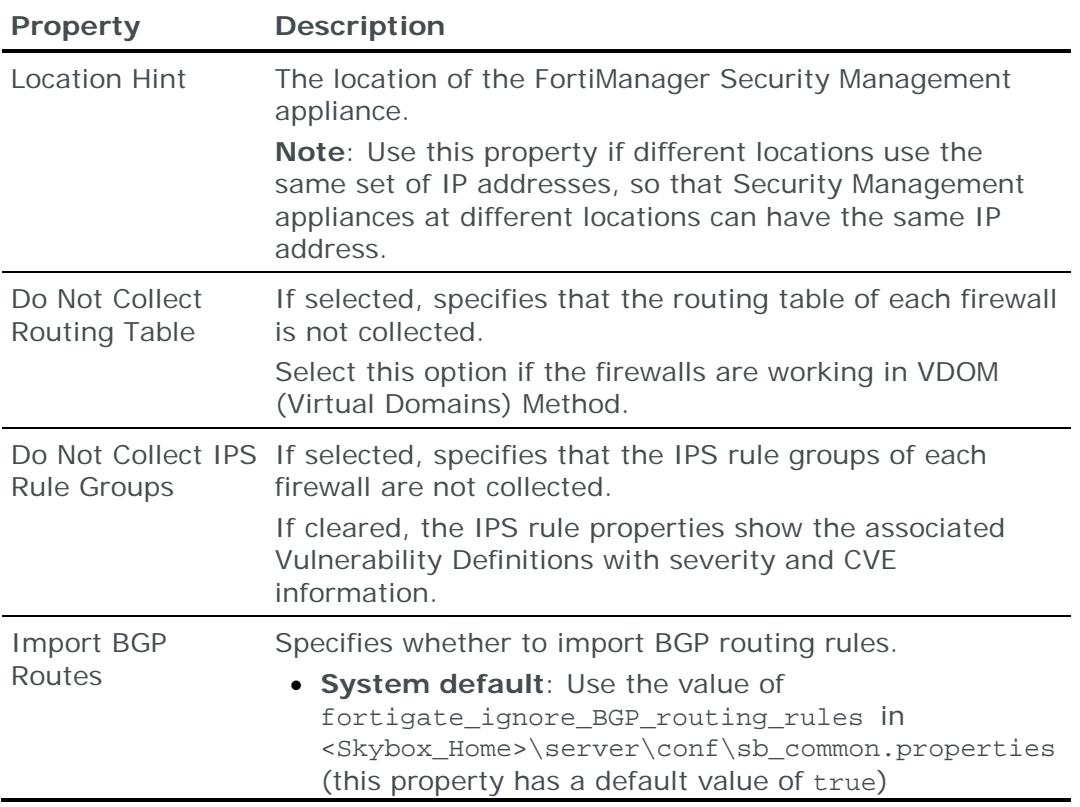

# GENBAND FIREWALL

You can add or update configuration data from Genband firewalls to the current model:

- **›** Using an online collection task:
	- [Configure the firewalls](#page-119-0) (see page [120\)](#page-119-0) to permit access from a Skybox Collector and [create a collection task](#page-120-0) (see page [121\)](#page-120-0) to collect the firewall configurations and add the configuration data to the model.

The collection task can collect data from multiple firewalls.

- **›** Using an offline file import task:
	- Generate and retrieve firewall configuration files and [import their data into](#page-121-0)  [the model](#page-121-0) (see page [122\)](#page-121-0).

The file import task can import the data of multiple firewalls.

### <span id="page-119-0"></span>**Configuring Genband firewalls for data collection**

To configure a Genband firewall for data collection:

**›** Skybox data collection requires a read-only user on the device; we recommend that you create a separate user for this purpose.

### **Connection type**

**Firewalls – Genband Collection** tasks use either the SSH protocol or the SCP protocol (depending on the value of **SCP Config Dir** in the **Advanced** tab of the task) to connect to Genband firewalls.

# **Commands sent to device**

**Firewalls – Genband Collection** tasks send the following SSH commands to Genband firewalls:

- 
- 
- cli realm list | cat\r cli iedge list | cat\r
- cli db export filename.xml\r cat filename.xml\r
- 
- cli cr list | cat\r cli cp list bindings | cat\r
- nxconfig.pl -S\r cli vnet list | cat\r
	-
	-
- nxconfig.pl -M\r cat new-mdevices.xml\r

## <span id="page-120-0"></span>**Genband collection tasks**

**Firewalls – Genband Collection** tasks retrieve configuration data from Genband firewalls and add this data to the current model.

# **Task properties**

The properties that control **Firewalls – Genband Collection** tasks are described in the following table.

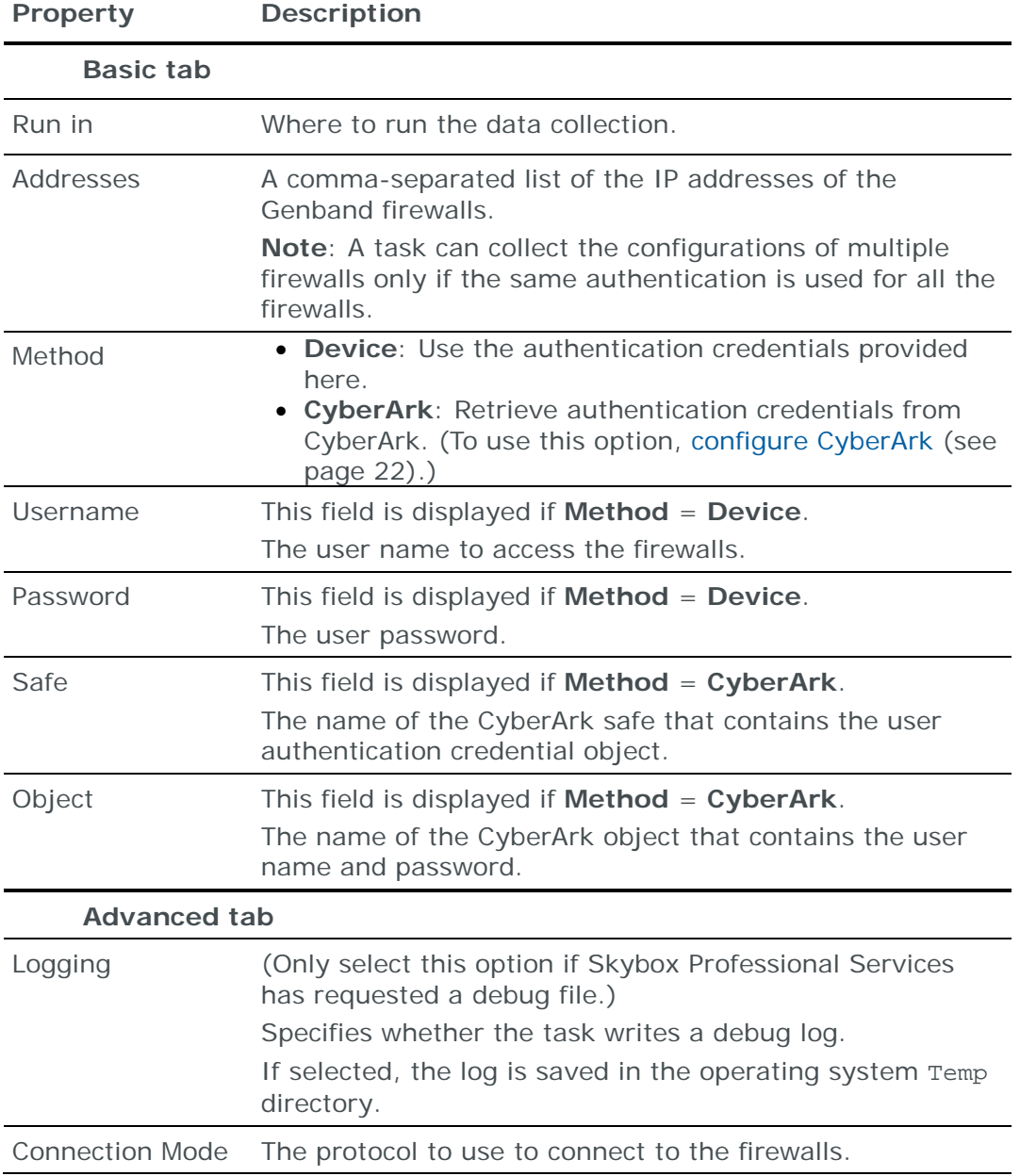

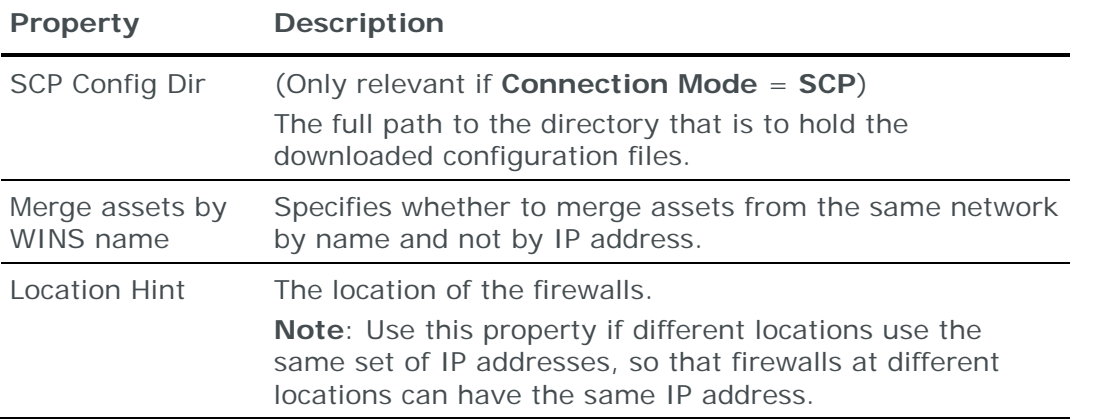

### <span id="page-121-0"></span>**Importing Genband configuration data**

You can use an **Import – Directory** task to import Genband configuration data.

Note: If you include the routing table, the files for each device must be in a separate subdirectory of the specified directory (even if you are importing a single device).

You can import the configurations of multiple firewalls; put each set of configuration files in a separate 1st-level subdirectory of the specified directory.

# HUAWEI EUDEMON FIREWALL

You can add or update configuration data from Huawei Eudemon firewalls to the current model using an online collection task:

**›** [Configure the firewalls](#page-121-1) (see page [122\)](#page-121-1) to permit access from a Skybox Collector and [create a collection task](#page-122-0) (see page [123\)](#page-122-0) to collect the firewall configurations and add the configuration data to the model.

The collection task can collect data from multiple firewalls.

### <span id="page-121-1"></span>**Configuring Eudemon firewalls for data collection**

To configure a Huawei Eudemon firewall for data collection:

**›** Skybox data collection requires a read-only user on the device; we recommend that you create a separate user for this purpose.

### **Connection type**

**Firewalls – Huawei Eudemon Collection** tasks use SSH to connect to Eudemon firewalls.

### **Commands sent to device**

**Firewalls – Huawei Eudemon Collection** tasks send the following commands to Eudemon firewalls:

- **›** screen-length 0 temporary
- **›** dis current-configuration
- **›** dis version
- **›** dis ip routing-table

## <span id="page-122-0"></span>**Huawei Eudemon collection tasks**

**Firewalls – Huawei Eudemon Collection** tasks retrieve configuration data from Eudemon firewalls and add this data to the current model.

### **Task properties**

The properties that control **Firewalls – Huawei Eudemon Collection** tasks are described in the following table.

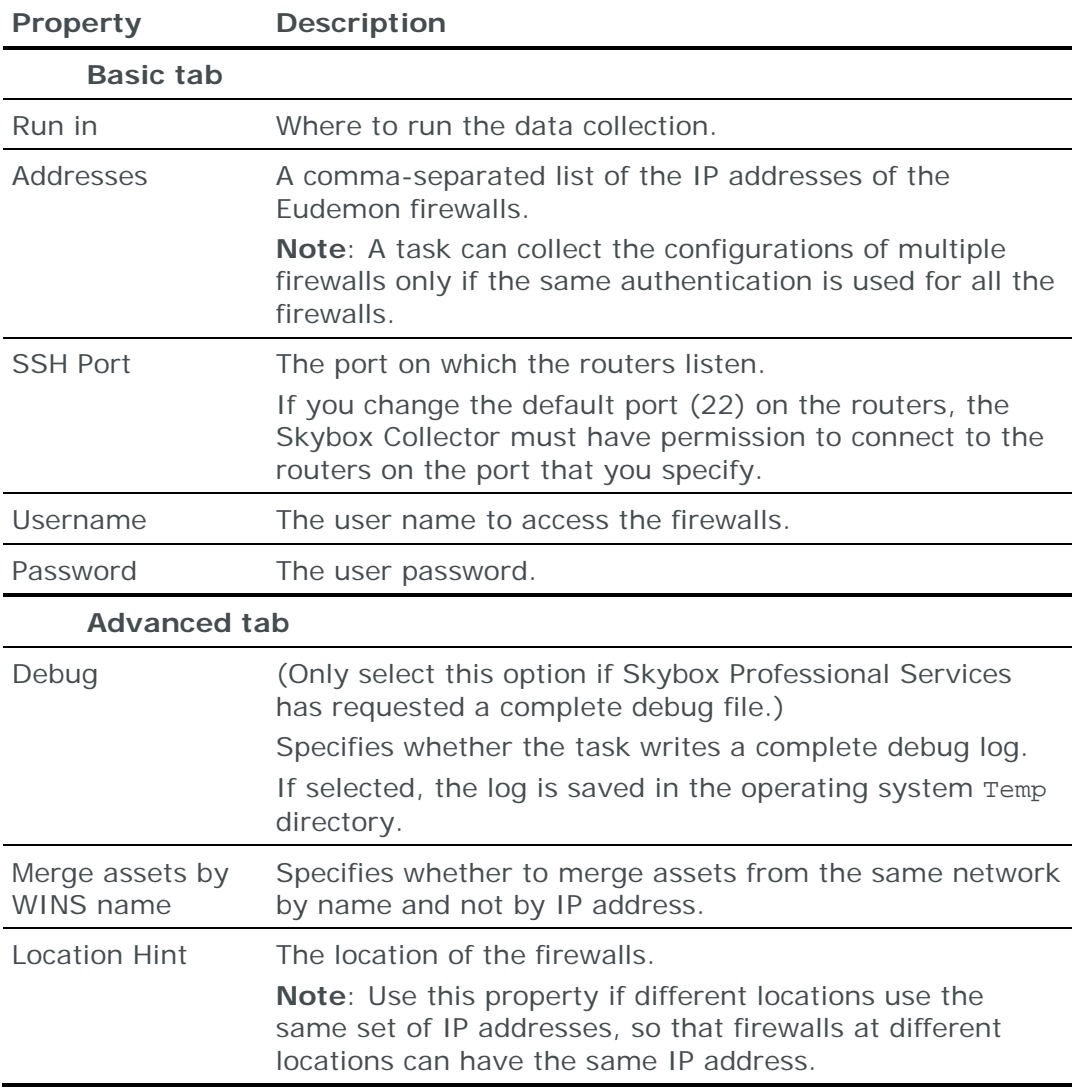

# <span id="page-122-1"></span>JUNIPER NETWORKS JUNOS FIREWALL

You can add or update configuration data from Juniper Networks Junos firewalls to the current model:

- **›** Using an online collection task:
	- [Configure the firewalls](#page-123-0) (see page [124\)](#page-123-0) to permit access from a Skybox Collector and [create a collection task](#page-124-0) (see page [125\)](#page-124-0) to collect the firewall configurations and add the configuration data to the model.

The collection task can collect data from multiple firewalls.

**›** Using an offline file import task:

• Generate and retrieve firewall configuration files and [import their data into](#page-125-0)  [the model](#page-125-0) (see page [126\)](#page-125-0).

The file import task can import the data of multiple firewalls.

Note: These tasks can also add or update configuration data from Juniper Networks MX routers.

### <span id="page-123-0"></span>**Configuring Junos firewalls for data collection**

To configure a Junos firewall for data collection:

- **›** Create a separate user on the device with set permission for Skybox data collection.
- **›** Configure the firewall to permit collection. (The Skybox Collector must have permission to connect to the firewall using either SSH or Telnet.)

To import firewall activity log data (syslog data) from a Junos firewall:

**›** Configure the firewall to output log messages in structured-data format. (This requires Junos version 8.3 or higher.)

For information about configuring the firewall, see [http://www.juniper.net/techpubs/en\\_US/junos10.0/information](http://www.juniper.net/techpubs/en_US/junos10.0/information-products/topic-collections/syslog-messages/directing_log_file.html#Logging_msgs_structured_data_format)[products/topic-collections/syslog](http://www.juniper.net/techpubs/en_US/junos10.0/information-products/topic-collections/syslog-messages/directing_log_file.html#Logging_msgs_structured_data_format)[messages/directing\\_log\\_file.html#Logging\\_msgs\\_structured\\_data\\_format](http://www.juniper.net/techpubs/en_US/junos10.0/information-products/topic-collections/syslog-messages/directing_log_file.html#Logging_msgs_structured_data_format)

To import firewall change event log data (syslog data) from a Junos firewall (for a **Change Tracking Events – Syslog Import** task):

**›** Configure the firewall to send syslog messages to a Skybox Appliance or Collector.

For information about configuring the firewall, see <https://kb.juniper.net/InfoCenter/index?page=content&id=KB10132>

For information about **Change Tracking Events – Syslog Import** tasks, see [Syslog change events](#page-169-0) (on page [170\)](#page-169-0).

### **Connection type**

**Firewalls – Junos Collection** tasks use the SSH protocol to connect to Junos firewalls.

### **Commands sent to device**

**Firewalls – Junos Collection** tasks send the following commands to Junos firewalls:

- **›** set cli screen-width 1000
- **›** show chassis hardware | no-more
- **›** show configuration | display inheritance | no-more
- **›** Any 1, or the first 2, of:
	- show route logical-system all | no-more
	- show route all | no-more
	- show route extensive active-path | no more | display xml

depending on the value of **Get Routing Table Command** in the **Advanced** tab of the task

**›** show route logical-system all | no-more

If there are no logical systems so that this command returns an error, the following command is also sent:

show route all | no-more

**›** show configuration | display set | no-more

This command is sent only if you select **Collect Deactivated Policies** in the **Advanced** tab of the task

### <span id="page-124-0"></span>**Juniper Networks Junos collection tasks**

**Firewalls – Junos Collection** tasks retrieve configuration data from Junos firewalls and add this data to the current model.

#### **Task properties**

The properties that control **Firewalls – Junos Collection** tasks are described in the following table.

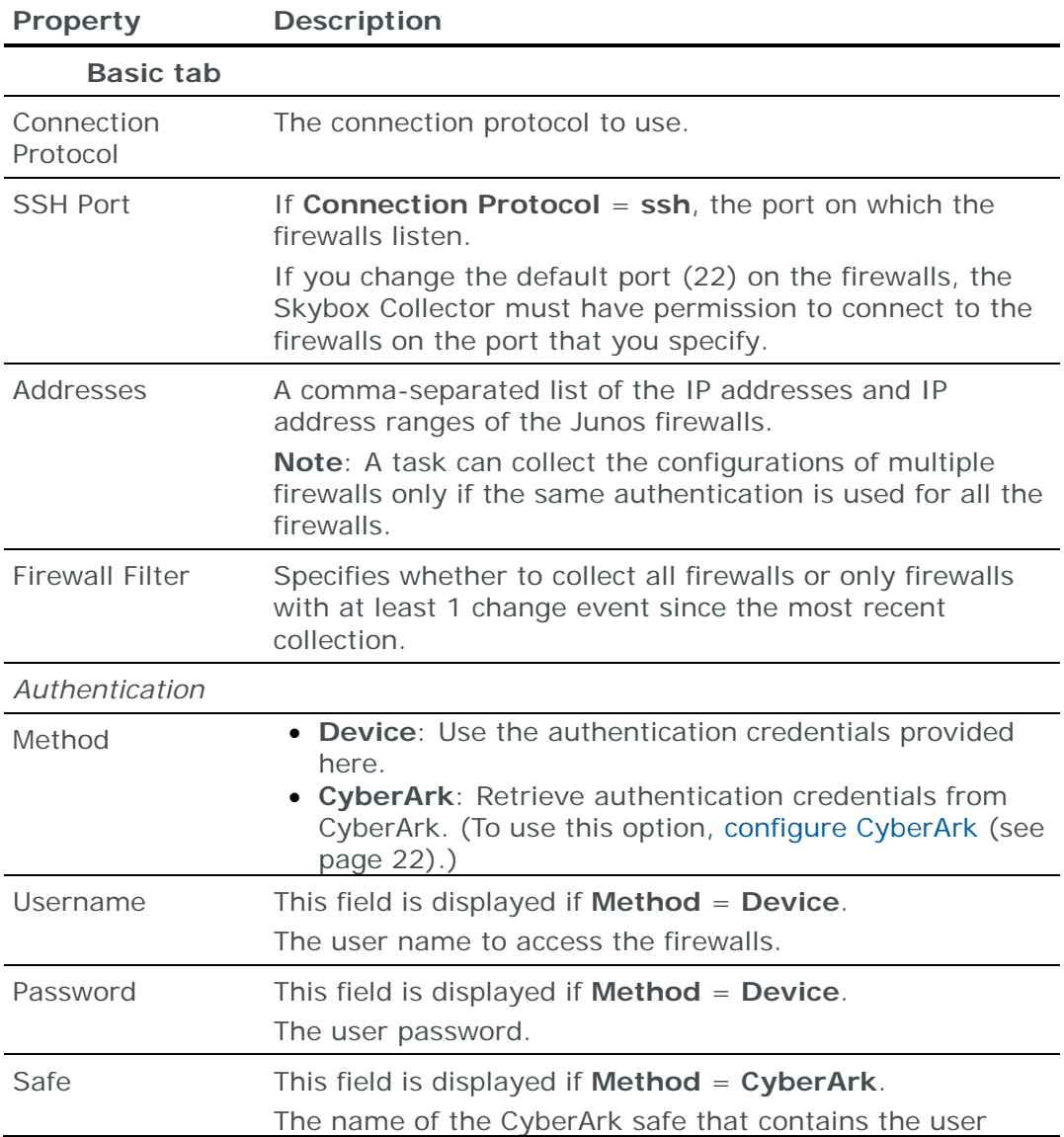

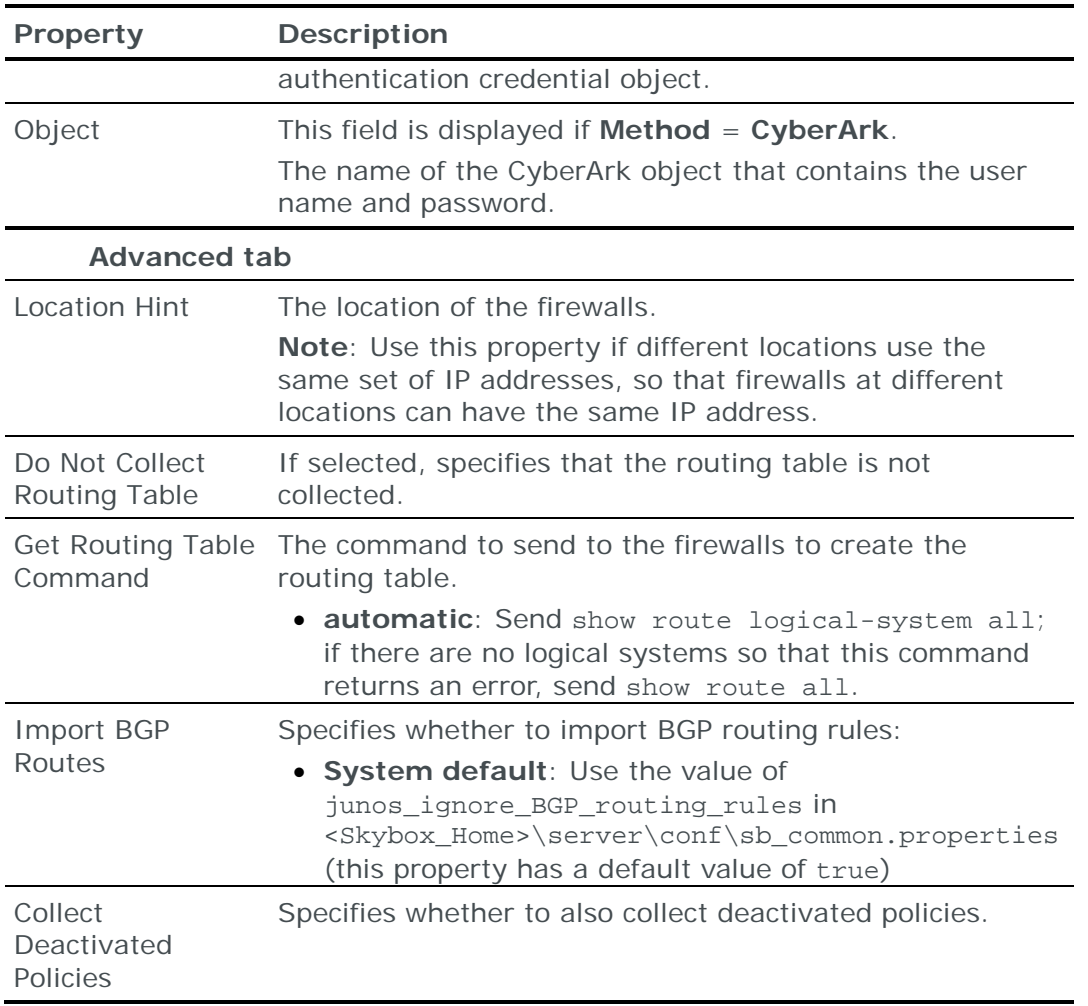

## <span id="page-125-0"></span>**Importing Junos configuration data**

Note: We recommend that you use an **Import – Directory** task to import the configuration data; if you include the routing table, the files for each device must be in a separate subdirectory of the specified directory (even if you are importing a single device).

The following files are required to import a Junos firewall configuration:

**›** config.txt: The Junos configuration file

This file is the output of the Junos command show configuration | display inheritance | no-more

If you are working with a cluster of Junos firewalls, prepend the output of the Junos command show chassis hardware | no-more

**›** (Optional) route.txt: Dump of the Junos routing table

This file is the output of the Junos command show route logical-system all | no-more (if there are no logical systems, use show route all | nomore)

Note: If you cannot extract routing rules in device native format, you can manually append the rules to the end of the device configuration file. See [Appending routing information to device configuration](#page-42-0) (on page [43\)](#page-42-0).

You can import the configurations of multiple firewalls; put each set of configuration files in a separate 1st-level subdirectory of the specified directory.

If you need only the Junos configuration file, you can retrieve it via HTTP.

*To retrieve the configuration file of a Junos firewall*

- 1 In your browser, log in to the Juniper Web Device Manager.
- 2 Click the **Configure** tab and select **CLI Tools** > **CLI Viewer**.
- 3 Save the configuration to a text file and name the file config.txt.

# JUNIPER NETWORKS JUNOS SPACE NETWORK MANAGEMENT PLATFORM

Juniper Networks Junos Space Network Management Platforms manage multiple Juniper Networks Junos firewalls. You can add or update configuration data of the Junos firewalls managed by a Junos Space platform to the current model using an online collection task:

**›** [Configure the Junos Space platform](#page-126-0) (see page [127\)](#page-126-0) to permit access from a Skybox Collector and [create a collection task](#page-126-1) (see page [127\)](#page-126-1) to collect the firewall configurations and add the configuration data to the model.

The collection task can collect data of multiple Junos firewalls managed by a Junos Space platform.

To add or update configuration data from Juniper Networks Junos firewalls see [Juniper Networks Junos firewall](#page-122-1) (on page [123\)](#page-122-1).

### <span id="page-126-0"></span>**Configuring Junos Space Network Management Platform for data collection**

To configure a Junos Space Network Management Platform for data collection:

- **›** Create a separate global domain Device Manager account on the platform for Skybox tasks.
- **›** Configure the Junos Space platform to permit collection. (The Skybox Collector must have permission to connect to the Junos Space platform server using HTTPS on port 8443.)

### **Connection type**

**Firewalls – Junos Space Collection** tasks use a proprietary Juniper API to connect to Junos Space platforms.

### <span id="page-126-1"></span>**Junos Space Network Management Platform collection tasks**

**Firewalls – Junos Space Collection** tasks retrieve configuration data of Juniper Networks Junos firewalls managed by a Juniper Networks Junos Space Network Management Platform and add this data to the current model.

Note that:

- **›** Dynamic routing rules cannot be collected from Junos Space platforms.
- **›** There is a difference between the information available via SSH commands (in **Firewalls – Junos Collection** tasks) and that available via REST APIs (in

**Firewalls – Junos Space Collection** tasks). This may cause differences in the way the devices are represented in the model.

### **Task properties**

The properties that control **Firewalls – Junos Space Collection** tasks are described in the following table.

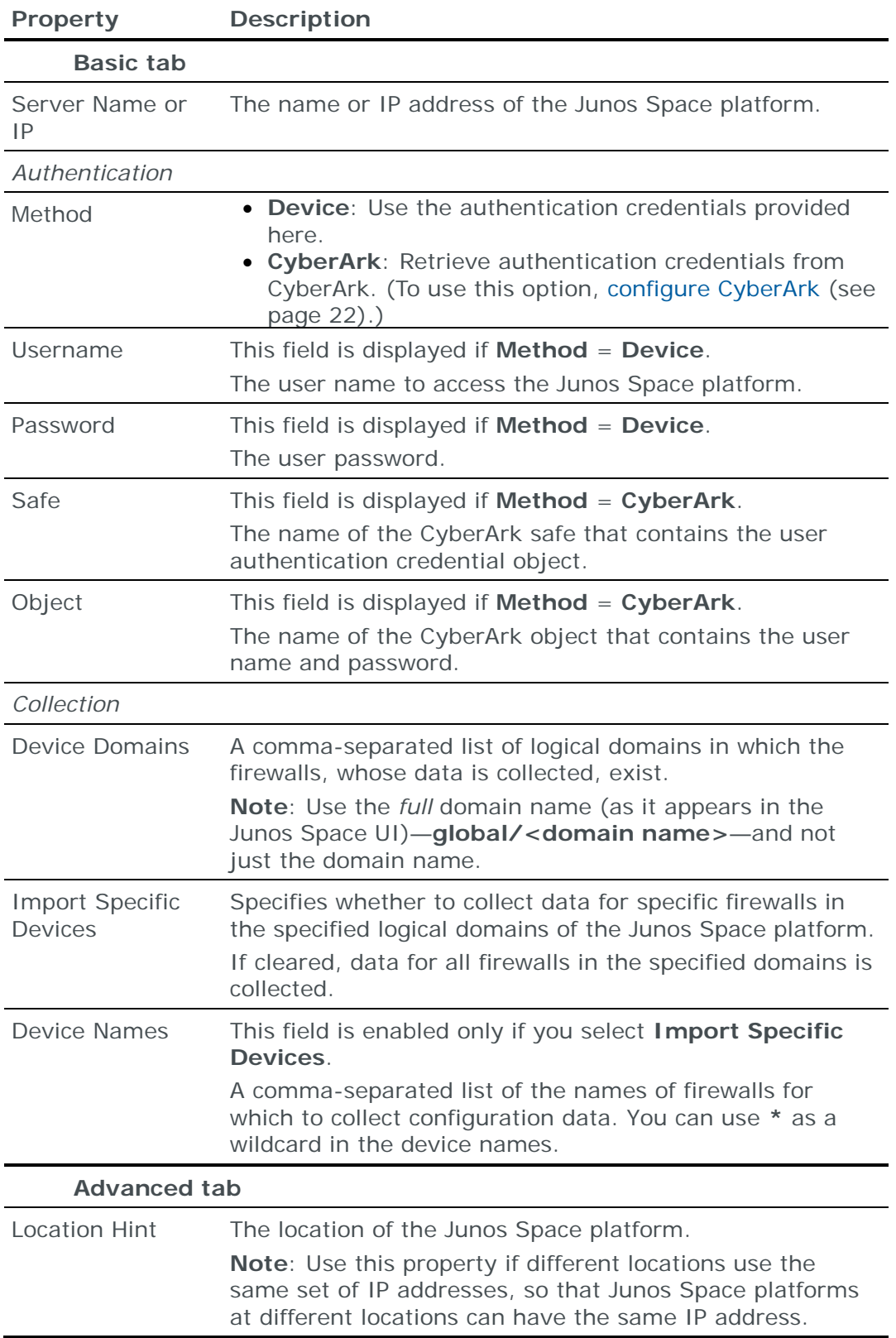

# <span id="page-128-1"></span>JUNIPER NETWORKS NETSCREEN FIREWALL

You can add or update configuration data from Juniper Networks NetScreen firewalls to the current model:

- **›** Using an online collection task:
	- [Configure the firewalls](#page-128-0) (see page [129\)](#page-128-0) to permit access from a Skybox Collector and [create a collection task](#page-129-0) (see page [130\)](#page-129-0) to collect the firewall configurations and add the configuration data to the model.

The collection task can collect data from multiple firewalls.

- **›** Using an offline file import task:
	- Generate and retrieve firewall configuration files and [import their data into](#page-130-0)  [the model](#page-130-0) (see page [131\)](#page-130-0).

The file import task can import the data of multiple firewalls.

### <span id="page-128-0"></span>**Configuring NetScreen firewalls for data collection**

To configure a NetScreen firewall for data collection:

- **›** Skybox data collection requires a read-only user on the device; we recommend that you create a separate user for this purpose.
- **›** Configure the firewall to permit collection. (The Skybox Collector must have permission to connect to the firewall using either SSH or Telnet.)

To import firewall change event log data (syslog data) from a NetScreen firewall (for a **Change Tracking Events – Syslog Import** task):

**›** Configure the firewall to send syslog messages to a Skybox Appliance or Collector; send the following commands to the server:

set syslog config <IP address> facilities local0 local0

### **Connection type**

**Firewalls – NetScreen Collection** tasks use the SSH protocol to connect to NetScreen firewalls.

#### **Commands sent to device**

**Firewalls – NetScreen Collection** tasks send the following commands to NetScreen firewalls:

- **›** set console page 0
- **›** get vr all
- **›** get hostname
- **›** get config all
- **›** get nsrp
- **›** get system
- **›** get vsys
- **›** get route
- **›** enter vsys <vsys>

# <span id="page-129-0"></span>**Juniper NetScreen collection tasks**

**Firewalls – NetScreen Collection** tasks retrieve configuration data from NetScreen firewalls and add this data to the current model.

### **Task properties**

The properties that control **Firewalls – NetScreen Collection** tasks are described in the following table.

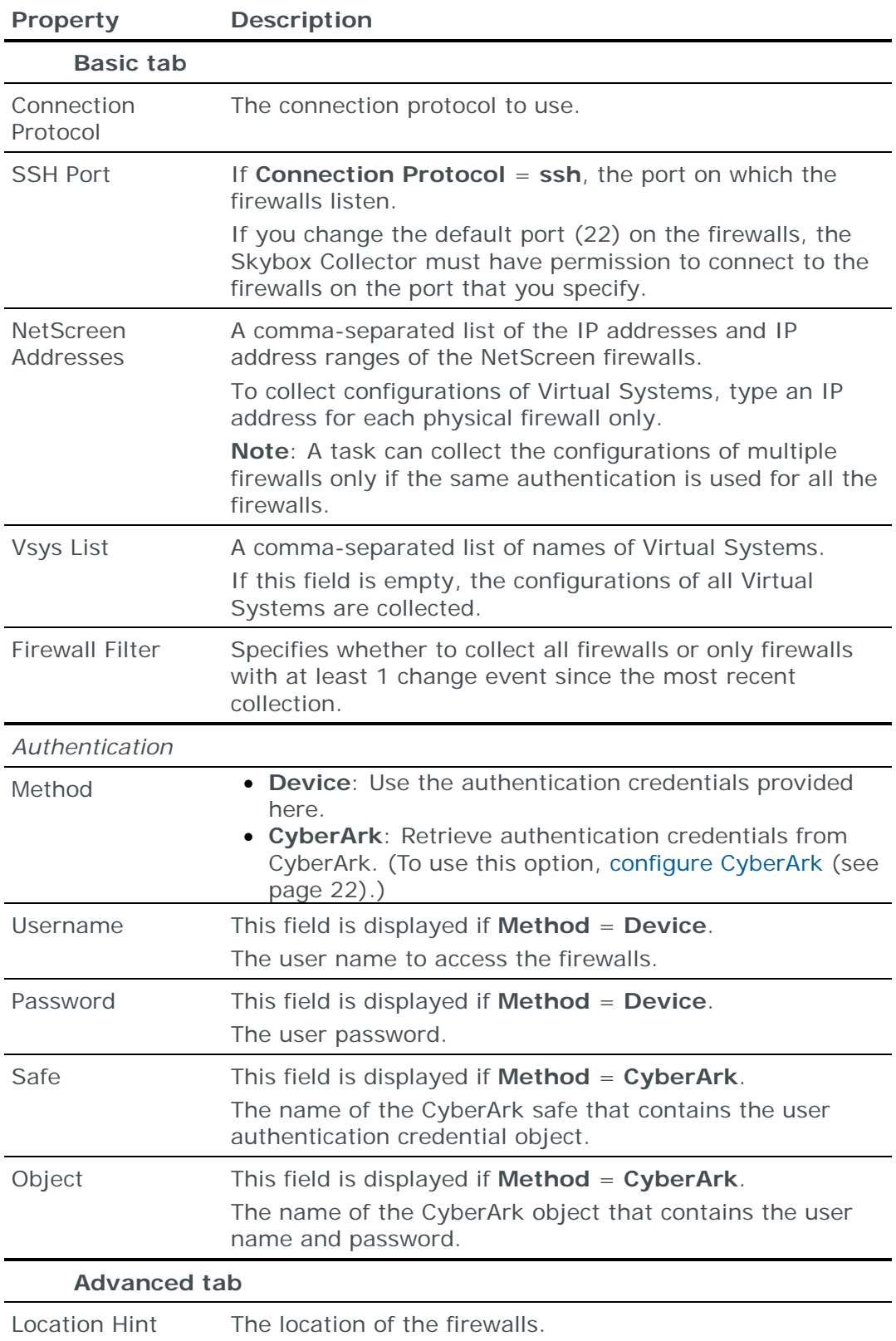

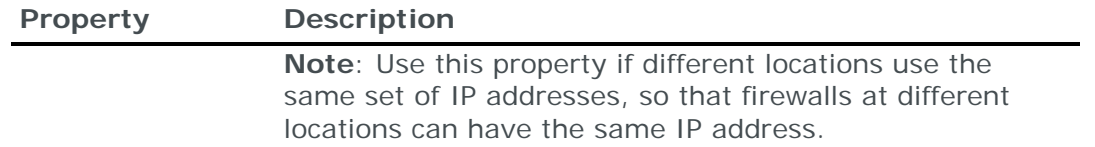

### <span id="page-130-0"></span>**Importing NetScreen configuration data**

Note: We recommend that you use an **Import – Directory** task to import the configuration data; if you include the routing table, the files for each device must be in a separate subdirectory of the specified directory (even if you are importing a single device).

The following files are required to import a NetScreen firewall configuration:

**›** config.txt: The NetScreen configuration file

This file is the output of the NetScreen get config all command.

**›** (Optional) route.txt: Dump of the NetScreen routing table

This file is the output of the NetScreen get route command.

You can import the configurations of multiple firewalls; put each set of configuration files in a separate 1st-level subdirectory of the specified directory.

If you need only the NetScreen configuration file, you can retrieve it via HTTP or TFTP.

*To retrieve the configuration file of a NetScreen firewall via HTTP*

- 1 In your browser, log in to the NetScreen web management tool.
- 2 From the menu on the left, select **Configuration** > **Update** > **Config File**.
- 3 Select **Save To File** and specify config.txt.
- 4 Use an SSH client to connect to the device CLI.
- 5 In a Command Prompt window, run the following command to get the version data: get system
- 6 Append the version data to the config.txt file saved at step 3.

*To retrieve the configuration file of a NetScreen firewall via TFTP*

- 1 Log in to the NetScreen firewall, using either Telnet or the firewall console.
- 2 Ensure that the TFTP server is running.
- 3 In a Command Prompt window, run:
	- get config all > tftp <save file IP address> config.txt
	- get system > tftp <save file IP address> config\_version.txt
- 4 Append the content of config\_version.txt to config.txt.

## JUNIPER NETWORKS NETWORK AND SECURITY MANAGER

Juniper Networks Network and Security Managers (NSMs) manage multiple Juniper Networks NetScreen and Juniper Networks Junos firewalls.

You can add or update configuration data of the NetScreen and Junos firewalls managed by an NSM to the current model using an online collection task:

**›** [Configure the NSM](#page-131-0) (see page [132\)](#page-131-0) to permit access from a Skybox Collector and [create a collection task](#page-131-1) (see page [132\)](#page-131-1) to collect the firewall configurations and add the configuration data to the model.

The collection task can collect data of multiple NetScreen and Junos firewalls managed by an NSM.

To add or update configuration data from Juniper Networks NetScreen firewalls see [Juniper Networks NetScreen firewall](#page-128-1) (on page [129\)](#page-128-1).

To add or update configuration data from Juniper Networks Junos firewalls see [Juniper Networks Junos firewall](#page-122-1) (on page [123\)](#page-122-1).

### <span id="page-131-0"></span>**Configuring Network and Security Manager for data collection**

To configure a Network and Security Manager (NSM) for data collection:

- **›** Create a separate global domain Read-Only Administrator account on the device for Skybox tasks.
- **›** Configure the NSM to permit collection. (The Skybox Collector must have permission to connect to the NSM server using HTTPS on port 8443.)

### **Connection type**

**Firewalls – Juniper Networks NSM Collection** tasks use a proprietary Juniper API to connect to NSMs.

### <span id="page-131-1"></span>**Juniper Networks NSM collection tasks**

**Firewalls – Juniper Networks NSM Collection** tasks retrieve configuration data of Juniper Networks firewalls managed by a Juniper Networks Network and Security Manager (NSM) and add this data to the current model.

### **Task properties**

The properties that control **Firewalls – Juniper Networks NSM Collection** tasks are described in the following table.

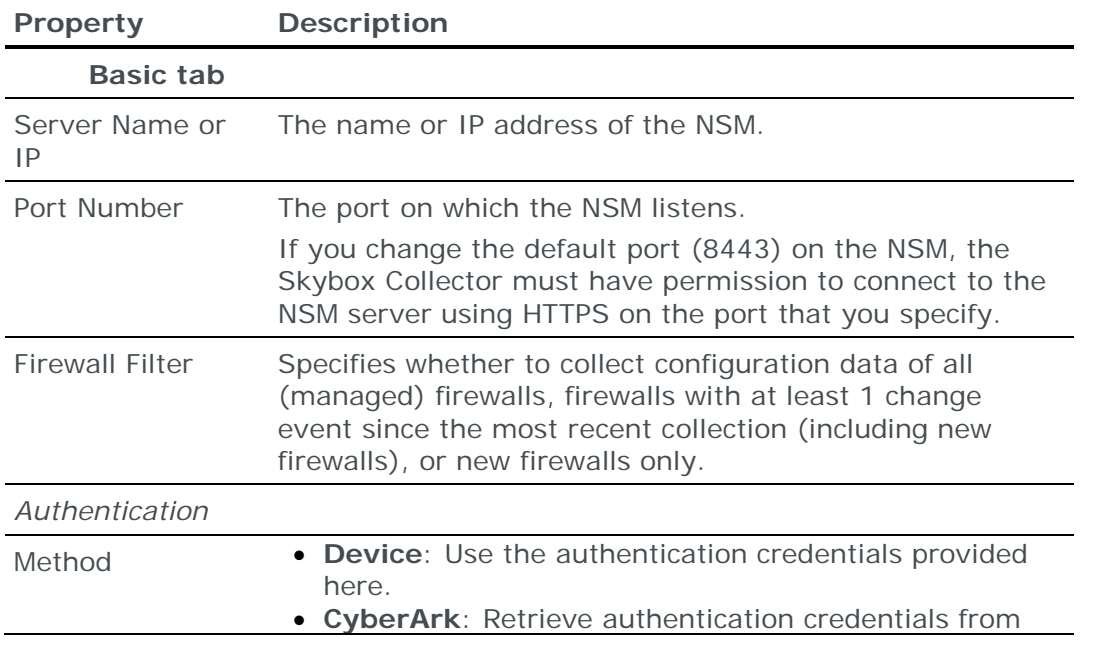

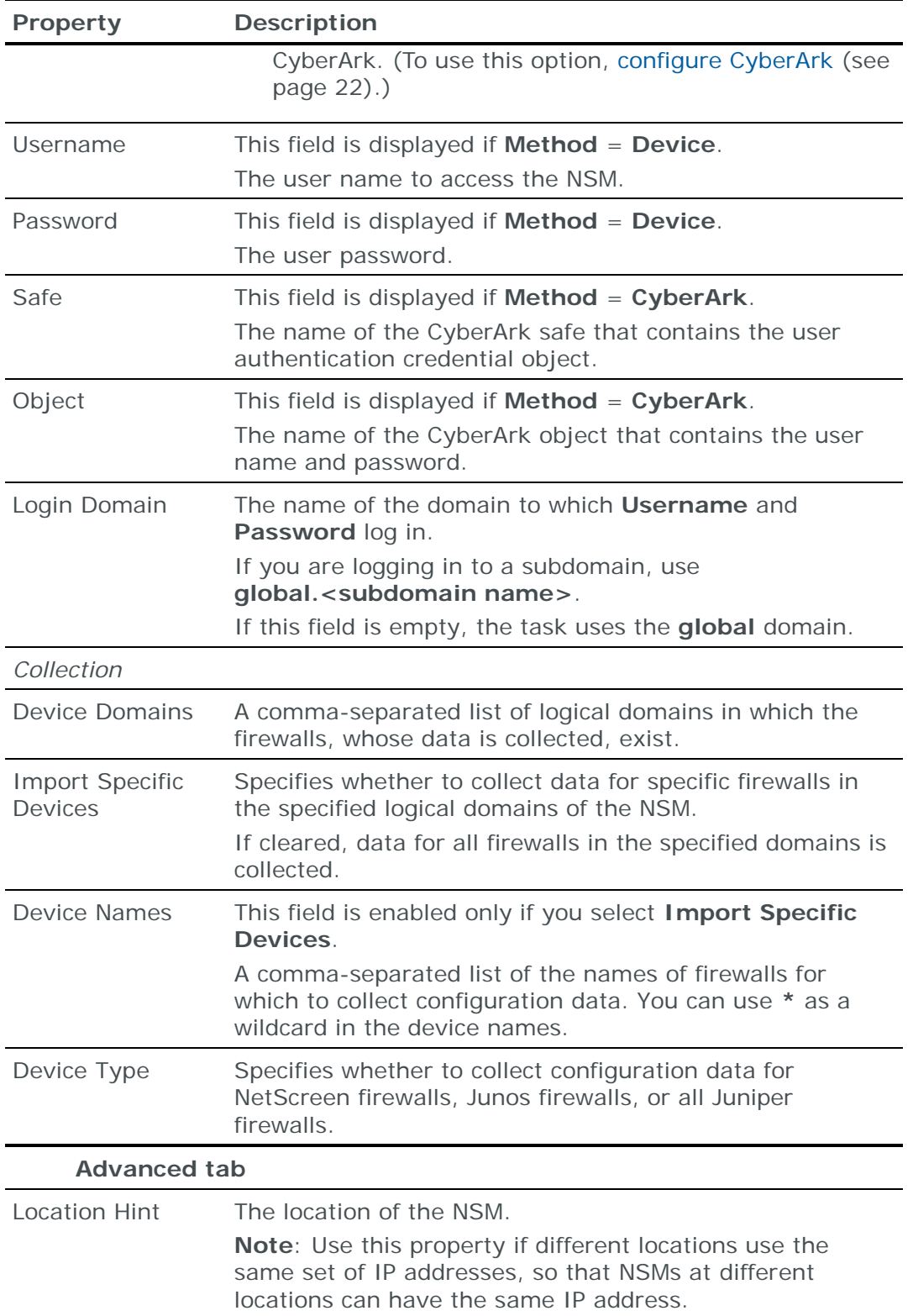

# LINUX IPTABLES FIREWALL

You can add or update configuration data from Linux iptables firewalls to the current model using an offline file import task:

**›** Retrieve firewall configuration files and [import their data into the model](#page-133-0) (see page [134\)](#page-133-0).

The file import task can import the data of multiple firewalls.

## <span id="page-133-0"></span>**Importing Linux iptables configuration data**

Note: We recommend that you use an **Import – Directory** task to import the configuration data; the files for each device must be in a separate subdirectory of the specified directory (even if you are importing a single device).

The following files are required to import a Linux iptables firewall configuration:

**›** ifconfig.txt: The iptables interfaces configuration report

This file is the output of the iptables if config -a command.

**›** filter.txt: The iptables filter table

This file is the output of the iptables iptables  $-t$  filter  $-L -n -v$ command.

**›** nat.txt: The iptables NAT table

This file is the output of the iptables  $iptables -t$  nat  $-L -n -v$  command.

**›** mangle.txt: The iptables mangle table

This file is the output of the iptables iptables  $-t$  mangle  $-L$  -n -v command.

**›** (If you are using ipset) ipset.xml: The iptables ipset table

This file is the output of the iptables ipset list -output xml command.

You can import the configurations of multiple firewalls; put each set of configuration files in a separate 1st-level subdirectory of the specified directory.

# MCAFEE ENTERPRISE (SIDEWINDER) FIREWALL

You can add or update configuration data from McAfee Enterprise (Sidewinder) firewalls to the current model using an online collection task:

**›** [Configure the firewalls](#page-133-1) (see page [134\)](#page-133-1) to permit access from a Skybox Collector and [create a collection task](#page-134-0) (see page [135\)](#page-134-0) to collect the firewall configurations and add the configuration data to the model.

The collection task can collect data from multiple firewalls.

### <span id="page-133-1"></span>**Configuring McAfee Enterprise firewalls for data collection**

Note: To run this collection task, the Skybox Collector specified for the task must reside on a Linux platform.

To configure a McAfee Enterprise firewall for data collection:

**›** Skybox data collection requires a user with admin permissions on the device; we recommend that you create a separate user for this purpose.

### **Connection type**

**Firewalls – McAfee Enterprise Collection** tasks use the SSH protocol to connect to McAfee Enterprise firewalls.

## **Commands sent to device**

**Firewalls – McAfee Enterprise Collection** tasks send the following commands to McAfee Enterprise firewalls:

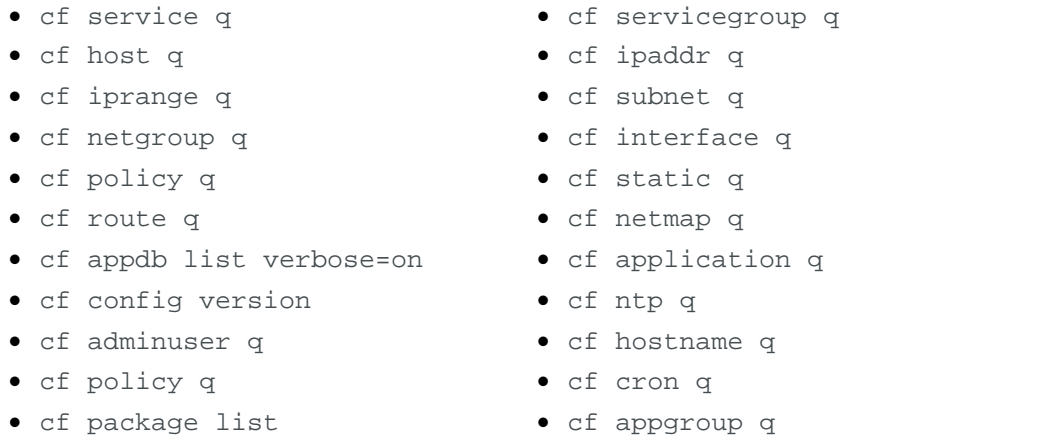

Note: Not all commands are supported on all versions of the firewall.

### <span id="page-134-0"></span>**McAfee Enterprise collection tasks**

**Firewalls – McAfee Enterprise Collection** tasks retrieve configuration data from McAfee Enterprise firewalls and add this data to the current model.

### **Task properties**

The properties that control **Firewalls – McAfee Enterprise Collection** tasks are described in the following table.

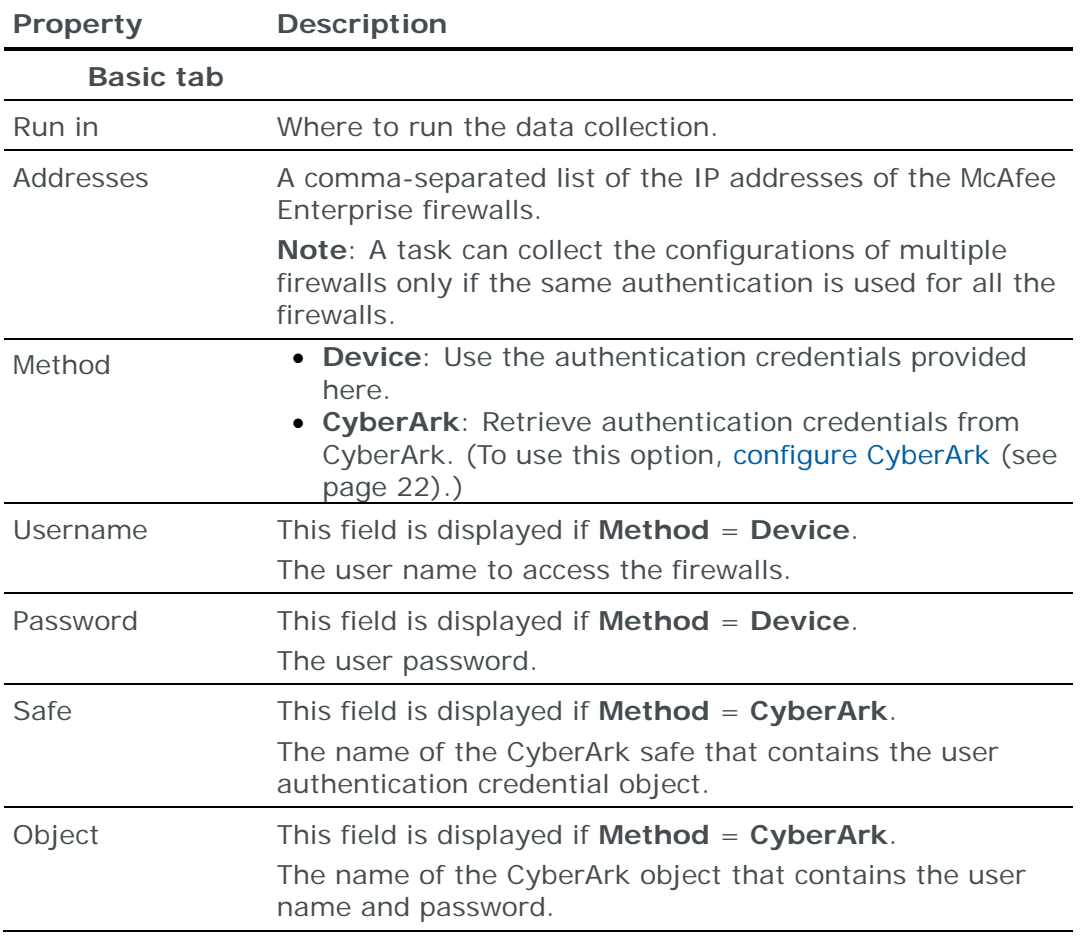

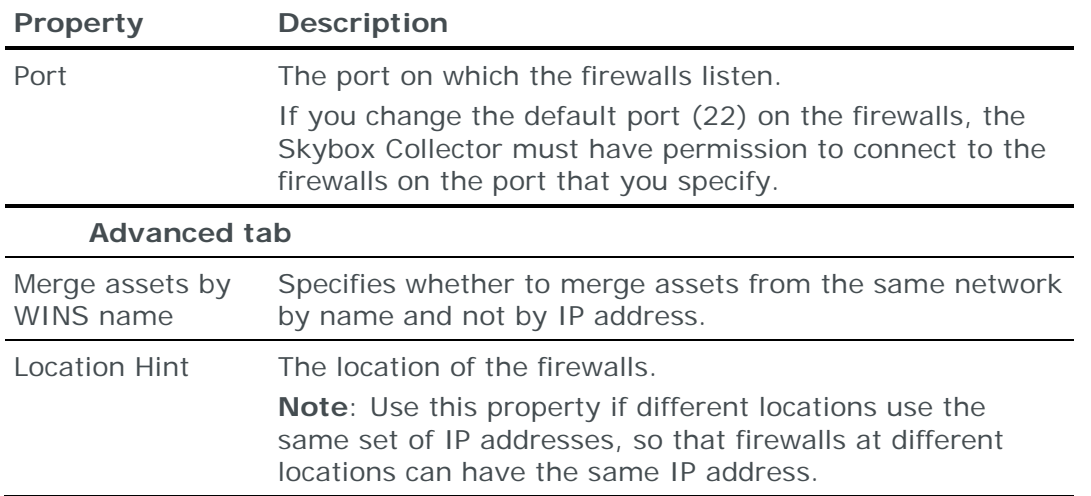

# MICROSOFT AZURE FIREWALL

You can add or update configuration data from Microsoft Azure firewalls to the current model using an online collection task:

**›** [Configure the firewalls](#page-135-0) (see page [136\)](#page-135-0) to permit access from a Skybox Collector and [create a collection task](#page-136-0) (see page [137\)](#page-136-0) to collect the firewall configurations and add the configuration data to the model.

The collection task can collect data from multiple firewalls.

## <span id="page-135-0"></span>**Configuring Azure firewalls for data collection**

To retrieve data from Azure firewalls:

- 1 You must have an Azure subscription.
- 2 **Firewalls – Azure Collection** tasks requires credentials based on Azure Active Directory service principal functionality.

Get these credentials from the Azure UI.

3 You need **Log Analytics Reader** (or higher) permissions for your app.

### *To get Azure credentials from the Azure UI*

- 1 Log in to the Azure UI.
- 2 Get the **Application ID** by creating an app registration:
	- a. Select **App registrations** > **New application registration**.
	- b. Fill in the fields in the Create pop-up:
		- **— Name**: The name of your app (for example, **Skybox–Collection**)
		- **— Application Type**: Always set to **Web App/API**
		- **— Sign-on URL**: The URL where you sign in to use the app (you can change this later)
	- c. Click **Create**.

Information about the **Skybox–Collection Registered app** is displayed.

d. Copy the value of the **Application ID** and paste it into the **Client** field of the **Firewalls – Azure Collection** task that you are creating.

- 3 Get the app **Key**:
	- a. From **Skybox–Collection Registered app**, select **Settings** > **Keys**.
	- b. Fill in the fields in the Passwords pop-up:
		- **— Description**: Your description of the key
		- **— Expires**: The duration of the key
	- c. Click **Save**.

The key is displayed in the **Value** field.

d. Copy the key and paste it into the **Key** field of the **Firewalls – Azure Collection** that you are creating.

**Important**: Copy this key; after you leave the pop-up, the value is hidden.

- 4 Get the **Directory ID**:
	- a. From **Skybox–Collection Registered app**, select **Azure Active Directory** > **Properties**.
	- b. Copy the value of the **Directory ID** and paste it into the **Tenant** field of the **Firewalls – Azure Collection** task that you are creating.
- 5 (Optional) If you are collecting data from 1 subscription, get the **Subscription ID**:
	- a. From the main menu, select **Subscription**.

A list of all subscriptions is displayed.

b. Copy the value of the relevant **Subscription ID** and paste it into the **Subscription** field of the **Firewalls – Azure Collection** task that you are creating.

### *To assign permissions to your app*

- 1 Log in to the Azure UI.
- 2 Select **Subscription** > **<Subscription Name>** > **Access control (IAM)**.
- 3 Fill in the fields in the Add permissions pop-up:
	- a. **Role**: The permissions to assign to your app (select **Log Analytics Reader** (or higher))
	- b. **Select**: The name of your app (select from the drop-down list)

The app is added to the **Selected members** list.

4 Click **Save**.

### **Connection type**

**Firewalls – Azure Collection** tasks use the Azure SDK to connect to Azure firewalls.

### <span id="page-136-0"></span>**Microsoft Azure collection tasks**

**Firewalls – Azure Collection** tasks retrieve configuration data from Azure firewalls and add this data to the current model.

## **Task properties**

The properties that control **Firewalls – Azure Collection** tasks are described in the following table.

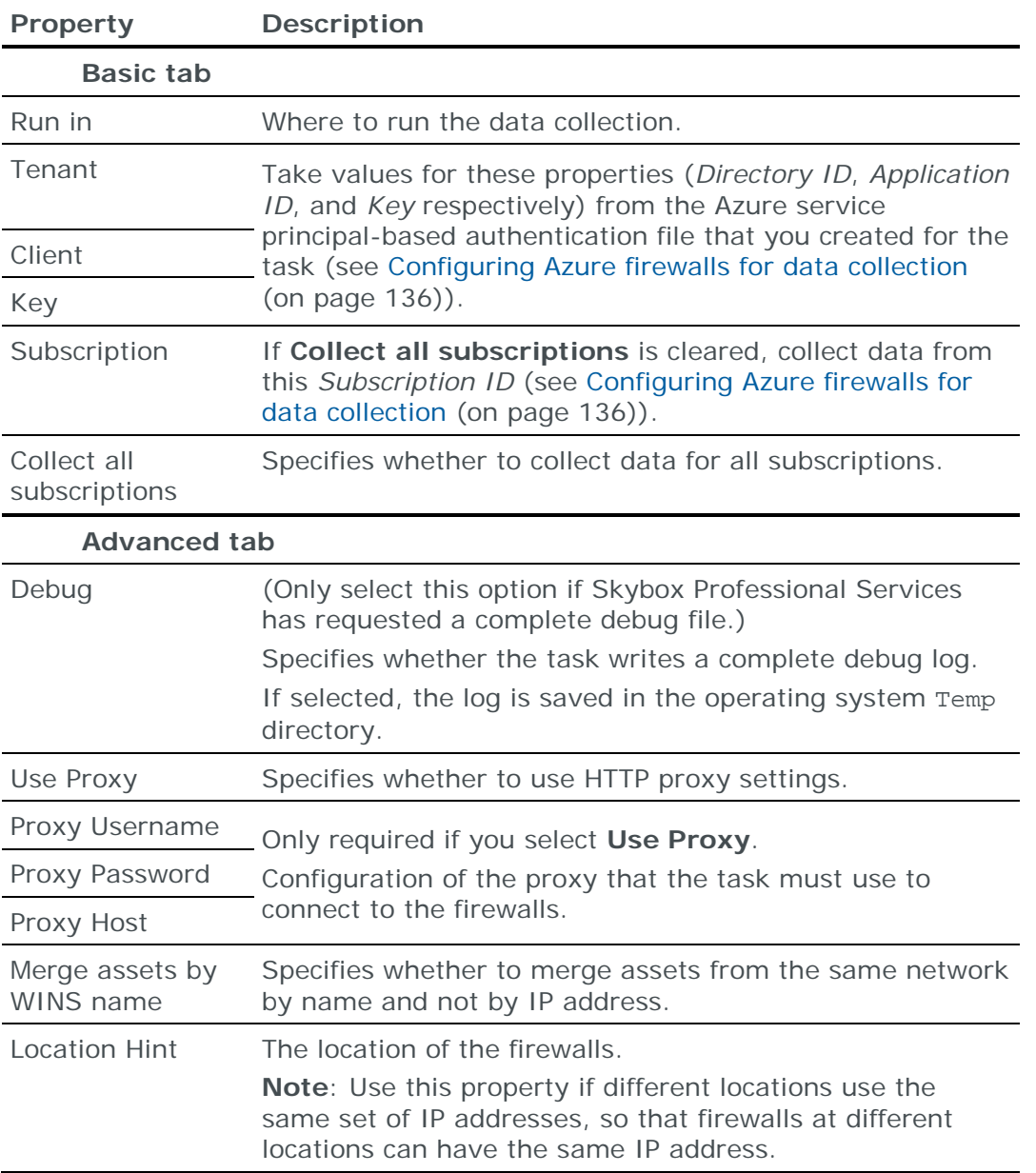

# <span id="page-137-0"></span>PALO ALTO NETWORKS FIREWALL

You can add or update configuration data (including IPS data) from Palo Alto Networks firewalls to the current model:

- **›** Using an online collection task:
	- [Configure the firewalls](#page-138-0) (see page [139\)](#page-138-0) to permit access from a Skybox Collector and [create a collection task](#page-138-1) (see page [139\)](#page-138-1) to collect the firewall configurations and add the configuration data to the model.

The collection task can collect data from multiple firewalls.

**›** Using an offline file import task:

• Generate and retrieve firewall configuration files and [import their data into](#page-139-0)  [the model](#page-139-0) (see page [140\)](#page-139-0).

The file import task can import the data of multiple firewalls.

## <span id="page-138-0"></span>**Configuring Palo Alto firewalls for data collection**

To configure a Palo Alto firewall for data collection:

- **›** Skybox data collection requires a Super User on the device; we recommend that you create a separate Super User for this purpose.
- **›** Configure the firewall to permit collection. (The Skybox Collector must have permission to connect to the firewall using HTTPS on port 443, and either SSH or Telnet.)

### **Connection type**

**Firewalls – Palo Alto Networks Collection** tasks use a combination of a REST API and the SSH protocol to connect to Palo Alto firewalls.

### **Commands sent to device**

**Firewalls – Palo Alto Networks Collection** tasks send the following SSH commands to Palo Alto firewalls:

- **›** show system info
- **›** set cli pager off
- **›** show routing route

### <span id="page-138-1"></span>**Palo Alto Networks collection tasks**

**Firewalls – Palo Alto Networks Collection** tasks retrieve configuration data (including IPS rules) from Palo Alto firewalls and add this data to the current model.

### **Task properties**

The properties that control **Firewalls – Palo Alto Networks Collection** tasks are described in the following table.

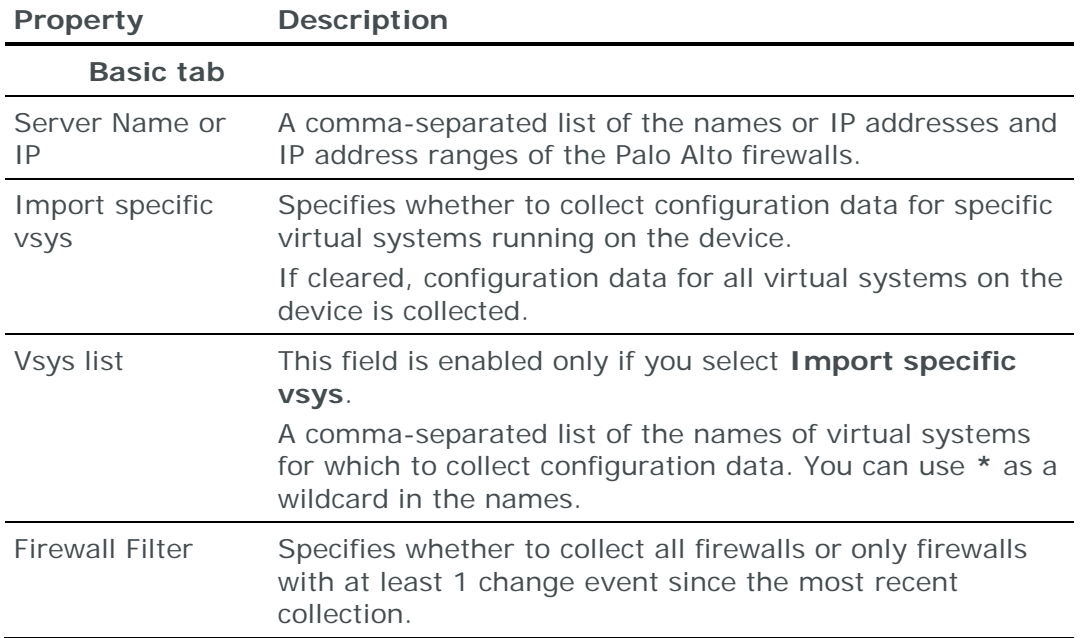

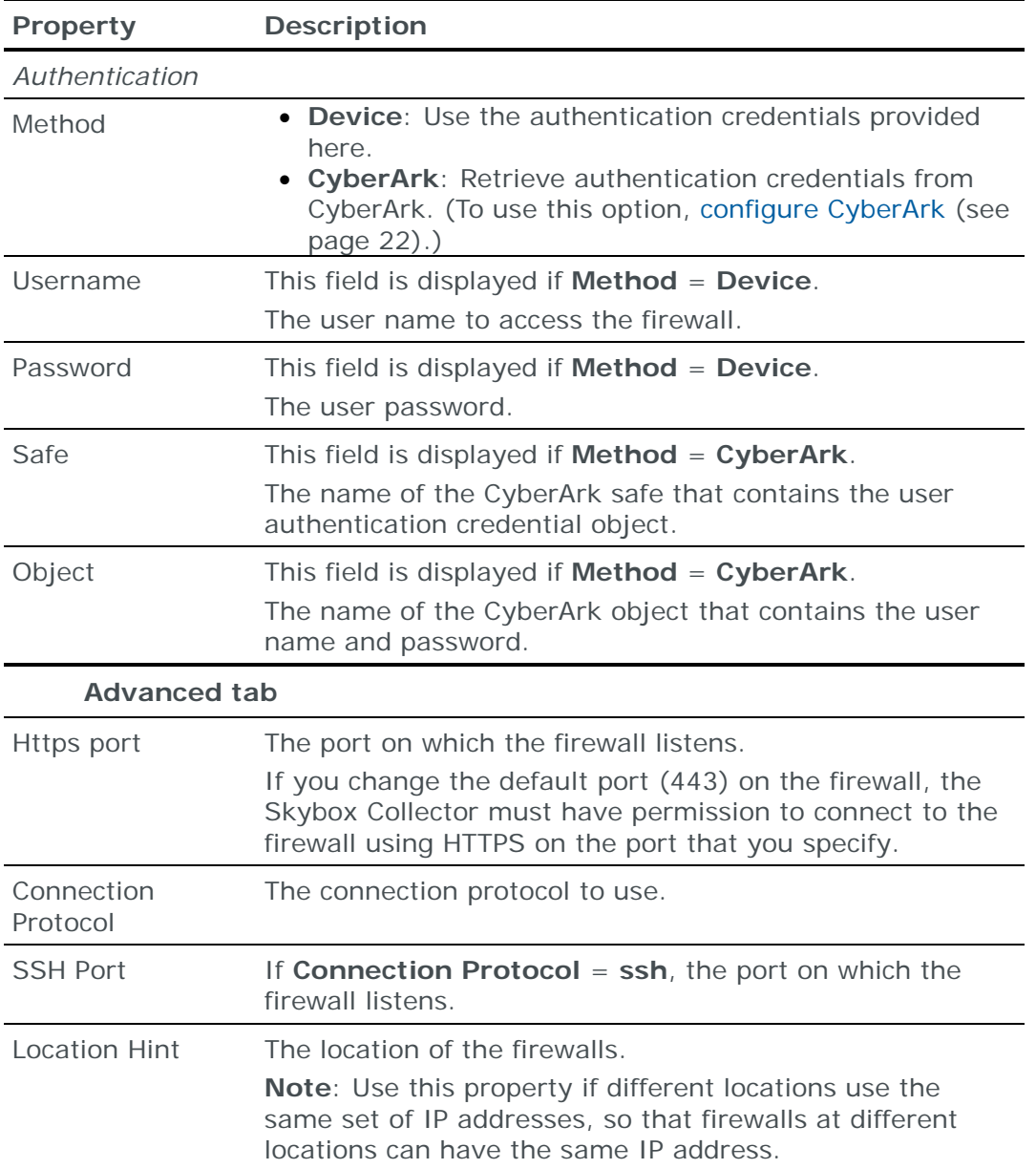

### <span id="page-139-0"></span>**Importing Palo Alto configuration data**

Note: We recommend that you use an **Import – Directory** task to import the configuration data; the files for each device must be in a separate subdirectory of the specified directory (even if you are importing a single device).

The following files are required to import a Palo Alto firewall configuration:

- **›** An XML file containing the Palo Alto configuration data.
- **›** (Optional) route.txt: A file containing the Palo Alto dynamic routing table

**Important**: The Palo Alto API calls return raw XML. You must encode special characters before running the **Import – Directory** task (for example, replace & with  $\text{Aamp}$ ). If you need assistance, contact Skybox Professional Services.

You can import the configurations of multiple firewalls; put each set of configuration files in a separate 1st-level subdirectory of the specified directory. *To create a file containing the firewall configuration*

1 Generate and save the API key required for authenticating API calls. You need the key in subsequent steps of this procedure.

The API key is returned by the following URL request:

- https://<IP address of firewall>/api/?type=keygen&user=<admin name>&password=<password>
- 2 Create a file in a text editor.
- 3 Add the line <?xml version="1.0" encoding="UTF-8" ?> to the file.
- 4 Add the tags <response status="success"> and </response>.
- 5 Inside these tags:
	- a. Add the line  $\epsilon$  palo alto xml config/>.
	- b. Add the tag pair <result> and </result>.
- 6 Add the response to the following URL request (replace <key> with the API key generated at step 1) inside the <result> tag pair. Discard the <response>, </response>, <result> and, </result> tags in the response but include the content inside the tags.
	- https://<IP address of firewall>/api/?type=config&action=show&key=<key>

This adds the configuration data.

- 7 Add the responses to the following URL requests (replace <key> with the API key generated at step **1**) *in this order* inside the <shared> tag pair. Discard the <response>, </response>, <result> and, </result> tags in the response but include the content inside the tags.
	- Predefined applications: https://<IP address of firewall>/api/?type=config&action=get&xpath=/config/predefined/ application&key=<key>
	- Application filters: https://<IP address of firewall>/api/?type=config&action=get&xpath=/config/devices/ent ry/vsys/entry/application-filter&key=<key>
	- Application groups: https://<IP address of firewall>/api/?type=config&action=get&xpath=/config/devices/ent ry/vsys/entry/application-group&key=<key>
	- Services: https://<IP address of firewall>/api/?type=config&action=get&xpath=/config/predefined/ service&key=<key>
	- Threats (IPS signatures on the device): https://<IP address of firewall>/api/?&type=config&action=get&xpath=/config/predefined /threats/vulnerability&key=<key>
	- Dynamic address group: https://<IP address of firewall>/api/?type=op&action=get&cmd=<show><object><dynamicaddress-group><all></all></dynamic-addressgroup></object></show>&key=<key>
	- High Availability: https://<IP address of firewall>/api/?type=op&action=get&cmd=<show><high-

availability><state></state></highavailability></show>&key=<key>

- System: https://<IP address of firewall>/api/?type=op&action=get&cmd=<show><system><info></inf o></system></show>&key=<key>
- Layer 3 interfaces: https://<IP address of firewall>/api/?type=op&action=get&cmd=<show><interface>all</int erface></show>&target=<target>&key=<key>
- 8 Add the response to the following URL request (replace <key> with the API key generated at step **1**) immediately after the </devices> tag. Discard the <response>, </response>, <result> and, </result> tags in the response but include the content inside the tags.
	- https://<IP address of firewall>/api/?type=config&action=get&&xpath=/config/panorama&k ey=<key>

This adds the Panorama Pre Rules and Post Rules.

9 Save the file.

The following figure shows the (collapsed) structure of the file.

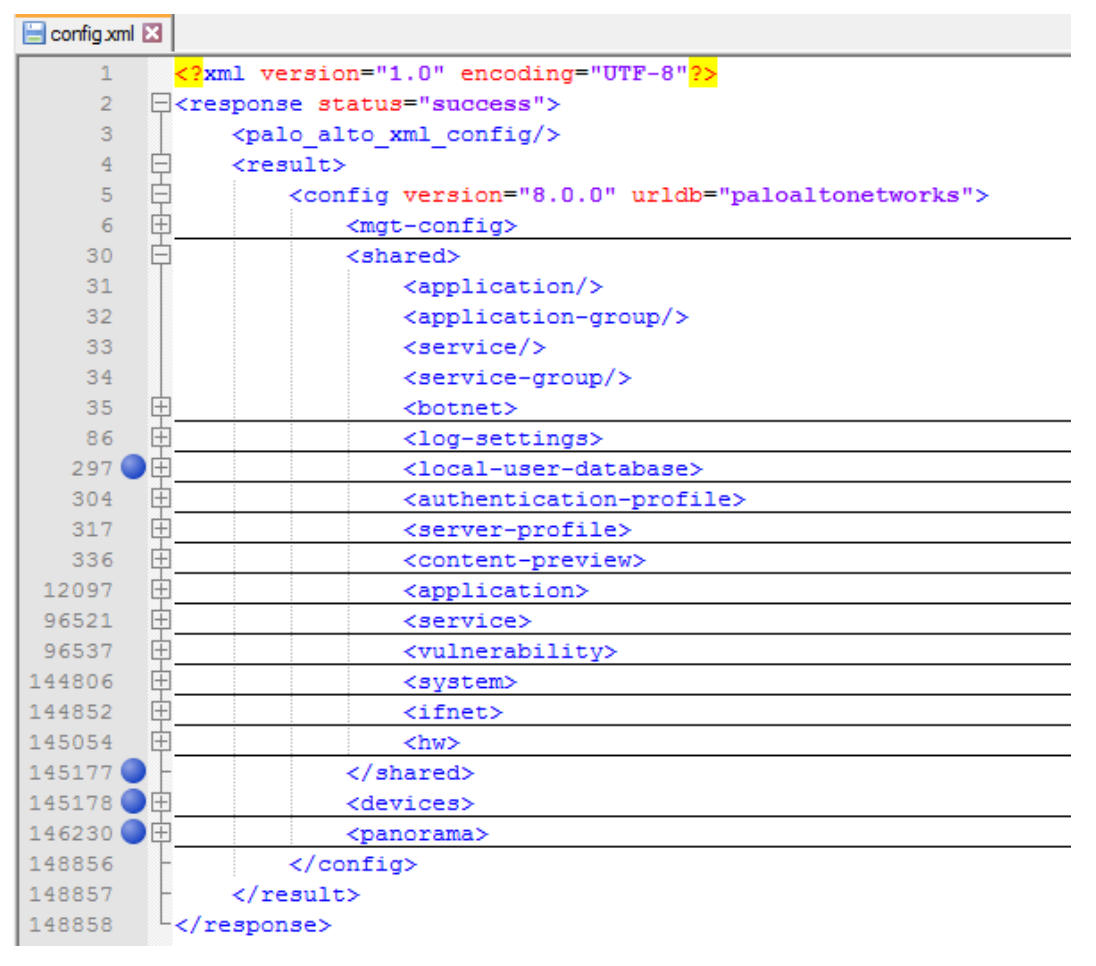

- 10 Issue the show system info command to the firewall via Telnet or SSH and append the output to the file.
- 11 Save the file.

*To create a file containing the dynamic routing table*

- **›** Issue the following commands to the firewall via Telnet or SSH:
	- set cli pager off
	- show routing route

## **Importing external dynamic lists (EDLs) of IP addresses**

An EDL is a text file that a firewall uses to import objects.

You can import EDLs of type **IP Address** with the rest of the firewall configuration. (EDLs of type **URL** and type **Domain** are not supported.)

*To add EDLs to a file containing the firewall configuration*

Note: You need the API key that you generated in the previous procedure.

- 1 Add the tag pair <edls> and </edls> before the </config> tag (following the </panorama> tag) in the XML file containing the Palo Alto configuration data.
- 2 Add the tag pair <vsys> and </vsys> inside the <edls> tag pair.
- 3 Change the target to a vsys of the firewall by sending the following URL request (replace <key> with the API key generated at step **1** of the previous procedure; replace <vsys-name> with the name of a vsys):
	- https://<IP address of firewall>/api/?type=op&action=get&cmd=<set><system><setting><ta rget-vsys><vsys-name></targetvsys></setting></system></set>&key=<key>
- 4 Retrieve the list of EDLs in this vsys by sending the following URL request (replace <key> with the API key generated at step **1** of the previous procedure):
	- https://<IP address of firewall>/api/?type=op&action=get&cmd=<request><system><externa l-list><show><type><predefined-ip><name></name></predefinedip></type></show></external-list></system></request>&key=<key>
- 5 For each EDL, add the response to the following URL request (replace <key> with the API key generated at step **1** of the previous procedure; replace <edl-name> with the name of an EDL) inside the <vsys> tag pair.
	- https://<IP address of firewall>/api/?type=op&action=get&cmd=<request><system><externa l-list><show><type><ip><name><edlname></name></ip></type></show></externallist></system></request>&key=<key>
- 6 Repeat steps **3** to **5** for each vsys.

The structure of this part of the file should look like this:

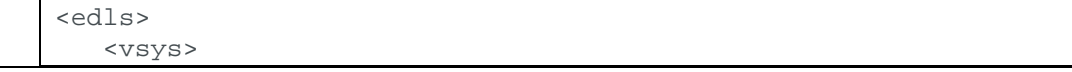

```
 <entry name=" vsys1">
          <external-list>
              <entry name="{edl1}">
                 CONTENT
              </entry>
              <entry name="{edl2}">
                 CONTENT
              </entry>
              ...
          </external-list>
       </entry>
       <entry name=" vsys2">
          <external-list>
              ...
          </external-list>
       </entry>
       ...
    </vsys>
</edls>
```
# PALO ALTO NETWORKS PANORAMA

Palo Alto Networks Panoramas manage multiple Palo Alto Networks firewalls.

You can add or update configuration data of the Palo Alto Networks firewalls managed by a Panorama to the current model using an online collection task:

**›** [Configure the Panorama](#page-143-0) (see page [144\)](#page-143-0) to permit access from a Skybox Collector and [create a collection task](#page-144-0) (see page [145\)](#page-144-0) to collect the firewall configurations and add the configuration data to the model.

The collection task can collect data of multiple Palo Alto Networks firewalls managed by a Panorama.

To add or update configuration data from Palo Alto Networks firewalls see [Palo](#page-137-0)  [Alto Networks firewall](#page-137-0) (on page [138\)](#page-137-0).

## <span id="page-143-0"></span>**Configuring Panorama for data collection**

To configure a Panorama for data collection:

**›** Skybox data collection requires a read-only user on the device; we recommend that you create a separate user for this purpose.

The user that accesses the device *must* have permissions for the following modules:

- Configuration
- Operational Requests
- Commit

Note: The Commit module requires write permissions, but this is only necessary if automatic implementation is enabled and changes are made to the configuration on the device during Panorama device collection. For information about automatic implementation, see the Configuring automatic implementation section in the Skybox Change Manager User Guide.

**›** Configure the device to permit collection. (The Skybox Collector must have permission to connect to the device using HTTPS on port 443.)
## **Connection type**

**Firewalls – Panorama Collection** tasks use a REST API to connect to Panoramas.

## **Palo Alto Networks Panorama collection tasks**

**Firewalls – Panorama Collection** tasks retrieve configuration data (including IPS rules) from Palo Alto Networks firewalls managed by a Palo Alto Networks Panorama and add this data to the current model.

## **Task properties**

The properties that control **Firewalls – Panorama Collection** tasks are described in the following table.

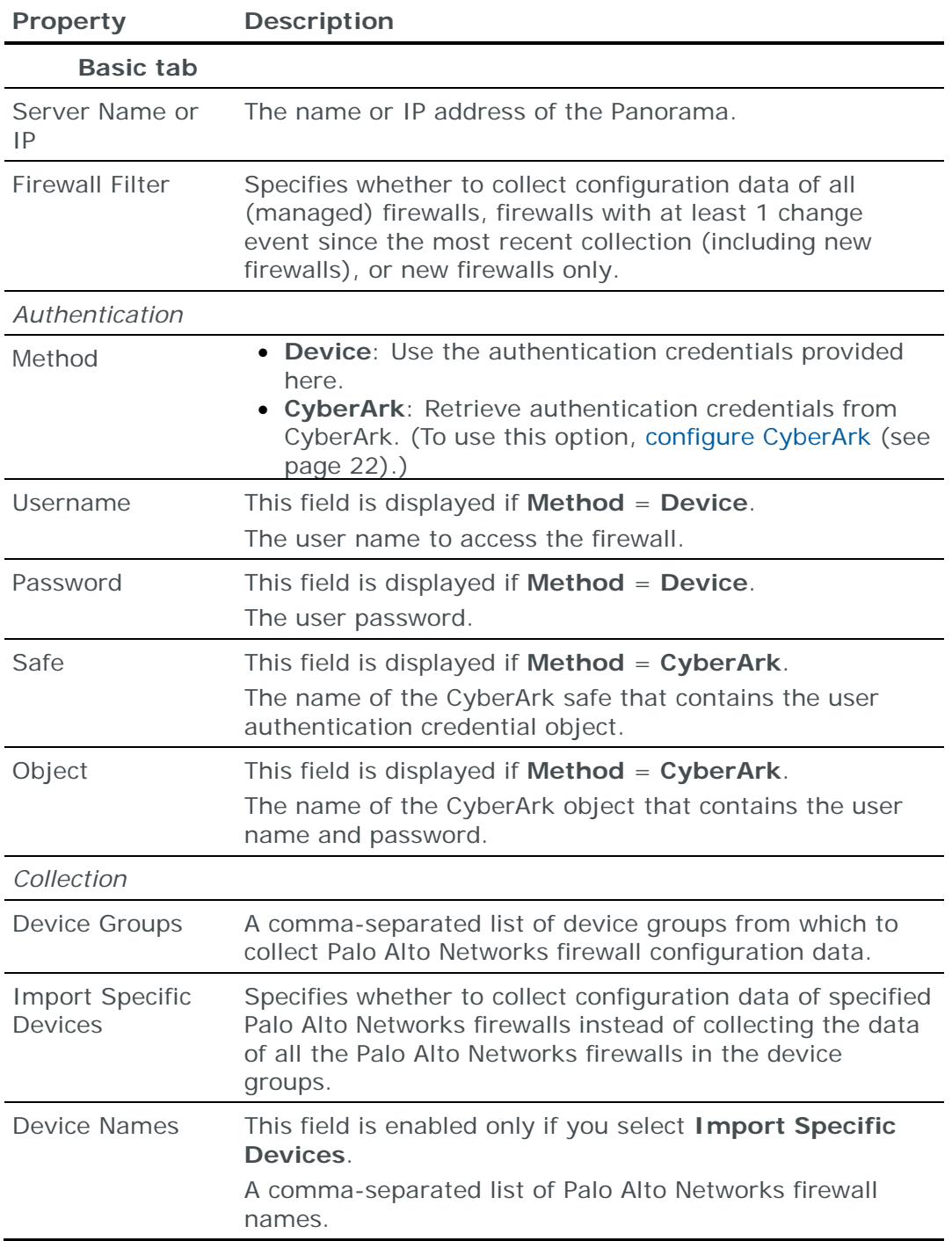

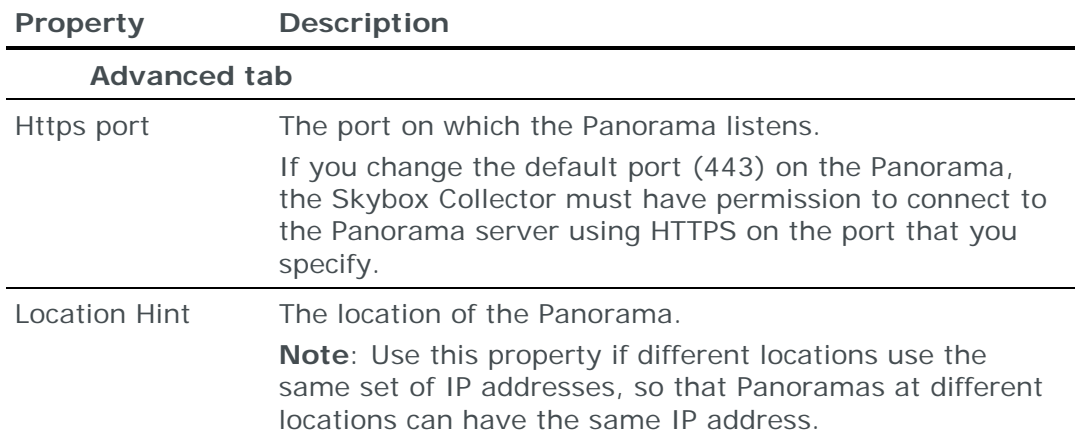

# SIDEWINDER G2 (MCAFEE ENTERPRISE) FIREWALL

You can add or update configuration data from Sidewinder G2 (McAfee Enterprise) firewalls to the current model using an offline file import task:

**›** Generate, retrieve, and parse firewall configuration files and [import their data](#page-145-0)  [into the model](#page-145-0) (see page [146\)](#page-145-0).

The file import task can import the data of multiple firewalls.

## <span id="page-145-0"></span>**Importing Sidewinder G2 configuration data**

*To import Sidewinder G2 firewall configurations*

- 1 Generate and retrieve the required Sidewinder G2 configuration files (see [Generating Sidewinder G2 configuration files](#page-145-1) (on page [146\)](#page-145-1)).
- 2 Parse the configuration files using the Skybox Sidewinder G2 parser (see [Parsing Sidewinder G2 configuration files](#page-146-0) (on page [147\)](#page-146-0)).
- 3 In the Skybox Operational Console:
	- a. Create a task.
	- b. Set **Task Type** to **Import – Directory** (see [Import directory tasks](#page-38-0) (on page [39\)](#page-38-0)).
	- c. In the **Directory** field, specify the location of the iXML file created in step **2**.

Note: You can import the configurations of multiple firewalls; give a different name to each file created by the parser.

4 Launch the task.

## <span id="page-145-1"></span>*Generating Sidewinder G2 configuration files*

*To generate Sidewinder configuration files*

- 1 Connect to the Sidewinder firewall.
	- a. Log in as admin (the cf command must be executed by a system administrator).
	- b. Issue the srole command at the shell prompt to enter the administration shell.
- 2 Generate the required files by running the following commands from the Sidewinder command-line interface:
	- (Optional) burb definition: cf burb query > /tmp/burbQuery.txt
	- ipfilter data: cf ipfilter query > /tmp/ipfilterQuery.txt
	- Proxy rules data: cf acl query > /tmp/aclQuery.txt
	- Interfaces and burbs: cf interface query > /tmp/interfaceOuery.txt
	- Proxy services definitions: cf proxy query > /tmp/proxyQuery.txt
	- (Optional) Routing information: netstat -nr > /tmp/routingInfo.txt

## <span id="page-146-0"></span>*Parsing Sidewinder G2 configuration files*

Skybox includes a parser that creates an iXML file from Sidewinder G2 firewall configuration files. This iXML file can then be imported into Skybox.

The Skybox Sidewinder G2 parser supports the following Sidewinder features:

- **›** IP filtering: A simple stateful packet filter that inspects the source and destination IP addresses, port, and protocol (Layers 3 and 4).
- **›** Transparent proxy: The firewall intercepts every connection attempt and opens the connection on the user's behalf. The firewall makes all internet connections so that the internal network does not communicate directly with the internet. Access to the proxy services of the firewall is controlled by an access rule, which is similar to the IP filtering feature. However, in addition to an accept or drop action, authentication and application layer inspection might be required.
- **›** Application firewall: The firewall enforces a positive policy that specifies the actions that are permitted.

#### The Skybox Sidewinder G2 parser is

<Skybox\_Home>\intermediate\bin\parsers\firewalls\sidewinder\SideWind erParser.pl

## **Syntax**

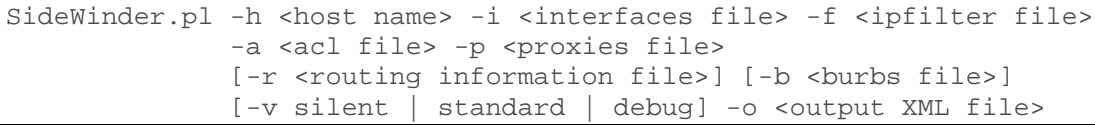

The Skybox Sidewinder G2 parser arguments are described in the following table.

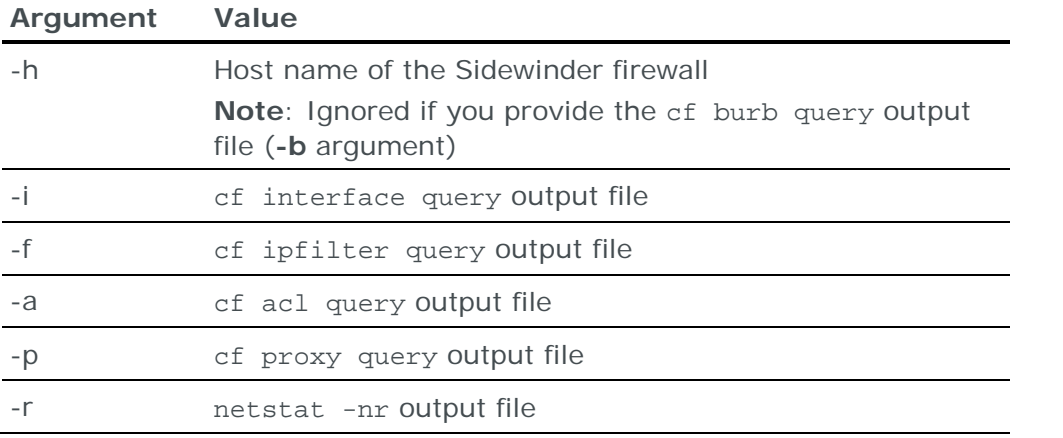

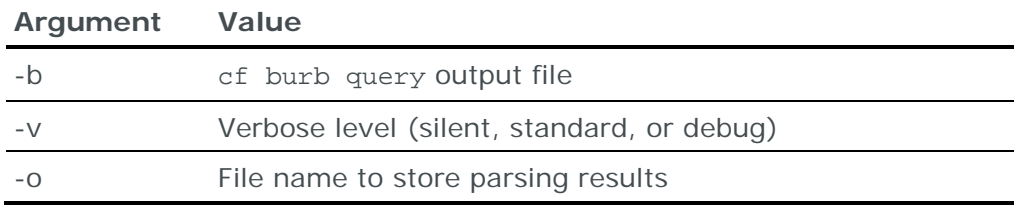

# SOPHOS UNIFIED THREAT MANAGEMENT FIREWALLS

You can add or update configuration data of Sophos UTM firewalls to the current model using an online collection task:

**›** [Configure the firewalls](#page-147-0) (see page [148\)](#page-147-0) to permit access from a Skybox Collector and [create a collection task](#page-147-1) (see page [148\)](#page-147-1) to collect the firewall configurations and add the configuration data to the model.

The collection task can collect the configuration data from multiple firewalls.

## <span id="page-147-0"></span>**Configuring Sophos UTM firewalls for data collection**

To configure a Sophos UTM firewall for data collection:

**›** Skybox data collection requires a read-only user on the firewall; we recommend that you create a separate user for this purpose.

## **Connection type**

**Firewalls – Sophos UTM Collection** tasks use a REST API to connect to UTM firewalls.

## <span id="page-147-1"></span>**Sophos UTM collection tasks**

**Firewalls – Sophos UTM Collection** tasks retrieve configuration data from Sophos firewalls and add this data to the current model.

## **Task properties**

The properties that control **Firewalls – Sophos UTM Collection** tasks are described in the following table.

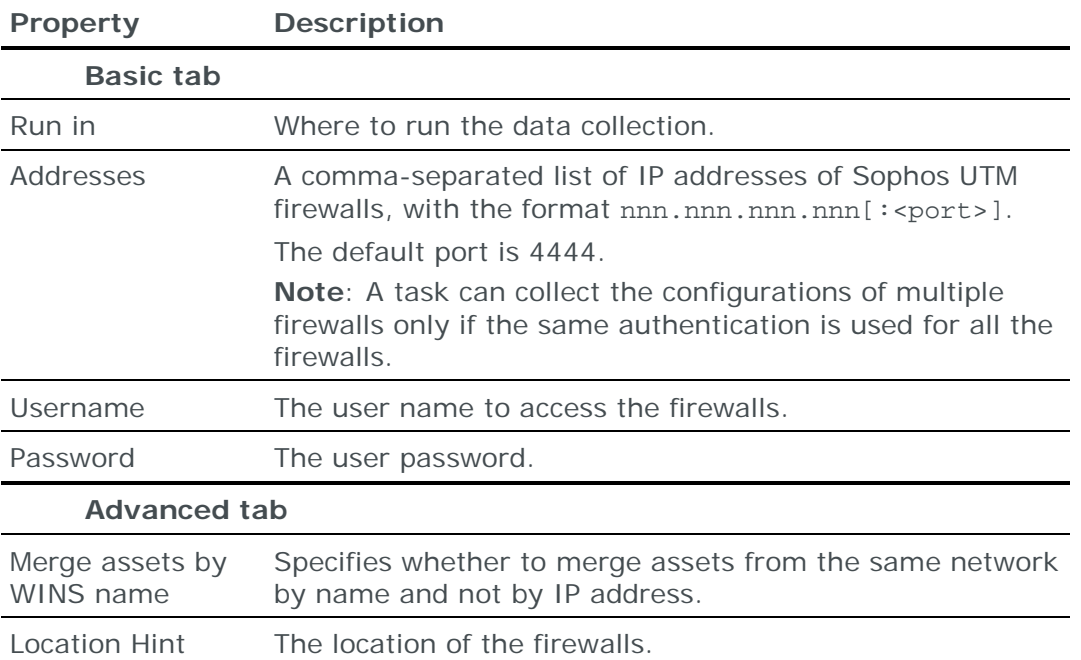

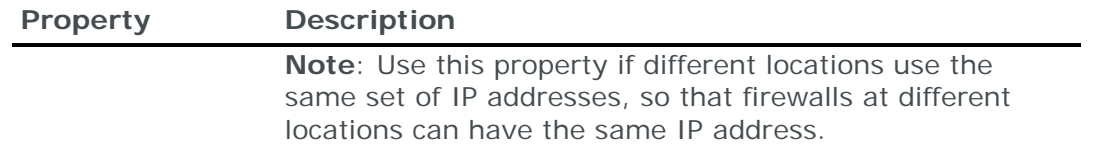

## VMWARE VSHIELD EDGE FIREWALL

You can add or update configuration data from VMware vShield Edge firewalls to the current model using an online collection task:

**›** [Configure the firewall manger](#page-148-0) (see page [149\)](#page-148-0) to permit access from a Skybox Collector and [create a collection task](#page-148-1) (see page [149\)](#page-148-1) to collect the firewall configurations and add the configuration data to the model.

The collection task can collect data from multiple virtual firewalls on a device.

## <span id="page-148-0"></span>**Configuring VMware vShield Edge firewalls for data collection**

To configure a vShield Edge firewall for data collection:

**›** Skybox data collection requires a read-only user on the device; we recommend that you create a separate user for this purpose.

## **Connection type**

**Firewalls – VMware vShield Edge Collection** tasks use a web service to connect to vShield Edge firewalls.

## <span id="page-148-1"></span>**VMware vShield Edge collection tasks**

**Firewalls – VMware vShield Edge Collection** tasks retrieve configuration data from vShield Edge firewalls and add this data to the current model.

## **Task properties**

The properties that control **Firewalls – VMware vShield Edge Collection** tasks are described in the following table.

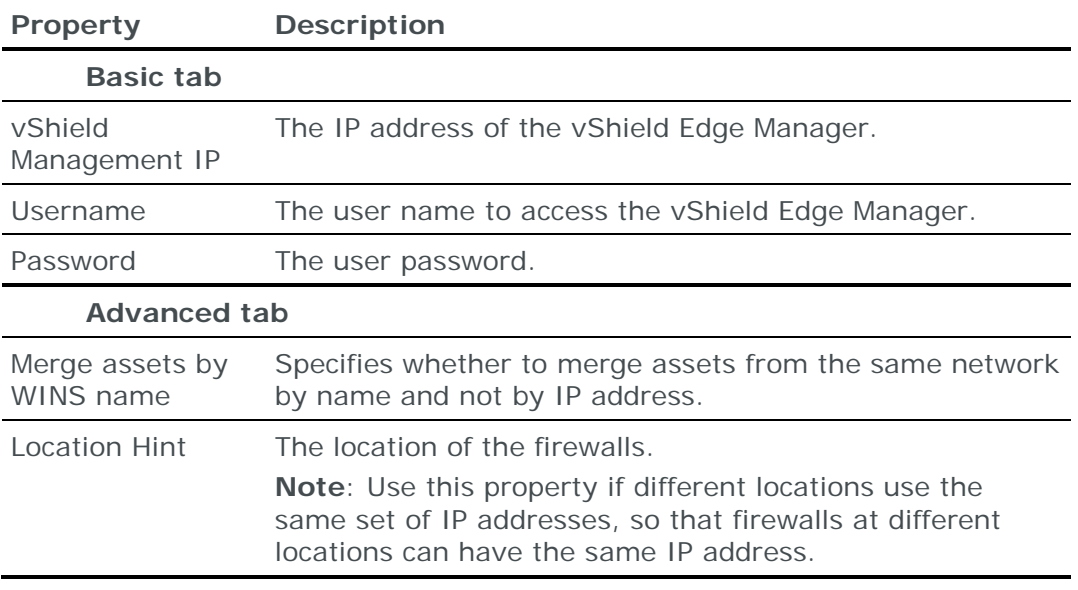

# ZSCALER CLOUD SECURITY PLATFORMS

Zscaler Cloud Security Platforms manage multiple Zscaler Cloud Firewalls.

You can add or update configuration data of the Zscaler Cloud Firewall managed by a Zscaler Cloud Security Platform to the current model using an online collection task:

**›** [Configure the Zscaler Cloud Security Platform](#page-149-0) (see page [150\)](#page-149-0) to permit access from a Skybox Collector and [create a collection task](#page-149-1) (see page [150\)](#page-149-1) to collect the firewall configurations and add the configuration data to the model.

The collection task can collect data of multiple Zscaler Cloud Firewalls managed by a Zscaler Cloud Security Platform.

## <span id="page-149-0"></span>**Configuring Zscaler Cloud Security Platforms for data collection**

To configure a Zscaler Cloud Security Platform for data collection:

- **›** Skybox data collection requires a read-only user on the platform; we recommend that you create a separate user for this purpose.
- **›** You need a Zscaler API key for the task to access the configuration data.

## *To obtain a Zscaler API key*

- 1 Log in to the Zscaler Cloud Security Platform.
- 2 Navigate to **Administration** > **API Key Management**.
- 3 Note the API key; you need it when you create the **Secure Web Gateway – Zscaler** task.

## **Connection type**

**Secure Web Gateway – Zscaler** tasks use a Zscalar cloud web service API over HTTPS to connect to Zscaler Cloud Security Platforms.

## <span id="page-149-1"></span>**Zscaler collection tasks**

**Secure Web Gateway – Zscaler** tasks retrieve Zscaler Cloud Firewall configuration data from Zscaler Cloud Security Platforms and add this data to the current model.

#### **Task properties**

The properties that control **Secure Web Gateway – Zscaler** tasks are described in the following table.

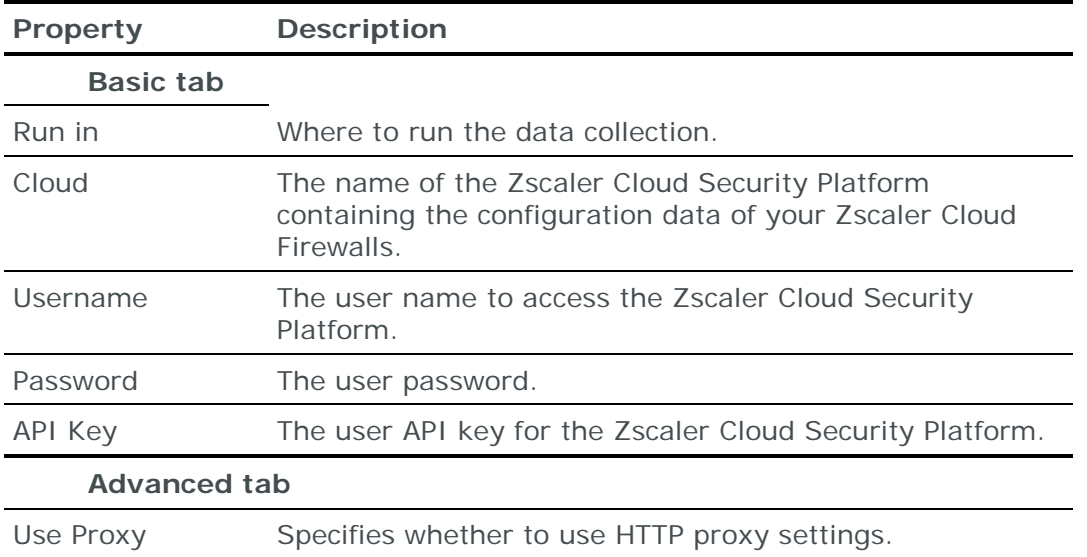

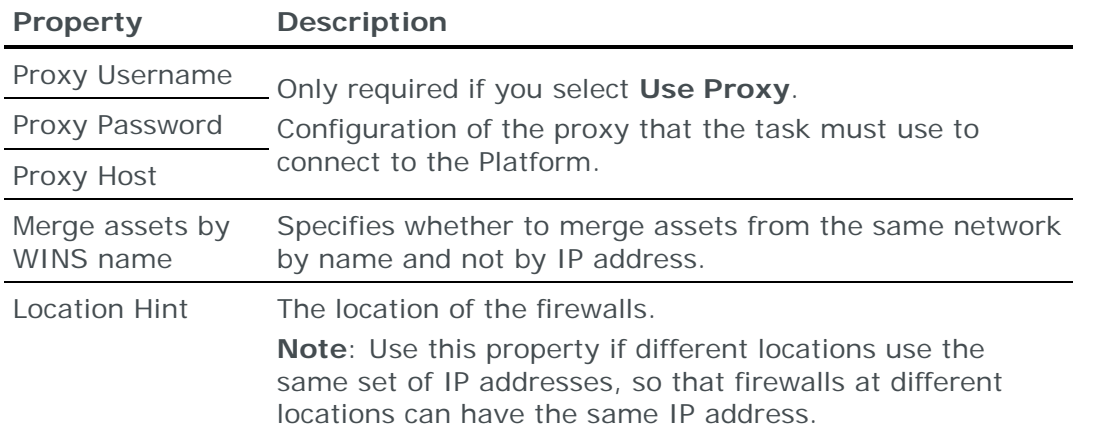

# FIREWALLS IMPLEMENTED IN SOFTWARE

You can add or update configuration data from firewalls implemented in software to the current model:

- **›** Using an online collection task:
	- [Configure the firewalls](#page-150-0) (see page [151\)](#page-150-0) to permit access from a Skybox Collector and [create a collection task](#page-151-0) (see page [152\)](#page-151-0) to collect the firewall configurations and add the configuration data to the model.

**Network State Collection** tasks can collect configuration data from firewalls running on the following platforms:

- **—** Nokia
- **—** Linux
- **—** SPLAT
- **—** Solaris

Each task can collect data from a single platform type only.

- **›** Using an offline file import task:
	- See [Importing interface and routing configuration](#page-59-0) (on page [60\)](#page-59-0) for information.

## <span id="page-150-0"></span>**Configuring software firewalls for data collection**

To configure a device running a firewall implemented in software for data collection:

- **›** Skybox data collection requires a read-only user on the device; we recommend that you create a separate user for this purpose.
- **›** Configure the device to permit collection. (The Skybox Collector must have permission to connect to the firewall application using either SSH or Telnet.)

## **SPLAT**

To run a **Network State Collection** task to collect data from a firewall running on a SPLAT platform:

**›** (Recommended) Create a special user in the Bash shell (instead of cpshell).

## **Platform-dependent commands**

The ifconfig and netstat commands that **Network State Collection** tasks run for the different supported platforms are listed in the following table.

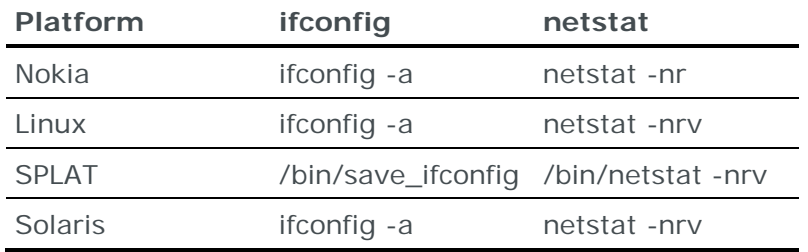

## <span id="page-151-0"></span>**Network state collection tasks**

**Network State Collection** tasks collect configuration data (routing rules and network interface) from firewalls that are implemented in software on top of an operating system.

## **Task properties**

The properties that control **Network State Collection** tasks are described in the following table.

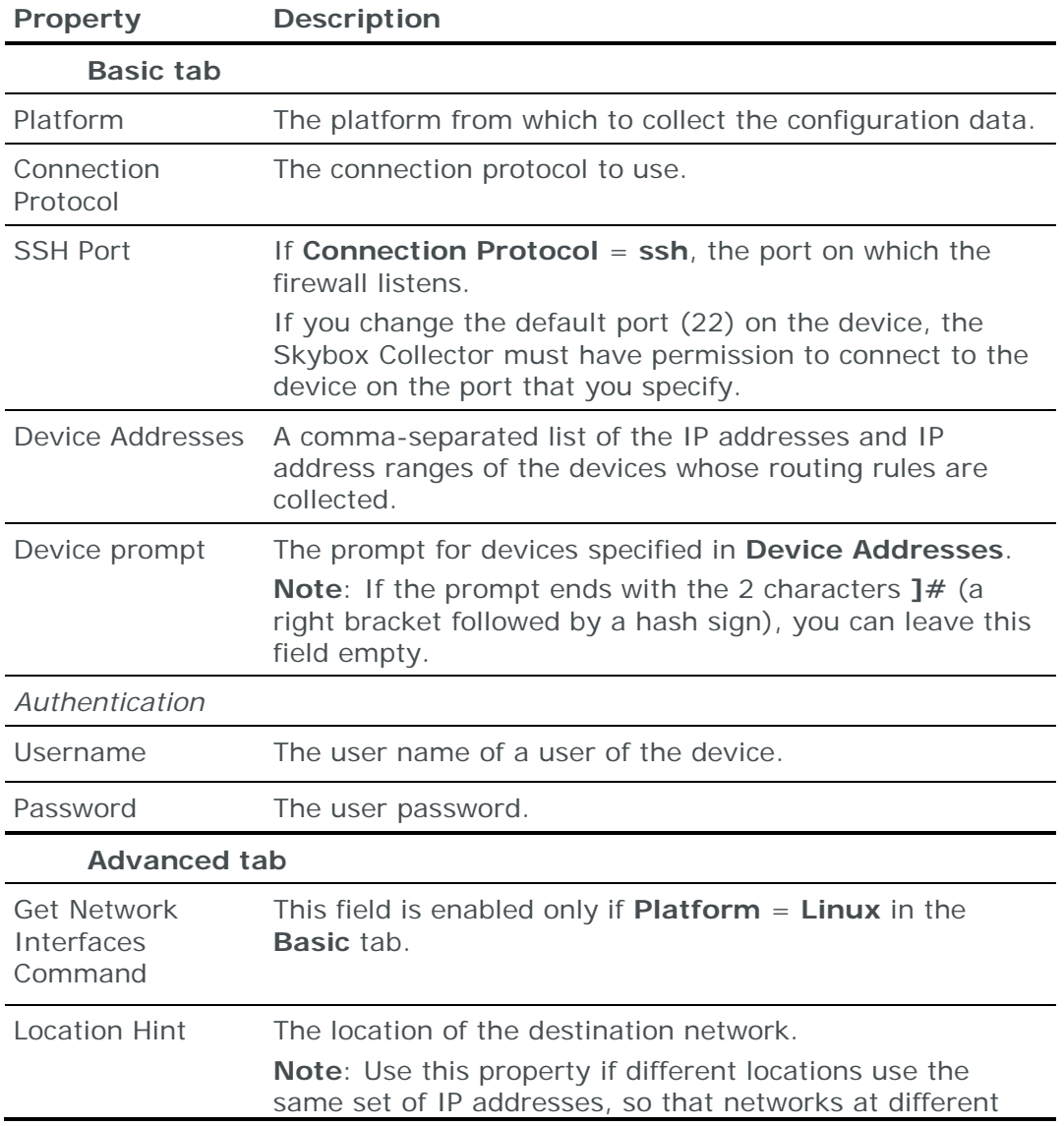

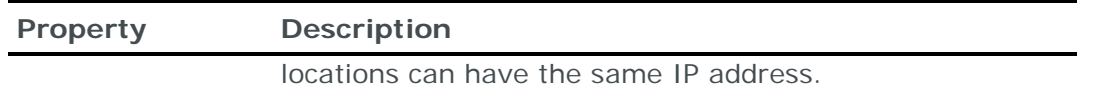

# Firewall rule usage analysis tasks

This chapter describes how to add firewall log data for rule usage analysis to the current model.

In this chapter

[Syslog traffic events.](#page-153-0).........................................................[.154](#page-153-0) [Check Point FireWall-1 activity log data \(LEA collection\)](#page-162-0) ........[.163](#page-162-0) [Examples of syslog records for rule usage analysis.](#page-166-0)...............[.167](#page-166-0)

# <span id="page-153-0"></span>SYSLOG TRAFFIC EVENTS

You can add or update syslog-formatted activity log data to the current model using an online collection task. The following device types are supported:

- **›** Check Point FireWall-1
- **›** Cisco Firepower
- **›** Cisco IOS
- **›** Cisco PIX/ASA/FWSM
- **›** Forcepoint (StoneGate)
- **›** Fortinet FortiGate
- **›** Juniper Networks Junos
- **›** Juniper Networks NetScreen
- **›** McAfee Enterprise (Sidewinder)
- **›** Palo Alto Networks

## *To add syslog traffic events*

- 1 Before running a **Traffic Events – Syslog Import** task for the 1st time, add the configuration data of the device to the current model by running the relevant task:
	- Firewalls [Check Point FireWall-1 CPMI Collection \(FireWall-1\)](#page-73-0) (see page [74\)](#page-73-0) or Firewalls – [Check Point FireWall-1 CPMI Collection \(Provider-1\)](#page-85-0) (see page [86\)](#page-85-0)
	- Firewalls [Cisco Firepower Management Center Collection](#page-97-0) (see page [98\)](#page-97-0)
	- Routers [Cisco IOS Collection](#page-191-0) (see page [192\)](#page-191-0)
	- Firewalls [Cisco PIX/ASA/FWSM Collection](#page-101-0) (see page [102\)](#page-101-0)
	- Firewalls [Forcepoint NGFW Collection](#page-110-0) (see page [111\)](#page-110-0)
- Firewalls [FortiGate Collection](#page-113-0) (see page [114\)](#page-113-0)
- Firewalls [Junos Collection](#page-124-0) (see page [125\)](#page-124-0)
- Firewalls [NetScreen Collection](#page-129-0) (see page [130\)](#page-129-0)
- Firewalls [McAfee Enterprise Collection](#page-134-0) (see page [135\)](#page-134-0)
- Firewalls [Palo Alto Networks Collection](#page-138-0) (see page [139\)](#page-138-0)
- 2 Configure the logged devices to permit access from a Skybox Collector. Configuring devices is described in:
	- For Check Point firewalls, configure the firewall to forward activity data to a syslog server (the task then collects the logs from the syslog server):

[Configuring Check Point firewalls to send activity logs to a syslog server](#page-155-0) (see page [156\)](#page-155-0)

- [Configuring Cisco Firepower Management Center for data collection](#page-97-1) (see page [98\)](#page-97-1)
- [Configuring Cisco IOS routers for data collection](#page-188-0) (see page [189\)](#page-188-0)
- [Configuring Cisco PIX/ASA/FWSM firewalls for data collection](#page-99-0) (see page [100\)](#page-99-0)

We recommend that you [enable logging using syslog messages 10610x](#page-154-0) (see page [155\)](#page-154-0)

- [Configuring Forcepoint NGFW appliances for data collection](#page-110-1) (see page [111\)](#page-110-1)
- [Configuring FortiGate firewalls for data collection](#page-111-0) (see page [112\)](#page-111-0)
- [Configuring Junos firewalls for data collection](#page-123-0) (see page [124\)](#page-123-0)
- [Configuring NetScreen firewalls for data collection](#page-128-0) (see page [129\)](#page-128-0)
- [Configuring McAfee Enterprise firewalls for data collection](#page-133-0) (see page [134\)](#page-133-0)
- Configuring Palo [Alto Networks firewalls for data collection](#page-138-1) (see page [139\)](#page-138-1)
- 3 If you are collecting CEF formatted syslog, modify pa\_log\_rules.txt to match your CEF syslog records. See [Using CEF-formatted syslog](#page-156-0) (see page [157\)](#page-156-0) for information about this file.
- 4 [Create a collection task](#page-160-0) (see page [161\)](#page-160-0) to collect the logs and add their data to the model.

Skybox uses activity log data for rule usage analysis, which is described in the Skybox Firewall Assurance User Guide.

Note: Alternatively, log data from Check Point firewalls for rule usage analysis can be collected and added using [Check Point FireWall-1 LEA collection tasks](#page-163-0) (see page [164\)](#page-163-0). However, we recommend that you use Check Point Log Exporter whenever possible.

## <span id="page-154-0"></span>**Configuring Cisco firewalls to log using syslog messages 10610x**

We recommend that you configure Cisco PIX/ASA/FWSM firewalls to log using syslog messages 106100 and 106102:

**›** If a firewall is configured to send a syslog message for every event and the firewall is attacked, the number of syslog messages for denied packets can be very large. Syslog message 106100, which provides statistics per access rule,

limits the number of syslog messages produced. Syslog message 106102 is the VPN/AAA filter equivalent of message 106100.

• For information about configuring ACL logging on Cisco firewalls, see [http://www.cisco.com/c/en/us/td/docs/security/asa/asa91/configuration/g](http://www.cisco.com/c/en/us/td/docs/security/asa/asa91/configuration/general/asa_91_general_config/acl_logging.html#51687) [eneral/asa\\_91\\_general\\_config/acl\\_logging.html#51687](http://www.cisco.com/c/en/us/td/docs/security/asa/asa91/configuration/general/asa_91_general_config/acl_logging.html#51687)

Note: Access rules are named access control entries (ACEs) by Cisco.

- For information about syslog messages 106100 and 106102, see [https://www.cisco.com/c/en/us/td/docs/security/asa/syslog/b\\_syslog/sysl](https://www.cisco.com/c/en/us/td/docs/security/asa/syslog/b_syslog/syslogs1.html#con_4769049) [ogs1.html#con\\_4769049](https://www.cisco.com/c/en/us/td/docs/security/asa/syslog/b_syslog/syslogs1.html#con_4769049)
- **› Traffic Events – Syslog Import** tasks filter records from the log. Only messages 10610x (that is, 106100-106103) are parsed and their data added to the model.

## <span id="page-155-0"></span>**Configuring Check Point firewalls to send activity logs to a syslog server**

## **Check Point Log Exporter**

We recommend that you use Check Point Log Exporter whenever possible.

*To get syslog records via Check Point Log Exporter*

1 Configure the Check Point devices to forward syslog traffic logs to Skybox Collectors in syslog format.

Check Point Log Exporter installation instructions are available at:

[https://supportcenter.checkpoint.com/supportcenter/portal?eventSubmit\\_doG](https://supportcenter.checkpoint.com/supportcenter/portal?eventSubmit_doGoviewsolutiondetails=&solutionid=sk122323) [oviewsolutiondetails=&solutionid=sk122323](https://supportcenter.checkpoint.com/supportcenter/portal?eventSubmit_doGoviewsolutiondetails=&solutionid=sk122323)

2 Configure a task of type **Traffic Events – Syslog Import** to import the logs (see [Syslog traffic events collection tasks](#page-160-0) (on page [161\)](#page-160-0)).

## **Alternative methods**

You can add or update firewall activity log data from Check Point FireWall-1 NG and NGX firewalls to the current model using a **Firewalls – Check Point FireWall-1 LEA Collection** task (see [Check Point FireWall-1 activity log data](#page-162-0) (on page [163\)](#page-162-0)). To retrieve this data a Skybox Collector must have permission to access the Check Point device holding the firewall activity logs.

If access to the Check Point device is not permitted, you can collect and add log data for rule usage analysis using a **Traffic Events – Syslog Import** task. In this case, configure the Check Point device to forward the activity data to a syslog server.

*How to forward activity logs to a syslog server*

1 On the Check Point Management Server or Multi-Domain Server (MDS), add the following line to /etc/syslog.conf

local4.info[tab character]@<IP address of the syslog server>

2 Modify /etc/rc.local:

• (Management Server architecture) On the log server add the following line

fw log -ftnlp 2> /dev/null | awk 'NF' | logger -p local4.info -t Firewall &

• (Provider-1 architecture) For each Domain Server (CMA) in the MDS add the following 2 lines

mdsenv cmaname ; \$FWDIR/bin/fw log -ftnlp fw.adtlog | logger -t "cma name " -p local4.info & mdsenv cmaname ; \$FWDIR/bin/fw log -ftnlp fw.log | logger -t "Provider cmaname " -p local4.info &

For additional information about the fw log command, refer to the *fw log* entry

[\(https://sc1.checkpoint.com/documents/R77/CP\\_R77\\_CLI\\_ReferenceGuide\\_W](https://sc1.checkpoint.com/documents/R77/CP_R77_CLI_ReferenceGuide_WebAdmin/html_frameset.htm) [ebAdmin/html\\_frameset.htm\)](https://sc1.checkpoint.com/documents/R77/CP_R77_CLI_ReferenceGuide_WebAdmin/html_frameset.htm) in the *Command Line Interface R77 Reference Guide*.

3 Reboot the device running the Check Point log server.

Note: You must reboot the device; it is not sufficient to use the cpstop and cpstart commands.

4 Enable communication from the Check Point log server to the syslog server on port UDP 514.

## **Examples of the required format of Check Point syslog records**

**›** Check Point Management Server architecture:

2013-01-02 10:17:06 Local4.Info 62.90.0.2 Firewall: 2Nov2012 8:08:44 accept 62.90.0.2 >eth1 rule: 1; rule\_uid: {5AB2ED5F-16FF-4F66-8BAF-736BF620EC81}; service\_id: TCP-7800; src: 192.168.30.2; dst: 192.168.80.198; proto: tcp; product: VPN-1 & FireWall-1; service: 7800; s\_port: 56266; product\_family: Network;

**›** Check Point Provider-1 architecture:

```
2013-01-06 17:05:09 Local4.Info 10.20.0.2 cma1: 16Sep2012 
16:51:08 accept 10.12.0.2 >eth0 rule: 1; rule_uid: {42B0B1D4-73B6-
4FEC-97D0-9BBE0AF18742}; service_id: telnet; src: 192.168.80.159; 
dst: 10.12.0.2; proto: tcp; product: VPN-1 & FireWall-1; service: 
23; s port: 54143; product family: Network;
```
## <span id="page-156-0"></span>**Using CEF-formatted syslog**

If you are using CEF-formatted syslog, modify <Skybox\_Home>\collector\conf\collector\_commands\pa\_log\_rules.txt on the Skybox Collector machine before running the **Traffic Events – Syslog Import** task.

This file contains multiple key sets that check each line in the syslog file for traffic events.

- **›** See [here](#page-158-0) (on page [159\)](#page-158-0) for an explanation of the fields in the file.
- **›** See [here](#page-159-0) (on page [160\)](#page-159-0) to view the default file.

For example, if you made any changes to names of properties on the device, change the key values in this file accordingly.

## **How the parsing procedure finds traffic events**

The parsing procedure (in **Traffic Events – Syslog Import** tasks) checks all lines in the syslog file to find traffic events.

- **›** Lines from the syslog file are only matched if they contain one of the hints.
- **›** The following fields are mandatory:
	- Timestamp (FULL\_DATE)

You must also configure DATE\_FORMAT in the key set

- Source (SOURCE\_PAT)
- Destination (DESTINATION PAT)
- GUID (POLICY ID PAT): The GUID of the ACL, which is retrieved from the device (and then searched for when trying to do the match)
- Device ID (SERIAL\_ID\_PAT)
- **›** If a mandatory field that appeared in the 1st key set does not appear in a subsequent key set, the value of that field is based on the 1st key set.
- **›** The following delimiter separates between a field name and its pattern: "\_\_-  $\overline{u}$ .
- **›** Spaces in a pattern are considered as part of the pattern. For example, for the field "SERIAL\_ID\_PAT\_\_-\_\_orig= ", the parser looks for "orig= "; it does not ignore the space.
- **›** Each key set is delimited by "\_\_-\_\_end of set\_\_-\_\_"
- **›** You can add more fields and more key sets as necessary (some are controlled via ArcSight).

You can add fields that contain an underscore ("\_") in their name even if they start with an underscore.

## *The parsing procedure is:*

- 1 Each syslog line is checked against the 1st key set.
- 2 If the line being compared does not match all the fields in the key set, the search continues with the next key set.
- 3 The following error message is written if any of the following is missing: Header doesn't contain needed values which are defined under HINT. Skipping this set
- 4 Without the above fields, a line is marked automatically as invalid. However, it is not sufficient to find them in syslog to get a match as this is between parsed syslog and a matched ACL.

## **Sample line in a syslog file**

The following line is parsed as a traffic event by the default version of pa\_log\_rules.txt because it contains the strings CEF: and traffic.

private static final String LINE = "Apr 7 16:23:55 pa-2020 CEF:0|Palo Alto Networks|PAN-OS|4.1.0|end|TRAFFIC|1|rt=Apr 07 2014 13:23:55 GMT deviceExternalId=0004C101384 src=192.168.80.220 dst=172.20.0.250 sourceTranslatedAddress=0.0.0.0 destinationTranslatedAddress=0.0.0.0 cs1Label=Rule cs1=cleanup suser= duser= app=my ICMP cs3Label=Virtual System cs3=vsys1 cs4Label=Source Zone cs4=trust cs5Label=Destination Zone cs5=trust deviceInboundInterface=ethernet1/1 deviceOutboundInterface=ethernet1/1 cs6Label=LogProfile cs6=log\_profile cn1Label=SessionID cn1=63687 cnt=3 spt=0 dpt=0 sourceTranslatedPort=0 destinationTranslatedPort=0 flexString1Label=Flags flexString1=0x0 proto=icmp act=allow flexNumber1Label=Total bytes flexNumber1=354 in=180 out=174 cn2Label=Packets cn2=6 PanOSPacketsReceived=3 PanOSPacketsSent=3 start=Apr 07 2014 13:23:49 GMT cn3Label=Elapsed time in seconds cn3=0 cs2Label=URL Category cs2=any externalId=645104"

## <span id="page-158-0"></span>*Fields for matching CEF formatted syslog*

Typical fields that can be included in pa\_log\_rules.txt are described in the following table.

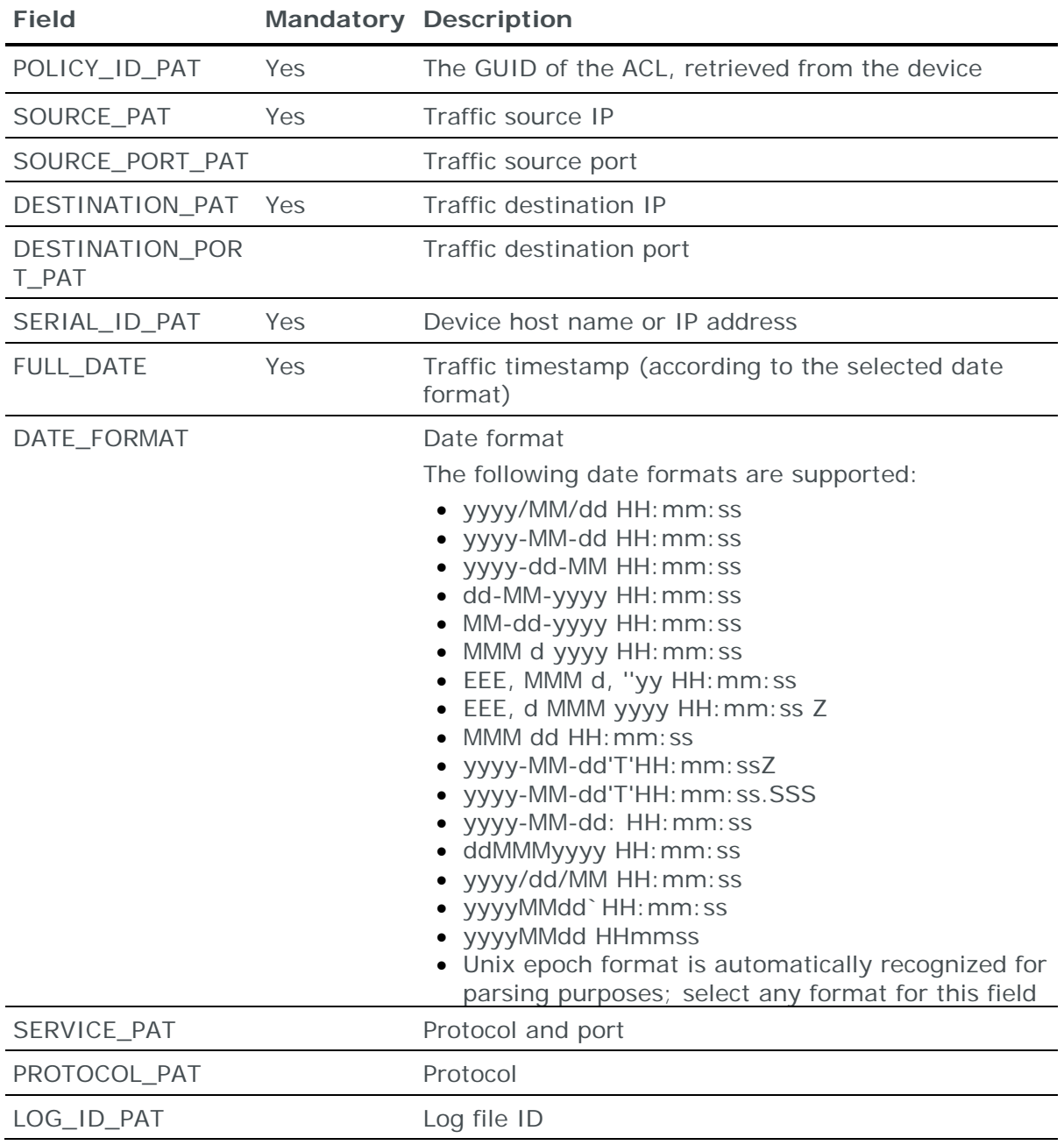

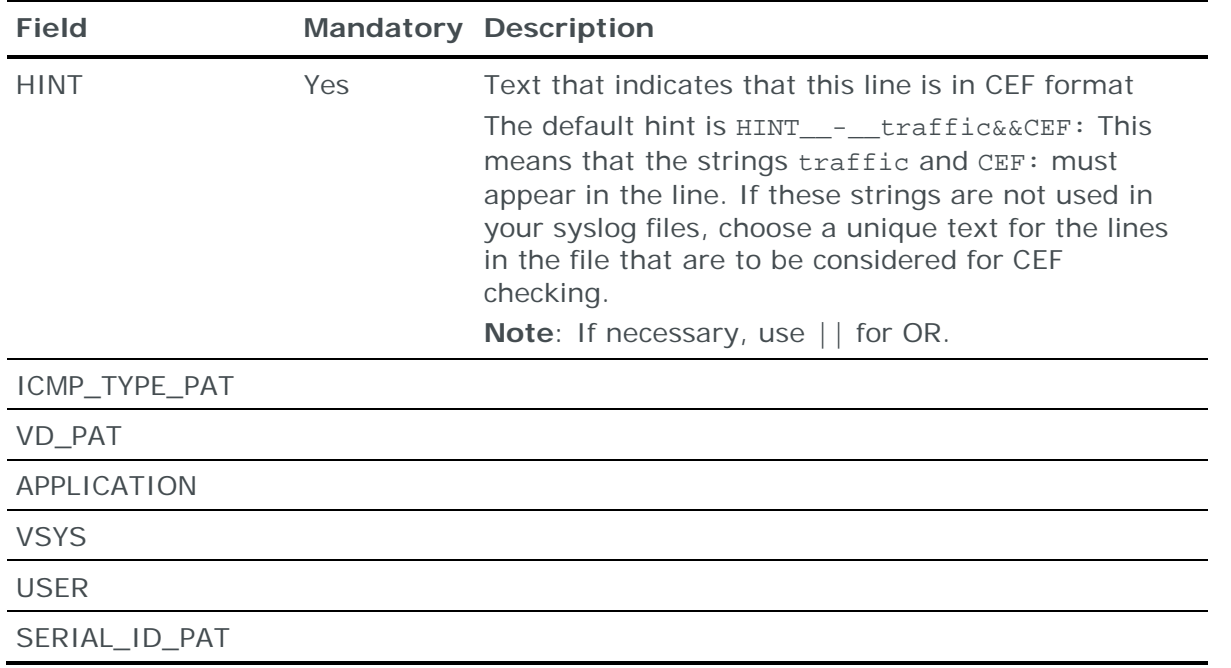

<span id="page-159-0"></span>*Default version of pa\_log\_rules.txt*

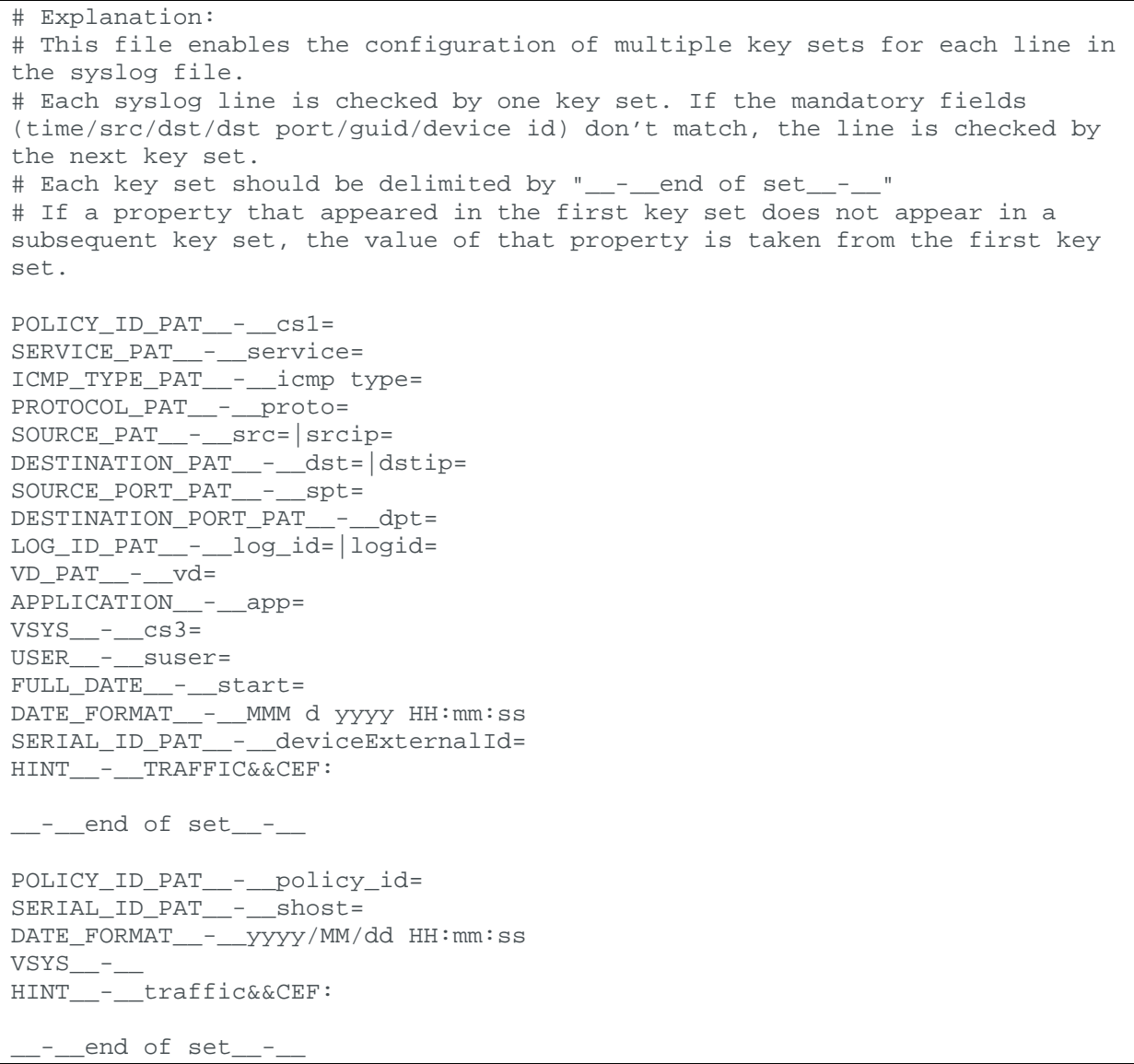

```
POLICY_ID_PAT__-__ad.policy-name=
FULL DATE - art=
SERIALID PAT - ahost=
VSYS__-_
HINT - CEF:
```
## <span id="page-160-0"></span>**Syslog traffic events collection tasks**

**Traffic Events – Syslog Import** tasks retrieve syslog-formatted activity logs and add the relevant data from the logs to the current model. The following device types are supported:

- **›** Check Point FireWall-1
- **›** Cisco Firepower
- **›** Cisco IOS
- **›** Cisco PIX/ASA/FWSM
- **›** Forcepoint (StoneGate)
- **›** Fortinet FortiGate
- **›** Juniper Networks Junos
- **›** Juniper Networks NetScreen
- **›** McAfee Enterprise (Sidewinder)
- **›** Palo Alto Networks

For Palo Alto Network firewalls, Check Point firewalls, Juniper Networks Junos firewalls, Juniper Networks NetScreen, and Fortinet FortiGate firewalls, both standard syslog and [ArcSight CEF-formatted syslog](#page-156-0) (see page [157\)](#page-156-0) are supported.

Note: CEF syslog is not yet supported when using Check Point Log Exporter.

Note: Log data can be added to the model only for devices that exist in the model and have the same rules and objects as those used in the log; if the policy has changed, update the device in the model before running the **Traffic Events – Syslog Import** task.

Note: For logs with a great deal of information, a **Traffic Events – Syslog Import** task can take time to import all the data.

## **Filtering records from the logs**

- **›** For standard syslog, the task checks each log record for the following strings to decide whether to parse the record and add its data to the model:
	- PIX/ASA/FWSM: 10610
	- Junos:
		- **—** RT\_FLOW\_SESSION\_CLOSE
		- **—** RT\_FLOW\_SESSION\_CREATE

Note: The log must be in structured-data format (see [Configuring](#page-123-0)  [Junos firewalls for data collection](#page-123-0) (on page [124\)](#page-123-0))

• NetScreen: 00257

- FortiGate: traffic
- Palo Alto Networks: TRAFFIC
- Check Point: Firewall or cma
- Forcepoint (StoneGate): Connection Allowed
- McAfee Enterprise: t\_nettraffic

For examples of syslog records that Skybox uses for rule usage analysis, see [Examples of syslog records for rule usage analysis](#page-166-0) (on page [167\)](#page-166-0).

**›** For CEF formatted syslog, use the HINT key in pa\_log\_rules.txt to filter the records. See [Using CEF-formatted syslog](#page-156-0) (see page [157\)](#page-156-0) for information about this file.

## **Task properties**

The properties that control **Traffic Events – Syslog Import** tasks are described in the following table.

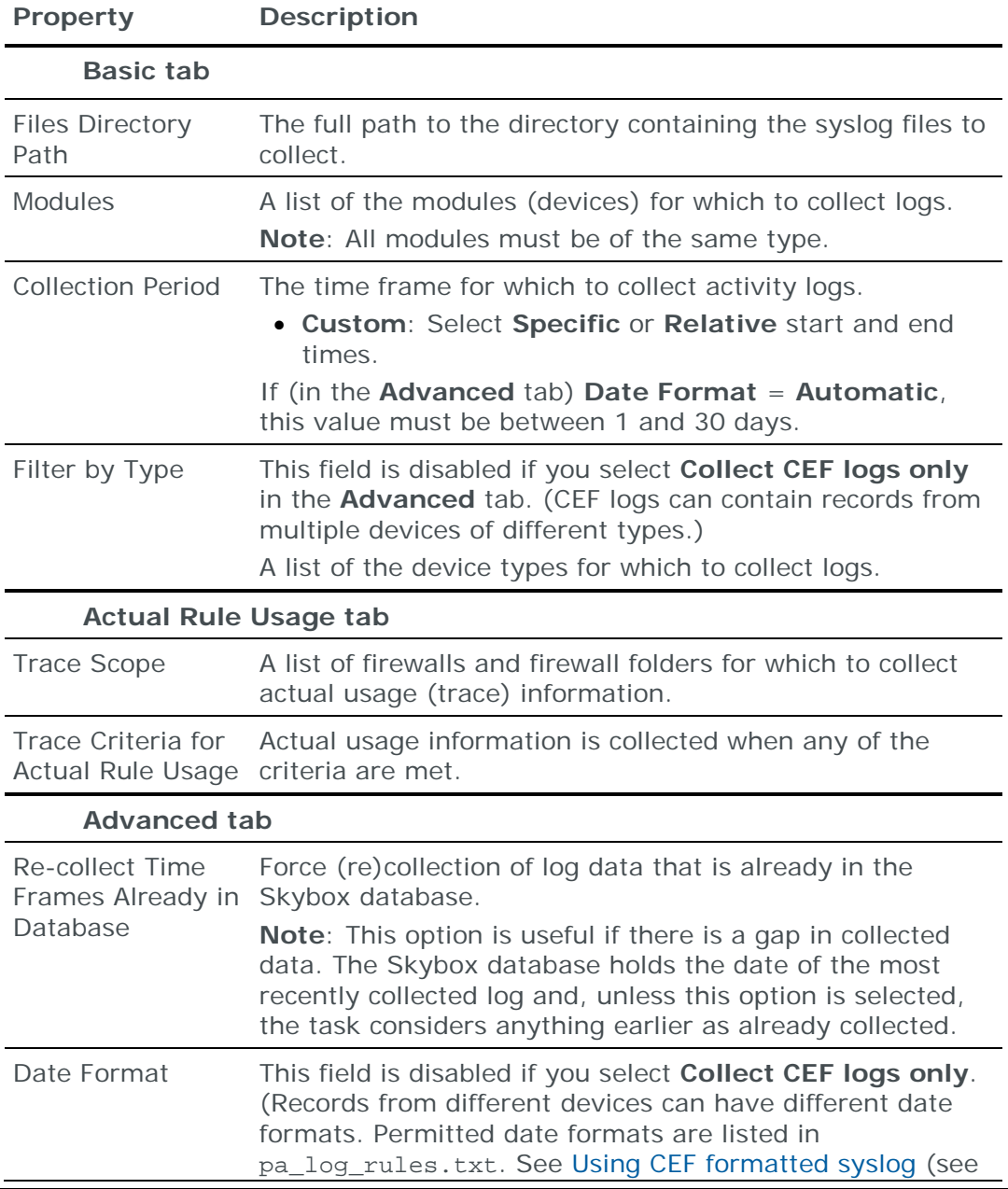

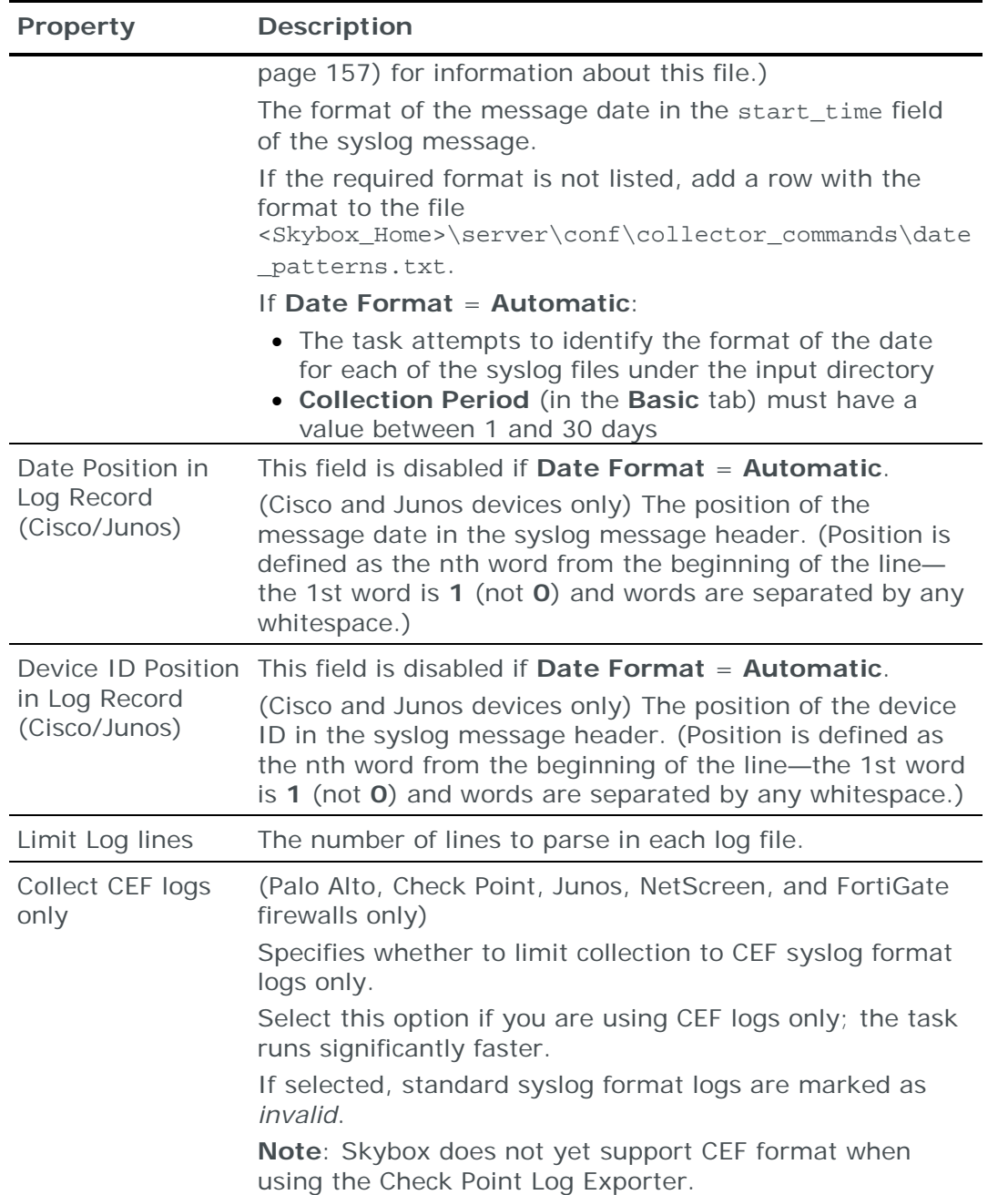

# <span id="page-162-0"></span>CHECK POINT FIREWALL-1 ACTIVITY LOG DATA (LEA COLLECTION)

Note: We recommend that you use Check Point Log Exporter whenever possible and import the log using a **Traffic Events – Syslog Import** task (see [Syslog](#page-160-0)  [traffic events collection tasks](#page-160-0) (on page [161\)](#page-160-0)).

You can add or update firewall activity log data from Check Point FireWall-1 NG and NGX firewalls to the current model using an online collection task:

**›** [Configure the device holding the firewall activity logs](#page-163-1) (see page [164\)](#page-163-1) to permit access from a Skybox Collector and [create a collection task](#page-163-0) (see page [164\)](#page-163-0) to collect the logs and add their data to the model.

Note: Add the configuration data of each firewall to the current model (by running a [Check Point FireWall-1 CPMI collection task](#page-73-0) (see page [74\)](#page-73-0)) before running a **Firewalls – Check Point FireWall-1 LEA Collection** task for the 1st time.

Skybox uses activity log data for rule usage analysis, which is described in the Skybox Firewall Assurance User Guide.

Note: Alternatively, you can collect and add log data for rule usage analysis using a Traffic Events – [Syslog Import task](#page-153-0) (see page [154\)](#page-153-0). (If you use this task, the Skybox Collector does not need access to the device; you configure the device to forward the activity data to a syslog server.)

## <span id="page-163-1"></span>**Configuring devices for FireWall-1 log collection**

The logs generated by a Check Point FireWall-1 firewall can be either on the Check Point FireWall-1 Management Server that manages the firewall or on a dedicated log server.

Note: We recommend that you use Check Point Log Exporter whenever possible (see [Configuring Check Point firewalls to send activity logs to a syslog server](#page-155-0) (on page [156\)](#page-155-0)). If you do so, this procedure is unnecessary.

To enable Skybox to collect FireWall-1 logs (if you did not do so when configuring the OPSEC application to permit CPMI collection):

- 1 [Get the IP address of the device where the logs are stored](#page-73-1) (see page [74\)](#page-73-1).
- 2 [Configure the OPSEC application to permit LEA collection](#page-70-0) (see page [71\)](#page-70-0).
- 3 (If the logs are on a Check Point FireWall-1 Management Server) [Configure](#page-72-0)  [the Management Server to permit collection using the OPSEC protocol](#page-72-0) (see page [73\)](#page-72-0).
- 4 (If the logs are on a log server) [Install the OPSEC application database on the](#page-73-2)  [log server](#page-73-2) (see page [74\)](#page-73-2).

## <span id="page-163-0"></span>**Check Point FireWall-1 LEA collection tasks**

Note: We recommend that you use Check Point Log Exporter whenever possible and import the log using a **Traffic Events – Syslog Import** task (see [Syslog](#page-160-0)  [traffic events collection tasks](#page-160-0) (on page [161\)](#page-160-0)).

**Firewalls – Check Point FireWall-1 LEA Collection** tasks retrieve firewall activity logs from Check Point FireWall-1 Management Servers (or from dedicated log servers) and add the log data to the current model. Create a separate LEA collection task for each FireWall-1 Management Server. For VSX (virtual systems) firewalls, configuration data for all the virtual firewalls is retrieved.

Note: Skybox supports log hit count collection for access rules with Log as their Track Option.

You can create a **Firewalls – Check Point FireWall-1 LEA Collection** task in 2 ways:

**›** Right-click a **Firewalls – Check Point FireWall-1 CPMI Collection** task and select **Create Task for Activity Log Collection**.

A **Firewalls – Check Point FireWall-1 LEA Collection** task is created, with relevant property values copied from the Check Point FireWall-1 CPMI collection task.

Note: If you create the **Firewalls – Check Point FireWall-1 LEA Collection** task from a Provider-1 CPMI collection task, a warning message is displayed and **SIC Name** is not copied.

## **›** Create a task and set **Task Type** to **Firewalls – Check Point FireWall-1 LEA Collection**.

You can add log data to the model only for firewalls that exist in the model and have the same rules and objects as those used in the log; if the policy changes, update the firewall in the model before running the LEA collection task. (For FireWall-1 NG firewalls, update the firewall in the model every time that the policy in the firewall changes so that rule usage analysis can work as accurately as possible; this is not necessary for FireWall-1 NGX firewalls.)

Note: For large log files, a **Firewalls – Check Point FireWall-1 LEA Collection** task can take several hours. You can view progress messages in the **Messages** tab of the task; a message is added, by default, every 60 seconds. You can change the frequency that messages are added by changing the value of lea progress interval in

<Skybox\_Home>\server\conf\sb\_server.properties

To minimize collection time, if data for part of the **Collection Period** was collected previously, that data is not (by default) collected again.

## **Task properties**

The properties that control **Firewalls – Check Point FireWall-1 LEA Collection** tasks are described in the following table.

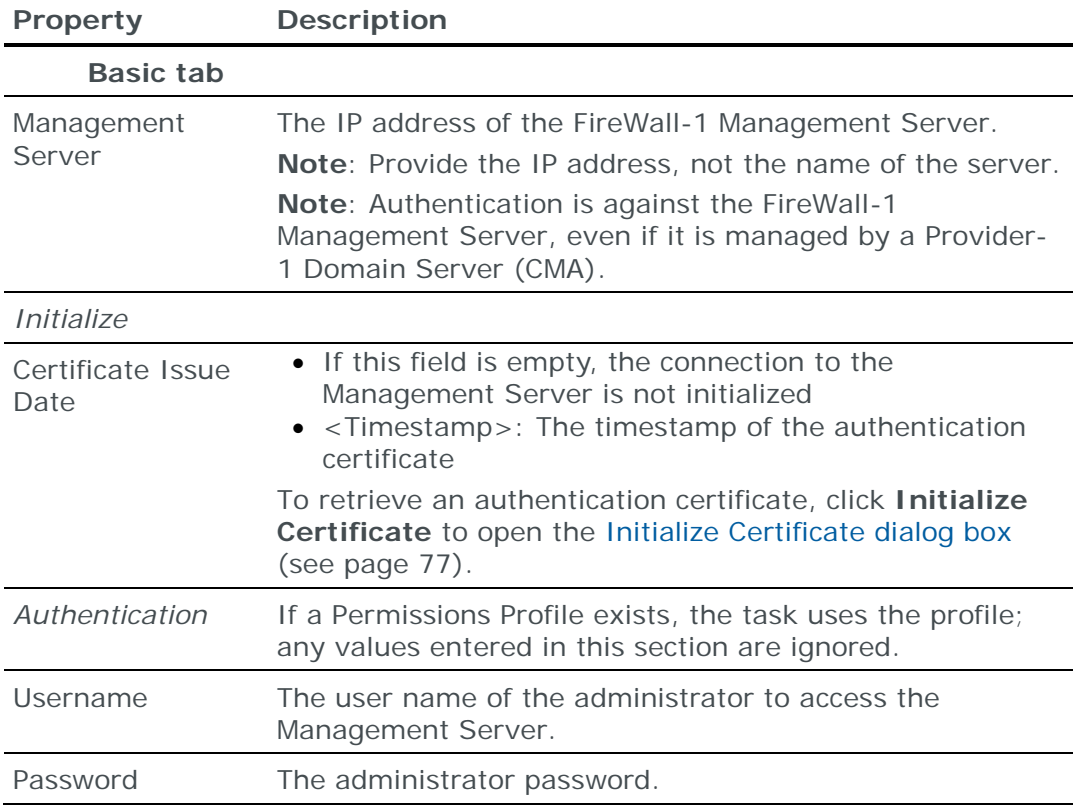

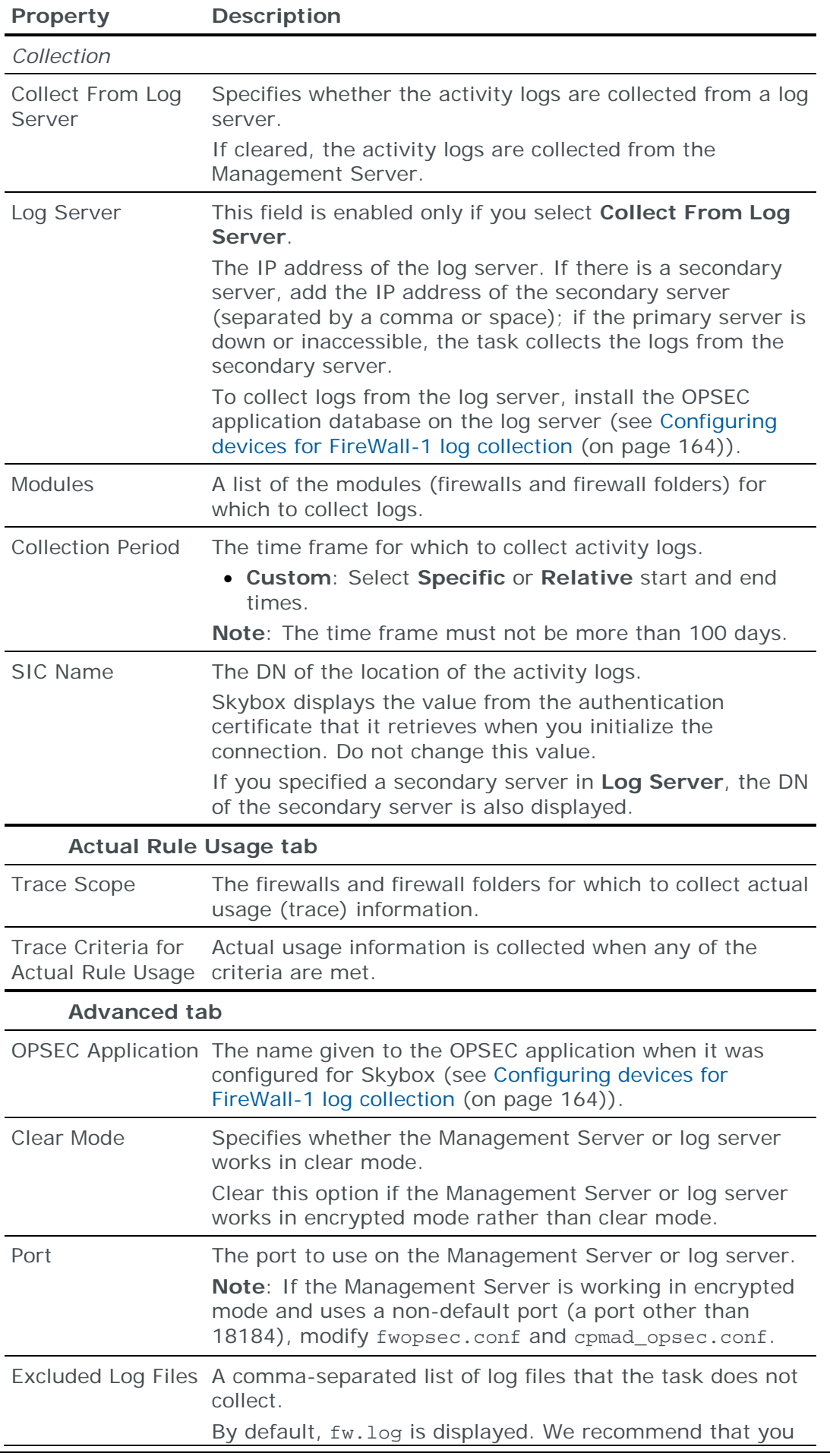

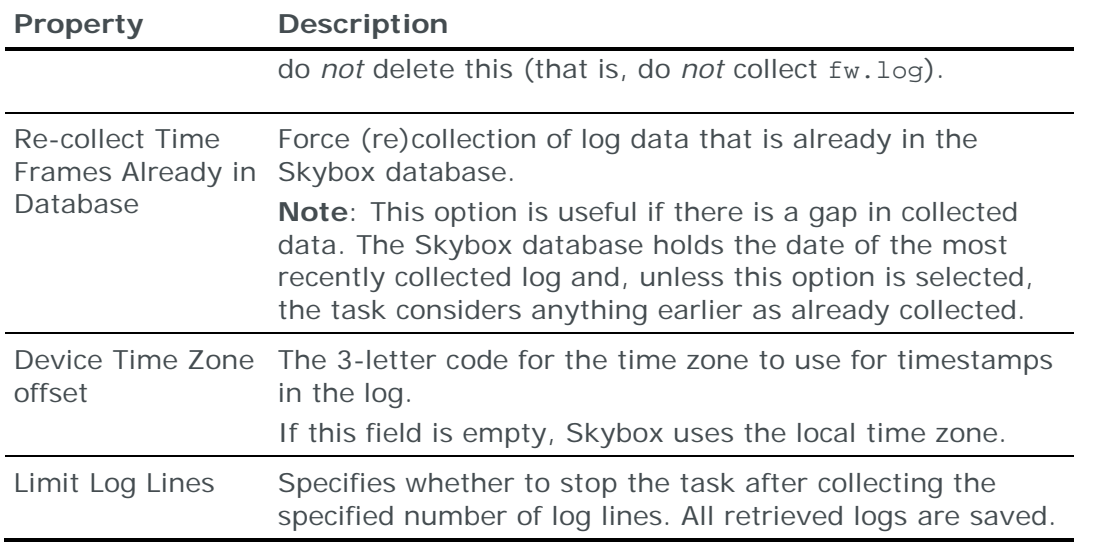

## <span id="page-166-0"></span>EXAMPLES OF SYSLOG RECORDS FOR RULE USAGE ANALYSIS

## **Examples of syslog records for rule usage analysis**

**›** Check Point FireWall-1

```
Dec 23 12:44:25 1-1-1-1 Firewall: 31Oct2012 0:01:55 accept 
1.1.1.1 >eth1 rule: 1; rule_uid: {E1A963D8-20D1-42F4-BFD5-
AF010A5B25B5}; rule_name: 2; src: 192.168.1.1; dst: 192.168.2.2; 
proto: tcp; product: VPN-1 & FireWall-1; service: 7800; s_port: 
20658; product_family: Network;
```
**›** Check Point Domain Server (Provider-1)

```
2013-01-06 16:07:55 Local4.Info 10.1.1.1 
cma1: 16Sep2012 15:53:54 accept 10.2.2.2 >eth0 rule: 1; rule_uid: 
{42B0B1D4-73B6-4FEC-97D0-9BBE0AF18742}; service_id: ssh_version_2; 
src: 192.168.1.1; dst: 10.2.2.2; proto: tcp; product: VPN-1 & 
FireWall-1; service: 22; s port: 53753; product family: Network;
```
**›** Cisco PIX/ASA/FWSM

This example is for ASA; PIX and FWSM are similar.

```
Feb 17 03:13:29 firewallASA1 %ASA-6-106100: 10.0.1.1 access-list 
outbound denied tcp inside/192.168.1.1(59004) -> 
Outside/10.32.1.1(80) hit-cnt 2 300-second interval [0x5abd3815, 
0x0]
```
#### **›** Juniper Networks Junos

```
Oct 1 03:02:42 10.1.1.1 1 2011-10-01T00:51:59.582 abcdefghijklm11 
RT_FLOW - RT_FLOW_SESSION_CLOSE [junos@1.1.1.1.1.1 reason="unset" 
source-address="10.2.2.2" source-port="57623" destination-
address="10.3.3.3" destination-port="53" service-name="junos-dns-
udp" nat-source-address="1.1.1.1" nat-source-port="57623" nat-
destination-address="1.1.1.2" nat-destination-port="53" src-nat-
rule-name="None" dst-nat-rule-name="None" protocol-id="17" policy-
name="9" source-zone-name="SourceZone" destination-zone-
name="DestZone" session-id-32="100110617" packets-from-client="1" 
bytes-from-client="72" packets-from-server="1" bytes-from-
server="147" elapsed-time="60"]
```
#### **›** Juniper Networks NetScreen

2014-09-19 10:38:24 Local0.Notice 192.168.30.2 Vlab-ns: NetScreen device\_id=Vlab-ns [Root]system-notification-00257(traffic): start time=\"2014-09-19 10:38:24\" duration=1 policy\_id=8 service=SSH proto=6 src zone=Trust dst zone=Untrust action=Permit sent=78 rcvd=64 src=192.168.32.2 dst=192.168.80.167 src\_port=1030 dst\_port=22 src-xlated ip=192.168.30.2 port=1061<000>

#### **›** Fortinet FortiGate

itime=1265626137 cluster\_id=123456789ABCDE00\_CID date=2010-02-08 time=09:26:44 devname=ABCDEFGH01 device\_id=123456789ABCDE00 log id=0021010001 type=traffic subtype=allowed pri=notice vd=root SN=741011340 duration=135 user=N/A group=N/A policyid=53 proto=6 service=80/tcp app\_type=N/A status=accept src=1.1.1.1 srcname=1.1.1.1 dst=2.2.2.2 dstname=2.2.2.2 src\_int=port2 dst\_int=port3 sent=1690 rcvd=580 sent\_pkt=6 rcvd\_pkt=5 src\_port=60309 dst\_port=80 vpn=N/A tran\_ip=0.0.0.0 tran\_port=0 dir\_disp=org tran\_disp=noop

#### **›** Palo Alto Networks

Apr 7 16:23:55 pa-2020 CEF:0|Palo Alto Networks|PAN-OS|4.1.0|end|TRAFFIC|1|rt=Apr 07 2014 13:23:55 GMT deviceExternalId=00011111111 src=192.168.1.1 dst=172.1.1.1 sourceTranslatedAddress=0.0.0.0 destinationTranslatedAddress=0.0.0.0 cs1Label=Rule cs1=cleanup suser= duser= app=my ICMP cs3Label=Virtual System cs3=vsys1 cs4Label=Source Zone cs4=trust cs5Label=Destination Zone cs5=trust deviceInboundInterface=ethernet1/1 deviceOutboundInterface=ethernet1/1 cs6Label=LogProfile cs6=log\_profile cn1Label=SessionID cn1=63687 cnt=3 spt=0 dpt=0 sourceTranslatedPort=0 destinationTranslatedPort=0 flexString1Label=Flags flexString1=0x0 proto=icmp act=allow flexNumber1Label=Total bytes flexNumber1=354 in=180 out=174 cn2Label=Packets cn2=6 PanOSPacketsReceived=3 PanOSPacketsSent=3 start=Apr 07 2014 13:23:49 GMT cn3Label=Elapsed time in seconds cn3=0 cs2Label=URL Category cs2=any externalId=645104

## **›** Forcepoint (StoneGate)

```
Oct 13 12:27:09 192.168.88.27 kernel: 
CEF:0|Stonesoft|Firewall|5.5.6|70018|Connection_Allowed|0|spt=4993
2 deviceExternalId=Fw node 1 dst=1.1.1.1 app=Remote Desktop rt=Oct 
13 2014 12:27:04 deviceFacility=Packet filter act=Allow proto=6 
dpt=3389 src=2.2.2.2 dvc=3.3.3.3 dvchost=4.4.4.4 cs1Label=RuleId 
cs1=13339.3
```
**›** McAfee Enterprise

Jul 17 07:03:54 10.8.179.19 auditd: date="2014-07-17 12:03:54 +0000",fac=f\_kernel\_ipfilter,area=a\_general\_area,type=t\_nettraffic ,pri=p\_major,hostname=ho-ban.dummy.com,event="session end",application=tcp-1650,netsessid=2d78853c66a24,src\_geo=US,srcip=140.31.22.101,srcpor t=54614,srczone=dmz,protocol=6,dstip=192.168.100.10,dstport=1550,d

stzone=external,bytes\_written\_to\_client=1265,bytes\_written\_to\_serv er=1670155,rule\_name="sky\_access",cache\_hit=0,start\_time="2014-07- 17 12:03:48 +0000"

# Firewall change tracking tasks

This chapter describes how to add firewall log data for change tracking to the current model.

In this chapter

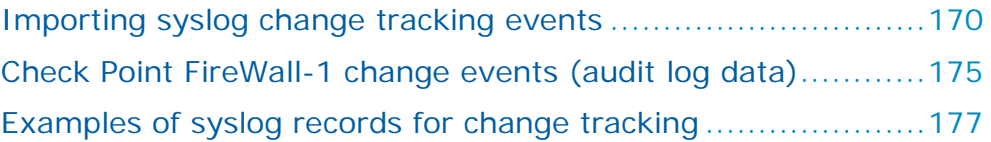

# <span id="page-169-0"></span>IMPORTING SYSLOG CHANGE TRACKING EVENTS

Skybox can use online collection tasks to extract data from syslog events, and add the changes of the access rules and objects to the current model for the following firewalls and firewall management systems:

- **›** Cisco PIX/ASA/FWSM
- **›** Fortinet FortiGate
- **›** Fortinet FortiManager
- **›** Juniper Networks Junos
- **›** Juniper Networks NetScreen
- **›** Palo Alto Networks
- **›** Palo Alto Panorama

Note that:

- **›** Before importing syslog change tracking events task for the 1st time, run a task to add the configuration data of the firewall to the current model.
- **›** Skybox Appliance includes a built-in syslog server, which is activated by default. If you are working with a Skybox Collector on a non-Appliance machine, you must install a 3rd-party syslog server on the Collector machine. Make sure to use a server that can output events to syslog text files so that Skybox can process them.
- **›** You must [configure the firewalls to send syslog messages](#page-170-0) (see page [171\)](#page-170-0) to the Skybox Collector or any other syslog server and [create a collection task](#page-170-1) (see page [171\)](#page-170-1) to read the syslog file, collect the events, and add their data to the model.

The imported data is used by Analysis – [Change Tracking](#page-307-0) (see page [308\)](#page-307-0) tasks.

## <span id="page-170-0"></span>**Configuring devices to forward syslog messages for change tracking**

To work with syslog change events, you must forward the change events from the firewall or syslog server to the Skybox Appliance or Collector machine for parsing by the task. Because most syslog events are not related to firewall changes, we recommend that you forward only the change events and not the other syslog events.

## **Change-related syslog messages**

**›** Juniper NetScreen: Messages of types 00001, 00018, and <sup>00012</sup>

For information about configuring the firewall to send syslog messages, see [Configuring NetScreen firewalls for data collection](#page-128-0) (on page [129\)](#page-128-0)

**›** Juniper Junos: All CFG\_AUDIT messages

For information about configuring the firewall to send syslog messages, see <https://kb.juniper.net/InfoCenter/index?page=content&id=KB10132>

**›** Fortinet FortiGate: All messages of subtype config

For information about configuring the firewall to send syslog messages, see [Configuring FortiGate firewalls for data collection](#page-111-0) (on page [112\)](#page-111-0)

- **›** Cisco PIX/ASA/FWSM: All [PIX | ASA | FWSM]-5-111008 messages
- **›** Palo Alto Networks: All messages of type CONFIG

For examples of syslog records that Skybox uses for change tracking analysis, see [Examples of syslog records for change tracking](#page-176-0) (on page [177\)](#page-176-0).

## <span id="page-170-1"></span>**Syslog change events collection tasks**

**Change Tracking Events – Syslog Import** tasks retrieve syslog change events from firewalls and firewall management systems and add relevant data from the events to the current model. The following device types are supported:

- **›** Cisco PIX/ASA/FWSM
- **›** Fortinet FortiGate
- **›** Fortinet FortiManager
- **›** Juniper Networks Junos
- **›** Juniper Networks NetScreen
- **›** Palo Alto Networks
- **›** Palo Alto Panorama

Note: Log data can be added to the model only for firewalls that exist in the model and have the same rules and objects as those used in the log; if the policy has changed, update the firewall in the model before running the **Change Tracking Events – Syslog Import** task.

## **Task properties**

The properties that control **Change Tracking Events – Syslog Import** tasks are described in the following table.

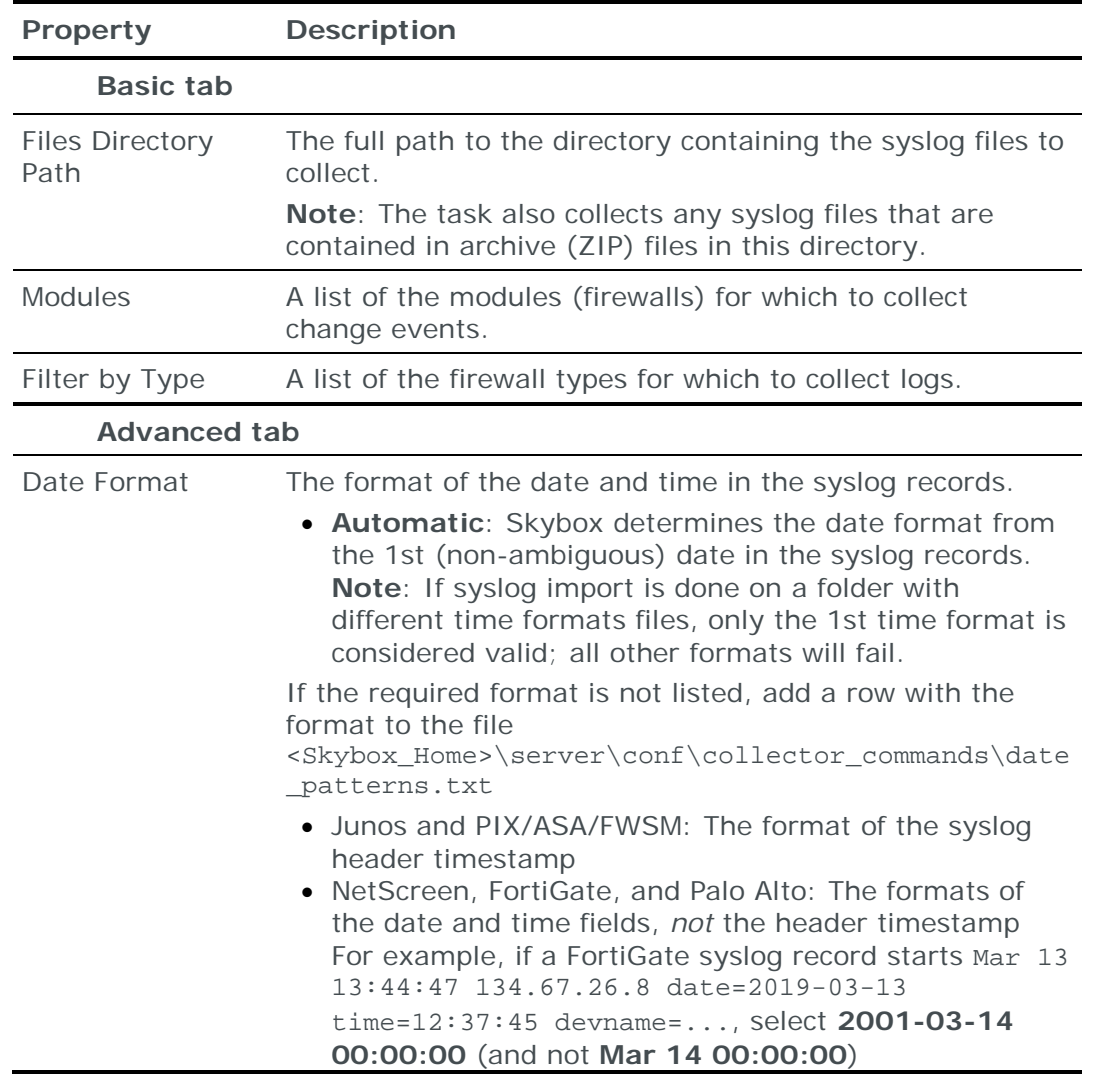

## **How syslog change events are parsed**

**Change Tracking Events – Syslog Import** tasks use policy\_syslog.txt to create syslog-based change records from syslog entries that contain change events. The file (in the <Skybox\_Home>\collector\conf\collector\_commands directory) includes a list of regular expressions that handle different types of change.

The task uses the file to:

- 1 Determine whether a syslog event is a change event
- 2 Pull the following information out of each relevant syslog entry and use it to create a change record:
	- The type of entity that was changed (access rule or object)
	- The device ID

Note: If the device ID includes a virtual device, separate the device ID and the virtual device ID with a colon. For example, A-MPC-DB-F01:MPC-DB

- The rule ID (for changes to access rules) or object name
- The administrator who made the change
- The timestamp for the change
- The type of change (new, modified, or deleted)

The file includes regular expressions that handle events from the following firewalls and firewall management systems:

- **›** Cisco PIX/ASA/FWSM
- **›** Fortinet FortiGate
- **›** Fortinet FortiManager
- **›** Juniper Networks Junos
- **›** Juniper Networks NetScreen
- **›** Palo Alto Networks
- **›** Palo Alto Panorama

To work with events from other devices, contact **Skybox Support**.

## *policy\_syslog.txt*

```
policy_syslog.txt is in the 
<Skybox_Home>\collector\conf\collector_commands directory.
```
## **What the file contains**

- **›** Default values for the following change properties:
	- Device ID
	- GUID (for access rules)
	- Name (for objects)
	- Change initiator (that is, the person who made the change)
	- Change time

The default values specify the position of the group defining the change property in the regular expressions. For example, DEVICE\_ID\_\_-\_\_1 means that the 1st group in all patterns is the device ID.

- **›** Rules containing regular expressions that are used to check and parse syslog events. Each regular expression for NetScreen contains the number of groups for which there are defaults, and the order of each group determines the default it matches. For example, the 3rd group in the regular expression matches the default whose value is **3** (that is, changed by).
- **›** Additional rules that add properties to the change records defined by the regular expressions.

Each rule in the file is a key/value set—the key is the name of the rule, the name of the change property (device ID, object name, change initiator, or timestamp), or the change status, followed by \_\_-\_\_, followed by the value (the rule, the change property, the change status, the change initiator, or the change timestamp).

The regular expression language used is the Java standard, as explained in <http://java.sun.com/javase/6/docs/api/java/util/regex/Pattern.html>

## **How it works**

When you run a **Change Tracking Events – Syslog Import** task, Skybox reads each syslog event:

1 The task checks the event against each regular expression in the file until it finds a match.

For example, the following line:

```
Feb 7 12:06:07 lab-ns lab-ns: NetScreen device id=lab-ns [Root]system-
notification-00018: Policy (300, Untrust->Trust, Any->my,DHCP-Relay, Deny) 
was deleted by admin_300 via web from host 192.168.80.87 to 
172.20.0.180:80. (2013-02-07 13:24:37)
```
matches the following regular expression:

```
NETSCREEN_CHANGE_LOG_ACL_DELETE_PAT__-__.*device_id=([^\s]+).*Policy 
\setminus (({\upharpoonright}\wedge,{\upharpoonright}).*was deleted by ({\upharpoonright}\wedge{\scriptscriptstyle\searrow}J+)\cdot\cdot\cdot\setminus(({\upharpoonright}\wedge{\scriptscriptstyle\searrow})J+)\cdot\cdot\cdot
```
- 2 If the task does not find a match, it goes on to the next syslog event.
- 3 If the task finds a match, it creates a syslog-based change record using the groups in the regular expression to find the values for each default. For example, for NetScreen rules, the value found by the 1st group becomes the device ID in the change record and so on. The status of the change is specified by the \_STATE\_\_-\_\_<status value> rule (<status value> is NEW, MODIFIED, or DELETED). Whether the change relates to an access rule or an object (and hence the information that is contained in the 2nd grouping) is defined by the name of the rule (which must contain either the string ACL or the string OBJECT).
- 4 The syslog-based change record is added to the model.

## *Modifying policy\_syslog.txt*

To use policy\_syslog.txt to work with a firewall type that is not supported, you must customize the file by adding definitions. In some cases—for example, if you customized the message patterns from supported firewall types—the existing definitions might also need updating.

#### **Important**: Consult [Skybox Support](mailto:support@skyboxsecurity.com) before modifying this file.

If you do work with this file:

- **›** The prefix of a rule represents the device type.
- **›** The 1st part of a rule represents its name; the 2nd part represents the value. The string "\_\_-\_\_" must separate the 2 parts.
- **›** Each pattern requires a separate parsing rule (regular expression).
- **›** The name of each parsing rule for access rule changes must contain the string "\_ACL\_"; the name of each parsing rule for objects must contain the string "\_OBJECT\_". Two rules cannot have the same name.
- **›** The regular expression must contain a group for each default specified at the top of the file. These define each change property in the change record. If the order of the defaults is different from that specified at the top of the file, there must be another rule for each default whose order is different.
- **›** For each parsing rule, there must be another rule that defines the status of the change. This rule must have the same name as the parsing rule, with the

string <state> appended at the end. For example, <DEVICE TYPE>\_CHANGE\_LOG\_ACL\_ADD\_PAT\_STATE\_\_-\_\_NEW

*To customize policy\_syslog.txt for an additional firewall type*

- 1 Look at syslog change events from the firewall to determine their format and what the pattern differences are between this output and the default output expected by the file.
- 2 Modify

<Skybox\_Home>\collector\conf\collector\_commands\policy\_syslog.txt on the Skybox Collector machine by adding new rules based on the patterns in syslog for the new firewall type:

- a. For each type of syslog event in the new device type, copy the parallel NetScreen rule and change the device prefix and pattern.
- b. If the order of the defaults for the new device differs from that specified at the top of the file, add another rule for each default whose order is different. For example, if in the new type of firewall, the timestamp comes before the change initiator, you need a separate rule for each of them, for example:
	- **—** <DEVICE TYPE>\_CHANGE\_LOG\_ACL\_ADD\_PAT\_CHANGE\_TIME\_\_-\_\_3
	- **—** <DEVICE TYPE>\_CHANGE\_LOG\_ACL\_ADD\_PAT\_CHANGED\_BY\_\_-\_\_4

Note: This step must be done per parsing rule.

c. Make sure that each parsing rule for the new device has a matching state rule with a value of NEW, MODIFIED, or DELETED.

For example, <DEVICE TYPE> CHANGE LOG ACL ADD PAT STATE - NEW

## <span id="page-174-0"></span>CHECK POINT FIREWALL-1 CHANGE EVENTS (AUDIT LOG DATA)

You can add or update firewall audit log data from Check Point FireWall-1 NG and NGX firewalls to the current model using an online collection task:

**›** [Configure the device holding the firewall activity logs](#page-163-1) (see page [164\)](#page-163-1) to permit access from a Skybox Collector and [create a collection task](#page-174-1) (see page [175\)](#page-174-1) to collect the logs and add their data to the model.

Note: Add the configuration data of each firewall to the current model (by running a [Check Point FireWall-1 CPMI collection task](#page-73-0) (see page [74\)](#page-73-0) or a [Check](#page-95-0)  [Point R80 Security Management collection task](#page-95-0) (see page [96\)](#page-95-0), as relevant) before running a **Change Tracking Events – Check Point Audit Log Collection** task for the 1st time.

Skybox uses the imported data for Analysis – [Change Tracking tasks](#page-307-0) (see page [308\)](#page-307-0).

## <span id="page-174-1"></span>**Check Point FireWall-1 change events collection tasks**

**Change Tracking Events – Check Point Audit Log Collection** tasks retrieve firewall audit logs from Check Point FireWall-1 Management Servers (or from dedicated log servers) and add the log data to the current model.

You can add log data to the model only for firewalls that exist in the model and have the same rules and objects as those used in the log; if the policy changes, update the firewall in the model before running the change events collection task.

## **Task properties**

The properties that control **Change Tracking Events – Check Point Audit Log Collection** tasks are described in the following table.

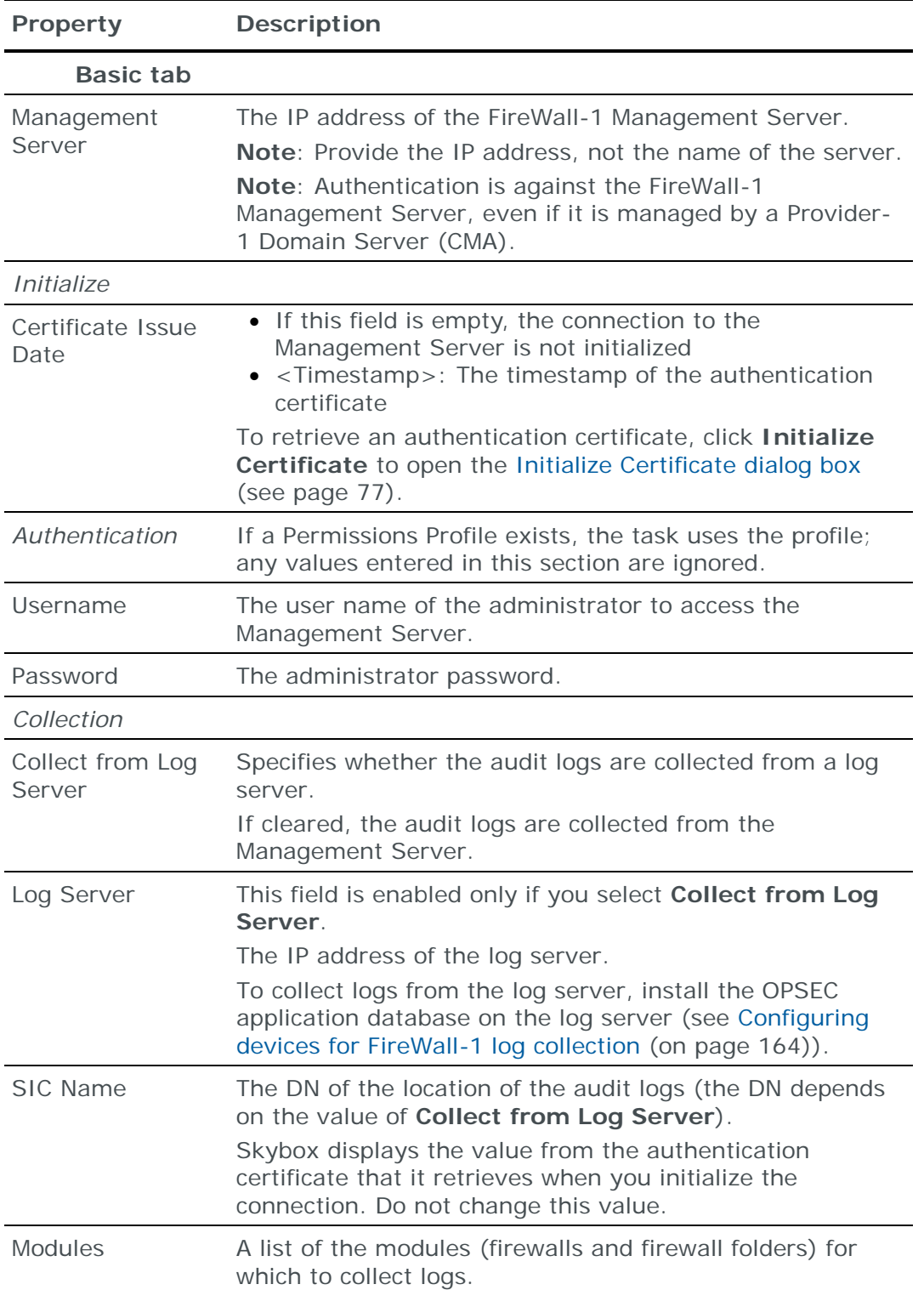

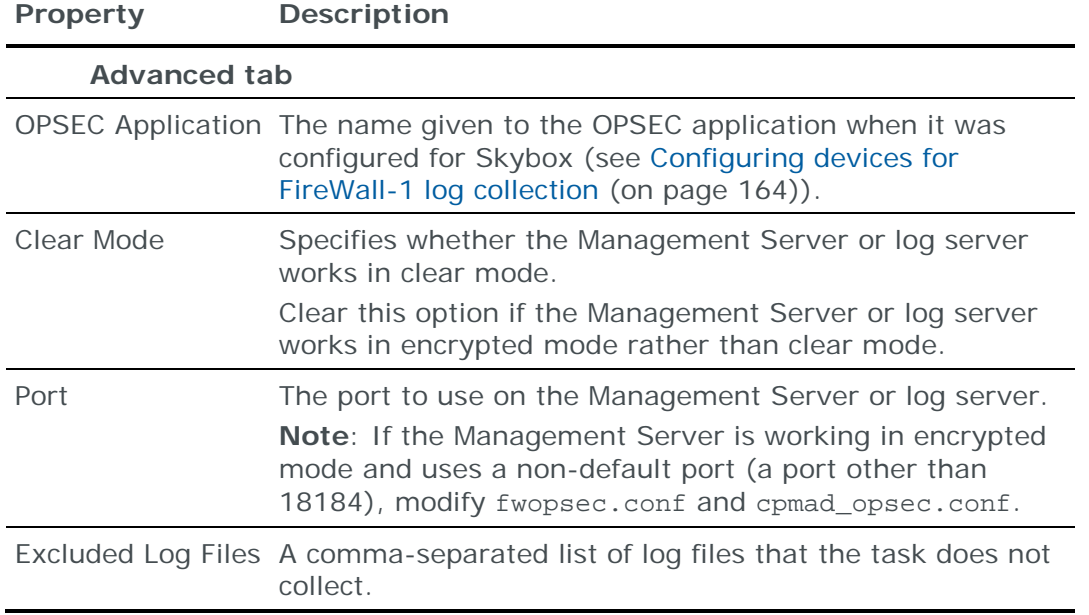

# <span id="page-176-0"></span>EXAMPLES OF SYSLOG RECORDS FOR CHANGE TRACKING

## **Examples of syslog records with change events**

#### **›** Cisco PIX/ASA/FWSM

This example is for ASA; PIX and FWSM are similar.

Dec 3 14:20:22 172.1.1.1 %ASA-5-111008: User 'admin1' executed the 'access-list name1 extended permit tcp any any' command.

#### **›** Juniper Networks Junos

Apr 7 18:00:00 srxskybox-1 mgd[71250]: UI\_CFG\_AUDIT\_SET: User 'admin' set: [juniper-config security zones security-zone trust address-book address addr7] <unconfigured> -> "1.1.1.7"

## **›** Palo Alto Networks

May 6 00:03:12 pan-1:vsys1 23:03:11,002201000500,CONFIG,0,0,2014/05/06 23:03:11,172.30.128.221,,edit,john.doe,Web,Succeeded, vsys vsys1 address PAN-01,2236,0x0

#### **›** Juniper Networks NetScreen

Jan 13 13:56:44 lab-ns lab-ns: NetScreen device\_id=lab-ns [Root]system-notification-00018: Policy (403, Trust->Untrust, 1.1.1.1/24->2.2.2.2/24,ANY, Permit) was added by admin via web from host 192.168.1.1 to 172.1.1.1:80. (2013-01-13 15:14:50)

## **›** Fortinet FortiGate

Apr 3 14:10:19 192.168.1.1 date=2013-04-10 time=14:46:00 devname=FGT600-new-lab device\_id=FGT6001111111111 log\_id=0109044547 type=event subtype=config pri=information vd="vdom1" user="admin" ui="GUI(192.168.1.2)" action=edit cfg\_tid=1638404 cfg\_path="firewall.policy" cfg\_obj="18" cfg\_attr="service[DHCP->AOL]" msg="Edit firewall.policy 18"

# Router, switch, and wireless controller tasks

This chapter describes how to add router, switch, and wireless controller configuration data to the current model.

## In this chapter

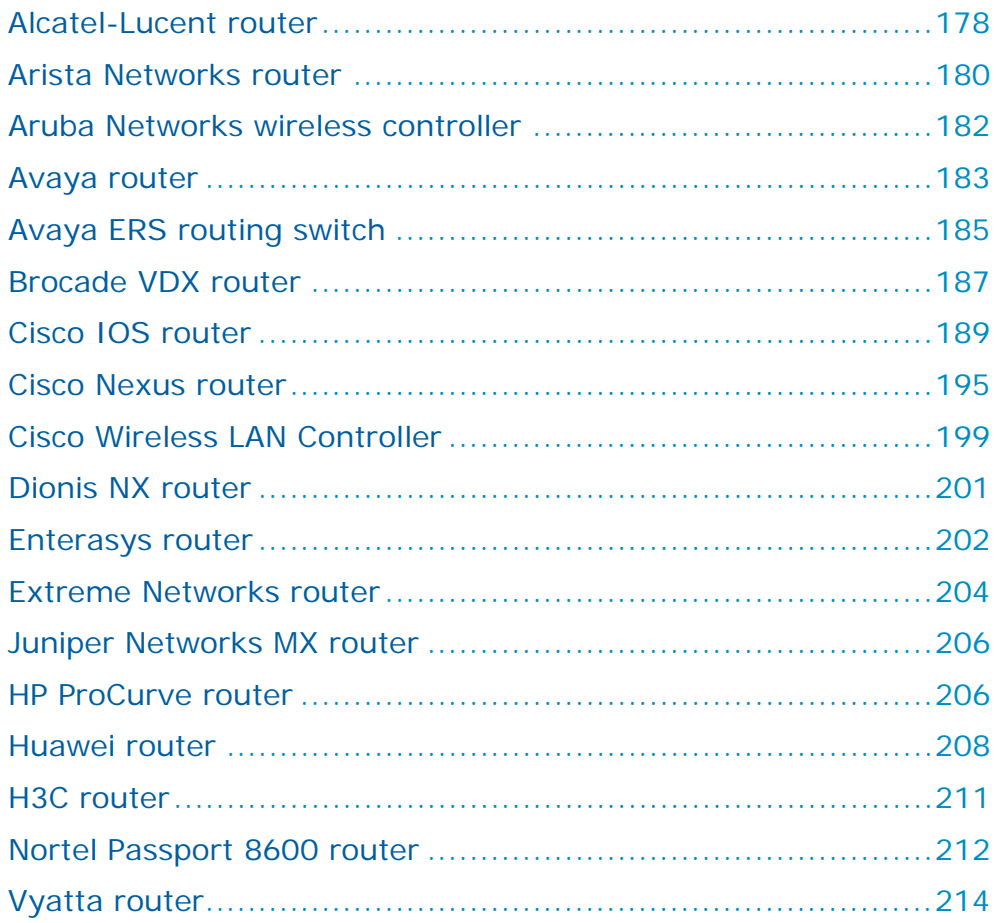

# <span id="page-177-0"></span>ALCATEL-LUCENT ROUTER

You can add or update configuration data from Alcatel-Lucent routers to the current model using an online collection task:

**›** [Configure a router](#page-178-0) (see page [179\)](#page-178-0) to permit access from a Skybox Collector and [create a collection task](#page-178-1) (see page [179\)](#page-178-1) to collect the router configurations and add the configuration data to the model.

The collection task can collect data from multiple routers.

## <span id="page-178-0"></span>**Configuring Alcatel-Lucent routers for data collection**

To configure an Alcatel-Lucent router for data collection:

**›** Skybox data collection requires a read-only user on the device; we recommend that you create a separate user for this purpose.

## **Connection type**

**Routers – Alcatel-Lucent Collection** tasks use the SSH protocol to connect to Alcatel-Lucent routers.

## **Commands sent to device**

**Routers – Alcatel-Lucent Collection** tasks send the following commands to Alcatel-Lucent routers:

- **›** write terminal
- **›** show system
- **›** show ip routes
- **›** show ip route

## <span id="page-178-1"></span>**Alcatel-Lucent collection tasks**

**Routers – Alcatel-Lucent Collection** tasks retrieve configuration data from Alcatel-Lucent routers and add this data to the current model.

## **Task properties**

The properties that control **Routers – Alcatel-Lucent Collection** tasks are described in the following table.

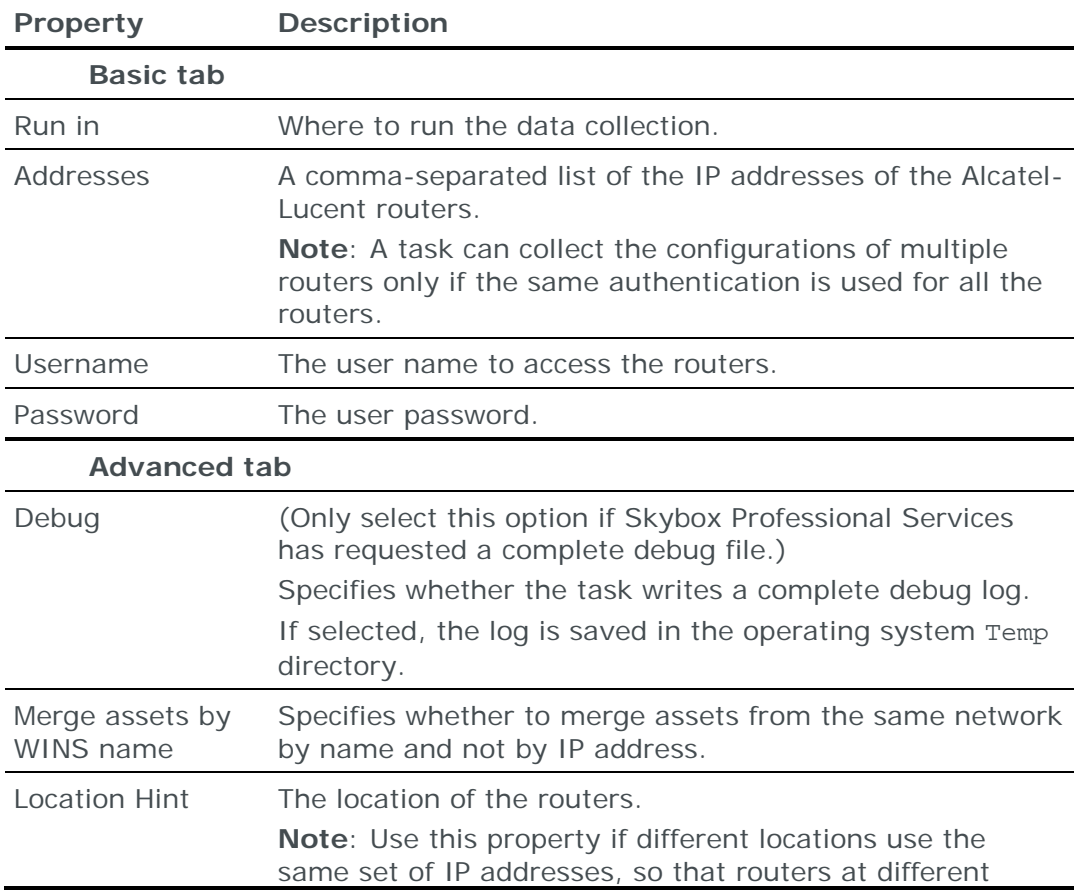

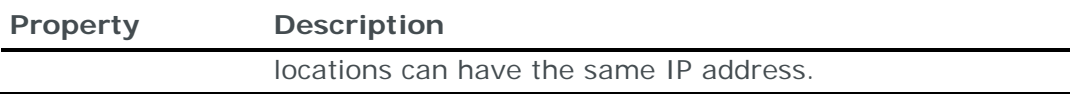

# <span id="page-179-0"></span>ARISTA NETWORKS ROUTER

You can add or update configuration data from Arista Networks routers to the current model:

- **›** Using an online collection task:
	- [Configure a router](#page-179-1) (see page [180\)](#page-179-1) to permit access from a Skybox Collector and [create a collection task](#page-180-0) (see page [181\)](#page-180-0) to collect the router configurations and add the configuration data to the model.

The collection task can collect data from multiple routers.

- **›** Using an offline file import task:
	- Generate and retrieve router configuration files and [import their data into](#page-181-1)  [the model](#page-181-1) (see page [182\)](#page-181-1).

The file import task can import the data of multiple routers.

## <span id="page-179-1"></span>**Configuring Arista Networks routers for data collection**

To configure an Arista Networks router for data collection:

**›** Skybox data collection requires a read-only user on the device; we recommend that you create a separate user for this purpose.

## **Connection type**

**Routers – Arista Collection** tasks use the SSH protocol to connect to Arista Networks routers.

## **Commands sent to device**

**Routers – Arista Collection** tasks send the following commands to Arista Networks routers:

- **›** enable
- **›** show run
- **›** show ip route vrf all

Old versions of the Arista operating system (EOS) do not support this command; if the router returns % IP Routing table for VRF all does not exist, the task also sends the following commands:

- show vrf
- show ip route vrf <VRF name> (for each VRF returned by show vrf)
- sh ip route vrf default
- **›** no page
- **›** terminal length 0
## **Arista Networks collection tasks**

**Routers – Arista Collection** tasks retrieve configuration data from Arista Networks routers and add this data to the current model.

## **Task properties**

The properties that control **Routers – Arista Collection** tasks are described in the following table.

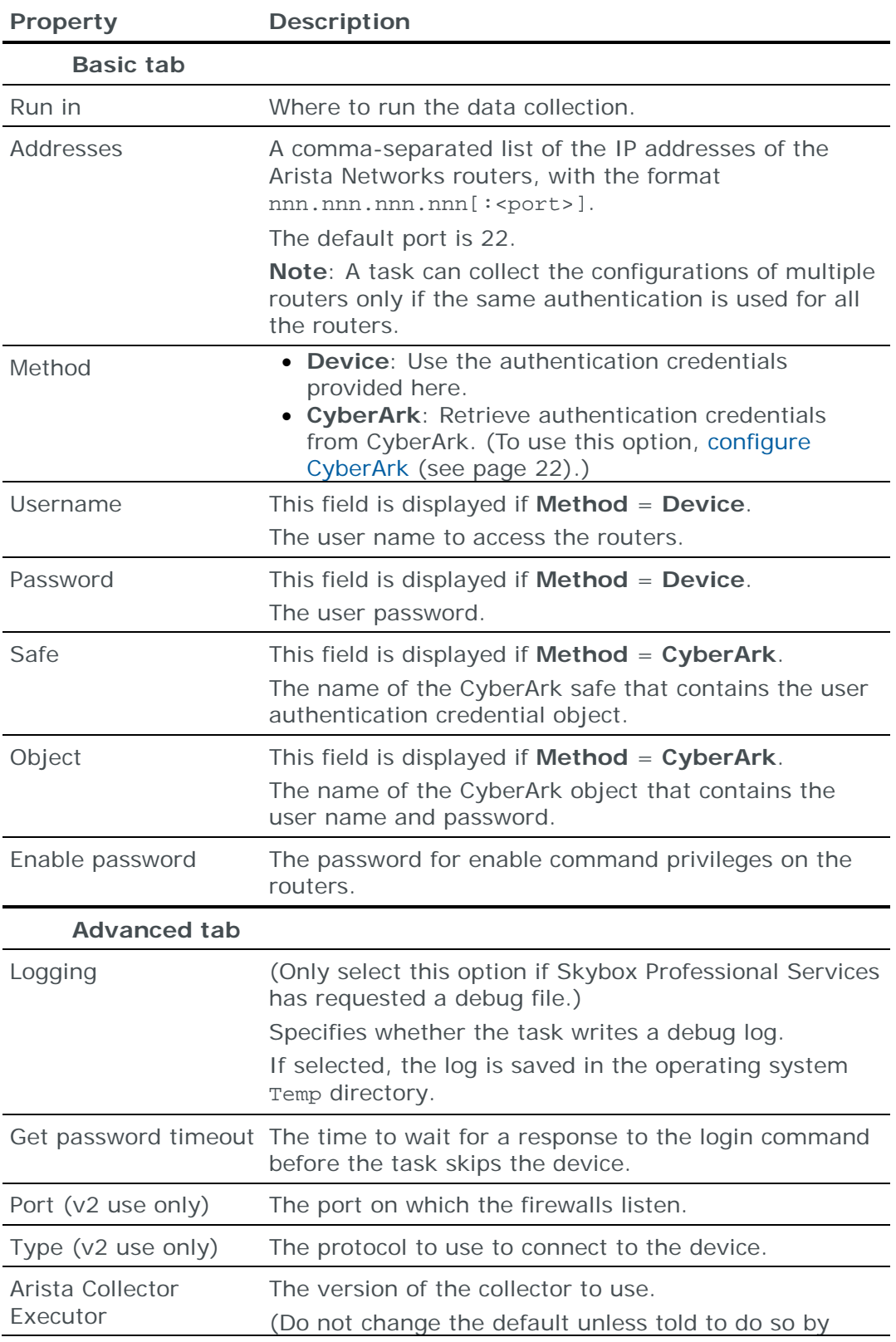

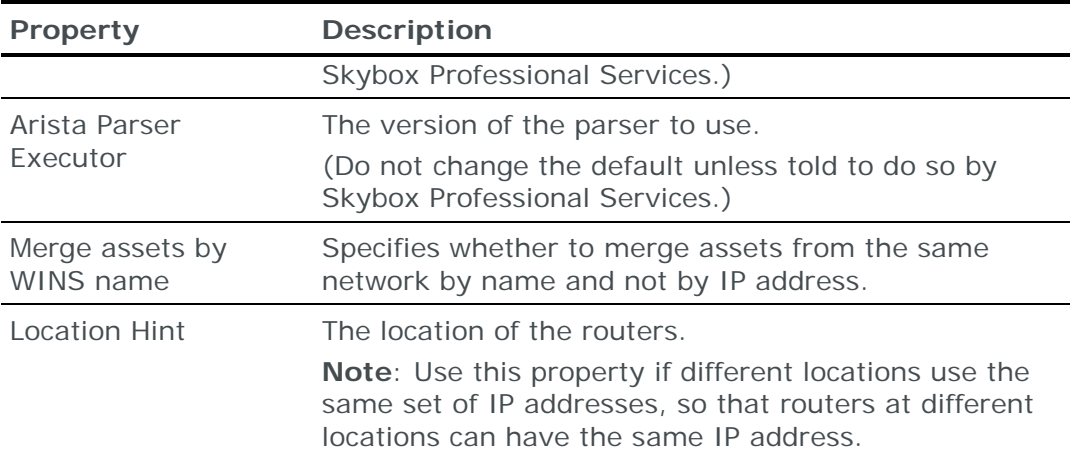

## **Importing Arista Networks configuration data**

You can use an **Import – Directory** task to import Arista Networks configuration data.

The following file is required to import an Arista Networks router configuration:

- **›** run.txt:
	- 1. The Arista configuration file

This file is the output of the Arista show running-config command.

2. (Optional) Append a dump of the Arista routing table (the output of the Arista show ip route command) to the configuration file

You can import the configurations of multiple routers.

# ARUBA NETWORKS WIRELESS CONTROLLER

You can add or update configuration data from Aruba Networks wireless controllers to the current model using an online collection task:

**›** [Configure a wireless controller](#page-181-0) (see page [182\)](#page-181-0) to permit access from a Skybox Collector and [create a collection task](#page-182-0) (see page [183\)](#page-182-0) to collect the wireless controller configurations and add the configuration data to the model.

The collection task can collect data from multiple wireless controllers.

## <span id="page-181-0"></span>**Configuring Aruba Networks wireless controllers for data collection**

To configure an Aruba Networks wireless controller for data collection:

**›** Skybox data collection requires a read-only user on the device; we recommend that you create a separate user for this purpose.

## **Connection type**

**Wireless Controller – Aruba Collection** tasks use the SSH protocol to connect to Aruba Networks wireless controllers.

## **Commands sent to device**

**Wireless Controller – Aruba Collection** tasks send the following commands to Aruba Networks wireless controllers:

**›** enable

- **›** show running-config
- **›** show ip route
- **›** no page
- **›** terminal length 0

## <span id="page-182-0"></span>**Aruba Networks collection tasks**

**Wireless Controller – Aruba Collection** tasks retrieve configuration data from Aruba Networks wireless controllers add this data to the current model.

#### **Task properties**

The properties that control **Wireless Controller – Aruba Collection** tasks are described in the following table.

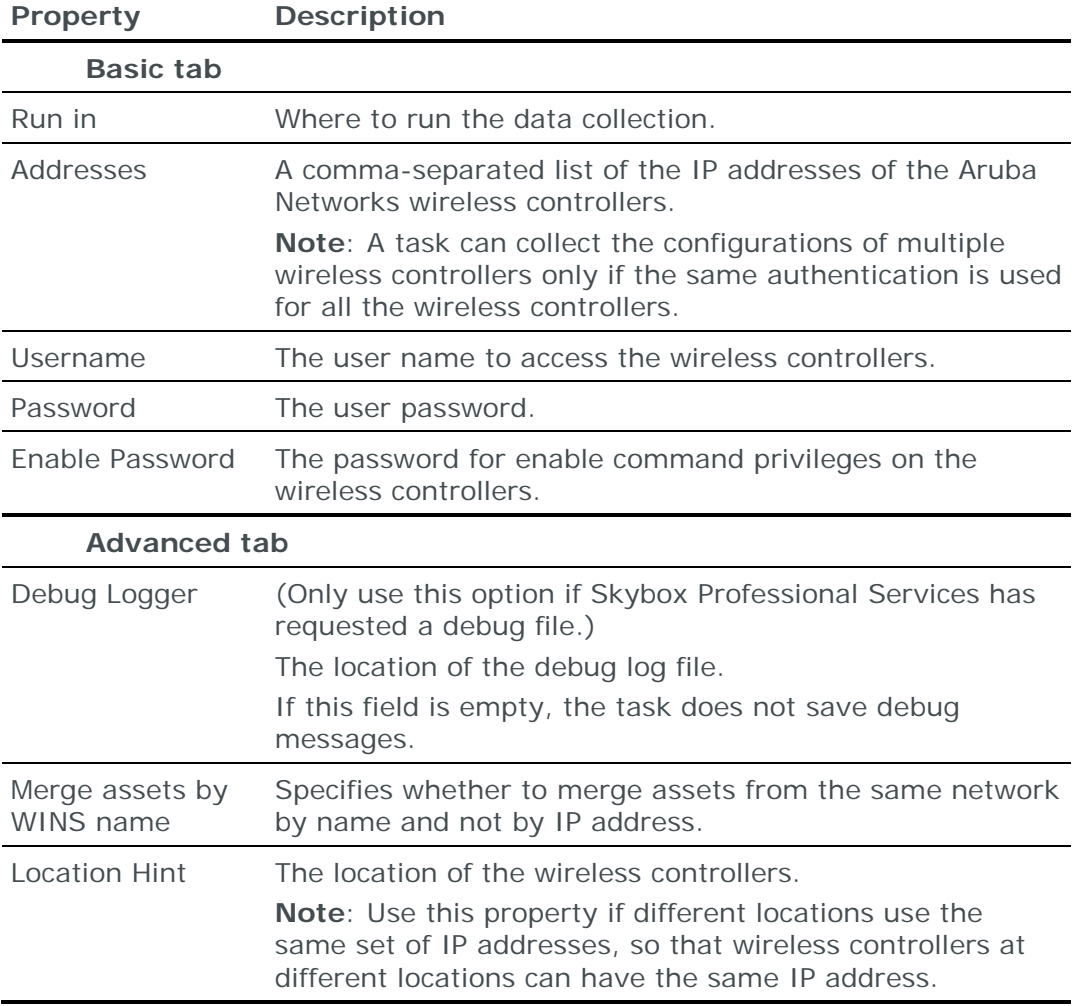

# AVAYA ROUTER

You can add or update configuration data from Avaya routers to the current model using an online collection task:

**›** [Configure a router](#page-183-0) (see page [184\)](#page-183-0) to permit access from a Skybox Collector and [create a collection task](#page-183-1) (see page [184\)](#page-183-1) to collect the router configurations and add the configuration data to the model.

The collection task can collect data from multiple routers.

## <span id="page-183-0"></span>**Configuring Avaya routers for data collection**

To configure an Avaya router for data collection:

**›** Skybox data collection requires a read-only user on the device; we recommend that you create a separate user for this purpose.

#### **Connection type**

**Routers – Avaya Collection** tasks use the SSH protocol to connect to Avaya routers.

#### **Commands sent to device**

**Routers – Avaya Collection** tasks send the following commands to Avaya routers:

- **›** enable
- **›** terminal more disable

If this command fails, the task sends the command terminal length 0

- **›** show running-config
- **›** show ip route
- **›** sh ip route vrfids 1-512

#### <span id="page-183-1"></span>**Avaya collection tasks**

**Routers – Avaya Collection** tasks retrieve configuration data from Avaya routers and add this data to the current model.

## **Task properties**

The properties that control **Routers – Avaya Collection** tasks are described in the following table.

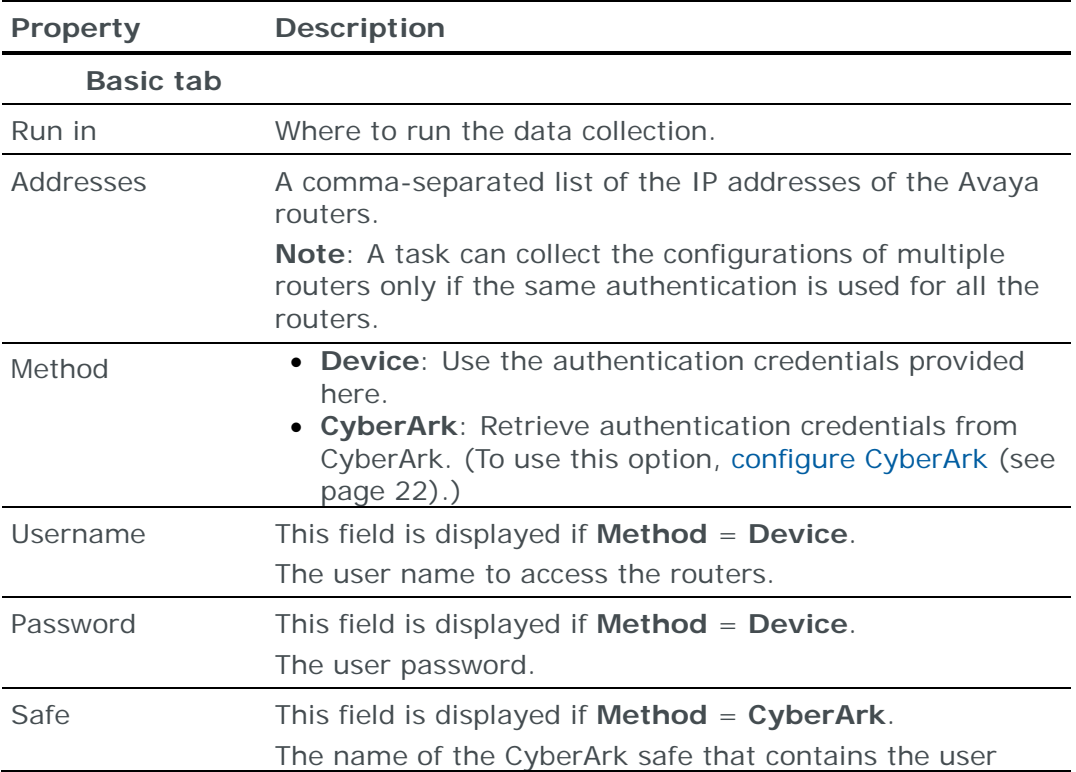

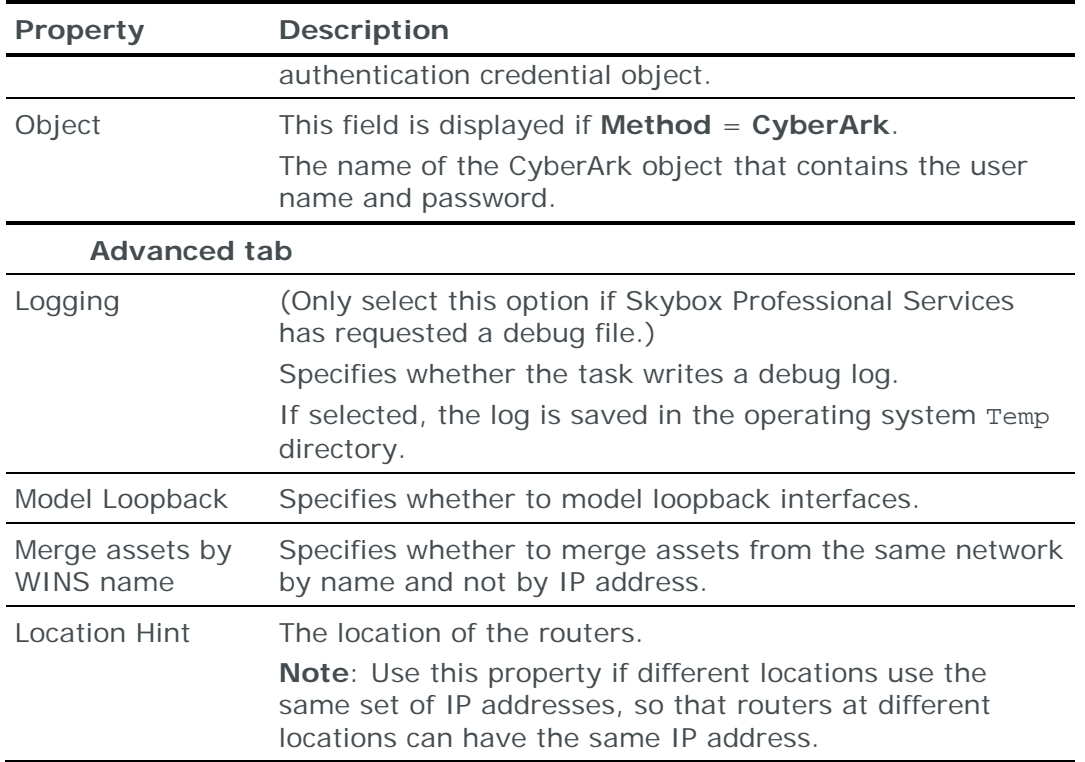

# AVAYA ERS ROUTING SWITCH

You can add or update configuration data from Avaya Ethernet Routing Switches to the current model:

- **›** Using an online collection task:
	- [Configure a switch](#page-184-0) (see page [185\)](#page-184-0) to permit access from a Skybox Collector and [create a collection task](#page-185-0) (see page [186\)](#page-185-0) to collect the switch configurations and add the configuration data to the model.

The collection task can collect data from multiple switches.

- **›** Using an offline file import task:
	- Generate and retrieve switch configuration files and [import their data into](#page-186-0)  [the model](#page-186-0) (see page [187\)](#page-186-0).

The file import task can import the data of multiple switches.

## <span id="page-184-0"></span>**Configuring Avaya ERS routing switches for data collection**

To configure an Avaya ERS switch for data collection:

**›** Skybox data collection requires a read-only user on the device; we recommend that you create a separate user for this purpose.

#### **Connection type**

**Routers – Avaya ERS Collection** tasks use the Telnet protocol to connect to Avaya ERS switches.

#### **Commands sent to device**

**Routers – Avaya ERS Collection** tasks send the following commands to Avaya ERS switches:

- **›** no terminal more
- **›** config
- **›** show config
- **›** show sys info
- **›** show ip route info

#### <span id="page-185-0"></span>**Avaya ERS collection tasks**

**Routers – Avaya ERS Collection** tasks retrieve configuration data from Avaya ERS switches and add this data to the current model.

#### **Task properties**

The properties that control **Routers – Avaya ERS Collection** tasks are described in the following table.

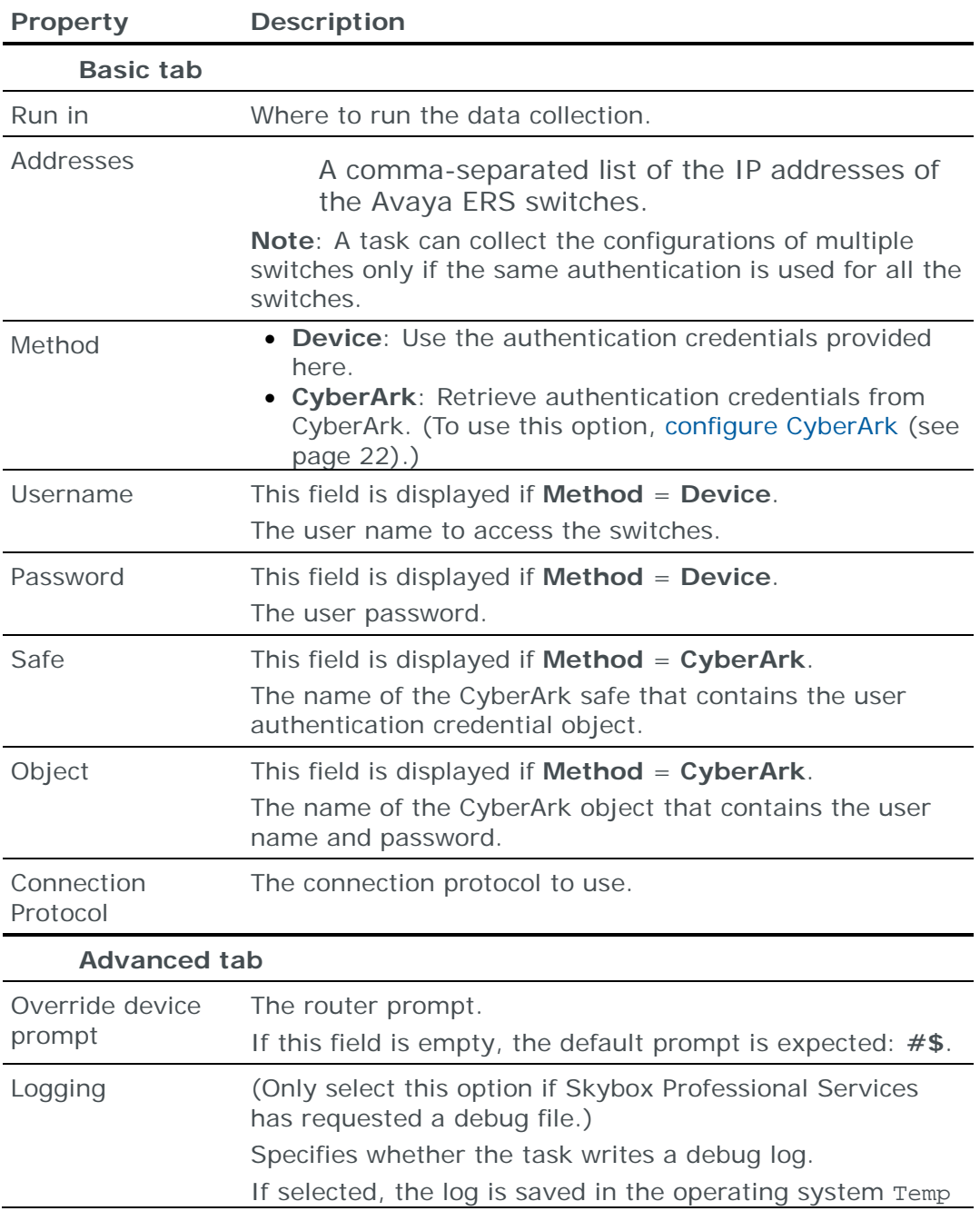

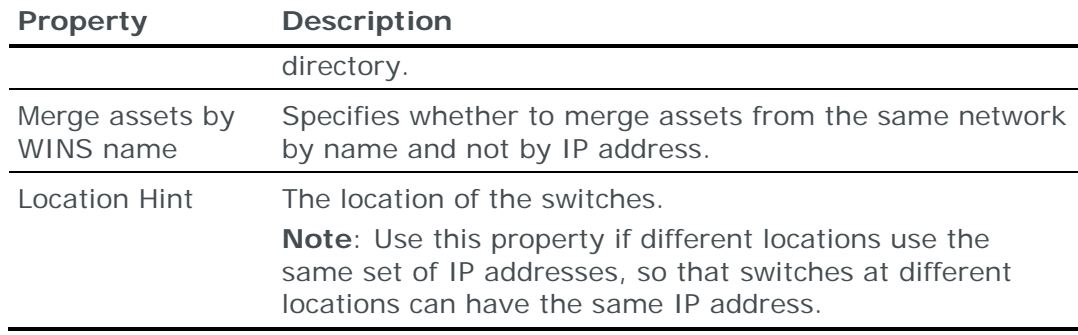

#### <span id="page-186-0"></span>**Importing Avaya ERS configuration data**

You can use an **Import – Directory** task to import Avaya ERS configuration data.

Note: If you include the routing table, the files for each device must be in a separate subdirectory of the specified directory (even if you are importing a single device).

The following files are required to import an Avaya ERS switch configuration:

**›** run.txt: The Avaya ERS configuration file

This file is the output of the Avaya ERS show config command.

**›** (Optional) route.txt: Dump of the Avaya ERS routing table

This file is the output of the Avaya ERS show ip route info command.

You can import the configurations of multiple switches; put each set of configuration files in a separate 1st-level subdirectory of the specified directory.

## BROCADE VDX ROUTER

You can add or update configuration data from Brocade VDX routers to the current model:

- **›** Using an online collection task:
	- [Configure a router](#page-186-1) (see page [187\)](#page-186-1) to permit access from a Skybox Collector and [create a collection task](#page-187-0) (see page [188\)](#page-187-0) to collect the router configurations and add the configuration data to the model.

The collection task can collect data from multiple routers.

- **›** Using an offline file import task:
	- Generate and retrieve router configuration files and [import their data into](#page-188-0)  [the model](#page-188-0) (see page [189\)](#page-188-0).

The file import task can import the data of multiple routers.

#### <span id="page-186-1"></span>**Configuring Brocade VDX routers for data collection**

To configure an Brocade VDX router for data collection:

**›** Skybox data collection requires a read-only user on the device; we recommend that you create a separate user for this purpose.

#### **Connection type**

**Routers – Brocade VDX Collection** tasks use the SSH protocol to connect to Brocade VDX routers.

#### **Commands sent to device**

**Routers – Brocade VDX Collection** tasks send the following commands to Brocade VDX routers:

- **›** terminal length 0
- **›** show clock | include xxx
- **›** sh run | exclude "ip community-list"
- **›** sh ver
- **›** sh run | include "rbridge-id"
- **›** show ip route rbridge-id 100

## <span id="page-187-0"></span>**Brocade VDX collection tasks**

**Routers – Brocade VDX Collection** tasks retrieve configuration data from Brocade VDX routers and add this data to the current model.

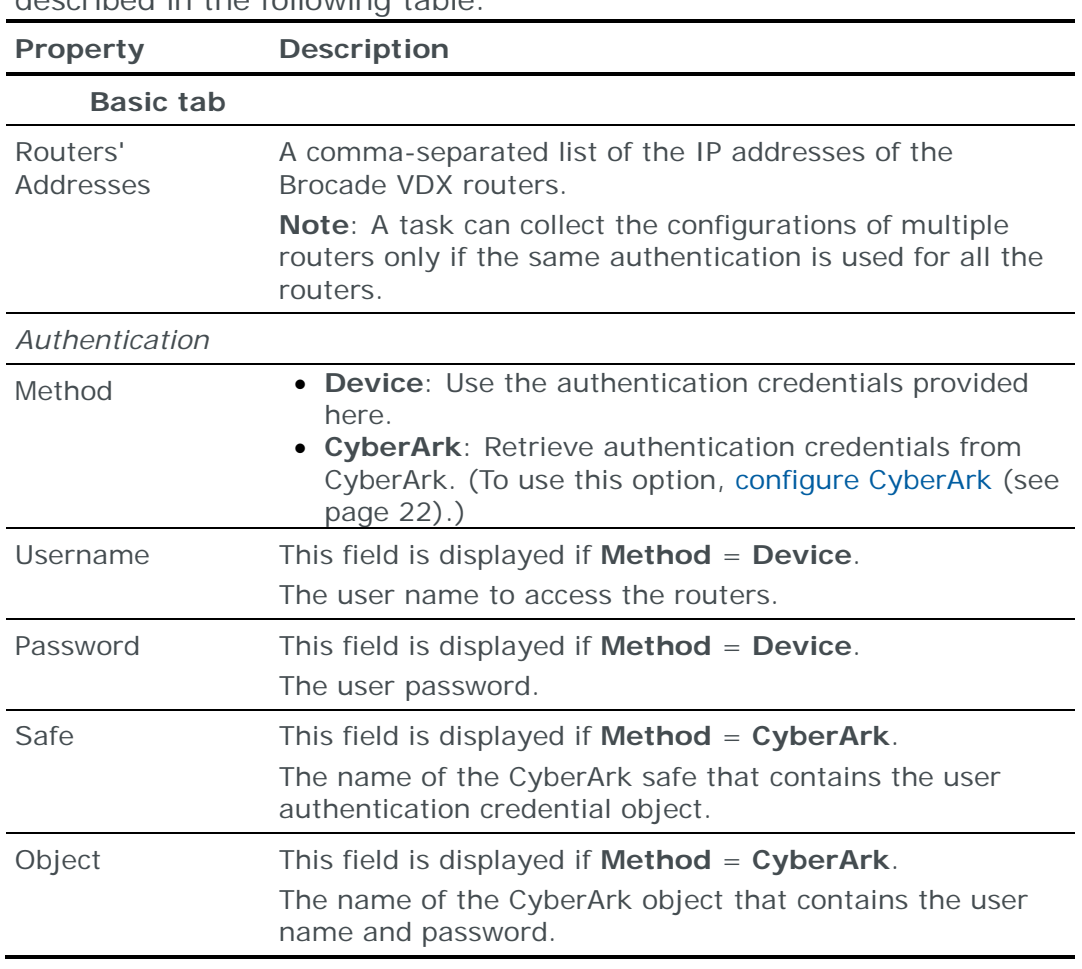

#### **Task properties**

The properties that control **Routers – Brocade VDX Collection** tasks are described in the following table.

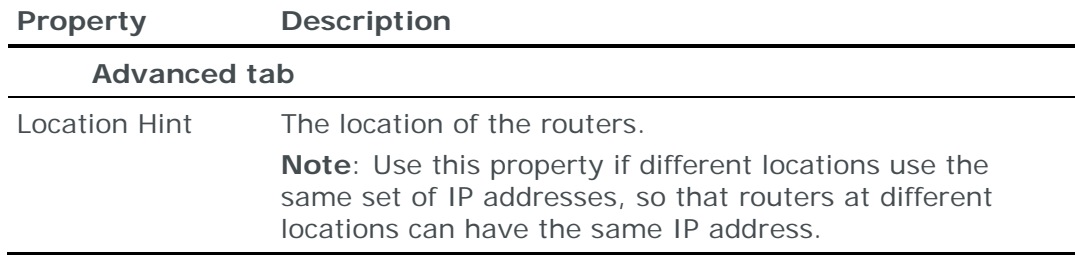

#### <span id="page-188-0"></span>**Importing Brocade VDX configuration data**

Note: We recommend that you use an **Import – Directory** task to import the configuration data; the files for each device must be in a separate subdirectory of the specified directory (even if you are importing a single device).

The following files are required to import an Brocade VDX router configuration:

**›** run.txt: The VDX configuration file

This file is the output of the VDX sh run command.

**Important**: Add the line BROCADE VDX at the begining of the file.

**›** route.txt: Dump of the VDX routing table

Create this file as the output of the VDX sh ip route command.

For every RBridge with a routing table (if any), append the output of the sh ip route rb <RBridge ID> command to route.txt.

You can import the configurations of multiple routers; put each set of configuration files in a separate 1st-level subdirectory of the specified directory.

## CISCO IOS ROUTER

You can add or update configuration data from Cisco IOS routers to the current model:

- **›** Using an online collection task:
	- [Configure the routers](#page-188-1) (see page [189\)](#page-188-1) to permit access from a Skybox Collector and [create a collection task](#page-191-0) (see page [192\)](#page-191-0) to collect the router configurations and add the configuration data to the model.

The collection task can collect data from multiple routers.

- **›** Using an offline file import task:
	- Generate and retrieve router configuration files and [import their data into](#page-194-0)  [the model](#page-194-0) (see page [195\)](#page-194-0).

The file import task can import the data of multiple routers.

#### <span id="page-188-1"></span>**Configuring Cisco IOS routers for data collection**

To configure a Cisco IOS router so that Skybox can retrieve its configuration data:

**›** In the router, create an admin user with level 5 privileges.

Note: If the user name that you use to log in to the router has sufficient permissions, you do not need to create an admin user.

The method described here creates an admin user that does not have login permissions; you need another user name to log in to the router.

- To use the show conf command, grant file privileges to the user.
- **›** Enable access to the router from the Skybox Collector:
	- If access rules are configured on the router, configure a rule to permit either SSH or Telnet access from the Skybox Collector IP address to the router.

Note: By default, Cisco IOS routers do not have an SSH server installed; install an IOS encryption support package to support connection using SSH.

*To create a user if you are using Cisco's authentication mechanism (basic or AAA)*

1 Add a user with level 5 privileges:

# username skybox password skybox privilege 5

2 Configure a password for this user.

You need the user name and password when you create the router collection task.

3 Execute the following commands to grant this user permissions to the IOS show conf and show ip route vrf \* commands:

```
# conf term
# privilege exec all level 5 show conf
# privilege exec all level 5 show ip route
# privilege exec all level 5 term length 0
# write mem
```
*To create a user if you are using TACACS or RADIUS*

- 1 Configure a level 5 user on the TACACS or RADIUS.
- 2 Configure a password for this user.

You need the user name and password when you create the router collection task.

3 Execute the following commands to grant this user permissions to the IOS router show conf and show ip route vrf \* commands:

```
# conf term
# privilege exec all level 5 command running-config
# privilege exec all level 5 command route
# write mem
```
*To set file permissions for the show conf command*

**›** At step **<sup>3</sup>** of the previous 2 procedures (before the command # write mem), execute:

```
file privilege 1
```
*Commands sent to Cisco IOS routers*

#### **Connection type**

**Routers – Cisco IOS Collection** tasks use the SSH protocol to connect to IOS routers.

#### **Commands sent to device**

**Routers – Cisco IOS Collection** tasks send the following commands to IOS routers:

- **›** One of:
	- enable
	- login

depending on the value of **Enabling Command** in the **Basic** tab of the task

- **›** terminal length 0
- **›** terminal width 200
- **›** One of:
	- show conf *and* show ver
	- show run
	- show run view full
	- show run all
	- show startup-config (this command is also sent if you select **Collect Startup Configuration** in the **Advanced** tab of the task)

depending on the value of **Get Configuration Command** in the **Advanced** tab of the task

```
› One of:
```
- show ip route vrf \*
- show ip route
- show route vrf all
- show route
- show ip route vrf all
- show route *and* show route vrf all
- sh route

depending on the value of **Get Routing Table Command** in the **Advanced** tab of the task

- **›** sh snmp user
- **›** show access-lists

This command is sent only if you select **Collect hit counts** in the **Advanced** tab of the task.

- **›** show vrf ipv6
- **›** show ipv6 route
- **›** show ipv6 route vrf <VRF name> (for each VRF returned by show vrf ipv6)
- **›** show ip bgp vpnv4 all labels

This command is sent only if you select:

• **show conf** or **show run** in **Get Configuration Command** in the **Advanced** tab of the task

*and*

• **show ip route vrf \*** or **show route vrf all** in **Get Routing Table Command** in the **Advanced** tab of the task

#### <span id="page-191-0"></span>**Cisco IOS collection tasks**

**Routers – Cisco IOS Collection** tasks retrieve configuration data from Cisco IOS routers and add this data to the current model.

## **Specifying the routing information to collect**

By default, the Skybox Collector executes the IOS show ip route vrf \* command. To have the Collector execute only specific subcommands of this command, change the value of ios.routingCommand in

<Skybox\_Home>\collector\conf\sb\_collector.properties, listing the required (comma-separated) subcommands. For example, if you set **ios.routingCommand=connected,static**, the Collector executes the commands show ip route vrf connected and show ip route vrf static only.

## **Task properties**

The properties that control **Routers – Cisco IOS Collection** tasks are described in the following table. **Property Description**

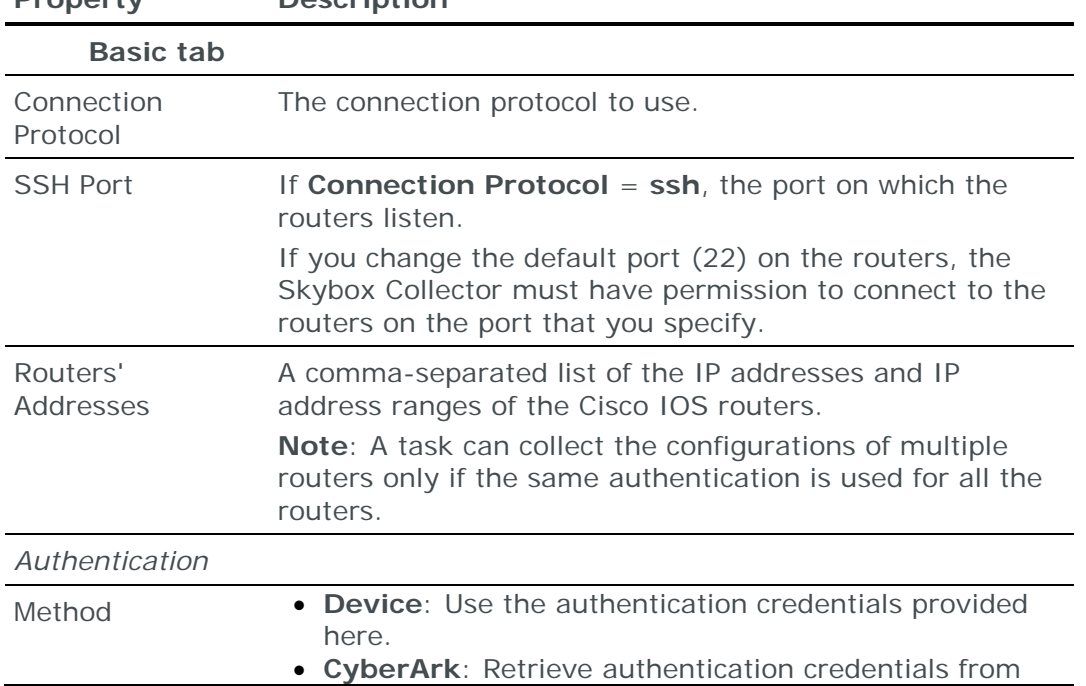

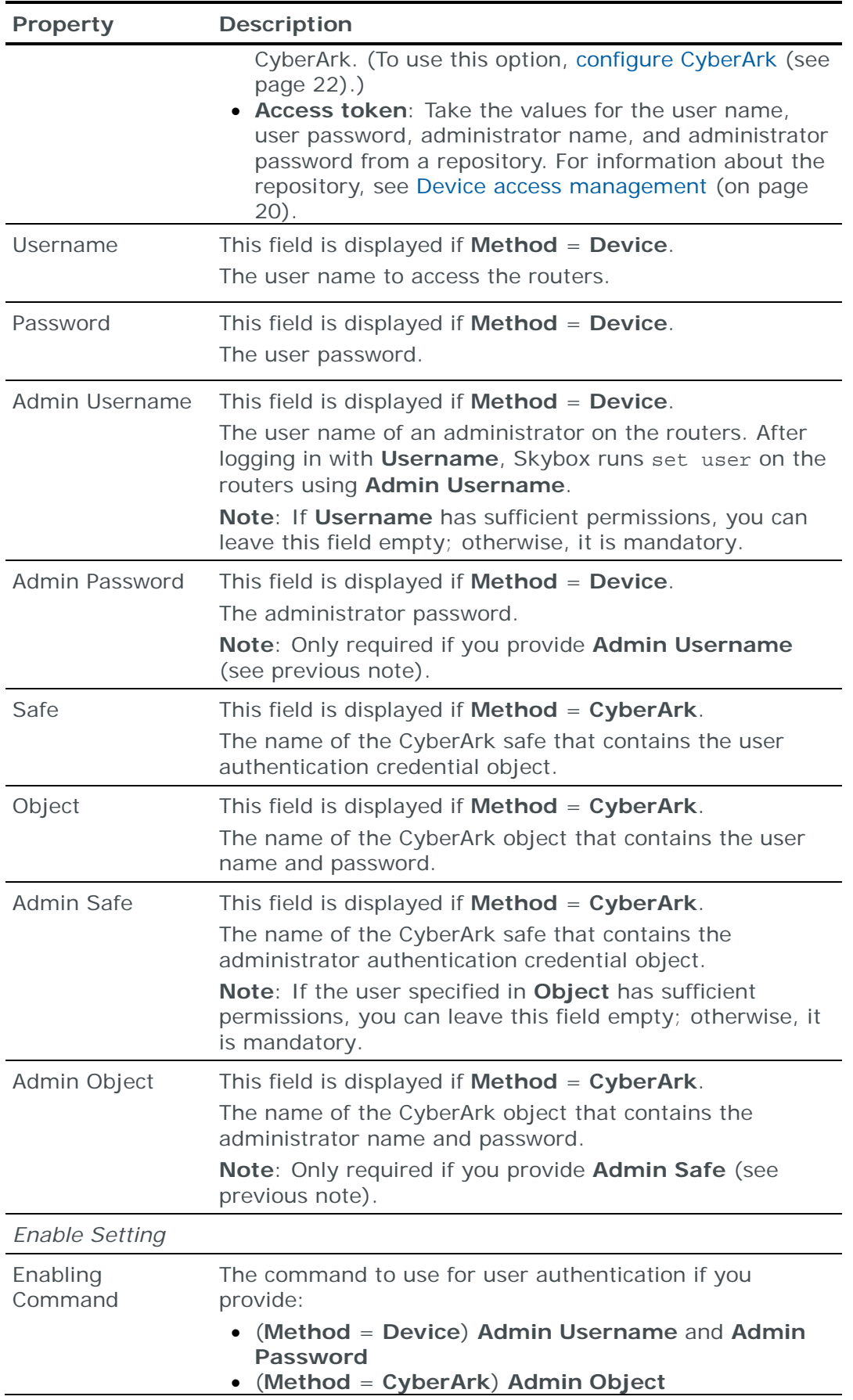

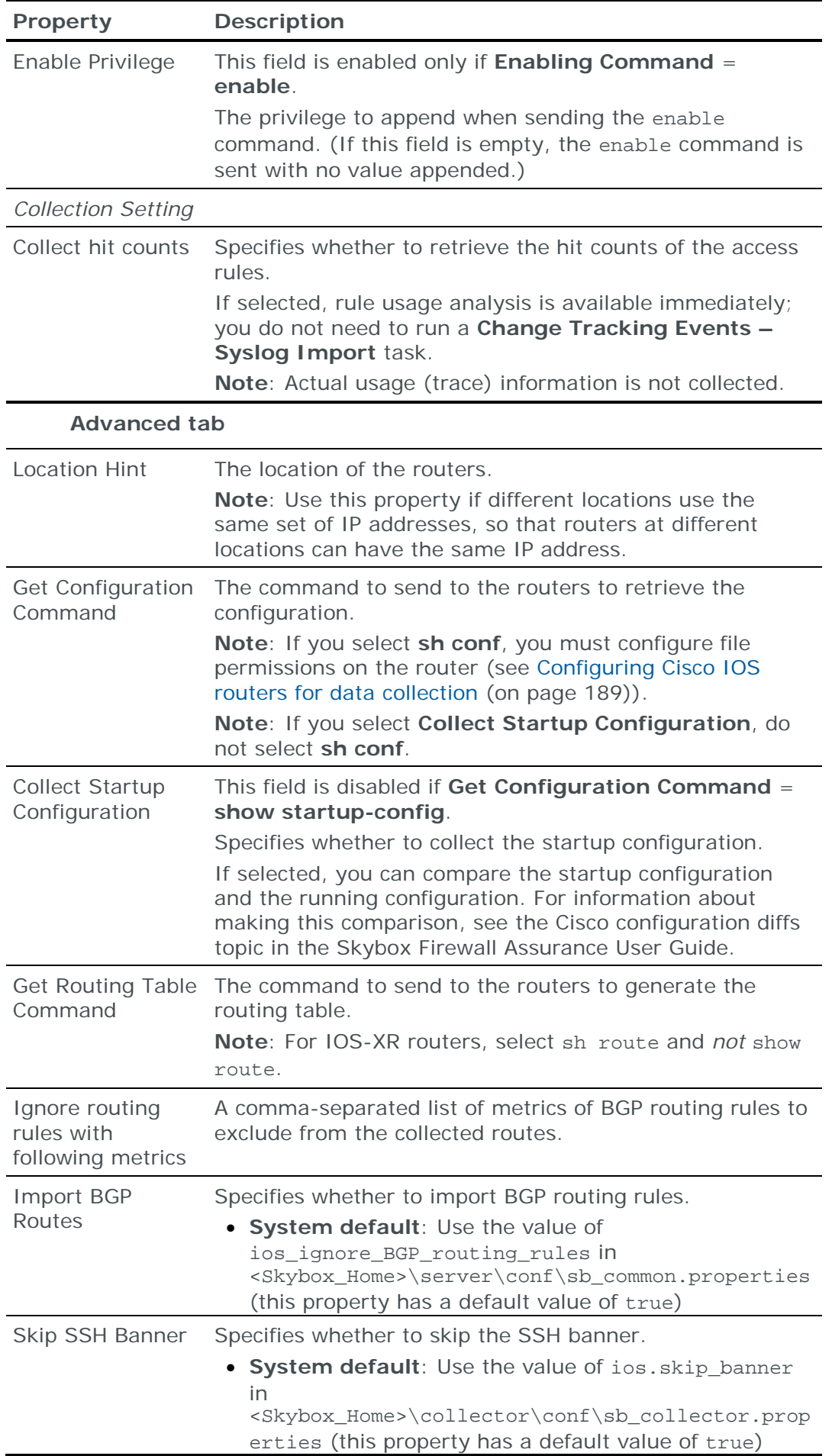

## <span id="page-194-0"></span>**Importing Cisco IOS configuration data**

Note: We recommend that you use an **Import – Directory** task to import the configuration data; if you include the routing table, the files for each device must be in a separate subdirectory of the specified directory (even if you are importing a single device).

The following files are required to import a Cisco IOS router configuration:

**›** run.txt: The IOS configuration file

This file is the concatenation of the output of the following 2 IOS commands:

i. sh conf | include hostname

Note: To use the sh conf command, you must have file privileges (see [Configuring Cisco IOS routers for data collection](#page-188-1) (on page [189\)](#page-188-1)). You can use sh run instead of sh conf | include hostname.

- ii. sh ver (use this exact format)
- (Optional) Hit counts are imported if you append the output of the show access-lists command to run.txt.
- **›** (Optional) route.txt: Dump of the IOS routing table

This file is the output of the IOS show ip route vrf \* command.

Note: If you cannot extract routing rules in device native format, you can manually append the rules to the end of the device configuration file. See [Appending routing information to device configuration](#page-42-0) (on page [43\)](#page-42-0).

To import the output of selected subcommands of the ip route vrf \* command, execute the subcommands and manually concatenate the output into a single file.

Note: For Cisco IOS-XR routers concatenate the output of the sh route commands to route.txt.

If route.txt is included, its routing rules overwrite routing rules from run.txt because its information is more extensive and includes static and dynamic routing rules.

You can import the configurations of multiple routers; put each set of configuration files in a separate 1st-level subdirectory of the specified directory.

# CISCO NEXUS ROUTER

You can add or update configuration data from Cisco Nexus routers to the current model:

- **›** Using an online collection task:
	- [Configure the routers](#page-195-0) (see page [196\)](#page-195-0) to permit access from a Skybox Collector and [create a collection task](#page-196-0) (see page [197\)](#page-196-0) to collect the router configurations and add the configuration data to the model.

The collection task can collect data from multiple routers.

**›** Using an offline file import task:

• Generate and retrieve router configuration files and [import their data into](#page-198-0)  [the model](#page-198-0) (see page [199\)](#page-198-0).

The file import task can import the data of multiple routers.

#### <span id="page-195-0"></span>**Configuring Cisco Nexus routers for data collection**

To configure a Cisco Nexus router so that Skybox can retrieve its configuration data:

**›** In the router, create an admin user with level 5 privileges.

Note: If the user name that you use to log in to the router has sufficient permissions, you do not need to create an admin user.

The method described here creates an admin user that does not have login permissions; you need another user name to log in to the router.

- **›** Enable access to the router from the Skybox Collector:
	- If access rules are configured on the router, configure a rule to permit either SSH or Telnet access from the Skybox Collector IP address to the router.

*To create a user if you are using Cisco's authentication mechanism (basic or AAA)*

1 Add a user with level 5 privileges:

# username skybox password skybox privilege 5

2 Configure a password for this user.

You need the user name and password when you create the router collection task.

3 Execute the following commands to grant this user permissions to the Nexus show conf and show ip route vrf all commands:

```
# conf term
# privilege exec all level 5 show conf
# privilege exec all level 5 show ip route
# privilege exec all level 5 term length 0
# write mem
```
*To create a user if you are using TACACS or RADIUS*

- 1 Configure a level 5 user on the TACACS or RADIUS.
- 2 Configure a password for this user.

You need the user name and password when you create the router collection task.

3 Execute the following commands to grant this user permissions to the Nexus router show conf and show ip route vrf all commands:

```
# conf term
# privilege exec all level 5 command running-config
# privilege exec all level 5 command route
# write mem
```
*Commands sent to Cisco Nexus routers*

## **Connection type**

**Routers – Cisco Nexus Collection** tasks use the SSH protocol to connect to Nexus routers.

#### **Commands sent to device**

**Routers – Cisco Nexus Collection** tasks send the following commands to Nexus routers:

- **›** One of:
	- enable
	- login

depending on the value of **Enabling Command** in the **Basic** tab of the task

- **›** show vdc
- **›** terminal length 0
- **›** terminal width 200
- **›** changeto system
- **›** sh hostname
- **›** switchto vdc <VDC>
- **›** One of:
	- show running-config all
	- show startup-config (this command is also sent if you select **Collect Startup Configuration** in the **Advanced** tab of the task)

depending on the value of **Get Configuration Command** in the **Advanced** tab of the task

- **›** sh ver
- **›** show ip route vrf all

#### <span id="page-196-0"></span>**Cisco Nexus collection tasks**

**Routers – Cisco Nexus Collection** tasks retrieve configuration data from Cisco Nexus routers and add this data to the current model.

## **Task properties**

The properties that control **Routers – Cisco Nexus Collection** tasks are described in the following table.

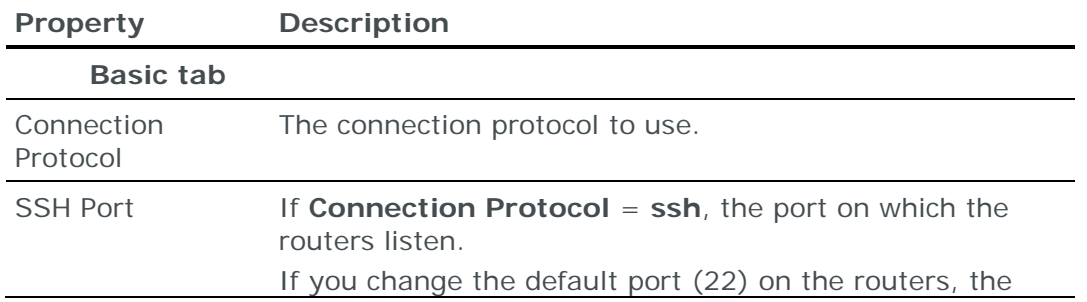

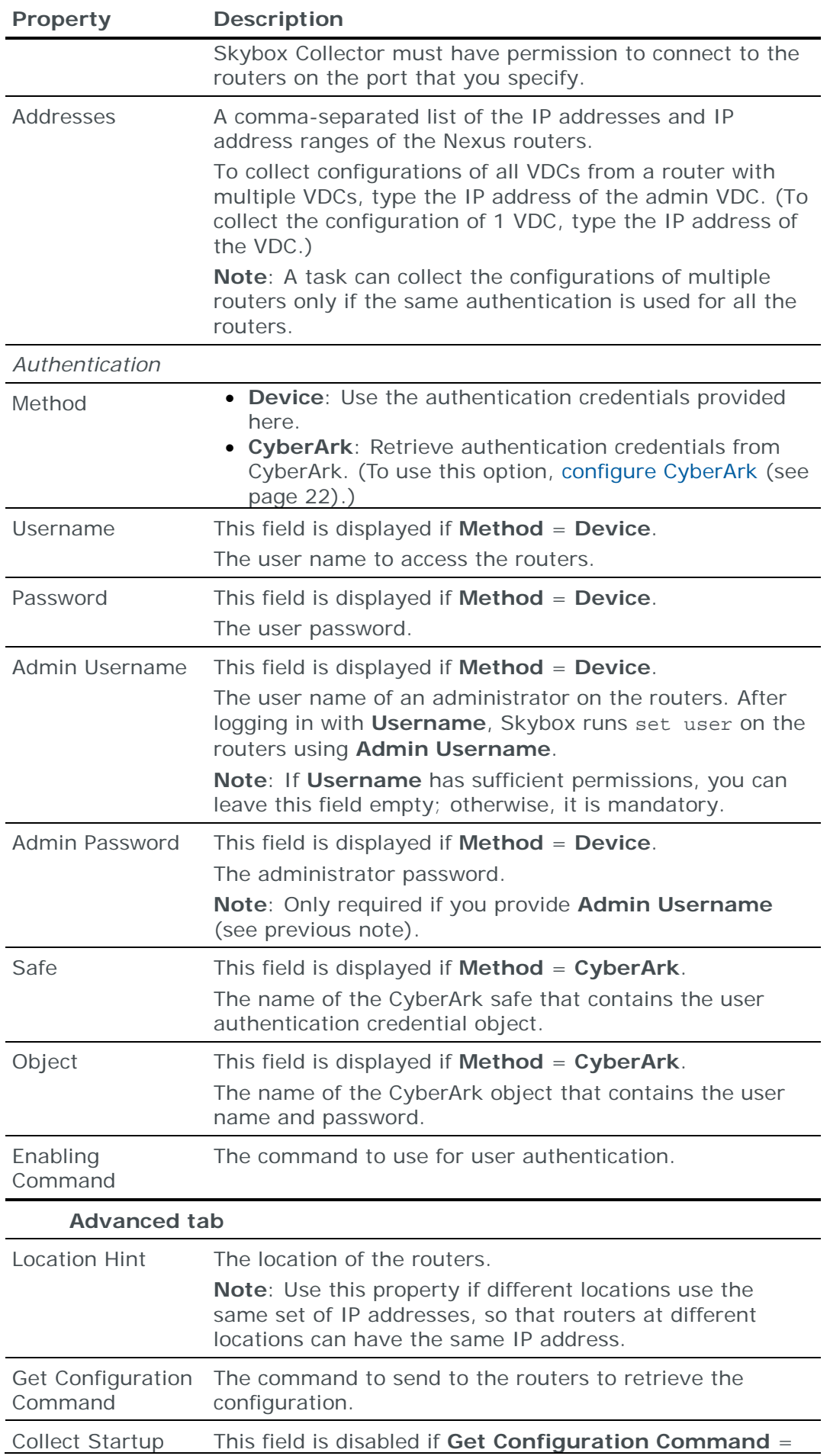

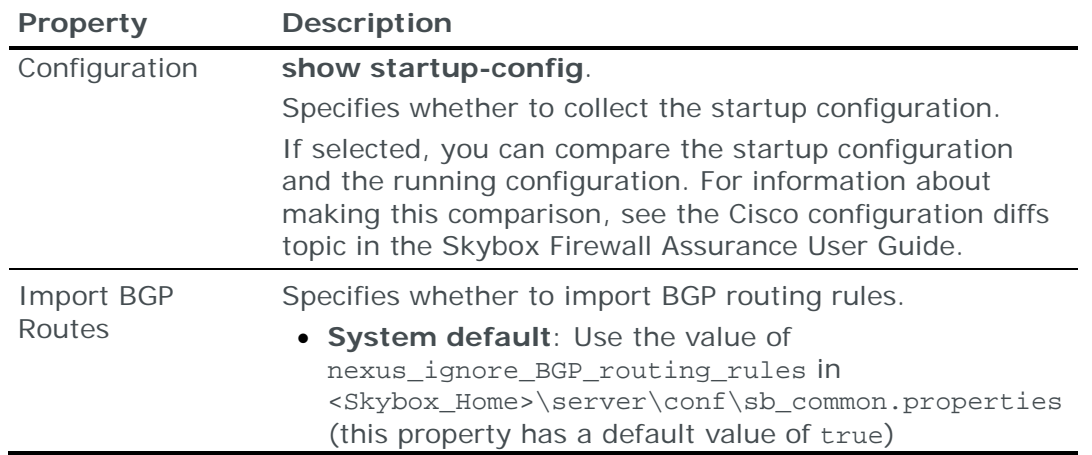

#### <span id="page-198-0"></span>**Importing Cisco Nexus configuration data**

Note: We recommend that you use an **Import – Directory** task to import the configuration data; if you include the routing table, the files for each device must be in a separate subdirectory of the specified directory (even if you are importing a single device).

The following files are required to import a Cisco Nexus router configuration:

**›** run.txt: The Nexus configuration file

This file is the concatenation of the output of the following 2 Nexus commands:

- i. show run | include hostname
- ii. sh ver (use this exact format)
- **›** (Optional) route.txt: Dump of the Nexus routing table

This file is the output of the Nexus show ip route vrf \* command.

To import the output of selected subcommands of the ip route vrf \* command, execute the subcommands and manually concatenate the output into a single file.

If route.txt is included, its routing rules overwrite routing rules from run.txt because its information is more extensive and includes static and dynamic routing rules.

You can import the configurations of multiple routers; put each set of configuration files in a separate 1st-level subdirectory of the specified directory.

## CISCO WIRELESS LAN CONTROLLER

You can add or update configuration data from Cisco Wireless LAN Controllers to the current model:

- **›** Using an online collection task:
	- [Configure a wireless controller](#page-199-0) (see page [200\)](#page-199-0) to permit access from a Skybox Collector and [create a collection task](#page-199-1) (see page [200\)](#page-199-1) to collect the wireless controller configurations and add the configuration data to the model.

The collection task can collect data from multiple wireless controllers.

- **›** Using an offline file import task:
	- Generate and retrieve wireless controller configuration files and [import](#page-200-0)  [their data into the model](#page-200-0) (see page [201\)](#page-200-0).

The file import task can import the data of multiple wireless controllers.

## <span id="page-199-0"></span>**Configuring Cisco Wireless LAN Controllers for data collection**

To configure a Cisco Wireless LAN Controller for data collection:

**›** Skybox data collection requires a read-only user on the device; we recommend that you create a separate user for this purpose.

#### **Connection type**

**Wireless Controller – Cisco WLC Collection** tasks use the SSH protocol to connect to Cisco Wireless LAN Controllers.

#### **Commands sent to device**

**Wireless Controller – Cisco WLC Collection** tasks send the following commands to Cisco Wireless LAN Controllers:

- **›** config paging disable
- **›** show run-config
- **›** show run-config commands

This command is sent only if you select **Config Commands** in the **Advanced** tab of the task.

## <span id="page-199-1"></span>**Cisco Wireless LAN Controller collection tasks**

**Wireless Controller – Cisco WLC Collection** tasks retrieve configuration data from Cisco Wireless LAN Controllers add this data to the current model.

## **Task properties**

The properties that control **Wireless Controller – Cisco WLC Collection** tasks are described in the following table.

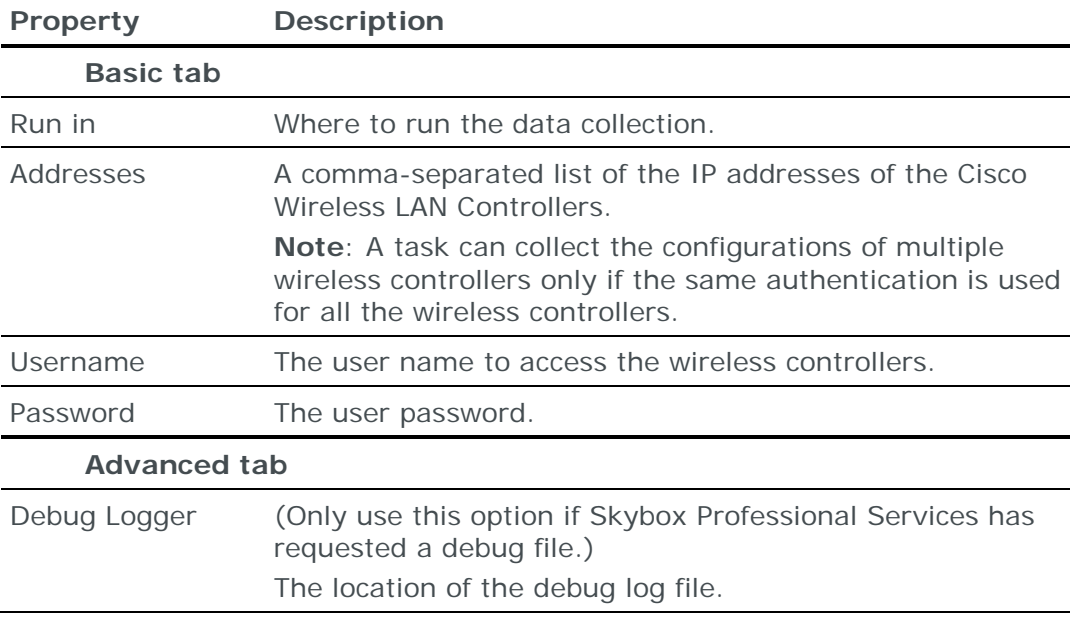

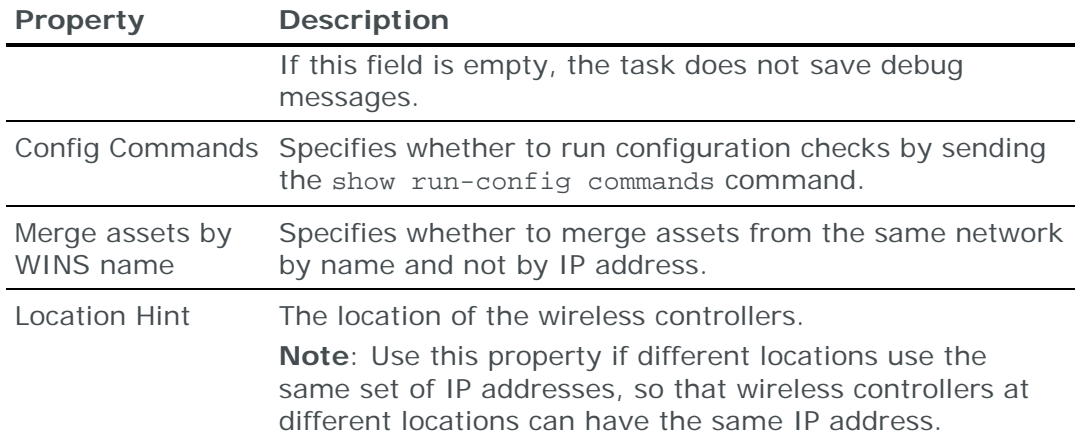

## <span id="page-200-0"></span>**Importing Cisco Wireless LAN Controller configuration data**

You can use an **Import – Directory** task to import Cisco Wireless LAN Controller (WLC) configuration data.

The following file is required to import a WLC configuration:

**›** \*.\*: The WLC configuration file

This file is the output of the WLC show run-config command.

You can import the configurations of multiple WLCs.

## DIONIS NX ROUTER

You can add or update configuration data from Dionis NX routers to the current model using an online collection task:

**›** [Configure a router](#page-200-1) (see page [201\)](#page-200-1) to permit access from a Skybox Collector and [create a collection task](#page-201-0) (see page [202\)](#page-201-0) to collect the router configurations and add the configuration data to the model.

The collection task can collect data from multiple routers.

#### <span id="page-200-1"></span>**Configuring Dionis NX routers for data collection**

To configure a Dionis NX router for data collection:

**›** Skybox data collection requires a read-only user on the device; we recommend that you create a separate user for this purpose.

#### **Connection type**

**Routers – Dionis Collection** tasks use the SSH protocol to connect to Dionis NX routers.

#### **Commands sent to device**

**Routers – Dionis Collection** tasks send the following commands to Dionis NX routers:

- **›** show running-config
- **›** show version

## <span id="page-201-0"></span>**Dionis NX collection tasks**

**Routers – Dionis Collection** tasks retrieve configuration data from Dionis NX routers and add this data to the current model.

## **Task properties**

The properties that control **Routers – Dionis Collection** tasks are described in the following table.

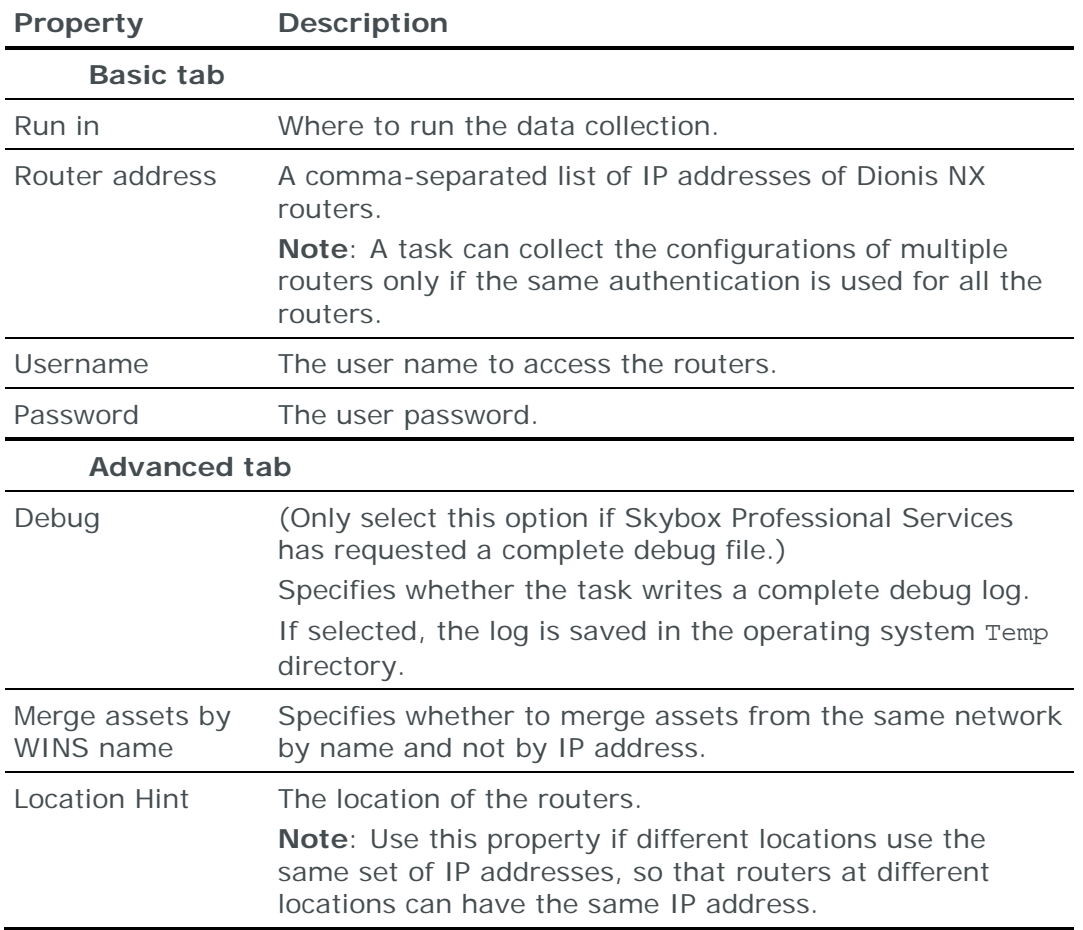

# ENTERASYS ROUTER

You can add or update configuration data from Enterasys routers to the current model:

- **›** Using an online collection task:
	- [Configure a router](#page-202-0) (see page [203\)](#page-202-0) to permit access from a Skybox Collector and [create a collection task](#page-202-1) (see page [203\)](#page-202-1) to collect the router configurations and add the configuration data to the model.

The collection task can collect data from multiple routers.

- **›** Using an offline file import task:
	- Generate and retrieve router configuration files and [import their data into](#page-203-0)  [the model](#page-203-0) (see page [204\)](#page-203-0).

The file import task can import the data of multiple routers.

## <span id="page-202-0"></span>**Configuring Enterasys routers for data collection**

To configure an Enterasys router for data collection:

**›** Skybox data collection requires a read-only user on the device; we recommend that you create a separate user for this purpose.

#### **Connection type**

**Routers – Enterasys Collection** tasks use the SSH protocol to connect to Enterasys routers.

#### **Commands sent to device**

**Routers – Enterasys Collection** tasks send the following commands to Enterasys routers:

- **›** terminal more disable
- **›** show config all
- **›** show ip route

#### <span id="page-202-1"></span>**Enterasys collection tasks**

**Routers – Enterasys Collection** tasks retrieve configuration data from Enterasys routers and add this data to the current model.

#### **Task properties**

The properties that control **Routers – Enterasys Collection** tasks are described in the following table.

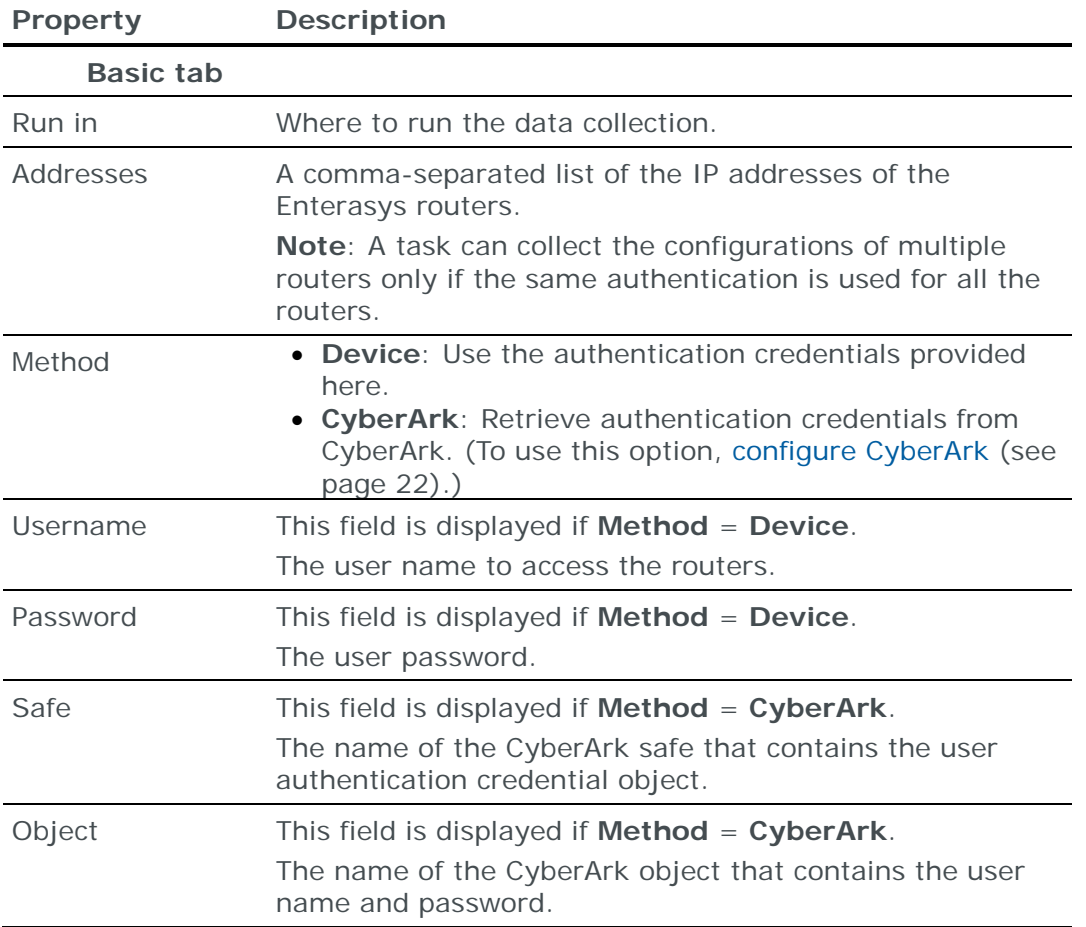

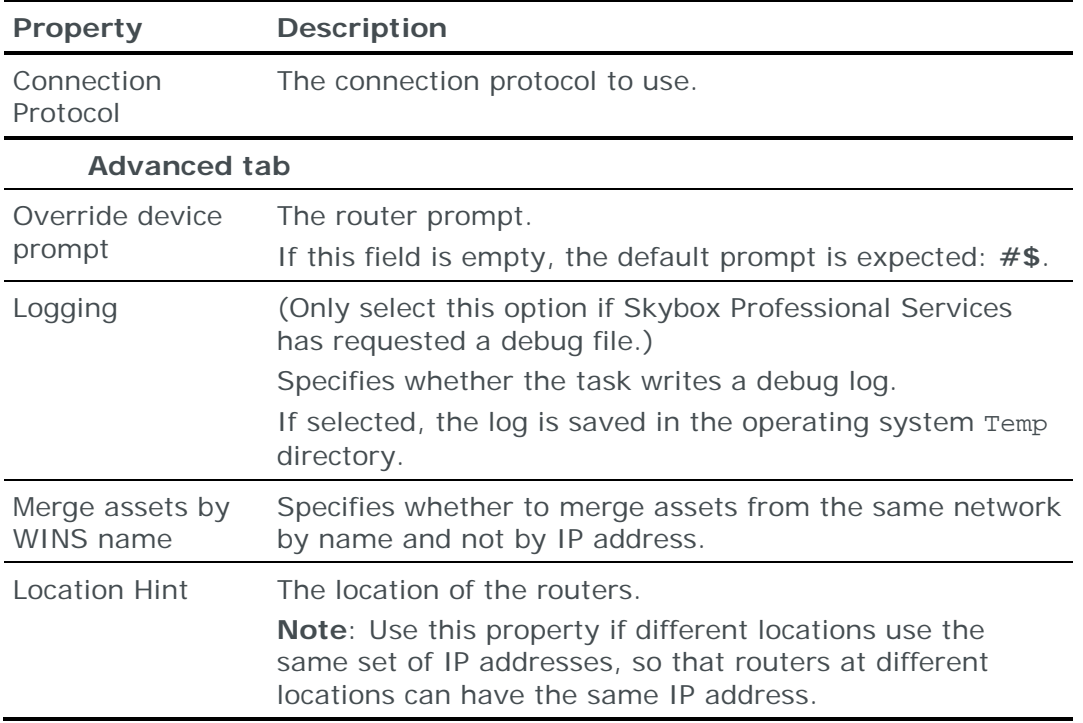

## <span id="page-203-0"></span>**Importing Enterasys configuration data**

You can use an **Import – Directory** task to import Enterasys configuration data.

Note: If you include the routing table, the files for each device must be in a separate subdirectory of the specified directory (even if you are importing a single device).

The following files are required to import an Enterasys router configuration:

**›** run.txt: The Enterasys configuration file

This file is the output of the Enterasys show config all command.

**›** (Optional) route.txt: Dump of the Enterasys routing table

This file is the output of the Enterasys show ip route command.

You can import the configurations of multiple routers; put each set of configuration files in a separate 1st-level subdirectory of the specified directory.

## EXTREME NETWORKS ROUTER

You can add or update configuration data from Extreme Networks routers to the current model:

- **›** Using an online collection task:
	- [Configure a router](#page-204-0) (see page [205\)](#page-204-0) to permit access from a Skybox Collector and [create a collection task](#page-204-1) (see page [205\)](#page-204-1) to collect the router configurations and add the configuration data to the model.

The collection task can collect data from multiple routers.

- **›** Using an offline file import task:
	- Generate, retrieve, and parse router configuration files and [import their](#page-205-0)  [data into the model](#page-205-0) (see page [206\)](#page-205-0).

The file import task can import the data of multiple routers.

#### <span id="page-204-0"></span>**Configuring Extreme Networks routers for data collection**

To configure an Extreme Networks router for data collection:

**›** Skybox data collection requires a read-only user on the device; we recommend that you create a separate user for this purpose.

#### **Connection type**

**Routers – Extreme Networks Collection** tasks use the SSH protocol to connect to Extreme Networks routers.

#### **Commands sent to device**

**Routers – Extreme Networks Collection** tasks send the following commands to Extreme Networks routers:

- **›** terminal more disable
- **›** disable clipaging
- **›** set length 0
- **›** show config
- **›** show ipr
- **›** show policy detail

#### <span id="page-204-1"></span>**Extreme Networks collection tasks**

**Routers – Extreme Networks Collection** tasks retrieve configuration data from Extreme Networks routers and add this data to the current model.

#### **Task properties**

The properties that control **Routers – Extreme Networks Collection** tasks are described in the following table.

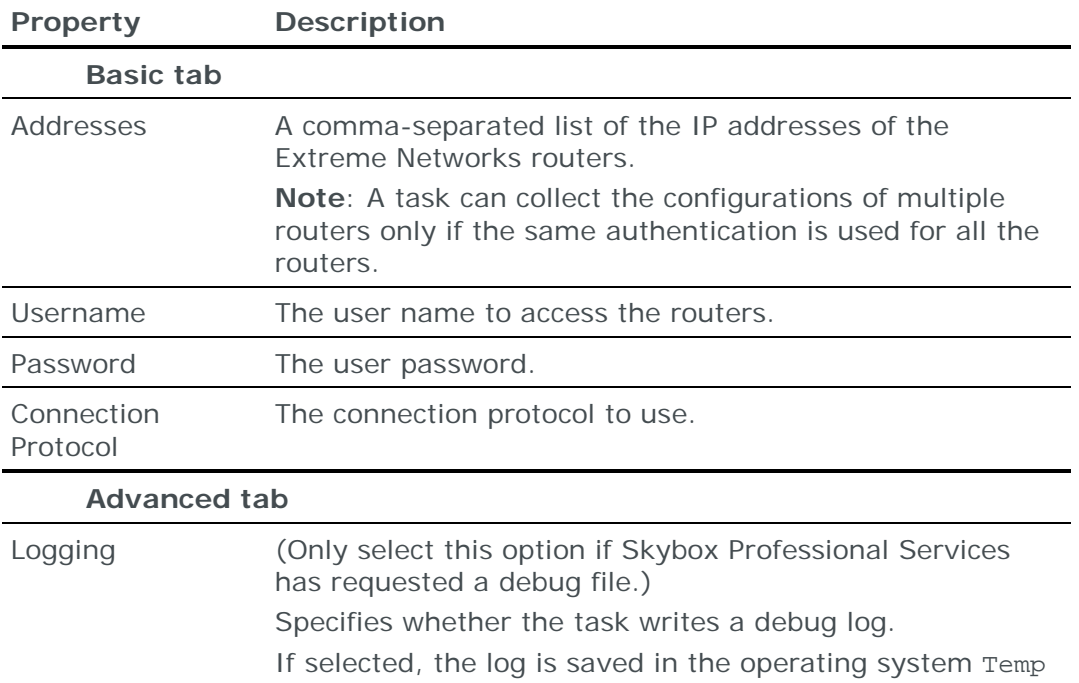

directory.

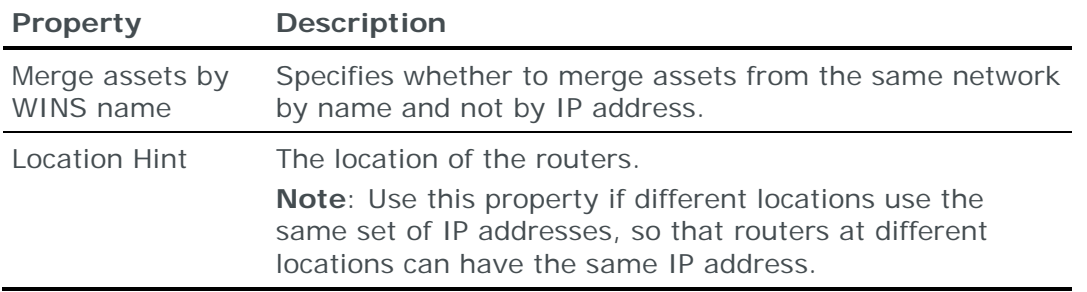

## <span id="page-205-0"></span>**Importing Extreme Networks configuration data**

You can use an **Import – Directory** task to import Extreme Networks configuration data.

Skybox includes a script that retrieves Extreme Networks router configuration files and a parser that creates an iXML file from these files. This iXML file can then be imported into Skybox.

```
The script is
```

```
<Skybox_Home>\intermediate\bin\collectors\router\extremeNetworks\ext
remeNetworksCollection.pl
```
#### The parser is

```
<Skybox_Home>\intermediate\bin\parsers\router\extremeNetworks\extrem
eNetworksParser.pl
```
For help using a script, run the script without any arguments.

For additional help, open a case at the **Skybox Support portal**.

You can import the configurations of multiple routers.

# JUNIPER NETWORKS MX ROUTER

You can add or update configuration data from Juniper Networks MX routers to the current model using an online collection task or an offline file import task.

MX routers use the Junos operating system—follow the instructions in [Juniper](#page-122-0)  [Networks Junos firewall](#page-122-0) (on page [123\)](#page-122-0).

# HP PROCURVE ROUTER

You can add or update configuration data from HP ProCurve routers to the current model:

- **›** Using an online collection task:
	- [Configure a router](#page-206-0) (see page [207\)](#page-206-0) to permit access from a Skybox Collector and [create a collection task](#page-206-1) (see page [207\)](#page-206-1) to collect the router configurations and add the configuration data to the model.

The collection task can collect data from multiple routers.

- **›** Using an offline file import task:
	- Generate and retrieve router configuration files and [import their data into](#page-207-0)  [the model](#page-207-0) (see page [208\)](#page-207-0).

The file import task can import the data of multiple routers.

#### <span id="page-206-0"></span>**Configuring HP ProCurve routers for data collection**

Note: To run this collection task, the Skybox Collector specified for the task must reside on a Linux platform.

To configure an HP ProCurve router for data collection:

**›** Skybox data collection requires a read-only user on the device; we recommend that you create a separate user for this purpose.

#### **Connection type**

**Routers – HP ProCurve Collection** tasks use the SSH protocol to connect to HP ProCurve routers.

#### **Commands sent to device**

**Routers – HP ProCurve Collection** tasks send the following commands to HP ProCurve routers:

- **›** show run
- **›** show ip route
- **›** no page
- **›** enable

#### <span id="page-206-1"></span>**HP ProCurve collection tasks**

**Routers – HP ProCurve Collection** tasks retrieve configuration data from HP ProCurve routers and add this data to the current model.

#### **Task properties**

The properties that control **Routers – HP ProCurve Collection** tasks are described in the following table.

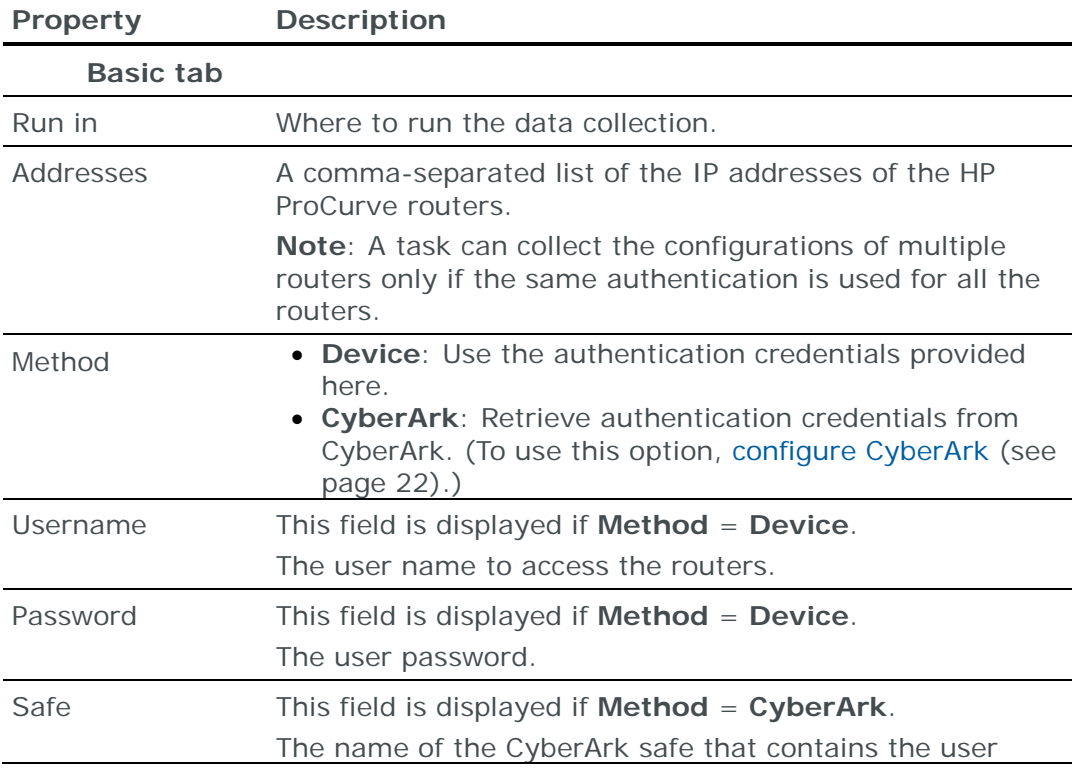

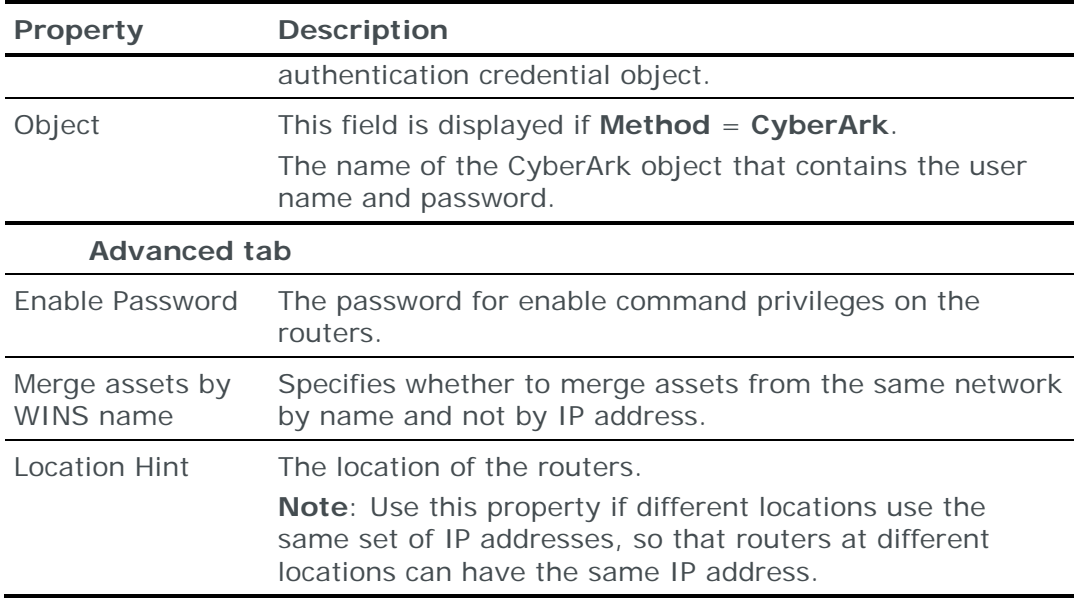

## <span id="page-207-0"></span>**Importing HP ProCurve configuration data**

Note: We recommend that you use an **Import – Directory** task to import the configuration data; if you include the routing table, the files for each device must be in a separate subdirectory of the specified directory (even if you are importing a single device).

The following files are required to import an HP ProCurve router configuration:

**›** \*.\*: The ProCurve configuration file

This file is the output of the ProCurve show run command.

**›** (Optional) route.txt: Dump of the ProCurve routing table

This file is the output of the ProCurve show ip route command.

You can import the configurations of multiple routers; put each set of configuration files in a separate 1st-level subdirectory of the specified directory.

Note: To run an **Import – Collector** task or an **Import – Collector Advanced** task, the Skybox Collector specified for the task must reside on a Linux platform.

# HUAWEI ROUTER

You can add or update configuration data from Huawei routers to the current model:

- **›** Using an online collection task:
	- [Configure a router](#page-208-0) (see page [209\)](#page-208-0) to permit access from a Skybox Collector and [create a collection task](#page-208-1) (see page [209\)](#page-208-1) to collect the router configurations and add the configuration data to the model.

The collection task can collect data from multiple routers.

- **›** Using an offline file import task:
	- Generate and retrieve router configuration files and [import their data into](#page-209-0)  [the model](#page-209-0) (see page [210\)](#page-209-0).

The file import task can import the data of multiple routers.

#### <span id="page-208-0"></span>**Configuring Huawei routers for data collection**

To configure a Huawei router for data collection:

**›** Skybox data collection requires a read-only user on the device; we recommend that you create a separate user for this purpose.

#### **Connection type**

**Routers – Huawei Collection** tasks use the SSH protocol to connect to Huawei routers.

#### **Commands sent to device**

**Routers – Huawei Collection** tasks send the following commands to Huawei routers:

- **›** screen-length 0 temporary
- **›** One or both of:
	- display ip routing-table all-routes
	- display ip routing-table

depending on the version of the router

- **›** display current-configuration
- **›** display ip vpn-instance
- **›** display ip routing-table vpn-instance <VPN instance name>

#### <span id="page-208-1"></span>**Huawei collection tasks**

**Routers – Huawei Collection** tasks retrieve configuration data from Huawei routers and add this data to the current model.

#### **Task properties**

The properties that control **Routers – Huawei Collection** tasks are described in the following table.

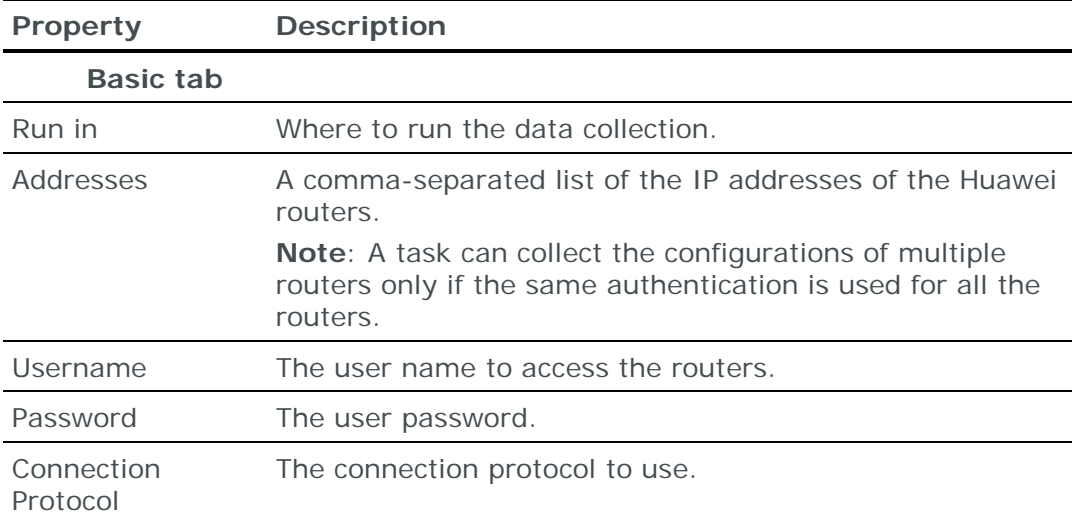

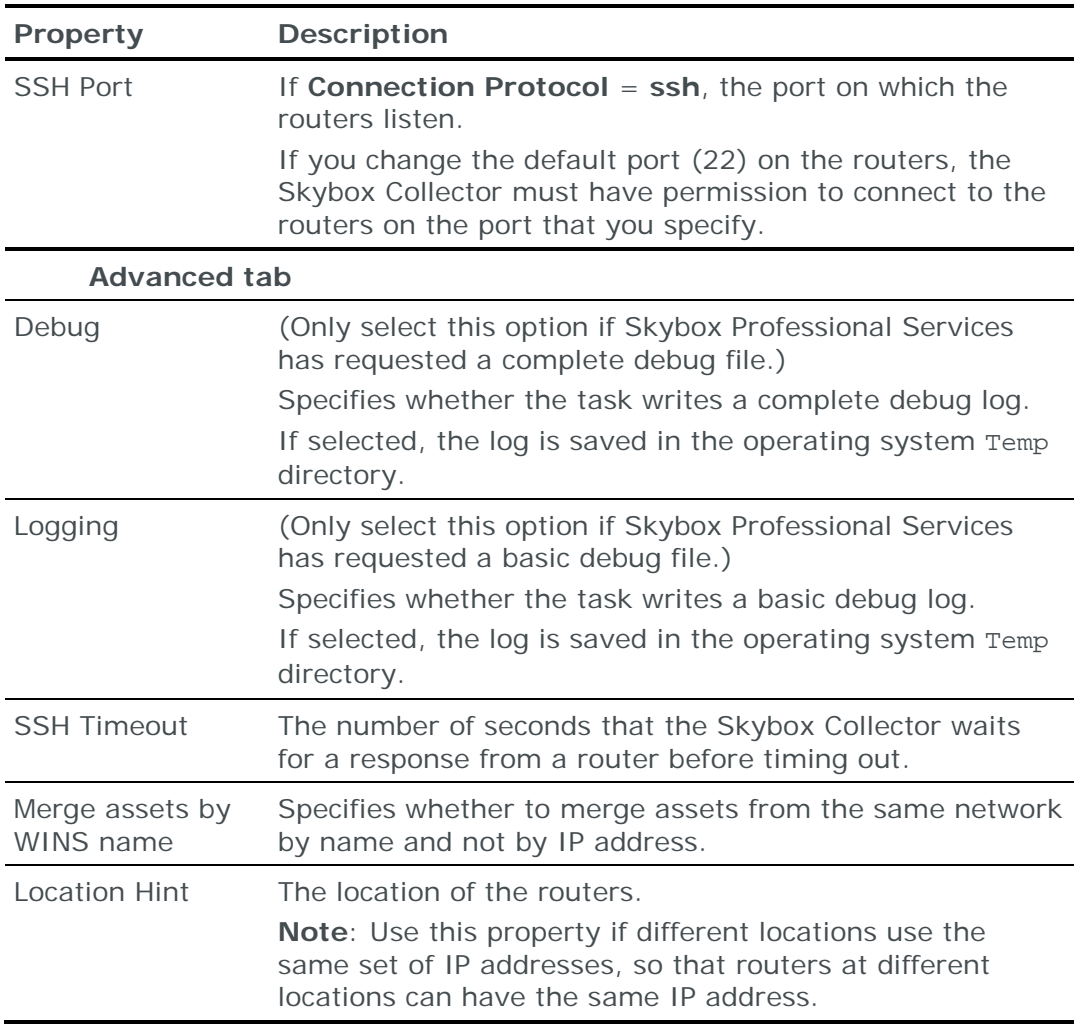

## <span id="page-209-0"></span>**Importing Huawei configuration data**

You can use an **Import – Directory** task to import Huawei configuration data.

A single file, which can have any name, is required to import a Huawei router configuration. Create the file from the following files:

1 The Huawei configuration file

This file is the output of the Huawei display current-configuration command.

2 (Optional) Append a dump of the Huawei routing table to the configuration file

This is the output of the Huawei display ip routing-table or display ip routing-table all-routes command; the command to use depends on the version of the router

If the routing table is included, its routing rules overwrite routing rules from the configuration file because its information is more extensive and includes static and dynamic routing rules

3 (Optional) Append a dump of the routing table for each VPN instance

For each VPN instance, this is the output of the Huawei display ip routingtable vpn-instance <VPN instance name> command

You can import the configurations of multiple routers.

# H3C ROUTER

You can add or update configuration data from H3C routers to the current model:

- **›** Using an online collection task:
	- [Configure a router](#page-210-0) (see page [211\)](#page-210-0) to permit access from a Skybox Collector and [create a collection task](#page-210-1) (see page [211\)](#page-210-1) to collect the router configurations and add the configuration data to the model.

The collection task can collect data from multiple routers.

- **›** Using an offline file import task:
	- Generate and retrieve router configuration files and [import their data into](#page-211-0)  [the model](#page-211-0) (see page [212\)](#page-211-0).

The file import task can import the data of multiple routers.

## <span id="page-210-0"></span>**Configuring H3C routers for data collection**

To configure an H3C router for data collection:

**›** Skybox data collection requires a user with admin permissions on the device; we recommend that you create a separate user for this purpose.

#### **Connection type**

**Routers – H3C Collection** tasks use the SSH protocol to connect to H3C routers.

#### **Commands sent to device**

**Routers – H3C Collection** tasks send the following commands to H3C routers:

- **›** screen-length disable
- **›** disable paging
- **›** display
- **›** display ip routing-table

## <span id="page-210-1"></span>**H3C collection tasks**

**Routers – H3C Collection** tasks retrieve configuration data from H3C routers and add this data to the current model.

## **Task properties**

The properties that control **Routers – H3C Collection** tasks are described in the following table.

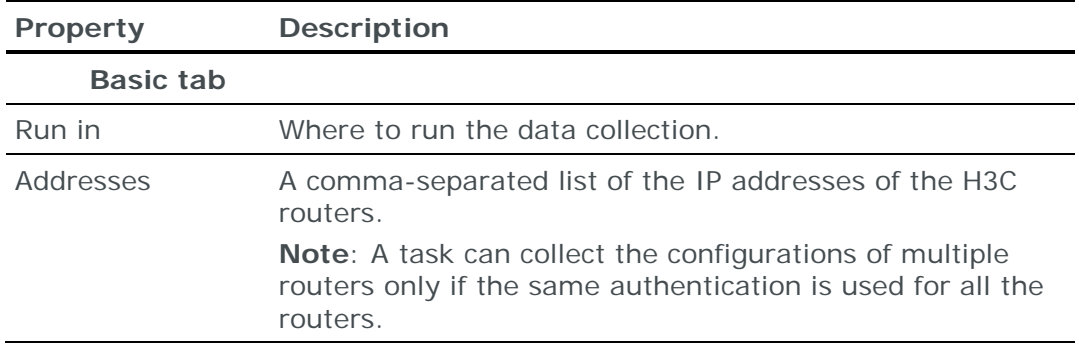

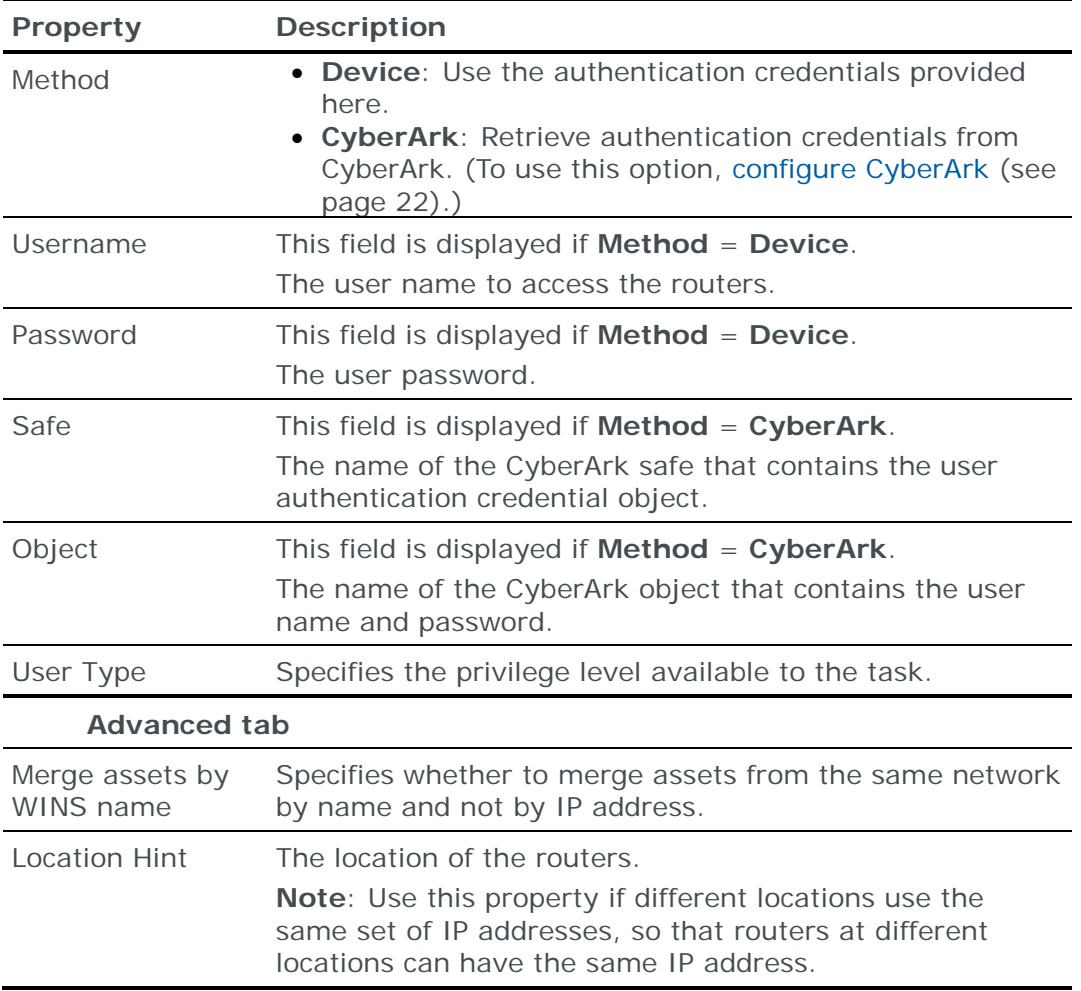

## <span id="page-211-0"></span>**Importing H3C configuration data**

You can use an **Import – Directory** task to import H3C configuration data.

Note: If you include the routing table, the files for each device must be in a separate subdirectory of the specified directory (even if you are importing a single device).

The following files are required to import a H3C router configuration:

**›** run.txt: The H3C configuration file

This file is the output of the H3C display command.

**›** (Optional) route.txt: Dump of the H3C routing table

This file is the output of the H3C display ip routing-table command.

You can import the configurations of multiple routers; put each set of configuration files in a separate 1st-level subdirectory of the specified directory.

## NORTEL PASSPORT 8600 ROUTER

You can add or update configuration data from Nortel Passport 8600 routers to the current model:

**›** Using an online collection task:

• [Configure the routers](#page-212-0) (see page [213\)](#page-212-0) to permit access from a Skybox Collector and [create a collection task](#page-212-1) (see page [213\)](#page-212-1) to collect the router configurations and add the configuration data to the model.

The collection task can collect data from multiple routers.

- **›** Using an offline file import task:
	- Generate and retrieve router configuration files and [import their data into](#page-213-0)  [the model](#page-213-0) (see page [214\)](#page-213-0).

The file import task can import the data of multiple routers.

## <span id="page-212-0"></span>**Configuring Nortel Passport 8600 routers for data collection**

To configure a Nortel router for data collection:

**›** Skybox data collection requires a read-only user on the device; we recommend that you create a separate user for this purpose.

#### **Connection type**

**Routers – Nortel Passport Collection** tasks use the SSH protocol to connect to Nortel Passport routers.

### **Commands sent to device**

**Routers – Nortel Passport Collection** tasks send the following commands to Nortel Passport routers:

- **›** config cli more false
- **›** sh conf
- **›** sh ip route info

## <span id="page-212-1"></span>**Nortel Passport collection tasks**

**Routers – Nortel Passport Collection** tasks retrieve configuration data from Nortel Passport routers and add this data to the current model.

#### **Task properties**

The properties that control **Routers – Nortel Passport Collection** tasks are described in the following table.

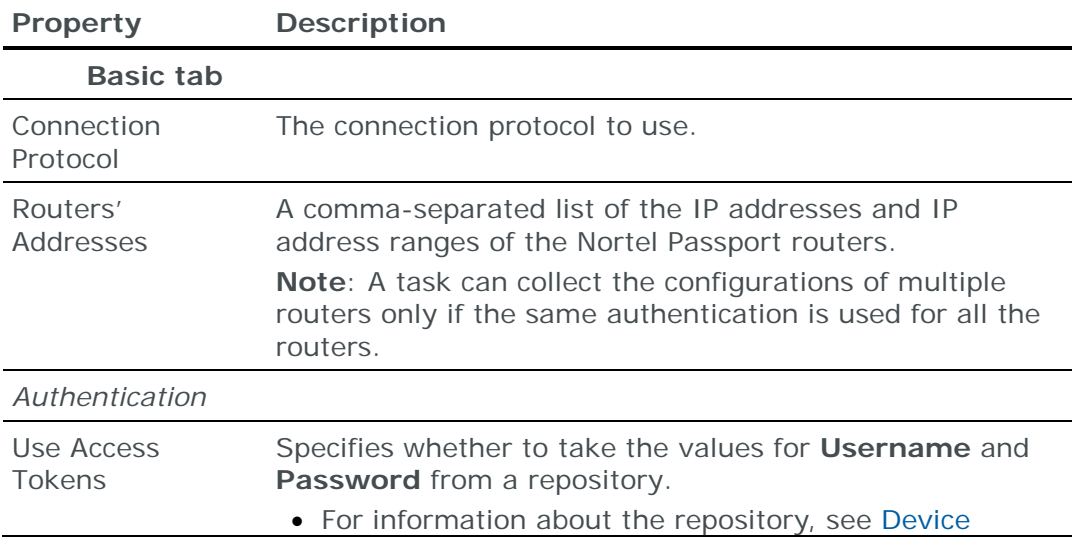

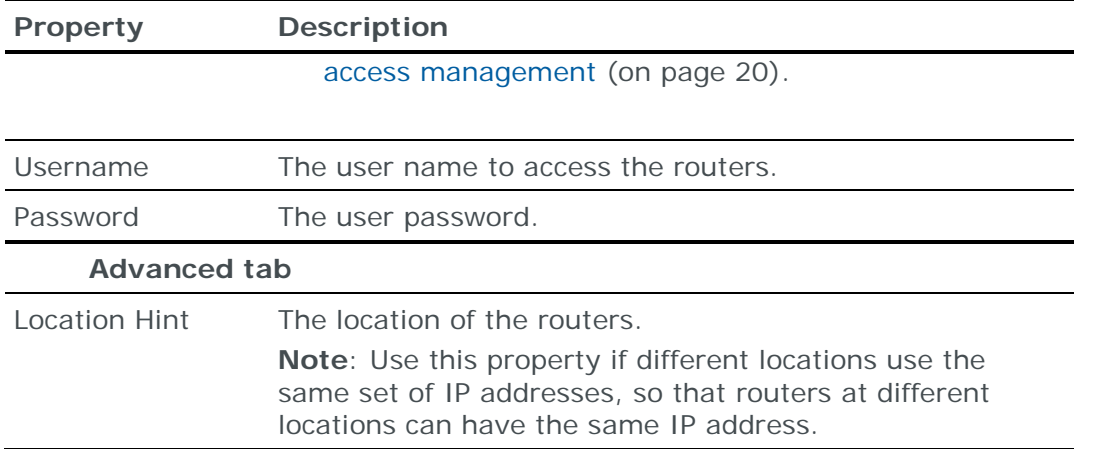

## <span id="page-213-0"></span>**Importing Nortel Passport 8600 configuration data**

The following files are required to import a Nortel Passport router configuration:

**›** run.txt: The Nortel configuration file

This file is the output of the Nortel show conf command.

**›** (Optional) route.txt: Dump of the Nortel routing table

This file is the output of the Nortel show ip route command.

If route.txt is included, its routing rules overwrite routing rules from run.txt because its information is more extensive and includes static and dynamic routing rules.

You can import the configurations of multiple routers; put each set of configuration files in a separate 1st-level subdirectory of the specified directory.

# VYATTA ROUTER

You can add or update configuration data from Vyatta routers to the current model using an online collection task:

**›** [Configure a router](#page-213-1) (see page [214\)](#page-213-1) to permit access from a Skybox Collector and [create a collection task](#page-214-0) (see page [215\)](#page-214-0) to collect the router configurations and add the configuration data to the model.

The collection task can collect data from multiple routers.

#### <span id="page-213-1"></span>**Configuring Vyatta routers for data collection**

To configure a Vyatta router for data collection:

**›** Skybox data collection requires a read-only user on the device; we recommend that you create a separate user for this purpose.

#### **Connection type**

**Routers – Vyatta Collection** tasks use the SSH protocol to connect to Vyatta routers.

## **Commands sent to device**

**Routers – Vyatta Collection** tasks send the following commands to Vyatta routers:

- **›** show version
- **›** show configuration
- **›** show ip route

## <span id="page-214-0"></span>**Vyatta collection tasks**

**Routers – Vyatta Collection** tasks retrieve configuration data from Vyatta routers and add this data to the current model.

## **Task properties**

The properties that control **Routers – Vyatta Collection** tasks are described in the following table.

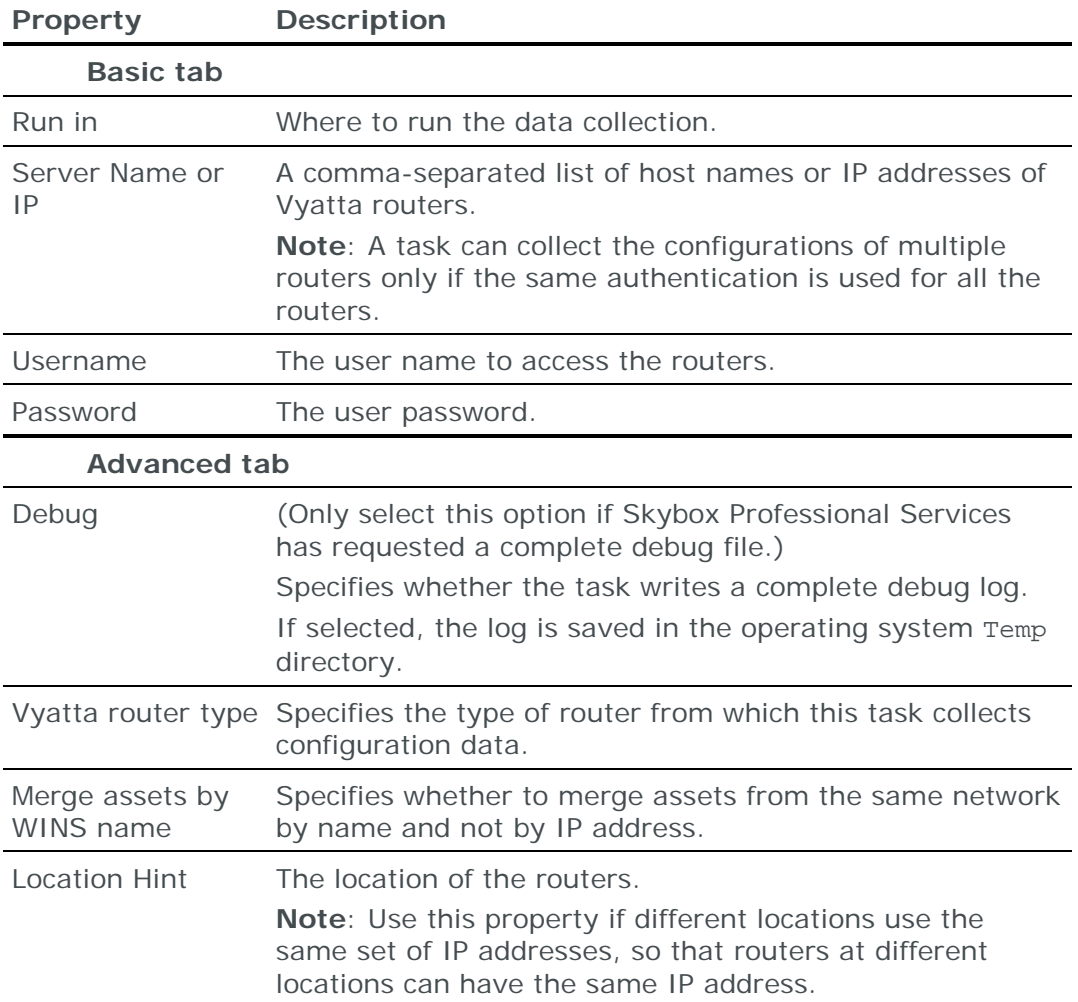

# Scanner tasks

This chapter describes how to add vulnerability scanner output to the current model.

There are 2 types of scanner tasks:

- **›** Scan tasks: These tasks initiate a scan, collect the results, and add vulnerability occurrence data to the model.
- **›** Collection tasks: These tasks collect the results of previously run scans and add vulnerability occurrence data to the model.

In both cases, vulnerability occurrences are added or updated and, if necessary, new assets and services are added to the model.

# In this chapter

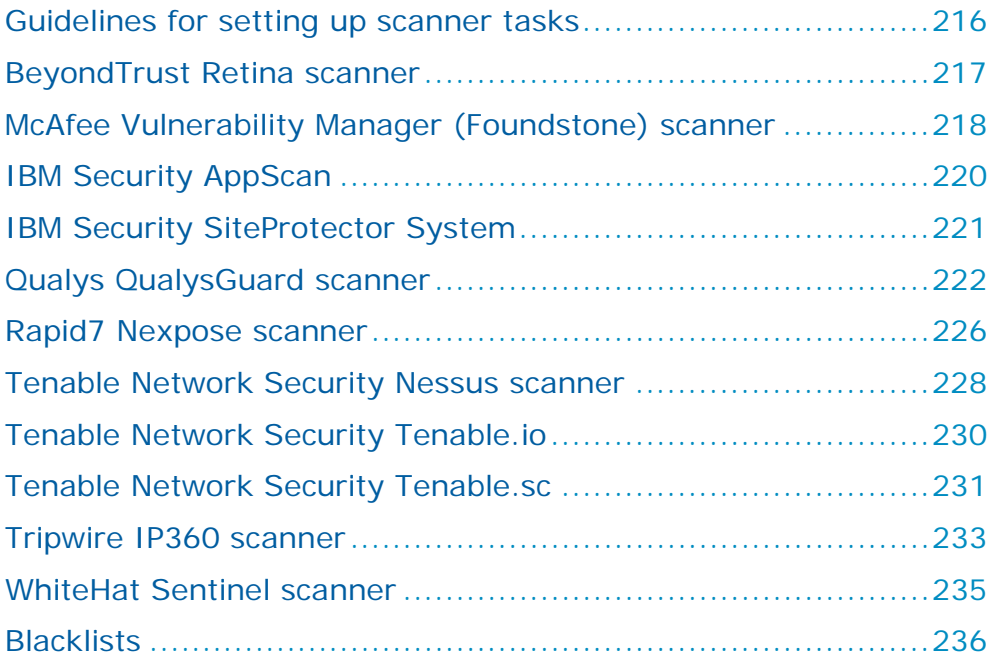

# <span id="page-215-0"></span>GUIDELINES FOR SETTING UP SCANNER TASKS

Review the following when setting up scanner tasks:

- **›** Skybox requires unrestricted scanning output—output with a minimum of control devices blocking the route between the scanner and the scanned assets. Otherwise, Skybox's analysis of access and attack scenarios in the model does not reflect the actual access and possibility of attacks.
- **›** If your organization includes DHCP networks, you get a more accurate model if you use separate scans for the DHCP networks and for the static networks
because Skybox uses a different mechanism to merge scans of DHCP networks into the model.

# BEYONDTRUST RETINA SCANNER

You can add or update vulnerability occurrence data from BeyondTrust (eEye) Retina scanners to the current model using an online collection task:

**›** [Create a collection task](#page-216-0) (see page [217\)](#page-216-0) to collect the vulnerability occurrences found by the scanner and add the vulnerability occurrence data to the model.

You can create a [blacklist of scanner IDs](#page-235-0) (see page [236\)](#page-235-0) that Skybox ignores.

#### **Configuring BeyondTrust Retina scanners for data collection**

Skybox supports the Retina 4.9, Retina 5, and Retina 6 vulnerability scanners.

Note: For Retina 4.9, the Skybox Collector that collects the results of the Retina vulnerability scanner must run on a Windows platform.

#### **Connection type**

If **Scan Output Type** = **DSN** in the task definition, **Scanners – Retina Collection** tasks use SQL to connect to BeyondTrust Retina scanners.

#### <span id="page-216-0"></span>**BeyondTrust Retina collection tasks**

**Scanners – Retina Collection** tasks retrieve vulnerability occurrence data collected by BeyondTrust Retina scanners and add this data to the current model.

Note: By default, data is collected only for assets marked in the Retina scanner database as **scan finished**. In some installations, this field is not filled and assets are skipped; to force collection of all assets, set Retina.ForceImport to **true** in <Skybox\_Home>\collector\conf\sb\_collector.properties.

# **Task properties**

The properties that control **Scanners – Retina Collection** tasks are described in the following table.

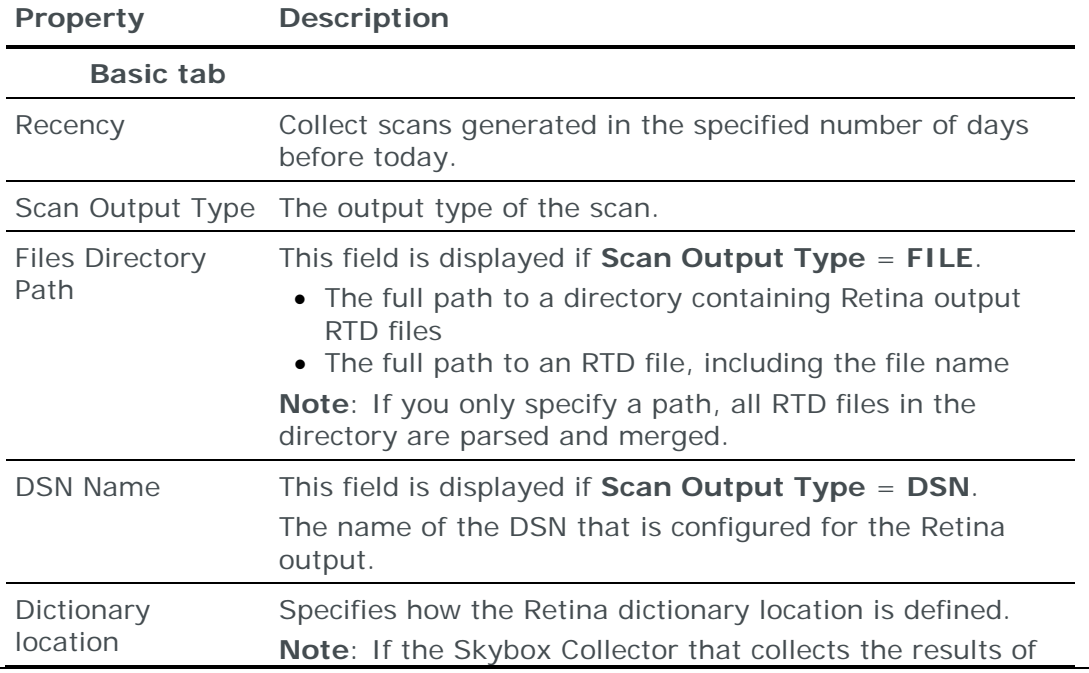

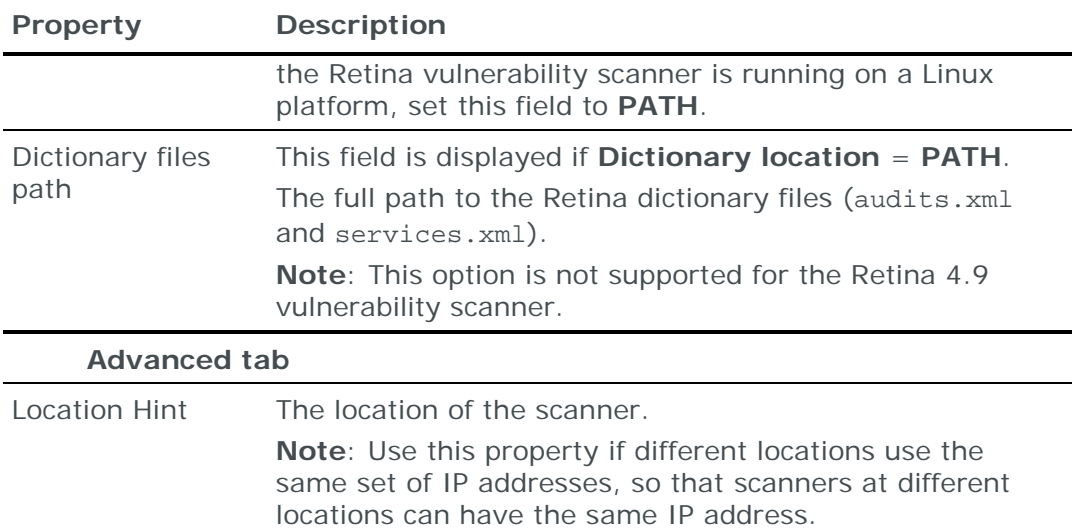

# MCAFEE VULNERABILITY MANAGER (FOUNDSTONE) SCANNER

You can add or update vulnerability occurrence data from McAfee Vulnerability Manager (Foundstone) scanners to the current model using an online collection task:

**›** [Configure a scanner](#page-217-0) (see page [218\)](#page-217-0) to permit access from a Skybox Collector and [create a collection task](#page-217-1) (see page [218\)](#page-217-1) to collect the vulnerability occurrences found by the scanner and add the vulnerability occurrence data to the model.

You can create a [blacklist of scanner IDs](#page-235-0) (see page [236\)](#page-235-0) that Skybox ignores.

# <span id="page-217-0"></span>**Configuring McAfee Vulnerability Manager (Foundstone) scanners for data collection**

To configure a McAfee Vulnerability Manager (Foundstone) scanner for data collection:

**›** Skybox data collection requires a read-only user on the device; we recommend that you create a separate user for this purpose.

# **Connection type**

**Scanners – McAfee MVM Collection** tasks use SQL to connect to McAfee Vulnerability Manager (Foundstone) scanners.

# <span id="page-217-1"></span>**McAfee Vulnerability Manager (Foundstone) collection tasks**

**Scanners – McAfee MVM Collection** tasks retrieve vulnerability occurrence data collected by a McAfee Vulnerability Manager (Foundstone) scanner and add this data to the current model.

# **Task properties**

The properties that control **Scanners – McAfee MVM Collection** tasks are described in the following table.

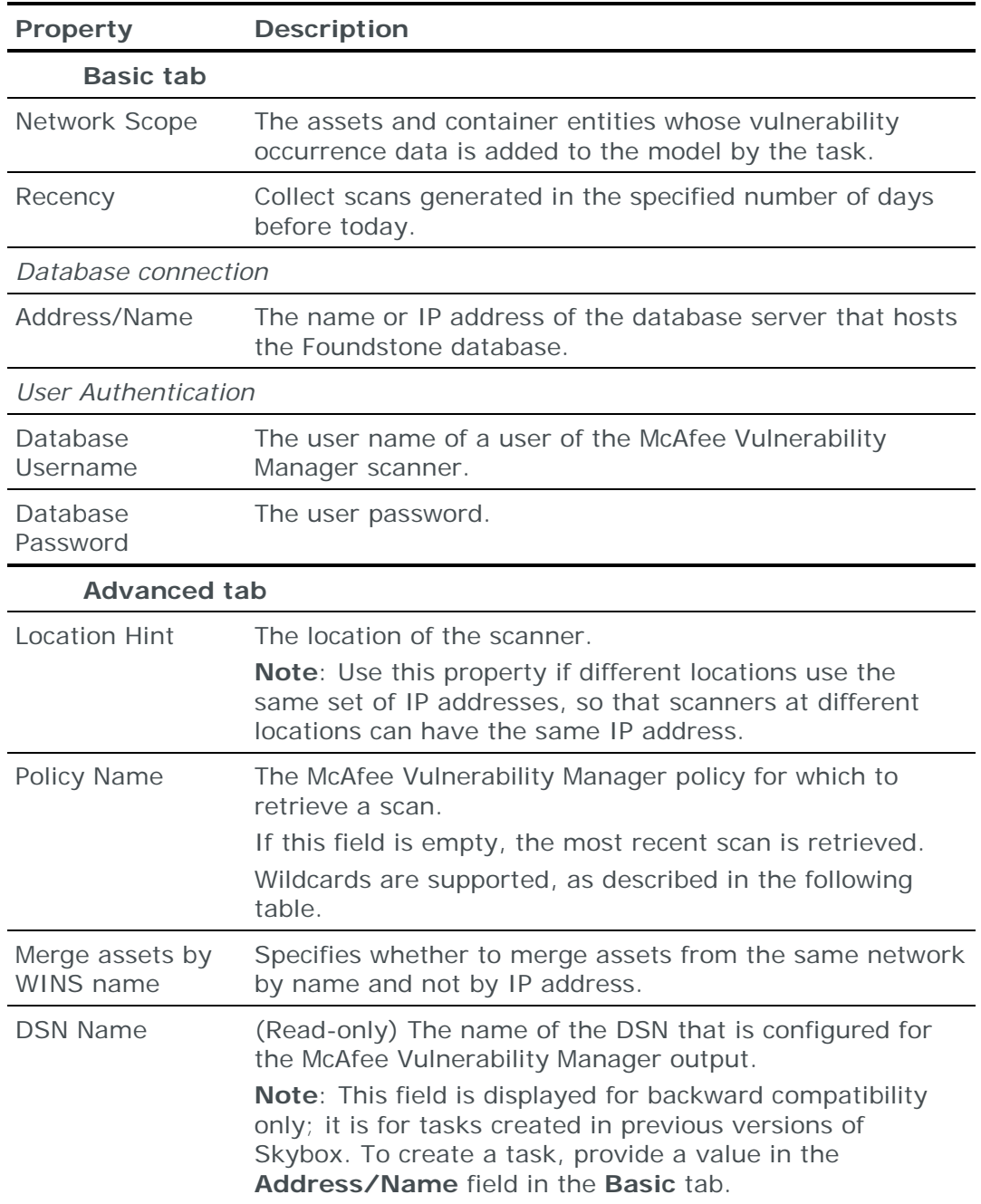

# **Using wildcards in the Policy Name property**

The wildcards that **Policy Name** property can use are described in the following table. For example, to get all scans whose policy name does *not* end with D, use **%[^D]** as the policy name.

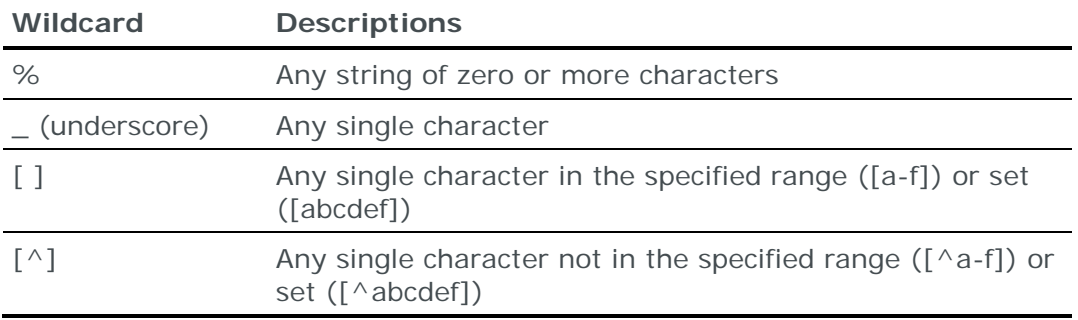

# IBM SECURITY APPSCAN

You can add or update vulnerability occurrence data from IBM AppScan to the current model:

- **›** Using an online collection task:
	- [Configure a scanner](#page-219-0) (see page [220\)](#page-219-0) to permit access from a Skybox Collector and [create a collection task](#page-219-1) (see page [220\)](#page-219-1) to collect the vulnerability occurrences found by the scanner and add the vulnerability occurrence data to the model.

The scanner collection task can collect data from multiple scanners.

- **›** Using an offline file import task:
	- Generate scanner vulnerability occurrence files and [import their](#page-220-0) data into [the model](#page-220-0) (see page [221\)](#page-220-0).

The file import task can import the data of multiple scanners.

# <span id="page-219-0"></span>**Configuring IBM AppScan for data collection**

To configure an IBM AppScan for data collection:

- **›** Install the Python lxml package on the machine that is running the task.
- **›** Configure the AppScan to generate reports (on a continuous basis).
- **›** Skybox data collection requires a read-only user on the device; we recommend that you create a separate user for this purpose.

*To download and install the Python lxml package on Skybox*

**›** Download and install the lxml package from <https://pypi.python.org/pypi/lxml/>

# <span id="page-219-1"></span>**IBM AppScan collection tasks**

**Scanners – AppScan Collection** tasks retrieve vulnerability occurrence data collected by IBM AppScan and add this data to the current model.

# **Task properties**

The properties that control **Scanners – AppScan Collection** tasks are described in the following table.

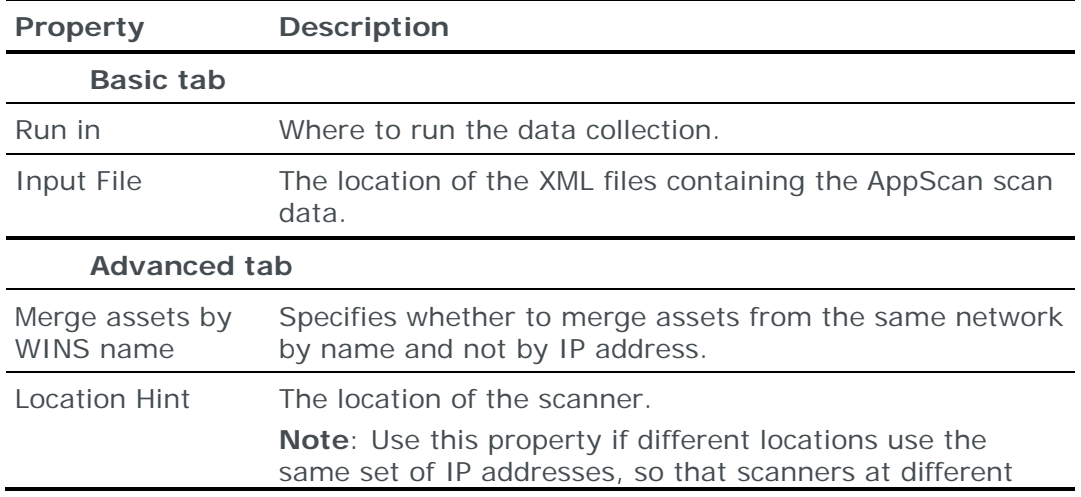

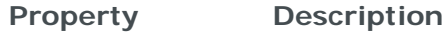

locations can have the same IP address.

# <span id="page-220-0"></span>**Importing IBM AppScan data**

You can use an **Import – Directory** task to import the AppScan vulnerability occurrence data.

The following file is required to import AppScan data:

**›** \*.xml: AppScan XML file

You can import the results of multiple scans.

# IBM SECURITY SITEPROTECTOR SYSTEM

You can add or update vulnerability occurrence data collected by IBM Internet Scanners from an IBM Security SiteProtector System database to the current model using an online collection task:

**›** [Create a collection task](#page-220-1) (see page [221\)](#page-220-1) to collect the vulnerability occurrences found by the scanners and add the vulnerability occurrence data to the model.

You can create a [blacklist of scanner IDs](#page-235-0) (see page [236\)](#page-235-0) that Skybox ignores.

#### **Configuring IBM SiteProtector for data collection**

To configure an IBM SiteProtector database for data collection:

- **›** Skybox data collection requires a read-only user on the database; we recommend that you create a separate user for this purpose.
- **›** Make sure that the user running the task has the following permissions:
	- EXECUTE stored procedures
	- **SELECT** views

#### **Connection type**

**Scanners – ISS SiteProtector Collection** tasks use SQL to connect to IBM SiteProtector databases.

#### <span id="page-220-1"></span>**IBM SiteProtector collection tasks**

**Scanners – ISS SiteProtector Collection** tasks retrieve vulnerability occurrence data, collected by IBM Internet Scanners, from an IBM SiteProtector database and add this data to the current model.

#### **Task properties**

The properties that control **Scanners – ISS SiteProtector Collection** tasks are described in the following table.

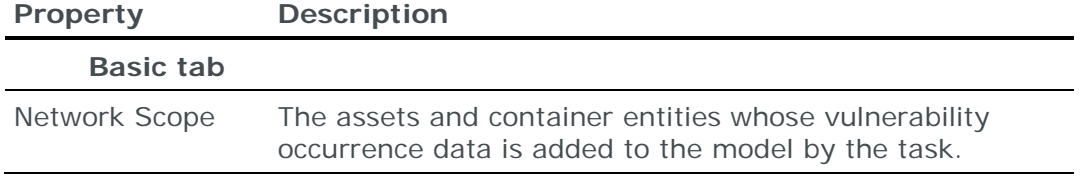

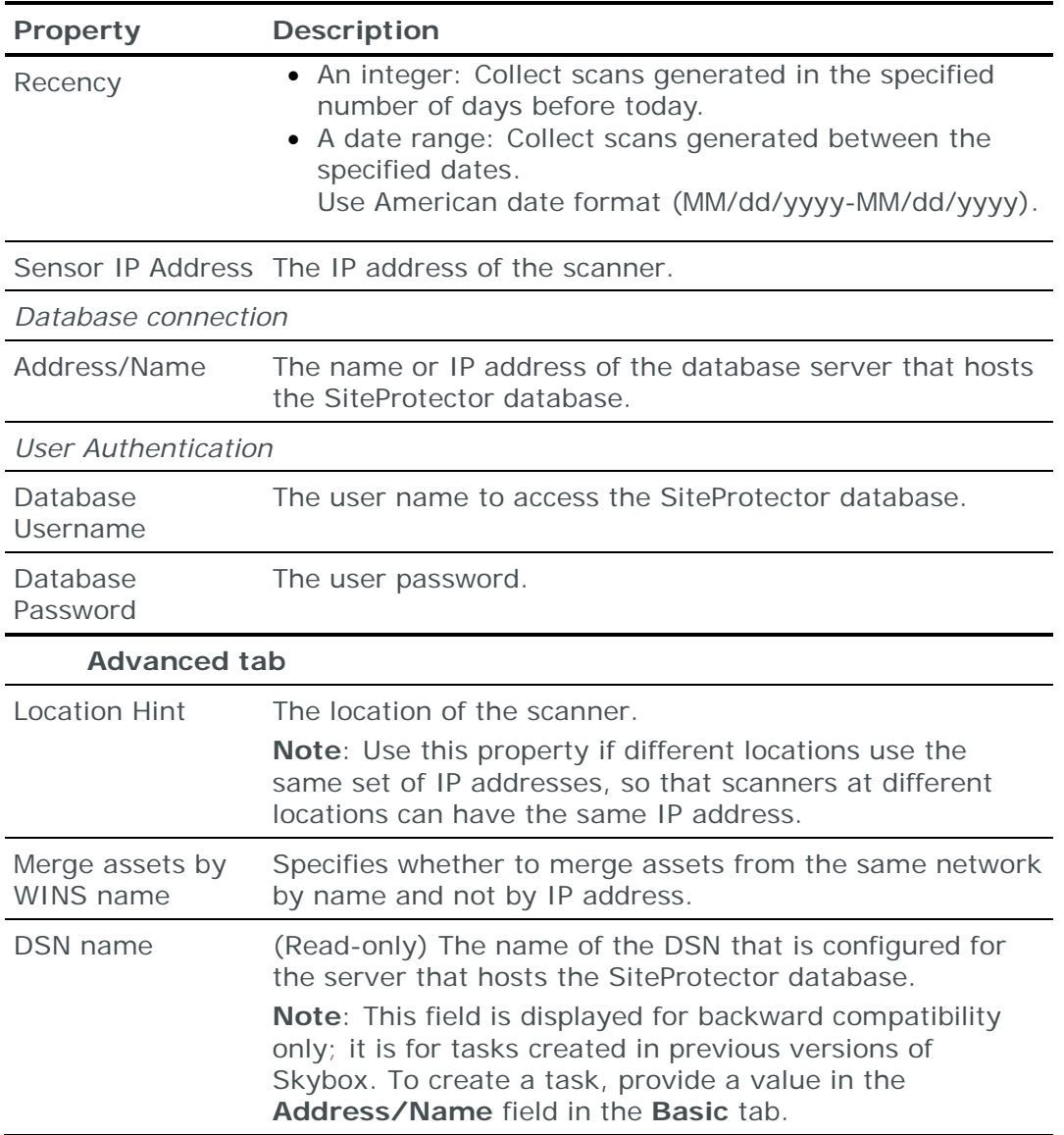

# QUALYS QUALYSGUARD SCANNER

You can add or update vulnerability occurrence data from Qualys QualysGuard scanners to the current model:

- **›** Using an online collection task:
	- [Configure a scanner](#page-222-0) (see page [223\)](#page-222-0) to permit access from a Skybox Collector and [create a collection task](#page-222-1) (see page [223\)](#page-222-1) to collect the vulnerability occurrences found by the scanner and add the vulnerability occurrence data to the model.
- **›** Using an offline file import task:
	- Generate scanner vulnerability occurrence files and [import their data into](#page-225-0)  [the model](#page-225-0) (see page [226\)](#page-225-0).

The file import task can import the data of multiple scanners.

You can create a [blacklist of scanner IDs](#page-235-0) (see page [236\)](#page-235-0) that Skybox ignores.

# <span id="page-222-0"></span>**Configuring Qualys QualysGuard scanners for data collection**

The Qualys vulnerability scanner is unique among the vulnerability scanners used by Skybox, in that the scan results are not stored in Skybox. Rather, Skybox accesses the Qualys website to pull network configurations and vulnerabilities scan results.

Before configuring Qualys to work with Skybox, contact Qualys and open an account. We strongly recommend that you license Qualys API v2 (if you use Qualys API v1 and try to retrieve many scans, you might exceed the permitted number of API calls).

Save the following account information; you need the information when you create the Skybox task.

- **›** Qualys account user name
- **›** Qualys account password

After creating your Qualys account, configure connection between the Skybox Collector and the QualysGuard vulnerability scanner (that is, the Qualys IP address).

*To configure connection to the QualysGuard vulnerability scanner*

1 Make sure that the connection is not blocked by any firewalls.

Note: Connecting to the Qualys website via a proxy server is supported.

- 2 Enable access from the Skybox Collector to the QualysGuard API server at:
	- (Users of Qualys US site) https://qualysapi.qualys.com/
	- (Users of Qualys European site) https://qualysapi.qualys.de/

Fallback: Use the Qualys website at:

(Users of Qualys US site) https://qualysguard.qualys.com/

(Users of Qualys European site) https://qualysguard.qualys.de/

If web access from the Skybox Collector goes through a proxy, configure the proxy IP address and port (see the Proxy Settings (Server) topic in the Skybox Installation and Administration Guide).

#### **Connection type**

**Scanners – Qualys Collection** tasks use HTTPS to connect to Qualys QualysGuard scanners.

#### <span id="page-222-1"></span>**Qualys QualysGuard collection tasks**

**Scanners – Qualys Collection** tasks retrieve vulnerability occurrence data collected by Qualys QualysGuard scanners and add this data to the current model.

#### **Task properties**

The properties that control **Scanners – Qualys Collection** tasks are described in the following table.

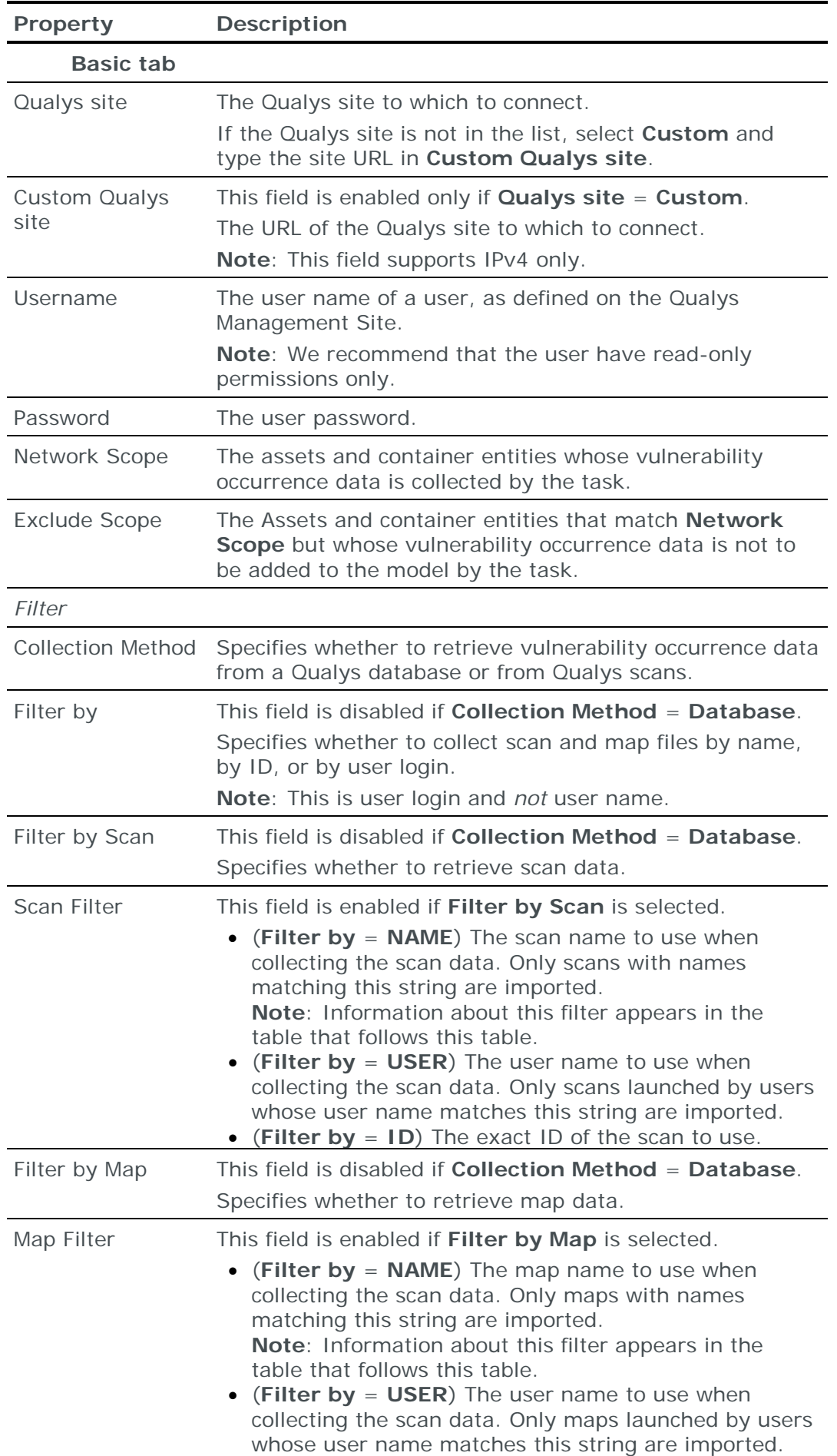

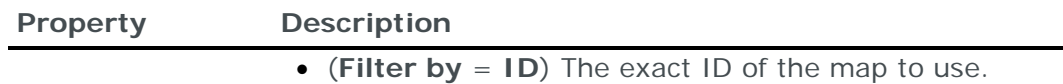

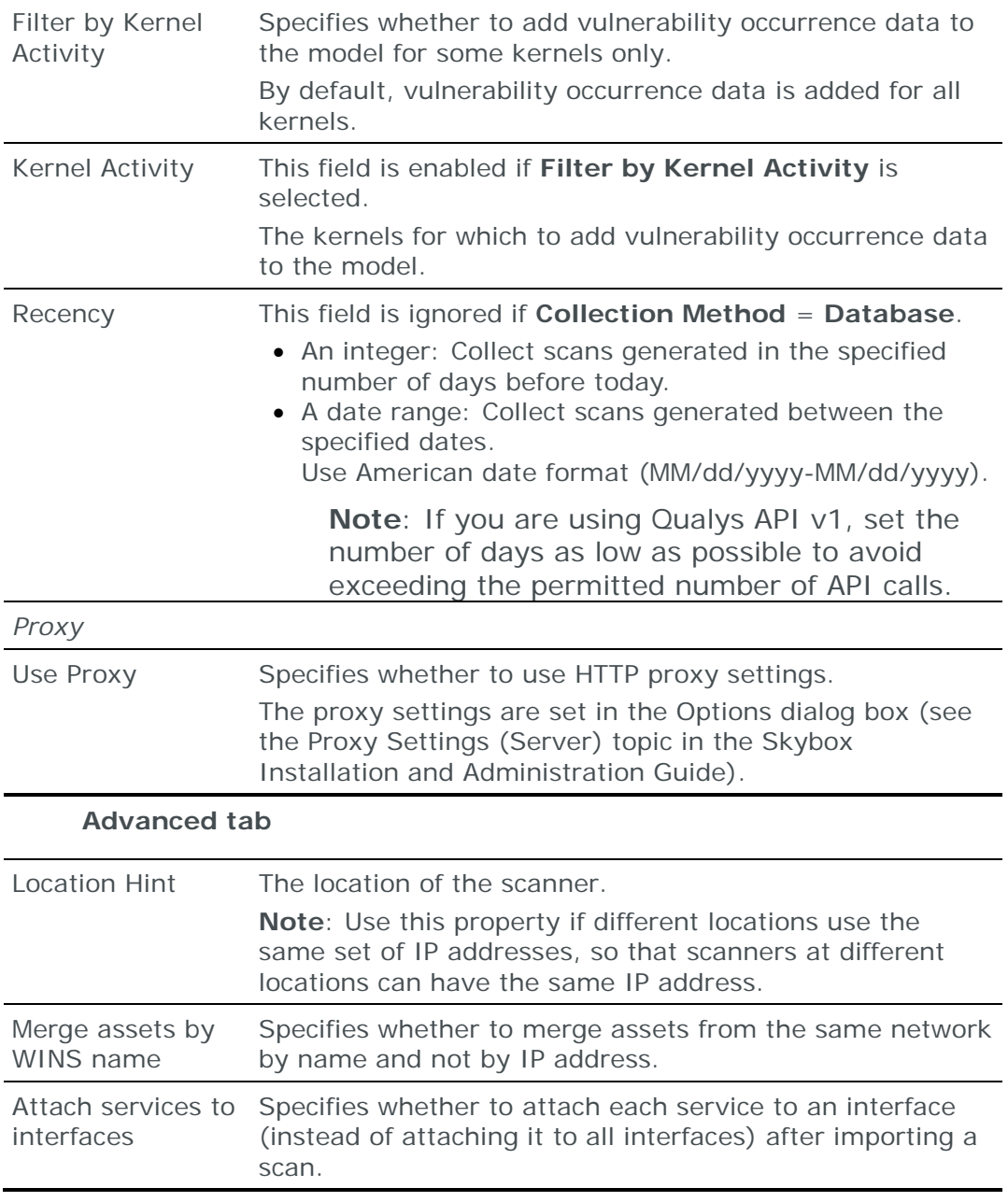

# **About the Scan filter and Map filter fields**

The strings to use for the **Scan filter** field and the **Map filter** field (if **Filter by** = **NAME** or **Filter by** = **USER**) are listed in the following table.

#### **This text string Collects these scans or maps**

Empty string All scans or maps within the date range specified in the

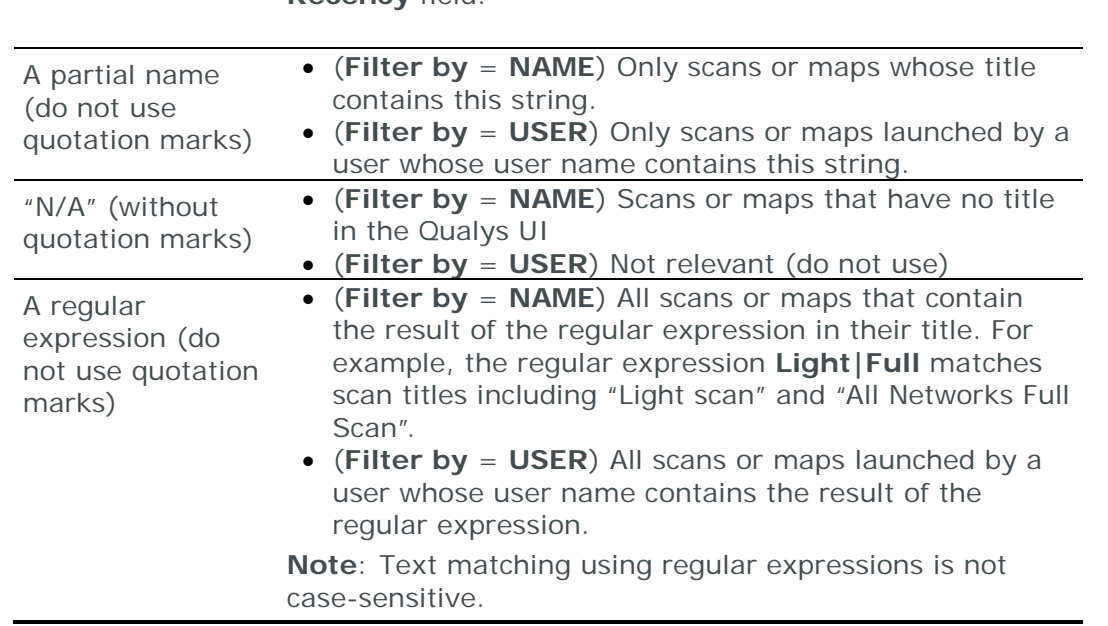

#### **Recency** field.

#### <span id="page-225-0"></span>**Importing Qualys QualysGuard scanner data**

Note: We recommend that you use an **Import – Directory** task to import the scan data; if you include the Qualys Map, the files for each device must be in a separate subdirectory of the specified directory (even if you are importing a single device).

The following files are required to import Qualys scan results:

- **›** scan.xml: The Qualys scan file
- **›** (Optional) map.xml: The Qualys Map

You can import the results of multiple scans; put each set of files in a separate 1st-level subdirectory of the specified directory.

# RAPID7 NEXPOSE SCANNER

You can add or update vulnerability occurrence data from Rapid7 Nexpose scanners to the current model:

- **›** Using an online collection task:
	- [Configure a scanner](#page-225-1) (see page [226\)](#page-225-1) to permit access from a Skybox Collector and [create a collection task](#page-226-0) (see page [227\)](#page-226-0) to collect the vulnerability occurrence data and add it to the model.
- **›** Using an offline file import task:
	- Retrieve scanner audit reports and [import their data into the model](#page-227-0) (see page [228\)](#page-227-0).

The file import task can import the data of multiple scanners.

#### <span id="page-225-1"></span>**Configuring Rapid7 Nexpose scanners for data collection**

To configure a Rapid7 Nexpose scanner for data collection:

**›** Configure the Rapid7 scanner to generate reports on a continuous basis.

**›** Skybox data collection requires a read-only user on the device; we recommend that you create a separate user for this purpose.

Note: Reports for Skybox data collection must be generated and owned by this user. Skybox cannot access reports owned by other users.

*To configure a Rapid7 scanner to generate reports*

- 1 In the Nexpose web interface, select **Create a report**.
- 2 Type a name for the report in the **Name** field.
- 3 In the Template area:
	- a. Select **Export**.
	- b. Select **XML Export 2**.
- 4 In the Scope area, select **Selected Sites**.
- 5 In the **Frequency** field, select **Run a recurring report after every scan**.
- 6 Click **Save & run the report**.
- 7 (Optional) Type all or part of the report name in the **Filter By Name** field in the **Advanced** tab of the **Scanners – Rapid7 Collection** task.

#### **Connection type**

**Scanners – Rapid7 Collection** tasks use a web service to connect to Rapid7 Nexpose scanners.

#### <span id="page-226-0"></span>**Rapid7 Nexpose collection tasks**

**Scanners – Rapid7 Collection** tasks retrieve vulnerability occurrence data (audit reports) collected by a Rapid7 Nexpose scanner and add this data to the current model.

#### **Task properties**

The properties that control **Scanners – Rapid7 Collection** tasks are described in the following table.

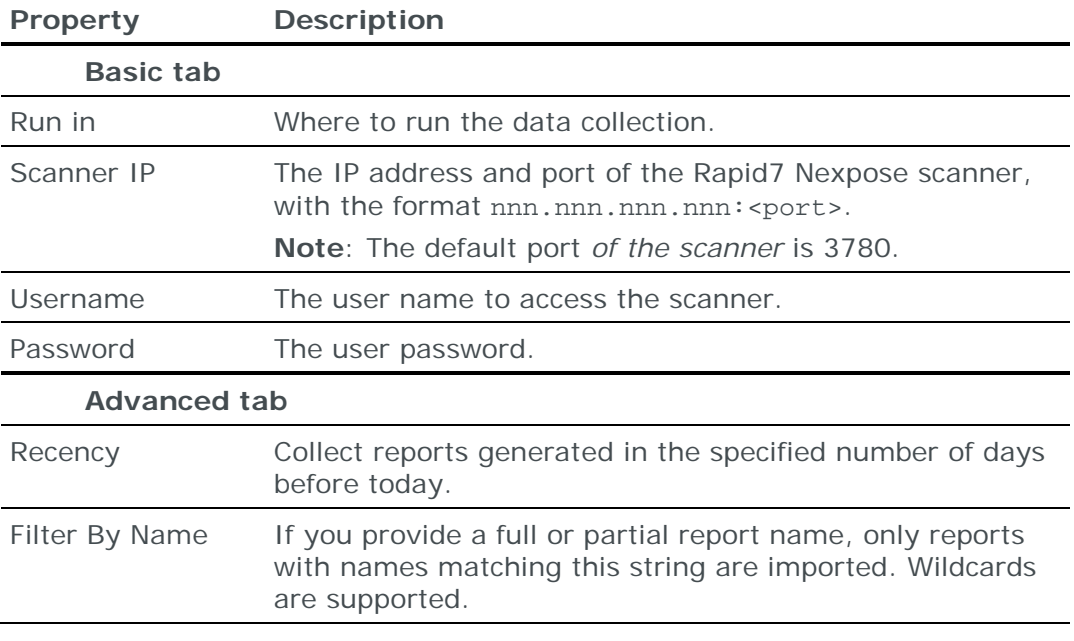

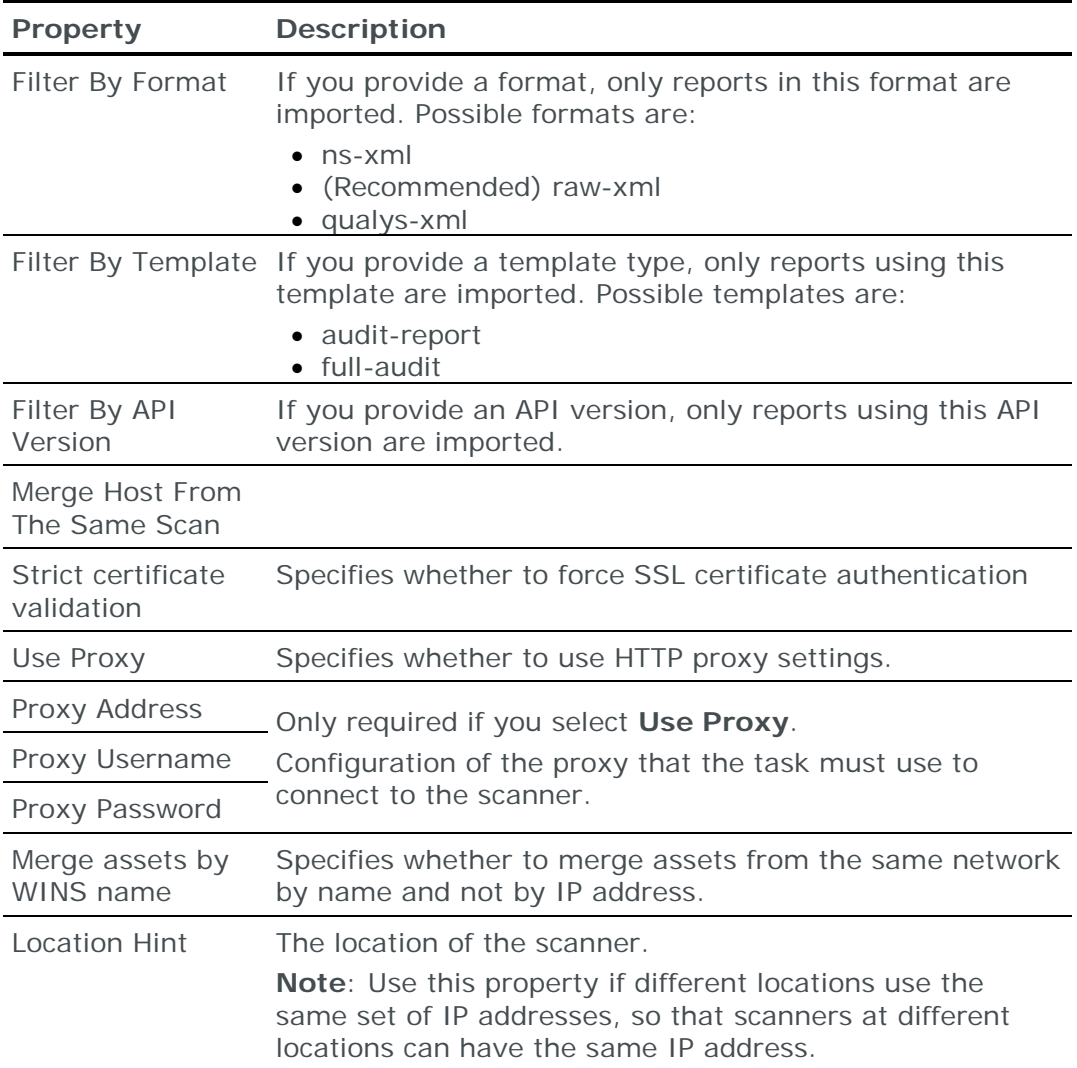

# <span id="page-227-0"></span>**Importing Rapid7 Nexpose audit reports**

Note: We recommend that you use an **Import – Directory** task to import the audit reports.

You can import Rapid7 Nexpose audit reports in:

- **›** ns-xml
- **›** raw-xml
- **›** qualys-xml

You can import multiple audit reports; put each set of files in a separate 1st-level subdirectory of the specified directory.

# TENABLE NETWORK SECURITY NESSUS SCANNER

You can add or update vulnerability occurrence data from Tenable Network Security Nessus scanners to the current model.

- **›** Using an online collection task:
	- [Configure a scanner](#page-228-0) (see page [229\)](#page-228-0) to permit access from a Skybox Collector and [create a task](#page-228-1) (see page [229\)](#page-228-1) to execute a scan, collect the

vulnerability occurrences found by the scanner, and add the vulnerability occurrence data to the model.

- **›** Using an offline file import task:
	- Generate scanner vulnerability occurrence files and [import their data into](#page-229-0)  [the model](#page-229-0) (see page [230\)](#page-229-0).

The file import task can import the data of multiple scanners.

You can create a [blacklist of scanner IDs](#page-235-0) (see page [236\)](#page-235-0) that Skybox ignores.

#### <span id="page-228-0"></span>**Configuring Nessus scanners for data collection**

To configure a Nessus scanner for data collection:

**›** Skybox data collection requires a read-only user on the device; we recommend that you create a separate user for this purpose.

#### **Connection type**

**Scanners – Nessus Collection** tasks use a web service to connect to Nessus scanners.

#### <span id="page-228-1"></span>**Tenable Network Security Nessus collection tasks**

**Scanners – Nessus Collection** tasks retrieve vulnerability occurrence data collected by a Tenable Network Security Nessus scanner and add this data to the current model.

#### **Task properties**

The properties that control **Scanners – Nessus Collection** tasks are described in the following table.

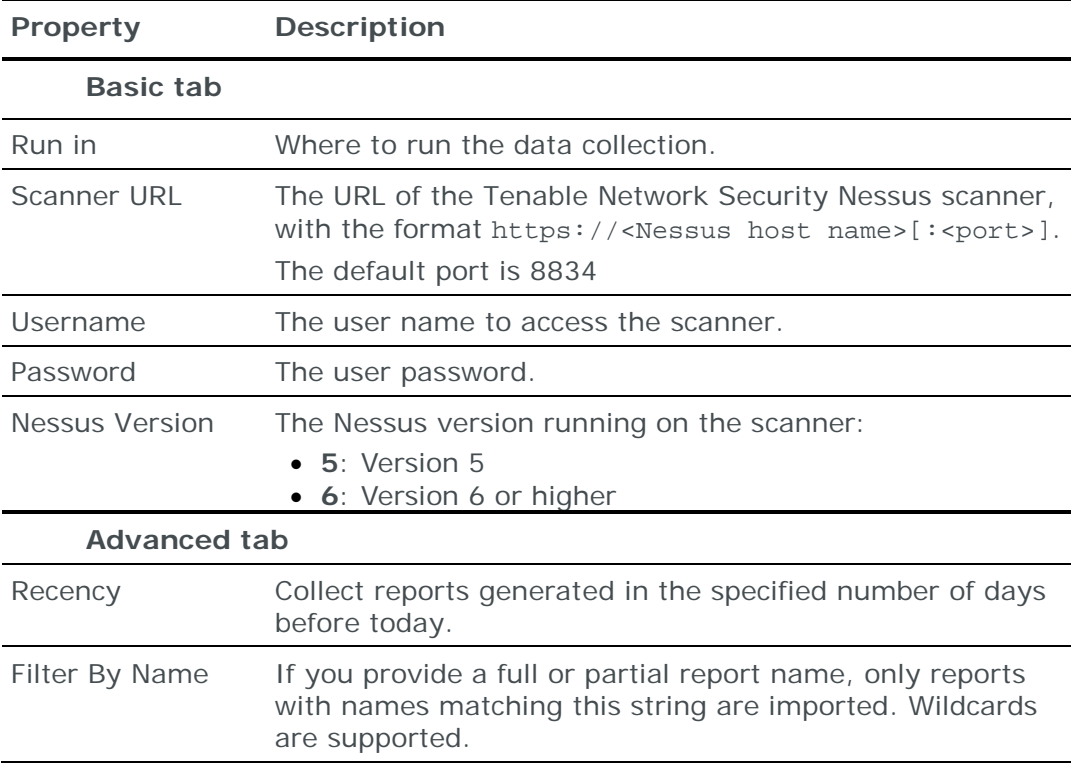

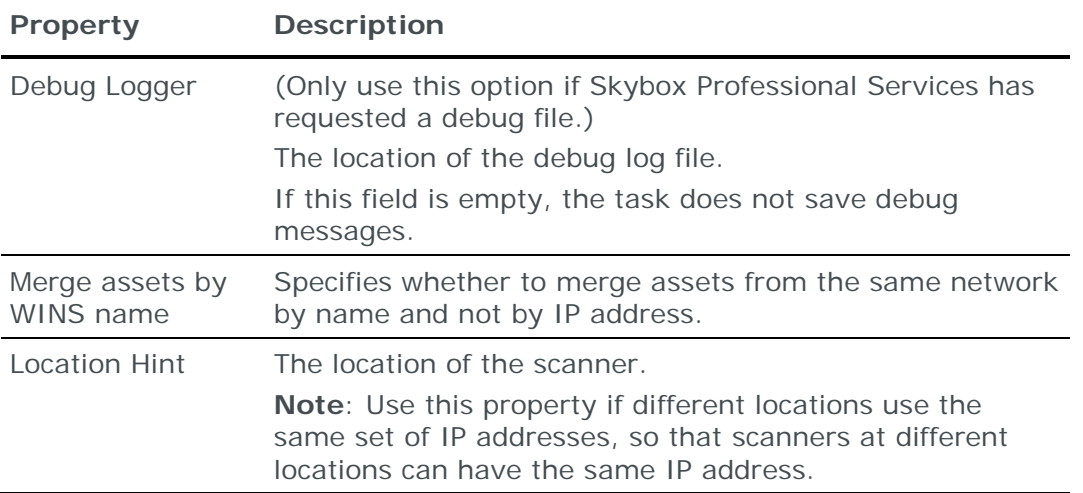

# <span id="page-229-0"></span>**Importing Tenable Network Security Nessus scanner data**

Note: We recommend that you use an **Import – Directory** task to import the scan data.

The following file is required to import Nessus scanner data:

**›** \*.nessus: Nessus XML file

Note: For an **Import – Basic** task change the extension from .nessus to .xml.

You can import the results of multiple scans.

# TENABLE NETWORK SECURITY TENABLE.IO

You can add or update vulnerability occurrence data from Tenable Network Security Tenable.io to the current model using an online collection task:

**›** [Configure Tenable.io](#page-229-1) (see page [230\)](#page-229-1) to permit access from a Skybox Collector and [create a collection task](#page-229-2) (see page [230\)](#page-229-2) to collect the Nessus scans found by Tenable.io and add the vulnerability occurrence data to the model.

You can create a [blacklist of scanner IDs](#page-235-0) (see page [236\)](#page-235-0) that Skybox ignores.

# <span id="page-229-1"></span>**Configuring Tenable.io for data collection**

To configure Tenable.io for data collection:

**›** Skybox data collection requires a read-only user on the Tenable.io; we recommend that you create a separate user for this purpose.

#### **Connection type**

**Scanners – Tenable.io Collection** tasks use a web service to connect to Tenable.io.

#### <span id="page-229-2"></span>**Tenable Network Security Tenable.io collection tasks**

**Scanners – Tenable.io Collection** tasks retrieve Nessus scans collected from Tenable Network Security Nessus scanners managed by Tenable Network Security Tenable.io and add the vulnerability occurrence data to the current model.

The following scan result types are supported:

- **›** Basic scan
- **›** Host discovery
- **›** Advanced scan

#### **Task properties**

The properties that control **Scanners – Tenable.io Collection** tasks are described in the following table.

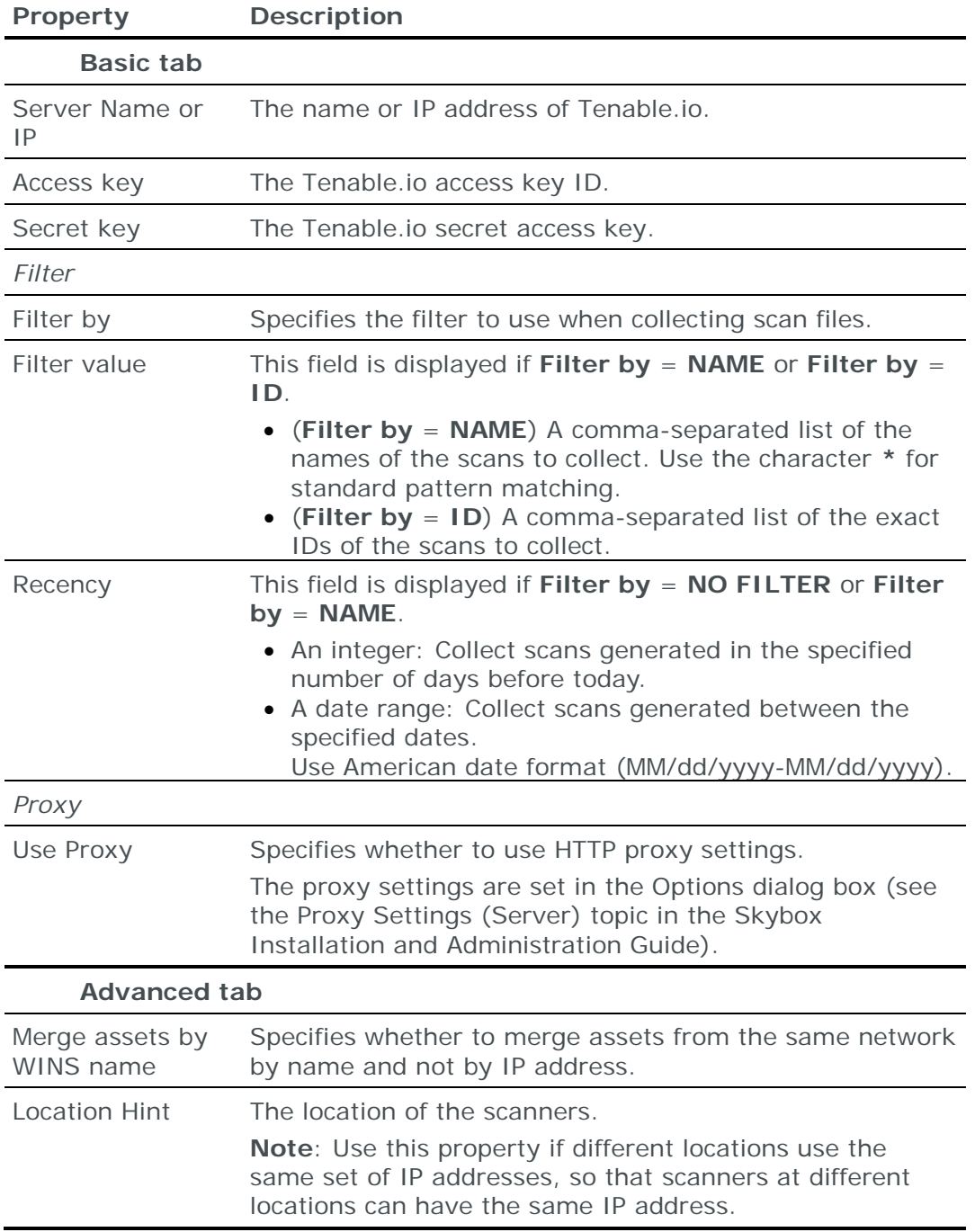

# TENABLE NETWORK SECURITY TENABLE.SC

You can add or update vulnerability occurrence data from Tenable Network Security Tenable.sc to the current model using an online collection task:

**›** [Configure Tenable.sc](#page-231-0) (see page [232\)](#page-231-0) to permit access from a Skybox Collector and [create a collection task](#page-231-1) (see page [232\)](#page-231-1) to collect the Nessus scans found by Tenable.sc and add the vulnerability occurrence data to the model.

You can create a [blacklist of scanner IDs](#page-235-0) (see page [236\)](#page-235-0) that Skybox ignores.

### <span id="page-231-0"></span>**Configuring Tenable.sc for data collection**

To configure Tenable.sc for data collection:

**›** Skybox data collection requires a read-only user on the Tenable.sc; we recommend that you create a separate user for this purpose.

#### **Connection type**

**Scanners – Tenable SecurityCenter Collection** tasks use a web service to connect to Tenable.sc.

#### <span id="page-231-1"></span>**Tenable Network Security Tenable.sc collection tasks**

**Scanners – Tenable SecurityCenter Collection** tasks retrieve Nessus scans collected from Tenable Network Security Nessus scanners managed by Tenable Network Security Tenable.sc and add the vulnerability occurrence data to the current model.

# **Task properties**

The properties that control **Scanners – Tenable SecurityCenter Collection** tasks are described in the following table.

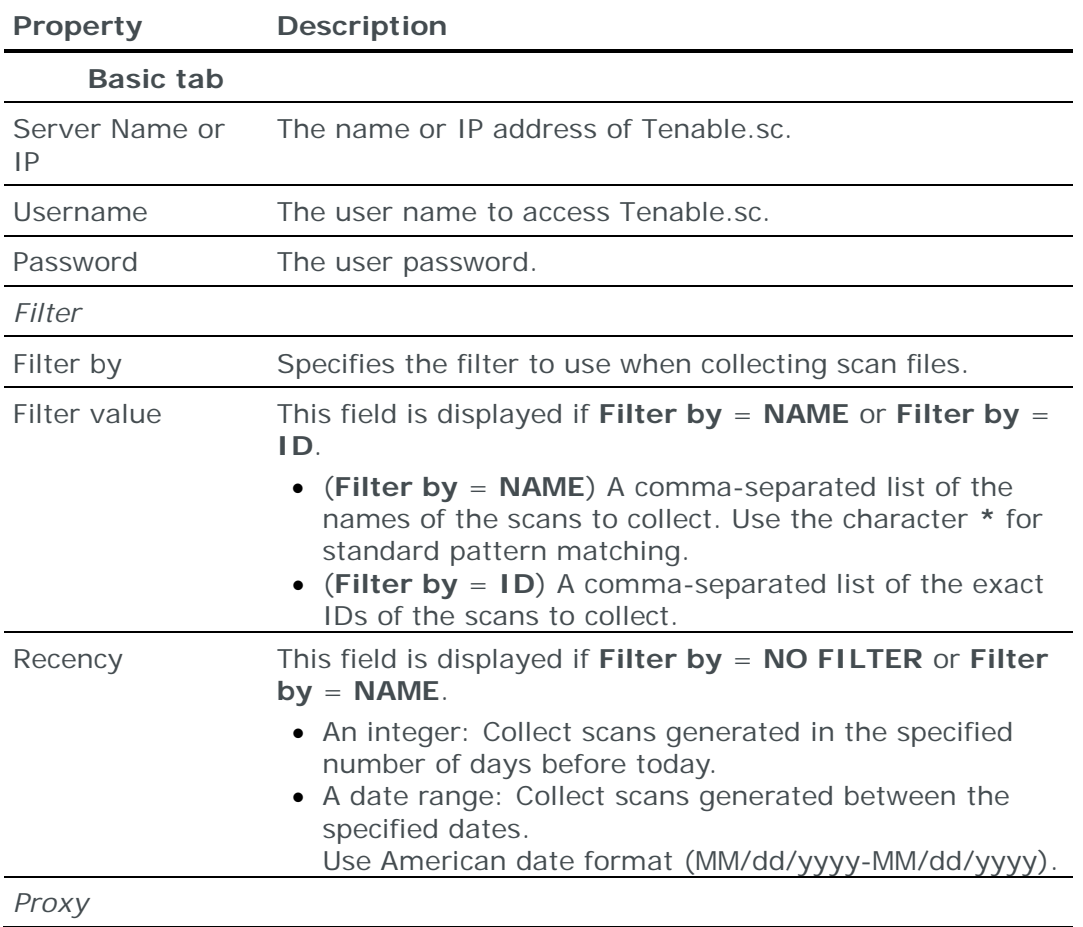

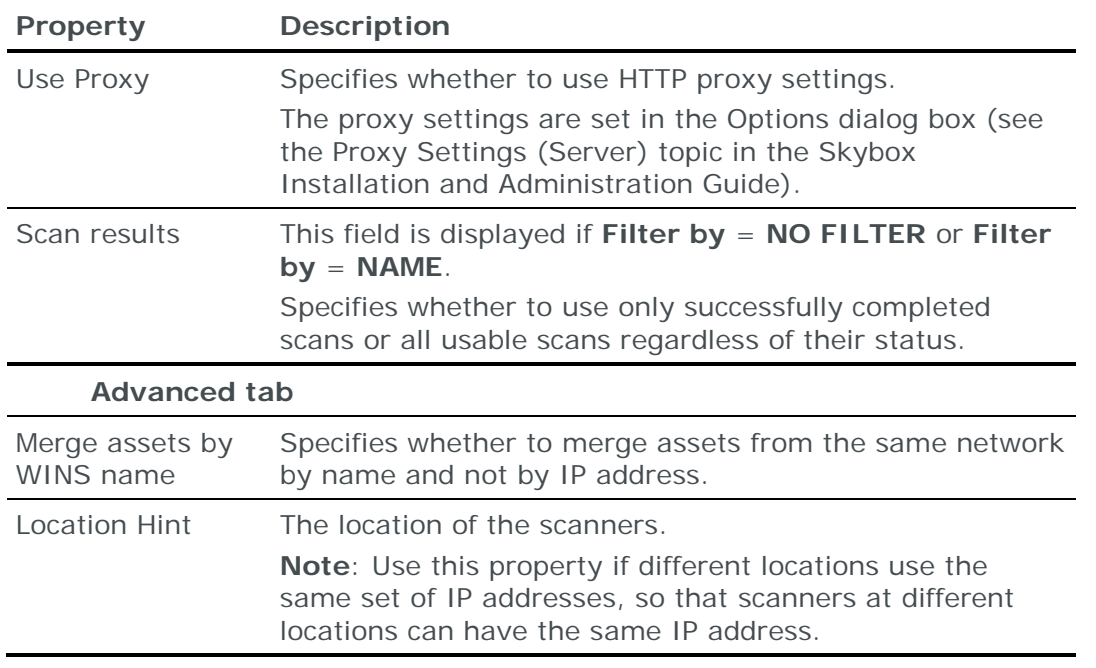

# TRIPWIRE IP360 SCANNER

You can add or update vulnerability occurrence data from Tripwire IP360 (nCircle) scanners to the current model:

- **›** Using an online collection task:
	- [Configure a Tripwire IP360 VnE Manager](#page-232-0) (see page [233\)](#page-232-0) to permit access from a Skybox Collector and [create a collection task](#page-232-1) (see page [233\)](#page-232-1) to collect the vulnerability occurrences from the Manager and add the vulnerability occurrence data to the model.
- **›** Using an offline file import task:
	- Generate scanner vulnerability occurrence files and [import their data into](#page-225-0)  [the model](#page-225-0) (see page [226\)](#page-225-0).

The file import task can import the data of multiple scanners.

You can create a [blacklist of scanner IDs](#page-235-0) (see page [236\)](#page-235-0) that Skybox ignores.

# <span id="page-232-0"></span>**Configuring Tripwire IP360 scanners for data collection**

To configure a Tripwire IP360 scanner for data collection:

**›** Skybox data collection requires a read-only user on the Tripwire IP360 VnE Manager server; we recommend that you create a separate user for this purpose.

#### <span id="page-232-1"></span>**Tripwire IP360 collection tasks**

**Scanners – Tripwire IP360 Collection** tasks retrieve vulnerability occurrence data collected by Tripwire IP360 scanners and add this data to the current model.

# **Task properties**

The properties that control **Scanners – Tripwire IP360 Collection** tasks are described in the following table.

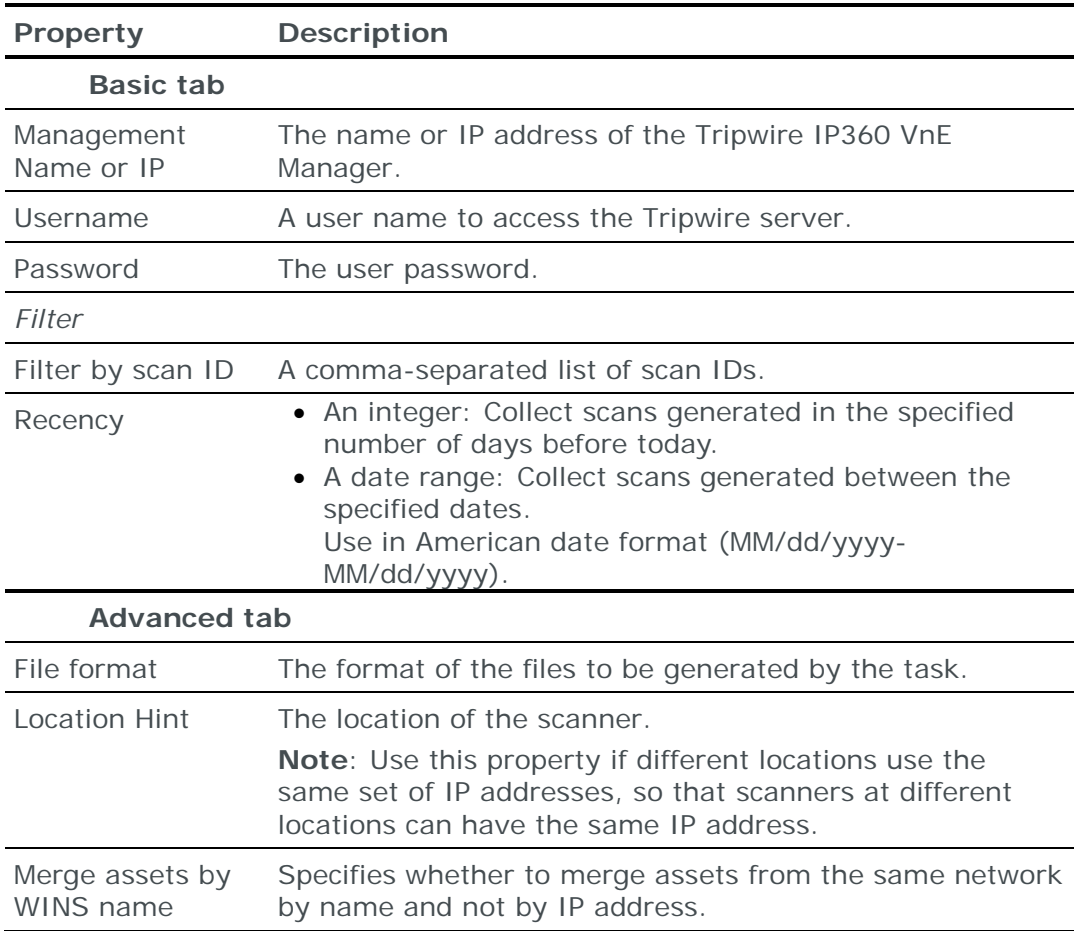

# **Importing Tripwire IP360 scanner data**

Note: We recommend that you use an **Import – Directory** task to import the scan data; the files for each XML3 device (or XML2 device if you are including the ASPL file) must be in a separate subdirectory of the specified directory (even if you are importing a single device).

The following files are required to import Tripwire IP360 (nCircle) scan results (the ASPL file contains vulnerability definitions):

- **›** For nCircle XML3:
	- scan.xml: nCircle XML3 scan report
	- aspl.xml: nCircle ASPL file

You can import the results of multiple scans; put each set of files in a separate 1st-level subdirectory of the specified directory.

#### **›** For nCircle XML2:

- \*.xml: nCircle XML2 scan report
- (Optional) aspl.xml: nCircle ASPL file

You can import the results of multiple scans; if you are including the ASPL file, put each set of files in a separate 1st-level subdirectory of the specified directory.

Note: If you are using an **Import – Directory** task and importing multiple scans, we recommend that you specify a single location for the ASPL XML file (in the **Tripwire ASPL File** field of the task) so that the file is only parsed once by Skybox. For additional information, see [Import directory tasks](#page-38-0) (on page [39\)](#page-38-0).

# **Creating IP360 files for import**

*To create and download a scan report file*

- 1 Log in to Tripwire IP360
- 2 Navigate to **Discover** > **Scan History**.
- 3 Next to the relevant scan type, click **export**.
- 4 Select the relevant export format and click **export**.
- 5 Click **view** to download the file.

#### *To download an ASPL file*

- 1 Log in to Tripwire IP360
- 2 Navigate to **Administer** > **Support** > **Resources**.
- 3 Select the relevant ASPL file and download it.
- 4 If the file has a .gz extension, unzip the file.

# WHITEHAT SENTINEL SCANNER

You can add or update vulnerability occurrence data from WhiteHat Sentinel scanners to the current model using an online collection task:

**›** [Configure a scanner](#page-234-0) (see page [235\)](#page-234-0) to permit access from a Skybox Collector and [create a collection task](#page-234-1) (see page [235\)](#page-234-1) to collect the vulnerability occurrences found by the scanner and add the vulnerability occurrence data to the model.

# <span id="page-234-0"></span>**Configuring WhiteHat Sentinel scanners for data collection**

To configure a WhiteHat Sentinel scanner for data collection:

**›** Skybox data collection requires a read-only user on the device; we recommend that you create a separate user for this purpose.

#### **Connection type**

**Scanners – WhiteHat Sentinel Collection** tasks use a REST API to connect to WhiteHat Sentinel scanners.

# <span id="page-234-1"></span>**WhiteHat Sentinel collection tasks**

**Scanners – WhiteHat Sentinel Collection** tasks retrieve vulnerability occurrence data collected by WhiteHat Sentinel scanners and add this data to the current model.

# **Task properties**

The properties that control **Scanners – WhiteHat Sentinel Collection** tasks are described in the following table.

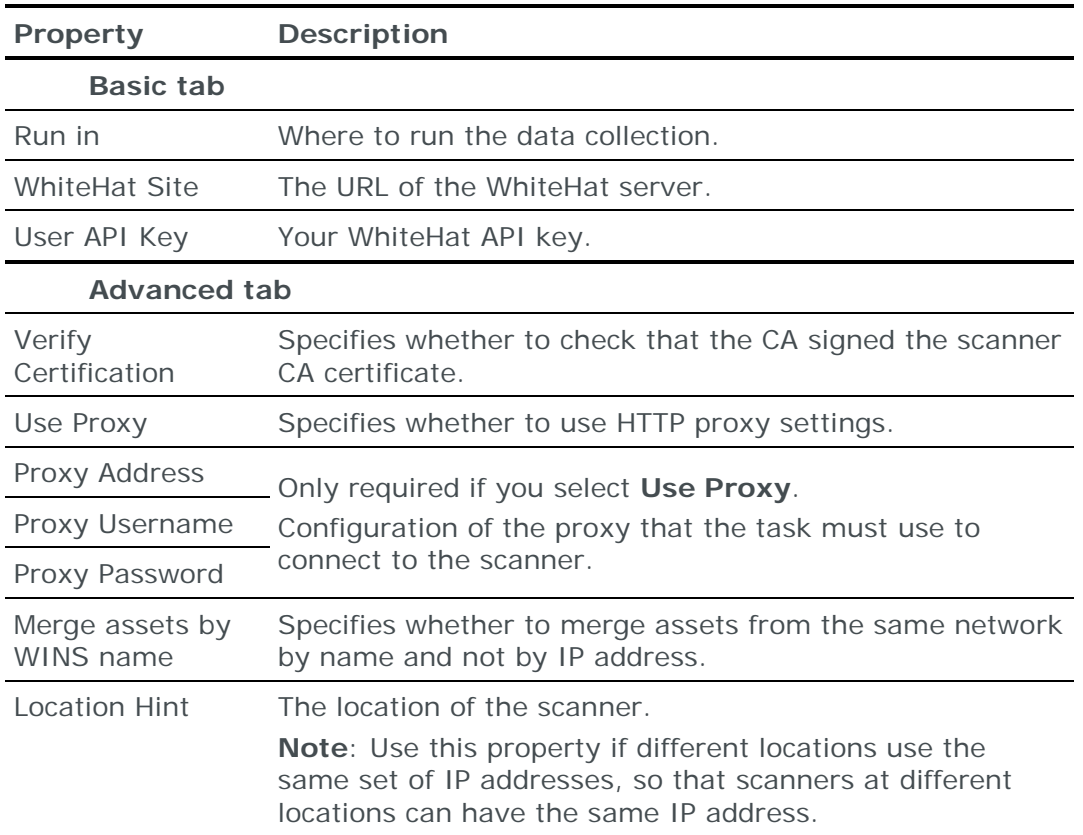

# <span id="page-235-0"></span>BLACKLISTS

Not all information found by vulnerability scanners is about vulnerability occurrences, some is about the asset or its services (for example, the number of users and the number of shares) and some is information that the scanner needs but has no additional value. Skybox does not use this information for attack simulation.

This section describes how to exclude unnecessary scanner information from the model.

The Skybox Vulnerability Dictionary includes a predefined *blacklist*—a list of scanner IDs that contain irrelevant information and so should not be translated into vulnerability occurrences in the model. You can create a blacklist file for a scanner that lists additional scanner IDs to ignore.

Store blacklist files on the Skybox Server machine, in <Skybox\_Home>\data\specials

# **Creating blacklists**

The scanners for which Skybox supports blacklists are listed in the following table. A separate text file is required for each scanner type.

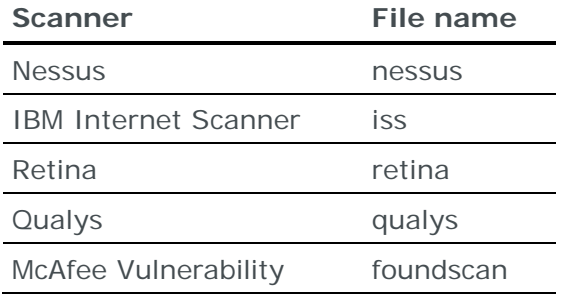

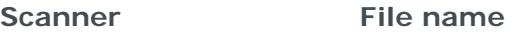

Manager (Foundstone)

Tripwire IP360 (nCircle) ncircle

Note: Skybox ignores files with other names.

*To create a blacklist for a scanner*

1 Create a text file named according to the scanner type. The file name must not have an extension.

If a file with the name of your scanner exists, you can modify it or add extra lines.

2 In the text file, add a separate line for each scanner ID with the format <scanner ID><space><action>[<space><regular expression>]

Note: For blacklists, the regular expression is not case-sensitive.

<action> can be:

- DELETE: Delete all appearances of this scanner ID from the network model.
- IGNORE: Create vulnerability occurrences for a scanner with this ID with the system life-cycle status **Suspected False Positive**.

You can use a *regular expression* to select between scanner results produced by the same scanner check. For example, if scanner check 1234 can produce 2 different results: "Vulnerability occurrence is found" and "Maybe vulnerability occurrence is found", add

1234 IGNORE Maybe

Skybox ignores scanner ID 1234 if its result matches the regular expression "Maybe".

Do *not* set off the regular expression with quotation marks.

- 3 Use ";" at the start of a line to add a comment.
- 4 Save the file.

#### **Using blacklists**

Skybox applies blacklists to filter new scanner data that is imported into Skybox; data that is already in the model is not affected.

*To delete or ignore scanner IDs that exist in the current model*

**›** Run the **Dictionary Update – Daily** task.

This task:

- Retrieves the latest Vulnerability Dictionary from the internet
- Checks all vulnerability occurrences in the model against blacklists and updates the model accordingly

Note: Loading a model (using **File** > **Models** > **Load**) does not check vulnerability occurrences against the blacklists. If you load a saved model that contains vulnerability occurrences specified in the blacklists, these vulnerability occurrences are part of that model until you run the **Dictionary Update – Daily** task on the loaded model.

# Cloud and virtualization tasks

This chapter describes how to add data from the cloud and virtualized devices to the current model.

# In this chapter

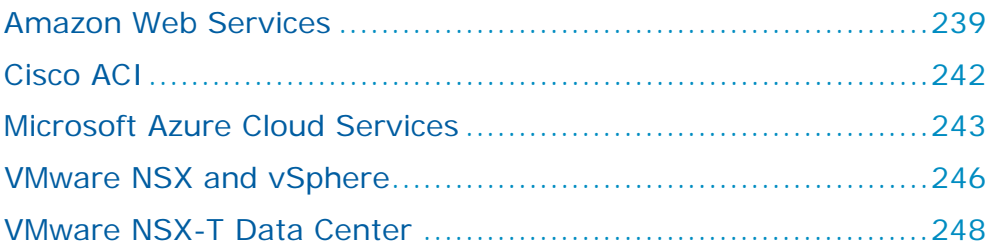

# <span id="page-238-0"></span>AMAZON WEB SERVICES

You can add or update device and asset configuration data from Amazon Web Service accounts to the current model using an online collection task:

**›** [Configure the service](#page-238-1) (see page [239\)](#page-238-1) to permit access from Skybox and [create a collection task](#page-239-0) (see page [240\)](#page-239-0) to collect the configuration data and add it to the model.

# <span id="page-238-1"></span>**Configuring Amazon Web Services for data collection**

To configure Amazon Web Services for data collection:

**›** (Recommended) Create a separate access key (access key ID and secret access key pair) for Skybox data collection.

Note: Amazon recommends that you use IAM access keys and not AWS root account access keys. For information about Amazon access keys, see [http://docs.aws.amazon.com/AWSSimpleQueueService/latest/SQSGetting](http://docs.aws.amazon.com/AWSSimpleQueueService/latest/SQSGettingStartedGuide/AWSCredentials.html) [StartedGuide/AWSCredentials.html](http://docs.aws.amazon.com/AWSSimpleQueueService/latest/SQSGettingStartedGuide/AWSCredentials.html)

- **›** Skybox data collection requires a user with read-only access permissions; we recommend that you create a separate user for this purpose.
	- In the AWS Console, apply the IAM Managed Policy named **ReadOnlyAccess**. This policy grants read-only access to active resources on most AWS services.

Note: The minimum user permissions for Skybox data collection are **AWSDirectConnectReadOnlyAccess** and **AmazonEC2ReadOnlyAccess**.

**›** The system clock in the machine running the Skybox Collector must be synchronized:

- The clock time must match the time zone specified in the OS.
- The clock time must be correct.

# **Connection type**

**Cloud & Virtualization – Amazon Web Services Collection** tasks use Amazon Web Services over HTTPS to connect to Amazon Web Services data centers.

# **API methods used by task**

**Cloud & Virtualization – Amazon Web Services Collection** tasks use the following API methods:

- **›** directconnect:OvertureService.DescribeVirtualGateways
- **›** directconnect:OvertureService.DescribeVirtualInterfaces
- **›** ec2:DescribeAddresses
- **›** ec2:DescribeCustomerGateways
- **›** ec2:DescribeInstances
- **›** ec2:DescribeInternetGateways
- **›** ec2:DescribeNatGateways
- **›** ec2:DescribeNetworkAcls
- **›** ec2:DescribeNetworkInterfaces
- **›** ec2:DescribeRouteTables
- **›** ec2:DescribeSecurityGroups
- **›** ec2:DescribeSubnets
- **›** ec2:DescribeTags
- **›** ec2:DescribeVpcPeeringConnections
- **›** ec2:DescribeVpcs
- **›** ec2:DescribeVpnConnections
- **›** ec2:DescribeVpnGateways
- **›** elb:DescribeLoadBalancers

# <span id="page-239-0"></span>**Amazon Web Services collection tasks**

**Cloud & Virtualization – Amazon Web Services Collection** tasks retrieve device and asset configuration data from an Amazon Web Services (AWS) data center and add this data to the current model.

Note: The task collects ec2 tags; these are added to the model as custom business attributes (see the Business attributes section in the Skybox Firewall Assurance User Guide).

These tasks support:

**›** Virtual Private Clouds (see the Virtualization and clouds topic in the Skybox Vulnerability Control User Guide or in the Skybox Network Assurance User Guide)

# **›** Elastic Load Balancing

# **Task properties**

The properties that control **Cloud & Virtualization – Amazon Web Services Collection** tasks are described in the following table.

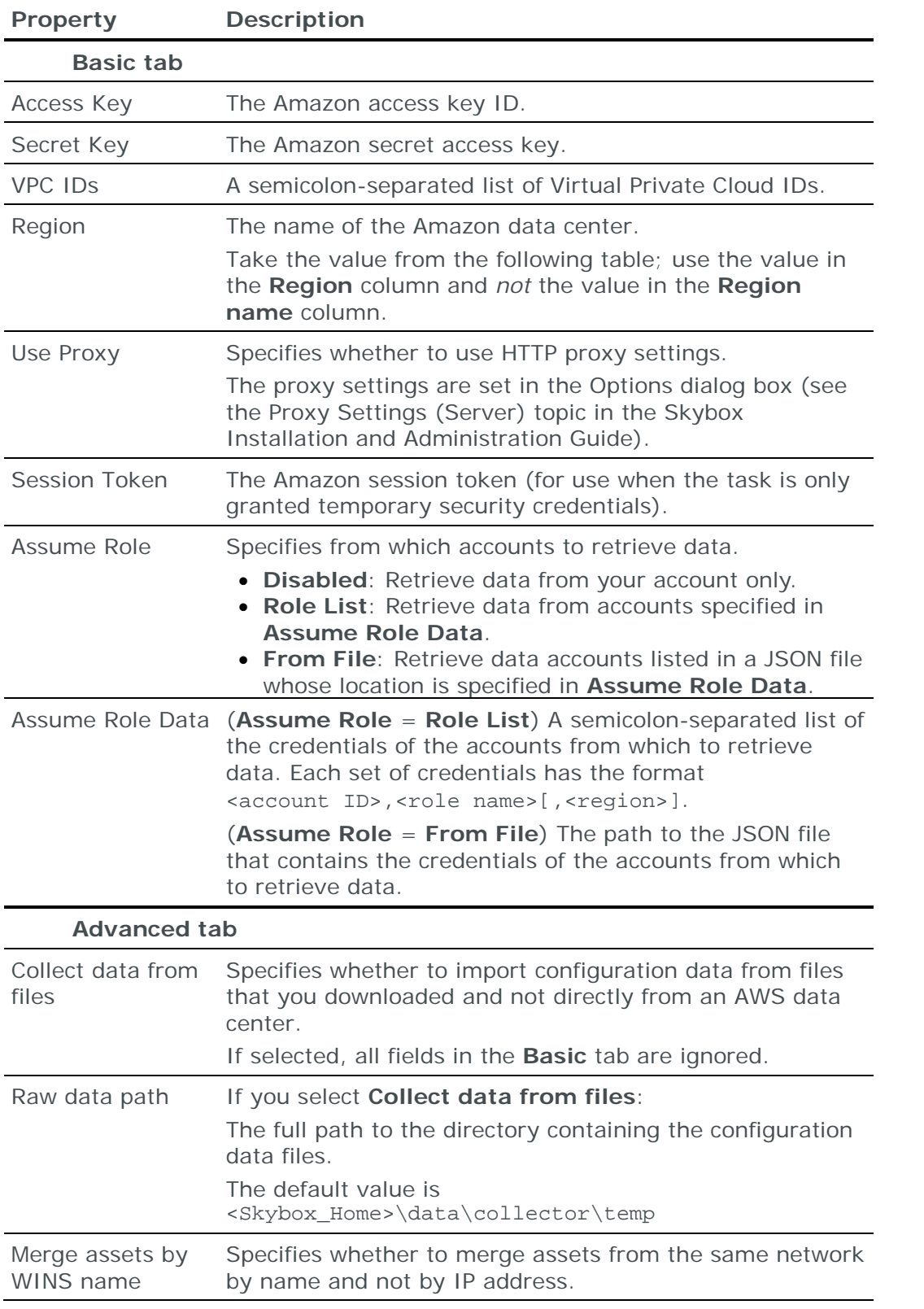

Note: This task must run on a Skybox Collector, not on the Server.

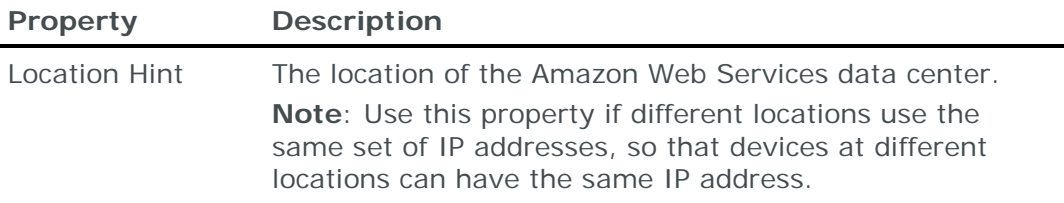

#### **Supported Amazon EC2 regions and endpoints**

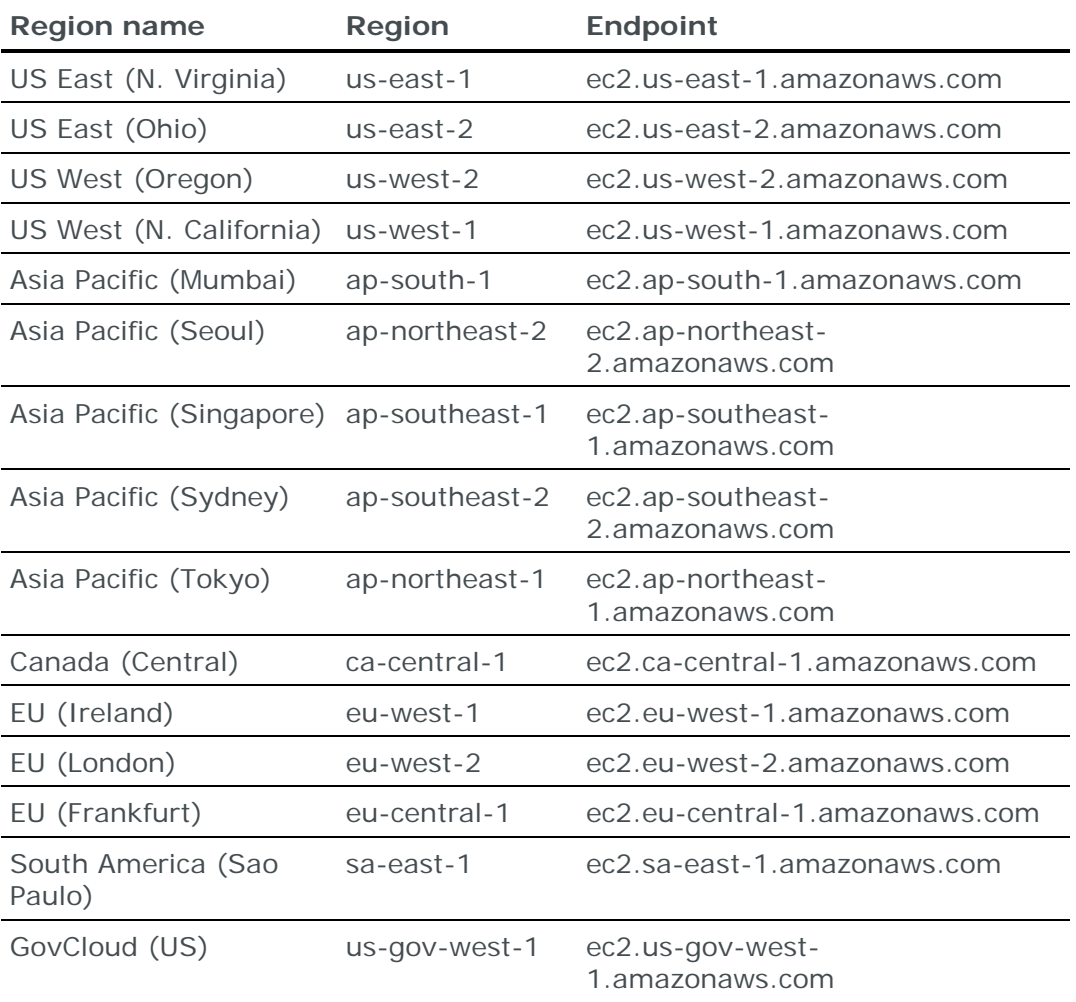

# <span id="page-241-0"></span>CISCO ACI

You can add or update data from a Cisco ACI server to the current model using an online collection task:

**›** [Configure the server](#page-241-1) (see page [242\)](#page-241-1) to permit access from Skybox and [create](#page-242-1)  [a collection task](#page-242-1) (see page [243\)](#page-242-1) to collect the data and add it to the model.

# <span id="page-241-1"></span>**Configuring Cisco ACI for data collection**

To retrieve data from Cisco ACI servers:

**›** We recommend that you create a separate read-all user on each server for Skybox data collection.

# **Connection type**

**Cloud & Virtualization – Cisco ACI Collection** tasks use a REST API to connect to Cisco ACI servers.

# <span id="page-242-1"></span>**Cisco ACI collection tasks**

**Cloud & Virtualization – Cisco ACI Collection** tasks retrieve data from Cisco ACI servers and add this data to the current model.

# **Task properties**

The properties that control **Cloud & Virtualization – Cisco ACI Collection** tasks are described in the following table.

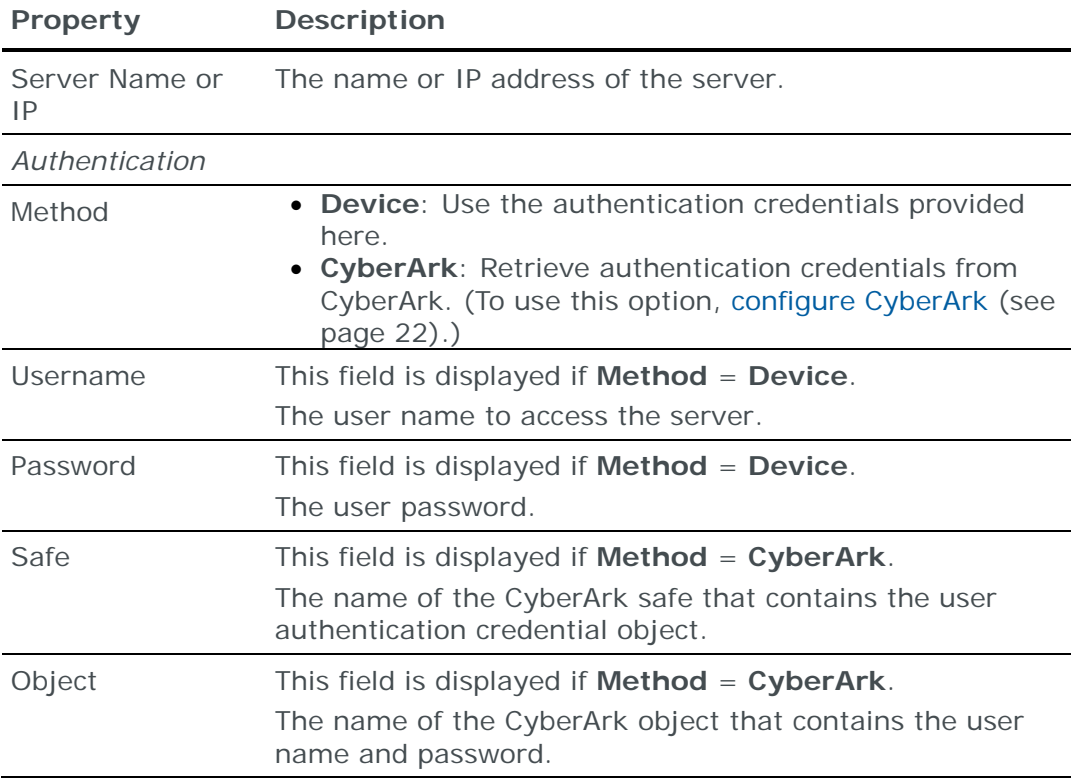

# <span id="page-242-0"></span>MICROSOFT AZURE CLOUD SERVICES

You can add or update virtual domain configuration data from Microsoft Azure Cloud Service platforms to the current model using an online collection task:

**›** [Configure the platforms](#page-242-2) (see page [243\)](#page-242-2) to permit access from Skybox and [create a collection task](#page-244-0) (see page [245\)](#page-244-0) to collect the configuration data and add it to the model.

# <span id="page-242-2"></span>**Configuring Azure Cloud Services for data collection**

To retrieve data from Azure Cloud Service platforms:

- 1 You must have an Azure subscription.
- 2 **Cloud & Virtualization – Azure Collection** tasks requires credentials based on Azure Active Directory service principal functionality.

Get these credentials from the Azure UI.

3 You need **Log Analytics Reader** (or higher) permissions for your app.

*To get Azure credentials from the Azure UI*

- 1 Log in to the Azure UI.
- 2 Get the **Application ID** by creating an app registration:
	- a. Select **App registrations** > **New application registration**.
	- b. Fill in the fields in the Create pop-up:
		- **— Name**: The name of your app (for example, **Skybox–Collection**)
		- **— Application Type**: Always set to **Web App/API**
		- **— Sign-on URL**: The URL where you sign in to use the app (you can change this later)
	- c. Click **Create**.

Information about the **Skybox–Collection Registered app** is displayed.

- d. Copy the value of the **Application ID** and paste it into the **Client** field of the **Cloud & Virtualization – Azure Collection** task that you are creating.
- 3 Get the app **Key**:
	- a. From **Skybox–Collection Registered app**, select **Settings** > **Keys**.
	- b. Fill in the fields in the Passwords pop-up:
		- **— Description**: Your description of the key
		- **— Expires**: The duration of the key
	- c. Click **Save**.

The key is displayed in the **Value** field.

d. Copy the key and paste it into the **Key** field of the **Cloud & Virtualization – Azure Collection** task that you are creating.

**Important**: Copy this key; after you leave the pop-up, the value is hidden.

- 4 Get the **Directory ID**:
	- a. From **Skybox–Collection Registered app**, select **Azure Active Directory** > **Properties**.
	- b. Copy the value of the **Directory ID** and paste it into the **Tenant** field of the **Cloud & Virtualization – Azure Collection** task that you are creating.
- 5 (Optional) If you are collecting data from 1 subscription, get the **Subscription ID**:
	- a. From the main menu, select **Subscription**.

A list of all subscriptions is displayed.

b. Copy the value of the relevant **Subscription ID** and paste it into the **Subscription** field of the **Cloud & Virtualization – Azure Collection** task that you are creating.

*To assign permissions to your app*

- 1 Log in to the Azure UI.
- 2 Select **Subscription** > **<Subscription Name>** > **Access control (IAM)**.
- 3 Fill in the fields in the Add permissions pop-up:
	- a. **Role**: The permissions to assign to your app (select **Log Analytics Reader** (or higher))
	- b. **Select**: The name of your app (select from the drop-down list)

The app is added to the **Selected members** list.

4 Click **Save**.

# **Connection type**

**Cloud & Virtualization – Azure Collection** tasks use a web service to connect to Azure Cloud Service platforms.

# **API methods used by task**

**Cloud & Virtualization – Azure Collection** tasks use the following API methods:

- **›** azure.loadBalancers
- **›** azure.networkSecurityGroups
- **›** azure.networkInterfaces
- **›** azure.publicIPAddresses
- **›** azure.virtualMachines
- **›** azure.networks
- **›** azure.subscriptions

# <span id="page-244-0"></span>**Microsoft Azure Cloud Services collection tasks**

**Cloud & Virtualization – Azure Collection** tasks retrieve virtual domain configuration data from an Azure Cloud Service platform and add this data to the current model.

For information about modeling of virtual domains, see the Virtualization and clouds topic in the Skybox Vulnerability Control User Guide or in the Skybox Network Assurance User Guide.

# **Task properties**

The properties that control **Cloud & Virtualization – Azure Collection** tasks are described in the following table.

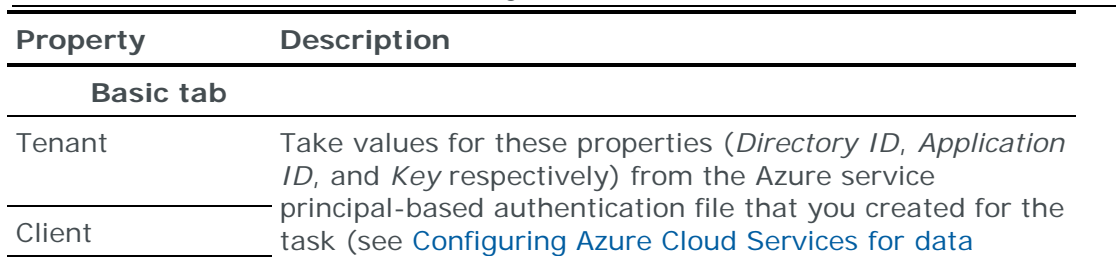

Note: This task must run on a Skybox Collector, not on the Server.

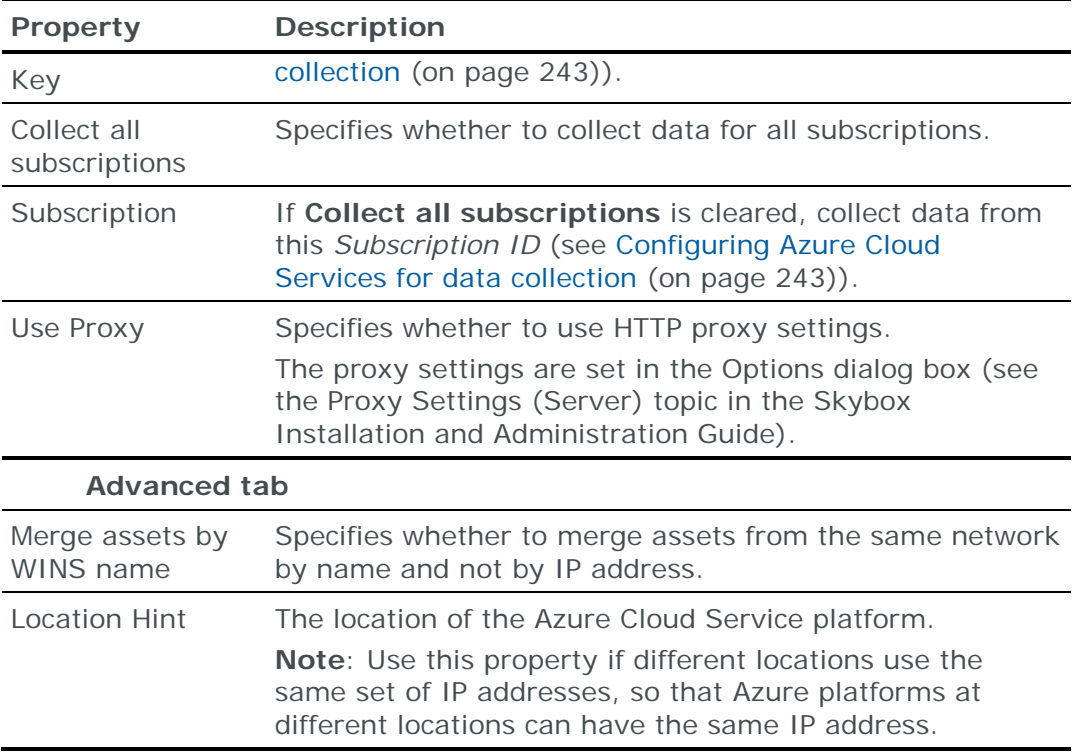

# <span id="page-245-0"></span>VMWARE NSX AND VSPHERE

You can add or update network and device configuration data from VMware NSX Manager and vSphere vCenter servers to the current model using an online collection task:

**›** [Configure the servers](#page-245-1) (see page [246\)](#page-245-1) to permit access from Skybox and [create a collection task](#page-246-0) (see page [247\)](#page-246-0) to collect the configuration data and add it to the model.

# <span id="page-245-1"></span>**Configuring VMware NSX and vSphere for data collection**

To retrieve data from VMware NSX Manager and vSphere vCenter servers:

**›** Skybox data collection requires a read-only (Auditor) user on each server; we recommend that you create separate users for this purpose.

# **Creating a user in NSX**

*To create a user in NSX*

- 1 Create the new user in the NSX Manager:
	- a. Connect to the NSX Manager via SSH.
	- b. Create the new user by running the following command:

user <new user> password plaintext <new password>

c. Grant the new user the web-interface privilege by running the following command:

user <new user> privilege web-interface

d. Log out of the NSX Manager.

2 On a Linux machine, grant the new user CLI privileges via the API:

**Important**: Do *not* add the user as an Auditor in the Web Client.

a. Create a file, <new file>.xml, to serve as the body of the POST command in the following step.

```
<?xml version="1.0" encoding="ISO-8859-1" ?>
<accessControlEntry>
   <role>auditor</role>
    <resource>
       <resourceId>globalroot-0</resourceId>
    </resource>
</accessControlEntry>
```
b. Enable CLI privileges by running the following command:

```
curl -i -k -u '<admin name>:<admin password>' -H "Content-
Type:application/xml" -X POST --data "@<new file>.xml" 
https://<NSX manager IP>/api/2.0/services/usermgmt/role/skybox-
readonly?isCli=true
```
The response is an HTTP 204 No Content status.

c. To confirm CLI privileges, run the following command:

curl -i -k -u 'admin:password' -X GET https://<NSX manager IP>/api/2.0/services/usermgmt/user/skybox-readonly

The (XML) response includes the line: [isCli]true[/isCli]

#### **Creating a user in vSphere**

For information about creating a user in vSphere, see: [https://kb.vmware.com/s/article/2082641.](https://kb.vmware.com/s/article/2082641)

#### **Connection type**

**Cloud & Virtualization – NSX and vSphere Collection** tasks use web services to connect to VMware NSX Manager and vSphere vCenter servers.

#### <span id="page-246-0"></span>**VMware NSX and vSphere collection tasks**

**Cloud & Virtualization – NSX and vSphere Collection** tasks retrieve networking configuration data and firewall configuration data, including microsegmentation and asset data, from VMware NSX Manager and vSphere vCenter servers, and add this data to the current model.

For information about modeling of tenants, see the Virtualization and clouds topic in the Skybox Vulnerability Control User Guide or in the Skybox Network Assurance User Guide.

#### **Task properties**

The properties that control **Cloud & Virtualization – NSX and vSphere Collection** tasks are described in the following table.

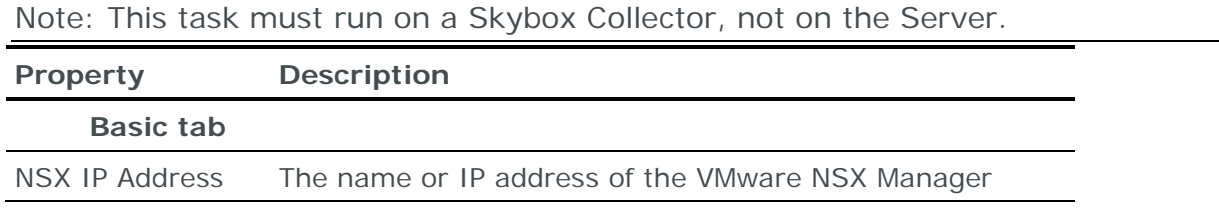

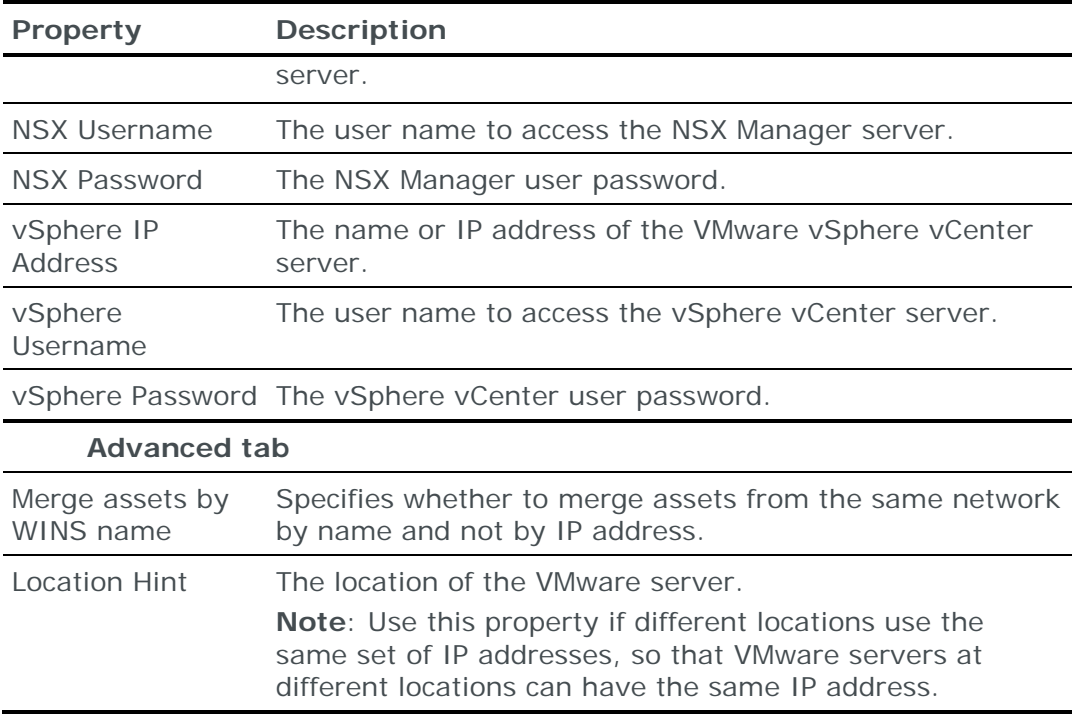

# <span id="page-247-0"></span>VMWARE NSX-T DATA CENTER

You can add or update NSX-T edge gateway configuration data from a VMware NSX-T Data Center to the current model using an online collection task:

**›** [Configure the Data Center](#page-247-1) (see page [248\)](#page-247-1) to permit access from Skybox and [create a collection task](#page-247-2) (see page [248\)](#page-247-2) to collect the configuration data and add it to the model.

# <span id="page-247-1"></span>**Configuring VMware NSX-T Data Centers for data collection**

To retrieve data from VMware NSX-T Data Centers:

To configure a VMware NSX-T Data Center for data collection:

**›** Skybox data collection requires a read-only user on the device; we recommend that you create a separate user for this purpose.

# **Connection type**

**Cloud & Virtualization – NSX-T Data Center** tasks use the NSX-T REST API to connect to VMware NSX-T Data Centers.

#### <span id="page-247-2"></span>**VMware NSX-T Data Center collection tasks**

**Cloud & Virtualization – NSX-T Data Center** tasks retrieve retrieve firewall and NAT configuration data from NSX-T edge gateways and add this data to the current model.

#### **Task properties**

The properties that control **Cloud & Virtualization –NSX-T Data Center** tasks are described in the following table.

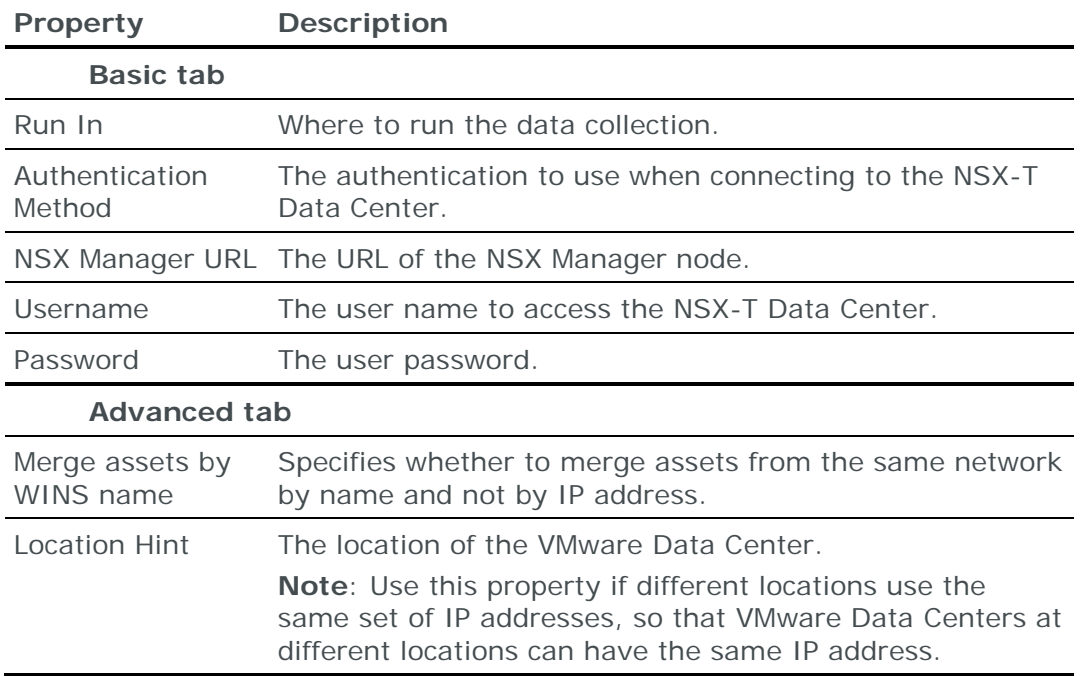

# Management systems tasks

This chapter describes how to add data from management systems to the current model.

# In this chapter

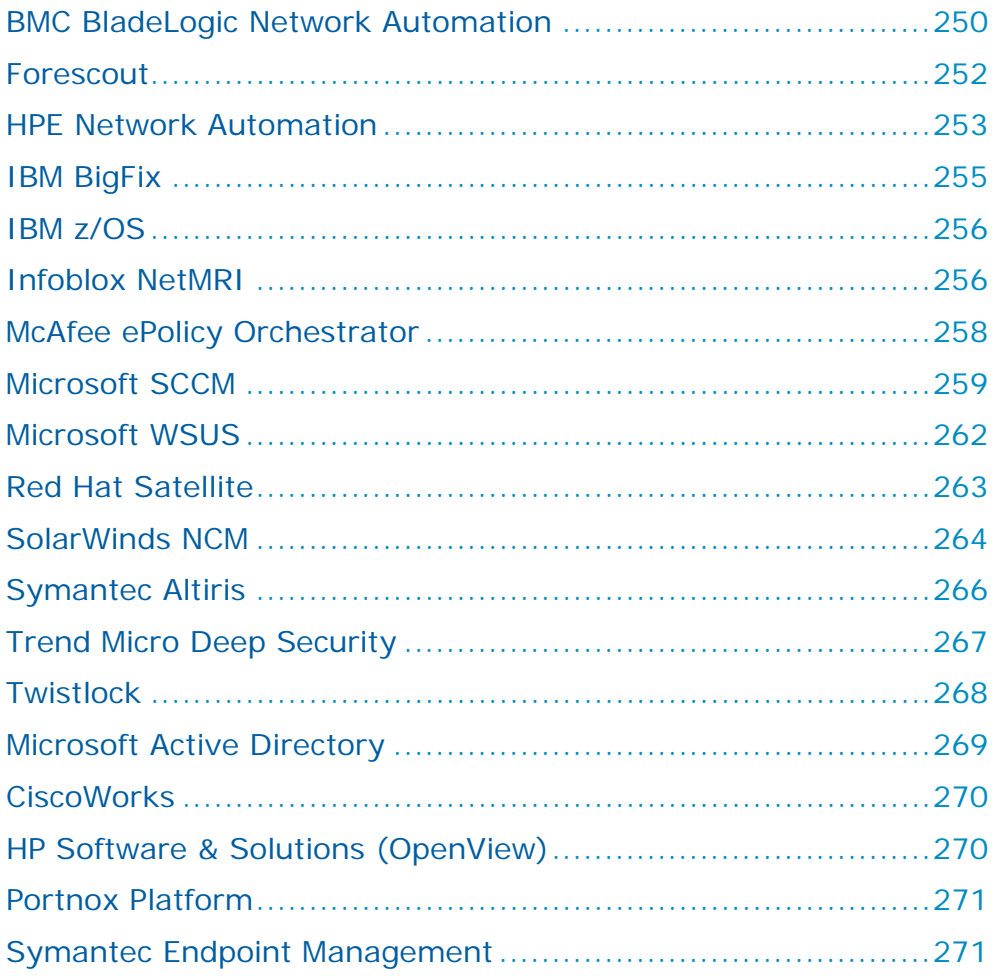

# <span id="page-249-0"></span>BMC BLADELOGIC NETWORK AUTOMATION

You can add or update network device configuration data from a BMC BladeLogic Network Automation (BNA) database to the current model using an online collection task:

**›** [Configure the database](#page-249-1) (see page [250\)](#page-249-1) to permit access from Skybox and [create a collection task](#page-250-0) (see page [251\)](#page-250-0) to collect the configuration data and add it to the model.

# <span id="page-249-1"></span>**Configuring BMC BladeLogic Network Automation for data collection**

To retrieve data from a BMC BladeLogic Network Automation (BNA) database:

**›** Skybox requires read-only access to the BNA database

# **Connection type**

**Asset Management – BNA Collection** tasks use a web service to connect to BNAs.

# <span id="page-250-0"></span>**BMC BladeLogic Network Automation collection tasks**

**Asset Management – BNA Collection** tasks retrieve network device configuration data from a BMC BladeLogic Network Automation (BNA) database and add this data to the current model.

# **Task properties**

The properties that control **Asset Management – BNA Collection** tasks are described in the following table.

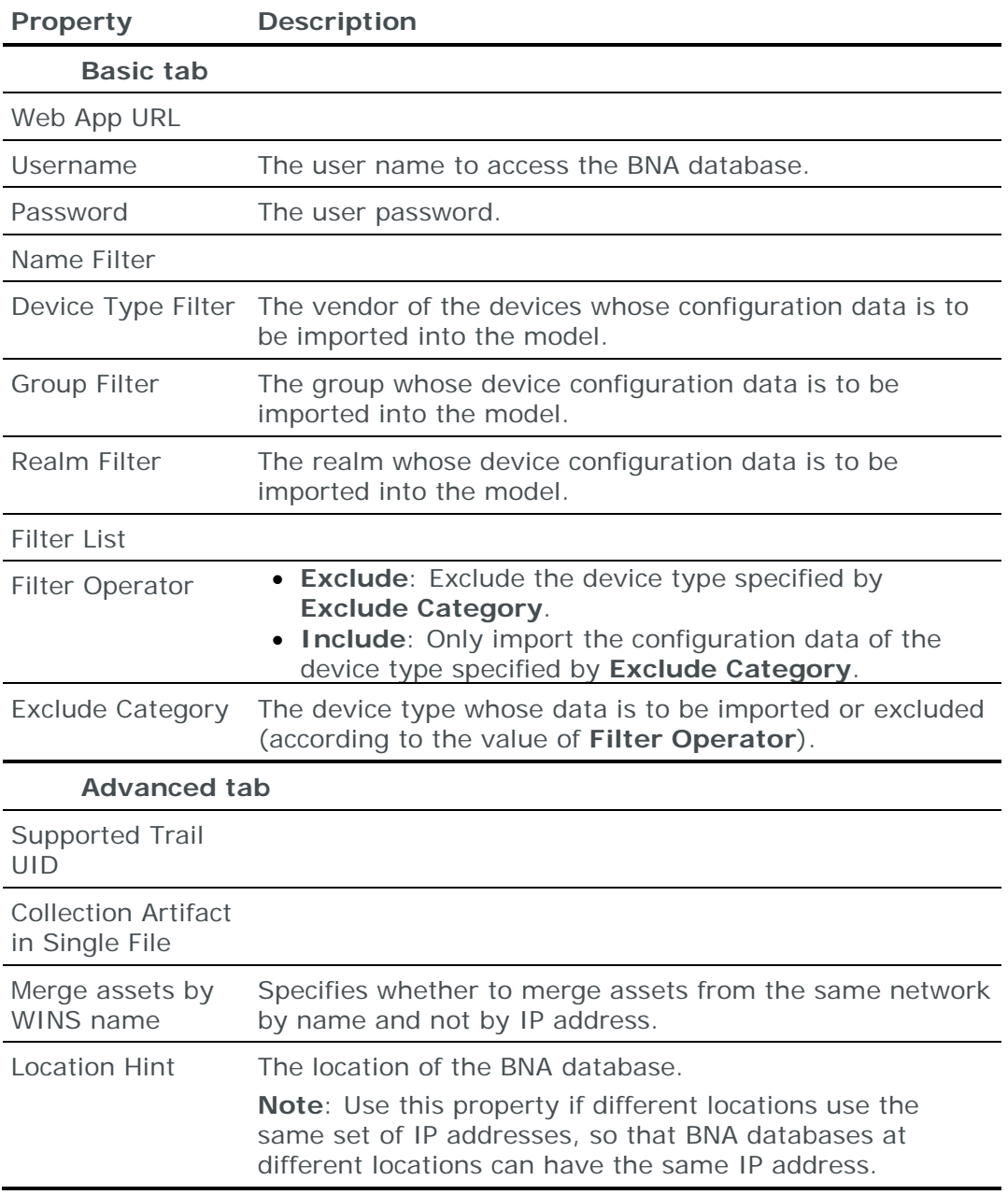

# <span id="page-251-0"></span>**FORESCOUT**

You can add or update data from a Forescout database to the current model using an online collection task:

**›** [Configure the Forescout database](#page-251-1) (see page [252\)](#page-251-1) to permit access from Skybox and [create a collection task](#page-251-2) (see page [252\)](#page-251-2) to collect the data and add it to the model.

# <span id="page-251-1"></span>**Configuring Forescout for data collection**

To retrieve data from a Forescout database:

**›** Skybox requires access to the Forescout database. You can use the predefined Administrator, but we recommend that you create a separate user for data collection by cloning the Administrator user.

#### **Connection type**

**Asset Management – Forescout Collection** tasks use a proprietary Forescout API to connect to Forescout databases.

#### **API calls used by task**

**Asset Management – Forescout Collection** tasks use the following Forescout API calls:

- **›** generateTokenRestRequest
- **›** retrieveActiveEndpointsRestRequest
- **›** retrieveSpecifiedHostPropertyValuesByIPForEndpointRestRequest
- **›** retrieveSpecifiedHostPropertyValuesByIDForEndpointRestRequest
- **›** retrieveSpecifiedHostPropertyValuesByMACForEndpointRestRequest

#### <span id="page-251-2"></span>**Forescout collection tasks**

**Asset Management – Forescout Collection** tasks retrieve device data from a Forescout database and add this data to the current model.

#### **Task properties**

The properties that control **Asset Management – Forescout Collection** tasks are described in the following table.

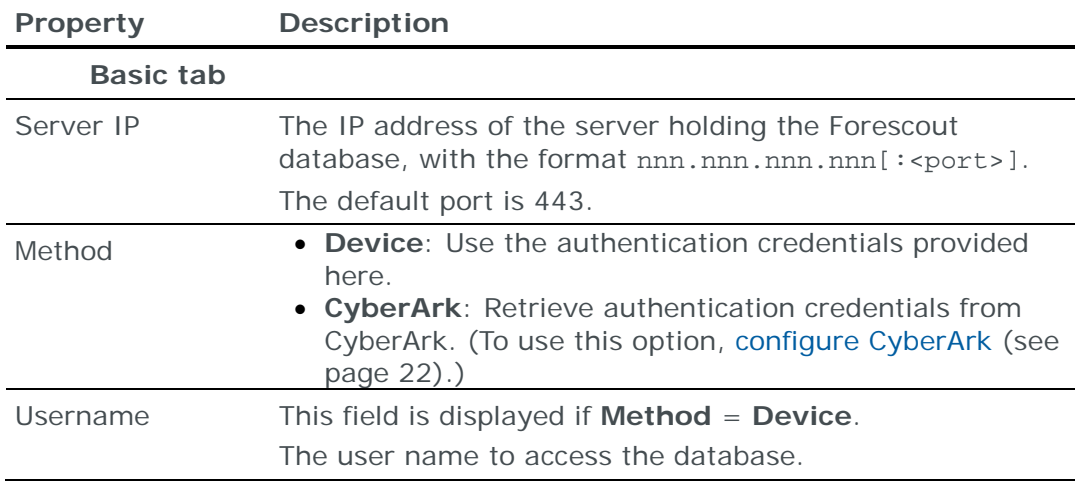
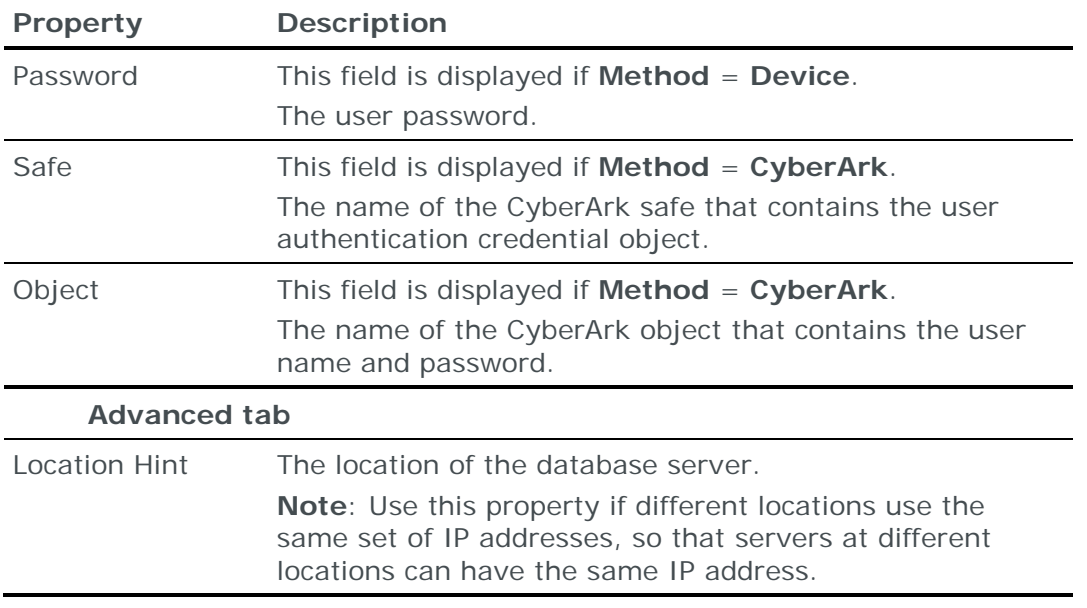

# HPE NETWORK AUTOMATION

You can add or update network device configuration data from an HPE Network Automation (HPNA) database to the current model using an online collection task:

**›** [Configure the database](#page-252-0) (see page [253\)](#page-252-0) to permit access from Skybox and [create a collection task](#page-253-0) (see page [254\)](#page-253-0) to collect the configuration data and add it to the model.

# <span id="page-252-0"></span>**Configuring HPE Network Automation for data collection**

To retrieve data from an HPE Network Automation (HPNA):

**›** Skybox requires read-only access to the HPNA

# **Cisco IOS and Cisco Nexus**

By default, HPNA executes sh run on these devices. This command returns the major version of installed software, which is insufficient input for the Vulnerability Detector algorithm.

HPNA permits additional commands to be added as *Diagnostics*.

*To configure HPNA to collect Cisco IOS and Cisco Nexus data*

- 1 Open the HPNA UI, and, from the main menu, select **Devices** > **Inventory** > **Device Tools**.
- 2 Provide a name for the Diagnostics.

When you configure the Skybox HPNA collection task, enter this name in **Route Diagnostic Name** in the **Advanced** tab.

- 3 Select the **Mode**: **Cisco IOS enable**.
- 4 In the **Command Box**, add the following commands in the order given here:
	- a. sh conf | include hostname
	- b. sh ver (use this exact format)

c. show ip route vrf \*

## **Connection type**

**Asset Management – HPNA Collection** tasks use a web service to connect to HPNAs.

#### <span id="page-253-0"></span>**HPE Network Automation collection tasks**

**Asset Management – HPNA Collection** tasks retrieve network device configuration data from an HPE Network Automation (HPNA) and add this data to the current model.

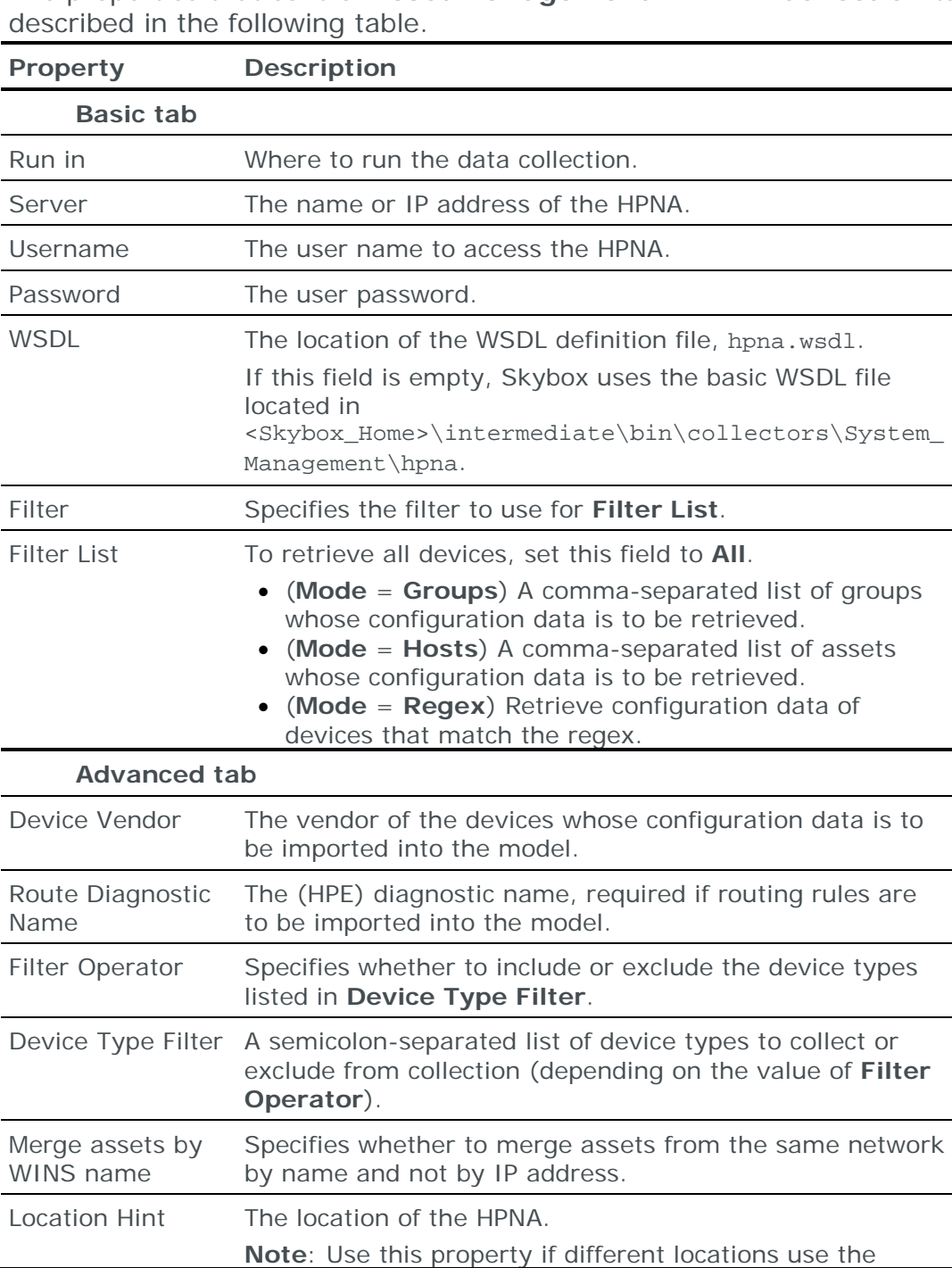

## **Task properties**

The properties that control **Asset Management – HPNA Collection** tasks are

ш.

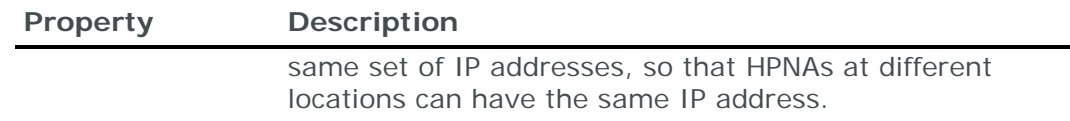

# IBM BIGFIX

You can add or update data from an IBM BigFix database to the current model using an online collection task:

**›** [Configure the BigFix database](#page-254-0) (see page [255\)](#page-254-0) to permit access from Skybox and [create a collection task](#page-254-1) (see page [255\)](#page-254-1) to collect the data and add it to the model.

# <span id="page-254-0"></span>**Configuring IBM BigFix for data collection**

To retrieve data from an IBM BigFix database:

**›** Skybox requires read-only access to the BigFix database

#### **Connection type**

**Asset Management – BigFix Collection** tasks use a REST API to connect to BigFix databases.

#### <span id="page-254-1"></span>**IBM BigFix collection tasks**

**Asset Management – BigFix Collection** tasks retrieve data (asset information, vulnerability occurrences and installed patches, and installed software) from an IBM BigFix database and add this data to the current model.

#### **Task properties**

The properties that control **Asset Management – BigFix Collection** tasks are described in the following table.

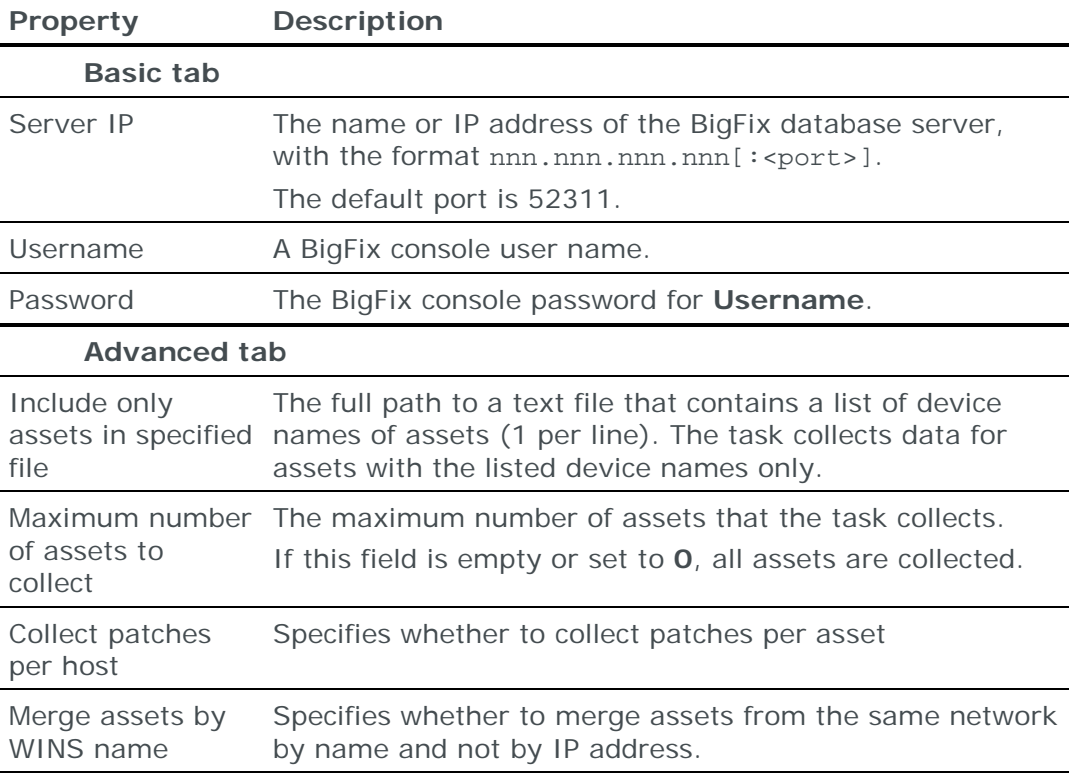

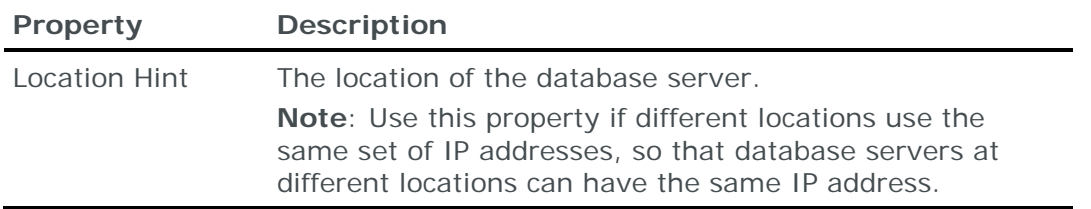

# IBM Z/OS

You can add or update configuration data from IBM z/OS mainframes to the current model using an online collection task:

**›** Export the data from z/OS, save the files for each asset in a separate subdirectory of a selected directory, and [create a collection task](#page-255-0) (see page [256\)](#page-255-0) to import the data and add it to the model.

## <span id="page-255-0"></span>**IBM z/OS collection tasks**

**Asset Management – z/OS Collection** tasks retrieve configuration data from an IBM z/OS mainframe and add this data to the current model.

## **Task properties**

The properties that control **Asset Management – z/OS Collection** tasks are described in the following table.

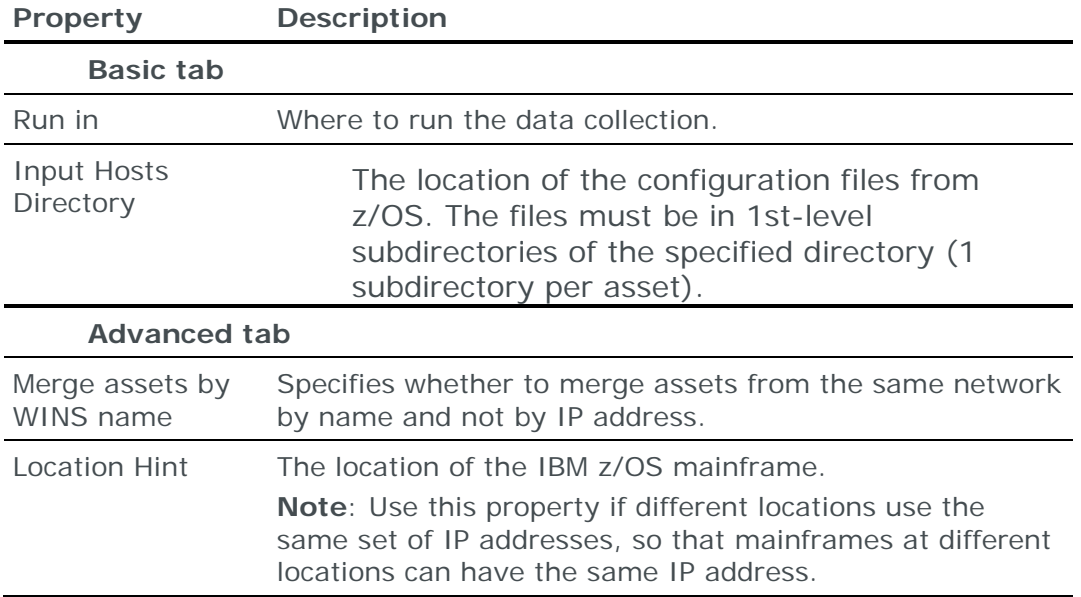

# INFOBLOX NETMRI

You can add or update network metadata (NetMRI Extensible Attributes) from an Infoblox NetMRI to the current model using an online collection task:

**›** [Configure the NetMRI](#page-255-1) (see page [256\)](#page-255-1) to permit access from Skybox and [create a collection task](#page-257-0) (see page [258\)](#page-257-0) to collect the data and add it to the model.

#### <span id="page-255-1"></span>**Configuring Infoblox NetMRI for data collection**

To retrieve data from an Infoblox NetMRI:

**›** Skybox data collection requires a read-only user on the NetMRI; we recommend that you create a separate user for this purpose.

*To create a Skybox read-only user in Infoblox*

- 1 Log in to the Infoblox UI.
- 2 Create an Admin Group for use with Skybox:
	- a. Navigate to **Administration** > **Administrators** > **Groups**.
	- b. Select **Create New Admin Group**.
	- c. In the 1st page of the Add Admin Group Wizard, type a **Name** for the group.

For example, Skybox read-only.

- d. There is no need to make any changes in the other pages of the Wizard; click **Save & Close**.
- 3 Assign read-only permissions to the group:
	- a. Navigate to **Administration** > **Administrators** > **Permissions**.
	- b. Select **Create New Permission**.
	- c. In the Manage Global Permissions dialog box:
		- i. Select **Group Permission** and, from the drop-down list, select the Admin Group that you created in the previous step (in our example, Skybox read-only).
	- ii. Select **IPAM Permissions** from the **Permissions Type** drop-down list.
	- iii. Select **Read-Only** for all **Resources/Functions** *except* **Port Control**.
	- iv. Click **Save & Close**.
- 4 Add a user for the Skybox collection task:
	- a. Navigate to **Administration** > **Administrators** > **Admins**.
	- b. Select **Create New Administrator**.
	- c. In the 1st page of the Add Administrator Wizard:
	- i. Provide a user name (in the **Login** field) and password.

These are the user name and password that you will use when you create the Skybox **Network Management – Infoblox NetMRI** task.

- ii. Select the Admin Group that you created for use with Skybox (in our example, Skybox read-only).
- iii. Click **Save & Close**.

#### **Connection type**

**Network anagement – Infoblox NetMRI** tasks use a REST API to connect to NetMRIs.

# <span id="page-257-0"></span>**Infoblox NetMRI collection tasks**

**Network Management – Infoblox NetMRI** tasks retrieve network metadata (NetMRI *Extensible Attributes*—NetMRI network tags) from an Infoblox NetMRI and add this data to the current model (the task uses NetMRI network tags to create or update Skybox zones; one NetMRI Extensible Attribute can be mapped to a Skybox zone with the same name).

### **Task properties**

The properties that control **Network Management – Infoblox NetMRI** tasks are described in the following table.

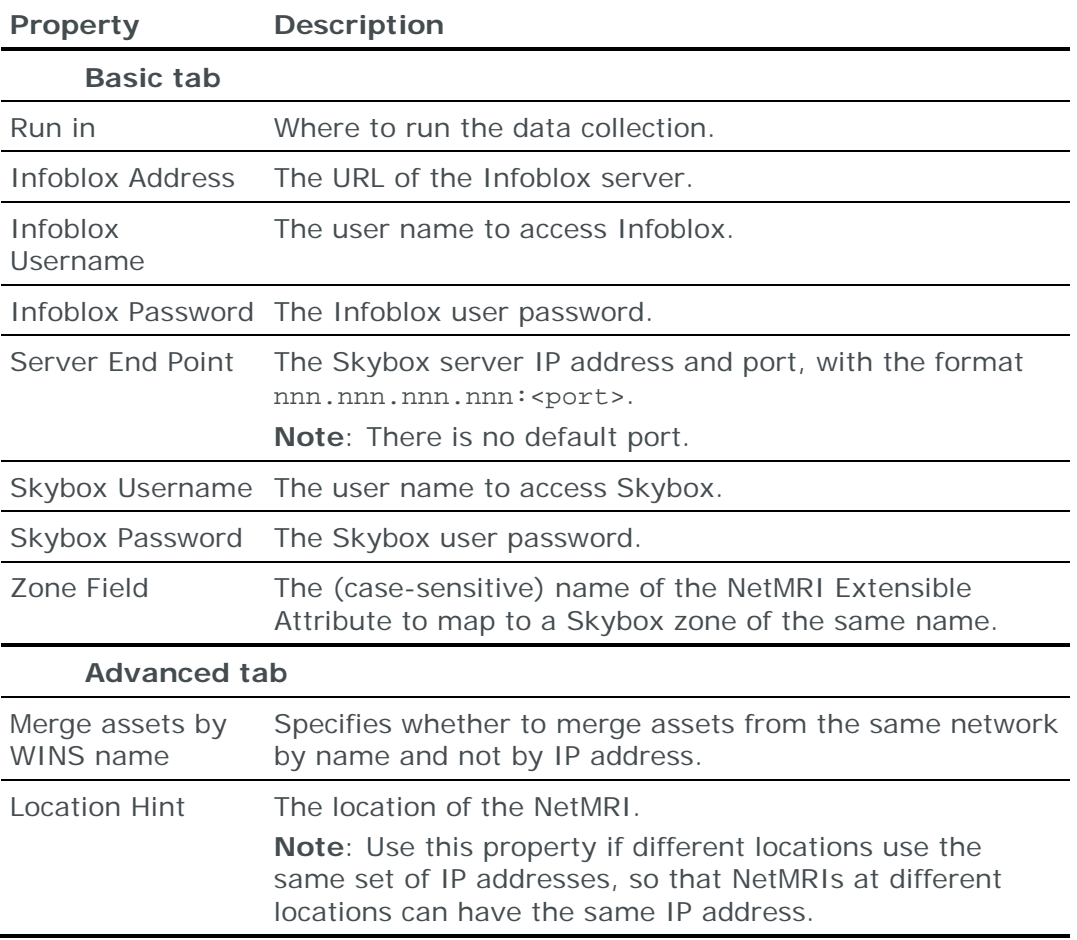

# MCAFEE EPOLICY ORCHESTRATOR

You can add or update data from a McAfee ePolicy Orchestrator (ePO) database to the current model using an online collection task:

**›** [Configure the database](#page-257-1) (see page [258\)](#page-257-1) to permit access from Skybox and [create a collection task](#page-258-0) (see page [259\)](#page-258-0) to collect the data and add it to the model.

#### <span id="page-257-1"></span>**Configuring McAfee ePolicy Orchestrator for data collection**

To retrieve data from a McAfee ePolicy Orchestrator (ePO) database:

**›** Skybox requires read-only access to the ePO database

# **Connection type**

**Asset Management – ePO Collection** tasks use ODBC to connect to ePO databases.

### <span id="page-258-0"></span>**McAfee ePolicy Orchestrator collection tasks**

**Asset Management – ePO Collection** tasks retrieve configuration data (asset information, vulnerability occurrences and installed patches, and installed software) from a McAfee ePolicy Orchestrator (ePO) database and add this data to the current model.

### **Task properties**

The properties that control **Asset Management – ePO Collection** tasks are described in the following table.

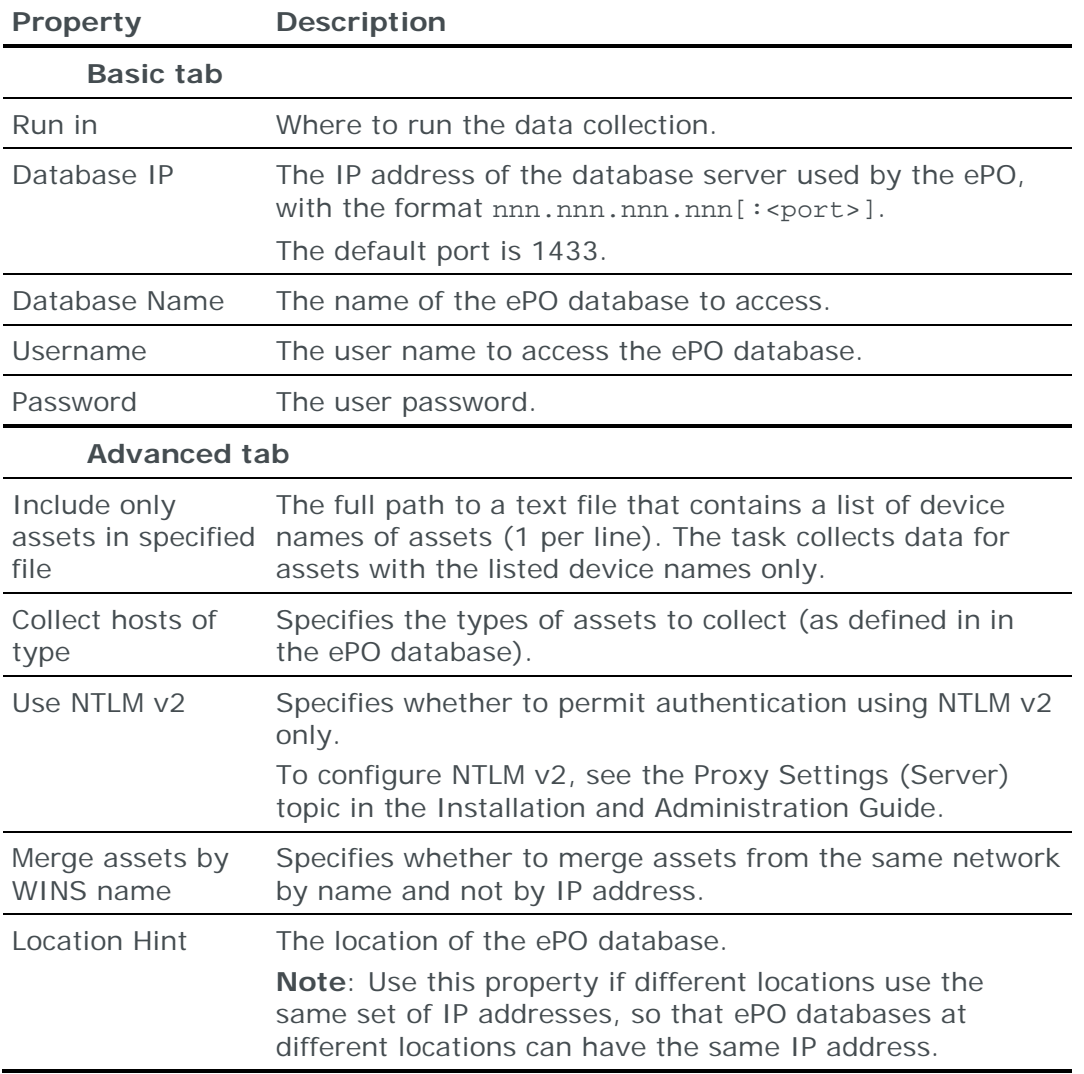

# MICROSOFT SCCM

You can add or update data from a Microsoft System Center Configuration Manager (SCCM) database to the current model using an online collection task:

**›** [Configure the SCCM database](#page-259-0) (see page [260\)](#page-259-0) to permit access from Skybox and [create a collection task](#page-259-1) (see page [260\)](#page-259-1) to collect the data and add it to the model.

# <span id="page-259-0"></span>**Configuring Microsoft SCCM for data collection**

To retrieve data from a Microsoft SCCM database:

- **›** Skybox requires read-only access to the SCCM database
- **›** For Windows, if you are using Windows authentication (rather than SQL authentication), the user running the task must be the user who is running the Skybox service.
- **›** For Linux, retrieval is only possible if you are using Skybox Appliance, ISO version 6.5.101.87-2.80-6.5.1.47 or higher.
- **›** To retrieve information about software installed on assets, populate the v GS\_INSTALLED\_SOFTWARE\_CATEGORIZED table in the SCCM database.

*To populate the v\_GS\_INSTALLED\_SOFTWARE\_CATEGORIZED table*

- 1 Log in to the SCCM database.
- 2 Navigate to **Asset Intelligence** > **Hardware Inventory**.
- 3 Enable **SMS\_InstalledSoftware**.
- 4 Run the hardware inventory cycle.

#### **Connection type**

**Asset Management – SCCM Collection** tasks use ODBC to connect to SCCMs.

#### <span id="page-259-1"></span>**Microsoft SCCM collection tasks**

**Asset Management – SCCM Collection** tasks retrieve data (asset information, vulnerability occurrences and installed patches, and installed software) from a Microsoft System Center Configuration Manager (SCCM) database and add this data to the current model.

Note: To retrieve information about installed software, populate the v\_GS\_INSTALLED\_SOFTWARE\_CATEGORIZED table in the SCCM database (see [Configuring Microsoft SCCM for data collection](#page-259-0) (on page [260\)](#page-259-0)).

The task uses a script that is written in Perl and requires the following Perl modules:

- **›** DBI
- **›** DBD::ODBC
- **›** Parallel::ForkManager

#### **Task properties**

The properties that control **Asset Management – SCCM Collection** tasks are described in the following table.

Note: If **Collector Version** = **v2**, the task must run on a Skybox Collector, not on the Server.

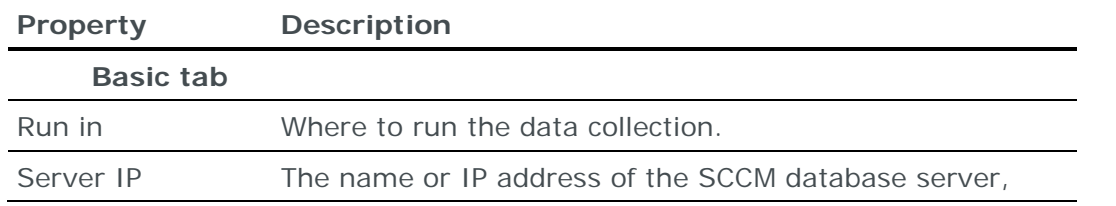

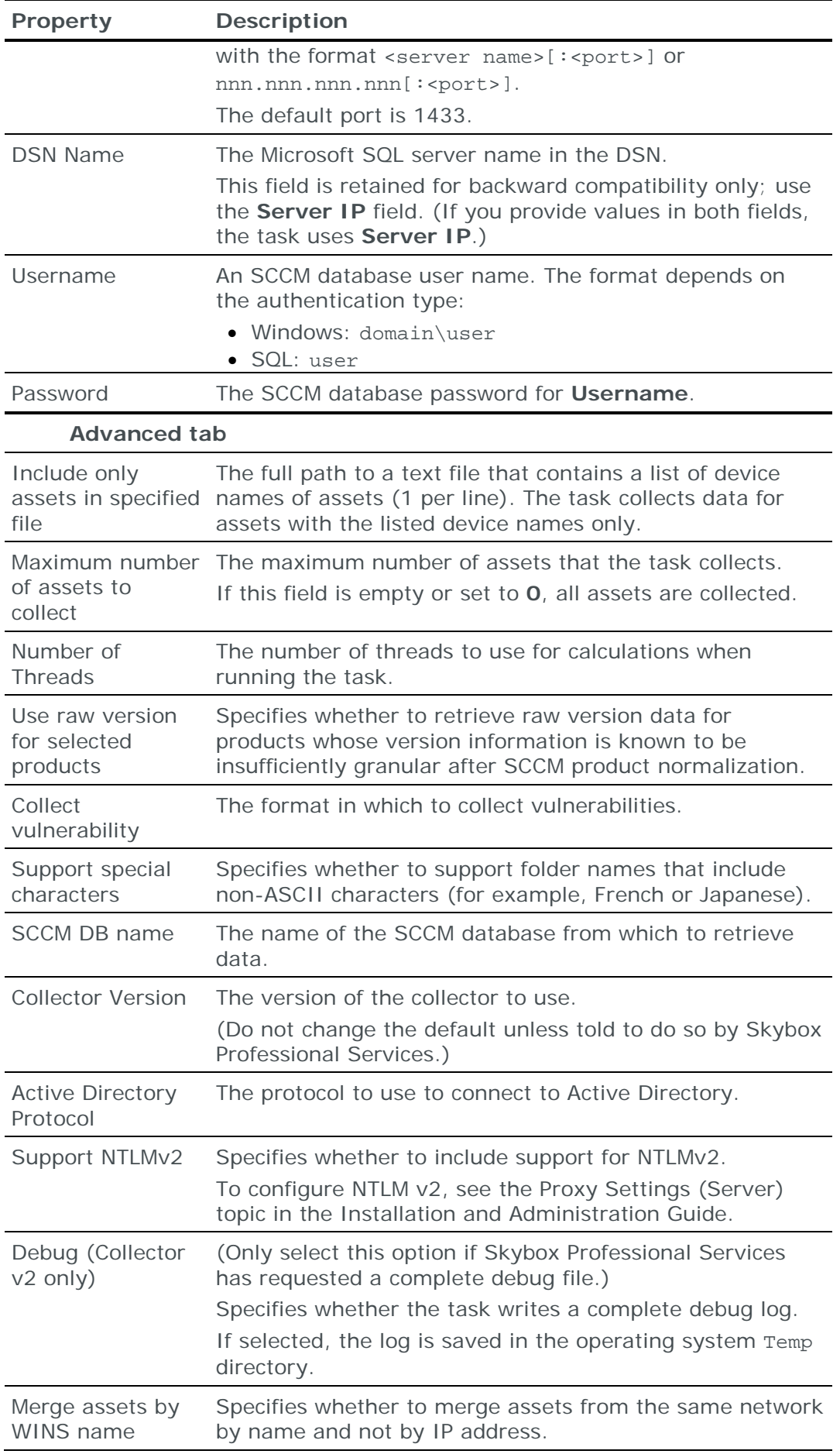

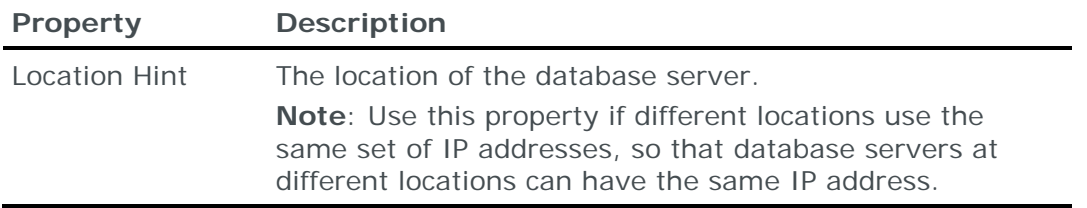

# MICROSOFT WSUS

You can add or update data from a Microsoft WSUS (Windows Server Update Services) database to the current model using an online collection task:

**›** [Configure the WSUS database](#page-261-0) (see page [262\)](#page-261-0) to permit access from Skybox and [create a collection task](#page-261-1) (see page [262\)](#page-261-1) to collect the data and add it to the model.

# <span id="page-261-0"></span>**Configuring Microsoft WSUS for data collection**

Note: To run this collection task, the Skybox Collector specified for the task must reside on a Windows platform.

To retrieve data from a Microsoft WSUS database:

- **›** The user running the Skybox WSUS collection utility must be part of the WSUS Reporters group.
- **›** To run the Skybox WSUS collection task remotely, the WSUS Administration Console must be installed.
- **›** .NET Framework must be installed on the Skybox Collector.

*To download and install the Windows Server Update Services Administration Console (Windows Server 2008)*

- 1 Download Windows Server Update Services 3.0 from [http://www.microsoft.com/download/en/details.aspx?displaylang=en&id=521](http://www.microsoft.com/download/en/details.aspx?displaylang=en&id=5216) [6](http://www.microsoft.com/download/en/details.aspx?displaylang=en&id=5216)
- 2 During the installation, select to install the Administration Console only (you do not need the full installation).

*To install the Windows Server Update Services Administration Console (Windows Server 2012 and higher)*

Note: In Windows Server 2012 and higher, WSUS is integrated with the operating system as a server role.

- 1 Start the PowerShell Console (as Administrator).
- 2 Run: Install-WindowsFeature -Name UpdateServices -Ui

For a step-by-step (unofficial) guide, go to [https://wiseindy.com/it/how-to-set](https://wiseindy.com/it/how-to-set-up-wsus-on-windows-server-2012-r2-a-step-by-step-guide/)[up-wsus-on-windows-server-2012-r2-a-step-by-step-guide/](https://wiseindy.com/it/how-to-set-up-wsus-on-windows-server-2012-r2-a-step-by-step-guide/)

#### <span id="page-261-1"></span>**Microsoft WSUS collection tasks**

**Asset Management – WSUS Collection** tasks retrieve information from a Microsoft Windows Server Update Services (WSUS) database about the Microsoft updates that are installed on devices and add this information to the current model.

Note: This task supports WSUS on Windows Server 2008, 2008 R2, 2012, 2012 R2, and 2016.

#### **Task properties**

The properties that control **Asset Management – WSUS Collection** tasks are described in the following table.

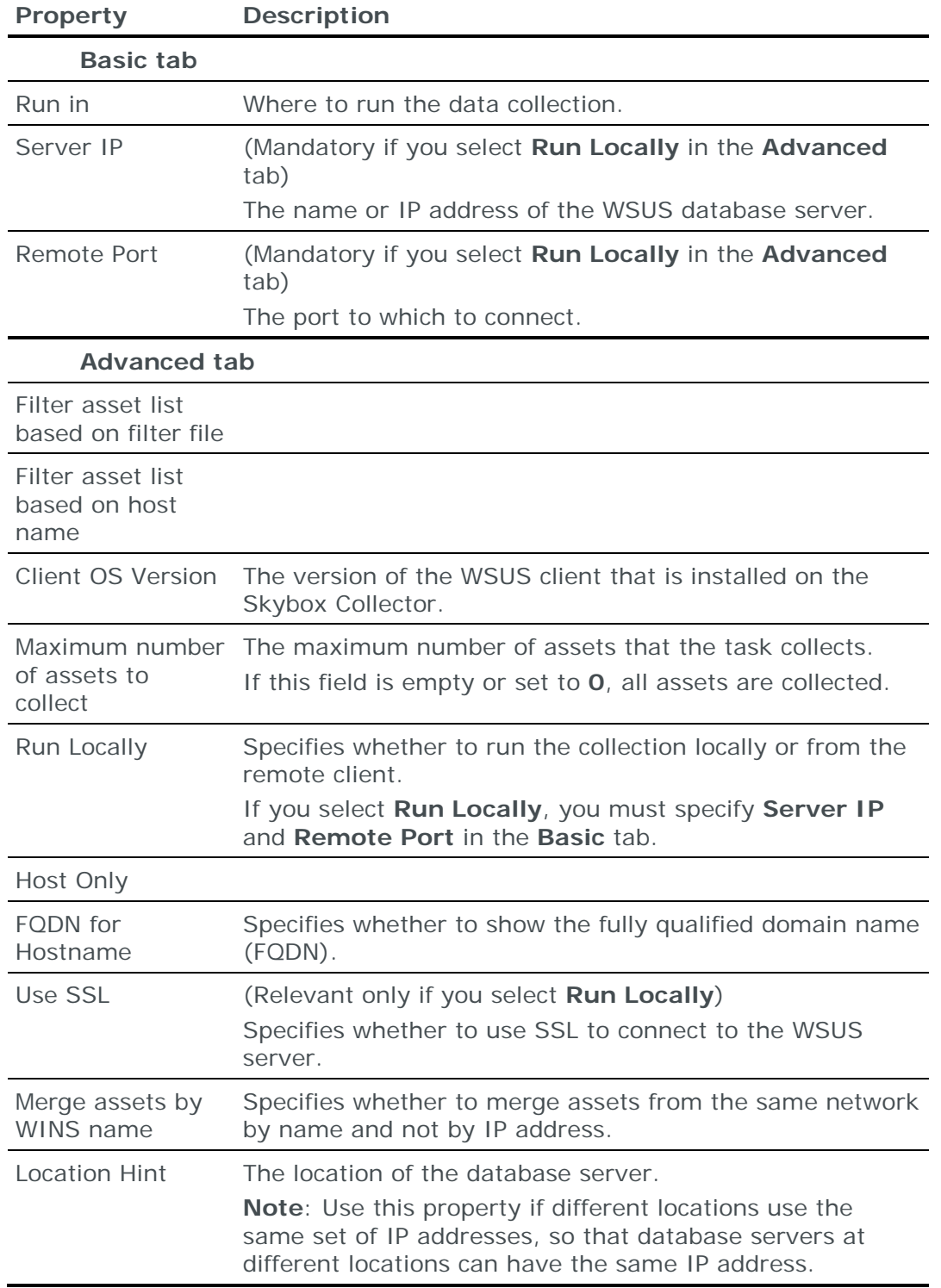

# RED HAT SATELLITE

You can add or update data from a Red Hat Satellite (version 6 and higher) to the current model using an online collection task:

**›** [Configure the device](#page-263-0) (see page [264\)](#page-263-0) to permit access from Skybox and [create](#page-263-1)  [a collection task](#page-263-1) (see page [264\)](#page-263-1) to collect the data and add it to the model.

#### <span id="page-263-0"></span>**Configuring Red Hat Satellite for data collection**

Note: Red Hat Satellite collection is supported for version 6 and higher.

To configure a Red Hat Satellite for data collection:

**›** Skybox data collection requires a read-only user on the device; we recommend that you create a separate user for this purpose.

#### **Connection type**

**Asset Management – Red Hat Satellite Collection** tasks use a web service to connect to Red Hat Satellites.

#### <span id="page-263-1"></span>**Red Hat Satellite collection tasks**

**Asset Management – Red Hat Satellite Collection** tasks retrieve device configuration data from a Red Hat Satellite and add this data to the current model.

#### **Task properties**

The properties that control **Asset Management – Red Hat Satellite Collection**  tasks are described in the following table.

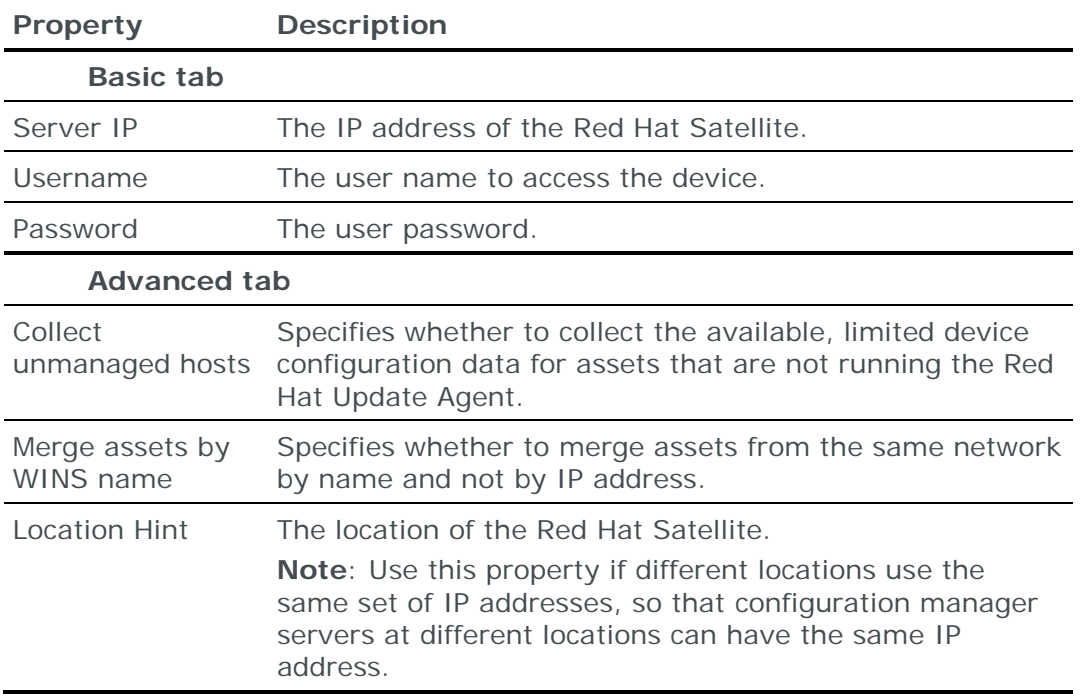

# SOLARWINDS NCM

You can add or update data from a SolarWinds NCM to the current model using an online collection task:

**›** [Configure the configuration manager server](#page-264-0) (see page [265\)](#page-264-0) to permit access from Skybox and [create a collection task](#page-264-1) (see page [265\)](#page-264-1) to collect the data and add it to the model.

# <span id="page-264-0"></span>**Configuring SolarWinds NCM for data collection**

To retrieve data from a SolarWinds NCM:

- **›** Skybox requires read-only access to the configuration manager server.
- **›** Configure the configuration manager server to permit collection. (The Skybox Collector must have permission to connect to the configuration manager server using HTTPS on port 17778.)

### **Connection type**

**Asset Management – SolarWinds NCM Collection** tasks use a web service to connect to SolarWinds NCMs (SolarWinds API v2 uses SOAP, API v3 uses a REST API).

# <span id="page-264-1"></span>**SolarWinds NCM collection tasks**

**Asset Management – SolarWinds NCM Collection** tasks retrieve device configuration data from a SolarWinds NCM and add this data to the current model.

# **Task properties**

The properties that control **Asset Management – SolarWinds NCM Collection** tasks are described in the following table.

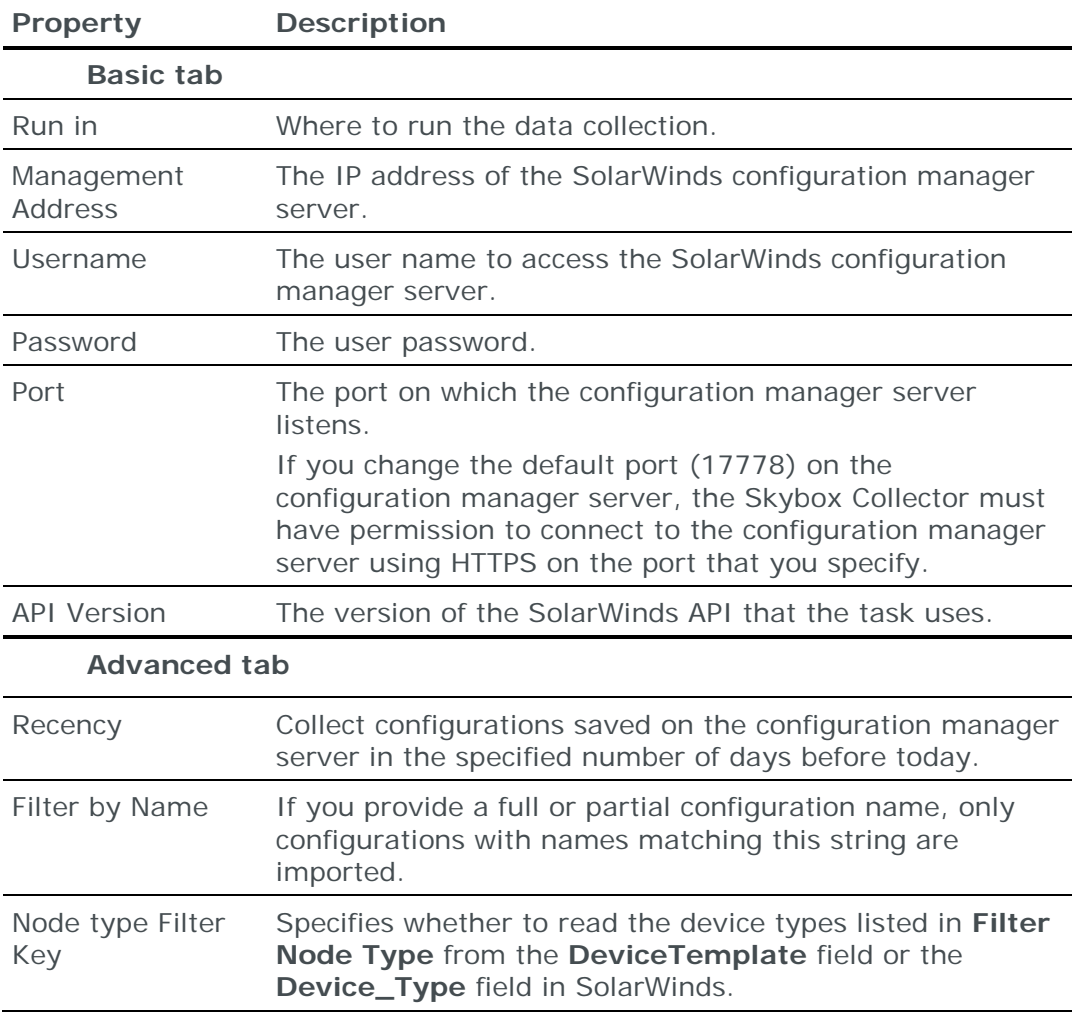

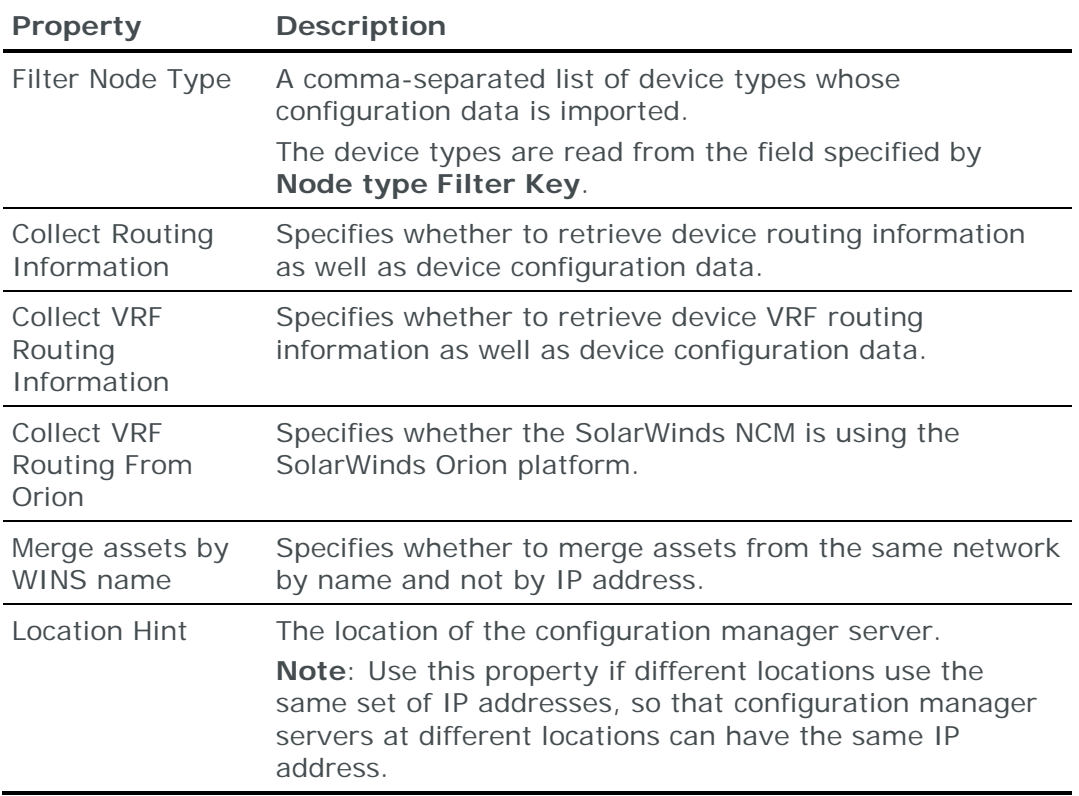

# SYMANTEC ALTIRIS

You can add or update data from a Symantec Altiris database to the current model using an online collection task:

**›** [Configure the database](#page-265-0) (see page [266\)](#page-265-0) to permit access from Skybox and [create a collection task](#page-265-1) (see page [266\)](#page-265-1) to collect the data and add it to the model.

# <span id="page-265-0"></span>**Configuring Symantec Altiris for data collection**

To retrieve data from a Symantec Altiris database:

**›** Skybox requires read-only access to the Altiris database

#### **Connection type**

**Asset Management – Symantec Altiris Collection** tasks use ODBC to connect to Altiris.

#### <span id="page-265-1"></span>**Symantec Altiris collection tasks**

**Asset Management – Symantec Altiris Collection** tasks retrieve configuration data (general asset information and installed software) from a Symantec Altiris database and add this data to the current model.

#### **Task properties**

The properties that control **Asset Management – Symantec Altiris Collection** tasks are described in the following table.

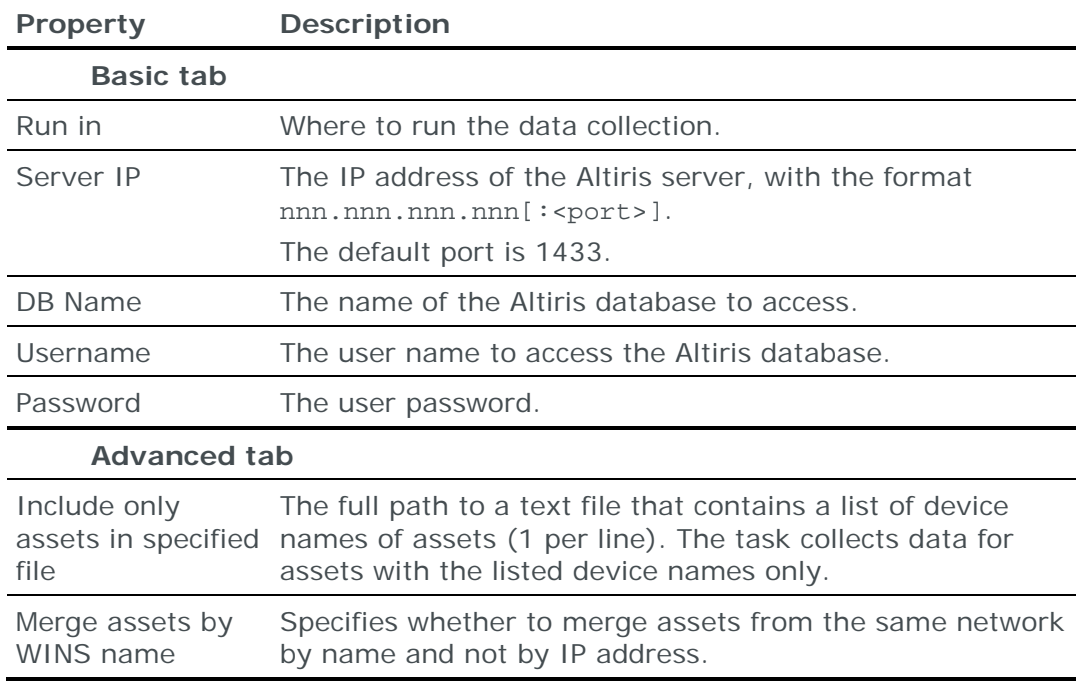

# TREND MICRO DEEP SECURITY

You can add or update network device configuration data from a Trend Micro Deep Security management server to the current model using an online collection task:

**›** [Configure the server](#page-266-0) (see page [267\)](#page-266-0) to permit access from Skybox and [create](#page-266-1)  [a collection task](#page-266-1) (see page [267\)](#page-266-1) to collect the configuration data and add it to the model.

# <span id="page-266-0"></span>**Configuring Trend Micro Deep Security for data collection**

To retrieve data from a Trend Micro Deep Security management server:

**›** Skybox requires read-only access to the Deep Security server

#### **Connection type**

**Asset Management – Trend Micro Deep Security Collection** tasks use a web service over HTTPS to connect to Trend Micro Deep Security management servers.

#### <span id="page-266-1"></span>**Trend Micro Deep Security collection tasks**

**Asset Management – Trend Micro Deep Security Collection** tasks retrieve network device configuration data from a Trend Micro Deep Security management server and add this data to the current model.

#### **Task properties**

The properties that control **Asset Management – Trend Micro Deep Security Collection** tasks are described in the following table.

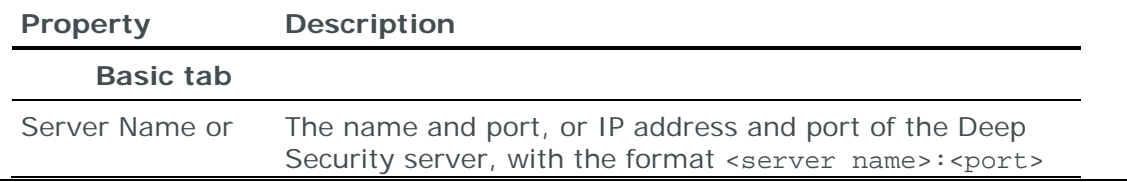

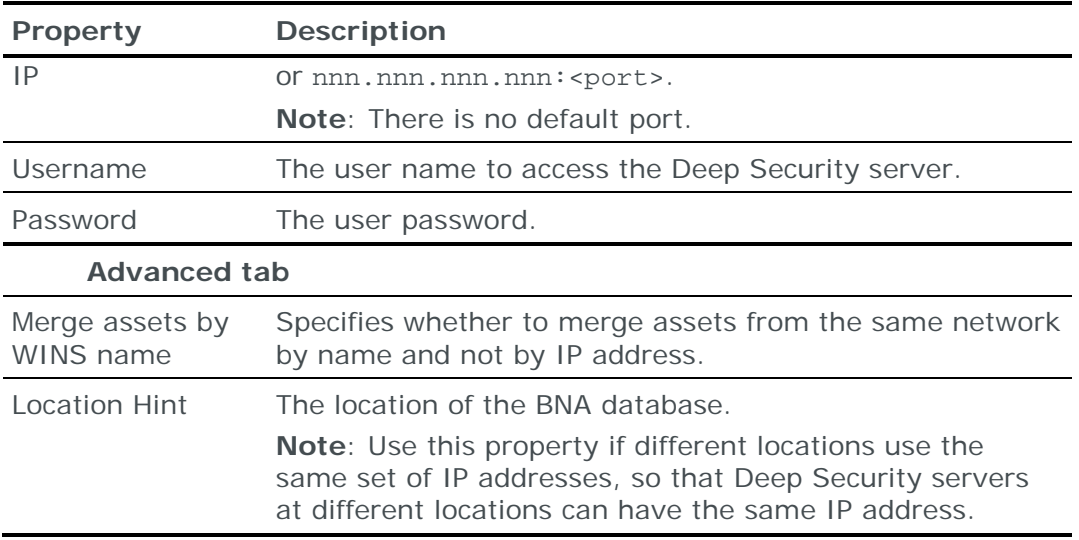

# **TWISTLOCK**

You can add or update container information (running container instances and images in the repository) from a Twistlock container security solution to the current model using an online collection task:

**›** [Configure the solution](#page-267-0) (see page [268\)](#page-267-0) to permit access from a Skybox Collector and [create a collection task](#page-267-1) (see page [268\)](#page-267-1) to collect the data found by the solution and add the data to the model.

# <span id="page-267-0"></span>**Configuring Twistlock for data collection**

To configure a Twistlock solution for data collection:

**›** Skybox data collection requires a read-only user on the solution; we recommend that you create a separate user for this purpose.

# <span id="page-267-1"></span>**Twistlock collection tasks**

**Containers – Twistlock Collection** tasks retrieve container information (running container instances and images in the repository) collected by Twistlock container security solutions and add this data to the current model.

# **Task properties**

The properties that control **Containers – Twistlock Collection** tasks are described in the following table.

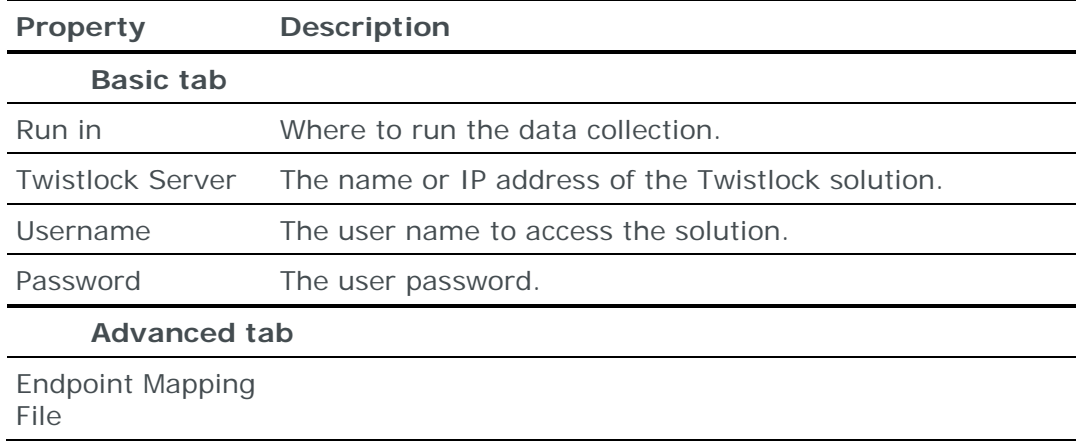

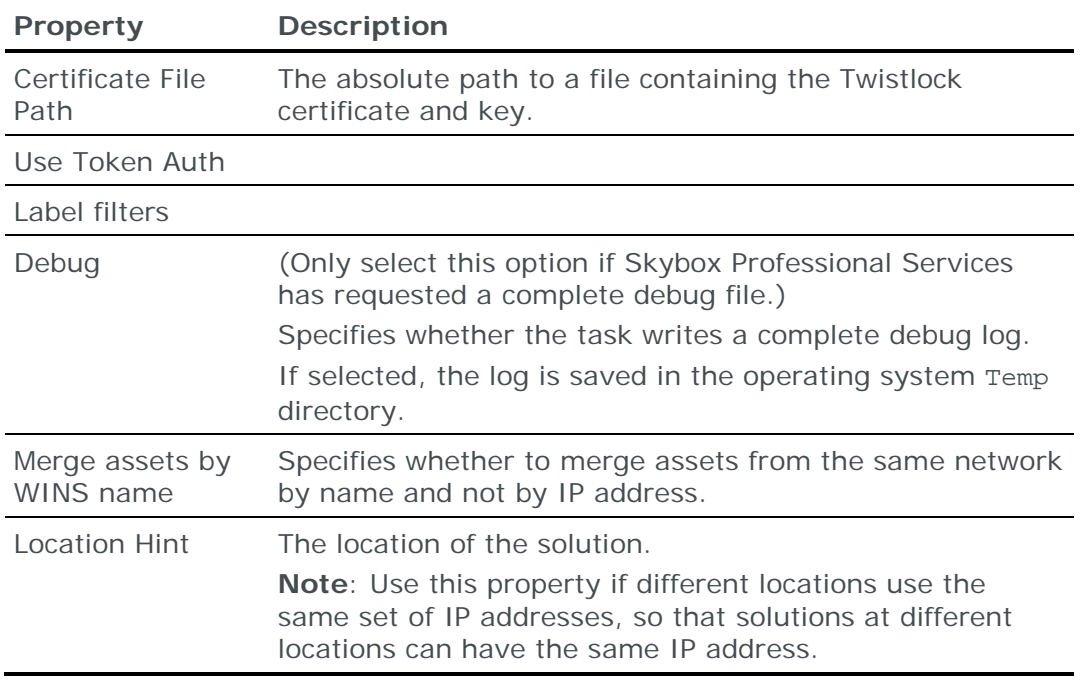

# MICROSOFT ACTIVE DIRECTORY

You can add or update device data from a Microsoft Active Directory database to the current model using an online collection task:

**›** [Configure the database](#page-268-0) (see page [269\)](#page-268-0) to permit access from Skybox and [create a collection task](#page-268-1) (see page [269\)](#page-268-1) to collect the data and add it to the model.

# <span id="page-268-0"></span>**Configuring Microsoft Active Directory for data collection**

Note: To run this collection task, the Skybox Collector specified for the task must reside on a Windows platform.

To retrieve data from a Microsoft Active Directory (AD) database:

**›** Skybox requires read-only access to the AD database

#### <span id="page-268-1"></span>**Active Directory Automation collection tasks**

**Asset Management – Active Directory Collection** tasks retrieve device data from a Microsoft Active Directory (AD) database and add this data to the current model.

#### **Task properties**

The properties that control **Asset Management – Active Directory Collection** tasks are described in the following table.

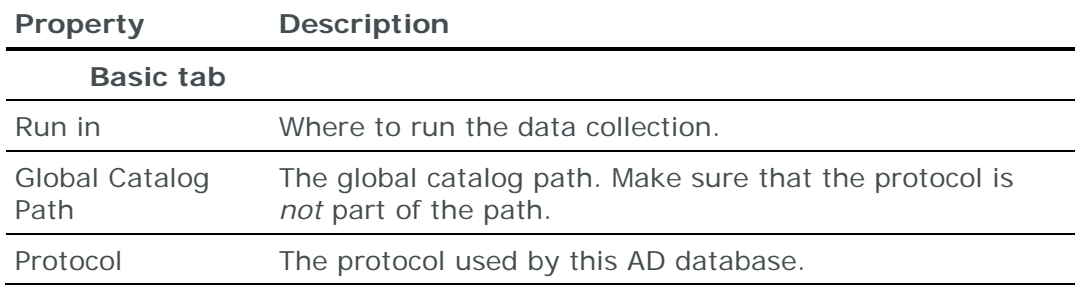

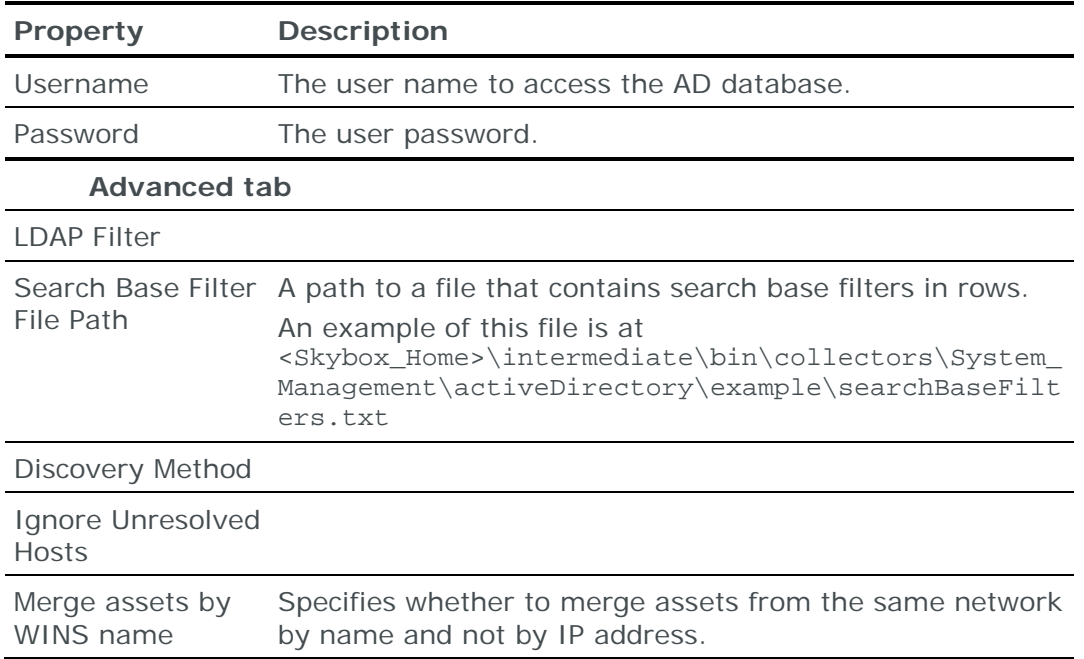

# **CISCOWORKS**

CiscoWorks network management system provides:

- **›** Advanced monitoring of network devices
- **›** Configuration capabilities for the network devices
- **›** Management capabilities that simplify network administration

CiscoWorks keeps a repository of configurations for these network devices.

You can export these configurations to files named <device IP address>.cfg. The device configuration contained in these files is the equivalent of the information generated by a show conf command.

To import these configuration files from CiscoWorks, use:

- **›** An Import [Collector task](#page-50-0) (see page [51\)](#page-50-0)
- **›** An Import [Advanced task](#page-48-0) (see page [49\)](#page-48-0) (and set **File Type** to **Cisco Work Configuration**)
- **›** An Import [Collector Advanced task](#page-51-0) (see page [52\)](#page-51-0) (and set **File Type** to **Cisco Work Configuration**)

#### Note: **Import – Basic** tasks do not support CiscoWorks.

# HP SOFTWARE & SOLUTIONS (OPENVIEW)

HP Software & Solutions Network Node Manager (NNM) is a comprehensive network management system that uses network discovery methods to build a network topology map. The resulting map topology information is stored in a database.

Skybox supports the import of the topology information as formatted by the ovtopodump utility. This utility, part of every standard HP Software & Solutions NNM installation, dumps the HP Software & Solutions topology database into a formatted text file. Skybox reads information about networks, gateways, and assets from this file.

- **›** To extract the HP Software & Solutions topology information to a formatted file that Skybox can import, run:
	- # ovtopodump -CLlsr > output.txt

You can import the file generated by the ovtopodump utility using a file import task (any variant: **Basic**, **Advanced**, **Collector**, or **Collector Advanced**, see [File import tasks](#page-38-0) (on page [39\)](#page-38-0)). Set **Format** or **File Type** (depending on the import task) to **HPOV Topology Dump**.

## PORTNOX PLATFORM

Skybox includes a script that retrieves Portnox Platform data files and a parser that creates an iXML file from these files. This iXML file can then be imported into Skybox.

```
The script is
```

```
<Skybox_Home>\intermediate\bin\collectors\System_Management\portnox\
portnoxCollection.pl
```

```
The parser is 
<Skybox_Home>\intermediate\bin\parsers\System_Management\portnox\por
tnoxParser.pl
```
For help using a script, run the script without any arguments.

For additional help, open a case at the **Skybox Support portal**.

# SYMANTEC ENDPOINT MANAGEMENT

Skybox includes a script that retrieves Symantec Endpoint Management data files and parses these files to create an iXML file that you can import into the model.

The script is <Skybox\_Home>\intermediate\bin\collectors\System\_Management\symantec \sepManagementCollection.pl

For help using the script, run the script without any arguments.

For additional help, open a case at the **Skybox Support portal**.

# Operational technology tasks

This chapter describes how to add operational technology output to the current model.

# In this chapter

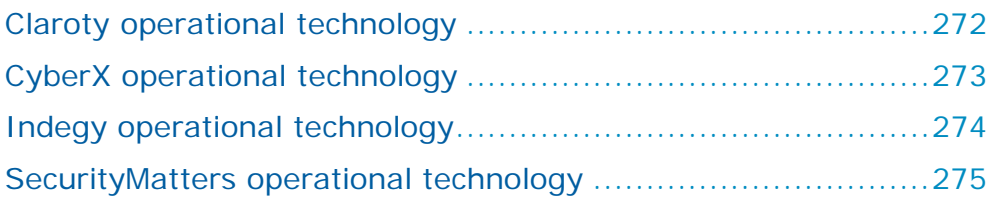

# <span id="page-271-0"></span>CLAROTY OPERATIONAL TECHNOLOGY

You can add or update vulnerability occurrence data from Claroty Platforms to the current model using an online collection task:

**›** [Configure the Platforms](#page-271-1) (see page [272\)](#page-271-1) to permit access from a Skybox Collector and [create a collection task](#page-271-2) (see page [272\)](#page-271-2) to collect the vulnerability occurrences found by the Platforms and add the vulnerability occurrence data to the model.

The collection task can collect data from multiple Platforms.

#### <span id="page-271-1"></span>**Configuring Claroty Platforms for data collection**

To configure a Claroty Platform for data collection:

**›** Skybox data collection requires a read-only user on the device; we recommend that you create a separate user for this purpose.

#### **Connection type**

**Operational Technology – Claroty Collection** tasks use a REST API to connect to Claroty Platforms.

#### <span id="page-271-2"></span>**Claroty collection tasks**

**Operational Technology – Claroty Collection** tasks retrieve vulnerability occurrence data collected by Claroty Platforms and add this data to the current model.

#### **Task properties**

The properties that control **Operational Technology – Claroty Collection** tasks are described in the following table.

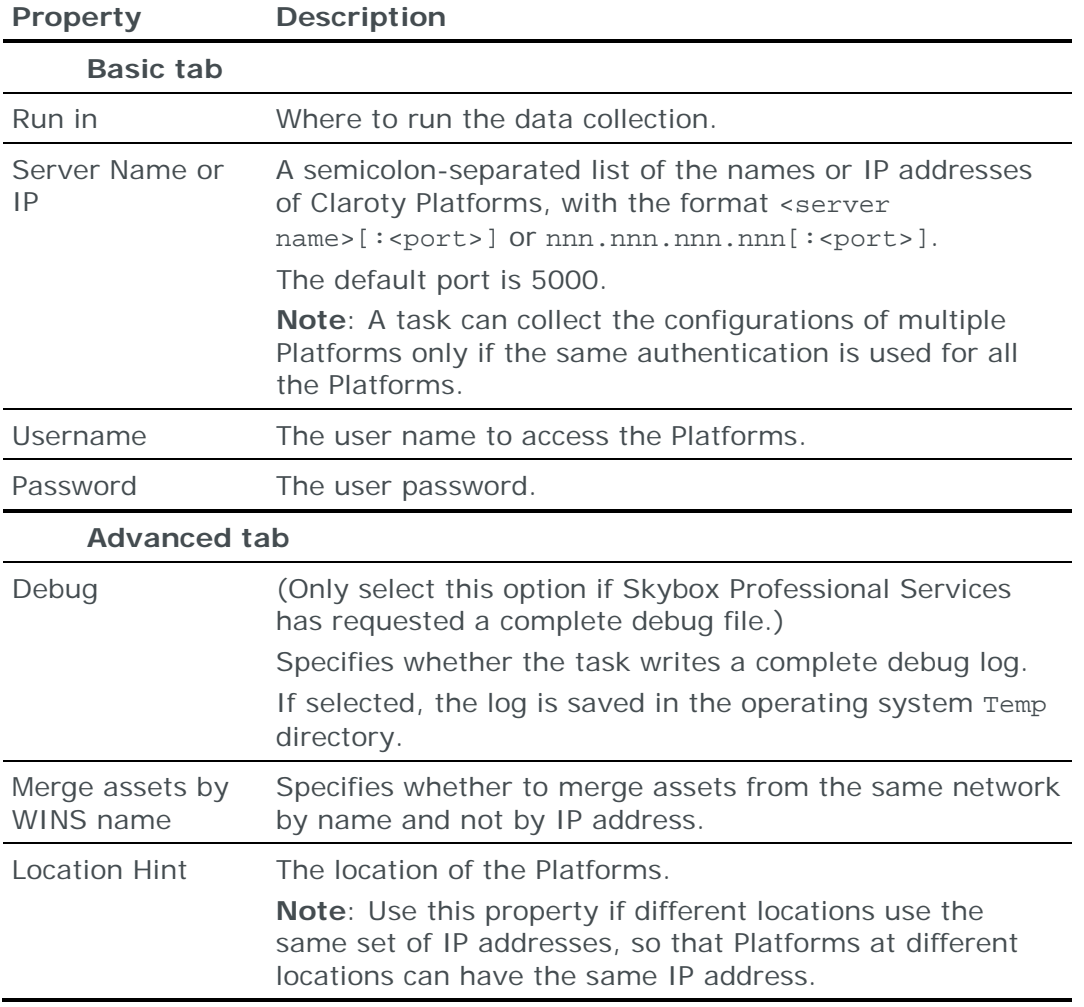

# <span id="page-272-0"></span>CYBERX OPERATIONAL TECHNOLOGY

You can add or update vulnerability occurrence data from CyberX platforms to the current model using an online collection task:

**›** [Configure a platform](#page-272-1) (see page [273\)](#page-272-1) to permit access from a Skybox Collector and [create a collection task](#page-272-2) (see page [273\)](#page-272-2) to collect the vulnerability occurrences found by the platform and add the vulnerability occurrence data to the model.

# <span id="page-272-1"></span>**Configuring CyberX platforms for data collection**

To configure a CyberX platform for data collection:

**›** Skybox data collection requires a read-only user on the device; we recommend that you create a separate user for this purpose.

#### **Connection type**

**Operational Technology – CyberX Collection** tasks use HTTPS to connect to CyberX platforms.

## <span id="page-272-2"></span>**CyberX collection tasks**

**Operational Technology – CyberX Collection** tasks retrieve vulnerability occurrence data collected by a CyberX platform and add this data to the current model.

## **Task properties**

The properties that control **Operational Technology – CyberX Collection** tasks are described in the following table.

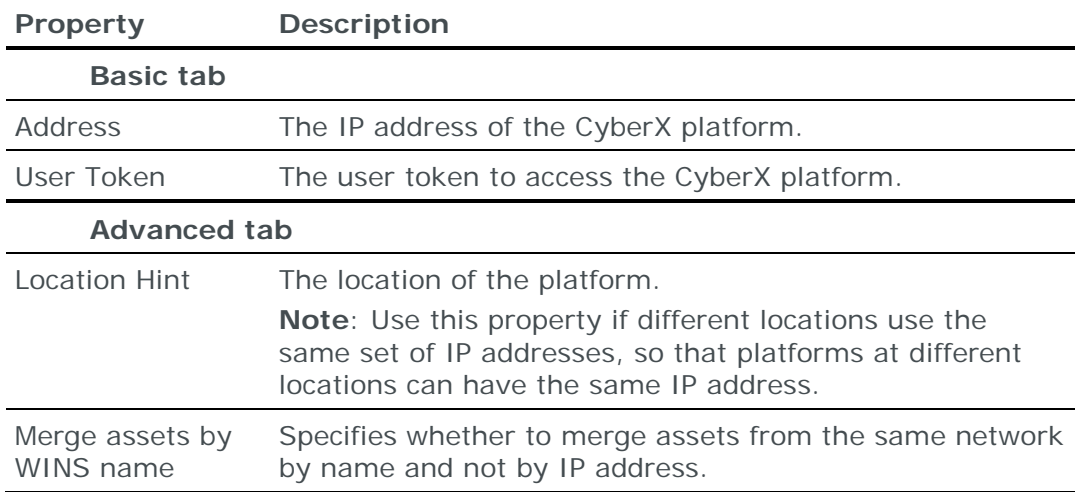

# <span id="page-273-0"></span>INDEGY OPERATIONAL TECHNOLOGY

You can add or update vulnerability occurrence data from Indegy platforms to the current model using an online collection task:

**›** [Configure the platforms](#page-273-1) (see page [274\)](#page-273-1) to permit access from a Skybox Collector and [create a collection task](#page-273-2) (see page [274\)](#page-273-2) to collect the vulnerability occurrences found by the platform and add the vulnerability occurrence data to the model.

The collection task can collect data from multiple platforms.

#### <span id="page-273-1"></span>**Configuring Indegy platforms for data collection**

To configure an Indegy platform for data collection:

- **›** Create and save a file containing the Indegy certificate and key.
- **›** Skybox data collection requires a read-only user on the device; we recommend that you create a separate user for this purpose.

#### **Connection type**

**Operational Technology – Indegy Collection** tasks use a REST API to connect to Indegy platforms.

#### <span id="page-273-2"></span>**Indegy collection tasks**

**Operational Technology – Indegy Collection** tasks retrieve vulnerability occurrence data collected by Indegy platforms and add this data to the current model.

#### **Task properties**

The properties that control **Operational Technology – Indegy Collection** tasks are described in the following table.

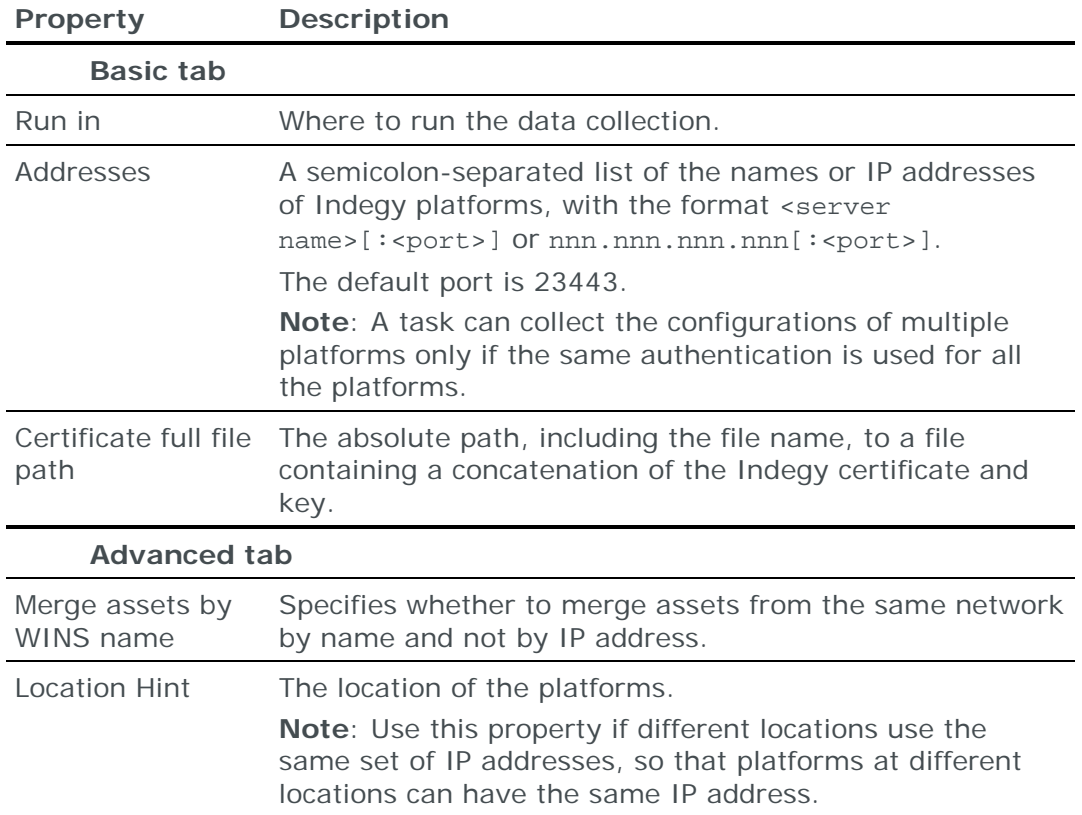

# <span id="page-274-0"></span>SECURITYMATTERS OPERATIONAL TECHNOLOGY

You can add or update vulnerability occurrence data from SecurityMatters platforms to the current model using an online collection task:

**›** [Configure a platform](#page-274-1) (see page [275\)](#page-274-1) to permit access from a Skybox Collector and [create a collection task](#page-274-2) (see page [275\)](#page-274-2) to collect the vulnerability occurrences found by the platform and add the vulnerability occurrence data to the model.

# <span id="page-274-1"></span>**Configuring SecurityMatters platforms for data collection**

To configure a SecurityMatters platform for data collection:

**›** Skybox data collection requires a read-only user on the device; we recommend that you create a separate user for this purpose.

#### **Connection type**

**Operational Technology – SecurityMatters Collection** tasks use a REST API to connect to SecurityMatters platforms.

#### <span id="page-274-2"></span>**SecurityMatters collection tasks**

**Operational Technology – SecurityMatters Collection** tasks retrieve vulnerability occurrence data collected by SecurityMatters platforms and add this data to the current model.

# **Task properties**

The properties that control **Operational Technology – SecurityMatters Collection** tasks are described in the following table.

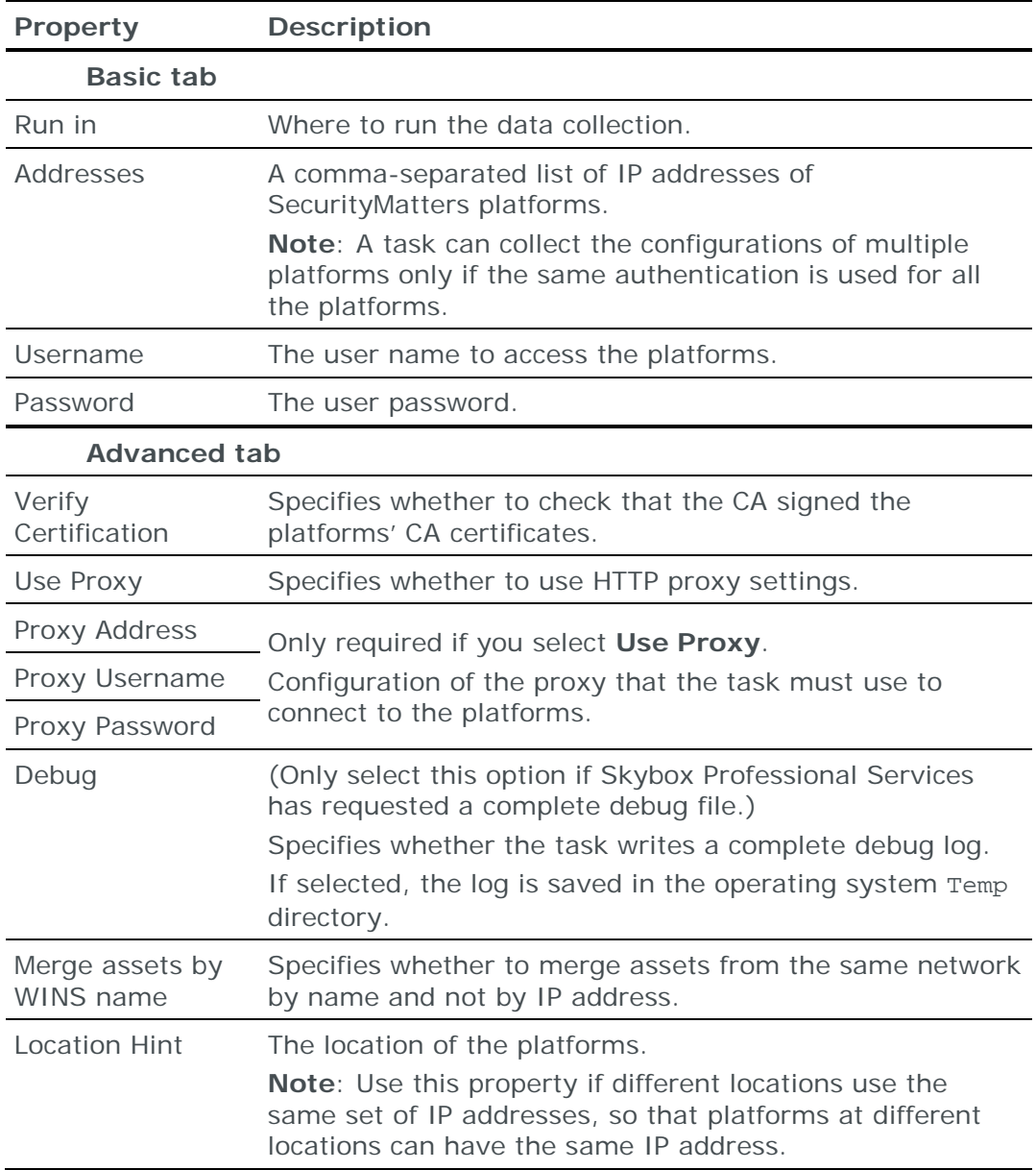

# Load balancer tasks

This chapter describes how to add load balancer configuration data to the current model.

Load balancers are modeled in Skybox using access and address translation rules.

# In this chapter

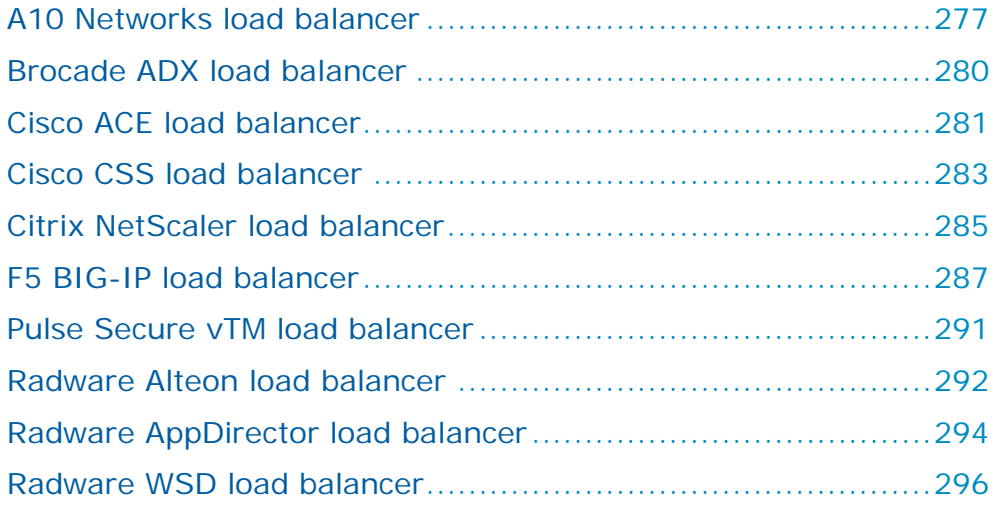

# <span id="page-276-0"></span>A10 NETWORKS LOAD BALANCER

You can add or update configuration data from A10 Networks load balancers to the current model:

- **›** Using an online collection task:
	- [Configure the load balancers](#page-276-1) (see page [277\)](#page-276-1) to permit access from a Skybox Collector and [create a collection task](#page-277-0) (see page [278\)](#page-277-0) to collect the load balancer configurations and add the configuration data to the model.

The collection task can collect data from multiple load balancers.

- **›** Using an offline file import task:
	- Generate and retrieve load balancer configuration files and [import their](#page-278-0)  [data into the model](#page-278-0) (see page [279\)](#page-278-0).

The file import task can import the data of multiple load balancers.

# <span id="page-276-1"></span>**Configuring A10 Networks load balancers for data collection**

Note: To run this collection task, the Skybox Collector specified for the task must reside on a Linux platform.

To configure an A10 Networks load balancer for data collection:

**›** Skybox data collection requires a read-only user on the device; we recommend that you create a separate user for this purpose.

#### **Connection type**

**Load Balancers – A10 Collection** tasks use the SSH protocol to connect to A10 Networks load balancers.

#### **Commands sent to device**

**Load Balancers – A10 Collection** tasks send the following commands to A10 Networks load balancers:

- **›** show version | in ACOS
- **›** One of:
	- (Lower than version 4) show run all-partitions
	- (Version 4.0.x) show partition-config all
	- (Version 4.1 and higher) show running-config partition-config all

depending on the output of show version | in ACOS

**›** enable

This command is sent only if you provide a value for **Enable password** in the **Advanced** tab of the task.

- **›** show ip route all
- > active-partition <partition name>

#### <span id="page-277-0"></span>**A10 Networks collection tasks**

**Load Balancers – A10 Collection** tasks retrieve configuration data from A10 Networks load balancers and add this data to the current model.

#### **Task properties**

The properties that control **Load Balancers – A10 Collection** tasks are described in the following table.

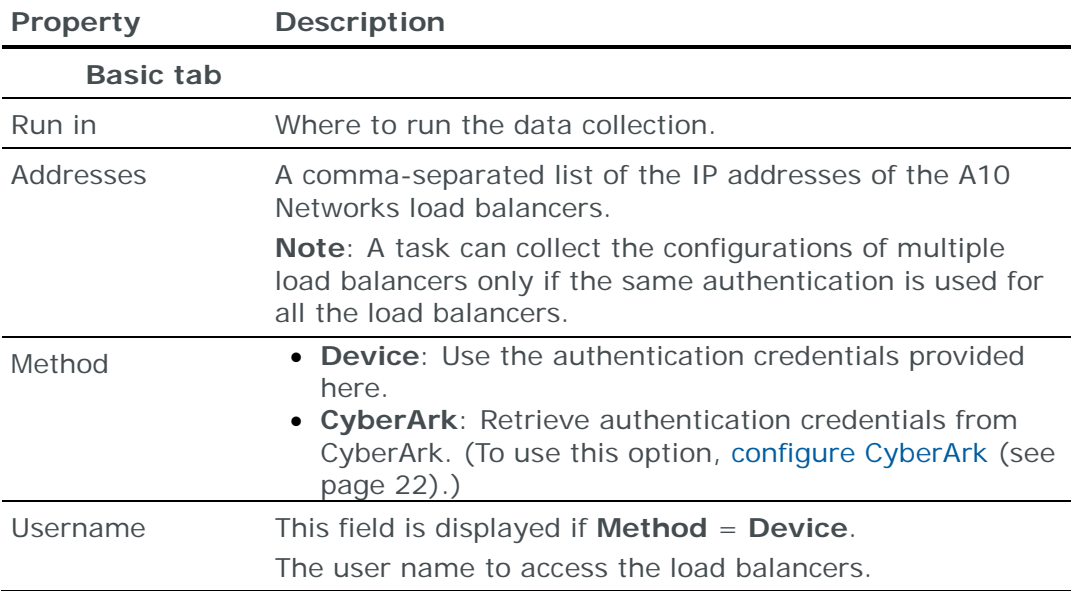

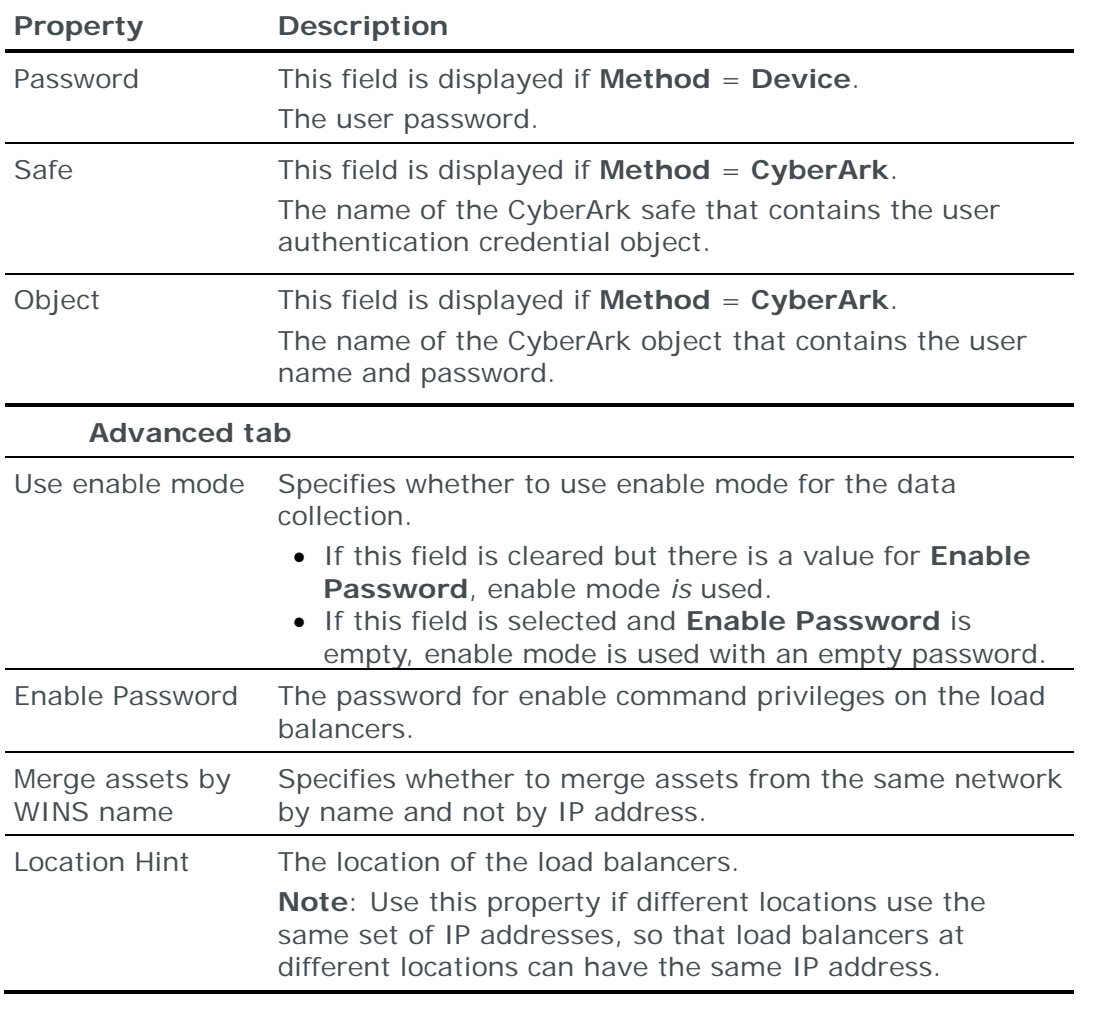

#### <span id="page-278-0"></span>**Importing A10 Networks configuration data**

Note: We recommend that you use an **Import – Directory** task to import the configuration data; if you include the routing table, the files for each device must be in a separate subdirectory of the specified directory (even if you are importing a single device).

The following files are required to import an A10 Networks load balancer configuration:

**›** \*.txt or \*.log: The A10 configuration file

This file is the output of the A10 show run all-partitions command.

**›** (Optional) route.txt: Dump of the A10 routing table

This file is the output of the A10 show ip route all command.

If the A10 Networks load balancer has multiple administrative domains (partitions), run the command once per administrative domain and concatenate the output into a single file.

You can import the configurations of multiple load balancers; put each set of configuration files in a separate 1st-level subdirectory of the specified directory.

Note: To run an **Import – Collector** task or an **Import – Collector Advanced** task, the Skybox Collector specified for the task must reside on a Linux platform.

# <span id="page-279-0"></span>BROCADE ADX LOAD BALANCER

You can add or update configuration data from Brocade ADX load balancers to the current model using an online collection task:

**›** [Configure the load balancers](#page-279-1) (see page [280\)](#page-279-1) to permit access from a Skybox Collector and [create a collection task](#page-279-2) (see page [280\)](#page-279-2) to collect the load balancer configurations and add the configuration data to the model.

The collection task can collect data from multiple load balancers.

#### <span id="page-279-1"></span>**Configuring Brocade ADX load balancers for data collection**

To configure a Brocade ADX load balancer for data collection:

**›** Skybox data collection requires a read-only user on the device; we recommend that you create a separate user for this purpose.

#### **Connection type**

**Load Balancers – Brocade ADX Collection** tasks use the SSH protocol to connect to Brocade ADX load balancers.

#### **Commands sent to device**

**Load Balancers – Brocade ADX Collection** tasks send the following commands to Brocade ADX load balancers:

- **›** skip-page-display
- **›** show run
- **›** show ip route
- **›** show ip mgmt-route

#### <span id="page-279-2"></span>**Brocade ADX collection tasks**

**Load Balancers – Brocade ADX Collection** tasks retrieve configuration data from Brocade ADX load balancers add this data to the current model.

#### **Task properties**

The properties that control **Load Balancers – Brocade ADX Collection** tasks are described in the following table.

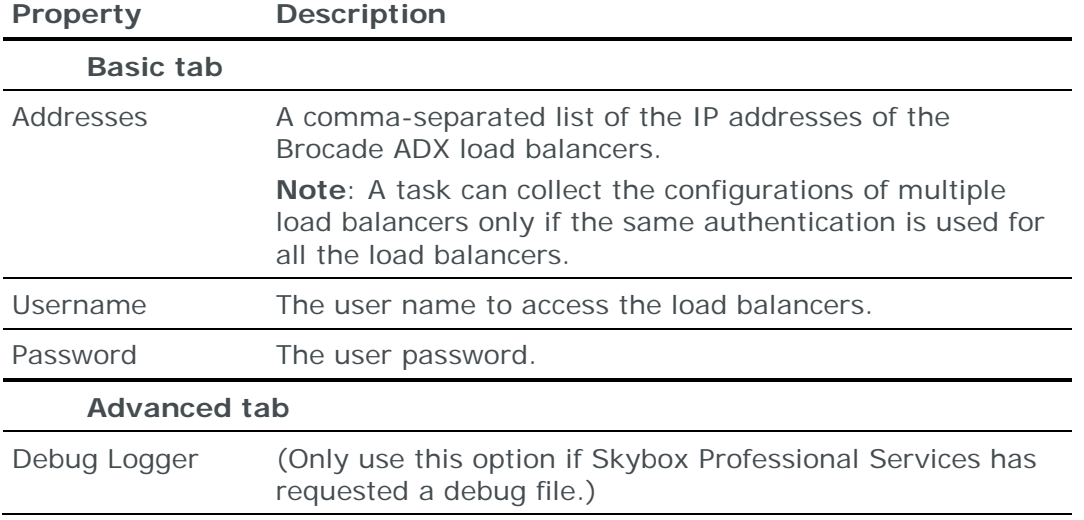

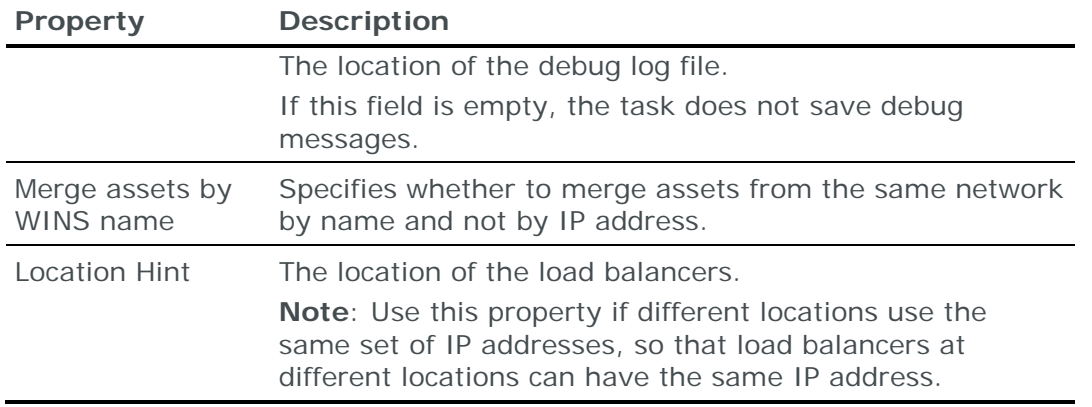

# <span id="page-280-0"></span>CISCO ACE LOAD BALANCER

You can add or update configuration data from Cisco ACE load balancers to the current model:

- **›** Using an online collection task:
	- [Configure the load balancers](#page-280-1) (see page [281\)](#page-280-1) to permit access from a Skybox Collector and [create a collection task](#page-280-2) (see page [281\)](#page-280-2) to collect the load balancer configurations and add the configuration data to the model.

The collection task can collect data from multiple load balancers.

- **›** Using an offline file import task:
	- Generate and retrieve load balancer configuration files and [import their](#page-281-0)  [data into the model](#page-281-0) (see page [282\)](#page-281-0).

The file import task can import the data of multiple load balancers.

#### <span id="page-280-1"></span>**Configuring Cisco ACE load balancers for data collection**

Note: To run this collection task, the Skybox Collector specified for the task must reside on a Linux platform.

To configure a Cisco ACE load balancer for data collection:

**›** Skybox data collection requires a read-only user on the device; we recommend that you create a separate user for this purpose.

#### **Connection type**

**Load Balancers – Cisco ACE Collection** tasks use the SSH protocol to connect to Cisco ACE load balancers.

#### **Commands sent to device**

**Load Balancers – Cisco ACE Collection** tasks send the following commands to Cisco ACE load balancers:

- **›** terminal length 0
- **›** sh run

#### <span id="page-280-2"></span>**Cisco ACE collection tasks**

**Load Balancers – Cisco ACE Collection** tasks retrieve configuration data from Cisco ACE load balancers and add this data to the current model.

## **Task properties**

The properties that control **Load Balancers – Cisco ACE Collection** tasks are described in the following table.

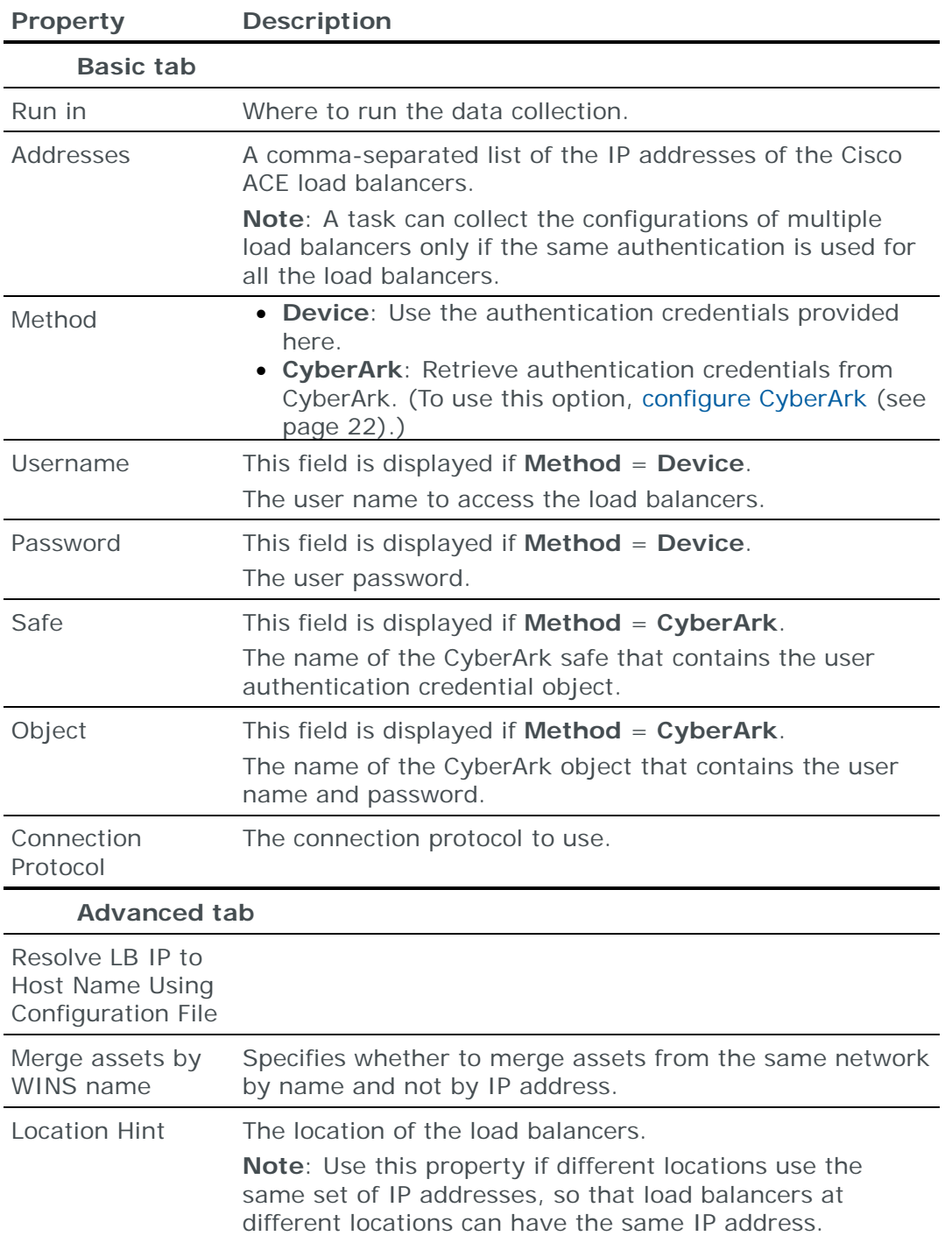

# <span id="page-281-0"></span>**Importing Cisco ACE configuration data**

You can use an **Import – Directory** task to import Cisco ACE configuration data.

Note: If you include the routing table, the files for each device must be in a separate subdirectory of the specified directory (even if you are importing a single device).

The following files are required to import a Cisco ACE load balancer configuration:

**›** run.txt: The ACE configuration file

This file is the output of the ACE show run command.

**›** (Optional) route.txt: Dump of the ACE routing table

This file is the output of the ACE show ip route command.

If route.txt is included, its routing rules overwrite routing rules from run.txt because its information is more extensive and includes static and dynamic routing rules.

You can import the configurations of multiple load balancers; put each set of configuration files in a separate 1st-level subdirectory of the specified directory.

#### <span id="page-282-0"></span>CISCO CSS LOAD BALANCER

You can add or update configuration data from Cisco CSS load balancers to the current model:

- **›** Using an online collection task:
	- [Configure the load balancers](#page-282-1) (see page [283\)](#page-282-1) to permit access from a Skybox Collector and [create a collection task](#page-283-0) (see page [284\)](#page-283-0) to collect the load balancer configurations and add the configuration data to the model.

The collection task can collect data from multiple load balancers.

- **›** Using an offline file import task:
	- Generate and retrieve load balancer configuration files and [import their](#page-283-1)  [data into the model](#page-283-1) (see page [284\)](#page-283-1).

The file import task can import the data of multiple load balancers.

#### <span id="page-282-1"></span>**Configuring Cisco CSS load balancers for data collection**

Note: To run this collection task, the Skybox Collector specified for the task must reside on a Linux platform.

To configure a Cisco CSS load balancer for data collection:

**›** Skybox data collection requires a read-only user on the device; we recommend that you create a separate user for this purpose.

#### **Connection type**

**Load Balancers – Cisco CSS Collection** tasks use the SSH protocol to connect to Cisco CSS load balancers.

#### **Commands sent to device**

**Load Balancers – Cisco CSS Collection** tasks send the following commands to Cisco CSS load balancers:

- **›** no terminal more
- **›** sh run

# <span id="page-283-0"></span>**Cisco CSS collection tasks**

**Load Balancers – Cisco CSS Collection** tasks retrieve configuration data from Cisco CSS load balancers and add this data to the current model.

### **Task properties**

The properties that control **Load Balancers – Cisco CSS Collection** tasks are described in the following table.

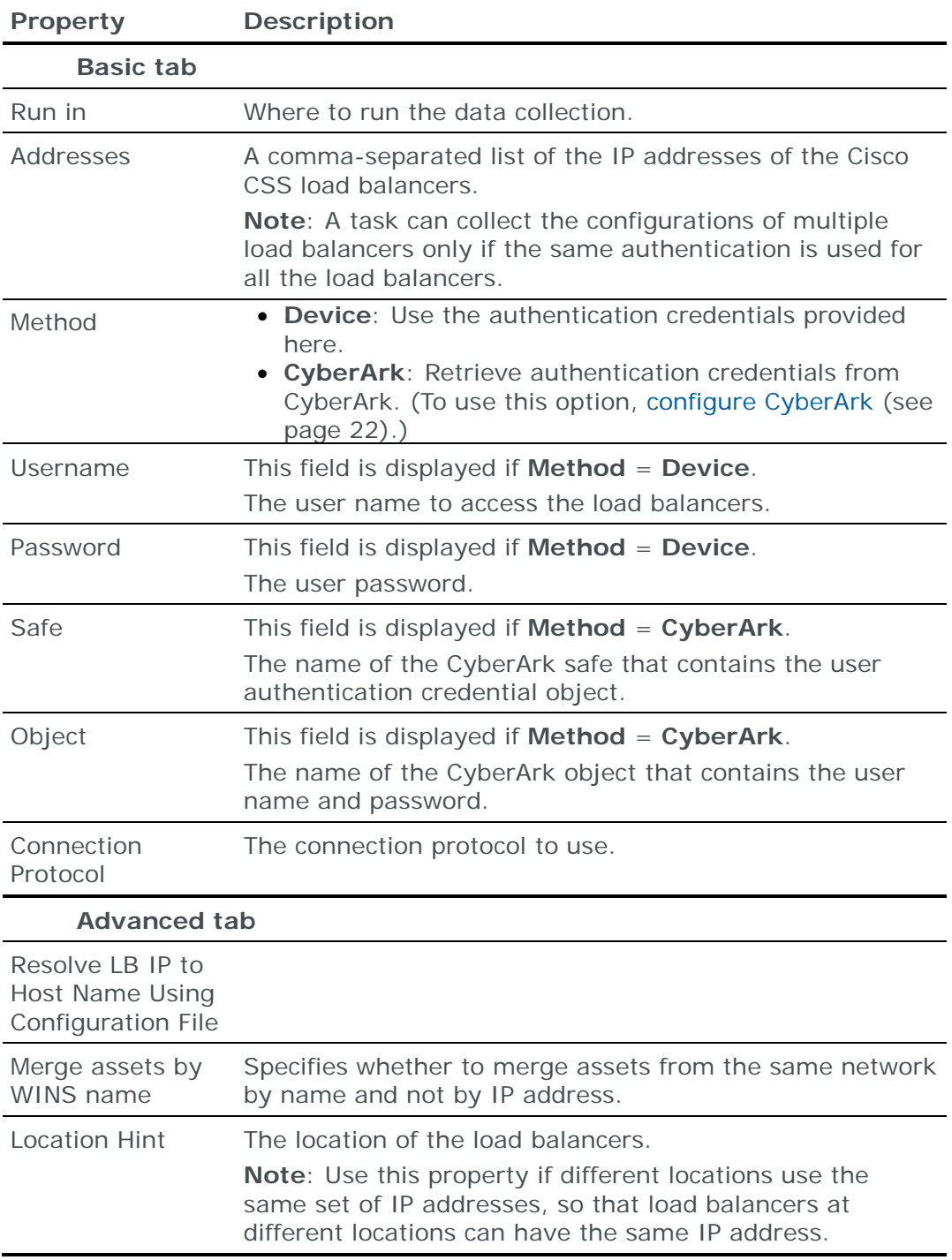

# <span id="page-283-1"></span>**Importing Cisco CSS configuration data**

You can use an **Import – Directory** task to import Cisco CSS configuration data.

Note: If you include the routing table, the files for each device must be in a separate subdirectory of the specified directory (even if you are importing a single device).

The following files are required to import a Cisco CSS load balancer configuration:

**›** run.txt: The CSS configuration file

This file is the output of the CSS sh run command.

**›** (Optional) route.txt: Dump of the CSS routing table

This file is the output of the CSS sh route command.

If route.txt is included, its routing rules overwrite routing rules from run.txt because its information is more extensive and includes static and dynamic routing rules.

You can import the configurations of multiple load balancers; put each set of configuration files in a separate 1st-level subdirectory of the specified directory.

# <span id="page-284-0"></span>CITRIX NETSCALER LOAD BALANCER

You can add or update configuration data from Citrix NetScaler load balancers to the current model:

- **›** Using an online collection task:
	- [Configure the load balancers](#page-284-1) (see page [285\)](#page-284-1) to permit access from a Skybox Collector and [create a collection task](#page-285-0) (see page [286\)](#page-285-0) to collect the load balancer configurations and add the configuration data to the model.

The collection task can collect data from multiple load balancers.

- **›** Using an offline file import task:
	- Generate and retrieve load balancer configuration files and [import their](#page-286-1)  [data into the model](#page-286-1) (see page [287\)](#page-286-1).

The file import task can import the data of multiple load balancers.

#### <span id="page-284-1"></span>**Configuring Citrix NetScaler load balancers for data collection**

Note: To run this collection task, the Skybox Collector specified for the task must reside on a Linux platform.

To configure a Citrix NetScaler load balancer for data collection:

**›** Skybox data collection requires a read-only user on the device; we recommend that you create a separate user for this purpose.

#### **Connection type**

**Load Balancers – NetScaler Collection** tasks use the SSH protocol to connect to NetScaler load balancers.

#### **Commands sent to device**

**Load Balancers – NetScaler Collection** tasks send the following command to NetScaler load balancers:

**›** show ns.conf

### <span id="page-285-0"></span>**Citrix NetScaler collection tasks**

**Load Balancers – NetScaler Collection** tasks retrieve configuration data from NetScaler load balancers and add this data to the current model.

#### **Task properties**

The properties that control **Load Balancers – NetScaler Collection** tasks are described in the following table.

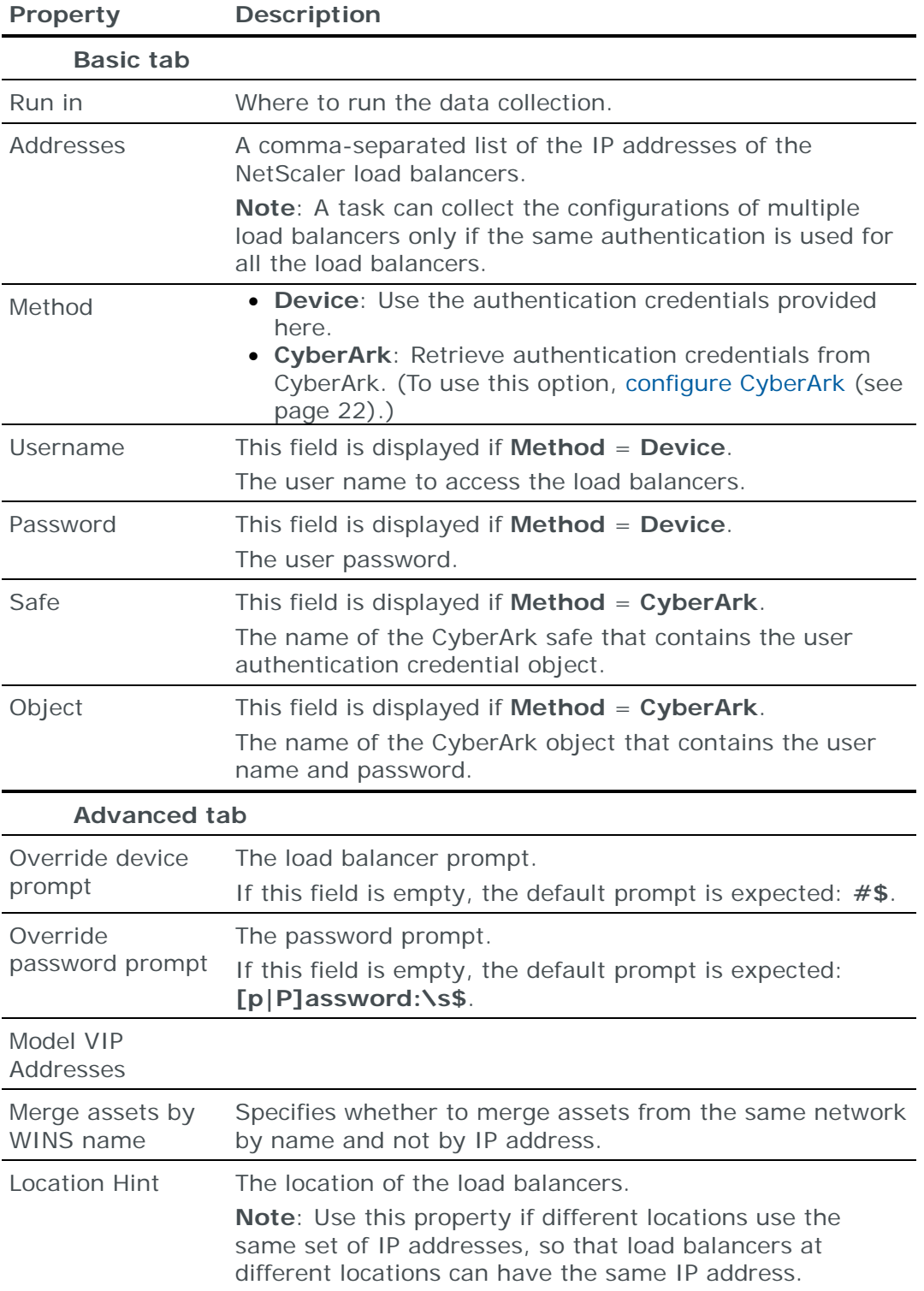

#### <span id="page-286-1"></span>**Importing Citrix NetScaler configuration data**

You can use an **Import – Directory** task to import Citrix NetScaler configuration data.

The following file is required to import a Citrix NetScaler load balancer configuration:

**›** \*.\*: The NetScaler configuration file

This file is the output of the NetScaler show ns.conf command.

You can import the configurations of multiple load balancers.

## <span id="page-286-0"></span>F5 BIG-IP LOAD BALANCER

You can add or update configuration data from F5 BIG-IP load balancers to the current model:

- **›** Using an online collection task:
	- [Configure the load balancers](#page-286-2) (see page [287\)](#page-286-2) to permit access from a Skybox Collector and [create a collection task](#page-289-0) (see page [290\)](#page-289-0) to collect the load balancer configurations and add the configuration data to the model.

The collection task can collect data from multiple load balancers.

- **›** Using an offline file import task:
	- Generate and retrieve load balancer configuration files and [import their](#page-290-1)  [data into the model](#page-290-1) (see page [291\)](#page-290-1).

The file import task can import the data of multiple load balancers.

Note: The file import task can only import the data of v11 and higher.

#### <span id="page-286-2"></span>**Configuring F5 BIG-IP load balancers for data collection**

Note: To run this collection task, the Skybox Collector specified for the task must reside on a Linux platform.

To configure an F5 BIG-IP load balancer for data collection:

- **›** Create a separate user on the device with admin or root permissions for Skybox data collection.
- **›** (Optional) Change the timeouts for the different stages of data collection.

*To set timeouts for BIG-IP data collection*

1 Use a text editor to create a file named timeouts.txt in <Skybox\_Home>\intermediate\bin\collectors\loadBalancers\bigIp

An example of this file is at <Skybox\_Home>\intermediate\bin\parsers\collectors\loadBalancers\bi gIp\timeouts.example

2 Add or edit a line for each timeout (listed and described in the following table) whose value is to differ from the default value.

The format of each line is <timeout>=<time in seconds>

A value of 0 means that the script checks once for matching patterns.

3 Save the file.

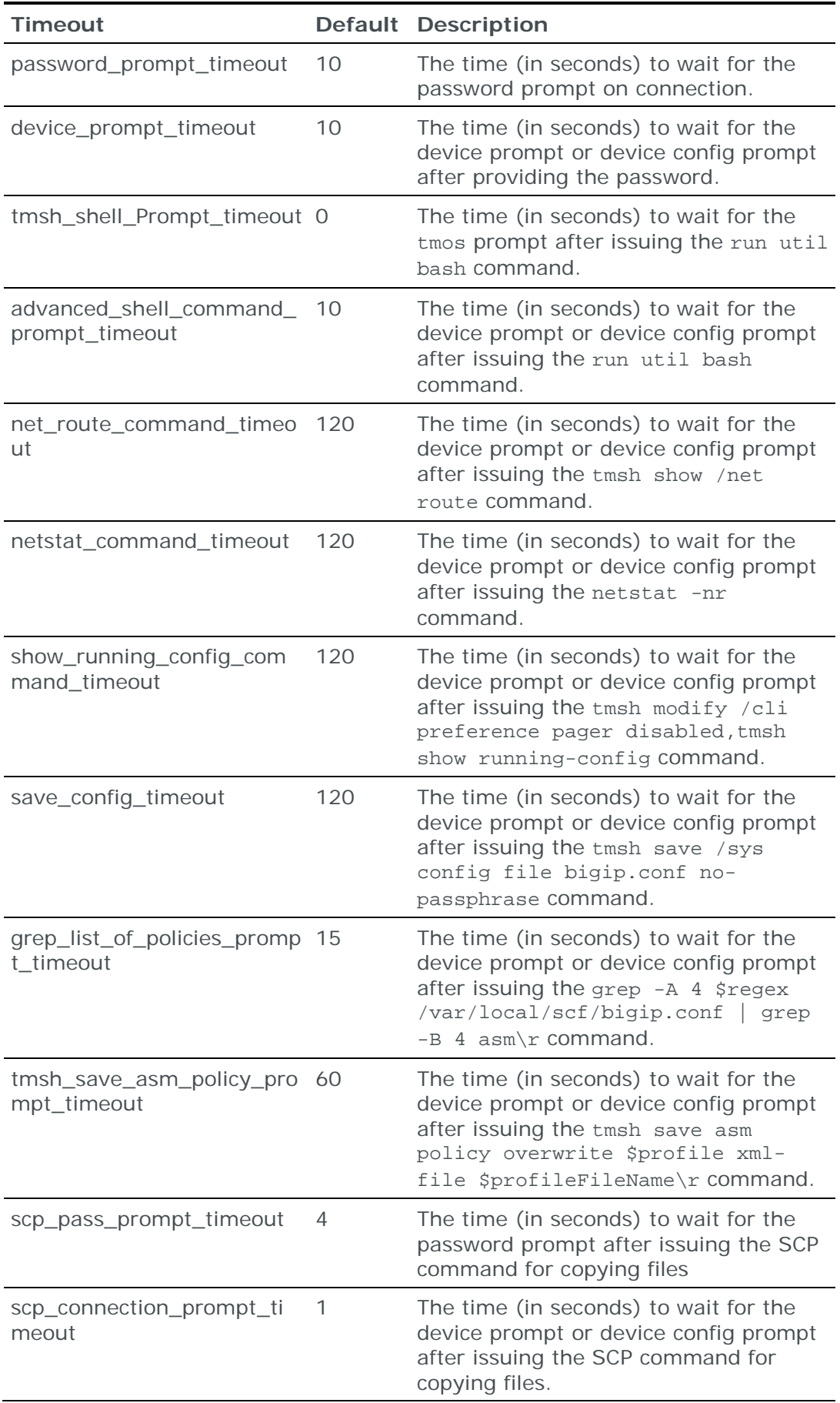
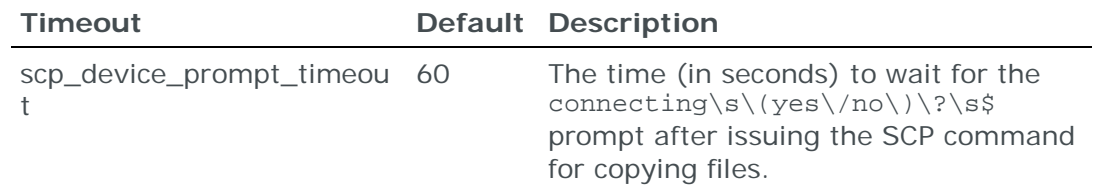

*Commands sent to F5 BIG-IP load balancers*

#### **Connection type**

**Load Balancers – BIG-IP Collection** tasks use the SSH protocol to connect to BIG-IP load balancers. Files are transferred over SSH using SCP.

#### **Commands sent to device (v12-v15)**

**Load Balancers – BIG-IP Collection** tasks send the following commands to v12-v15 BIG-IP load balancers:

- **›** tmsh show /sys version | grep ' Version'\r
- **›** tmsh save /sys config file bigip.conf no-passphrase\r
- **›** netstat -nr
- **›** tmsh modify /cli preference pager disabled
- **›** tmsh show running-config
- **›** tmsh show /net route

#### **Commands sent to device (v11)**

**Load Balancers – BIG-IP Collection** tasks send the following commands to v11 BIG-IP load balancers:

- **›** tmsh show /sys version | grep ' Version'\r
- **›** tmsh save /sys config file bigip.conf no-passphrase
- **›** netstat -nr
- **›** tmsh modify /cli preference pager disabled
- **›** tmsh show running-config
- **›** tmsh show /net route

#### **Commands sent to device (v7-v10)**

**Load Balancers – BIG-IP Collection** tasks send the following commands to v7-v10 BIG-IP load balancers:

- **›** SCP: files
- **›** /config/bigip\_base.conf
- **›** /config/bigip.conf
- **›** tmsh show /net route
- **›** netstat -nr

## **F5 BIG-IP collection tasks**

**Load Balancers – BIG-IP Collection** tasks retrieve configuration data from BIG-IP load balancers and add this data to the current model.

### **Task properties**

The properties that control **Load Balancers – BIG-IP Collection** tasks are described in the following table.

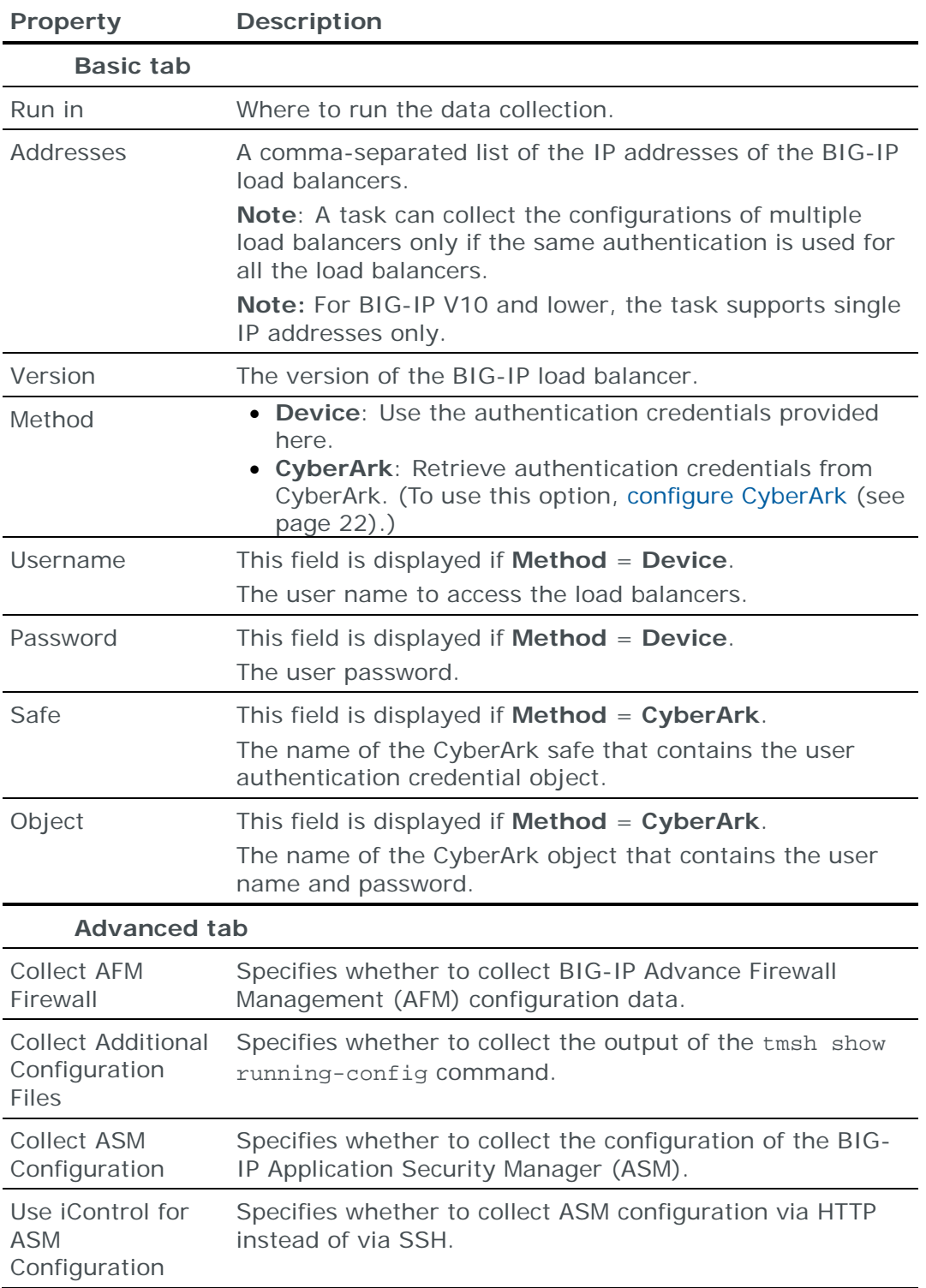

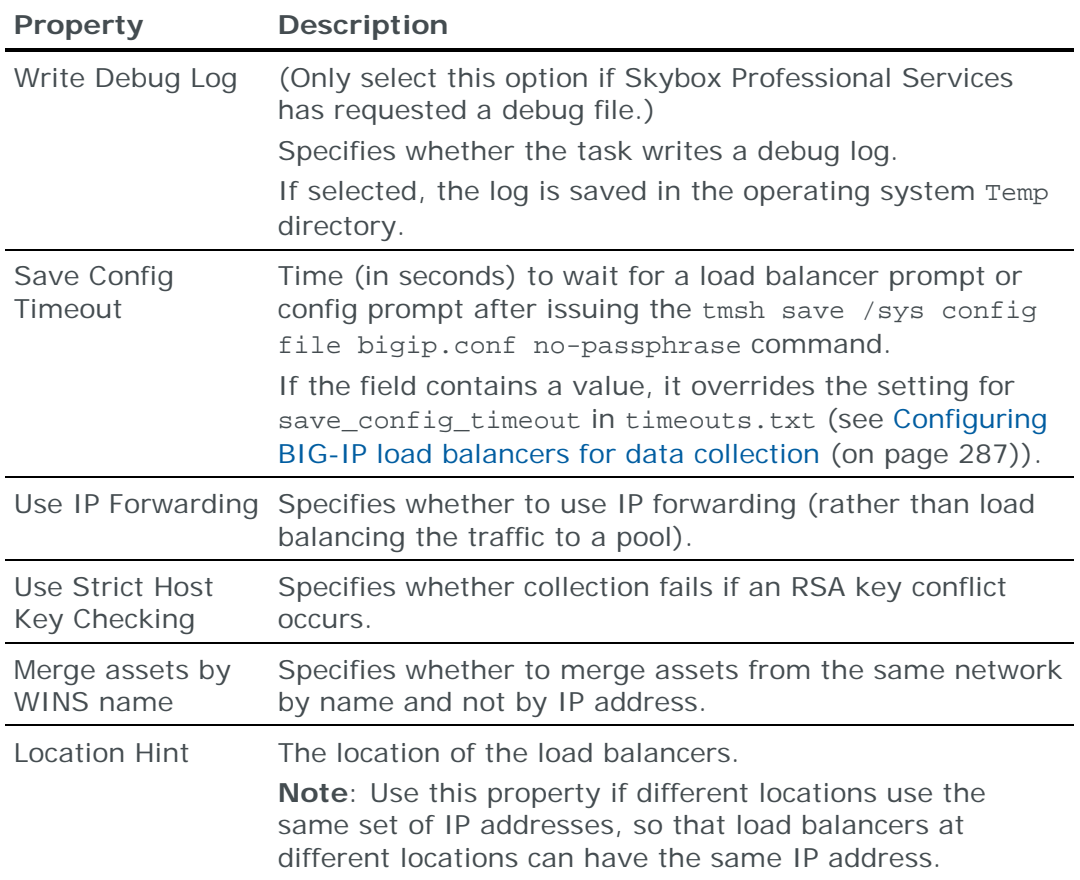

## **Importing F5 BIG-IP configuration data**

You can use an **Import – Directory** task to import F5 BIG-IP (v11 and higher) configuration data.

Note: If you include the routing table, the files for each device must be in a separate subdirectory of the specified directory (even if you are importing a single device).

The following files are required to import a F5 BIG-IP load balancer configuration:

**›** bigip.conf: The BIG-IP configuration file

This file is generated by the BIG-IP tmsh save /sys config file bigip.conf no-passphrase command.

**›** (Optional) netroute.txt: Dump of the BIG-IP routing table

This file is the output of the BIG-IP netstat -nr command.

You can import the configurations of multiple load balancers; put each set of configuration files in a separate 1st-level subdirectory of the specified directory.

## PULSE SECURE VTM LOAD BALANCER

You can add or update configuration data from Pulse Secure vTM load balancers to the current model using an online collection task:

**›** [Configure the load balancers](#page-291-0) (see page [292\)](#page-291-0) to permit access from a Skybox Collector and [create a collection task](#page-291-1) (see page [292\)](#page-291-1) to collect the load balancer configurations and add the configuration data to the model.

The collection task can collect data from multiple load balancers.

#### <span id="page-291-0"></span>**Configuring Pulse Secure vTM load balancers for data collection**

To configure a Pulse Secure vTM load balancer for data collection:

**›** Skybox data collection requires a read-only user on the device; we recommend that you create a separate user for this purpose.

#### **Connection type**

**Load Balancers – Pulse Secure vTM Collection** tasks use a REST API to connect to Pulse Secure load balancers.

#### <span id="page-291-1"></span>**Pulse Secure vTM collection tasks**

**Load Balancers – Pulse Secure vTM Collection** tasks retrieve configuration data from Pulse Secure load balancers and add this data to the current model.

#### **Task properties**

The properties that control **Load Balancers – Pulse Secure vTM Collection** tasks are described in the following table.

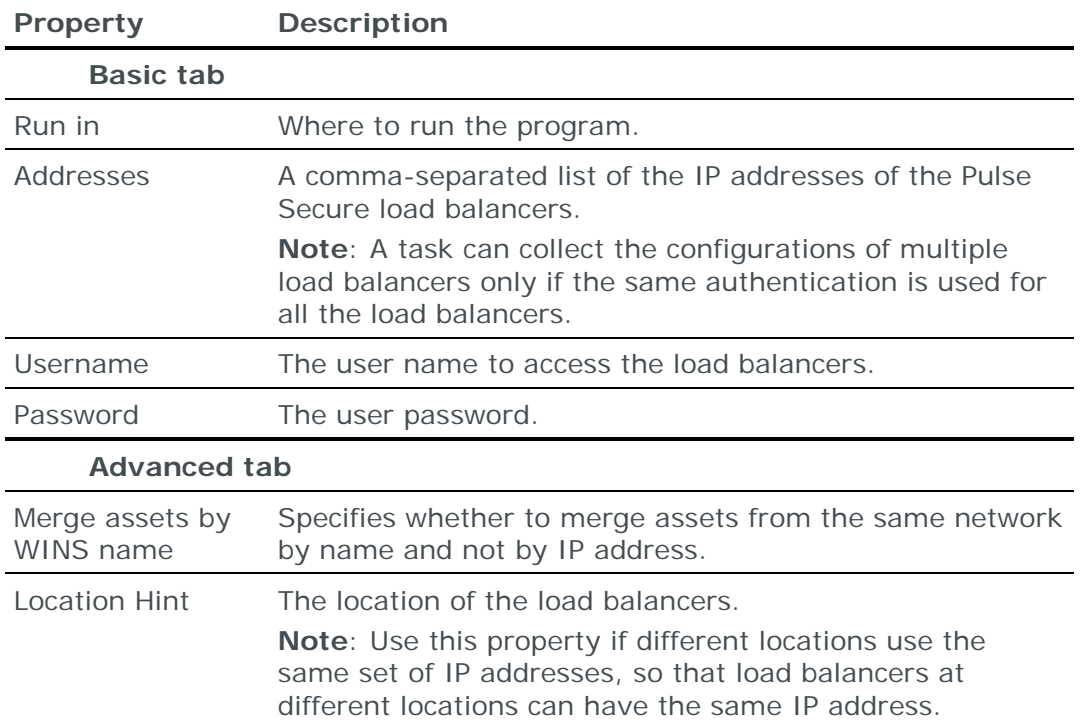

# RADWARE ALTEON LOAD BALANCER

You can add or update configuration data from Radware Alteon load balancers to the current model using an online collection task:

**›** [Configure the load balancers](#page-292-0) (see page [293\)](#page-292-0) to permit access from a Skybox Collector and [create a collection task](#page-292-1) (see page [293\)](#page-292-1) to collect the load balancer configurations and add the configuration data to the model.

The collection task can collect data from multiple load balancers.

#### <span id="page-292-0"></span>**Configuring Radware Alteon load balancers for data collection**

Note: To run this collection task, the Skybox Collector specified for the task must reside on a Linux platform.

To configure a Radware Alteon load balancer for data collection:

**›** Skybox data collection requires a read-only user on the device; we recommend that you create a separate user for this purpose.

#### **Connection type**

**Load Balancers – Alteon Collection** tasks use the SSH protocol to connect to Alteon load balancers.

#### **Commands sent to device**

**Load Balancers – Alteon Collection** tasks send the following commands to Alteon load balancers:

- **›** terminal length 0
- **›** /cfg/dumo

#### <span id="page-292-1"></span>**Radware Alteon collection tasks**

**Load Balancers – Alteon Collection** tasks retrieve configuration data from Alteon load balancers and add this data to the current model.

#### **Task properties**

The properties that control **Load Balancers – Alteon Collection** tasks are described in the following table.

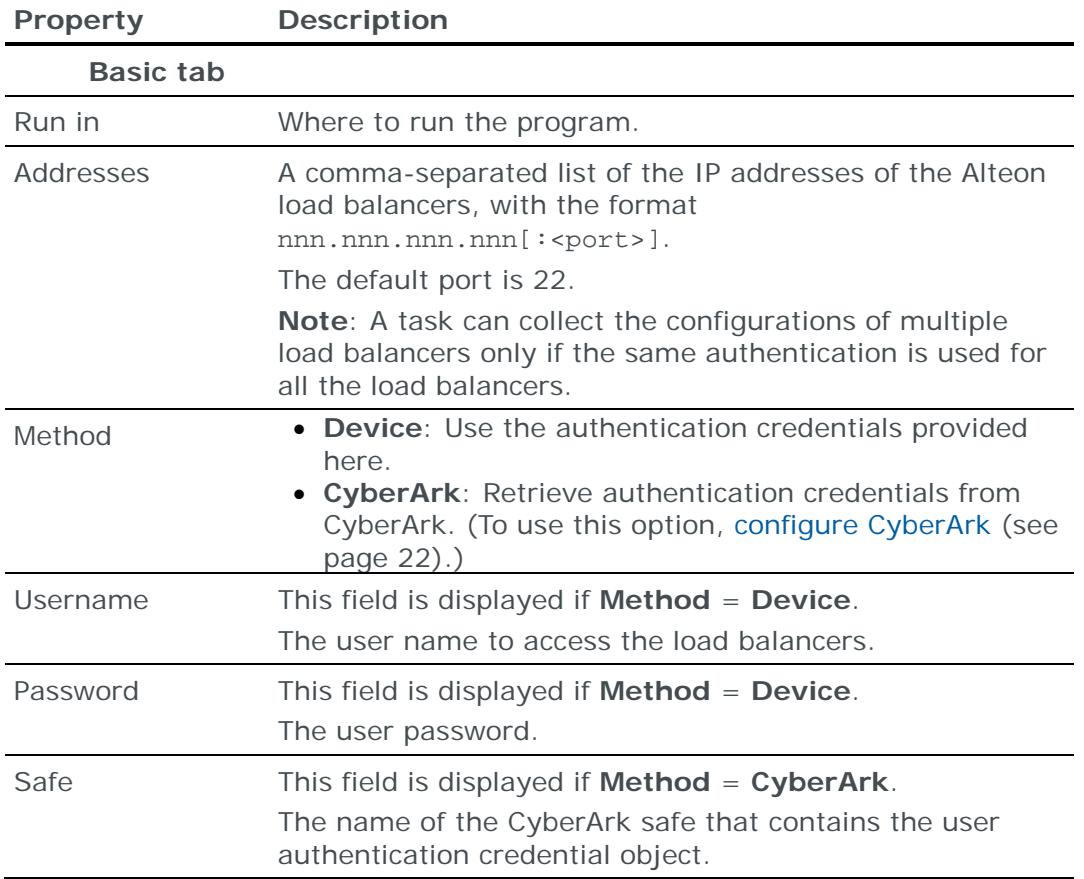

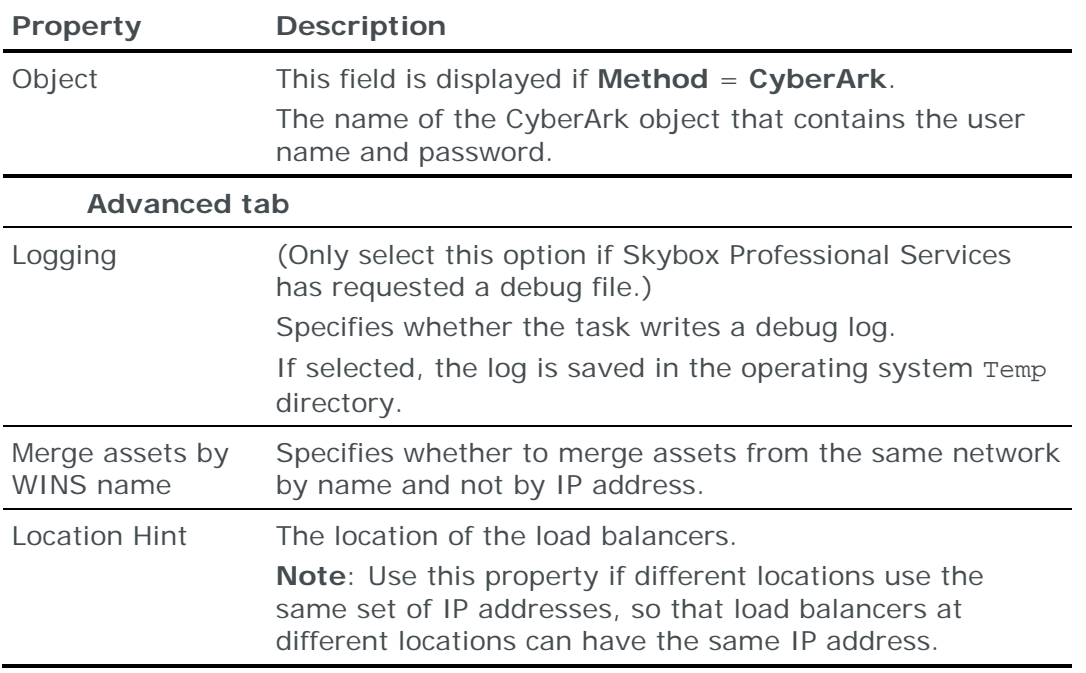

# RADWARE APPDIRECTOR LOAD BALANCER

You can add or update configuration data from Radware AppDirector load balancers to the current model:

- **›** Using an online collection task:
	- [Configure the load balancers](#page-293-0) (see page [294\)](#page-293-0) to permit access from a Skybox Collector and [create a collection task](#page-294-0) (see page [295\)](#page-294-0) to collect the load balancer configurations and add the configuration data to the model.

The collection task can collect data from multiple load balancers.

- **›** Using an offline file import task:
	- Generate and retrieve load balancer configuration files and [import their](#page-295-0)  [data into the model](#page-295-0) (see page [296\)](#page-295-0).

The file import task can import the data of multiple load balancers.

#### <span id="page-293-0"></span>**Configuring Radware AppDirector load balancers for data collection**

Note: To run this collection task, the Skybox Collector specified for the task must reside on a Linux platform.

To configure a Radware AppDirector load balancer for data collection:

**›** Skybox data collection requires a read-only user on the device; we recommend that you create a separate user for this purpose.

#### **Connection type**

**Load Balancers – AppDirector Collection** tasks use the SSH protocol to connect to AppDirector load balancers.

## **Commands sent to device**

**Load Balancers – AppDirector Collection** tasks send the following commands to AppDirector load balancers:

- **›** system config immediate
- **›** show ip route
- **›** manage terminal more-prompt set 2

### <span id="page-294-0"></span>**Radware AppDirector collection tasks**

**Load Balancers – AppDirector Collection** tasks retrieve configuration data from AppDirector load balancers and add this data to the current model.

## **Task properties**

The properties that control **Load Balancers – AppDirector Collection** tasks are described in the following table.

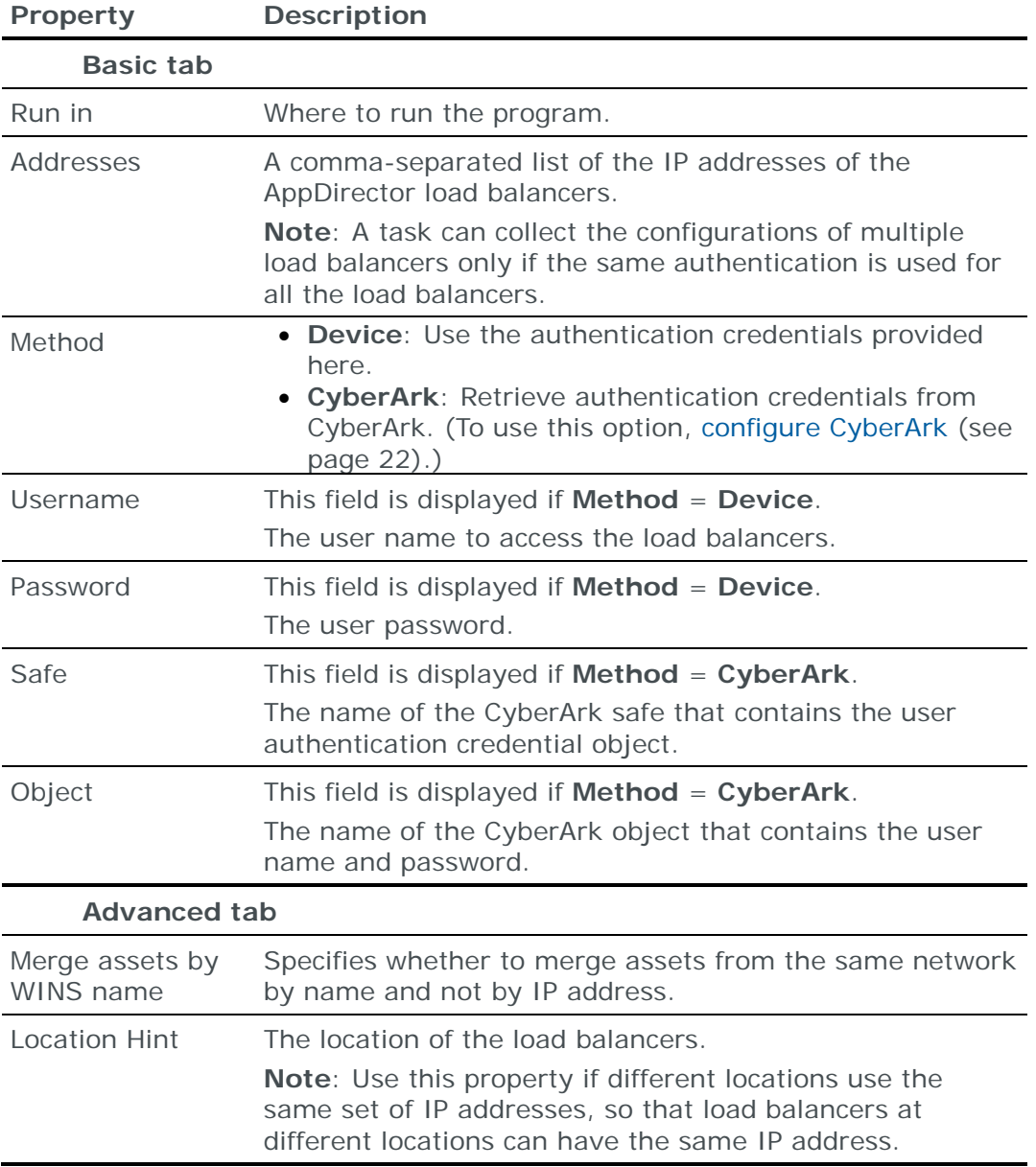

## <span id="page-295-0"></span>**Importing Radware AppDirector configuration data**

Note: We recommend that you use an **Import – Directory** task to import the configuration data; if you include the routing table, the files for each device must be in a separate subdirectory of the specified directory (even if you are importing a single device).

The following files are required to import a Radware AppDirector load balancer configuration:

**›** \*.\*: The AppDirector configuration file

This file is the output of the AppDirector system config immediate command.

**›** (Optional) route.txt: Dump of the AppDirector routing table

This file is the output of the AppDirector show ip route command.

You can import the configurations of multiple load balancers; put each set of configuration files in a separate 1st-level subdirectory of the specified directory.

Note: To run an **Import – Collector** task or an **Import – Collector Advanced** task, the Skybox Collector specified for the task must reside on a Linux platform.

# RADWARE WSD LOAD BALANCER

You can add or update configuration data from Radware WSD load balancers to the current model:

- **›** Using an online collection task:
	- [Configure the load balancers](#page-295-1) (see page [296\)](#page-295-1) to permit access from a Skybox Collector and [create a collection task](#page-296-0) (see page [297\)](#page-296-0) to collect the load balancer configurations and add the configuration data to the model.

The collection task can collect data from multiple load balancers.

- **›** Using an offline file import task:
	- Generate and retrieve load balancer configuration files and [import their](#page-296-1)  [data into the model](#page-296-1) (see page [297\)](#page-296-1).

The file import task can import the data of multiple load balancers.

#### <span id="page-295-1"></span>**Configuring Radware WSD load balancers for data collection**

To configure a Radware WSD load balancer so that Skybox can retrieve its configuration data:

**›** Configure the load balancer to permit SNMP access from a Skybox Collector.

#### **Connection type**

**Load Balancers – Radware WSD Collection** tasks use SNMP to connect to Radware WSD load balancers.

#### **Commands sent to device**

**Load Balancers – Radware WSD Collection** tasks send the following commands to Radware WSD load balancers:

- **›** .1.3.6.1.2.1.1.5.0
- **›** .1.3.6.1.4.1.89
- **›** .1.3.6.1.4.1.89.35.1.62
- **›** .1.3.6.1.4.1.89.35.1.68
- **›** .1.3.6.1.4.1.89.35.1.80
- **›** .1.3.6.1.4.1.89.35.1.102

#### <span id="page-296-0"></span>**Radware WSD collection tasks**

**Load Balancers – Radware WSD Collection** tasks retrieve configuration data from Radware WSD load balancers and add this data to the current model.

#### **Task properties**

The properties that control **Load Balancers – Radware WSD Collection** tasks are described in the following table.

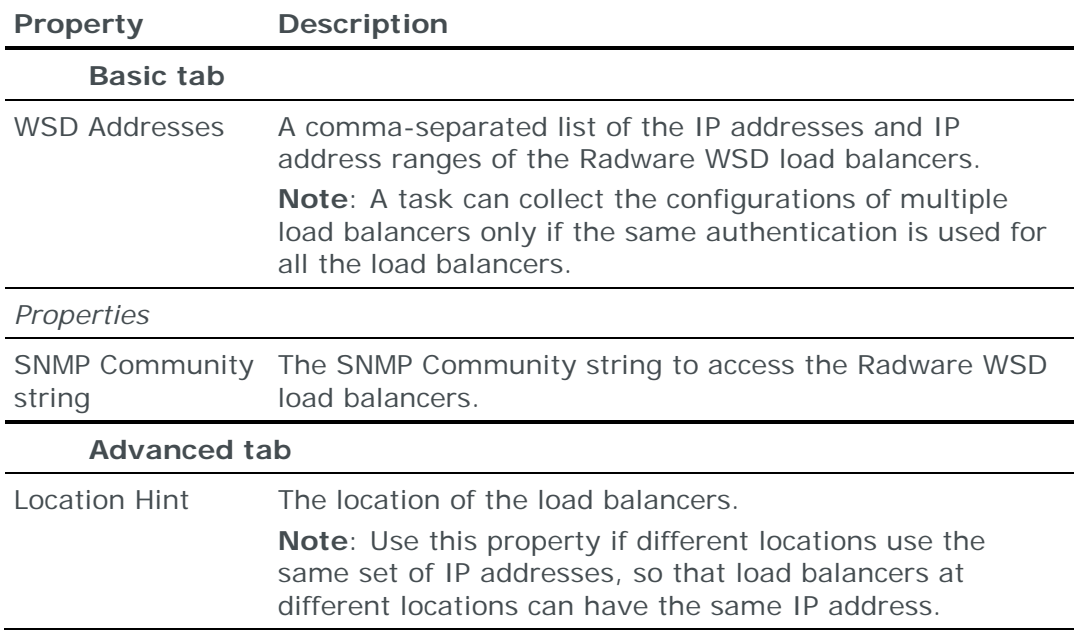

#### <span id="page-296-1"></span>**Importing Radware WSD configuration data**

To import a Radware WSD load balancer configuration, generate a WSD SNMP dump file.

*To generate a WSD SNMP dump file*

**›** Generate a WSD SNMP dump file by running the following commands:

```
## snmpwalk.exe -c public -t 3 -v1 -On <IP address> .1.3.6.1.2.1.1.5.0 > 
<output name>.txt 
## snmpwalk.exe -c public -t 3 -v1 -On <IP address> .1.3.6.1.4.1.89.26.1.1 
>> <output name>.txt
## snmpwalk.exe -c public -t 3 -v1 -On <IP address> 
.1.3.6.1.4.1.89.35.1.13.1 >> <output name>.txt 
## snmpwalk.exe -c public -t 3 -v1 -On <IP address> 
.1.3.6.1.4.1.89.35.1.11.1 >> <output name>.txt
## snmpwalk.exe -c public -t 3 -v1 -On <IP address> 
.1.3.6.1.4.1.89.35.1.62.1 >> <output name>.txt
```
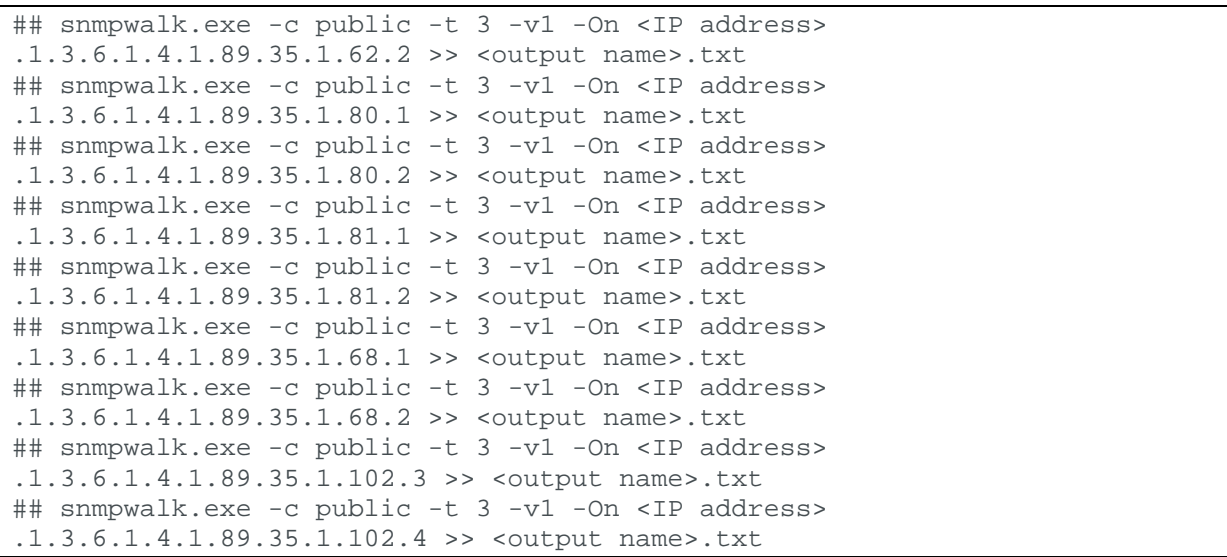

The output file can have any name but must have the extension txt.

You can import the configurations of multiple load balancers; give each WSD SNMP dump file a different name.

# IPS tasks

This chapter describes how to add IPS device configuration data to the current model.

# In this chapter

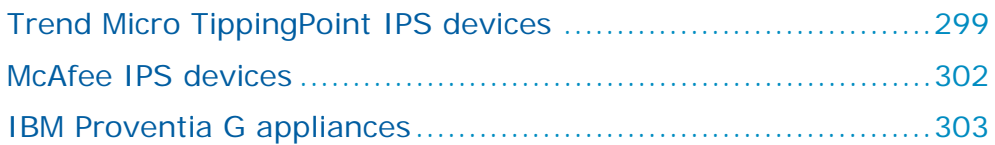

# <span id="page-298-0"></span>TREND MICRO TIPPINGPOINT IPS DEVICES

You can add or update configuration data from Trend Micro TippingPoint IPS devices to the current model:

- **›** Using an online collection task:
	- [Configure the IPS devices](#page-298-1) (see page [299\)](#page-298-1) to permit access from a Skybox Collector and [create a collection task](#page-299-0) (see page [300\)](#page-299-0) to collect the Trend Micro TippingPoint device configuration and add the configuration data to the model.
- **›** Using an offline file import task:
	- Generate and retrieve a Trend Micro TippingPoint device configuration file and [import its data into the model](#page-300-0) (see page [301\)](#page-300-0).

After the data is collected, you must configure Skybox to work with IPS devices. Refer to the IPS support in Skybox section in the Skybox Vulnerability Control User Guide.

## <span id="page-298-1"></span>**Configuring Trend Micro TippingPoint IPS devices for data collection**

To configure a Trend Micro TippingPoint IPS device so that Skybox can retrieve its configuration data:

- **›** Create a Super User in the SMS appliance.
- **›** Configure the device to permit collection. (The Skybox Collector must have permission to connect to the SMS appliance using HTTPS on port 433.)

## **Connection type**

**IPS – Trend Micro TippingPoint Collection** tasks use a REST API to connect to Trend Micro TippingPoint IPS devices.

## <span id="page-299-0"></span>**Trend Micro TippingPoint collection tasks**

**IPS – Trend Micro TippingPoint Collection** tasks retrieve TippingPoint IPS configuration data from a Security Management System (SMS) appliance and add this data to the current model.

### **Task properties**

The properties that control **IPS – Trend Micro TippingPoint Collection** tasks are described in the following table.

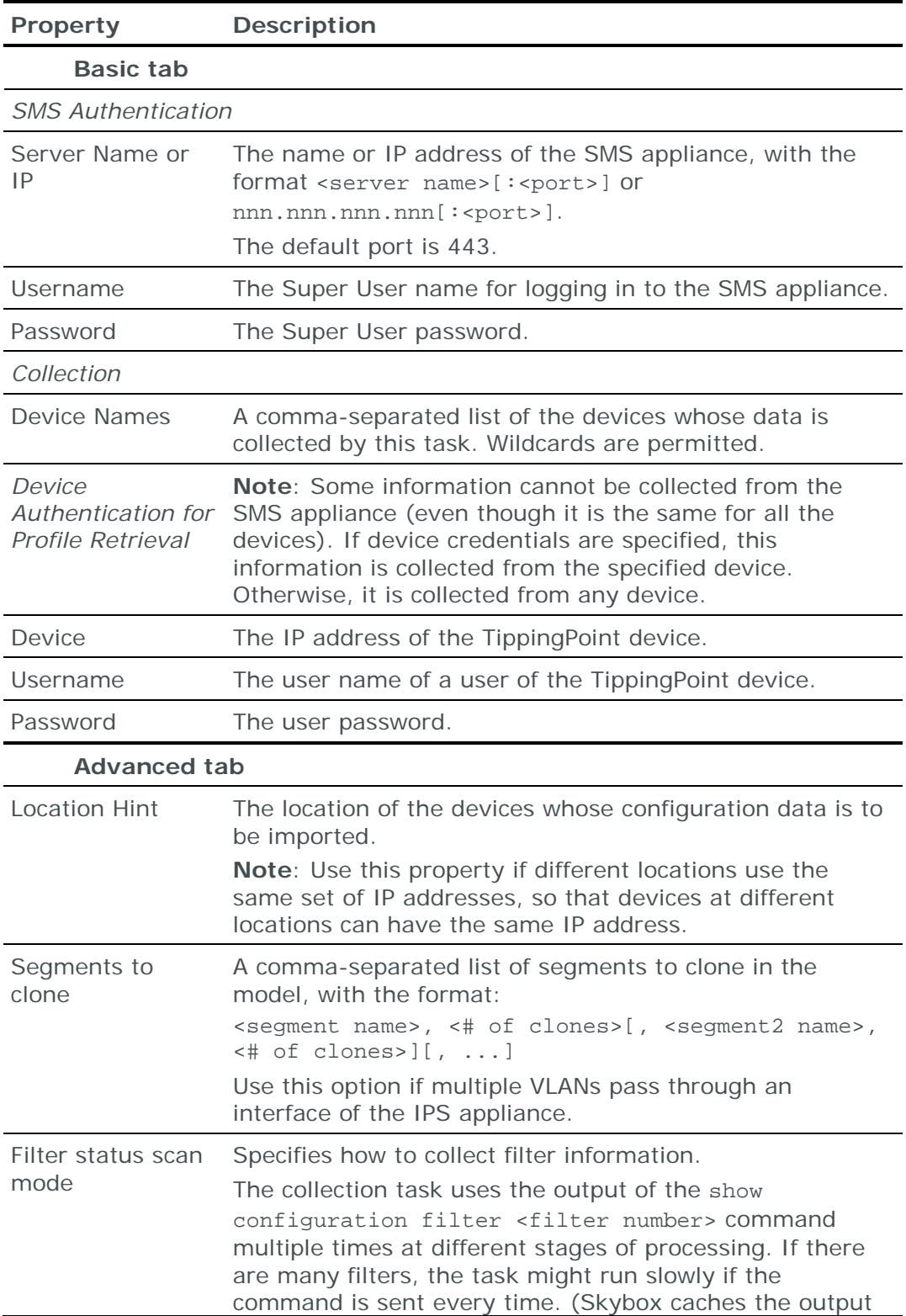

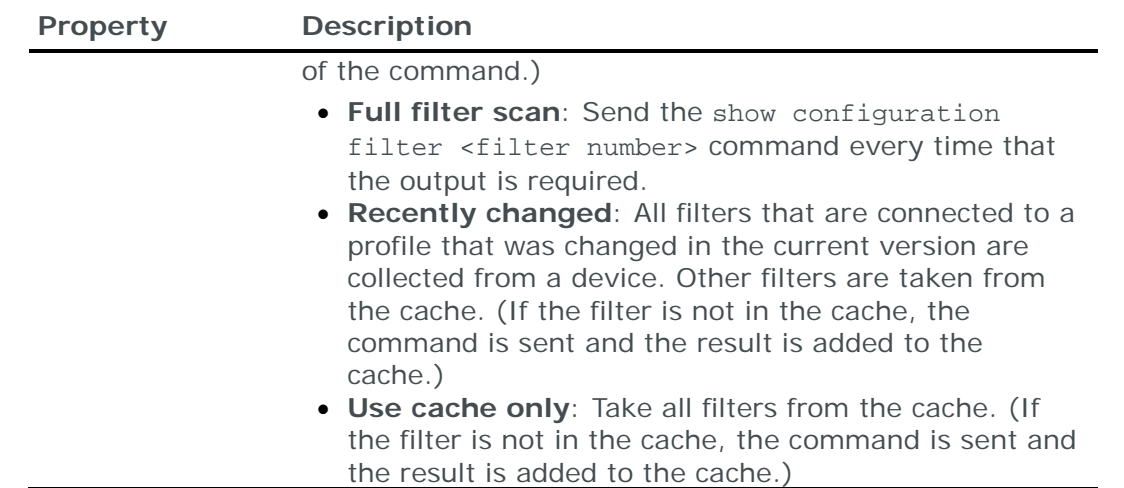

#### <span id="page-300-0"></span>**Importing Trend Micro TippingPoint configuration data**

You can use an **Import – Directory** task to import Trend Micro TippingPoint configuration data.

Note: If you use an **Import – Directory** task, some policy-related ACLs are not imported into the model.

The following file is required to import a Trend Micro TippingPoint configuration:

**›** \*.xml: TippingPoint XML file

This file can contain:

- **›** All the TippingPoint tables: Use 1 request to fetch all the tables.
- **›** Selected tables: Use 1 request per table, and append the output of each request into a single file.

You can import any combination of the following tables: ACTIONSET, DEVICE, PROFILE\_INSTALL\_INVENTORY, POLICY, PROFILE, SEGMENT, SEVERITY, SIGNATURE, VIRTUAL\_SEGMENT.

*To create an XML file containing all the TippingPoint tables*

- 1 Run the following API request: https://<url>/dbAccess/tptDBServlet?method=DataDictionary&format=x ml
- 2 Save the response as an XML file.
- 3 Add <skybox vendor="TippingPoint" /> after the <resultset> tag, so that the first lines of the XML file are:

```
<?xml version="1.0" ?>
<resultset>
<skybox vendor="TippingPoint" />
<table name=...
```
*To create an XML file containing selected TippingPoint tables*

- 1 Create an empty XML file.
- 2 Add the following lines to the file:

```
<?xml version="1.0" ?>
<resultset>
<skybox vendor="TippingPoint" />
```
- 3 For each required table:
	- a. Run the following API request: https://<url>/dbAccess/tptDBServlet?method=DataDictionary&table =<tableName>&format=xml

<tableName> can be any of ACTIONSET, DEVICE, PROFILE\_INSTALL\_INVENTORY, POLICY, PROFILE, SEGMENT, SEVERITY, SIGNATURE, VIRTUAL\_SEGMENT

- b. Append the response to the XML file.
- 4 Append </resultset> to the end of the file.

# <span id="page-301-0"></span>MCAFEE IPS DEVICES

You can add or update configuration data from McAfee IPS devices to the current model using an online collection task:

**›** [Configure the IPS devices](#page-298-1) (see page [299\)](#page-298-1) to permit access from a Skybox Collector and [create a collection task](#page-299-0) (see page [300\)](#page-299-0) to collect the McAfee IPS device configuration and add the configuration data to the model.

#### **Configuring McAfee IPS devices for data collection**

To configure a McAfee IPS device so that Skybox can retrieve its configuration data:

- **›** Skybox data collection requires a read-only user on the device; we recommend that you create a separate user for this purpose.
- **›** Configure the device to permit collection. (The Skybox Collector must have permission to connect to the device using HTTPS on port 3306.)

#### **Connection type**

**IPS – McAfee IPS Collection** tasks use SQL to connect to McAfee IPS devices.

#### **McAfee IPS collection tasks**

**IPS – McAfee IPS Collection** tasks retrieve configuration data from McAfee IPS devices and add this data to the current model.

#### **Task properties**

The properties that control **IPS – McAfee IPS Collection** tasks are described in the following table.

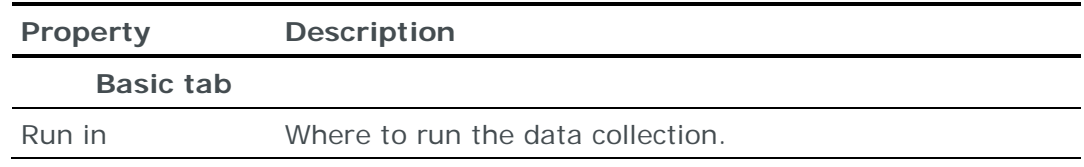

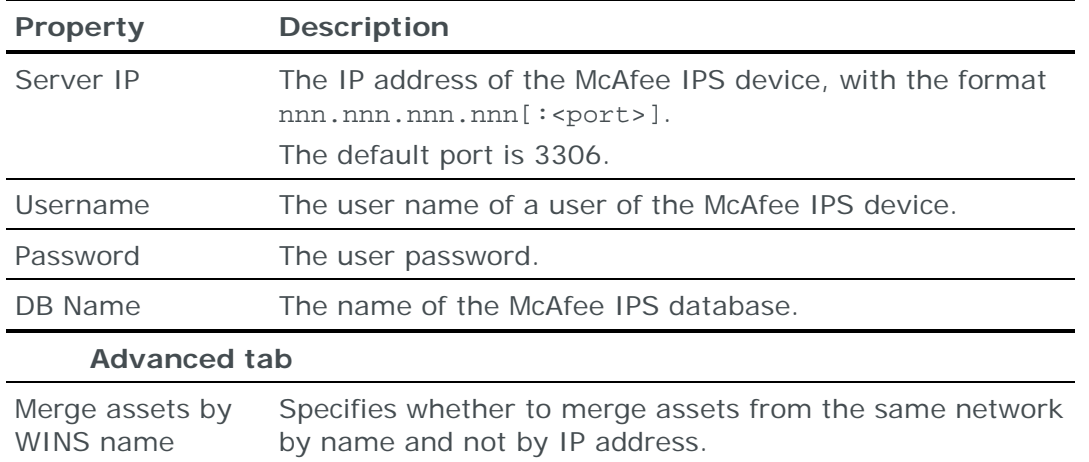

# <span id="page-302-0"></span>IBM PROVENTIA G APPLIANCES

You can add or update configuration data of IBM Proventia G appliances from an IBM SiteProtector database to the current model using an online collection task:

**›** [Create a collection task](#page-302-1) (see page [303\)](#page-302-1) to collect the Proventia G appliance configuration and add the configuration data to the model.

After the data is collected, you must configure Skybox to work with IPS devices. Refer to the IPS support in Skybox section in the Skybox Vulnerability Control User Guide.

## **Configuring IBM Proventia G appliances for data collection**

To configure an IBM SiteProtector database for data collection (IBM Proventia G appliance configuration data is collected from an IBM SiteProtector database):

**›** Skybox data collection requires a read-only user on the database; we recommend that you create a separate user for this purpose.

#### **Connection type**

**IPS – ISS SiteProtector IPS Collection** tasks use SQL to connect to IBM SiteProtector databases.

## <span id="page-302-1"></span>**IBM SiteProtector IPS collection tasks**

**IPS – ISS SiteProtector IPS Collection** tasks retrieve configuration data of IBM Proventia G appliances from IBM SiteProtector databases and add this data to the current model.

#### **Task properties**

The properties that control **IPS – ISS SiteProtector IPS Collection** tasks are described in the following table.

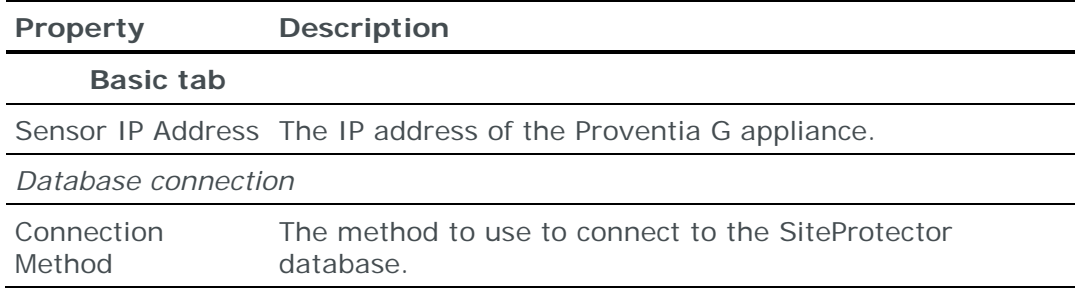

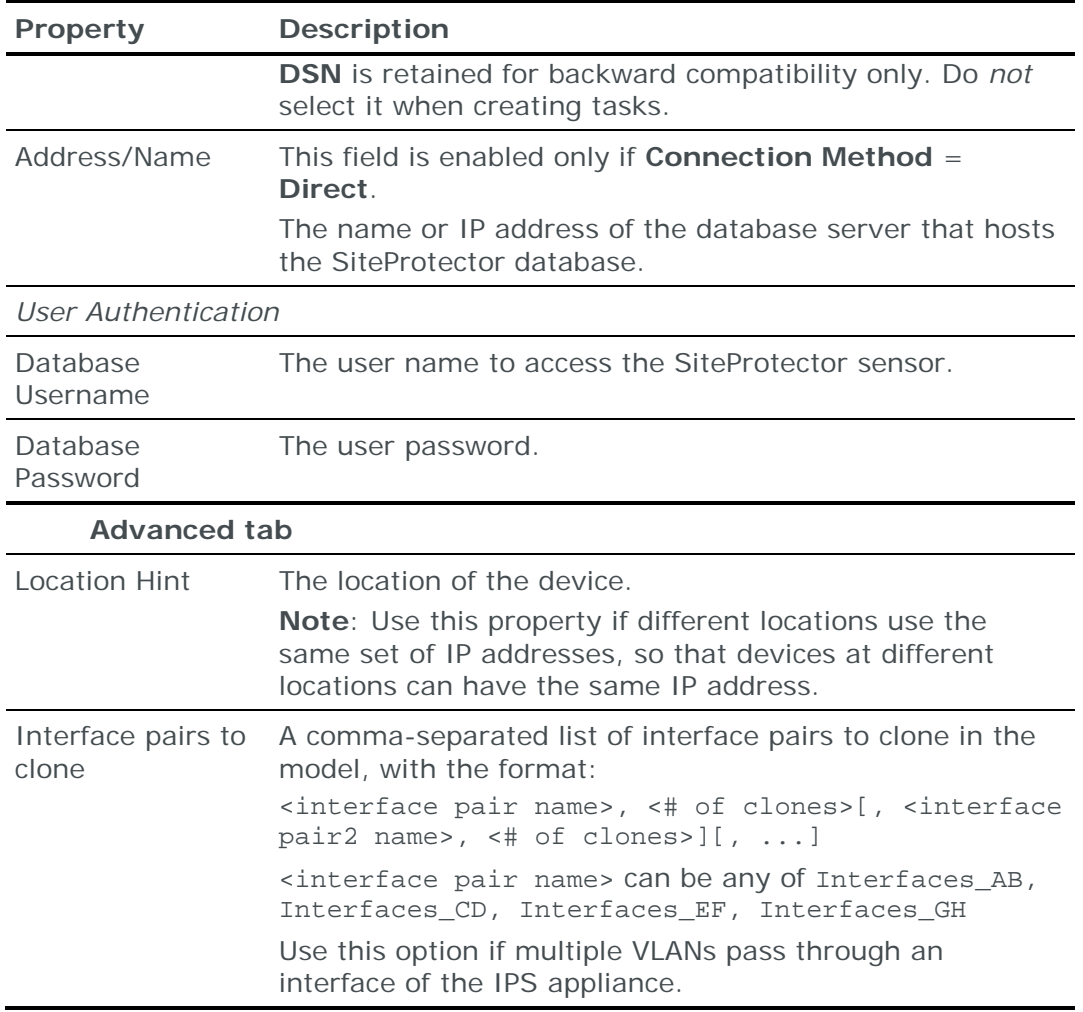

# Alerts services tasks

This chapter describes how to add the output of alert services to the current model.

# In this chapter

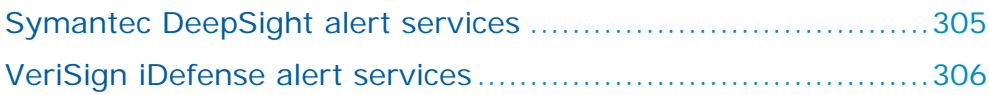

# <span id="page-304-0"></span>SYMANTEC DEEPSIGHT ALERT SERVICES

You can add or update threat alerts from the Symantec DeepSight alert services to the current model using an online collection task:

**›** [Create a collection task](#page-304-1) (see page [305\)](#page-304-1) to collect the threat alerts made available by the service and add the threat alert data to the model.

## **Configuring Symantec DeepSight alert services for data collection**

To retrieve data from the DeepSight alert services:

**›** You need a subscription to the DeepSight DataFeed service

#### **Connection type**

**Alert Service – DeepSight Collection** tasks use a web service to connect to the DeepSight alert services.

#### <span id="page-304-1"></span>**Symantec DeepSight collection tasks**

**Alert Service – DeepSight Collection** tasks collect DeepSight threat alerts and add or update the relevant threat alerts in the current model. These tasks also update the DeepSight product catalog.

Note: Schedule these tasks to run on a higher frequency than other tasks to ensure that all alerts are downloaded as soon as they become available.

#### **Task properties**

The properties that control **Alert Service – DeepSight Collection** tasks are described in the following table.

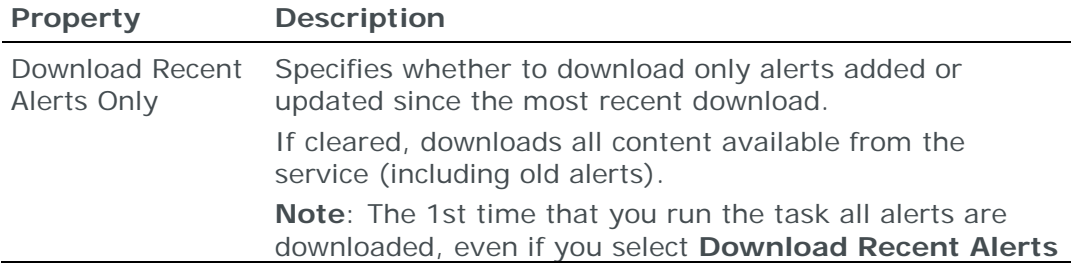

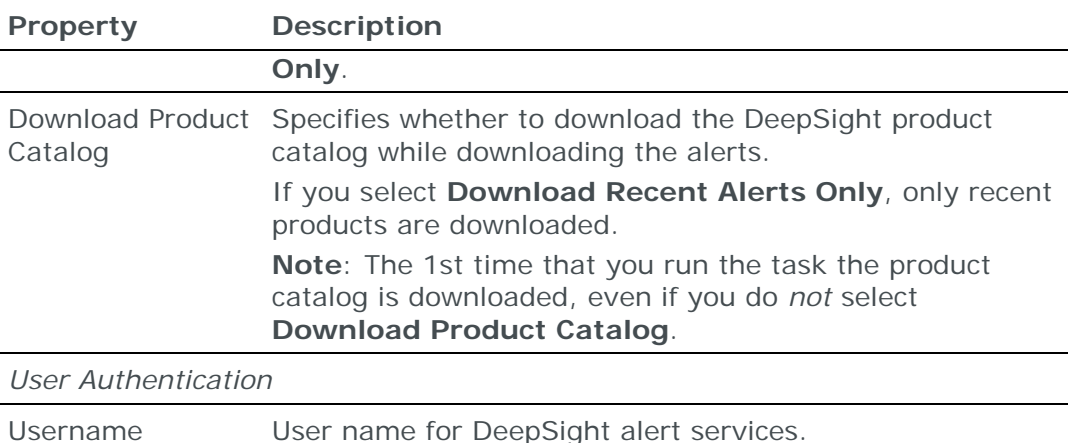

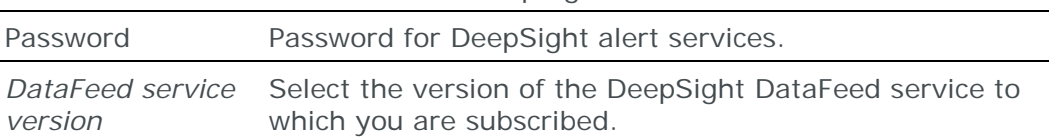

Note: By default, DeepSight threat alerts are not displayed. To view these alerts, navigate to **Tools** > **Options** > **Server Options** > **Threat Manager** and then select **DeepSight**.

See also the Setting up threat alert collection section in the Skybox Threat Manager User Guide.

# <span id="page-305-0"></span>VERISIGN IDEFENSE ALERT SERVICES

You can add or update threat alerts from the VeriSign iDefense alert services to the current model using an online collection task:

**›** [Create a collection task](#page-305-1) (see page [306\)](#page-305-1) to collect the threat alerts made available by the service and add the threat alert data to the model.

## **Configuring VeriSign iDefense alert services for data collection**

To retrieve data from the iDefense alert services:

**›** You need a subscription to the iDefense alert services

#### **Connection type**

**Alert Service – iDefense Collection** tasks use a web service to connect to the iDefense alert services.

#### <span id="page-305-1"></span>**VeriSign iDefense collection tasks**

**Alert Service – iDefense Collection** tasks collect iDefense threat alerts and add or update the relevant threat alerts in the current model. These tasks also update the iDefense product catalog.

Note: Schedule these tasks to run on a higher frequency than other tasks to ensure that all alerts are downloaded as soon as they become available.

#### **Task properties**

The properties that control **Alert Service – iDefense Collection** tasks are described in the following table.

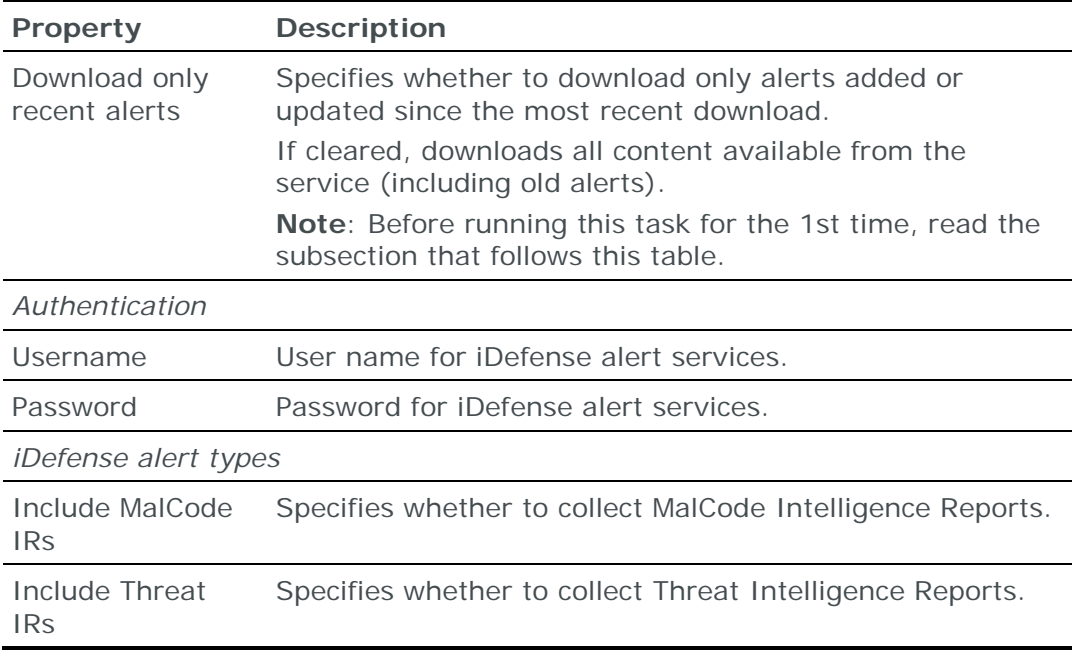

Note: By default, iDefense threat alerts are not displayed. To display these alerts, navigate to **Tools** > **Options** > **Server Options** > **Threat Manager** and then select **iDefense**.

#### **Running an iDefense collection task for the 1st time**

The 1st time that you run the task, *all* alerts from 2000-01-01 are downloaded, even if you select **Download only recent alerts**.

Note: The task can take up to 20 hours to download all the alerts the 1st time it runs. If you do not need data from so far back, change the starting date by changing the value of idefense\_epoch\_date in <Skybox\_Home>\server\conf\sb\_server.properties

A progress message is displayed for each 10% of the data that is downloaded.

# Analysis tasks

This chapter describes how to set the properties of the analysis tasks.

# In this chapter

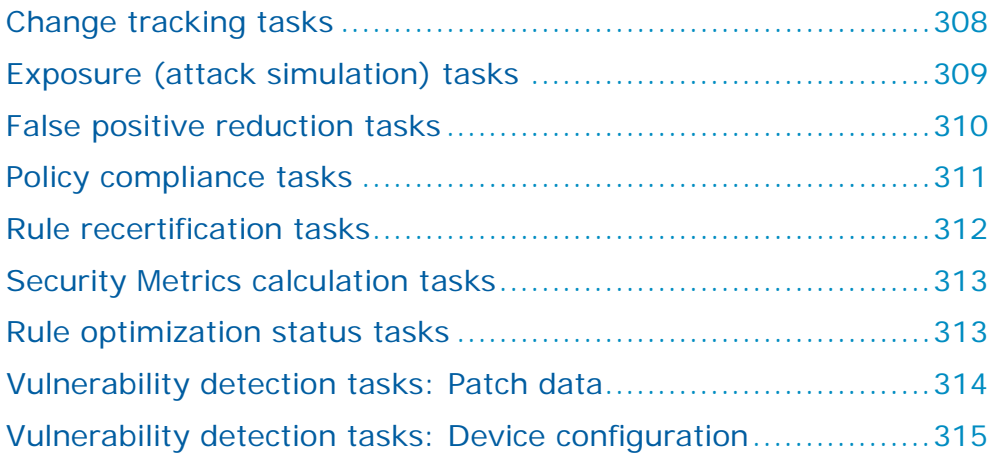

# <span id="page-307-0"></span>CHANGE TRACKING TASKS

**Analysis – Change Tracking** tasks create change records by comparing the current firewall configuration file with the previous file. Change records describe differences in access rules and firewall objects. These changes can then be viewed in Skybox. These tasks also reanalyze the results of all change requests in all Access Change tickets.

## **Task properties**

The properties that control **Analysis – Change Tracking** tasks are described in the following table.

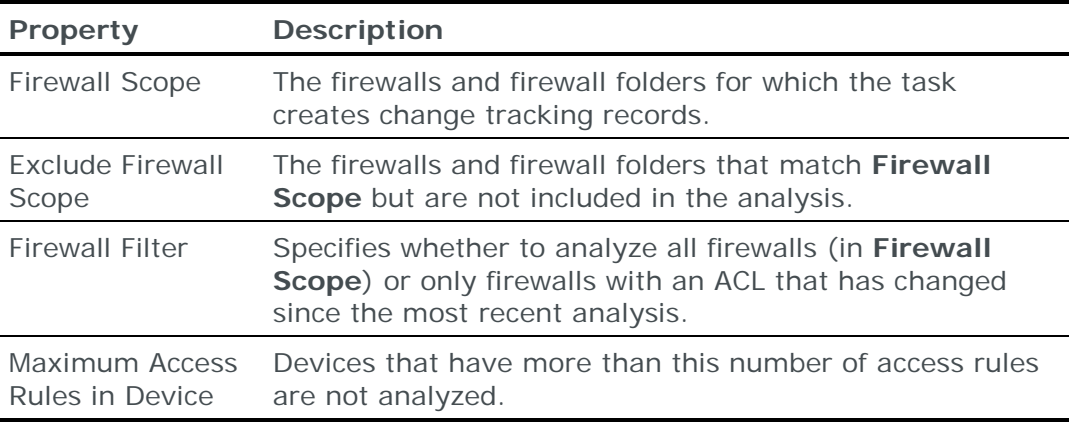

For information about change tracking, see the Change tracking chapter in the Skybox Firewall Assurance User Guide.

#### **Change tracking and change reconciliation**

If change reconciliation is enabled, the task matches the change records with change requests in Access Change tickets. Matching uses the following methods:

**›** Match the **Extracted Ticket ID** field of the change record with the **External Ticket ID** field in the Skybox ticket

The extracted ticket ID is the ID of the ticket issued by your organization about the requested change; the ID is extracted from the **Comment** field of the access rule or firewall object using a regular expression.

**›** Match the IP addresses and ports of the source and destination of the actual change with those in the change requests in the Access Ticket

If matching is by IP addresses and ports, the results include the percentage of coverage of the change-by request

For information about change tracking and change reconciliation settings, see the Change Tracking Settings topic in the Skybox Installation and Administration Guide.

For information about the Change Reconciliation feature, see the Reviewing and reconciling changes section in the Skybox Firewall Assurance User Guide.

# <span id="page-308-0"></span>EXPOSURE (ATTACK SIMULATION) TASKS

**Analysis – Exposure** tasks run *attack simulations* (see the Simulating attacks section in the Skybox Vulnerability Control User Guide).

Attack simulation involves heavy computations. An **Analysis – Exposure** task can run for minutes or even hours, depending on the size and complexity of the network. The following options in /server/conf/sb\_server.properties can be used to cut down the run time if necessary:

- **›** Reduce the maximum data analysis that attack simulation processes to prepare the next step analysis by lowering the value of ATS limit of target access boxes.
- **›** Decrease the calculation steps performed by changing the value of ATS max steps for attack to 1.

#### **Task properties**

The properties that control **Analysis – Exposure** tasks are described in the following table.

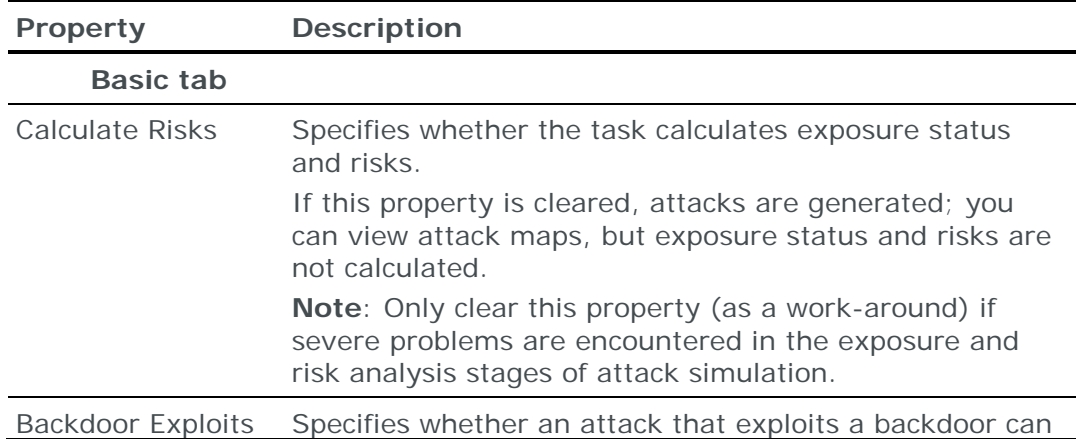

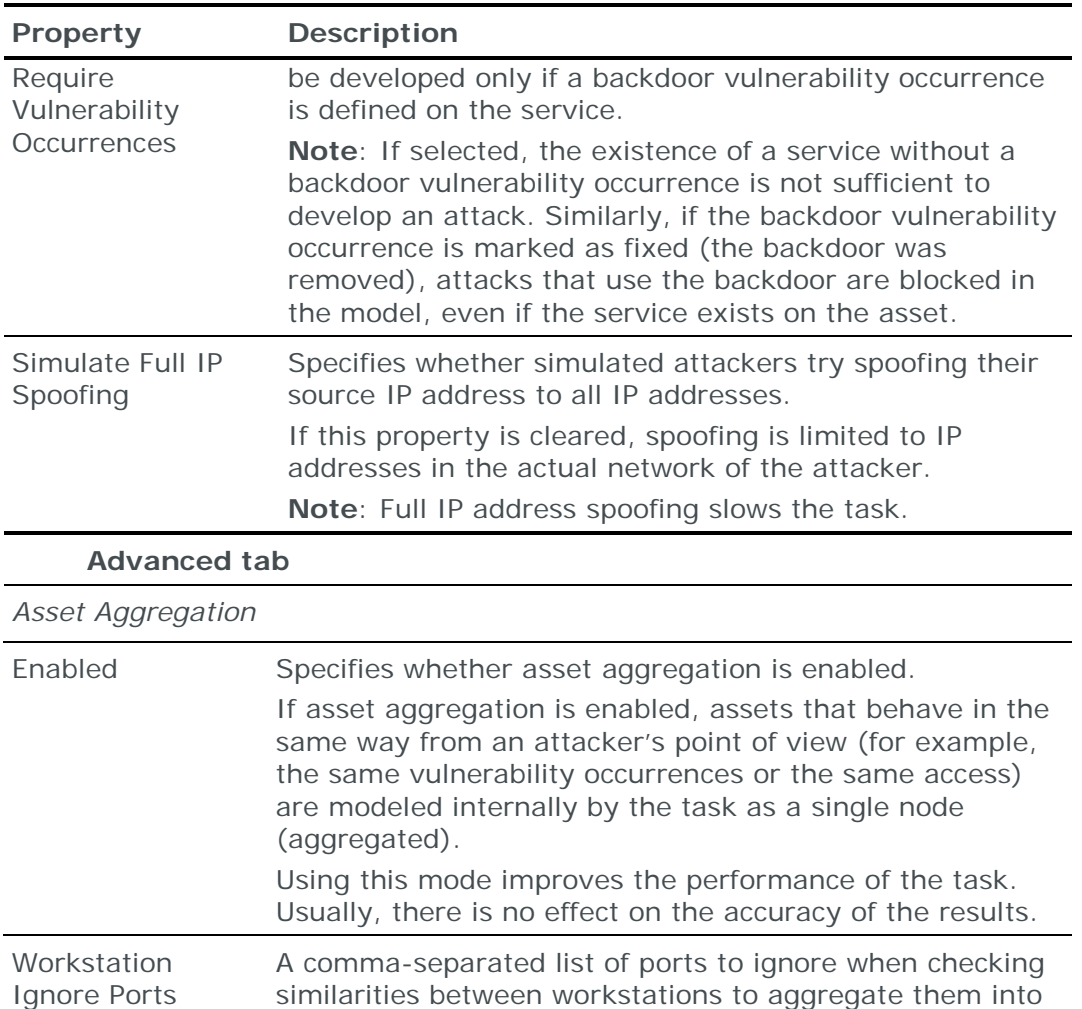

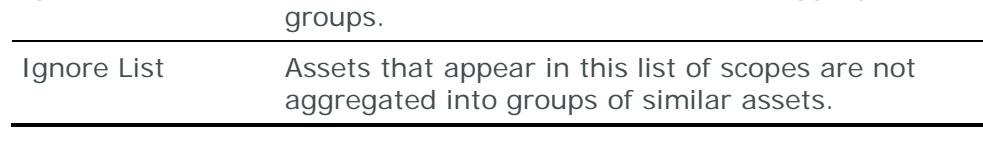

# <span id="page-309-0"></span>FALSE POSITIVE REDUCTION TASKS

**Analysis – False Positive Reduction** tasks check whether any vulnerability occurrences in the model that were reported by a scanner are intrinsically false (for example, a Linux vulnerability occurrence reported for a Windows machine).

## **Task properties**

The properties that control **Analysis – False Positive Reduction** tasks are described in the following table.

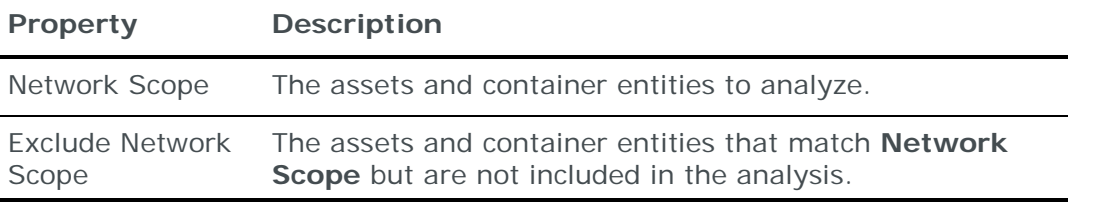

For additional information, see the False positive reduction topic in the Skybox Vulnerability Control User Guide.

# <span id="page-310-0"></span>POLICY COMPLIANCE TASKS

**Analysis – Policy Compliance** tasks check whether the network is compliant with your policies.

## **Task properties**

The properties that control **Analysis – Policy Compliance** tasks are described in the following table.

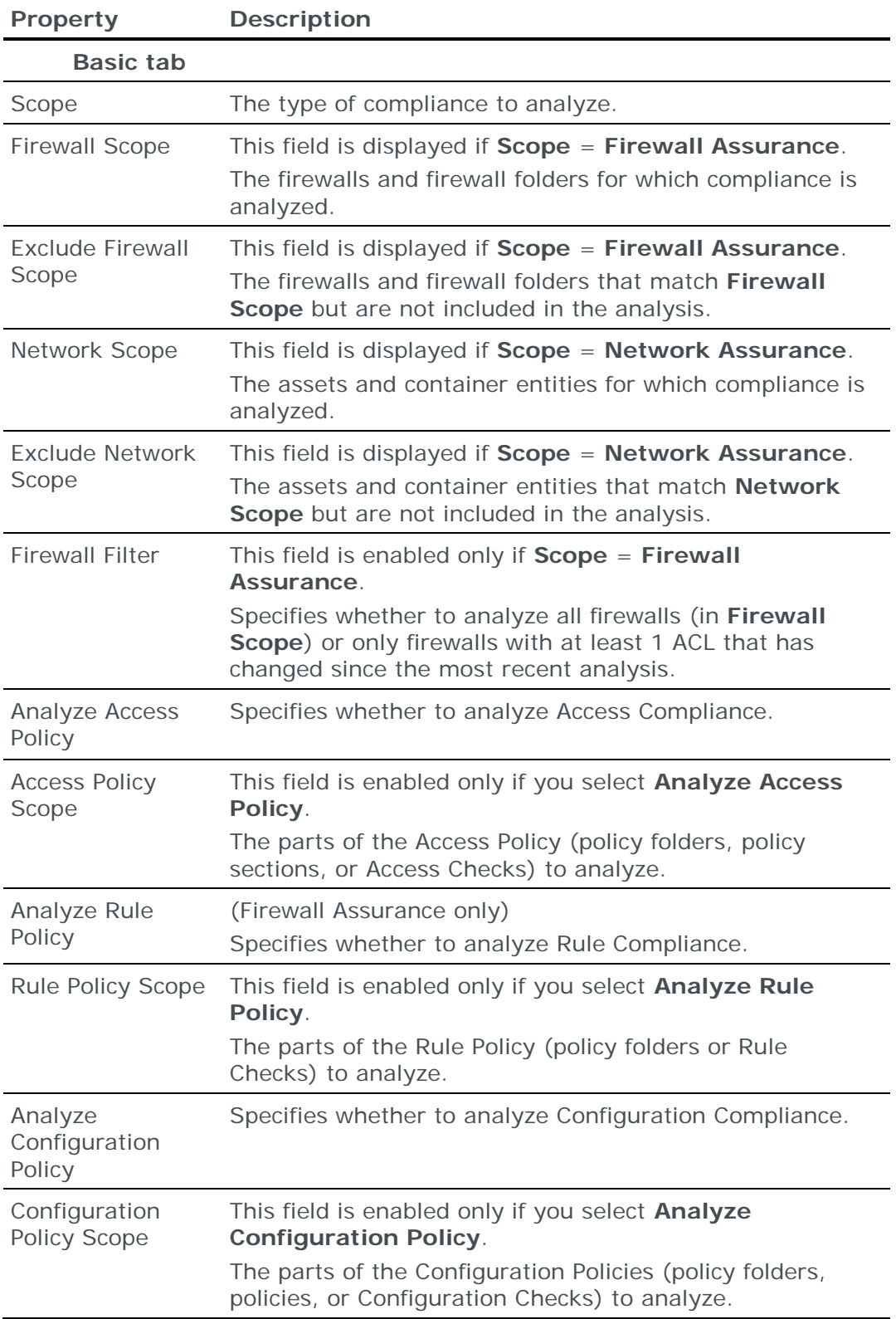

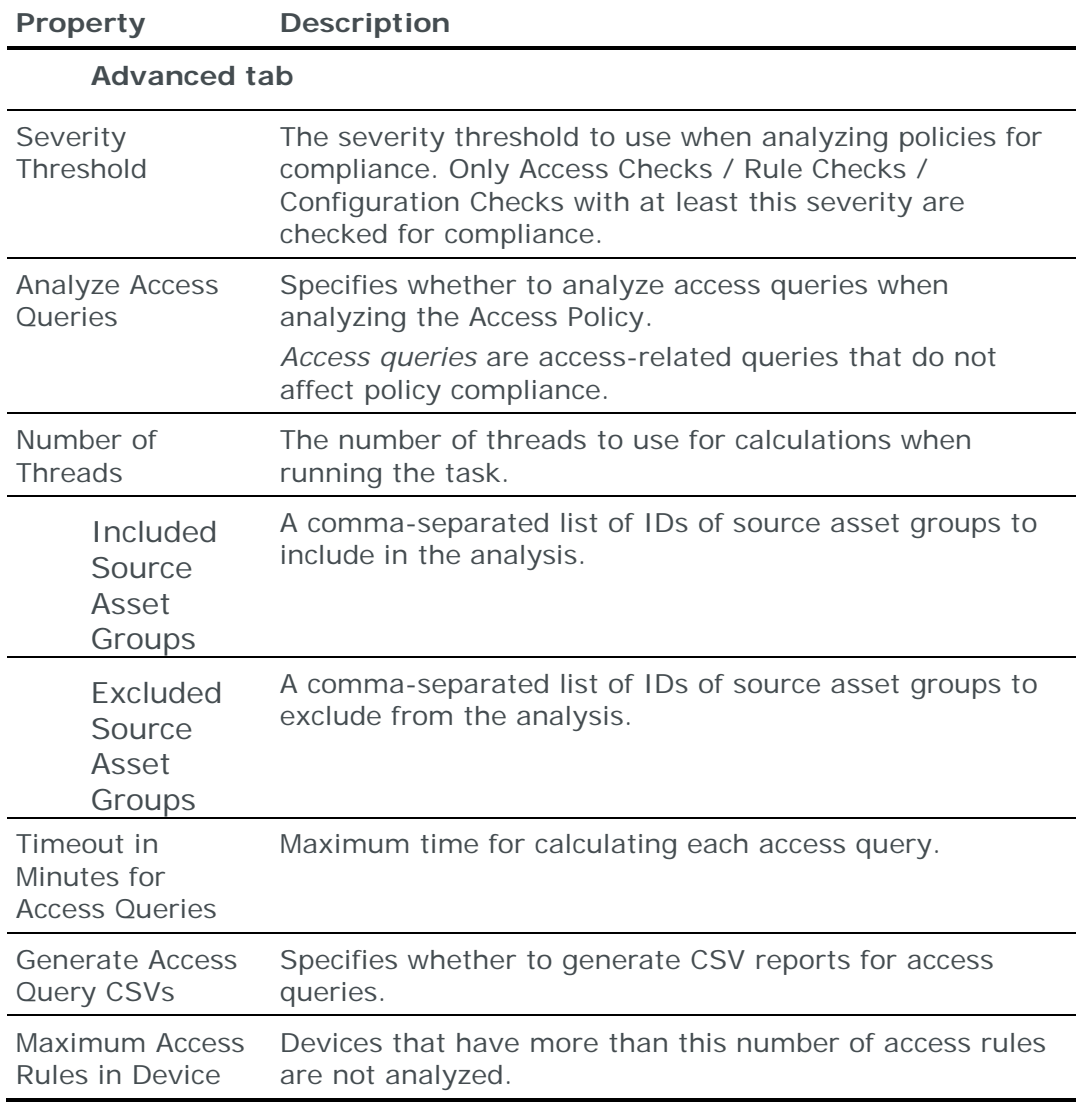

# <span id="page-311-0"></span>RULE RECERTIFICATION TASKS

**Rule Recertification** tasks check all access rules against rule review policies and update the next review date of those that meet the criteria of a policy. They can also generate new recertification tickets and initialize the next review date of new access rules.

For information about rule review, see the Rule review and recertification section in the Skybox Firewall Assurance User Guide.

## **Task properties**

The properties that control **Analysis – Rule Recertification** tasks are described in the following table.

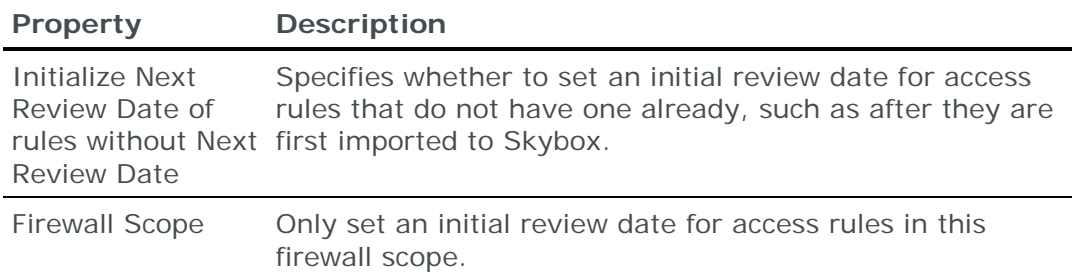

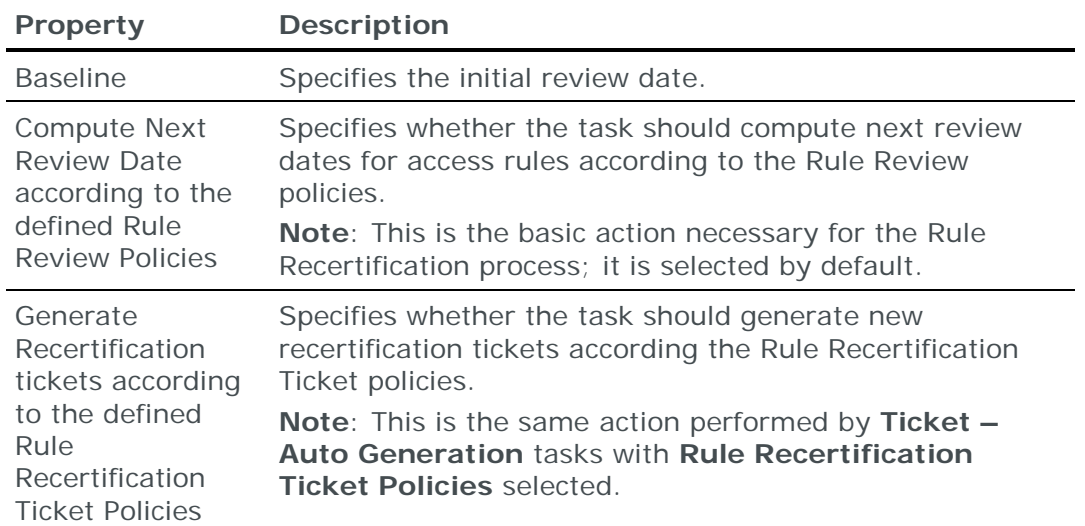

# <span id="page-312-0"></span>SECURITY METRICS CALCULATION TASKS

**Analysis – Security Metrics** tasks calculate the security metrics scores for Skybox Manager and the risk scores for Skybox Web Client.

These scores are sensitive to changes in the model. Actions that might affect the scores include:

- **›** Data import or collection
- **›** Skybox Vulnerability Dictionary update
- **›** Aging (running a **Model – Outdated** task)
- **›** Running an **Analysis – Vulnerability Detector** task
- **›** User changes to the model (for example, deleting, adding, or modifying vulnerability occurrences or assets)

Run the task on a regular basis, especially after any of these actions. This can be done using a task sequence.

## **Task properties**

The properties that control **Analysis – Security Metrics** tasks are described in the following table.

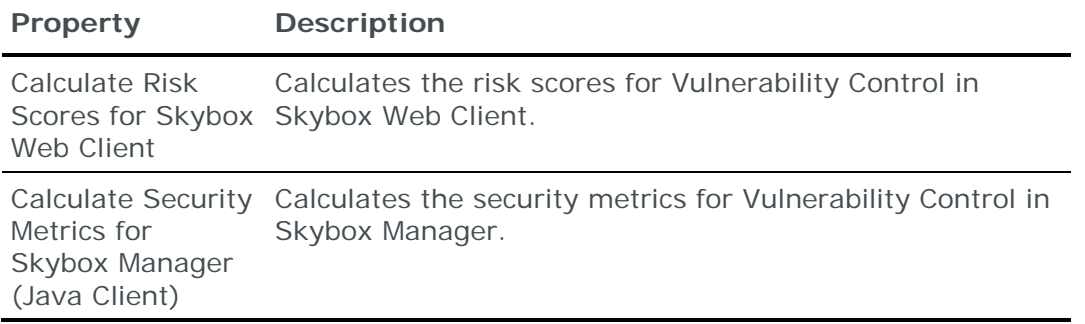

# <span id="page-312-1"></span>RULE OPTIMIZATION STATUS TASKS

**Analysis – Rule Optimization Status** tasks analyze the access rules of selected firewalls for:

- **›** Shadowed rules: Access rules shadowed by other rules above them in the rule chain
- **›** Redundant rules: Access rules covered by rules of the same type below them in the rule chain

For additional information, see the Shadowing and redundancy analysis section in the Skybox Firewall Assurance User Guide.

#### **Task properties**

The properties that control **Analysis – Rule Optimization Status** tasks are described in the following table.

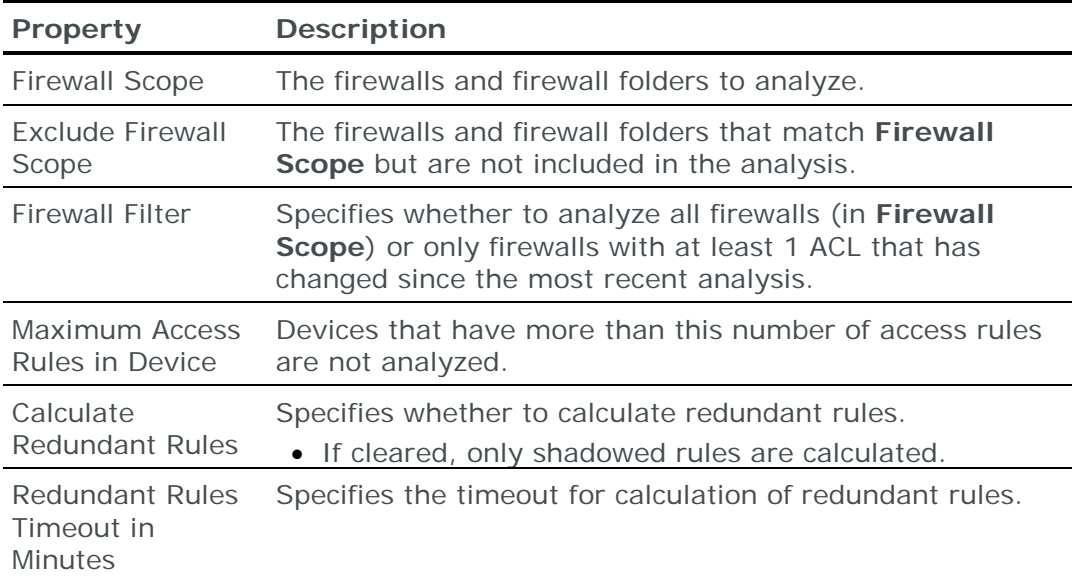

# <span id="page-313-0"></span>VULNERABILITY DETECTION TASKS: PATCH DATA

**Analysis – Vulnerability Detector** tasks detect vulnerability occurrences based on version and patch information (imported from patch management and asset management systems) and add them to the model.

Note: Because this task does not involve active scanning, you can run it frequently without disrupting the network.

## **Task properties**

The properties that control **Analysis – Vulnerability Detector** tasks are described in the following table.

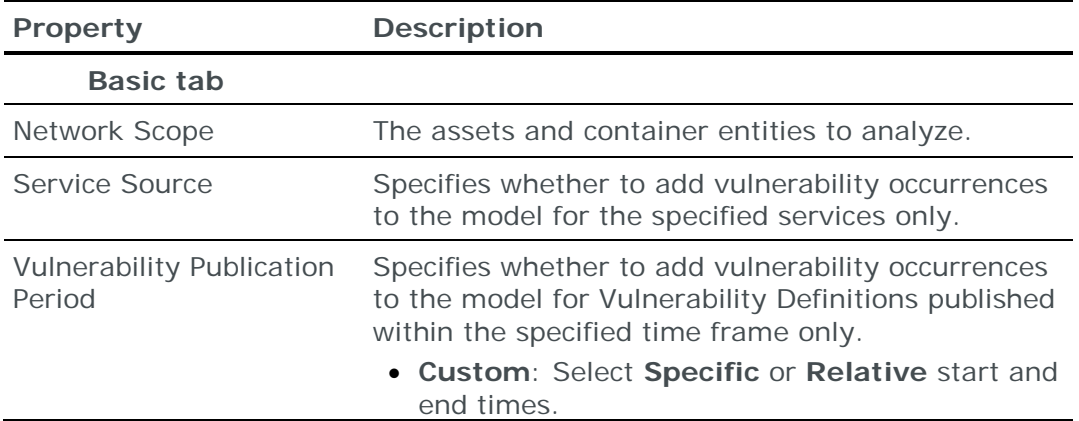

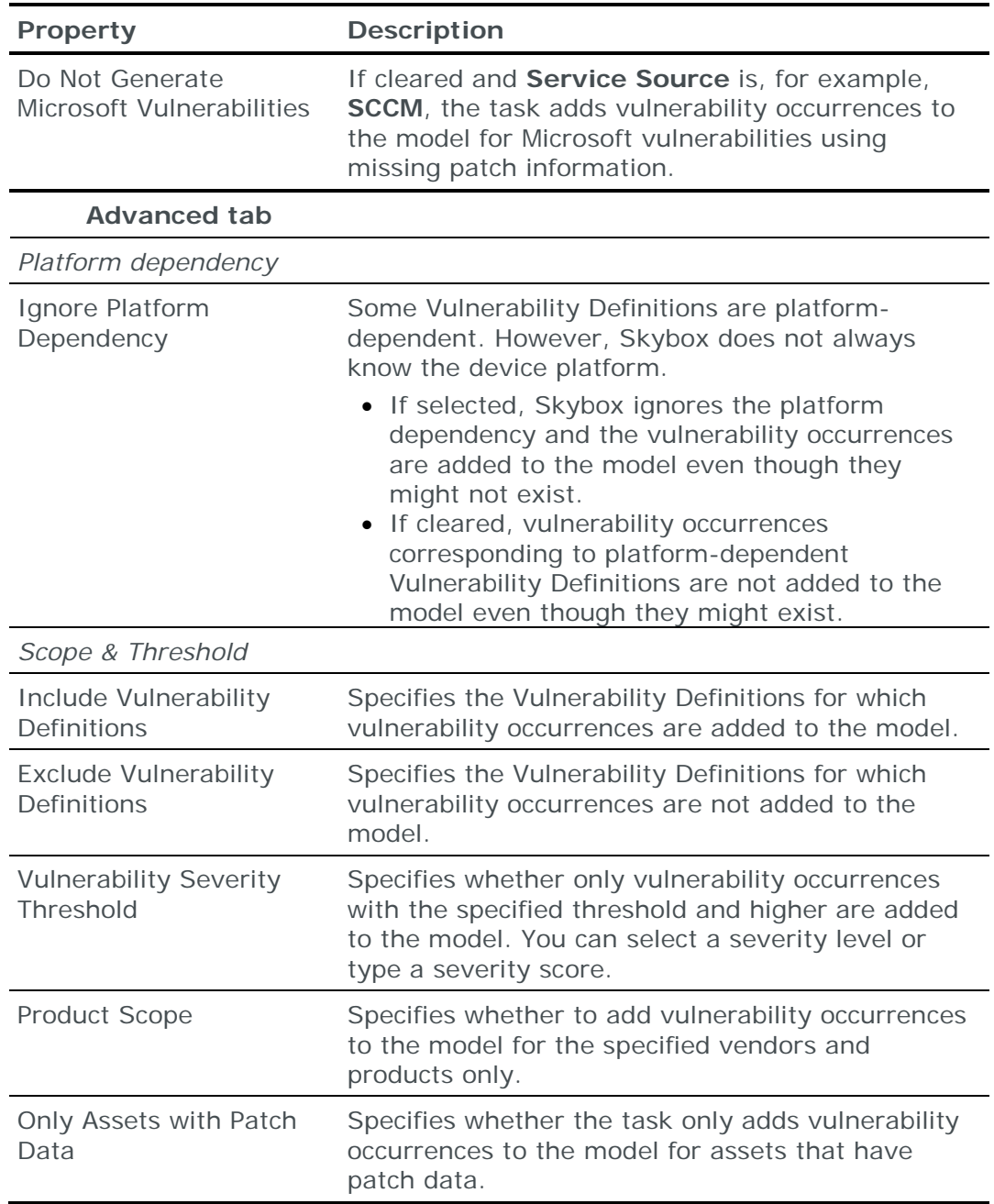

# <span id="page-314-0"></span>VULNERABILITY DETECTION TASKS: DEVICE CONFIGURATION

Note: Because this task does not involve active scanning, you can run it frequently without disrupting the network.

**Analysis – Vulnerability Detector for Network Devices** tasks extract vulnerability occurrences from:

- **›** Ingested configuration data of firewalls and other devices, and add the vulnerability occurrences to the model; you can view the vulnerability occurrences in the **Vulnerability Occurrences** tab of the Configuration Compliance section for each device (this can be useful if there is no scanner data available for the devices)
- **›** Ingested scan data and add the vulnerability occurrences to the model (this can be useful if updates were made to a vulnerability source after you

ingested scan data—scanning is intrusive and resource-intensive; running an **Analysis – Vulnerability Detector for Network Devices** task is neither)

Note: Only Qualys QualysGuard and McAfee Vulnerability Manager (Foundstone) scanners are supported for these tasks.

#### **Task properties**

The properties that control **Analysis – Vulnerability Detector for Network Devices** tasks are described in the following table.

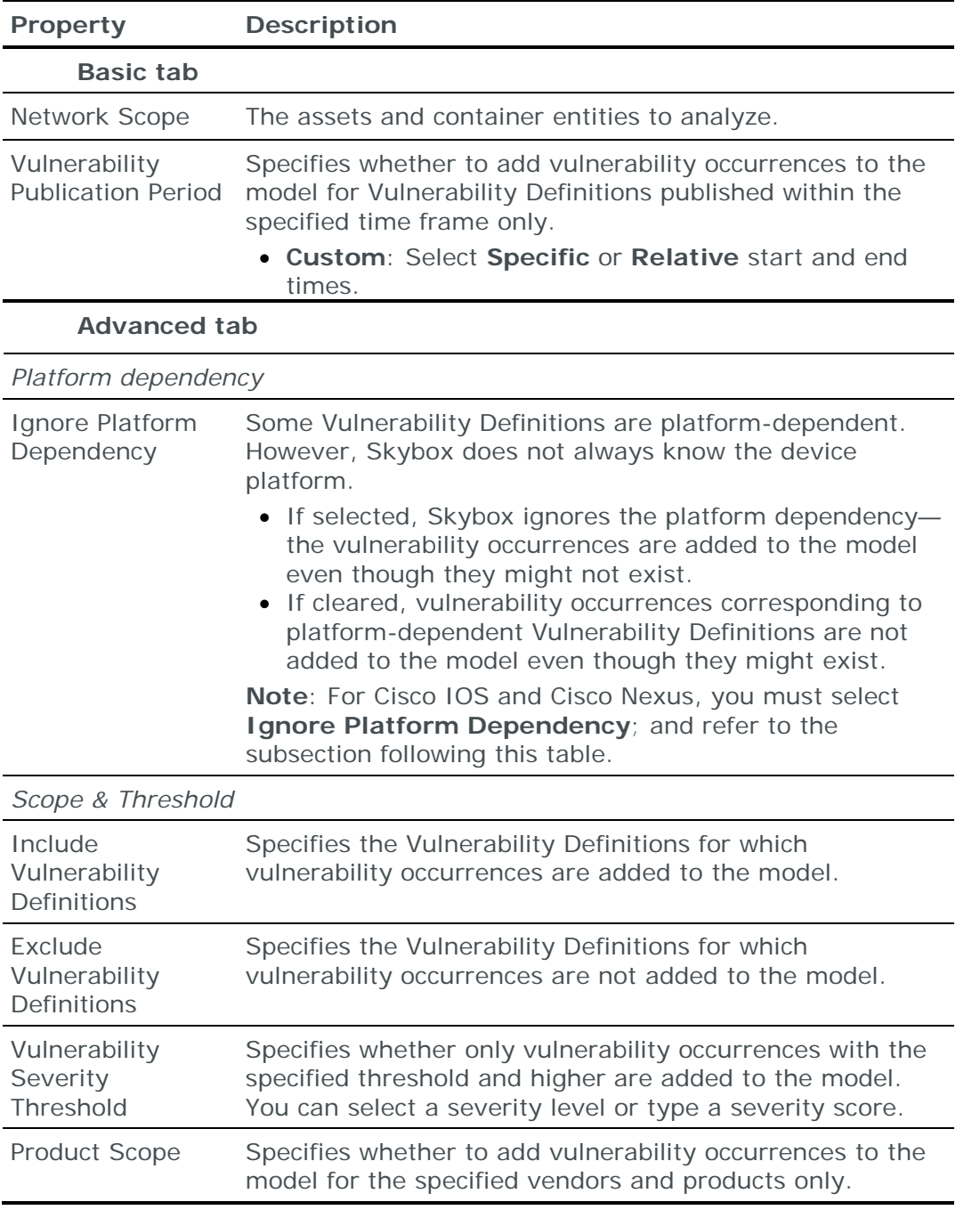

#### **Vulnerability occurrences on Cisco IOS and Cisco Nexus devices**

The Vulnerability Detector results are based on the Cisco IOS Software Checker API. This API supports only Critical- and High-severity vulnerabilities.

Although Skybox can return additional vulnerability occurrences (based on other sources), it might not create all Medium-severity vulnerability occurrences.

# Model maintenance tasks

This chapter describes how to set the properties of model tasks.

# In this chapter

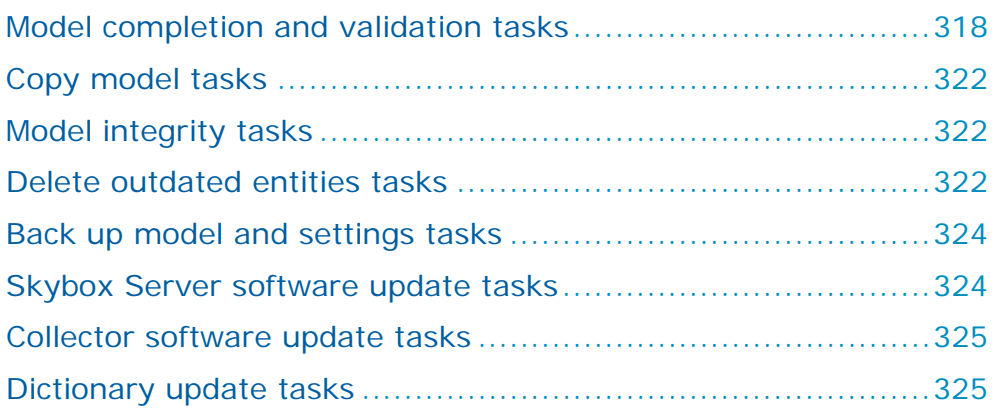

# <span id="page-317-0"></span>MODEL COMPLETION AND VALIDATION TASKS

**Model – Completion and Validation** tasks verify that the model is correct and that it has no missing components or objects. For a list of the validation rules for which these tasks always check, see [Validation rules](#page-319-0) (on page [320\)](#page-319-0). For additional information, see:

- **›** The Validating the model section in the Skybox Vulnerability Control User Guide.
- **›** The Validating the model section in the Skybox Network Assurance User Guide.

After running the task, look in the **Model Analyses** > **Model Validation** analyses for devices with missing routing tables, disconnected interfaces, and missing next hops. If any data is missing, add it manually.

# **Task output**

You can specify the validation message types (error, warning, or information) to display in the **Messages** tab of the Operational Console while the task is running. Note that the **Messages** tab is limited to 2000 lines of output. All validation messages are written to the validation log file on the Skybox Server at <Skybox\_Home>\server\log\validation.log.

A log file is created for each run of a validation task; older log files are renamed with a sequential numeric extension.

# **Task properties**

The properties that control **Model – Completion and Validation** tasks are described in the following table.

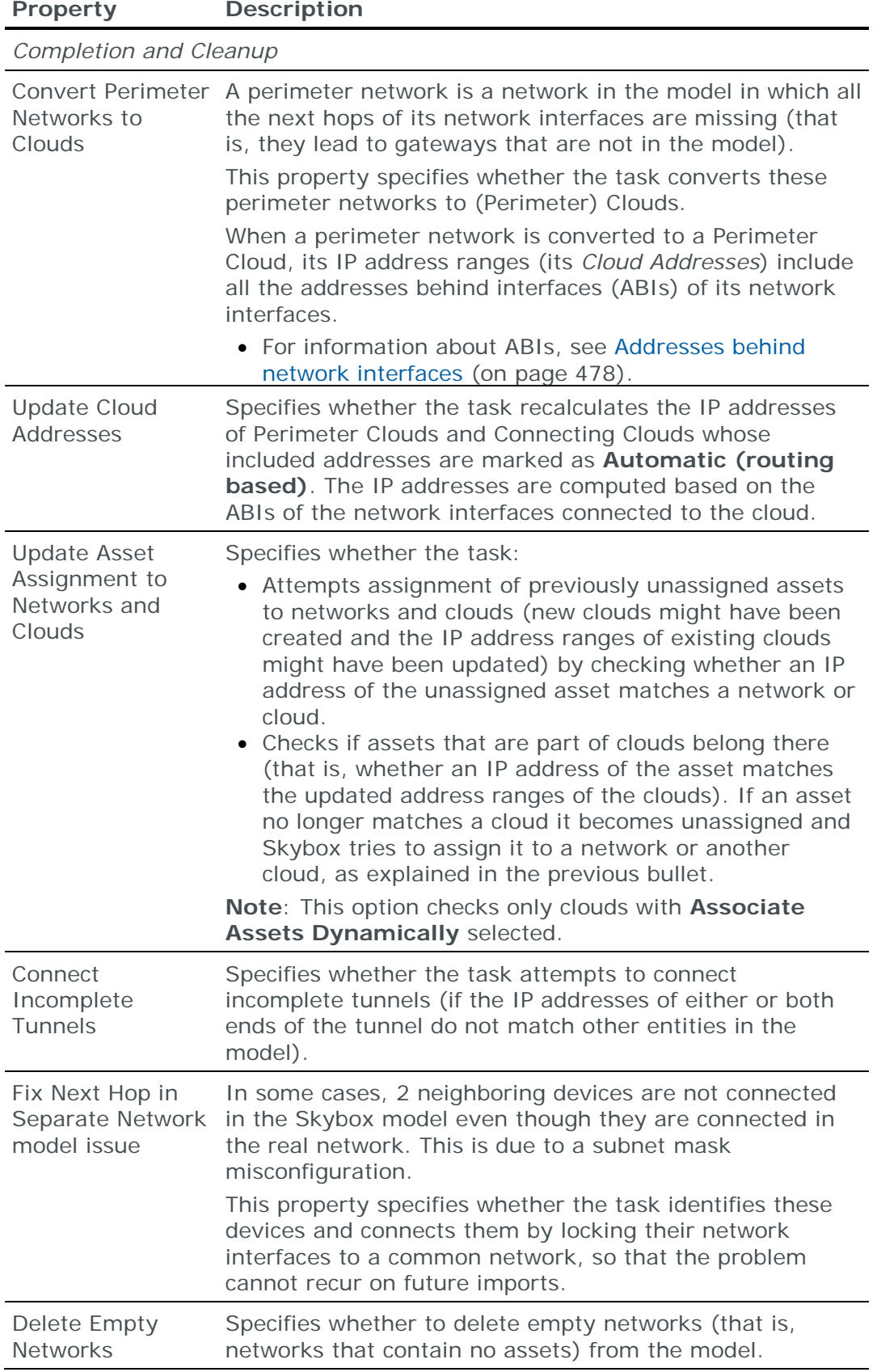

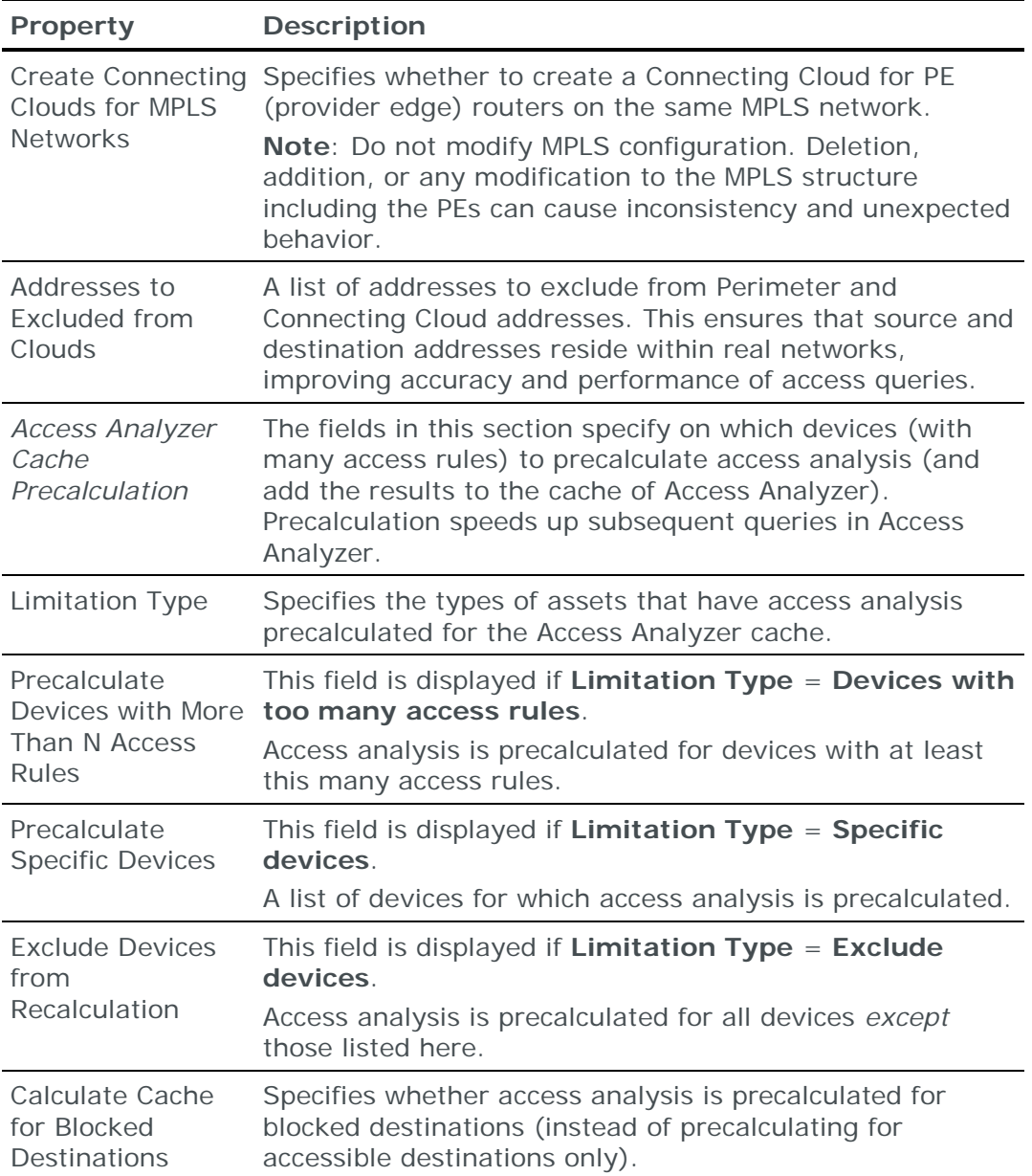

## <span id="page-319-0"></span>**Validation rules**

The validation rules that are always checked by [Model completion and validation](#page-317-0)  [tasks](#page-317-0) (see page [318\)](#page-317-0) are listed in the following table.

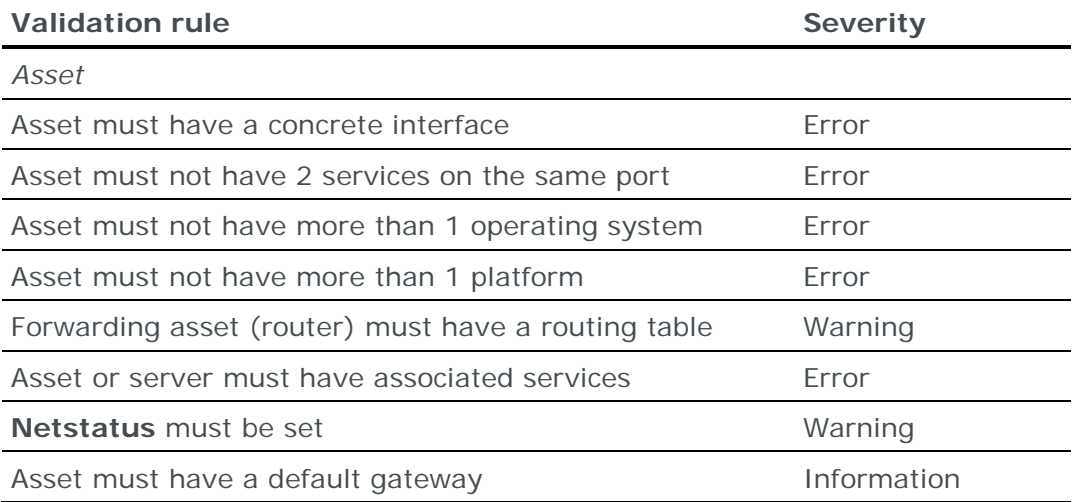

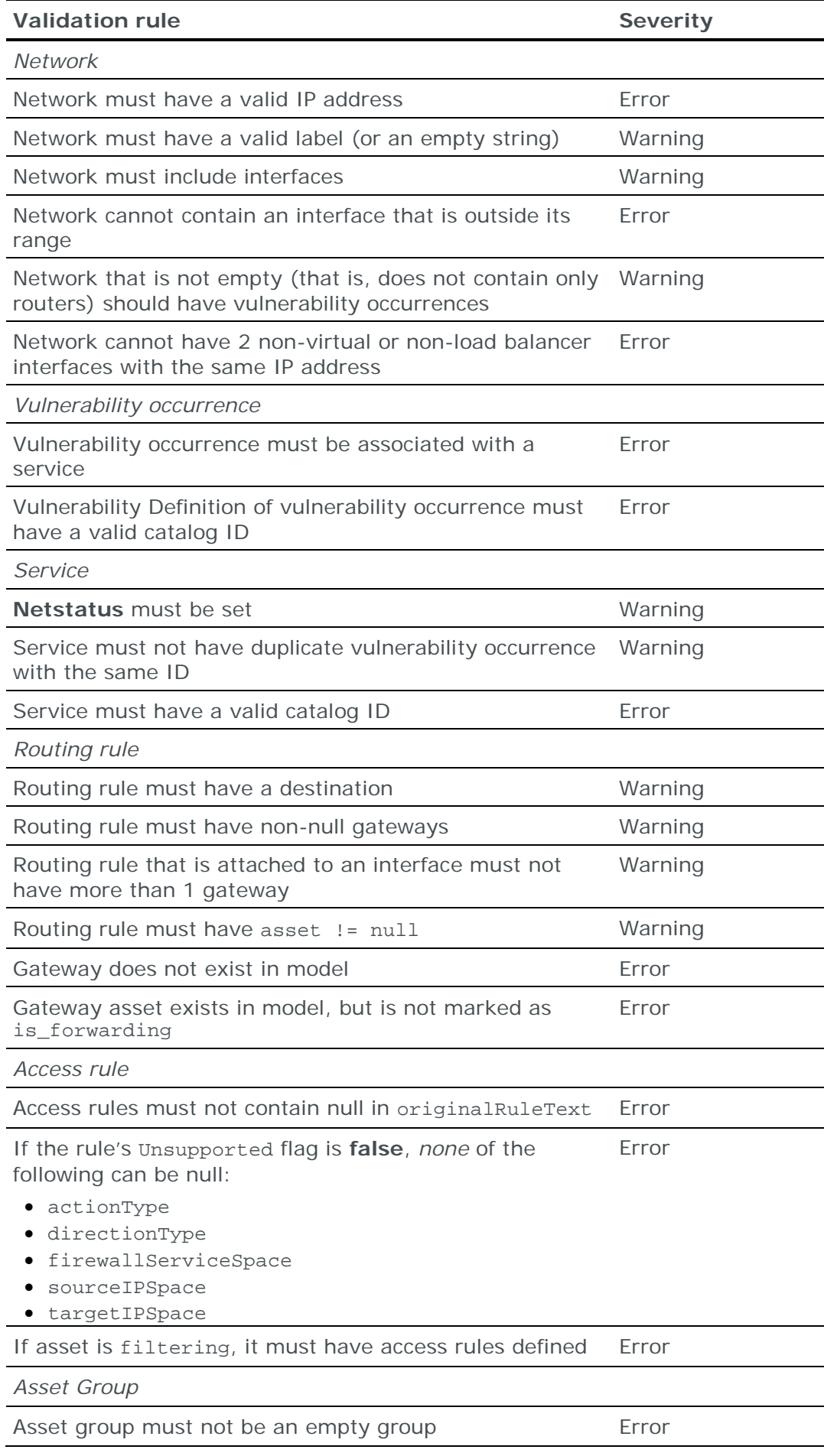

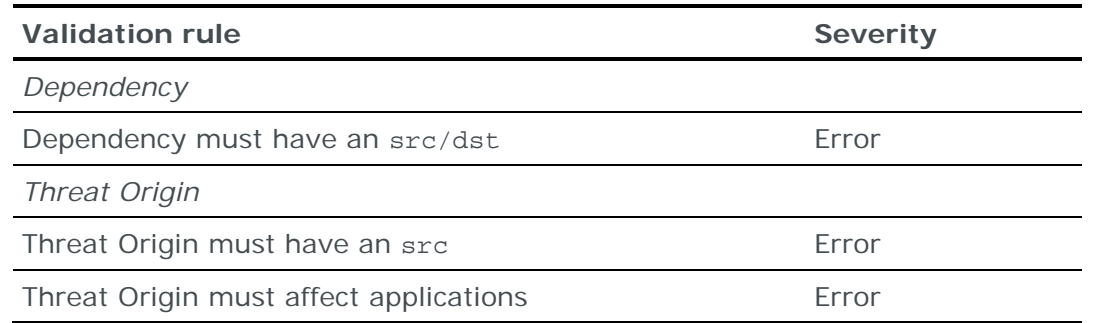

# <span id="page-321-0"></span>COPY MODEL TASKS

**Model – Copy** tasks copy a model (Live, What If, or Forensics) to a different model in the Skybox database.

## **Task properties**

The properties that control **Model – Copy** tasks are described in the following table.

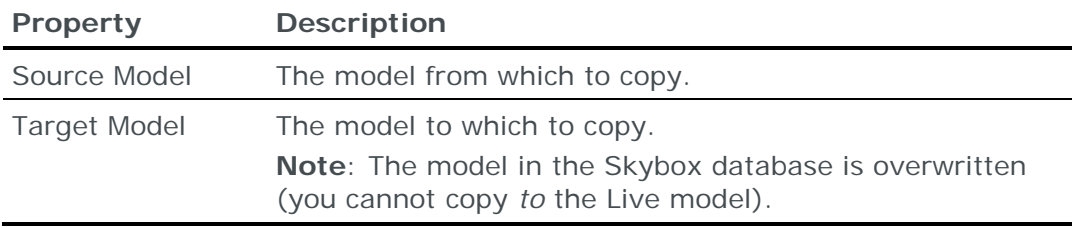

# <span id="page-321-1"></span>MODEL INTEGRITY TASKS

#### **Model – Integrity** tasks:

- **›** Update mappings in the Skybox database between Business Asset Groups and their members
- **›** Update mappings in the Skybox database between Threat alert tickets and networks (when the tickets have a network scope)
- **›** Update the vulnerability counters

Both the mappings and the counters are subject to change; check them (using a **Model – Integrity** task) every time that the model is updated (see the Model integrity topic in the Skybox Vulnerability Control User Guide).

#### **Task properties**

There are no properties specific to **Model – Integrity** tasks.

# <span id="page-321-2"></span>DELETE OUTDATED ENTITIES TASKS

**Model – Outdated Removal** tasks delete outdated entities from the model. *Outdated entities* are entities that were not changed recently. When a **Model – Outdated Removal** task runs, it compares the scan time of each entity with the current date and time to establish the entity age. Entities of a specified age are marked as **Down** and older entities are deleted from the model.

Assets, networks, and Perimeter Clouds are ignored by this task if you select **Do Not Outdate** in their Properties dialog box.

## **Task output**

All task messages are written to the *aging* log file on the Skybox Server at <Skybox\_Home>\server\log\aging\aging.log. A new log file is created for each run of a **Model – Outdated Removal** task; older log files are renamed with a sequential numeric extension. Although the **Messages** tab of the Operational Console is limited to 2000 lines of output, the aging log file contains all output of the task.

## **Task properties**

The properties that control **Model – Outdated Removal** tasks are described in the following table.

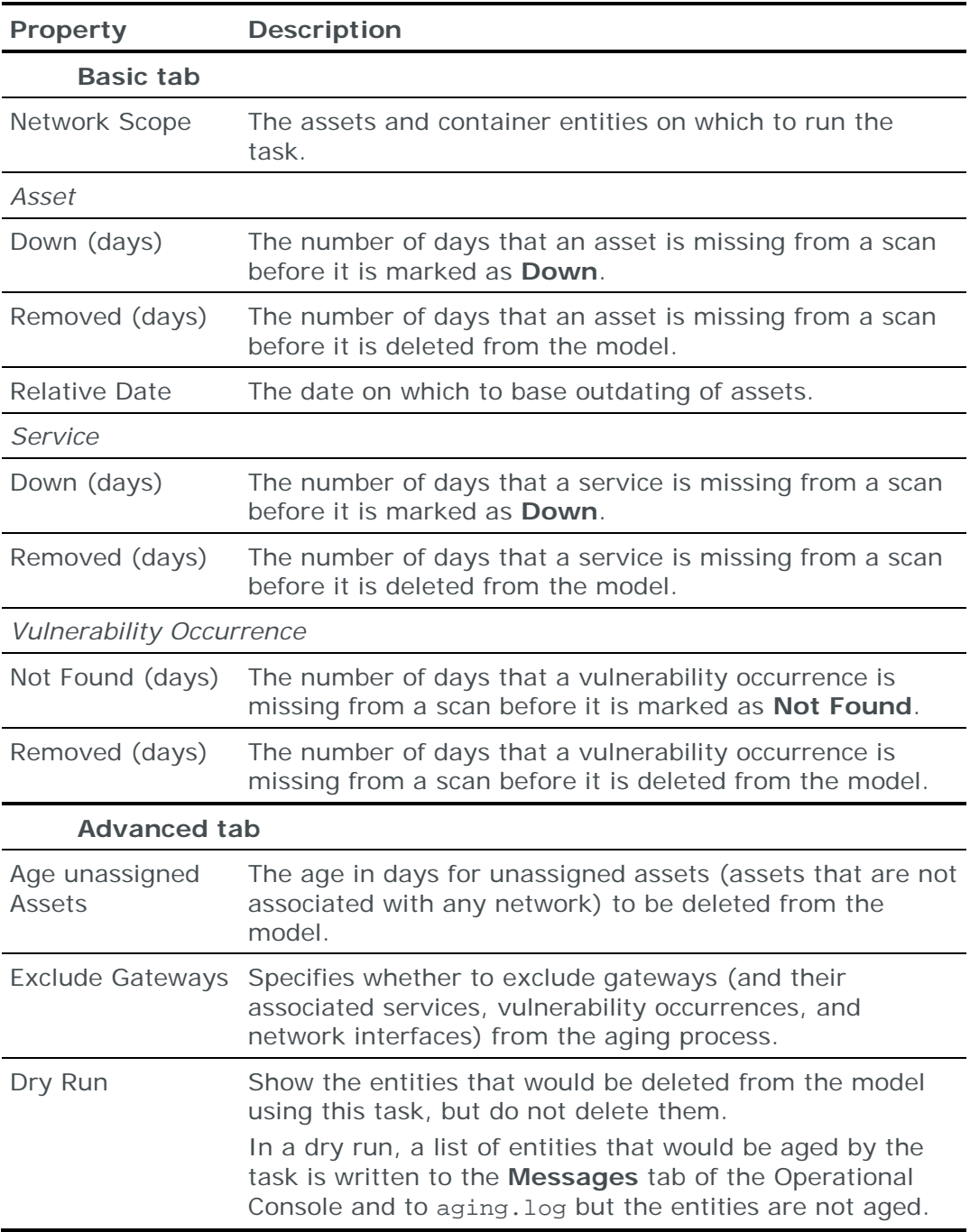

# <span id="page-323-0"></span>BACK UP MODEL AND SETTINGS TASKS

**Back Up Model and Settings** tasks back up the model and selected settings files. Save the files generated by these tasks to an external location in case they are required for disaster recovery (see the Backing up to an external location topic in the Skybox Installation and Administration Guide). For information about restoring the model, see the Restoring the model topic in the Skybox Installation and Administration Guide.

When you run a **Back Up Model and Settings** task, 2 files are generated:

- **›** <Skybox\_Home>\data\xml\_models\xml\_backup\_task\_<date>--<time>.xmlx
- **›** <Skybox\_Home>\data\settings\_backup\settings\_backup\_<date>-- <time>.zip

To back up the model only (for example, to save historical data to load to the Forensics model), select **Files** > **Models** > **Save** (see the Backing up the model topic in the Skybox Installation and Administration Guide).

Note: You can add a custom list of files and directories to be backed up by these tasks. Specify these files and directories in

<Skybox\_Home>\server\conf\user\_backup\_list.txt. Instructions and format examples are included in this file.

## **Task properties**

The properties that control **Back Up Model and Settings** tasks are described in the following table.

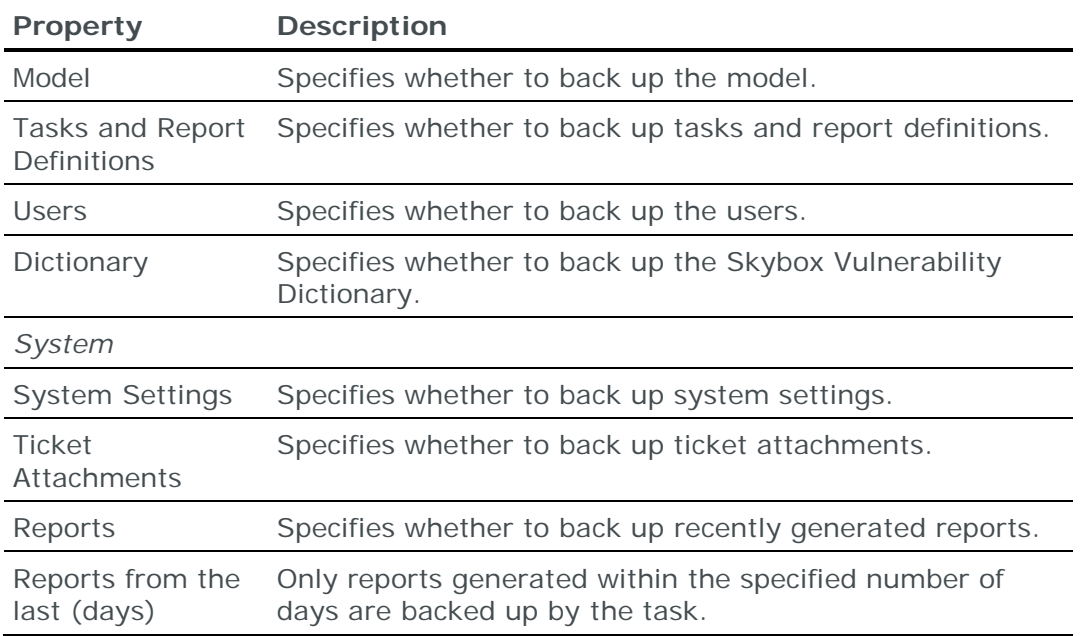

# <span id="page-323-1"></span>SKYBOX SERVER SOFTWARE UPDATE TASKS

**Tools – Server Software Update** tasks query the Skybox update management server to see whether an update to Skybox is available.

If an update is available, the task:
- 1 Downloads the update in the background
- 2 Adds a notification in the status bar of the Skybox Manager window that an update is available
- 3 Notifies the user at every login until the update is applied

For information about applying the update, see the Updating the Server and local components topic in the Installation and Administration Guide.

#### **Task properties**

There are no properties specific to **Tools – Server Software Update** tasks.

## COLLECTOR SOFTWARE UPDATE TASKS

**Tools – Collector Software Update** tasks send a Skybox Collector software update to a selected Skybox Collector.

The Skybox Server checks the version of all running Collectors on an hourly basis to see whether they need updating; you can run a **Tools – Collector Software Update** task if you do not want to wait until the next update check or if a Collector was down during the scheduled update.

#### **Task properties**

There are no properties specific to **Tools – Collector Software Update** tasks.

#### DICTIONARY UPDATE TASKS

**Dictionary – Auto Update** tasks update the Vulnerability Dictionary via the internet.

The Skybox Server or a Skybox Collector must be able to connect to the internet to run these tasks. If the Skybox Server or the Skybox Collector machine is configured to connect to the internet via a proxy, configure the proxy settings before downloading a dictionary update file (navigate to **Tools** > **Options** > **Server Options** > **Proxy Settings (Server)**; see the Proxy Settings (Server) topic in the Skybox Installation and Administration Guide).

#### **Task properties**

The properties that control **Dictionary – Auto Update** tasks are described in the following table.

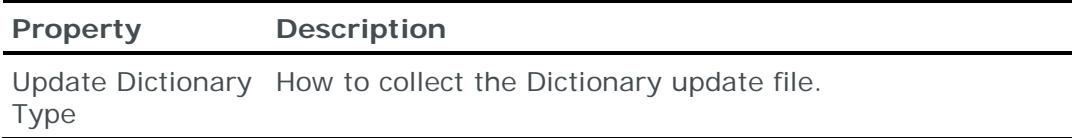

For additional information, see the Dictionary updates section in the Skybox Installation and Administration Guide.

# Export tasks

This chapter describes how to set the properties of export tasks (including report and ticket creation tasks).

# In this chapter

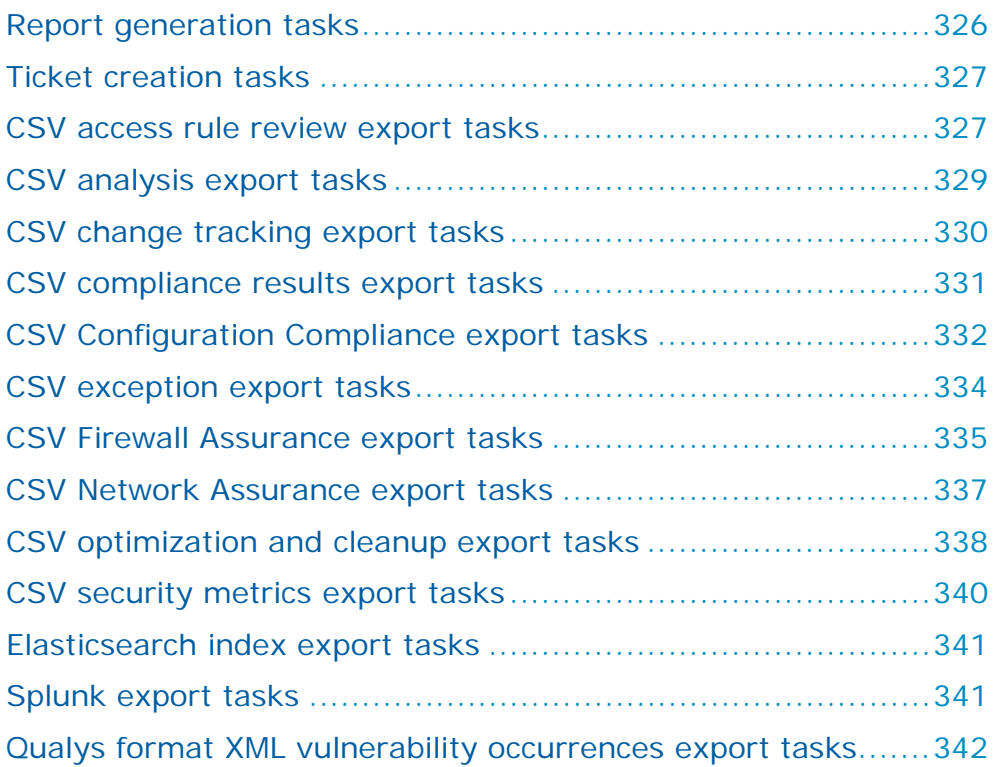

# <span id="page-325-0"></span>REPORT GENERATION TASKS

**Report – Auto Generation** tasks generate a report from a report definition (for reports defined in Skybox Manager, see [Automating reports](#page-366-0) (on page [367\)](#page-366-0)).

After reports are generated, they are available from the Reports workspace.

#### **Task properties**

The properties that control **Report – Auto Generation** tasks are described in the following table.

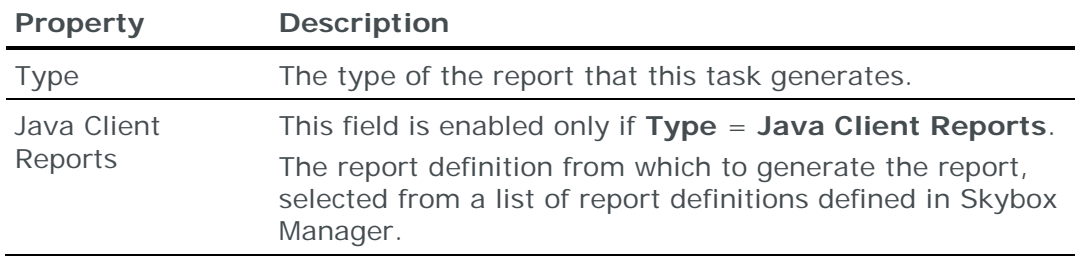

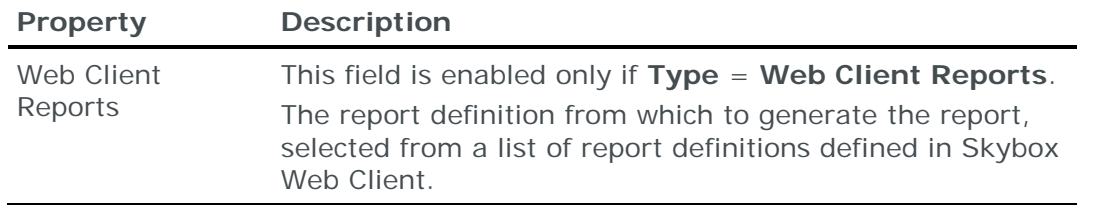

# <span id="page-326-0"></span>TICKET CREATION TASKS

A **Tickets – Auto Generation** task checks all policies. The task:

- 1 Checks whether conditions of any of the policies are met to create tickets.
- 2 Creates any necessary tickets.
- 3 Handles the ticket details.

After tickets are created, view them in the Tickets workspace. Use an analysis (for example, **Public Ticket Analyses** > **All Tickets** > **Open Tickets** > **New**).

For information about working with tickets, see the Tickets and workflow section in the Skybox Vulnerability Control User Guide.

These tasks can also be used to automate the creation of rule recertification tickets for firewall access rules. For information about rule recertification, see the Rule review and recertification chapter in the Skybox Firewall Assurance User Guide.

#### **Task properties**

The properties that control **Tickets – Auto Generation** tasks are described in the following table.

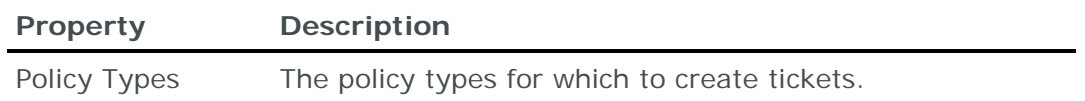

# <span id="page-326-1"></span>CSV ACCESS RULE REVIEW EXPORT TASKS

**CSV – Access Rules Review Export** tasks save access rule review results to a CSV file:

- **›** (Skybox Firewall Assurance) You can save results for firewalls and firewall folders
- **›** (Skybox Network Assurance) You can save results for all or part of your organization's network

When you run a **CSV – Access Rules Review Export** task, a file is created in the specified directory. The file is named:

- **›** (All firewalls) access\_rules\_review\_All\_Firewalls\_<date>--<time>.csv
- **›** (Multiple firewalls) access\_rules\_review\_<date>--<time>.csv
- **›** (Single firewall) access\_rules\_review\_<firewall name>\_<IP address>\_<date>--<time>.csv

### **Task properties**

The properties that control **CSV – Access Rules Audit Export** tasks are described in the following table.

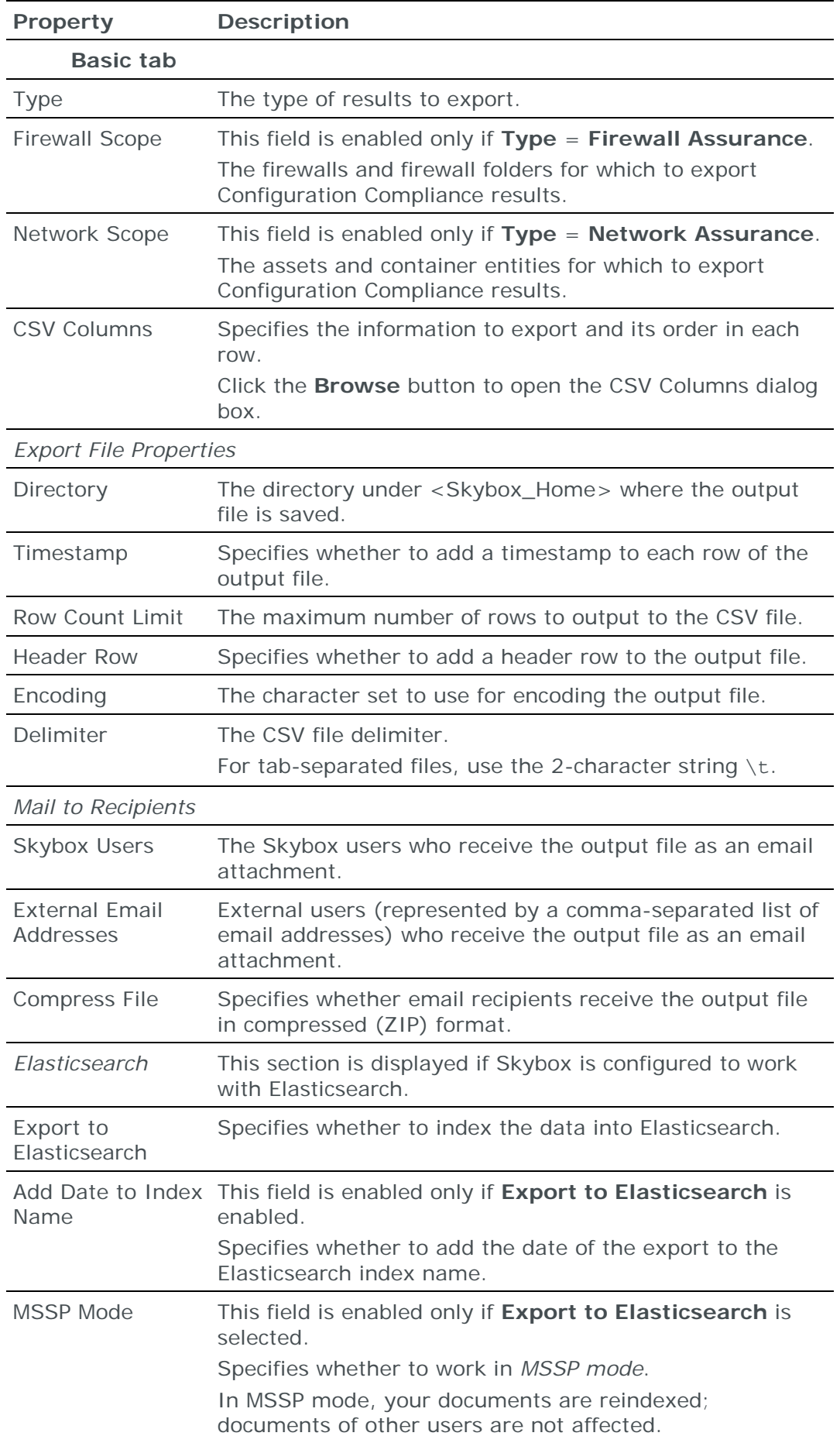

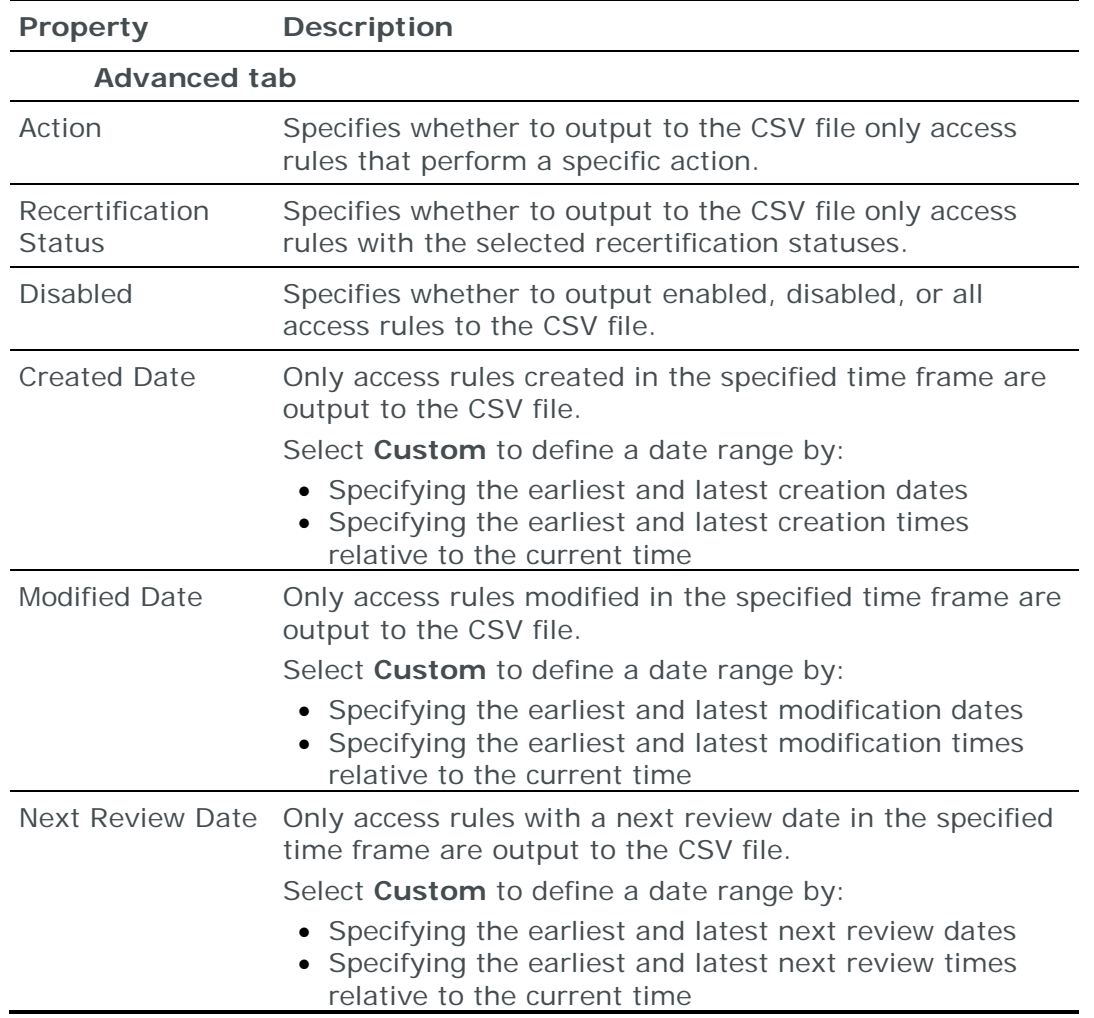

# <span id="page-328-0"></span>CSV ANALYSIS EXPORT TASKS

**CSV – Analysis Export** tasks save information from an analysis to a CSV file.

When you run a **CSV – Analysis Export** task, a file named <analysis name>\_<date>--<time>.csv is created in the specified directory.

#### **Task properties**

The properties that control **CSV – Analysis Export** tasks are described in the following table.

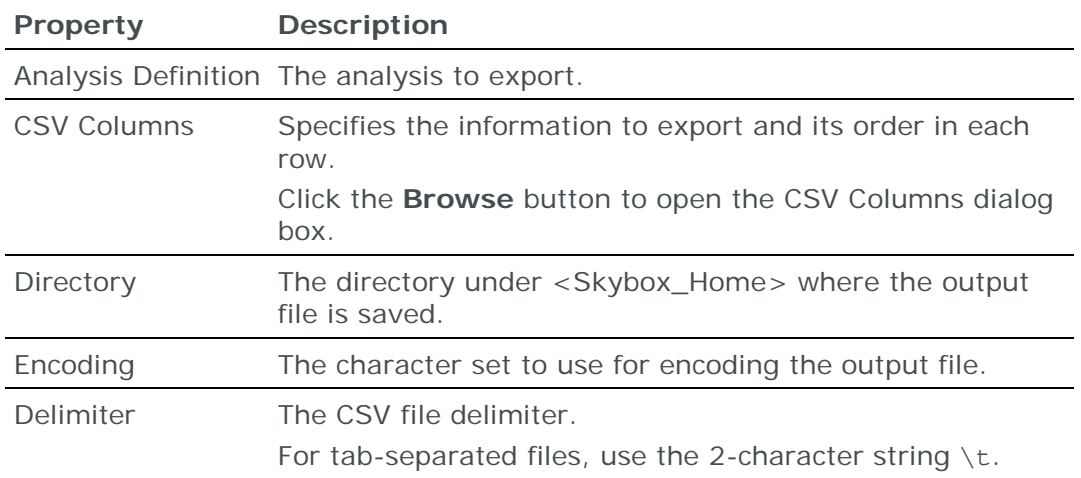

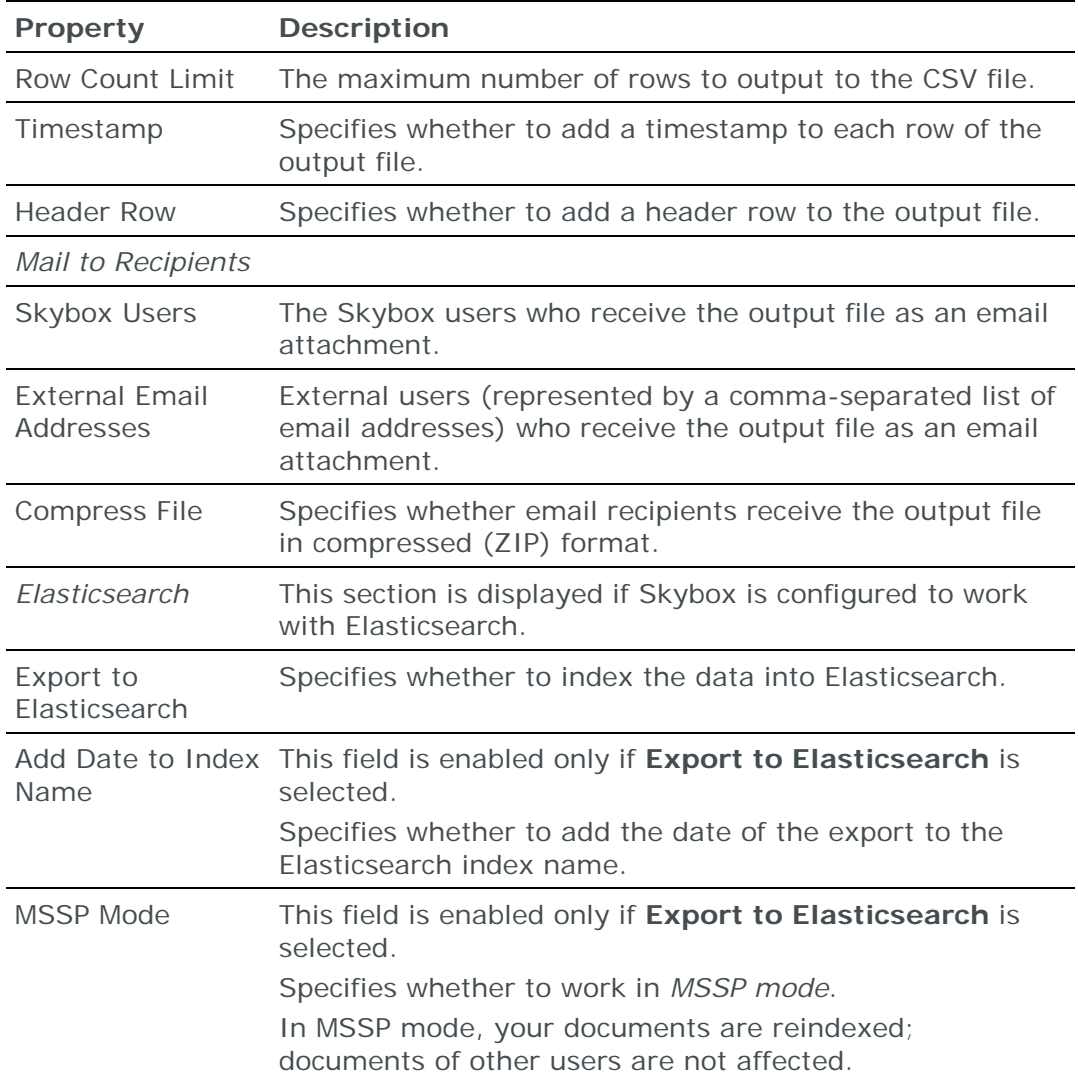

# <span id="page-329-0"></span>CSV CHANGE TRACKING EXPORT TASKS

**CSV – Analysis Export** tasks save information from an analysis to a CSV file.

When you run a **CSV – Analysis Export** task, a file named <analysis name>\_<date>--<time>.csv is created in the specified directory.

#### **Task properties**

The properties that control **CSV – Analysis Export** tasks are described in the following table.

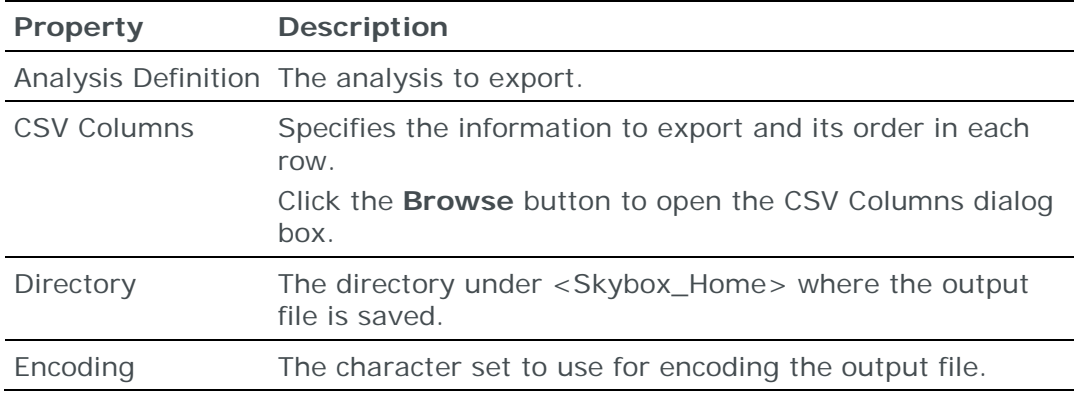

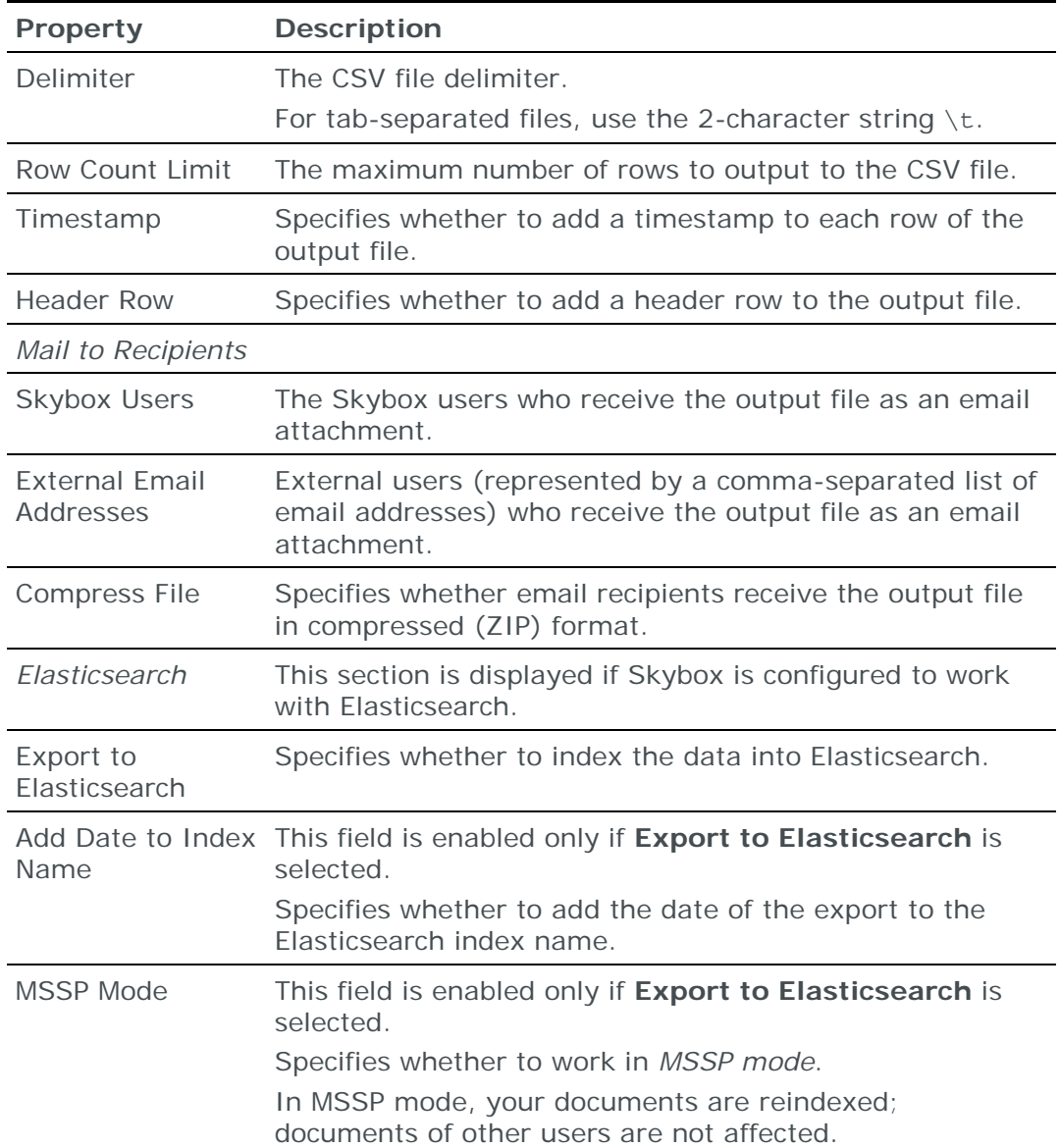

# <span id="page-330-0"></span>CSV COMPLIANCE RESULTS EXPORT TASKS

**CSV – Analysis Export** tasks save information from an analysis to a CSV file.

When you run a **CSV – Analysis Export** task, a file named <analysis name>\_<date>--<time>.csv is created in the specified directory.

#### **Task properties**

The properties that control **CSV – Analysis Export** tasks are described in the following table.

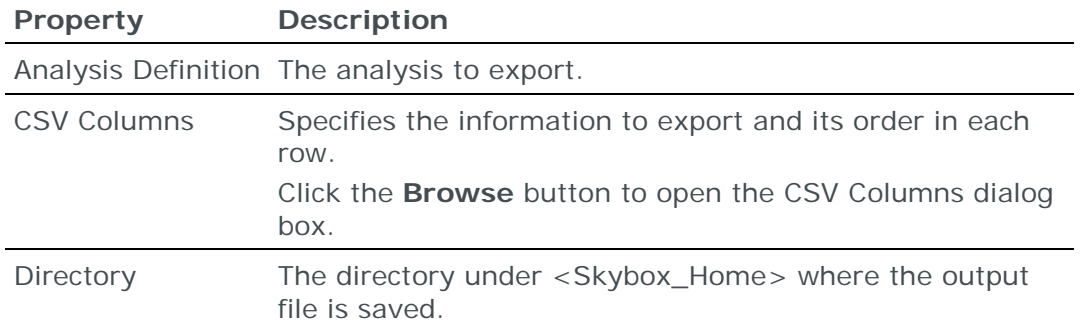

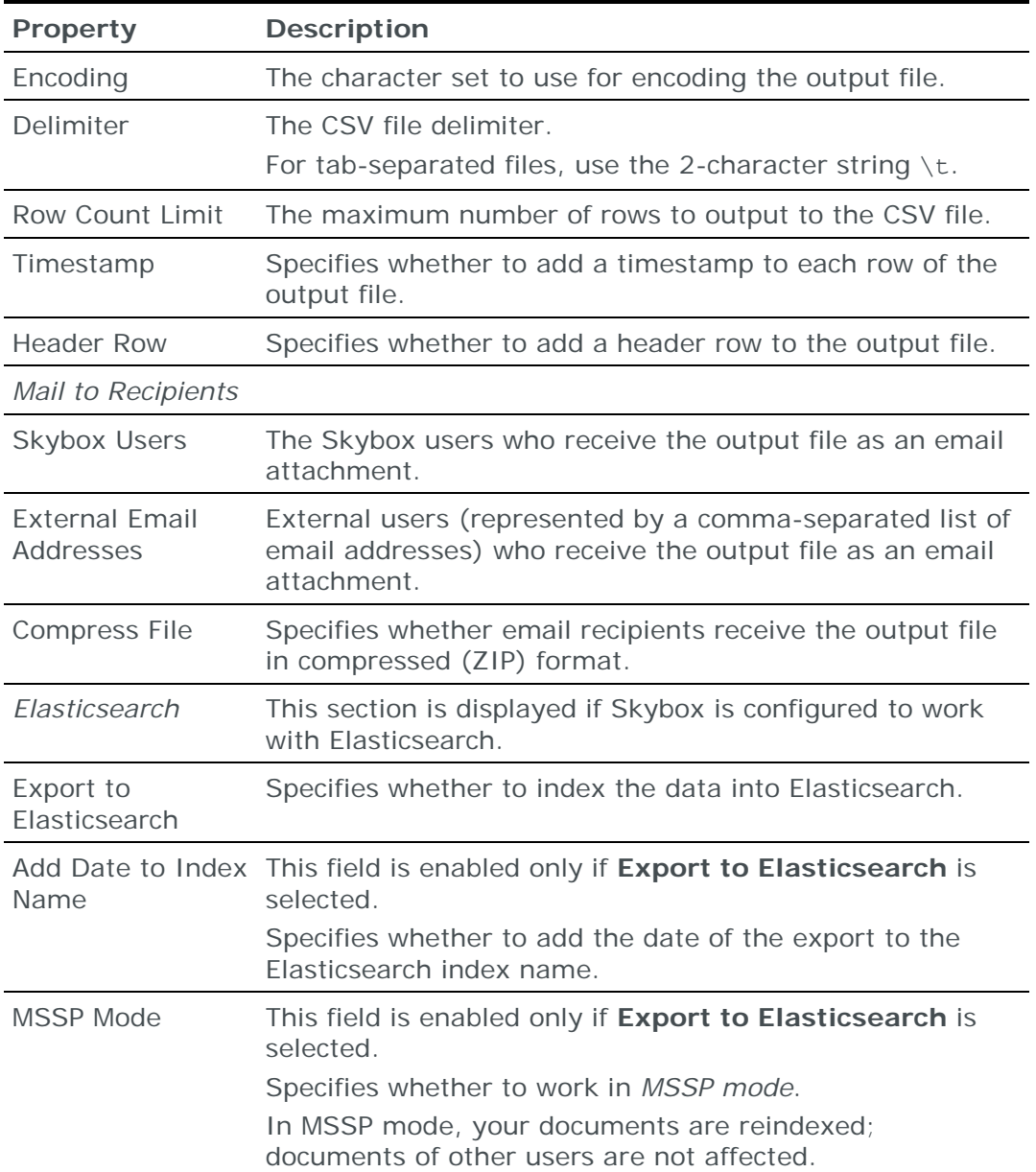

# <span id="page-331-0"></span>CSV CONFIGURATION COMPLIANCE EXPORT TASKS

**CSV – Configuration Compliance Export** tasks save Configuration Compliance results to a CSV file:

- **›** (Skybox Firewall Assurance) You can save results for firewalls and firewall folders, for some of or all the available Configuration Policies
- **›** (Skybox Network Assurance) You can save results for some of or all the available Configuration Policies and all or part of your organization's network

When you run a **CSV – Configuration Compliance Export** task, a file is created in the specified directory. The file name depends on the value of **Type**:

#### **› Network Assurance**

- (All Configuration Policies) fw\_config\_compliance\_All\_PolicyConfigChecks\_<date>--<time>.csv
- (Multiple Configuration Policies or Configuration Checks) fw\_config\_compliance\_<date>--<time>.csv

• (Single Configuration Policy or Configuration Check) fw\_config\_compliance\_<entity name>\_<date>--<time>.csv

#### **› Firewall Assurance**

- (All firewalls) fw\_config\_compliance\_All\_Firewalls\_<date>-- <time>.csv
- (Multiple firewalls) fw\_config\_compliance\_<date>--<time>.csv
- (Single firewall) fw\_config\_compliance\_<firewall name>\_<IP address>\_<date>--<time>.csv

#### **Task properties**

The properties that control **CSV – Configuration Compliance Export** tasks are described in the following table.

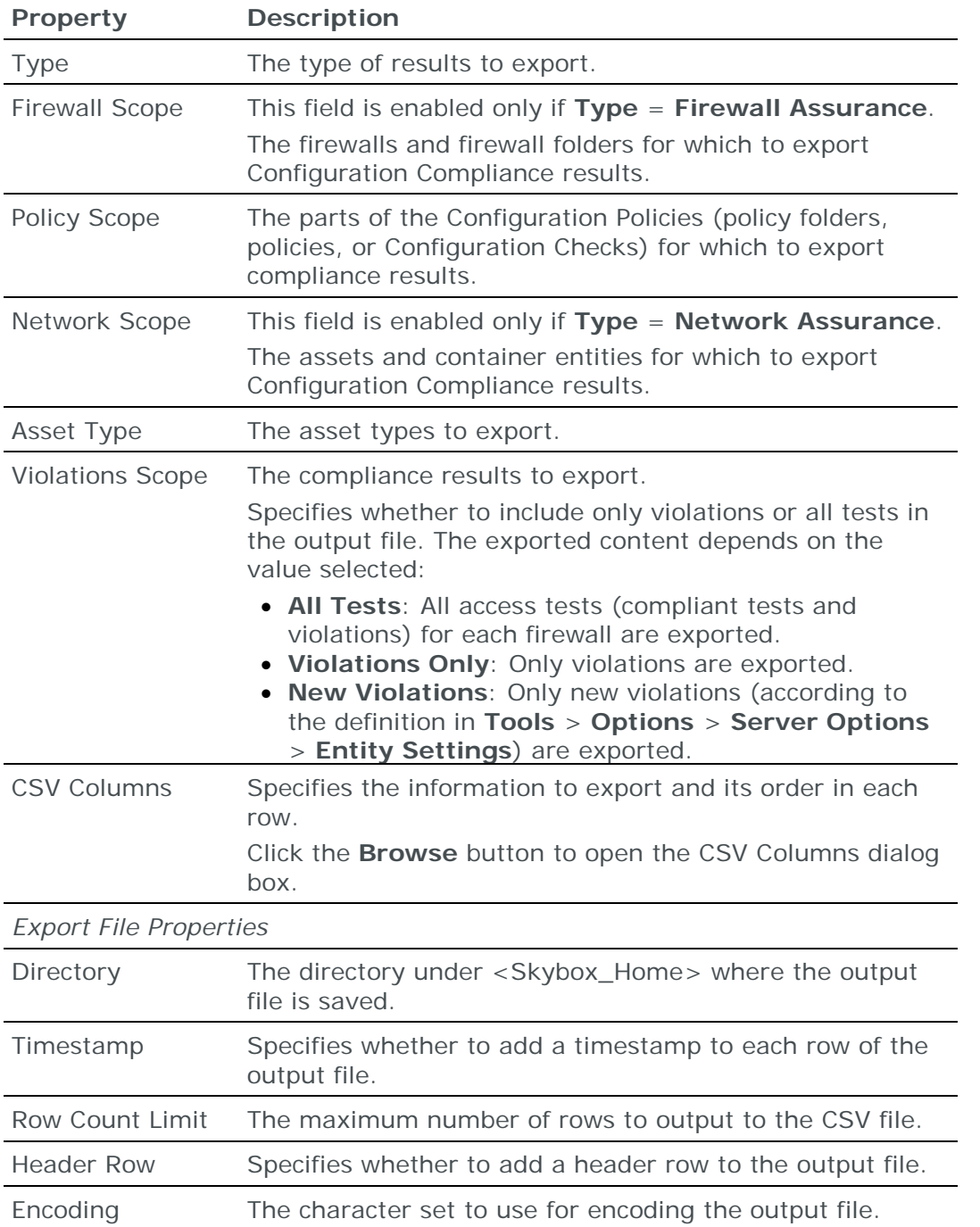

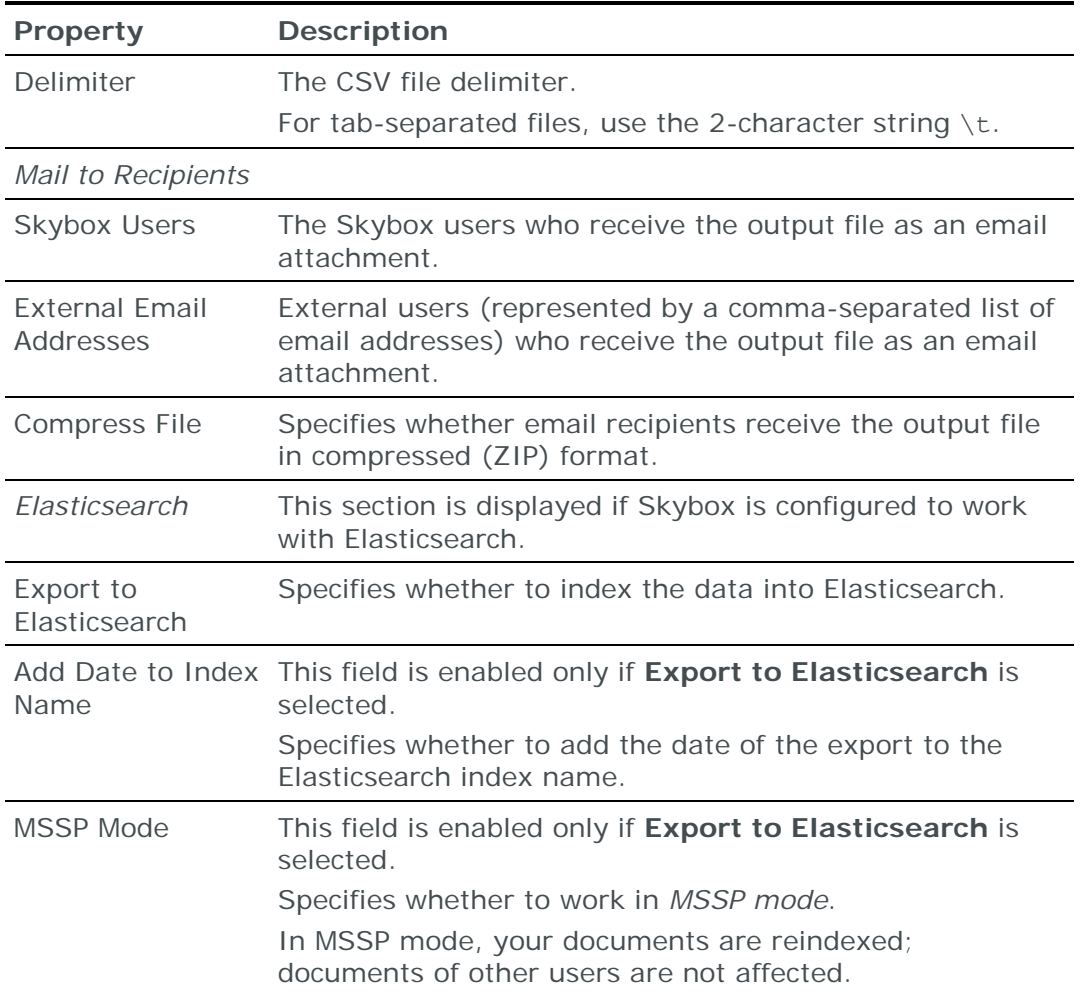

# <span id="page-333-0"></span>CSV EXCEPTION EXPORT TASKS

**CSV – Exception Export** tasks save policy exceptions to a CSV file.

When you run a CSV - Exception Export task, a file named <product type>\_<exception type>\_Exceptions\_<date>--<time>.csv is created in the specified directory.

### **Task properties**

The properties that control **CSV – Exception Export** tasks are described in the following table.

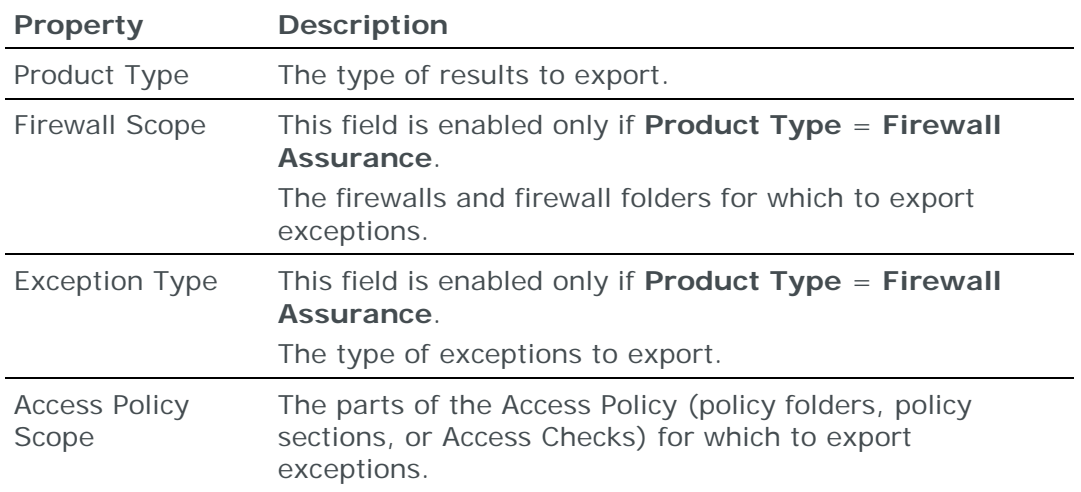

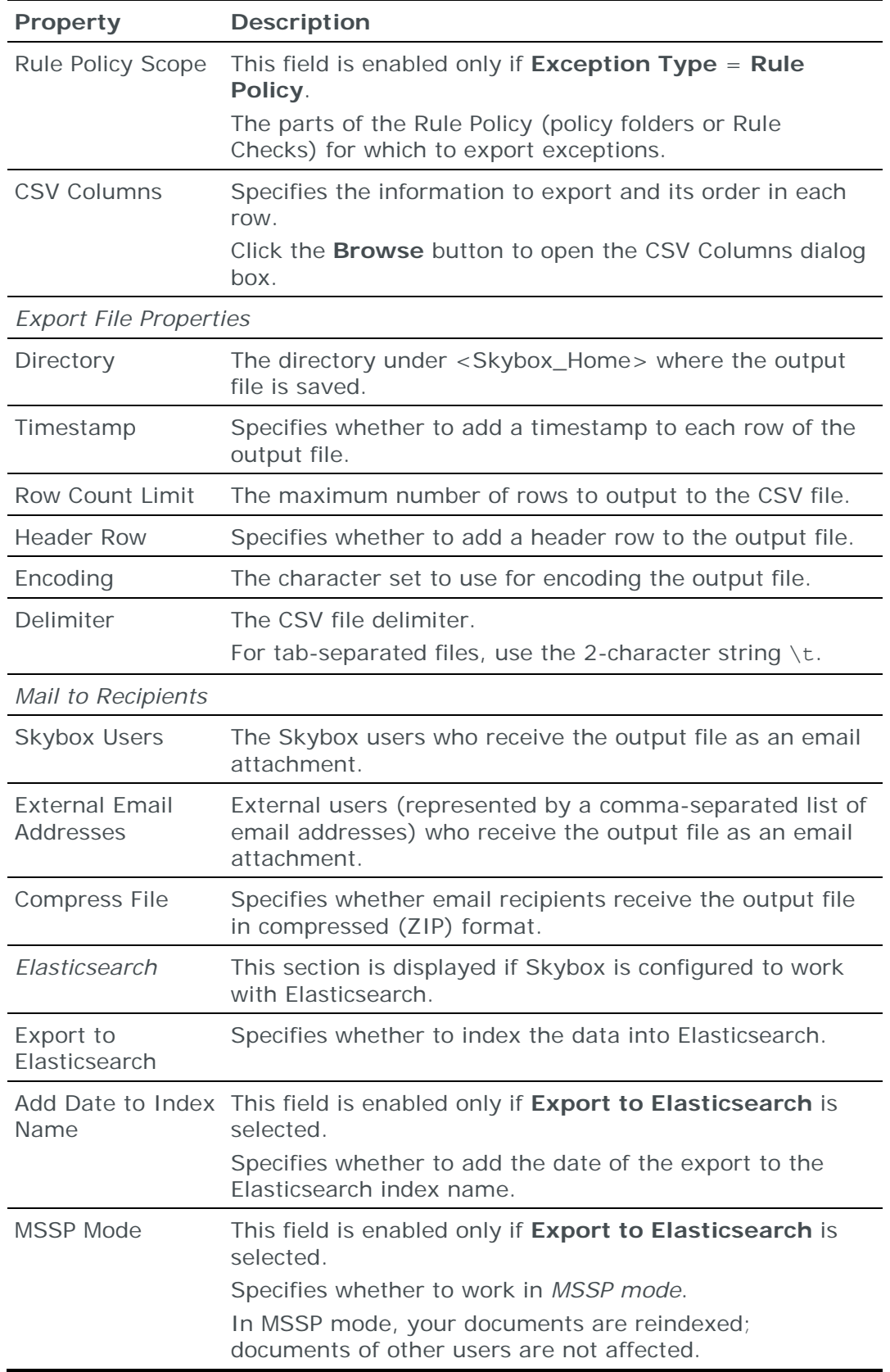

# <span id="page-334-0"></span>CSV FIREWALL ASSURANCE EXPORT TASKS

**CSV – Firewall Assurance Export** tasks save firewall summary information from selected firewalls to a CSV file.

When you run a **CSV – Firewall Assurance Export** task, a file is created in the specified directory. The file is named:

- **›** (All firewalls) fw\_summary\_All\_Firewalls\_<date>--<time>.csv
- **›** (Multiple firewalls) fw\_summary\_<date>--<time>.csv
- **›** (Single firewall) fw\_summary\_<firewall name>\_<IP address>\_<date>-- <time>.csv

#### **Task properties**

The properties that control **CSV – Firewall Assurance Export** tasks are described in the following table.

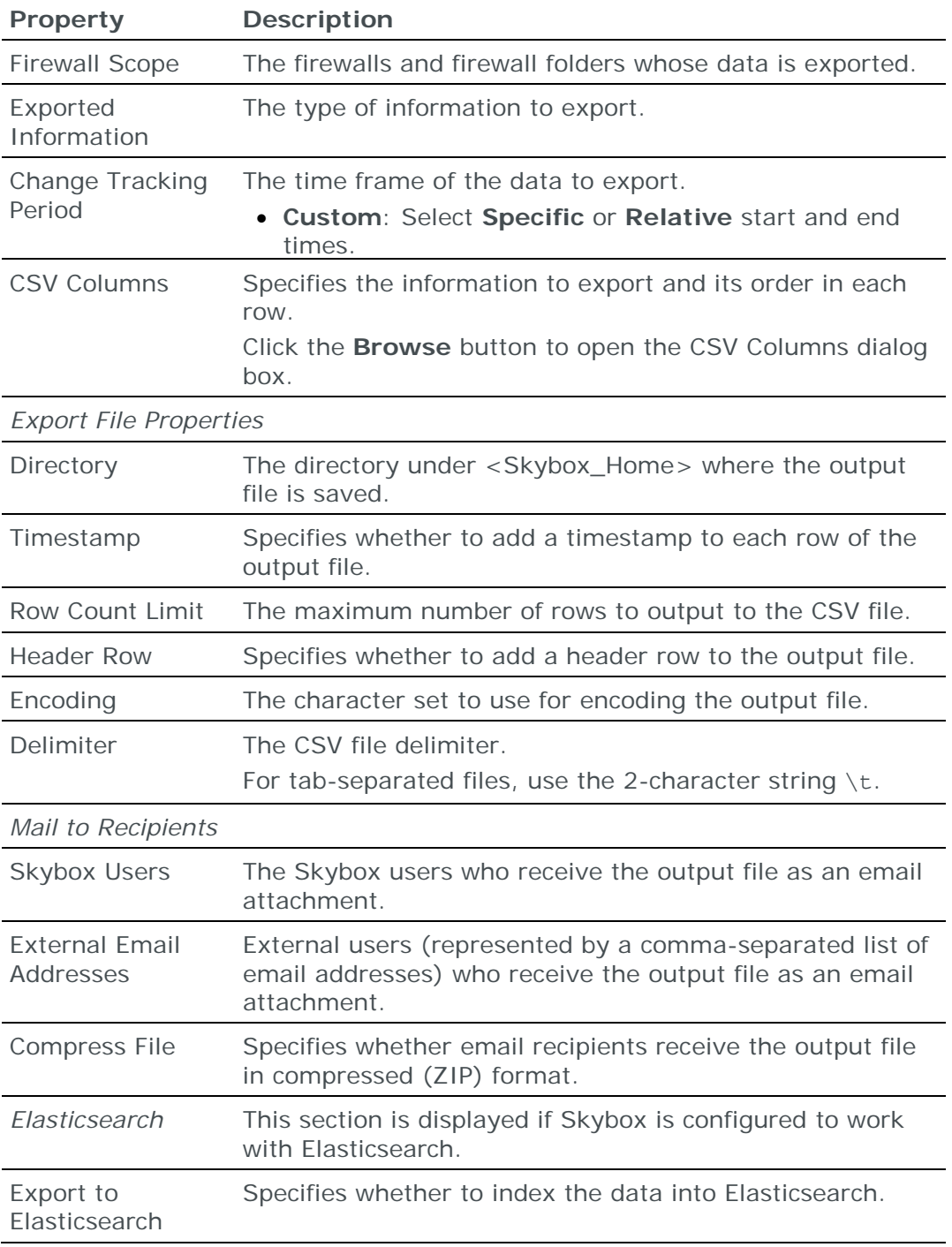

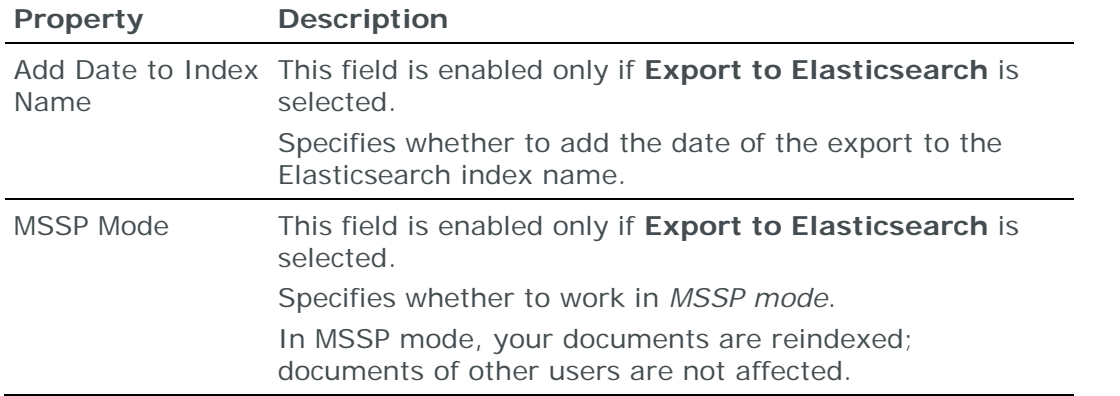

# <span id="page-336-0"></span>CSV NETWORK ASSURANCE EXPORT TASKS

**CSV – Network Assurance Export** tasks save device summary information from selected networks to a CSV file.

When you run a **CSV – Network Assurance Export** task, a file is created in the specified directory. The file is named:

- **›** (All networks) network\_assurance\_All\_<date>--<time>.csv
- **›** (Multiple networks) network\_assurance\_<date>--<time>.csv
- **›** (Single networks) network\_assurance\_<network name>\_<date>-- <time>.csv

#### **Task properties**

The properties that control **CSV – Network Assurance Export** tasks are described in the following table.

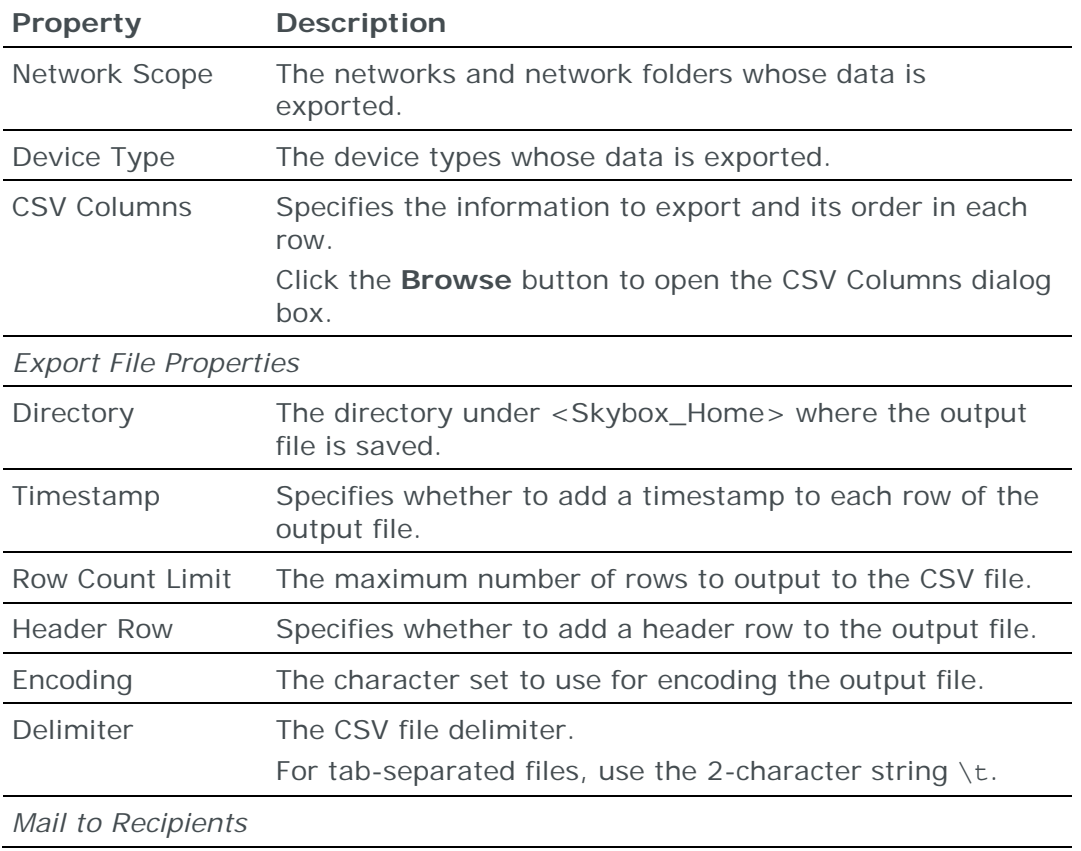

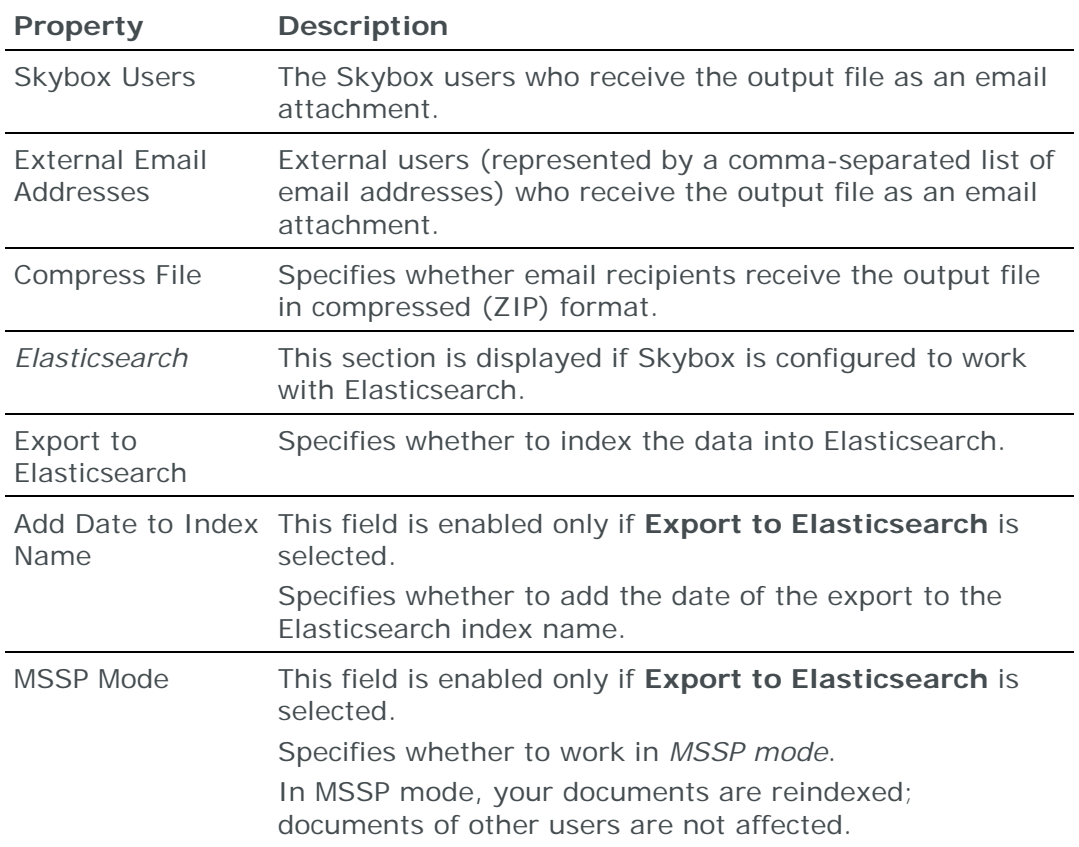

# <span id="page-337-0"></span>CSV OPTIMIZATION AND CLEANUP EXPORT TASKS

**CSV – Optimization and Cleanup Export** tasks save optimization and cleanup information (either shadowed and redundant rules, rule usage data, duplicate objects, or unreferenced objects) from selected firewalls to a CSV file.

When you run a **CSV – Optimization and Cleanup Export** task, a file is created in the specified directory. The file is named:

- **›** (All firewalls) fw\_<report type>\_All\_Firewalls\_<date>--<time>.csv
- **›** (Multiple firewalls) fw\_<report type>\_<date>--<time>.csv
- **›** (Single firewall) fw\_<report type>\_<firewall name>\_<IP address>\_<date>--<time>.csv

### **Task properties**

The properties that control **CSV – Optimization and Cleanup Export** tasks are described in the following table.

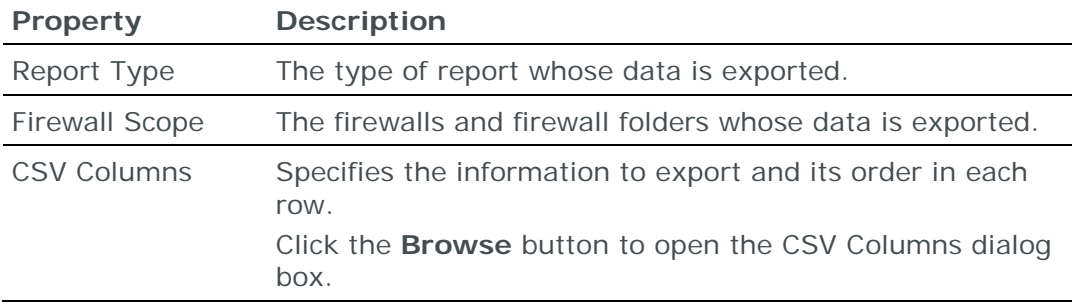

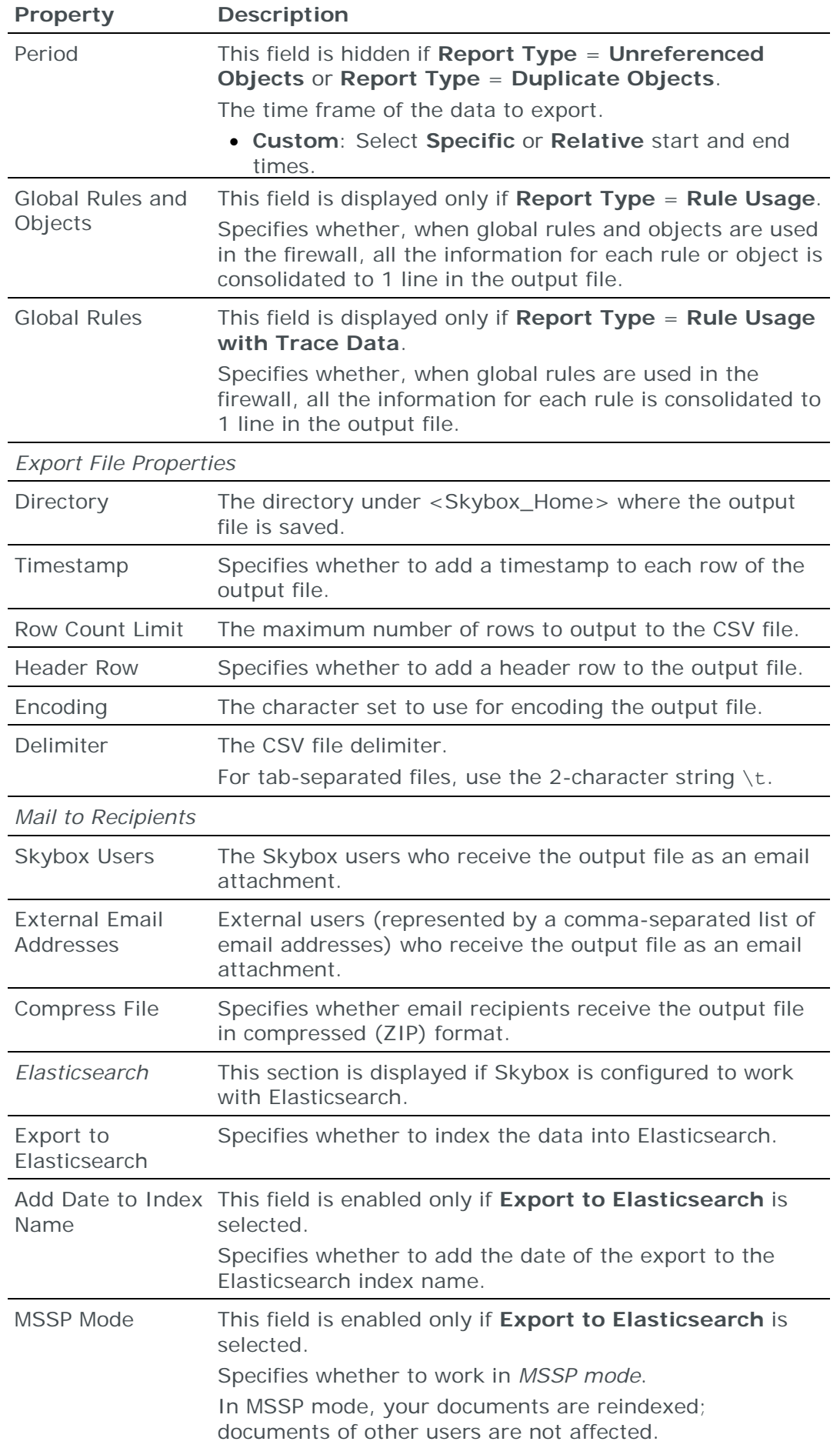

# <span id="page-339-0"></span>CSV SECURITY METRICS EXPORT TASKS

**CSV – Security Metrics Export** tasks save the security metrics information of a Business Unit or Business Asset Group to a CSV file.

When you run a **CSV – Security Metrics Export** task, a file named security\_profile\_<business unit>\_<date>--<time>.csv is created in the specified directory (<br/>business unit> is the Business Asset Group or Business Unit selected in **Business Unit**).

### **Task properties**

The properties that control **CSV – Security Metrics Export** tasks are described in the following table.

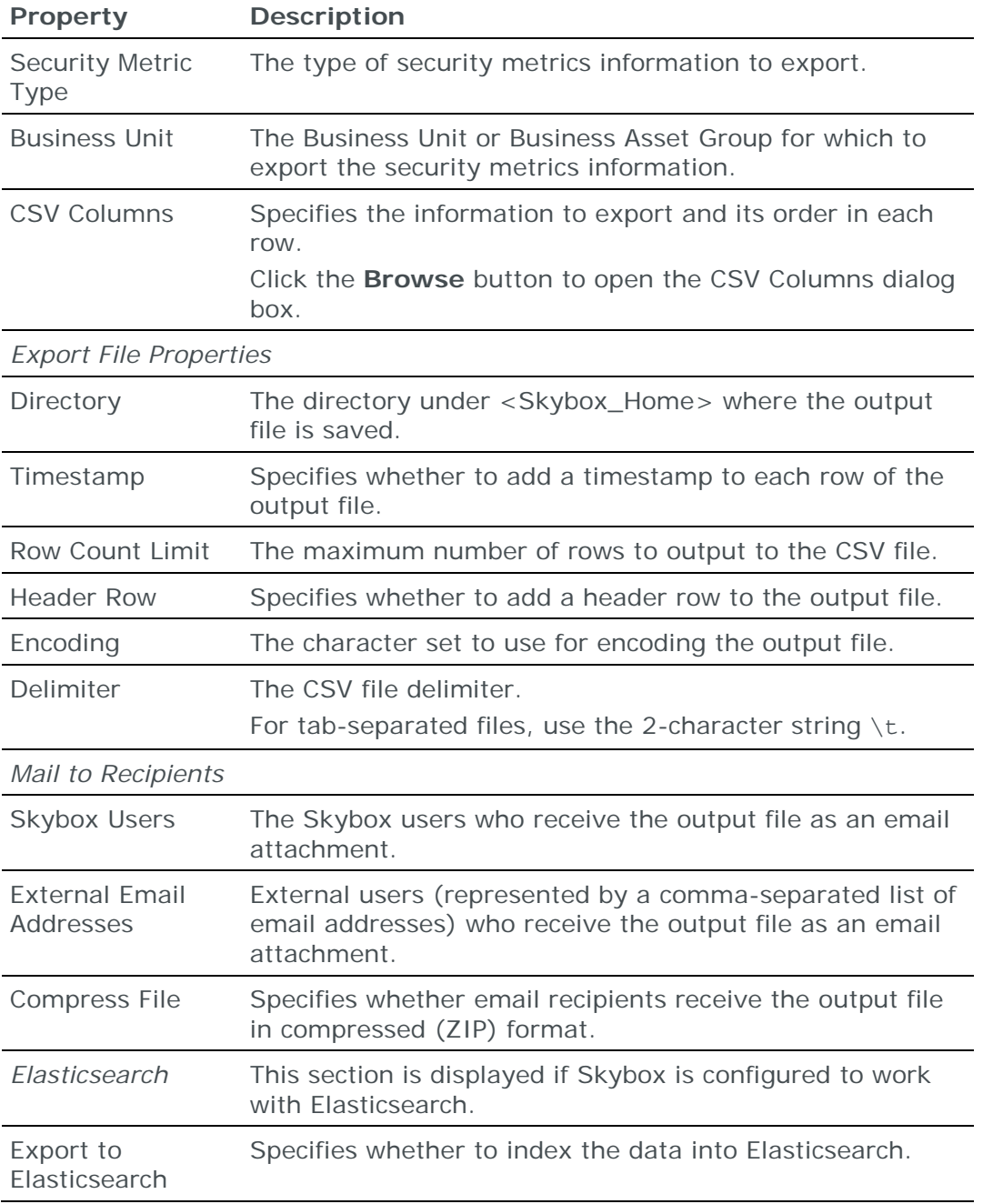

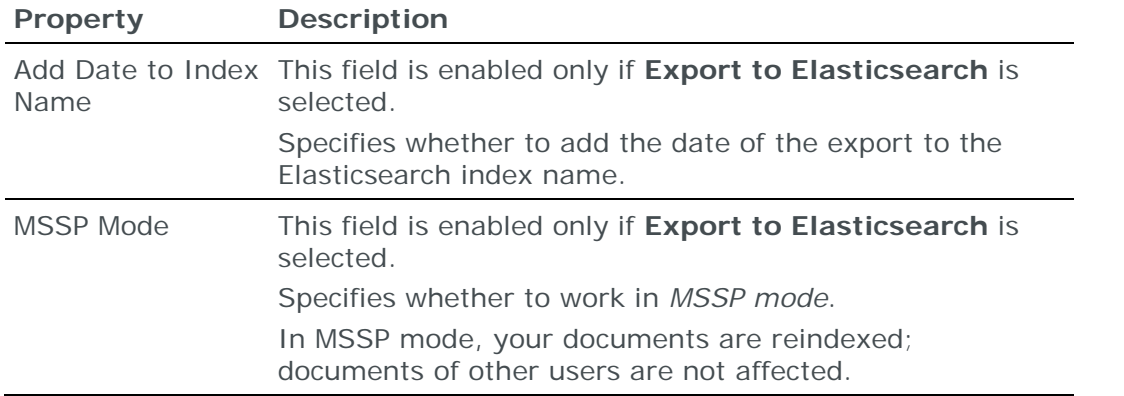

# <span id="page-340-0"></span>ELASTICSEARCH INDEX EXPORT TASKS

You can generate Elasticsearch indices using an **Elasticsearch – Index Export** task.

Note: The task is only available after you configure Skybox to work with an Elasticsearch server; see the Elasticsearch and Skybox topic in the Skybox Installation and Administration Guide.

## **Task properties**

The properties that control **Elasticsearch – Index Export** tasks are described in the following table.

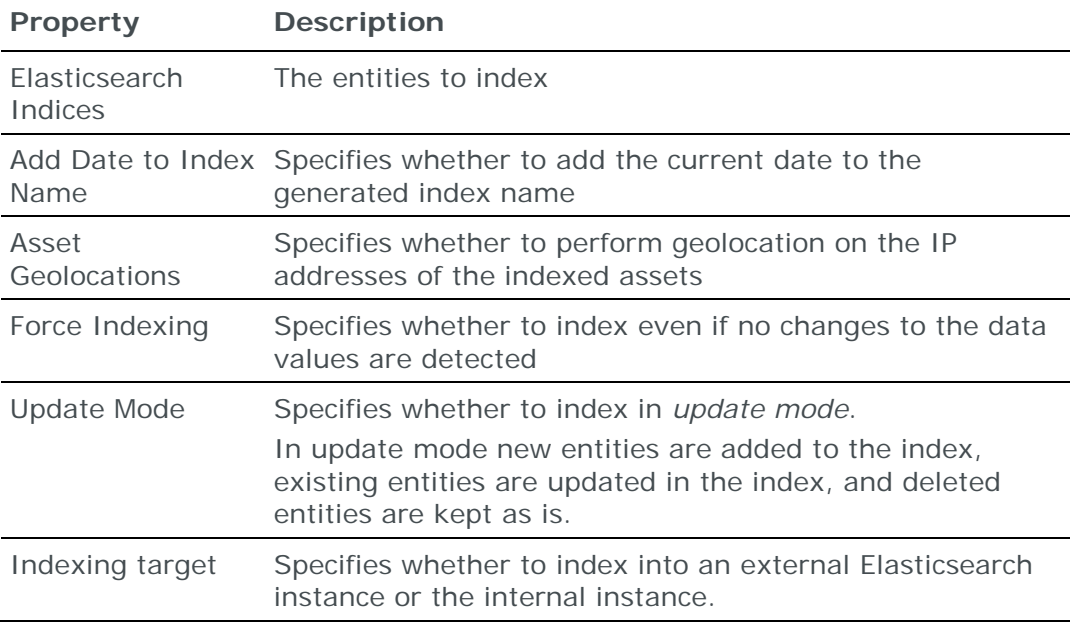

# <span id="page-340-1"></span>SPLUNK EXPORT TASKS

You can export Skybox database indices to a Splunk HTTP Event Collector (HEC) using a **Backup and Export Tasks – Export to Splunk** task.

#### **Task properties**

The properties that control **Backup and Export Tasks – Export to Splunk**  tasks are described in the following table.

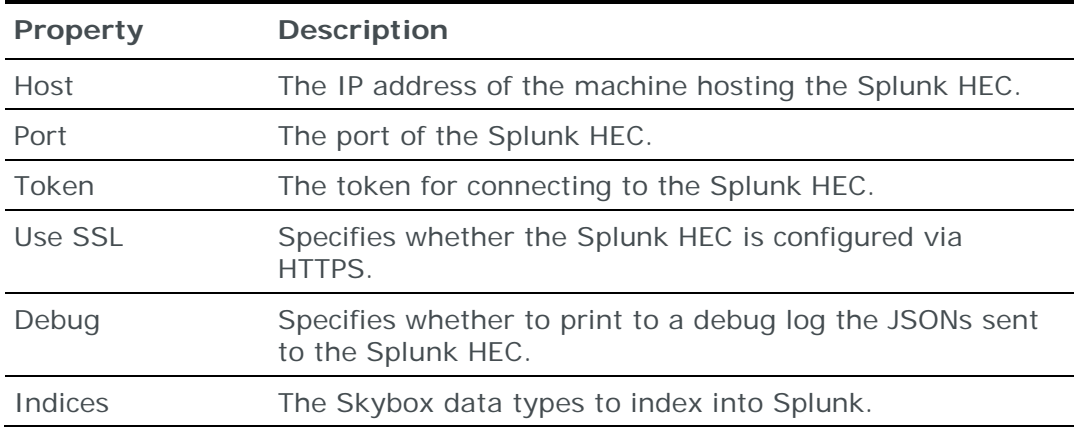

# <span id="page-341-0"></span>QUALYS FORMAT XML VULNERABILITY OCCURRENCES EXPORT TASKS

**XML Vulnerability Occurrence (Qualys Format) Export** tasks save information from a vulnerability occurrences analysis to an XML file in Qualys format.

When you run an **XML Vulnerability Occurrence (Qualys Format) Export** task, a file named <analysis name>\_<date>--<time>.xml is created in the specified directory.

### **Task properties**

The properties that control **XML Vulnerability Occurrence (Qualys Format) Export** tasks are described in the following table.

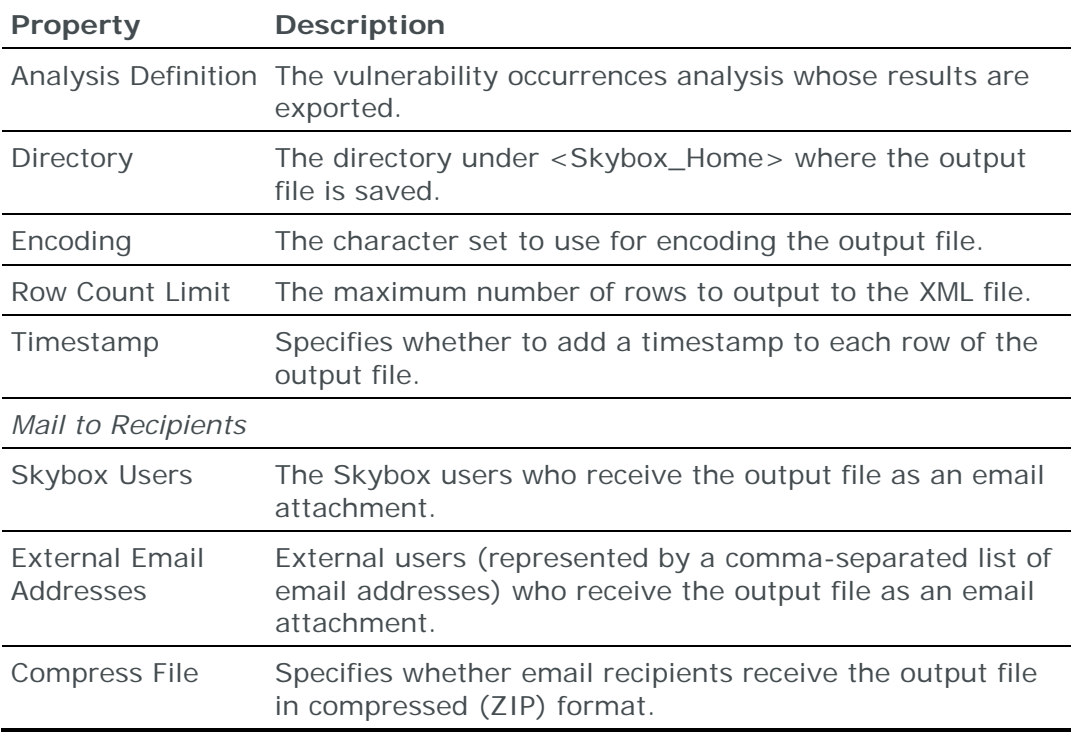

# Part II: Tickets, reports, and notifications

This part describes Skybox analyses, tickets, reports, and triggers.

# Analyses

This chapter describes Skybox *analyses*—queries about entities in your network.

In this chapter

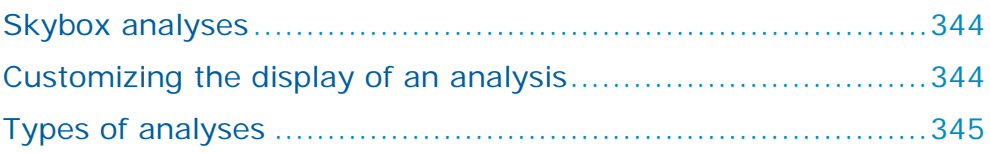

# <span id="page-343-0"></span>SKYBOX ANALYSES

A Skybox *analysis* is a query about a type of entity in your network. When you select an analysis, Skybox checks for entities of the selected type that meet the specified criteria. Entities that meet all criteria specified in the analysis are listed in the Table pane.

### **Regular expression support in analyses**

All analysis types support both string values (including wildcards) and full regular expressions for string fields.

- **> T** in a string field means that the value of the field is interpreted as a text string.
- **>**  $\cdot^*$  in a string field means that the value of the field is interpreted as a regular expression.

Click the icon to toggle to the other icon.

# <span id="page-343-1"></span>CUSTOMIZING THE DISPLAY OF AN ANALYSIS

You can customize the view of an analysis by hiding columns, displaying additional columns, or repositioning columns in the display. The available columns depend on the analysis type.

To customize the display of an analysis:

- **›** Right-click a column header and select from the following options:
	- **Remove This Column**
	- **Customize Current View**: The Customize Current View dialog box lists the columns that can be displayed in this analysis. Use this to:
		- **—** Display additional columns
		- **—** Hide multiple columns
		- **—** Reposition columns in the display
	- **Sort**: Sort the list by the selected column
- **Group**: Group the entities in the table according to the content of the selected column
- **AutoFilter**: Filter the table by a value in the selected column

## <span id="page-344-0"></span>TYPES OF ANALYSES

Skybox includes the analyses listed in the following tables.

#### **Model workspace (all products)**

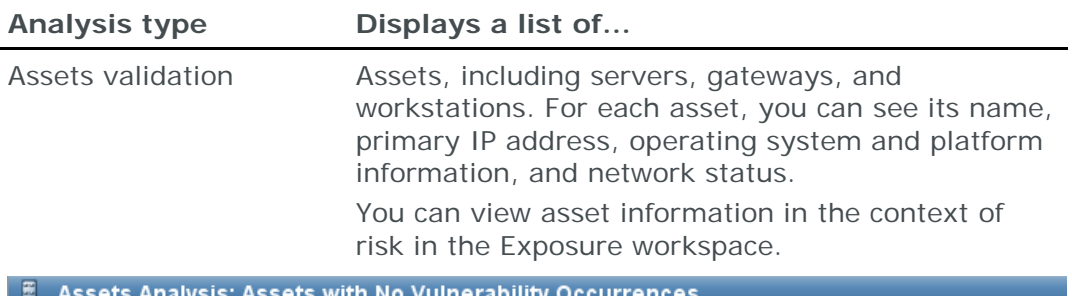

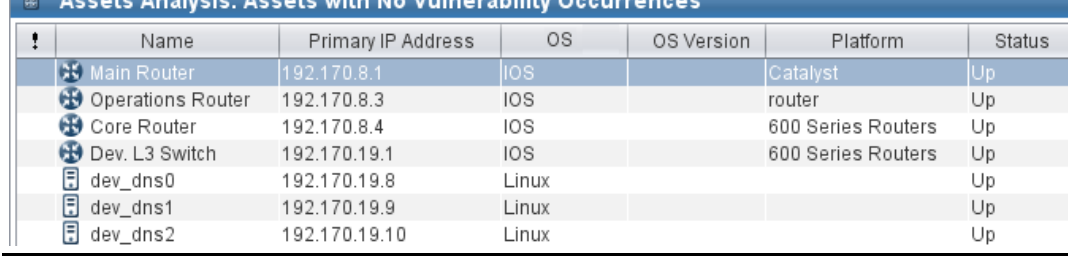

**Analysis type Displays a list of...**

Network interfaces validation

Network interfaces. Use these analyses to complete and fix the network model. For example, use them to find network interfaces with missing next hops, to help identify edges of the model, and to help discover missing networks. For each network interface, you can see its IP address, location path, and discovery method.

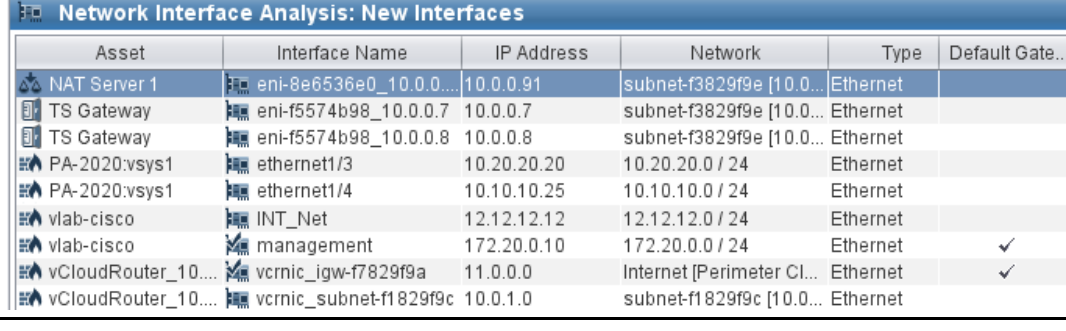

**Analysis type Displays a list of...** Networks validation Networks. These analyses check for problems in networks, typically to verify whether the networks were imported correctly. For each network, you can see its IP address, location path, and discovery method. To view network information in the context of risk, use the Exposure workspace.

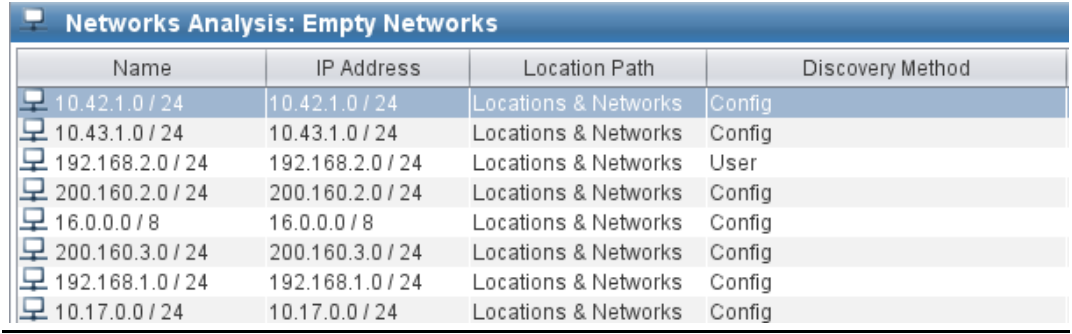

Services validation Services. Use these analyses after import to review the products (installed on assets) that exist in the model and their level of identification.

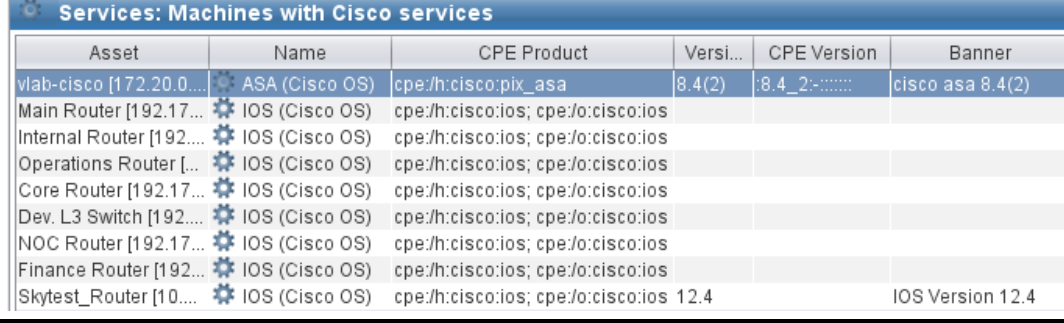

# **Tickets workspace (all products)**

**Analysis type Displays a list of...**

Tickets Tickets. For each ticket, you can see the ticket ID, ticket type, title, asset, vulnerability occurrence or Vulnerability Definition, owner, priority, due date, and status.

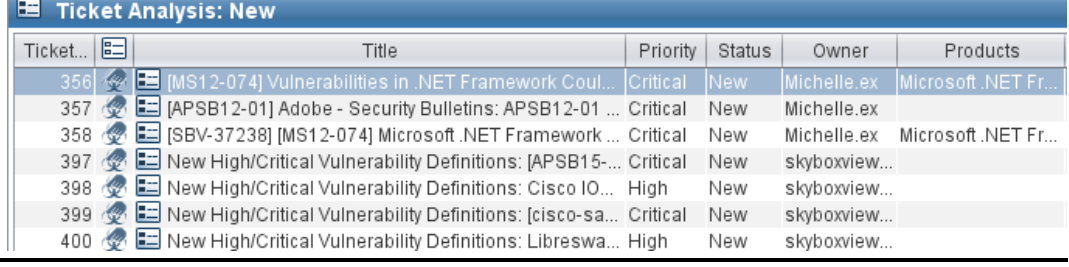

#### **Firewall Assurance workspace**

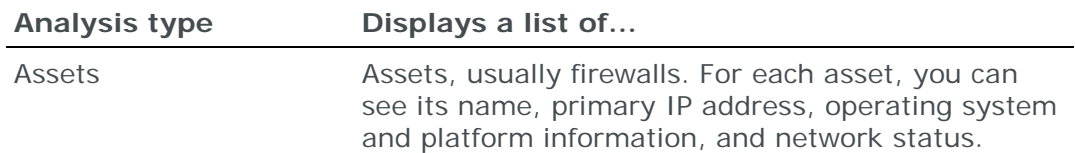

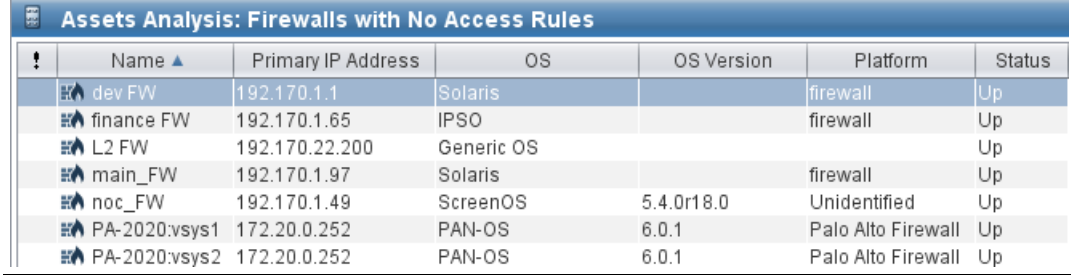

Network interfaces Metwork interfaces. Use these analyses to complete and fix the network model. For example, use them to find network interfaces with missing next hops, to help identify edges of the model, and to help discover missing networks. For each network interface, you can see its IP address, location path, and discovery method.

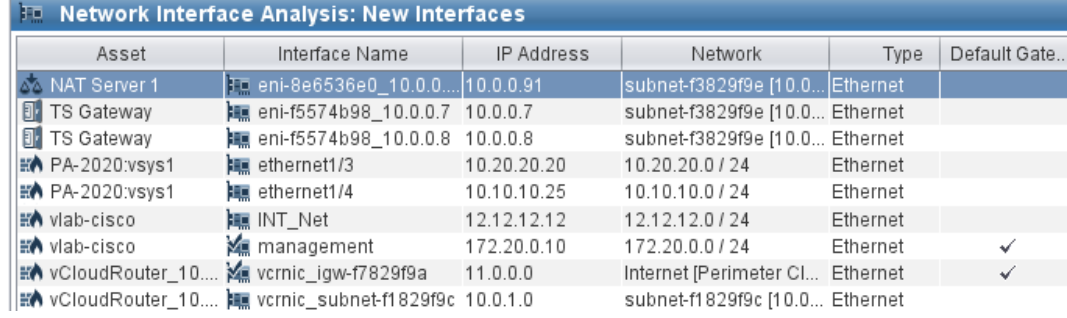

#### **Exposure workspace**

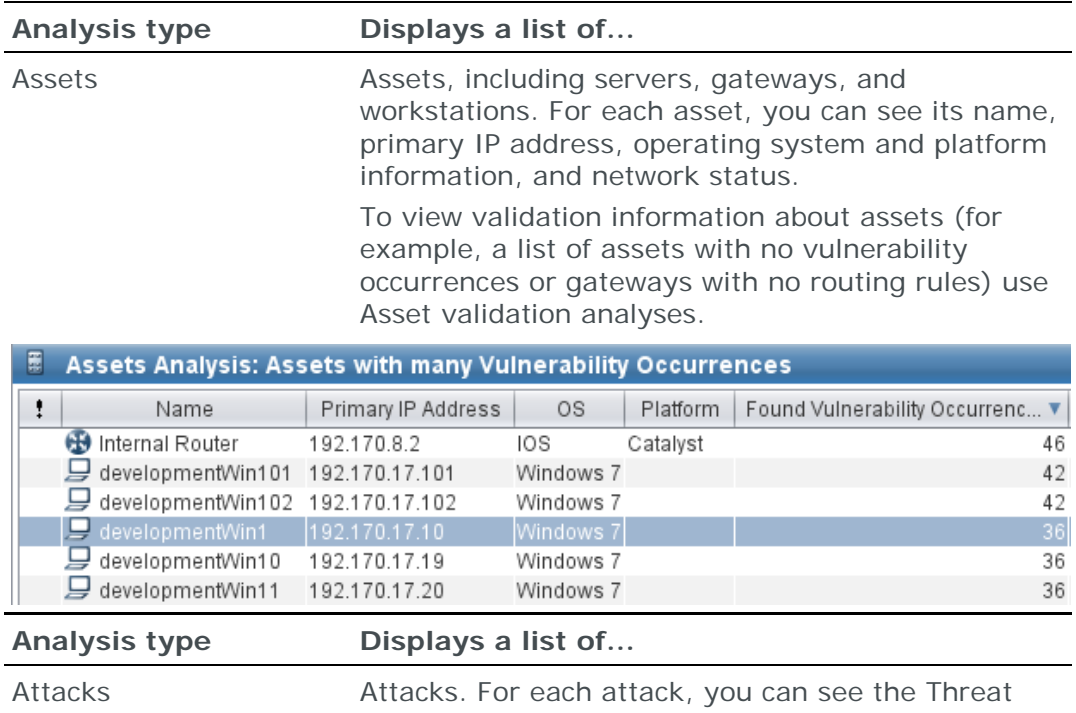

Origin, the destination, the risk, and the shortest number of steps it takes to get from the Threat Origin to the destination.

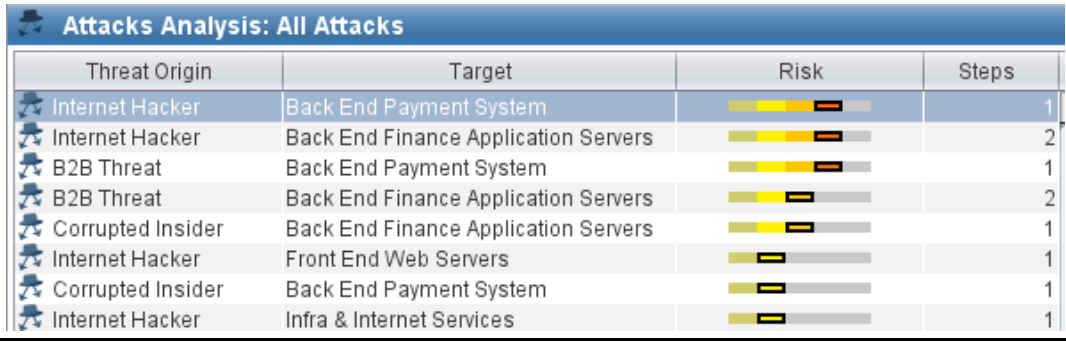

Business Asset Groups Business Asset Groups. For each Business Asset Group, you can see its total risk.

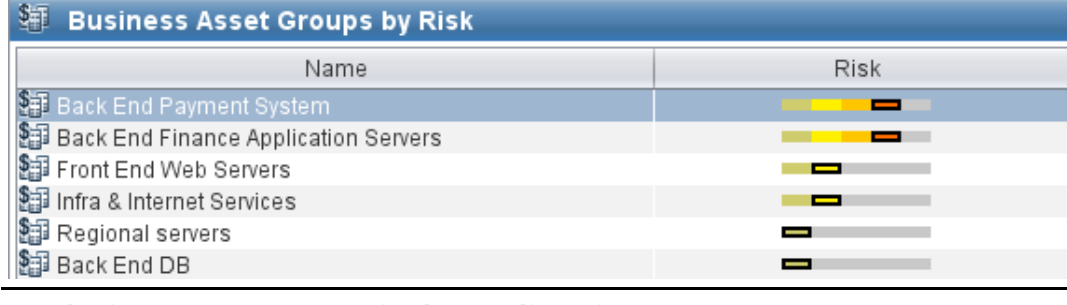

**Analysis type Displays a list of...**

Business Units Business Units. For each Business Unit, you can see its total risk.

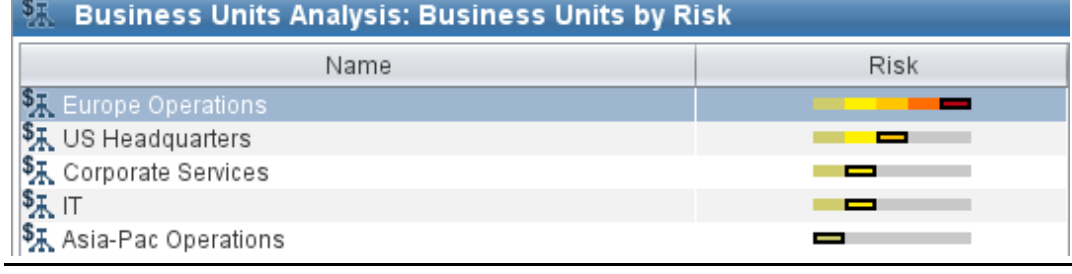

#### **Analysis type Displays a list of...**

Locations Locations. For each location, you see the user comment (description).

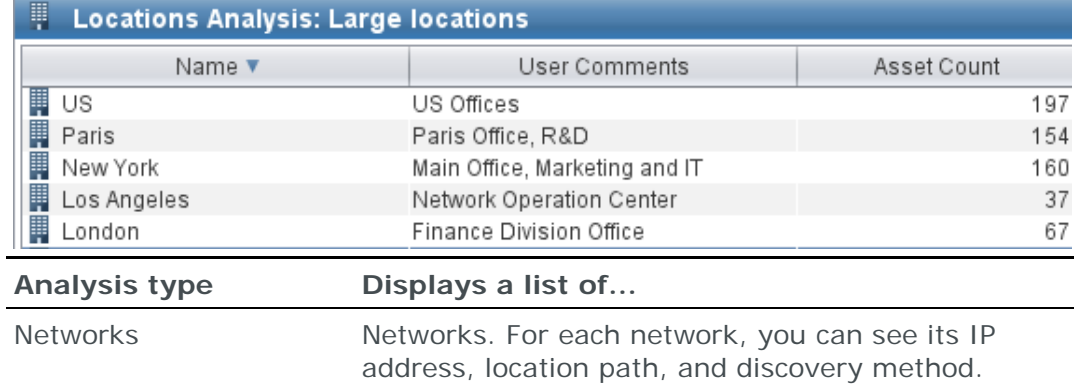

You can filter the analysis to display only specific network types, only segmented networks, and so on.

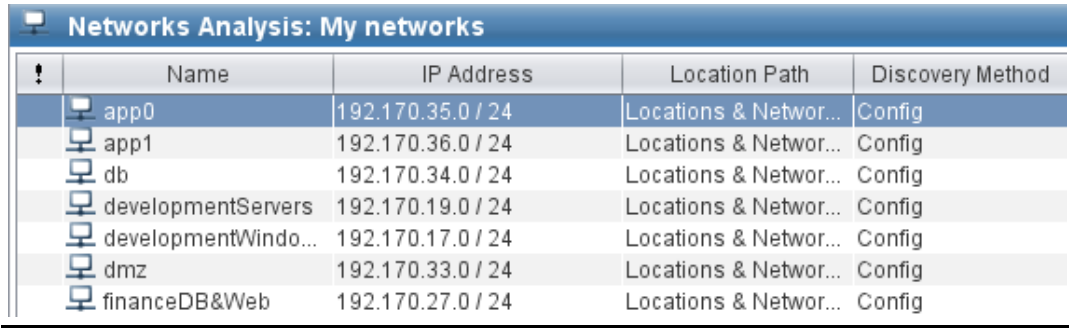

Regulation Compliance Regulations and Business Impacts. For each Regulation or Business Impact, you can see its description, risk, and loss type (CIA).

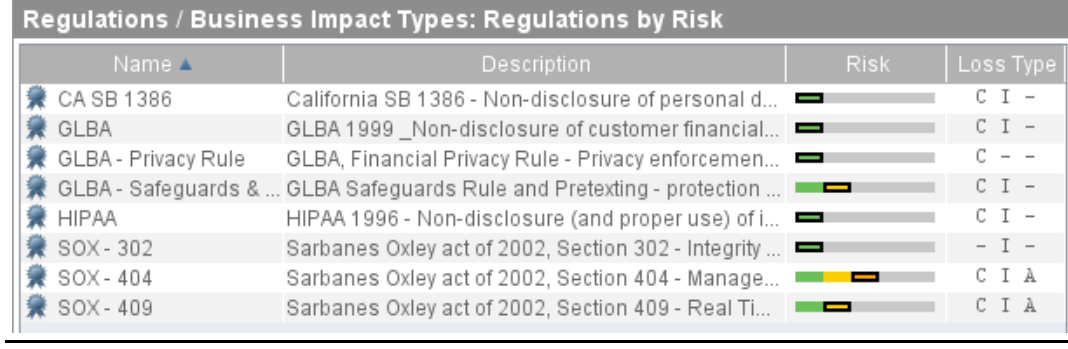

#### **Analysis type Displays a list of...**

Threat Origins Threat Origins. For each Threat Origin, you can see its likelihood to attack, attacker skill, attacker privilege, and risk.

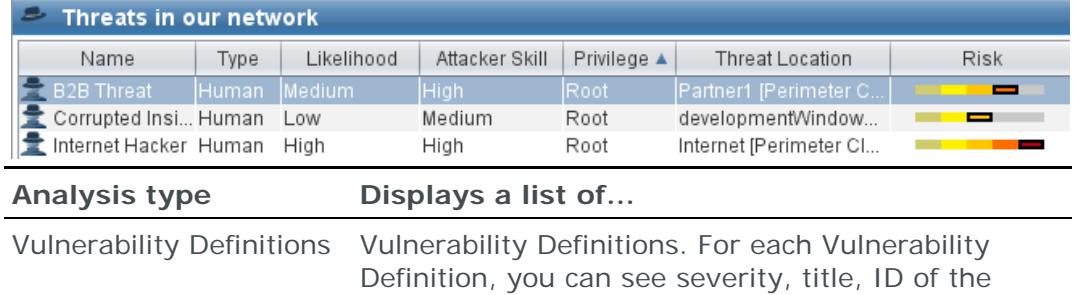

Vulnerability Definition in the Skybox Vulnerability Dictionary and CVE ID, reported date, vulnerability occurrence count, and so on.

**Note**: The severity indicator (Critical, High, Medium, and so on) uses Skybox severity levels. However, in some cases the source may have marked the Vulnerability Definition with a different severity that does not match the Skybox severity.

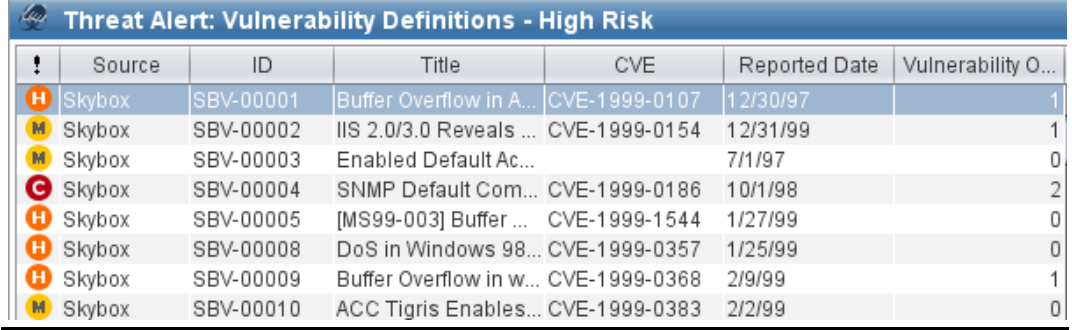

Vulnerability occurrences Vulnerability occurrences. For each vulnerability occurrence, you can see severity, exposure, title, ID of the Vulnerability Definition in the Skybox Vulnerability Dictionary and CVE ID, information about the asset on which the vulnerability occurrence is found, risk, and whether a ticket is already open for this vulnerability occurrence.

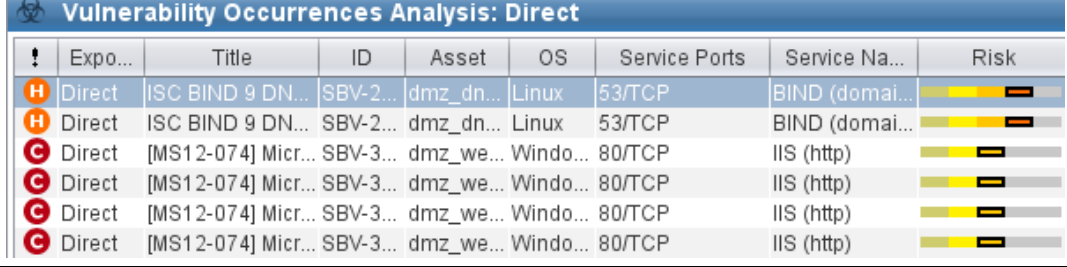

#### **Threat Manager workspace**

#### **Analysis type Displays a list of...**

#### Threat alerts Threat alerts. For each threat alert, you can see severity, source, source ID, title, CVE ID, reported date and modification date, status, and whether the threat alert is marked as **For Review**.

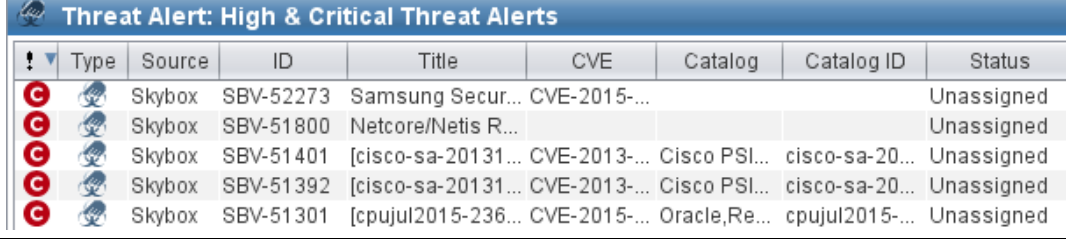

# Tickets reference

This chapter describes how to set the properties for Skybox tickets and policies.

In this chapter

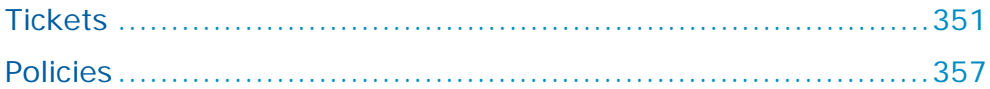

# <span id="page-350-0"></span>**TICKETS**

This section describes how to set the properties for Skybox tickets.

Tickets in Skybox represent action items that must be implemented in your organization's network. After you ascertain the critical issues, you can create tickets and assign them. Tickets can be created automatically using [policies](#page-356-0) (see page [357\)](#page-356-0).

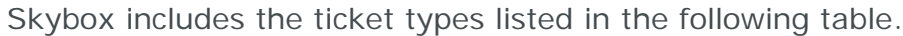

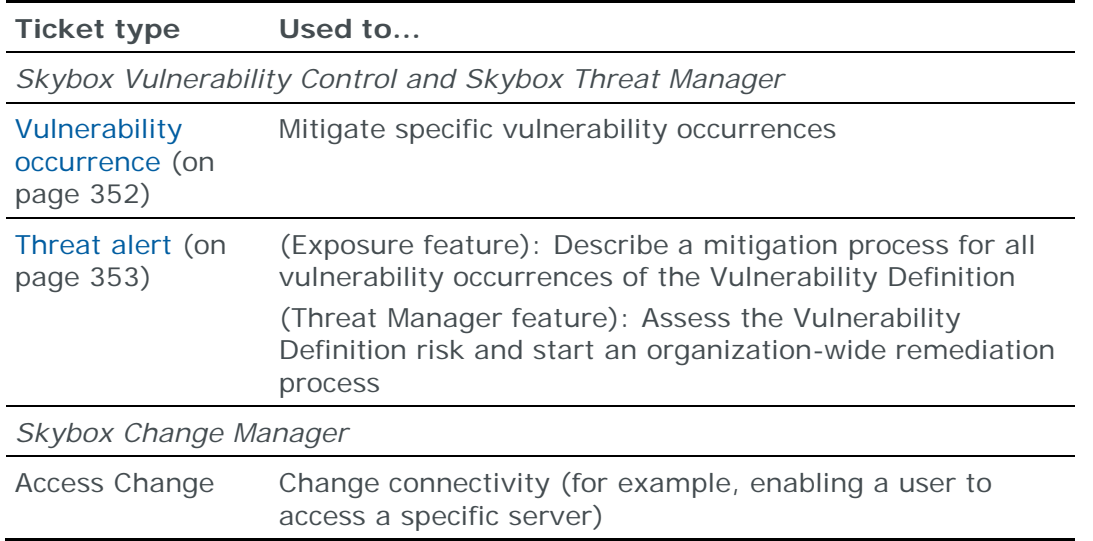

### <span id="page-350-1"></span>**Ticket properties**

All ticket types include an Attributes pane. Possible properties are described in the following table. Not all properties are relevant to all ticket types.

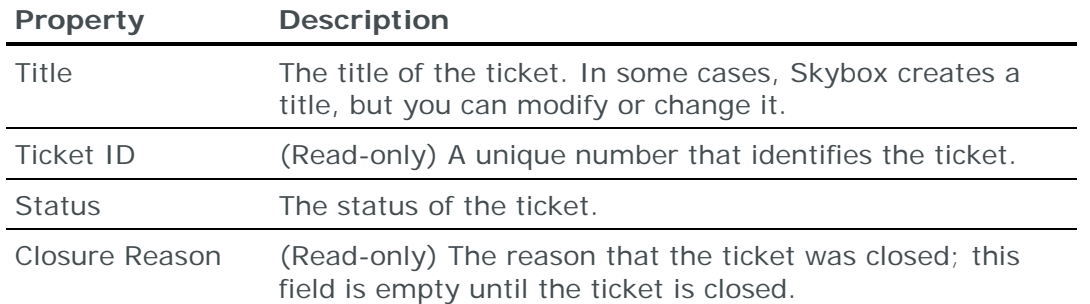

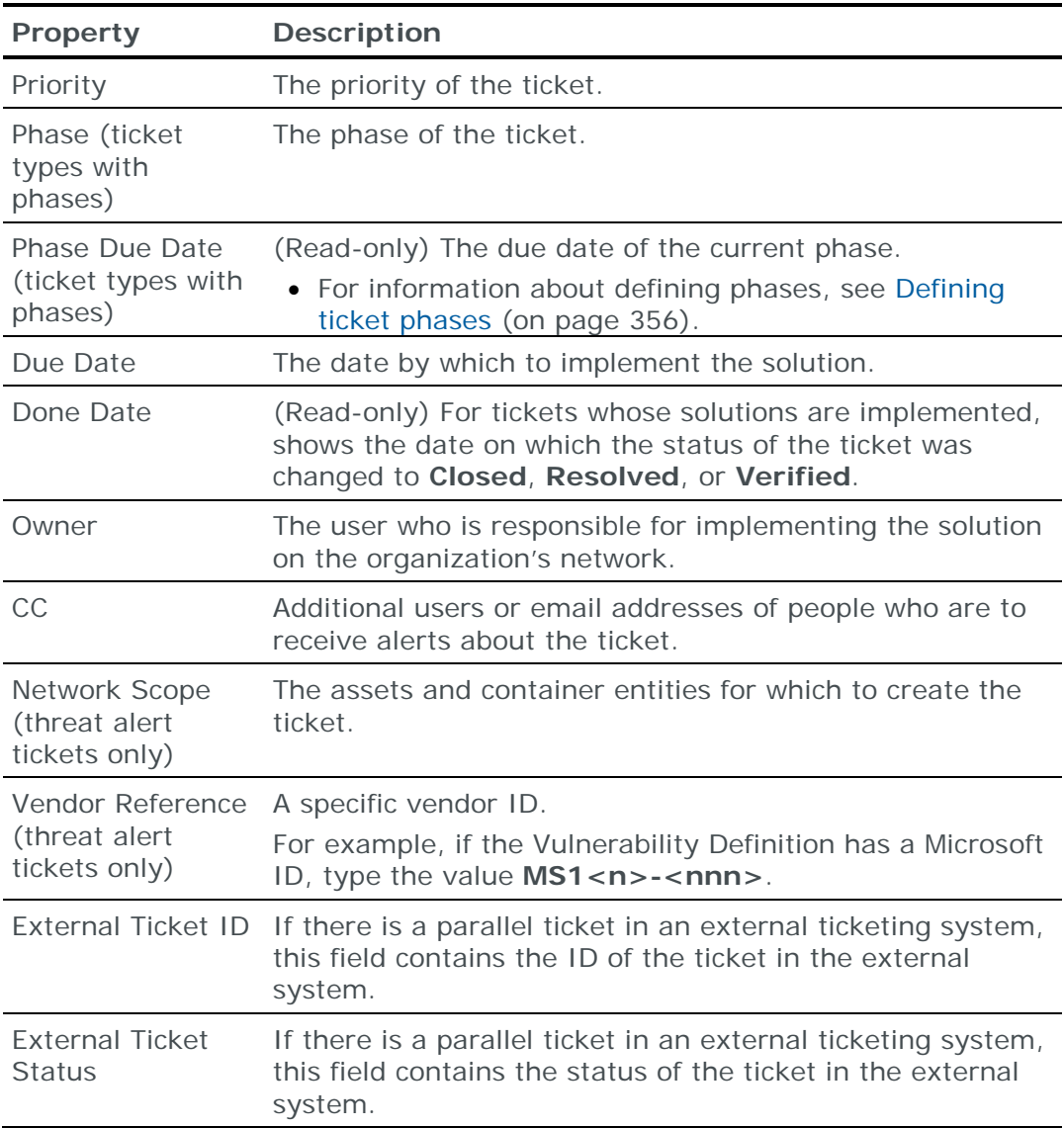

The Ticket dialog box also contains properties specific to each type of ticket. For information about these properties, see:

- **›** [Vulnerability occurrence ticket properties](#page-351-0) (on page [352\)](#page-351-0)
- **›** [Threat alert ticket properties](#page-352-0) (on page [353\)](#page-352-0)
- **›** [Rule recertification ticket properties](#page-354-0) (on page [355\)](#page-354-0)

#### **Skybox Vulnerability Control and Skybox Threat Manager tickets**

The [Vulnerability occurrence](#page-351-0) (on page [352\)](#page-351-0) and [Threat alert](#page-352-0) (on page [353\)](#page-352-0) ticket types are available when working with Skybox Vulnerability Control and Skybox Threat Manager.

#### <span id="page-351-0"></span>*Vulnerability occurrence ticket properties*

Vulnerability occurrence tickets are action items for mitigating specific vulnerability occurrences.

#### **Naming convention**

If you create a ticket for a vulnerability occurrence, the title of the ticket is the title of the Vulnerability Definition with the asset on which it is found. If you create a set of tickets for multiple vulnerability occurrences, you must add a prefix; the title of each ticket is a string consisting of the prefix, the title of the Vulnerability Definition, and the asset on which the vulnerability occurrence is found.

#### **Properties**

For information about standard ticket properties, see [Ticket properties](#page-350-1) (on page [351\)](#page-350-1).

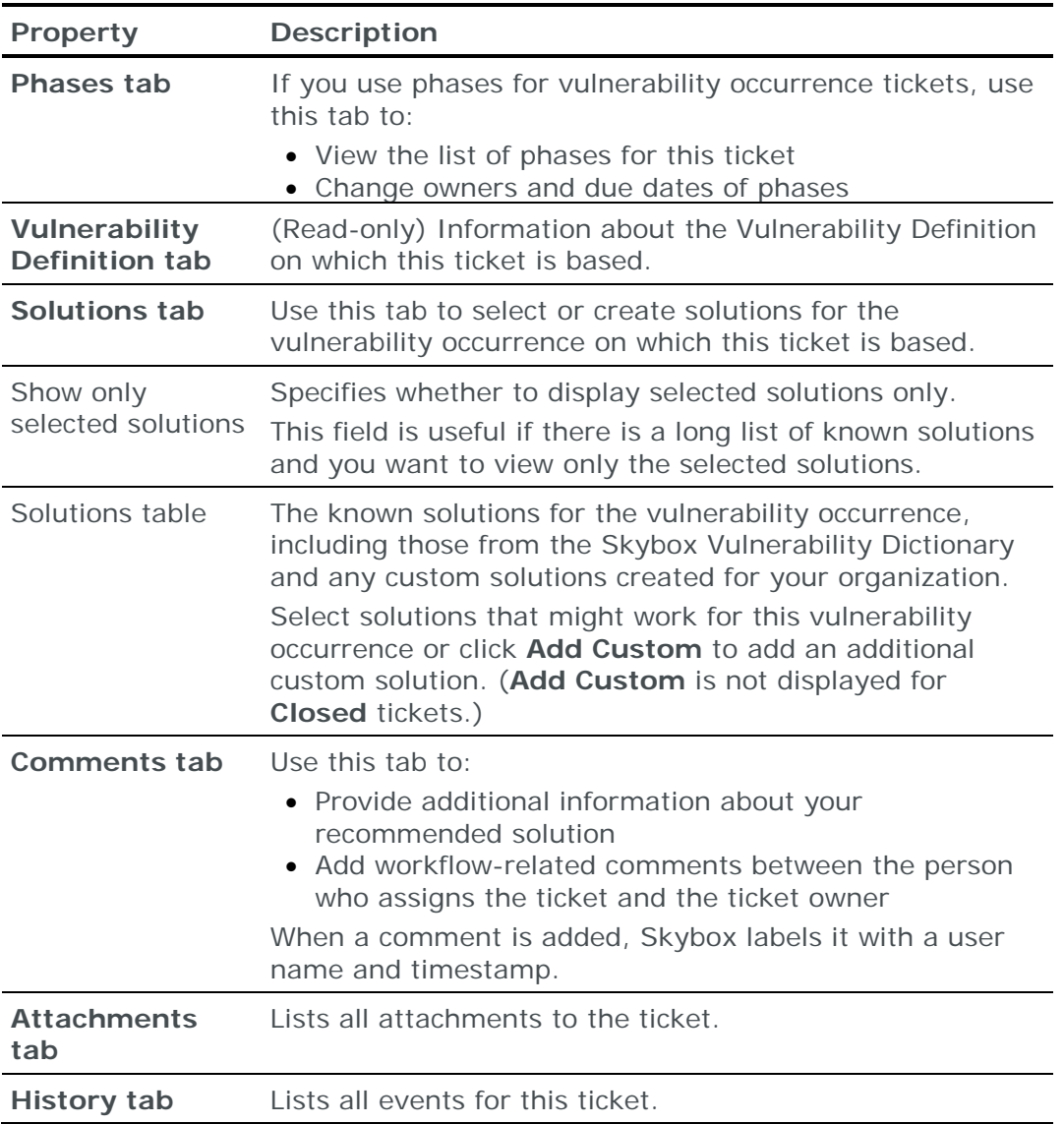

The tabs and properties in vulnerability occurrence tickets are described in the following table.

For additional information about creating vulnerability occurrence tickets, see the Creating tickets manually section in the Skybox Vulnerability Control User Guide.

#### <span id="page-352-0"></span>*Threat alert ticket properties*

Threat alert tickets are action items that can be used for:

- **›** Assessing the risk of a vulnerability occurrence and starting an organizationwide remediation process.
- **›** Describing a mitigation process for all vulnerability occurrences of the selected Vulnerability Definition.

For information about standard ticket properties, see [Ticket properties](#page-350-1) (on page [351\)](#page-350-1).

The tabs and properties in threat alert tickets are described in the following table. Note that not all tabs are relevant to all threat alert tickets.

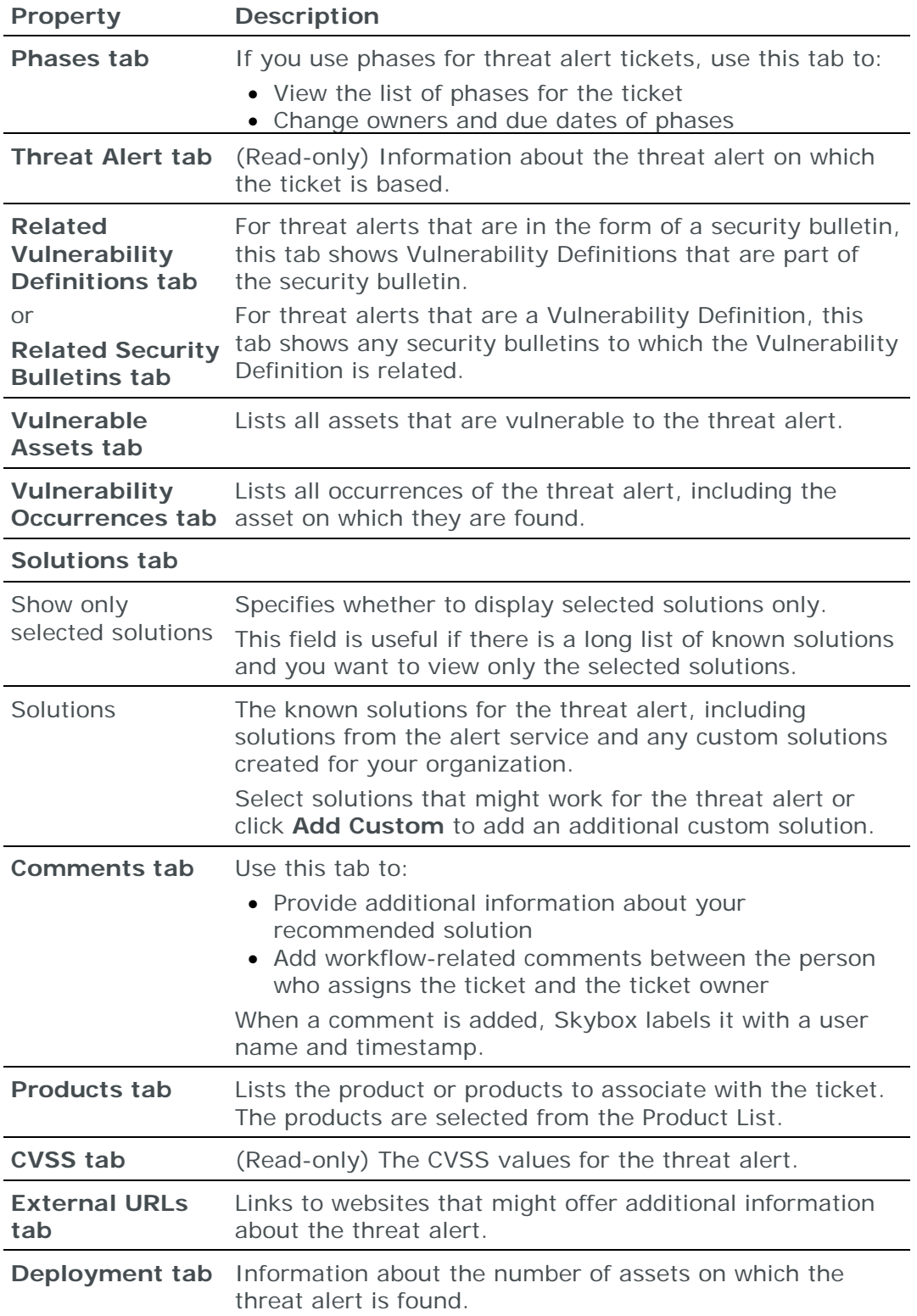

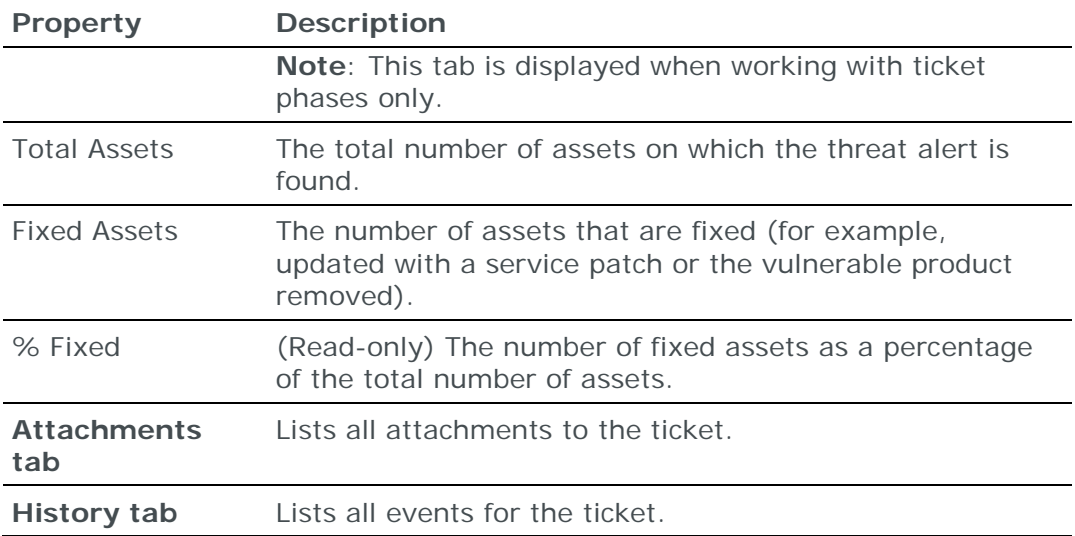

For information about threat alert tickets:

- **›** If you are working with the Exposure feature of Skybox Vulnerability Control, see the Creating threat alert tickets topic in the Skybox Vulnerability Control User Guide.
- **›** If you are working with Skybox Threat Manager without ticket phases, see the Working with tickets section in the Skybox Threat Manager User Guide.
- **›** If you are working with Skybox Threat Manager using ticket phases, see the Working with tickets and phases section in the Skybox Threat Manager User Guide.

#### **Skybox Change Manager tickets**

The Access Change ticket type is available when working with Skybox Change Manager.

#### **Skybox Firewall Assurance, Network Assurance, and Change Manager**

The Rule Recertification ticket type is available when working with Skybox Firewall Assurance, Network Assurance, and Change Manager.

Note: You can create tickets for rule recertification in Firewall Assurance and Network Assurance and you can view them in the Tickets workspace. However, they are managed via Skybox Change Manager.

#### <span id="page-354-0"></span>*Rule recertification ticket properties*

Rule recertification tickets are action items for recertifying access rules. The tickets are created in Firewall Assurance but managed in Change Manager.

Note: The workflows for these tickets are defined in **Tools** > **Options** > **Change Manager Settings** > **Workflows**.

#### **Properties**

For information about standard ticket properties, see [Ticket properties](#page-350-1) (on page [351\)](#page-350-1).

The tabs and properties in Rule recertification tickets are described in the following table.

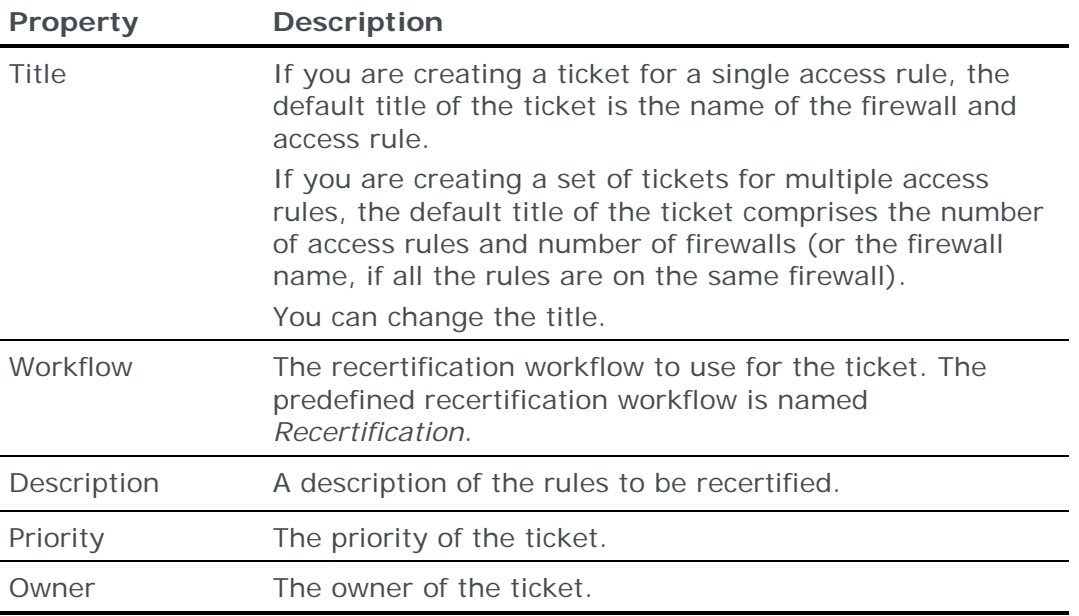

For additional information about rule recertification tickets see the Rule recertification topic in the Skybox Change Manager User Guide.

#### <span id="page-355-0"></span>**Defining ticket phases**

Skybox includes a ticketing system to manage the workflow for vulnerability occurrence remediation, firewall changes, and so on.

Ticket workflow can be simple—tickets are opened, in progress, and then closed. However, some ticket workflows must support a process that involves several departments or employees—each is responsible for a different aspect. In Skybox, you can define phases that describe the workflow for each (relevant) ticket type. In each phase, the ticket owner is responsible for a specific task.

You can use phases with the following ticket types:

**›** Threat alert

We recommend **Assess Risk**, **Develop Solution**, **Deployment**, and **Verification** phases for Threat alert tickets.

- **›** Vulnerability occurrence
- **›** Access Change
- **›** Rule recertification

For information about the phases of Access Change and rule recertification tickets, refer to the Workflow overview topic in the Skybox Change Manager User Guide.

In Skybox, each phase has an owner, due date, start date and end date, and the phase owners can promote or demote the ticket through the phases, until completion. Each type of ticket can have its own set of phases or you can use the same phase names for all entities.

When a ticket is created, it contains the list of its relevant phases. Initially, the ticket is assigned to the 1st phase and the 1st phase owner. During the life cycle of the ticket, the ticket can progress to the next phase or go back to the previous phase.

#### **Phase permissions**

By default, all editable ticket fields can be edited in all phases. However, you can limit the ability to update solutions and deployment information to specific phases.

Note: If you limit the ability to update solutions or deployment to 1 phase, the fields in these areas become read-only for other phases until they are specifically permitted (that is, until you permit them for other phases as well).

*To define phases for Threat alert and Vulnerability occurrence tickets*

- 1 Navigate to **Tools** > **Options** > **Server Options** > **Ticket Configuration** > **General**.
- 2 In the **Ticket Type** field, select the type of ticket for which you want to define phases.
- 3 For each phase to be added:
	- a. Click **Add**.
	- b. In the New Phase dialog box, type a name and (optionally) a comment about the phase.
	- c. In the Permissions pane, specify the permissions for this phase.
	- d. Click **OK**.

Note: The phases are stored in the order that you add them; you cannot change the order except by deleting phases and then adding them in the correct order.

As soon as you add a 1st phase, a final phase is added to the list automatically. By default, this phase is named **Verification**. You can rename it, but it cannot be deleted. This phase is the final step in the life cycle of each ticket; tickets that are completed are automatically passed to this phase.

In some organizations, the administrator uses this phase to review the work and validate its completion. If your organization is not interested in using this final check, you can complete the work by moving the ticket to the **Verification** phase.

# <span id="page-356-0"></span>POLICIES

Policies specify entities that are to be handled automatically.

**› Tickets – Auto Generation** tasks work with policies involving tickets. They check all entities against the relevant policies and create tickets as necessary.

This section describes how to set the properties for Skybox policies.

The policy types included in Skybox are listed in the following table.

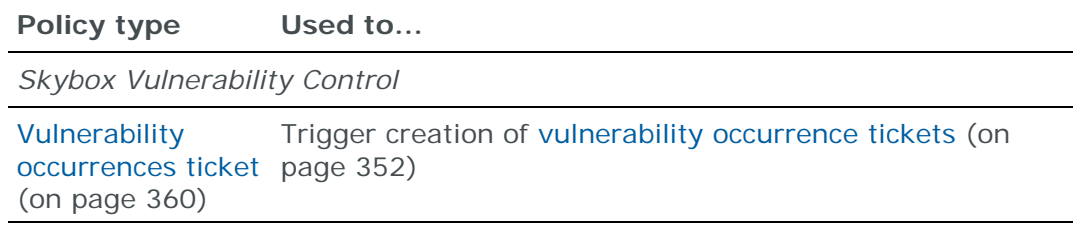

*Skybox Vulnerability Control and Skybox Threat Manager*

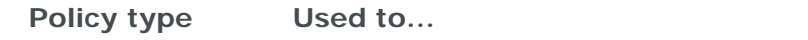

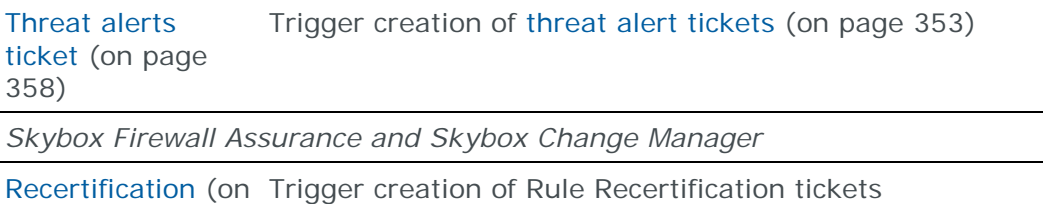

page [361\)](#page-360-0)

#### **Setting policy properties**

Note: A ticket is created for an entity only if the entity matches all properties of the policy in the **General** and **History** tabs.

#### *To change policy properties*

- 1 Select **Tools** > **Administrative Tools** > **Policies**.
- 2 Select the policy type.
- 3 In the Skybox Admin window, double-click the policy in the Table pane.
- 4 Make the necessary changes.

#### *To create a policy*

- 1 Select **Tools** > **Administrative Tools** > **Policies**.
- 2 Select the type of policy to create:
	- On the toolbar, click  $\Box$  Policy  $\bullet$  and then select a policy type.
	- In the Admin tree, right-click **Policies** and select **New** > **New <Policy Type> Generation Policy**.

For information about the properties of each policy type, see:

- **›** [Threat alerts ticket policies](#page-357-0) (on page [358\)](#page-357-0)
- **›** [Vulnerability occurrences ticket policies](#page-359-0) (on page [360\)](#page-359-0)
- **›** [Recertification](#page-360-0) (on page [361\)](#page-360-0)

#### <span id="page-357-0"></span>**Threat alerts ticket policies**

Threat alerts ticket policies are triggers for the creation of [threat alert tickets](#page-352-0) (see page [353\)](#page-352-0).

The properties of threat alerts ticket policies are described in the following table.

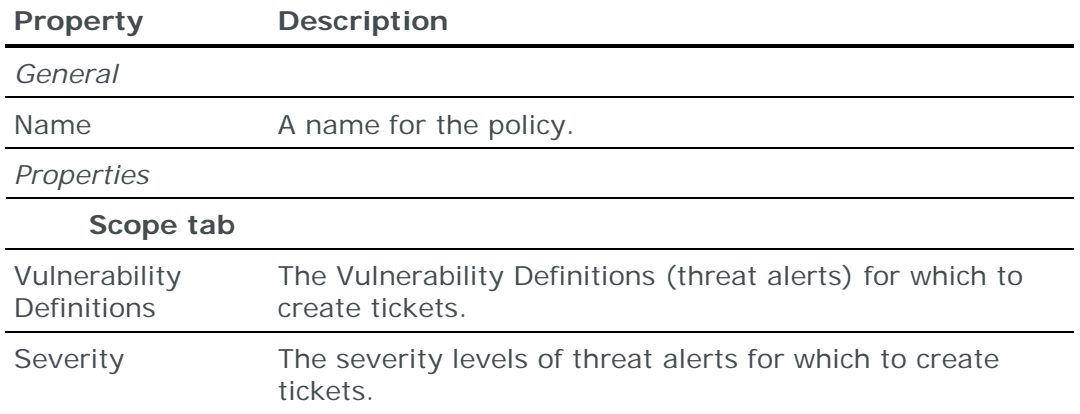

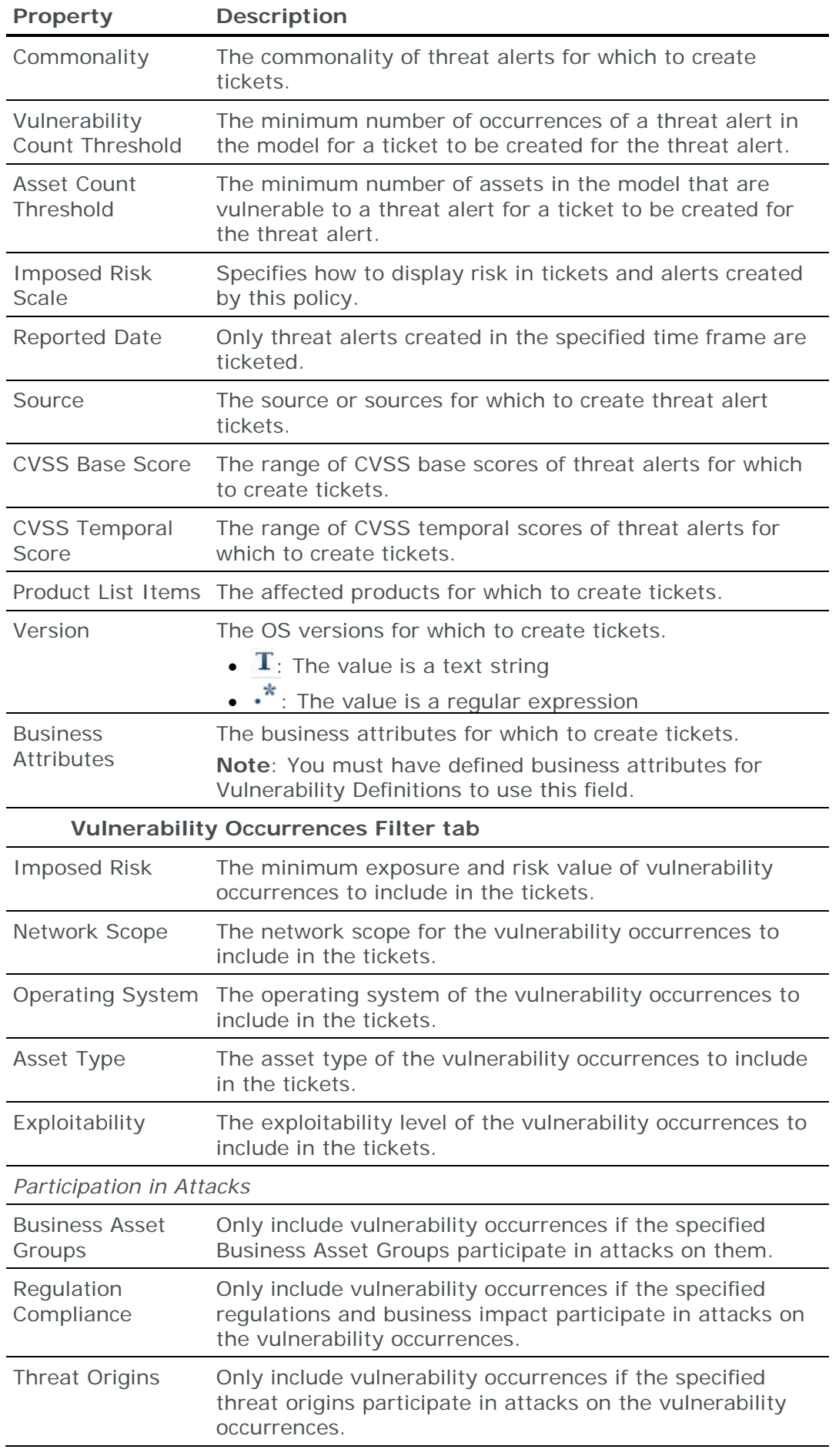

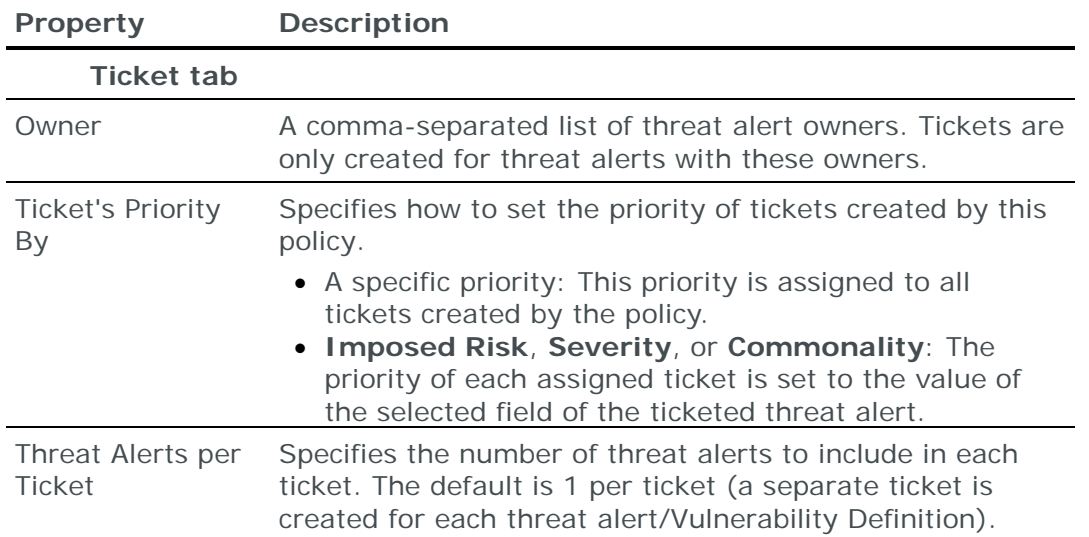

## <span id="page-359-0"></span>**Vulnerability occurrences ticket policies**

Vulnerability occurrences ticket policies are triggers for the creation of [vulnerability occurrence tickets](#page-351-0) (see page [352\)](#page-351-0).

The properties of vulnerability occurrences ticket policies are described in the following table.

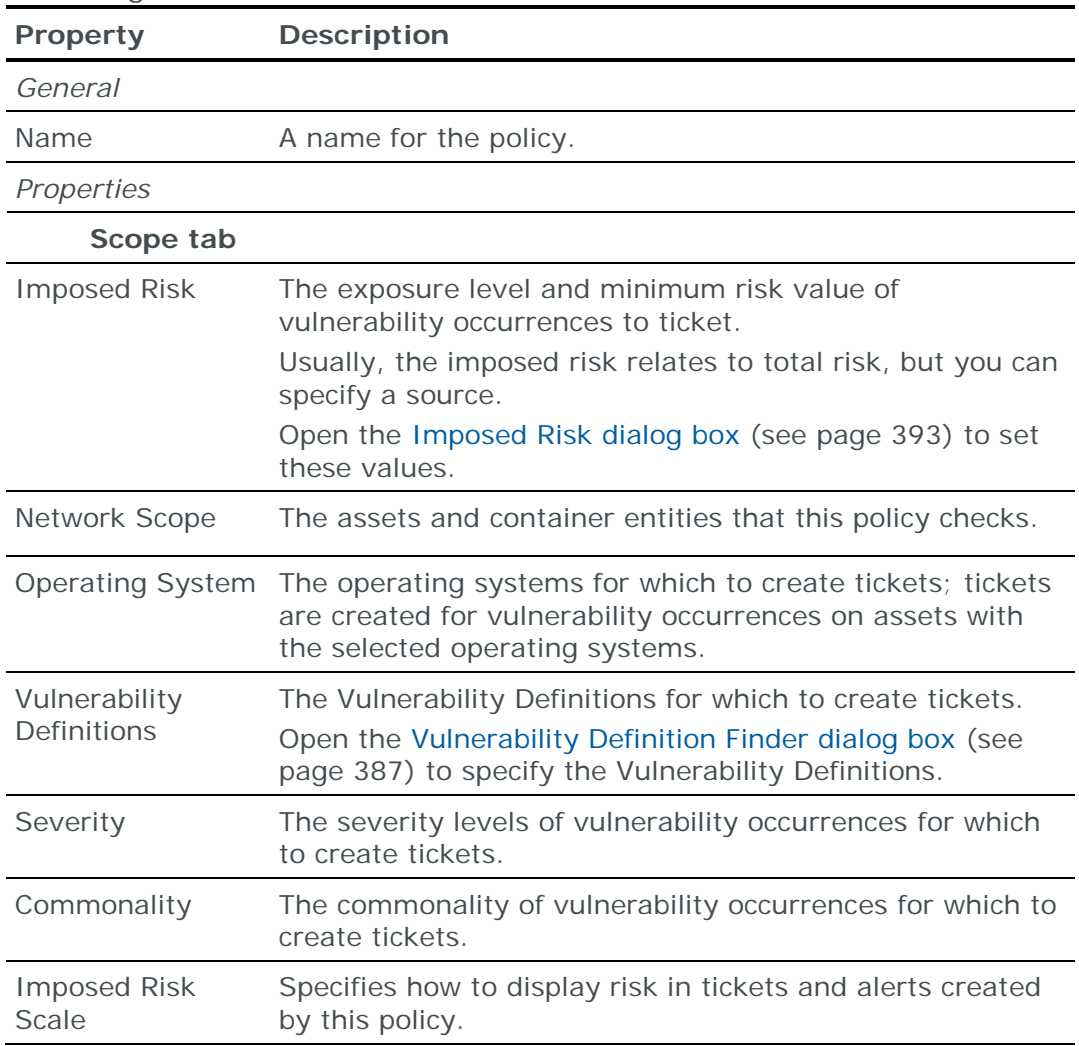
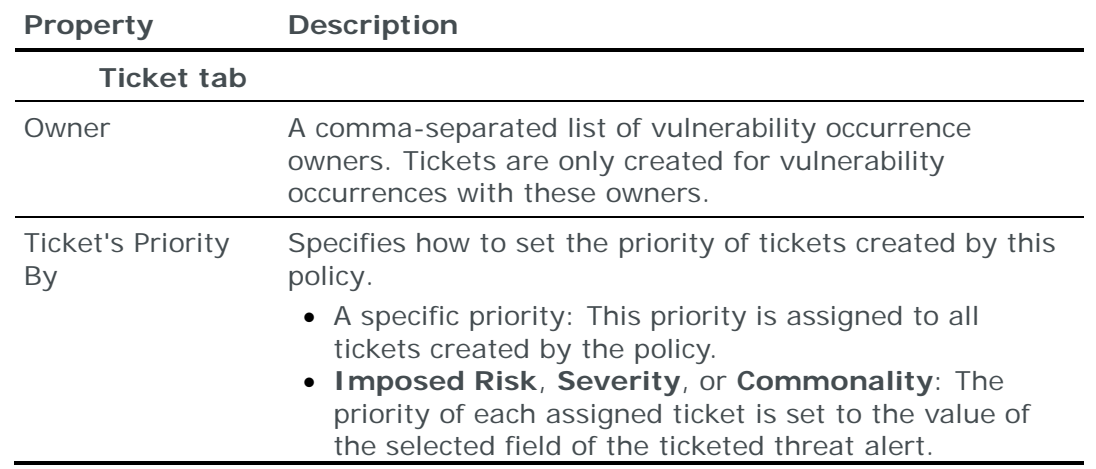

## **Recertification**

The goal of automated recertification is to ensure that access rules in your organization are recertified on a regular basis.

You can automate 2 parts of the recertification process:

- **›** [Rule review policies](#page-360-0) (see page [361\)](#page-360-0) update the next review date of access rules
- **›** [Rule recertification ticket policies](#page-361-0) (see page [362\)](#page-361-0) open recertification tickets for access rules (whose next review dates are coming up)

## <span id="page-360-0"></span>*Rule review policies*

A rule review policy is a policy that defines when to update the next review date of access rules. These policies are run by **Rule Recertification** tasks.

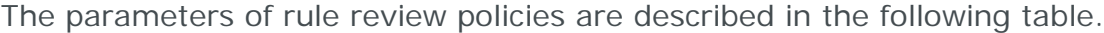

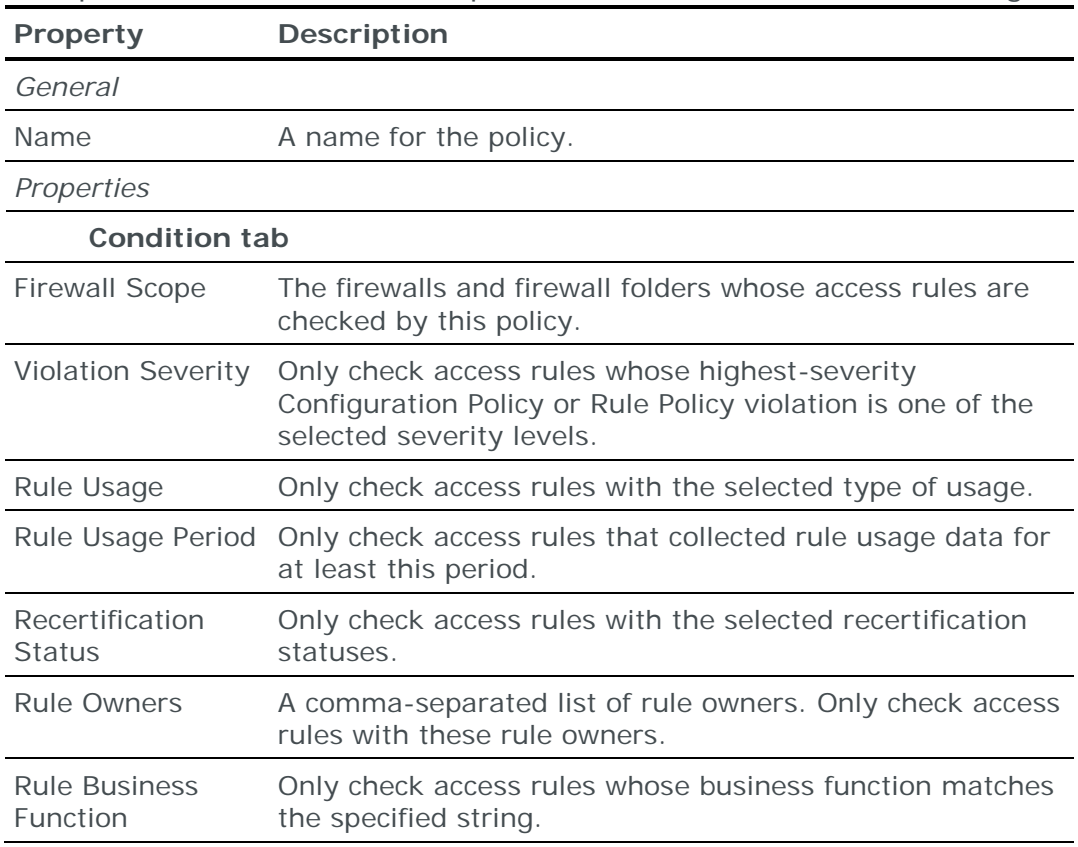

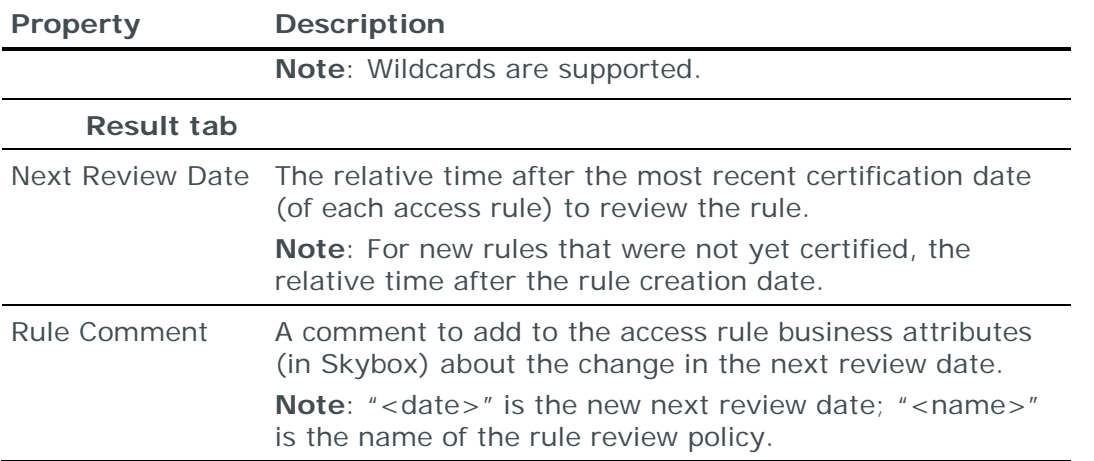

For additional information, see the Automatic update of next review dates section in the Skybox Firewall Assurance User Guide.

## <span id="page-361-0"></span>*Rule recertification ticket policies*

A rule recertification ticket policy is a policy that defines when to open recertification tickets for access rules with approaching review dates. These policies are run by **Tickets – Auto Generation** tasks.

The parameters of rule recertification ticket policies are described in the following table.

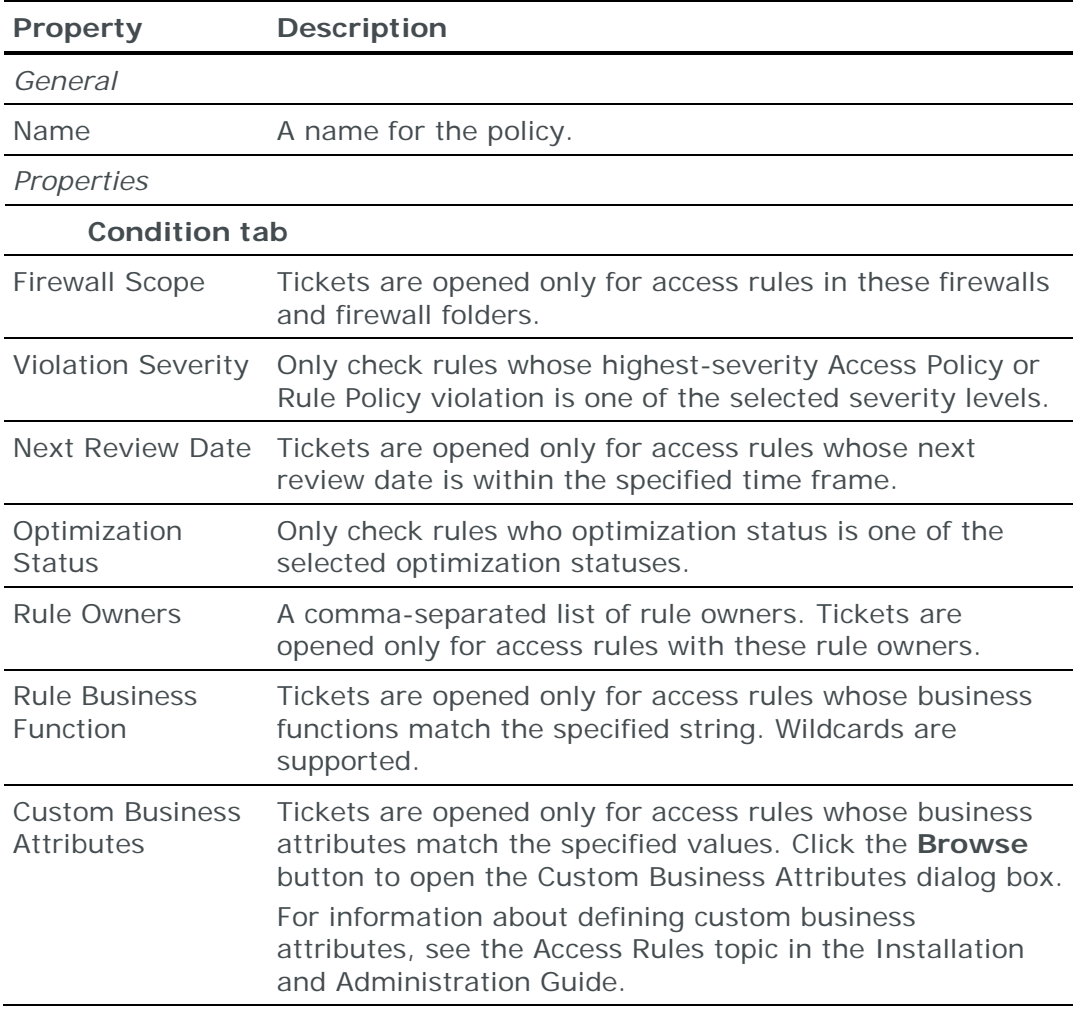

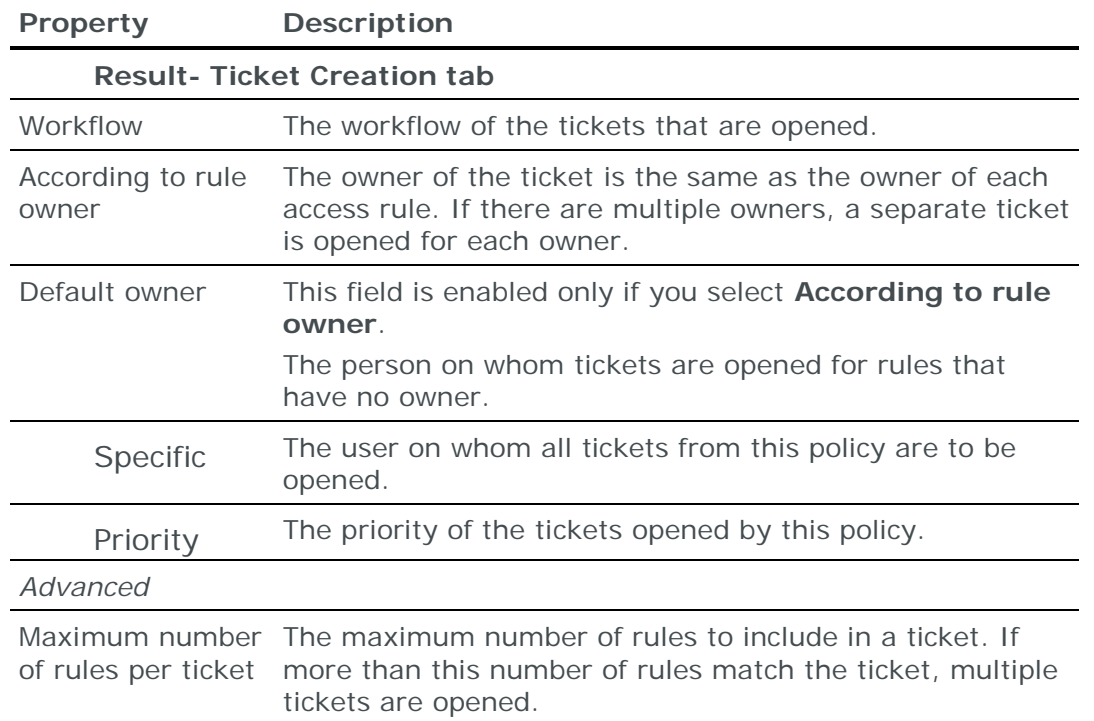

For additional information, see the Automatic ticket creation for rules needing review section in the Skybox Firewall Assurance User Guide.

# Reports reference

This chapter describes how to use and customize Skybox reports.

Reports in Skybox are detailed accounts of data in the model (for example, highrisk entities, firewall changes, overdue tickets, or top 10 entities).

# In this chapter

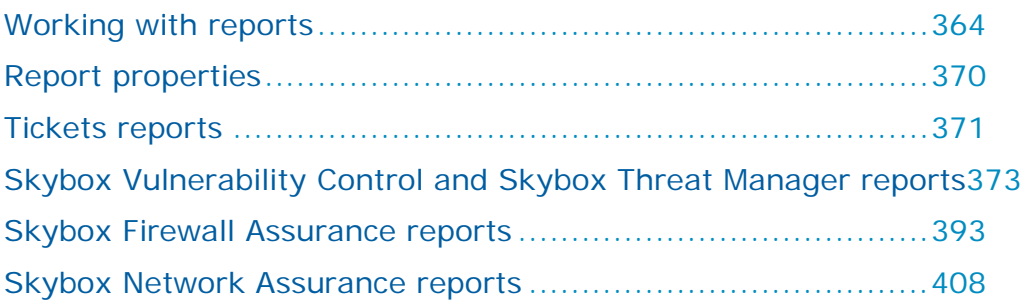

# <span id="page-363-0"></span>WORKING WITH REPORTS

You work with report definitions in the Reports tree and workspace.

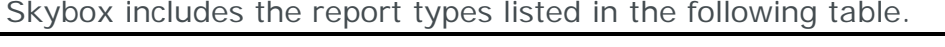

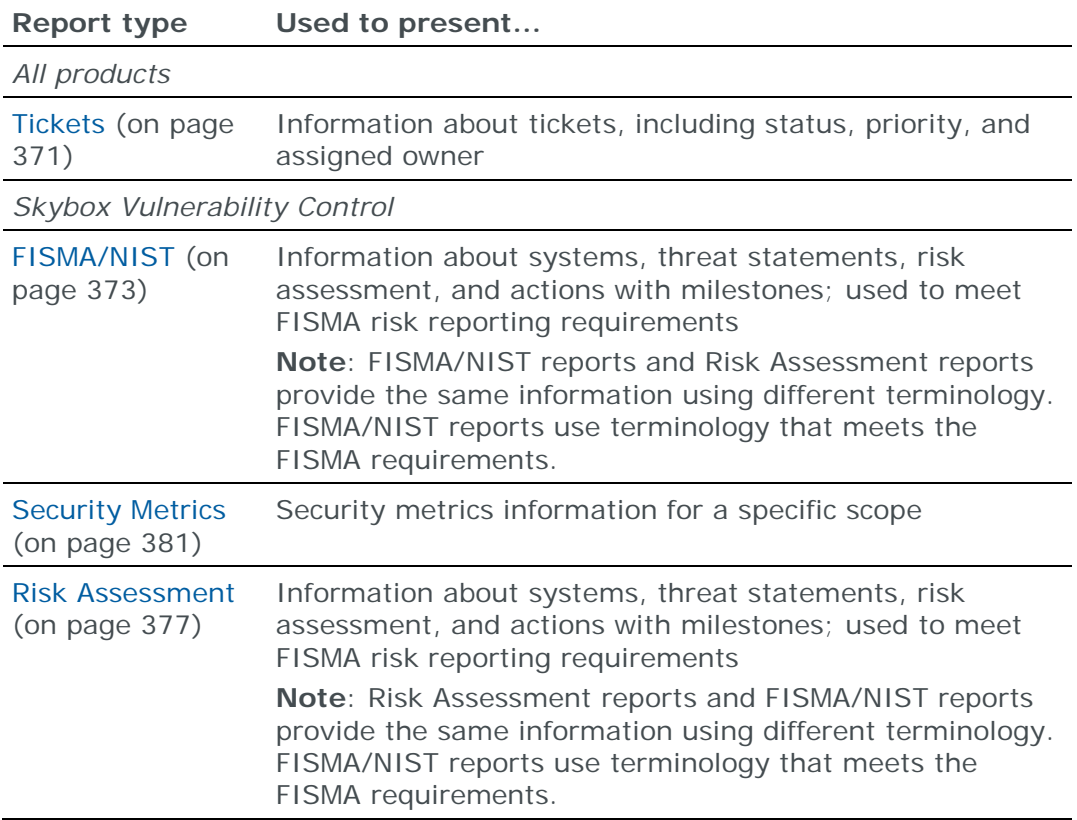

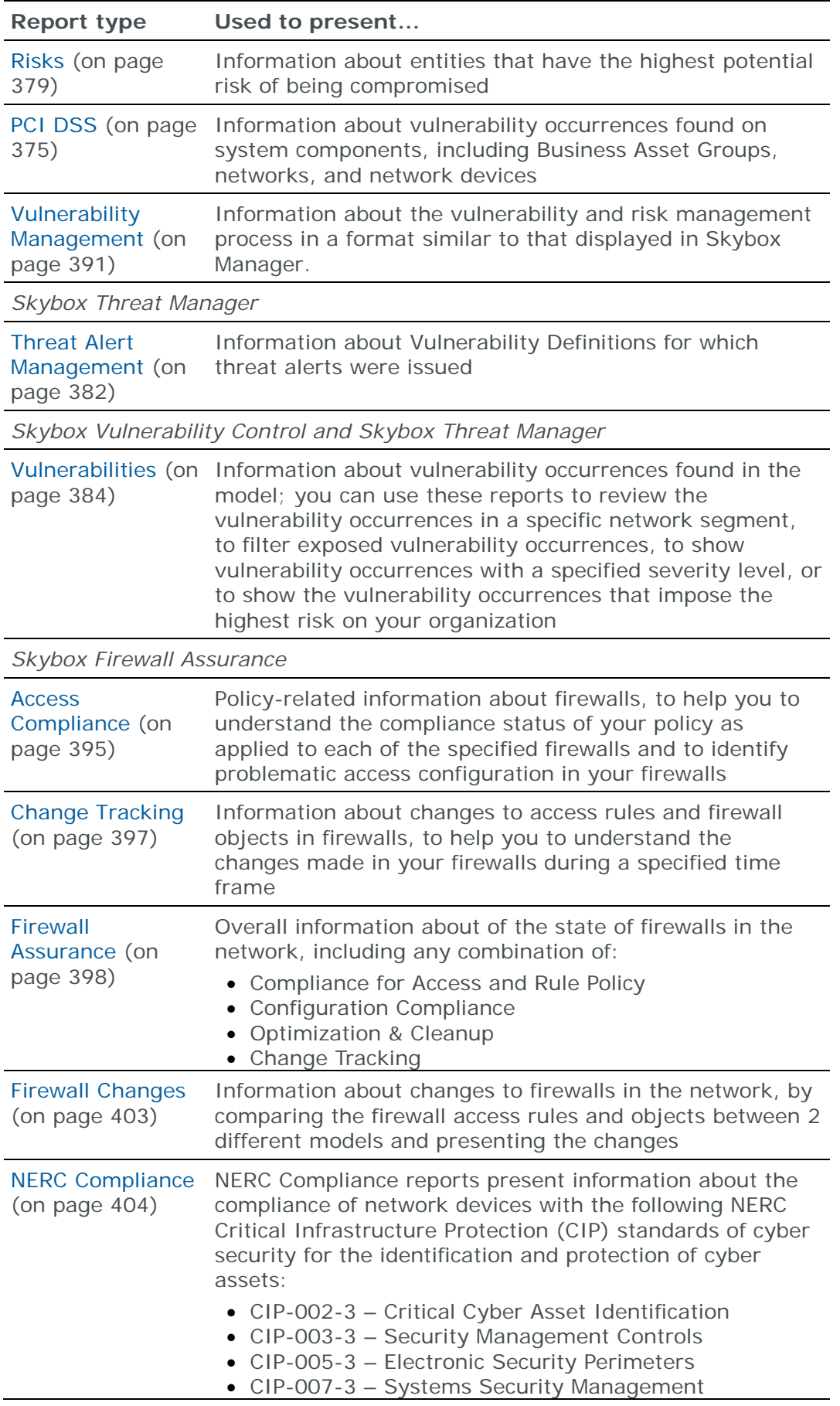

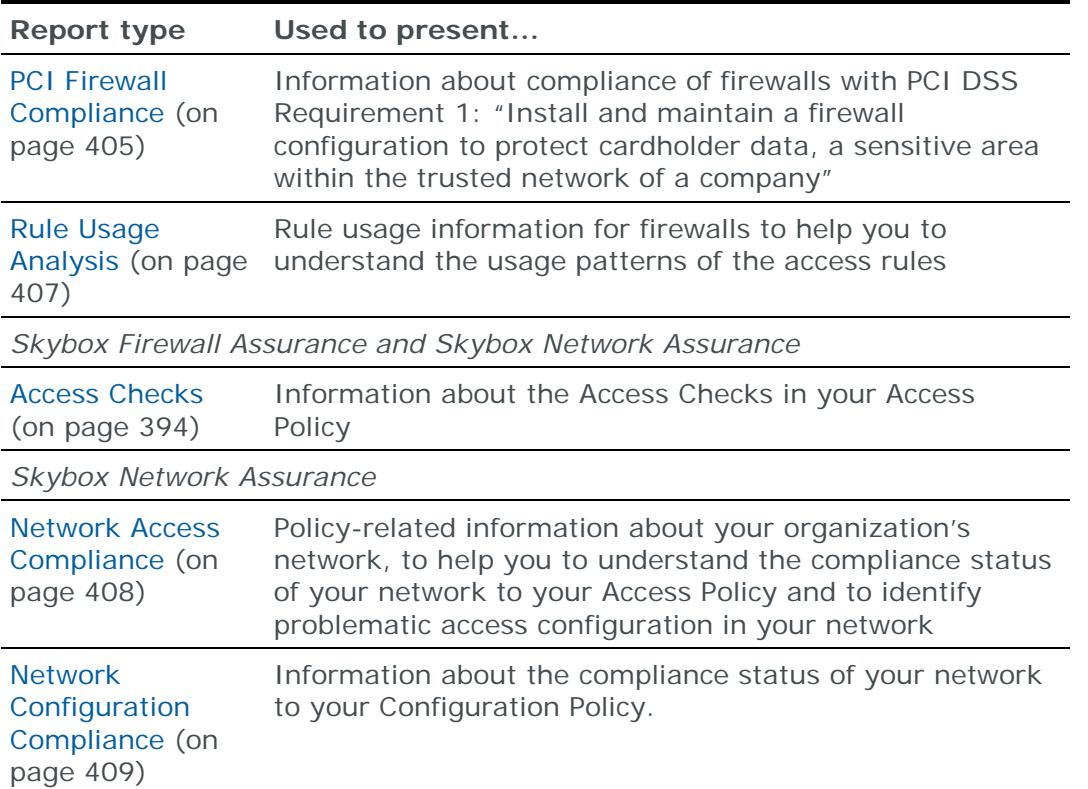

# **Skybox reports**

Skybox reports are generated from *report definitions*. Report definitions are templates for reports that specify:

- **›** The information to include in the report
- **›** How to display the information
- **›** The output format to use for the report
- **›** (Optional) A list of users who are to receive the report by email
- **›** (Optional) Where to save an additional copy of the report (1 copy is always saved)

Skybox includes many predefined report definitions. You can:

- **›** Generate reports from these report definitions without making changes to the definition
- **›** Customize the predefined reports or create other report definitions to suit your requirements

Note: The predefined report definitions are in the **Public Reports** folder. Users without access to this folder can create their own report definitions in the **Private Reports** folder.

You can generate reports automatically (using tasks) and manually.

# **Generating reports manually**

You can generate any report in the Reports workspace. Reports about entities can often be generated by right-clicking the entity in the Tree pane (in other workspaces) and selecting **Reports**.

*To generate a report from a report definition*

- 1 In the Reports tree, select the desired report definition.
- 2 Either right-click the report definition in the tree and select **Generate** or click **Generate** in the workspace.
- 3 Select the desired generation method (background or foreground) and click **OK**.

It can take time to generate large reports—it is often useful to generate reports in the background and keep working. If the report is generated in the background, you can double-click  $\Box$  Currently 1 task is running in the status bar to open the Operational Console and follow the task's progress (using the displayed messages).

A report is generated from the report definition. When generation finishes, the report is displayed in the workspace.

# *Changing the default report generation method*

Report generation can take time, especially for reports with large amounts of information. When you generate reports manually, you can generate the report in the foreground or in the background (as a temporary task). Generating in the foreground is slightly faster, but you cannot do other work in Skybox until the report is generated. If you generate in the background, you can keep working at the same time. Reports generated by tasks are always generated in the background.

*To toggle the default report generation method*

- 1 Navigate to **Tools** > **Options** > **Manager Options** > **Reports Configuration**.
- 2 In the Default Report Generation Method area, select **Generate in the background as a Report Generation task** or **Generate in the foreground**.
- 3 Click **OK**.

# **Distributing reports**

Reports are listed in the workspace but are only distributed to users if you specify email recipients in the report definition. When a report is generated from the selected report definition, a copy is sent to each specified recipient.

Email recipients are specified in the **Email Recipients** field of the report definition (see [Report properties](#page-369-0) (on page [370\)](#page-369-0)).

# **Automating reports**

You can automate report generation using **Report – Auto Generation** tasks (see [Report generation tasks](#page-325-0) (on page [326\)](#page-325-0)).

Each report type (that is, each report definition) requires a separate task. You might need to have multiple schedules for a report in a task. For example, to generate a report on the 1st and 15th of each month requires 2 schedules.

Note: To send the report to users every time that it is generated, edit the **Email Recipients** field of the report definition when you define the task.

You can schedule report generation on a regular basis or after you update specific types of data (for example, you can schedule a Vulnerability Occurrences (Overview) report after a vulnerability occurrence scan or a New Tickets report after new tickets are created) by including the report generation task in a task sequence after the triggering task.

For information about scheduling tasks and using task sequences, see the [Scheduling tasks and task sequences](#page-16-0) (on page [17\)](#page-16-0) topic in the Skybox Vulnerability Control User Guide, the Skybox Threat Manager User Guide, the Skybox Firewall Assurance User Guide, or the Skybox Network Assurance User Guide.

# **Creating and editing report definitions**

Report definitions define the content and look-and-feel of reports.

You can create a report definition based on an existing definition or from scratch.

## *To create a report definition*

1 In the Reports tree, right-click the parent node of the report definition and select **New** > **Report Definition**.

Note: **Users** can create report definitions in the **Private Report Definitions** folder. **Admins** can create report definitions in any folder.

- 2 In the New Report Definition dialog box:
	- a. In the **Name** field, type a name for the new report definition and select a **Report Type**.

The Properties pane of the dialog box changes to display the relevant fields for the selected report type.

- b. Fill in the fields (see [Report properties](#page-369-0) (on page [370\)](#page-369-0)).
- c. Save the report definition:
	- **—** Click **OK** to save the report definition without generating a report.
	- **—** Click **Generate** to save the report definition and generate a report.

*To create a report definition based on an existing definition*

**›** Right-click a report definition and select **Create Report Definition Like**.

*To edit a report definition*

**›** Right-click the report definition and select **Properties**.

Note: If you change a report definition, we recommend that you also change its name, so that you know what the report is about.

# **Report formats**

You can generate reports in 3 formats:

- **›** PDF (default): The best visual format
- **›** HTML: You can embed the report into a website or intranet site
- **›** RTF: You can edit the report and include it in other reports

The selected format follows the name of the report definition at the top of the pane.

You can change the format of a report using the **Format** field of the report Properties dialog box. For information about report properties, see [Report](#page-369-0)  [properties](#page-369-0) (on page [370\)](#page-369-0).

## **Customizing Skybox reports**

You can customize Skybox reports by changing:

- **›** The Skybox logo to your organization logo
- **›** The background image

#### *To change the logo*

- 1 Prepare the logo file: Use a graphic of 738 x 138 pixels, and save it in GIF format with the name **RP** Logo.gif.
- 2 Replace the file <Skybox\_Home>\server\conf\report\images\oem1\RP\_Logo.gif with your logo file.

Note: Restart the Skybox Server to apply this change.

## *To change the background image*

- 1 Prepare the image file: Use a graphic of 654 x 802 pixels, and save it in JPG format with the name **RP\_Background.jpg**.
- 2 Replace the file <Skybox\_Home>\server\conf\report\images\oem1\RP\_Background.jpg with your file.

Note: Restart the Skybox Server to apply this change.

## **Accessing copies of a generated report**

Using the Reports tree, you can view the most recent report generated from each report definition.

You can access any version of a report on the Skybox Manager machine under <Skybox\_Home>\data\[Live | What\_If | Forensics]\reports

Note: All reports are saved as ZIP files; if you distribute an HTML report from the Skybox Server, use the ZIP file (and not individual files from it) and unzip all the files at the destination location to view the complete report afterwards.

# **Adding a location for saved reports**

You can add the user home directory as an additional location for saved reports. This is useful if a user does not have write-access to all locations on the computer or if multiple users are working on the same computer.

Note: Per report definition, you can also save a copy of a report to the Skybox Server machine (by providing the full path for the report in the **Save Copy To** field).

*To save reports in the user home directory*

- 1 Navigate to **Tools** > **Options** > **Manager Options** > **Reports Configuration**.
- 2 Select **Save generated reports in the %HOMEPATH% directory**.
	- If you select this option, reports are also saved at  $C:\Users\{user$ name>\Skybox\[Live | What\_If | Forensics]\temp\clientreports

# <span id="page-369-0"></span>REPORT PROPERTIES

To open the Report Properties dialog box of a report definition, right-click the report definition in the tree and select **Properties**.

The Report Properties dialog box has 2 tabs:

## **› General** tab

The **General** tab consists of 2 panes:

- The General pane contains properties common to all Skybox report types.
	- **—** You can specify the **Report Type** for a new report definition only.
	- **—** You can determine the format of the report: PDF, HTML, or RTF.
	- **—** You can specify email recipients.
	- **—** You can specify where on the Server to save a copy of the reports (reports are always saved on Skybox Manager at <Skybox\_Home>\data\Live\reports).
- The Properties pane contains properties specific to each type of report. The properties are described in the topics listed in the following table.

For a new report definition, the Properties pane is empty until you specify the **Report Type** field in the General pane.

## **› Comments** tab

The **Comments** tab contains information about reports generated from this report definition. This information is displayed next to each report in the Table pane of Skybox.

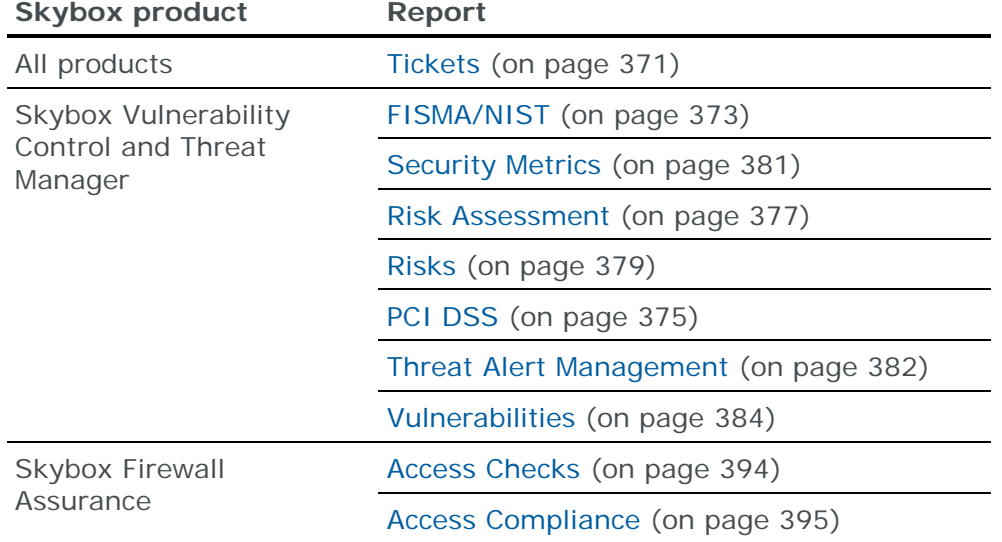

The report types for each Skybox product are listed in the following table.

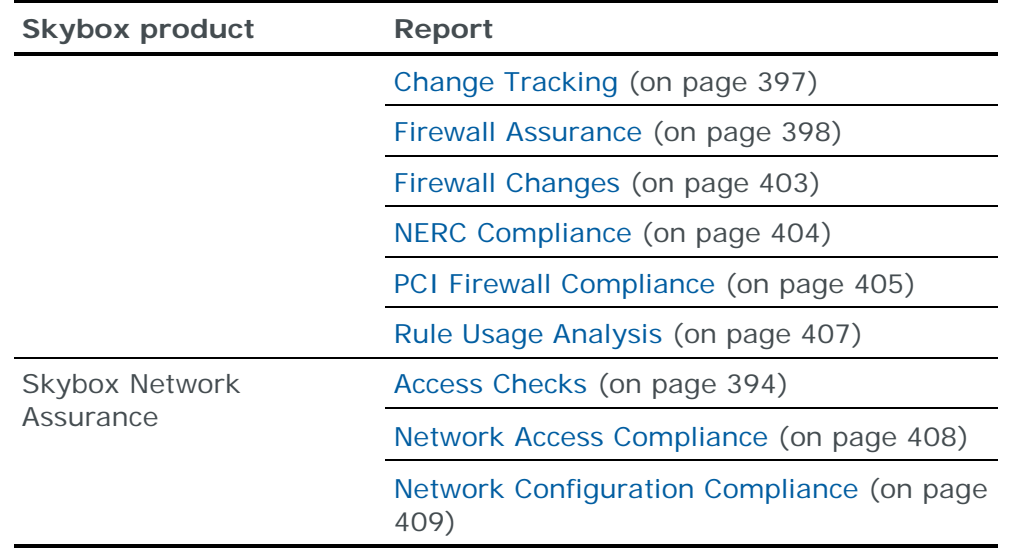

# <span id="page-370-0"></span>TICKETS REPORTS

Tickets reports contain information about tickets, including their status, priority, and assigned owner.

# **Report sections**

The following sections are included in tickets reports:

- **› Tickets Status and Priority**: Ticket lifecycle statuses and their priorities. The information is displayed using pie charts.
- **› Tickets Status per Owner**: Ticket statuses for each Skybox user to whom tickets are assigned. The information is displayed using a bar chart and a table.
- **› Tickets List**: Tickets in the scope of the report. The tickets are grouped by priority, status, owner, or user group. The information is displayed using pie charts and tables.

Detailed reports include links from each ticket in this section to the detailed information about the ticket in the **Ticket Details** section.

The following section can optionally be included in a tickets report:

**› Tickets Details**: Detailed information about each ticket, including information about the entity for which the ticket was created.

# **Report properties**

The properties that control tickets reports are described in the following table.

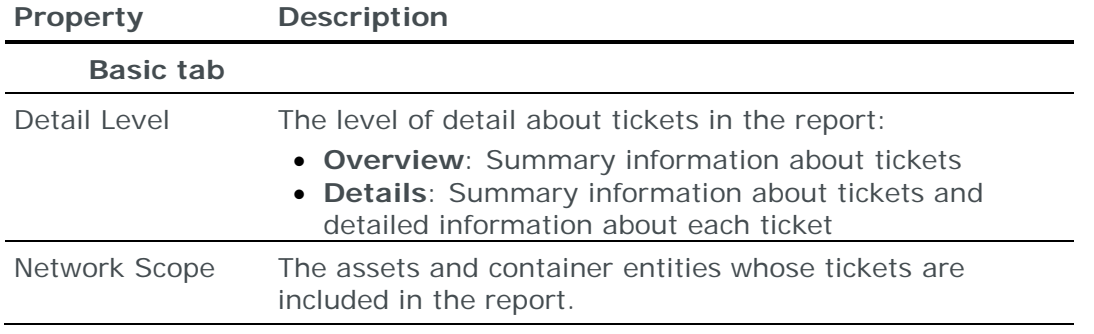

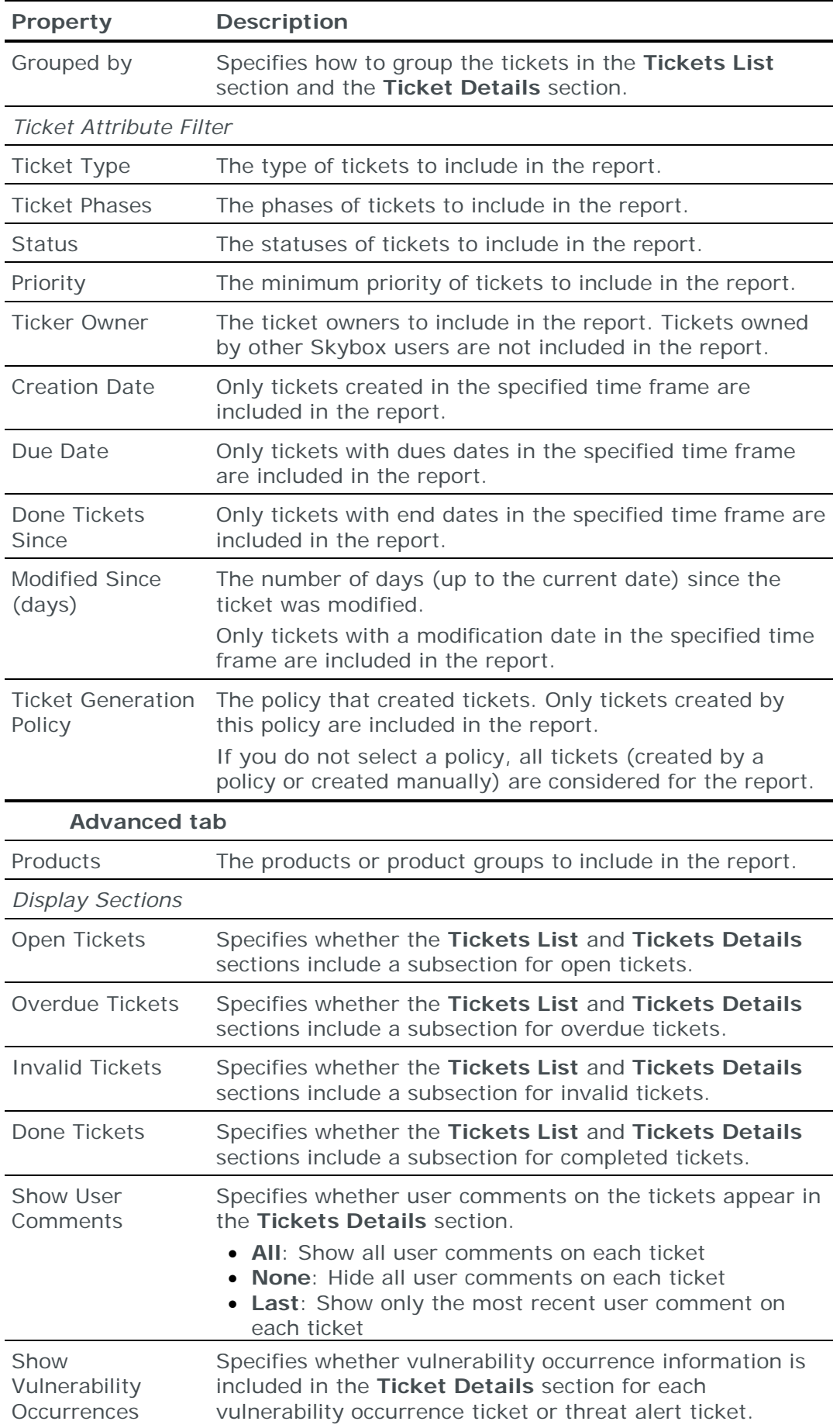

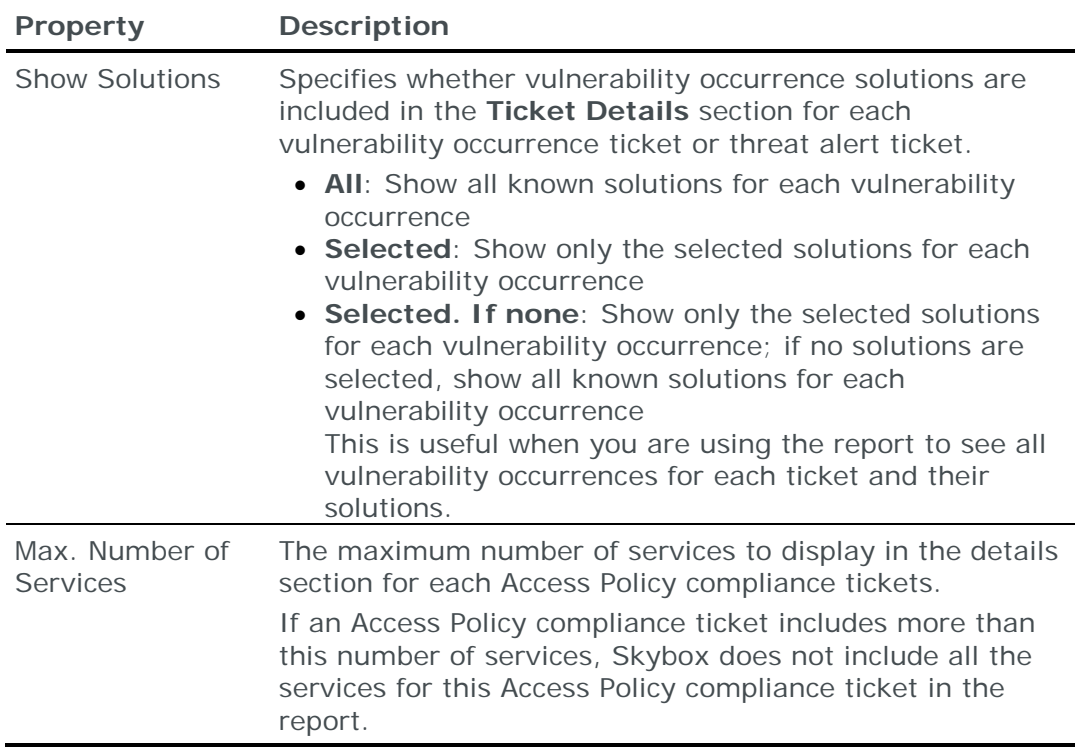

# <span id="page-372-0"></span>SKYBOX VULNERABILITY CONTROL AND SKYBOX THREAT MANAGER REPORTS

The [Vulnerabilities](#page-383-0) (on page [384\)](#page-383-0) report type is available when working with Skybox Vulnerability Control and Skybox Threat Manager.

The following report types are available when working with Skybox Vulnerability Control:

- **›** [FISMA/NIST](#page-372-1) (on page [373\)](#page-372-1)
- **›** [Security Metric](#page-380-0) (on page [381\)](#page-380-0)
- **›** [Risk Assessment](#page-376-0) (on page [377\)](#page-376-0)
- **›** [Risks](#page-378-0) (on page [379\)](#page-378-0)
- **›** [PCI DSS](#page-374-0) (on page [375\)](#page-374-0)
- **›** [Vulnerability Management](#page-390-0) (on page [391\)](#page-390-0)

The [Threat Alert Management](#page-381-0) (on page [382\)](#page-381-0) report type is available when working with Skybox Threat Manager.

# <span id="page-372-1"></span>**FISMA/NIST reports**

FISMA/NIST reports present information about systems, threat statements, risk assessment, and actions with milestones. Use these reports to meet FISMA risk reporting requirements.

Note: FISMA/NIST reports and [Risk Assessment reports](#page-376-0) (see page [377\)](#page-376-0) provide the same information using different terminology. FISMA/NIST reports use terminology that meets the FISMA requirements.

# **Report sections**

The following sections are included in FISMA/NIST reports:

**› Introduction**: The purpose of the report, the staff members involved, and the tools used.

The introductory text is completely customizable.

- **› System Characterization**: An overview of the system and its components, including a list of the information systems, a list of assets for each information system, and a list of network devices.
- **› Threat Statements**: The threats to the system and their risk levels.
- **› Risk Assessments**: The threat observations for each information system, including risk level, origins, and impacts. In detailed reports, there is a link from each observation to a list of vulnerability occurrences that would enable the observed threat.
- **› Summary**: Information about each threat observation (threat, attacker location, destination, and risk) and a list of recommended actions for each observation, in the form of Skybox tickets.

# **Report properties**

The properties that control FISMA/NIST reports are described in the following table.

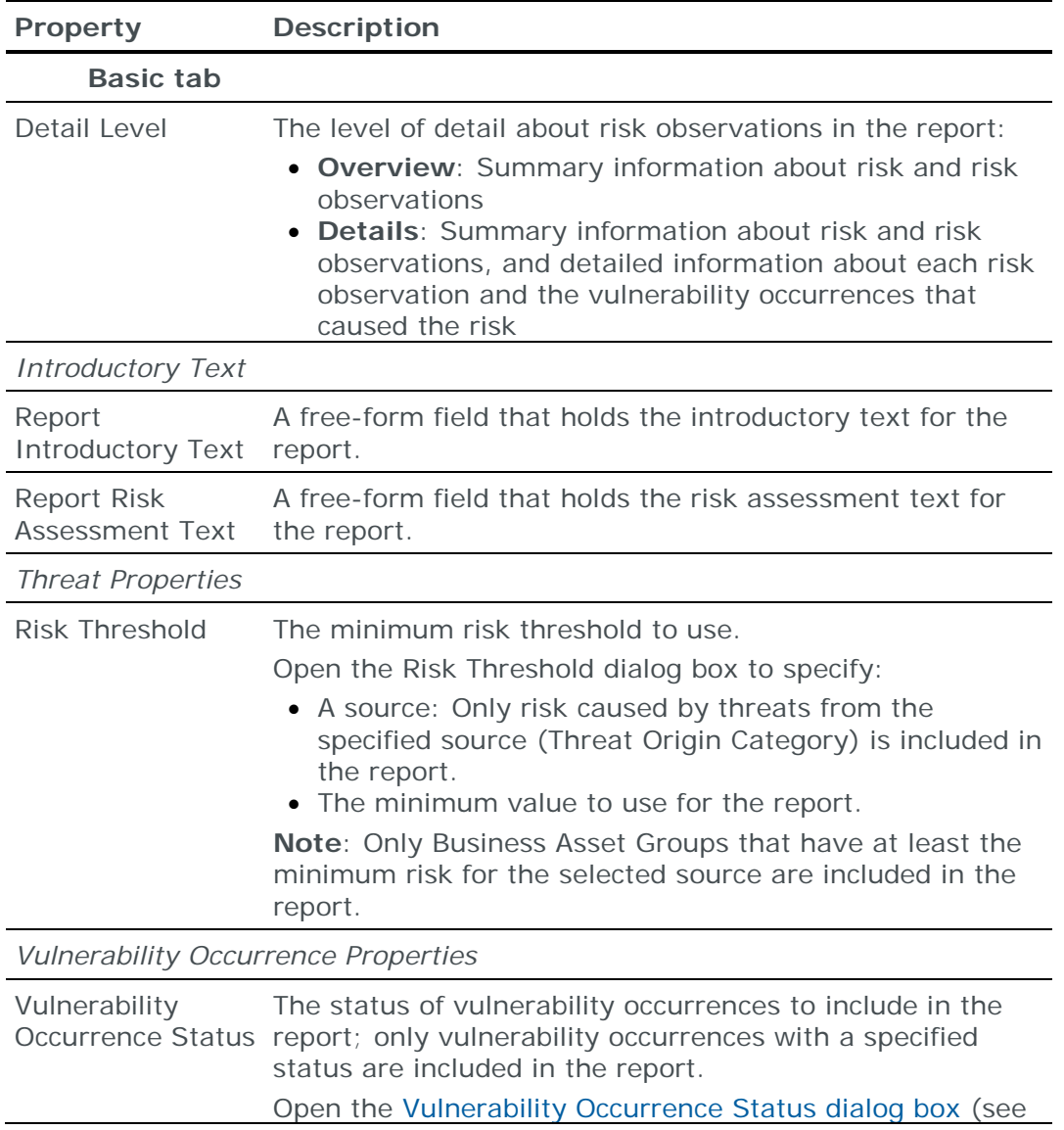

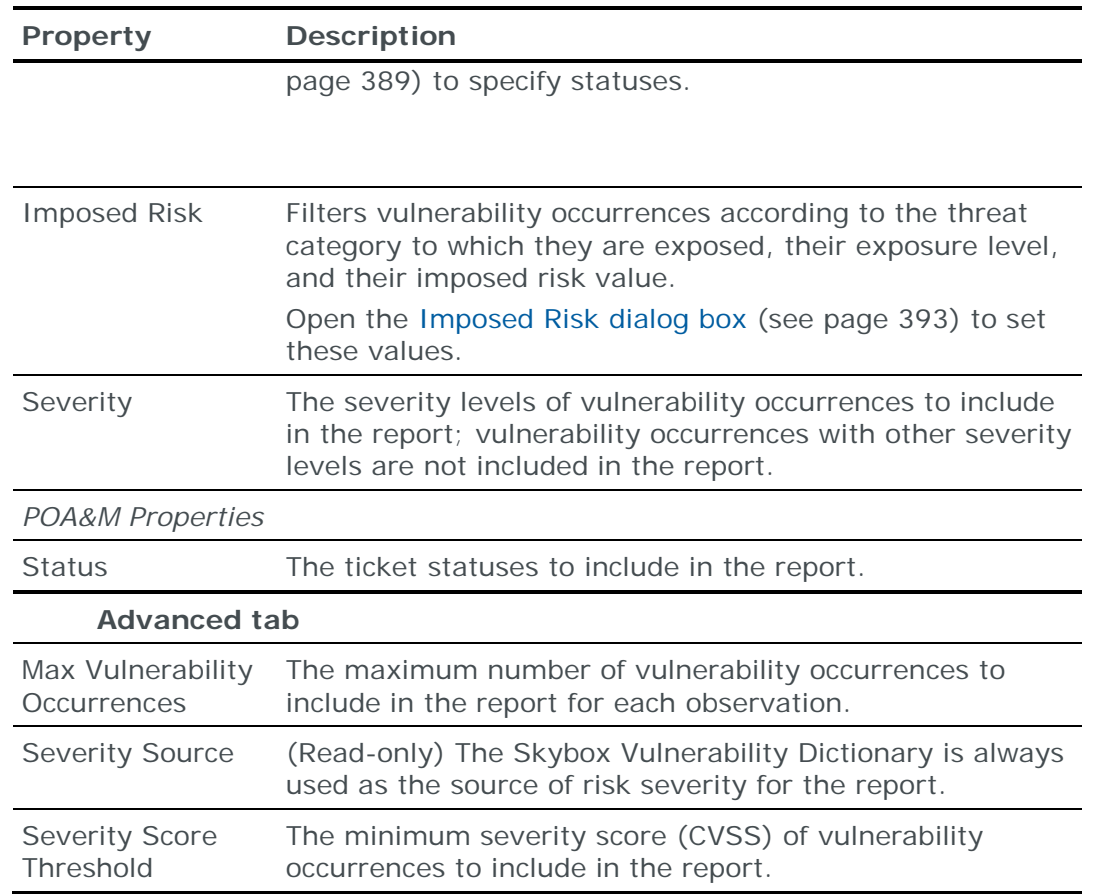

# <span id="page-374-0"></span>**PCI DSS reports**

PCI DSS reports present information about vulnerability occurrences found on system components, including Business Asset Groups, networks, and network devices. The vulnerability occurrences are listed as action items according to their exposure. Use these reports to meet PCI DSS Requirement 6.1 (6.2 in PCI DSS v3.2); you can use them to meet reporting requirements for other standards.

# **Report sections**

The following sections are included in PCI DSS reports:

**› Introduction**: The purpose of the report.

The introduction explains how the report provides evidence that the system meets (or does not meet) PCI DSS Requirement 6.1. However, the text is completely customizable and you can change it if you use the report for other purposes.

- **› System Components**: The system components that are included in the report scope, include Business Asset Groups, networks (if any), and network devices.
- **› Vulnerabilities**: The vulnerability occurrences present on the system components. The vulnerability occurrences are grouped by exposure to the potential attackers. Vulnerability occurrences with an exposure level of direct, indirect, or other are action items that require mitigation. Fixed and blocked vulnerability occurrences, if included, do not require mitigation.

The following sections can optionally be included in a PCI DSS report:

- **› Threat Origins**: The Threat Origins that can affect the system components.
- **› Asset Lists**: The assets (non-network devices) and the network devices in the scope of the report, showing their compliance with PCI DSS Requirement 6.1. Compliant assets are assets with no direct, indirect, or unknown vulnerability occurrences.

# **Report properties**

The properties that control PCI DSS reports are described in the following table.

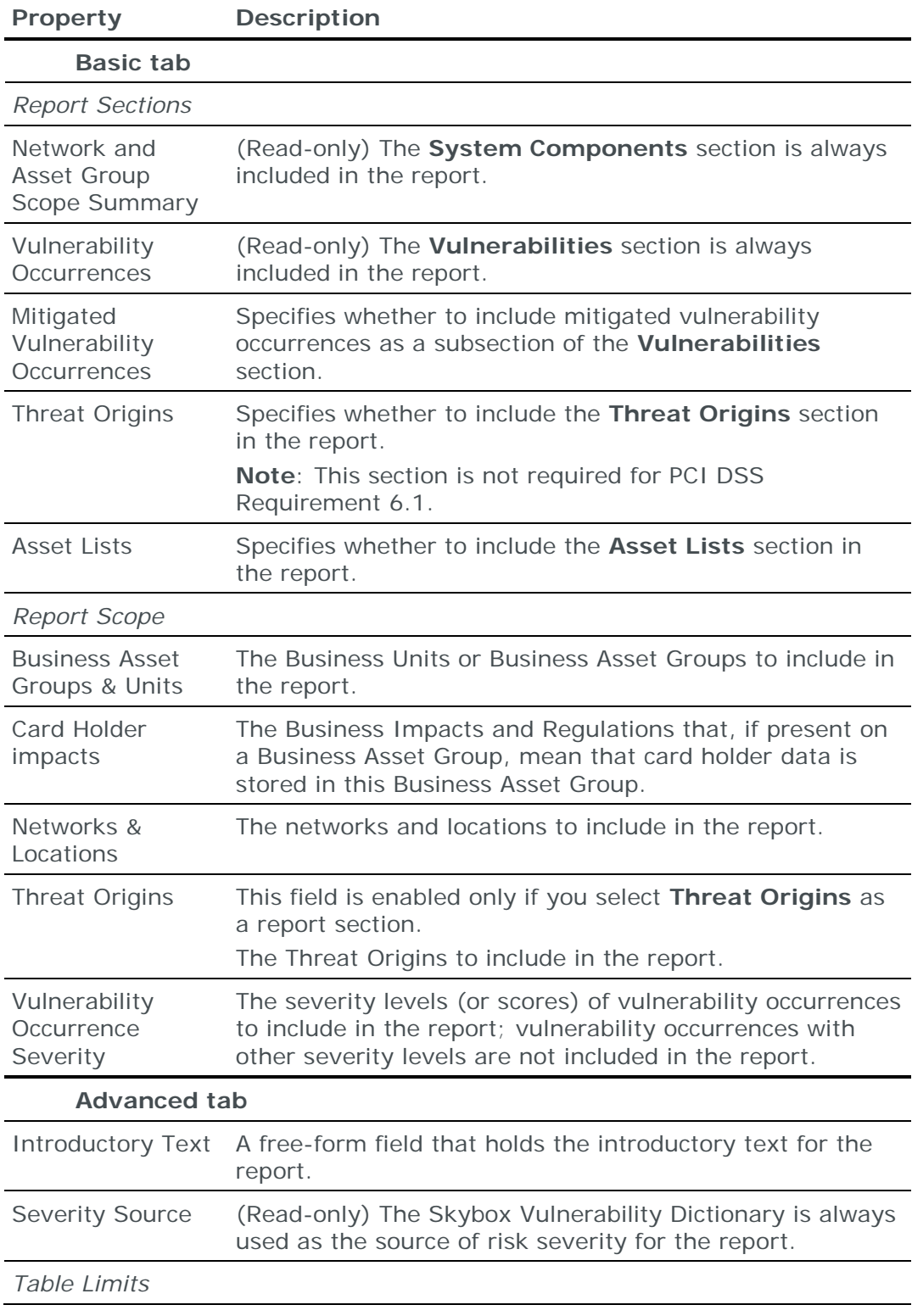

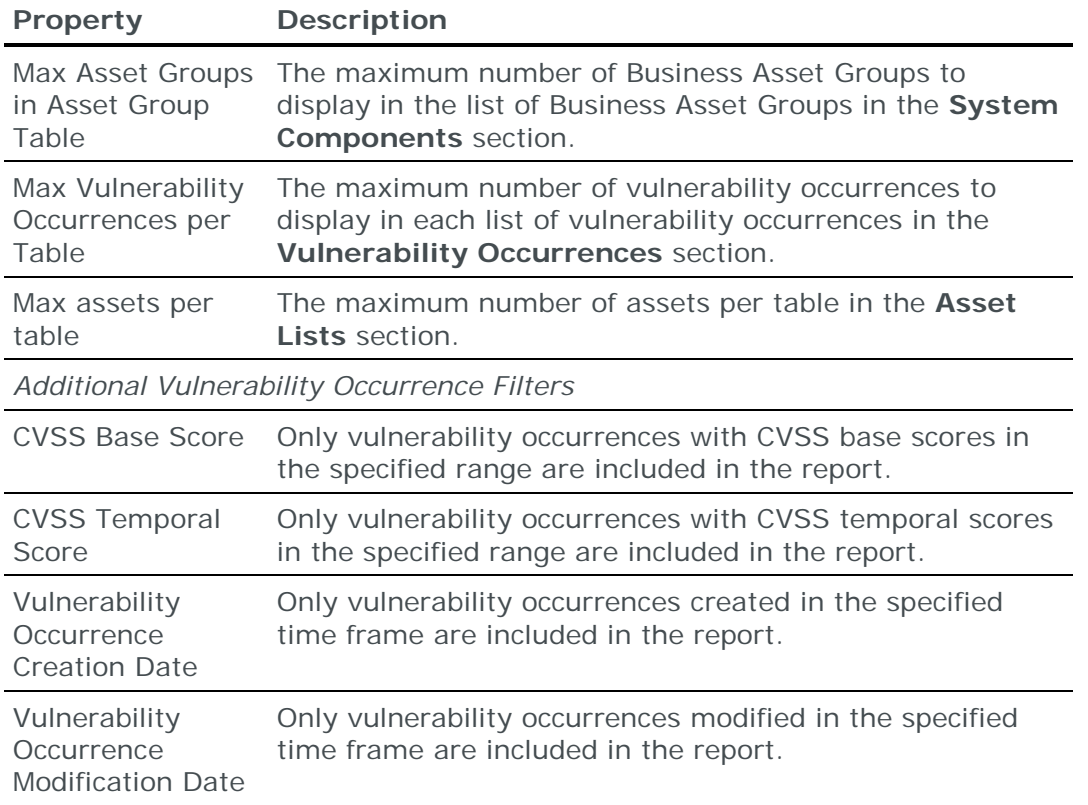

## <span id="page-376-0"></span>**Risk Assessment reports**

Risk Assessment reports present information about systems, threat statements, risk assessment, and actions with milestones. Use these reports to meet FISMA risk reporting requirements.

Note: [FISMA/NIST reports](#page-372-1) (see page [373\)](#page-372-1) and Risk Assessment reports provide the same information using different terminology. FISMA/NIST reports use terminology that meets the FISMA requirements.

# **Report sections**

The following sections are included in Risk Assessment reports:

**› Introduction**: The purpose of the report, the staff members involved, and the tools used

The introductory text is completely customizable.

- **› System Characterization**: An overview of the system and its components, including a list of the Business Asset Groups, a list of assets for each Business Asset Group, and a list of network devices
- **› Threat Statements**: The threats to the system and their risk levels
- **› Risk Assessments**: The possible attacks for each Business Asset Group, including risk level, origins, and impacts. Detailed reports include a link from each attack to a list of vulnerability occurrences that would enable such an attack
- **› Summary**: Information about each attack (threat, attacker location, destination, and risk)

# **Report properties**

The properties that control Risk Assessment reports are described in the following table.

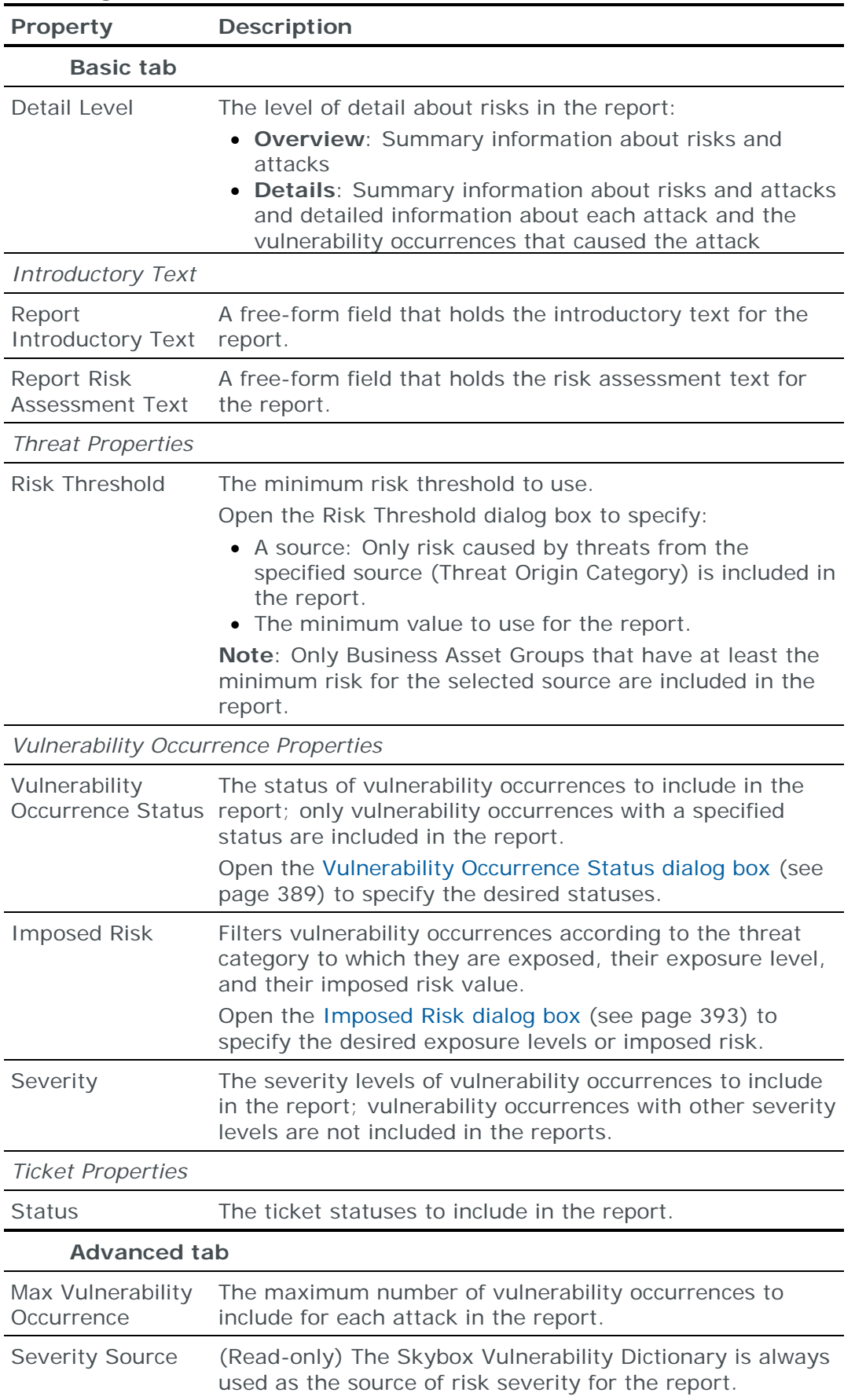

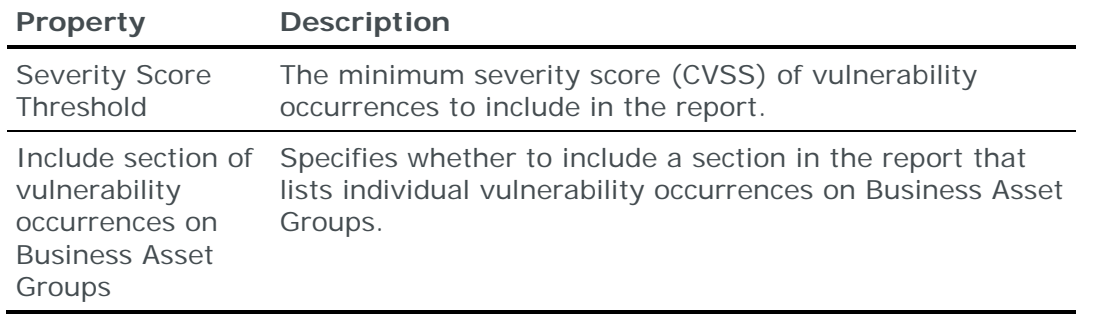

## <span id="page-378-0"></span>**Risks reports**

Risks reports contain information about entities that have the highest potential risk of being compromised.

Usually risks reports highlight the Business Asset Groups with the highest risk and present the risk factors that caused the risk on these Business Asset Groups.

For information about predefined risks reports, see the Risks reports topic in the Skybox Vulnerability Control User Guide.

## **Report sections**

The following sections are included in risks reports:

**› Business Assets Count per Risk Level**: The number of Business Asset Groups per risk level in the selected scope. (A Business Asset Group is a group of assets that serve a common business purpose.)

The information is displayed using a bar graph and text.

**› Business Assets at Risk – Count over Time**: The number of Business Asset Groups at each risk level for each specified period (quarter or month).

The following sections can optionally be included in a risks report:

**› Business Unit Risks**, **Business Asset Risks**, **Regulation Compliance Risks**, and **Threat Origin Risks** sections: The risk levels of the Business Units, Business Asset Groups, Regulations, or Threat Origins in the selected scope.

Detailed reports include links from each entity in these sections to the detailed information about the entity in the **Risk Factors** sections.

Note: In this report, the term *Regulation* refers to Regulations and Business Impacts.

You can view trend data for Regulations and Threat Origins.

- **› Threat Origins by Business Assets**: The Business Asset Groups that can potentially be damaged by each Threat Origin. Each entry presents a different Business Asset Group and the potential risk that could be caused to it by the Threat Origins listed in **Threat Origin Risks** section.
- **› Risk Factors**: Detailed information about the entities listed in the corresponding overview sections and an explanation of the factors used in analyzing their risk.

The risk of a Regulation is calculated by aggregating the risk of the associated Business Asset Groups. For each Business Asset Group, only the risk portion calculated by this Regulation is considered.

The risk of a Threat Origin is calculated by aggregating the risks of the possible Business Impacts of attacks starting at that Threat Origin.

# **Report properties**

The properties that control risks reports are described in the following table.

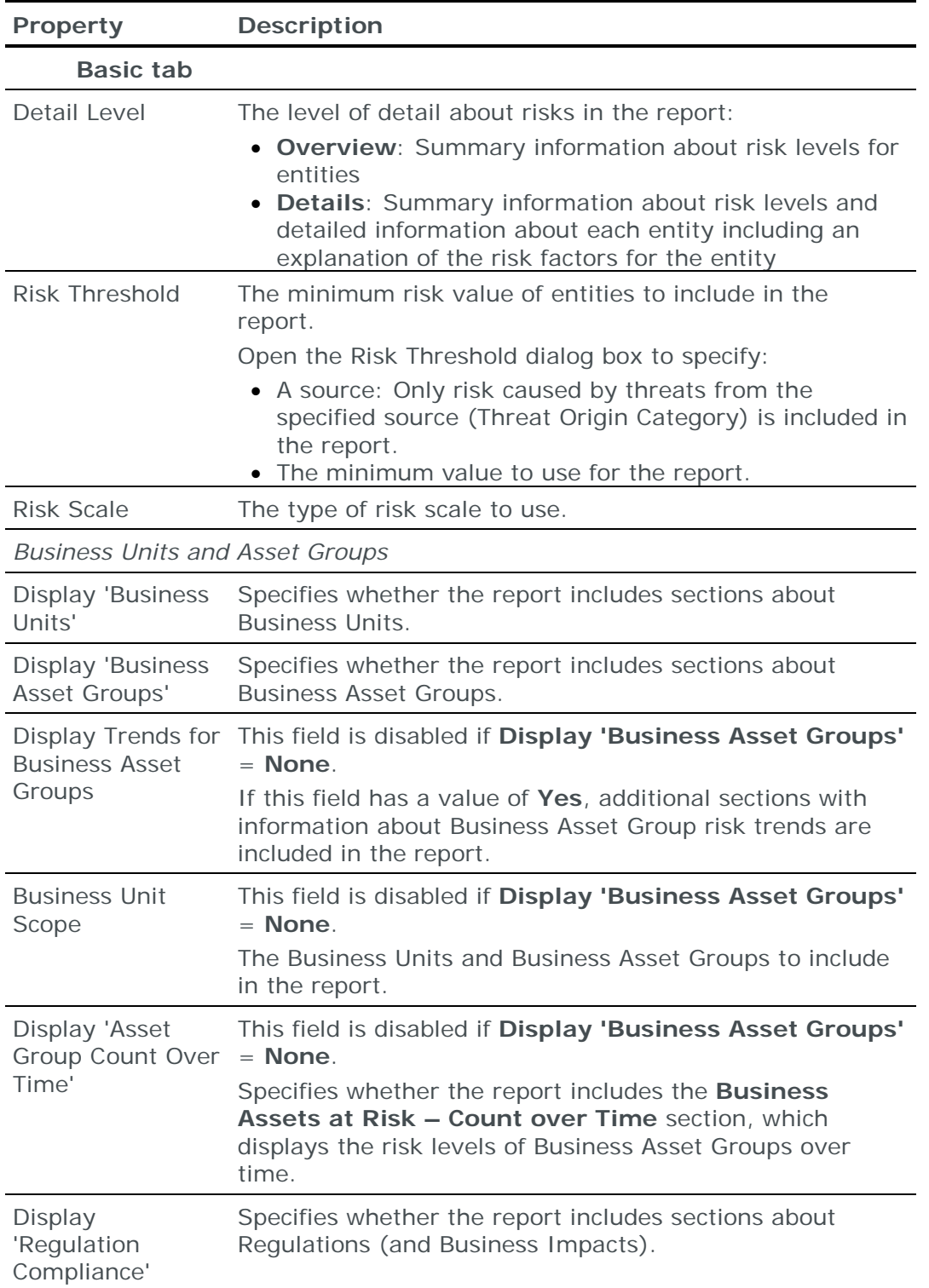

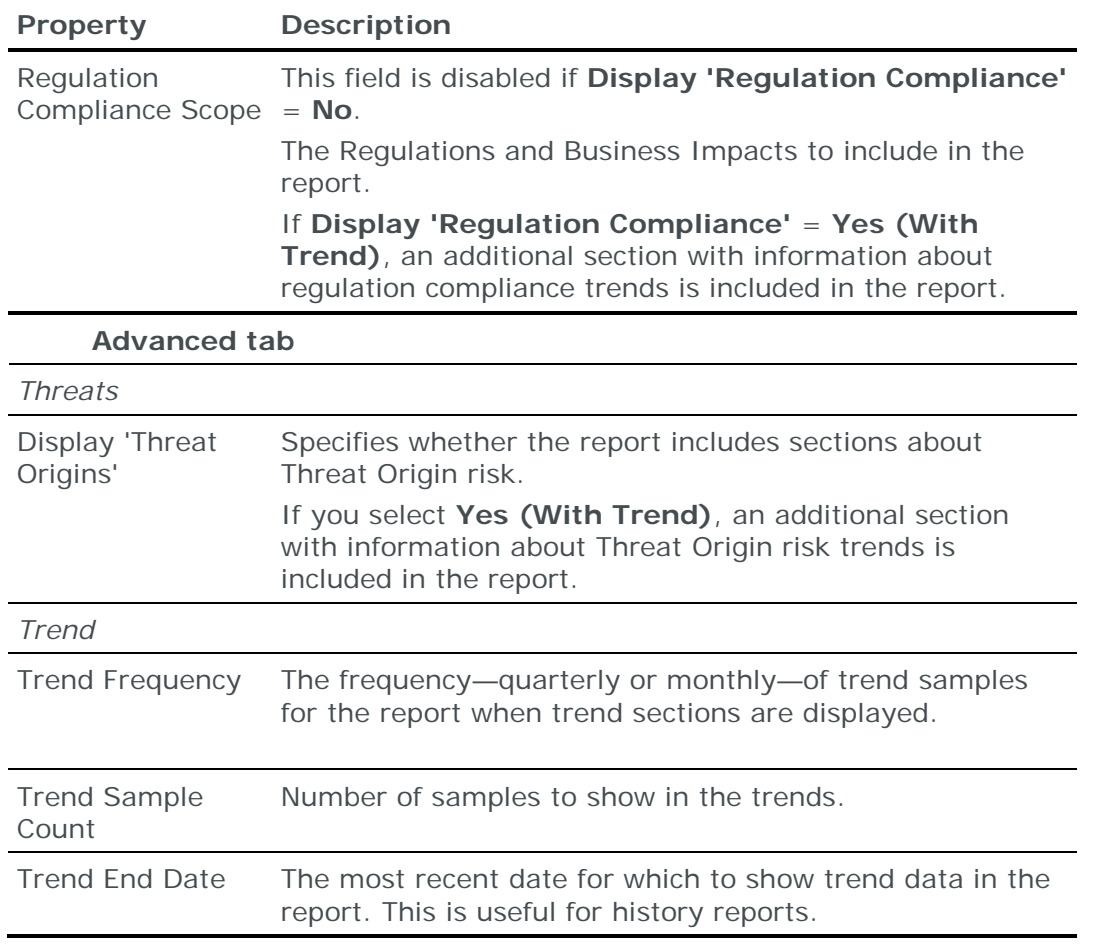

# <span id="page-380-0"></span>**Security Metric reports**

Security Metric reports display security metric information for the specified scope and provide another way to view this information.

For information about analyzing security metrics, see the Analyzing security metrics section in the Skybox Vulnerability Control User Guide.

## **Report sections**

The following sections are included in Security Metric reports:

**› <Selected unit>**: A snapshot of the security metric score for the selected unit. The section includes a breakdown per subunit of the selected unit and a graph of the score over time.

The subunits in the table are sorted by their contribution to the overall score. If you choose to display 2 levels of security metrics in the report, each subunit in the table is linked to a subsection displaying a snapshot of the security metrics for that subunit.

**› Top-10 Vulnerability Types**: The 10 vulnerability occurrences that contribute the most to the VLI score of the selected unit.

## **Report properties**

The properties that control Security Metric reports are described in the following table.

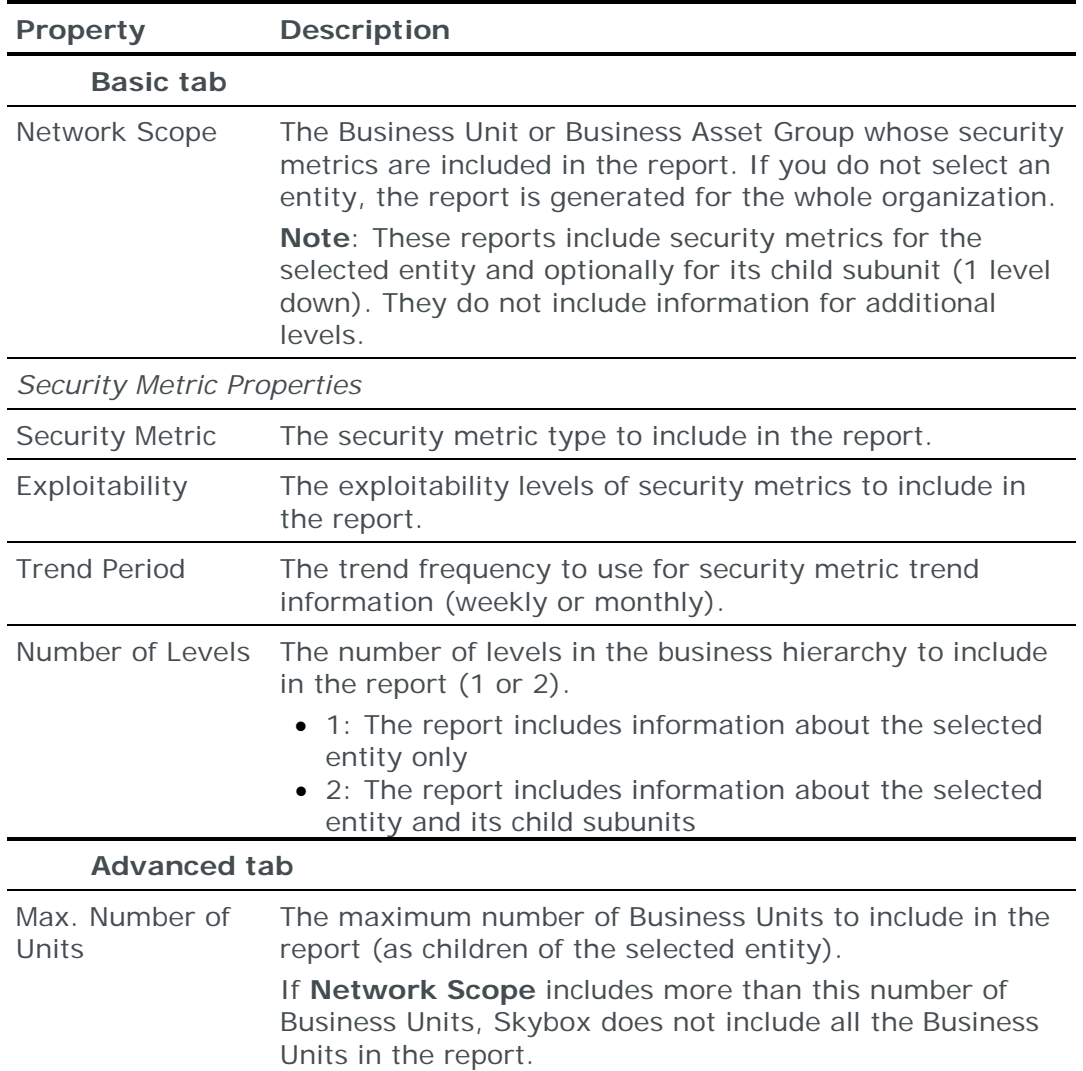

# <span id="page-381-0"></span>**Threat Alert Management reports**

Threat Alert Management reports contain information about Vulnerability Definitions for which threat alerts were issued.

## **Report sections**

The following section is included in Threat Alert Management reports:

**› Vulnerability Definitions List**: The Vulnerability Definitions included in the report sorted by status.

The following section can optionally be included in a Threat Alert Management report:

**› Vulnerability Definitions Details**: Detailed information about the Vulnerability Definitions and the known solutions for each, as listed in the Skybox Vulnerability Dictionary. This section is not displayed in overview reports.

## **Report properties**

The properties that control Threat Alert Management reports are described in the following table.

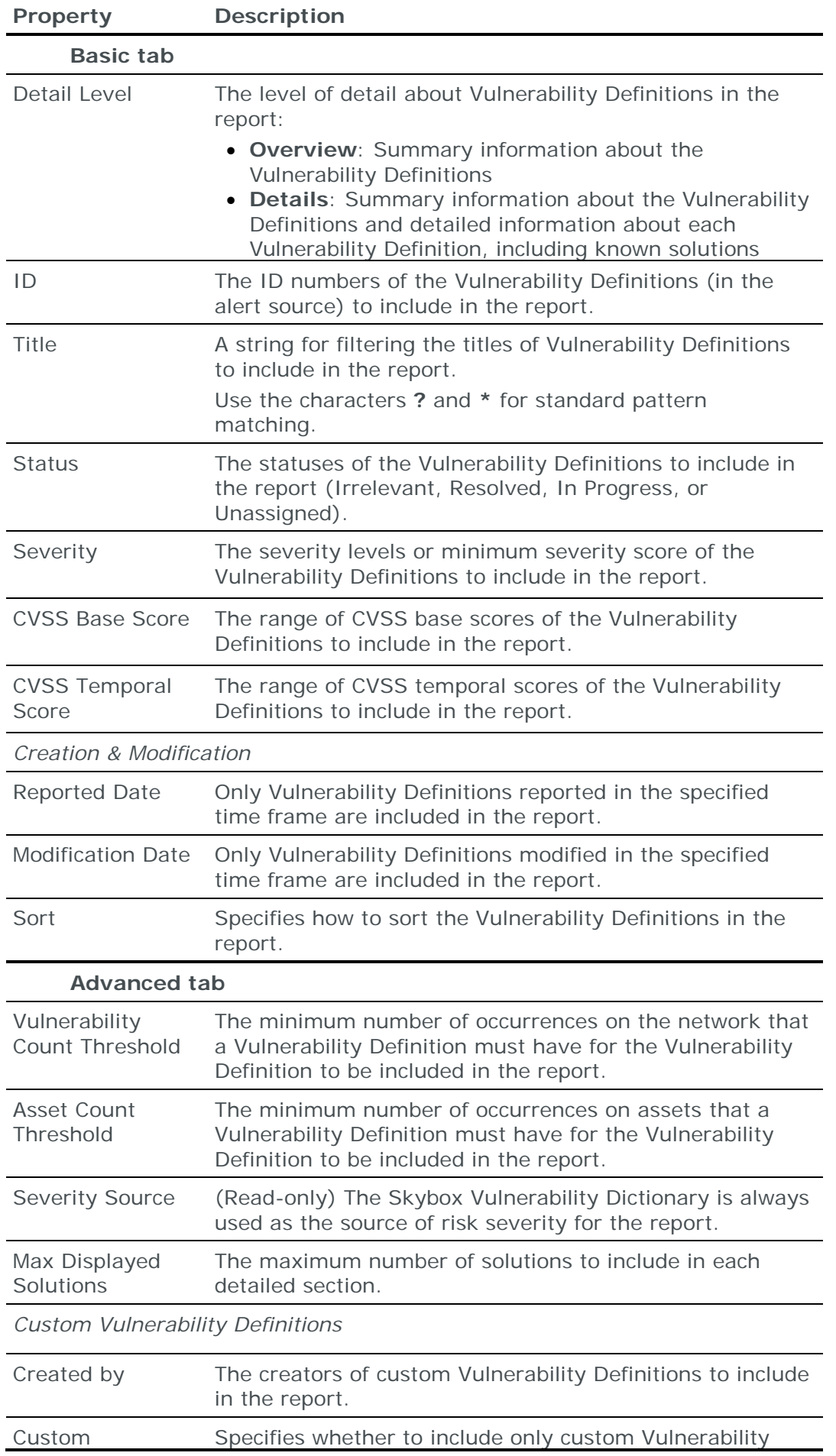

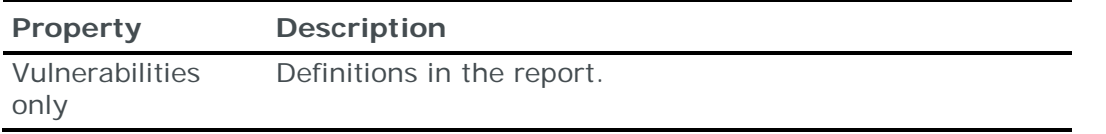

# <span id="page-383-0"></span>**Vulnerabilities reports**

Vulnerabilities reports contain information about vulnerability occurrences found in the model.

Use these reports to review the vulnerability occurrences in a specific network segment or location, to filter exposed vulnerability occurrences, to show vulnerability occurrences with a specified severity level, or to show vulnerability occurrences that impose the highest risk on your organization.

- **›** For additional information about Vulnerabilities reports, see the Limiting the scope of vulnerabilities reports topic in the Skybox Vulnerability Control User Guide.
- **›** For information about predefined Vulnerabilities reports, see the Predefined vulnerabilities report definitions topic in the Skybox Vulnerability Control User Guide.

# **Report sections**

The following sections can optionally be included in a vulnerabilities report:

- **› Vulnerabilities – Severity, Risk and Exposure**: The vulnerability occurrences included in the report grouped by severity, risk, and exposure level. The information is displayed using pie charts and tables.
- **› Vulnerability Count over Time**: Trends in the vulnerability occurrence count. The graph refers to all vulnerability occurrences in the network scope of the report, regardless of Vulnerability Occurrence Attribute filters defined in the report.
- **› Vulnerabilities – By Operating System** / **By Location** / **By Business Unit** / **By Business Asset Group** / **By Type**: The vulnerability occurrences included in the report grouped by the selected entity. The information in each section is displayed as a bar chart of the top 5 entities with the most vulnerability occurrences, followed by a table.
- **› Vulnerabilities per Host Grouped by Host**: Detailed information about the vulnerability occurrences on each asset. The section is not displayed in overview reports. For reports that include solutions, each vulnerability occurrence is linked to a list of known solutions (in the **Vulnerabilities and Solutions** section).
- **› Vulnerabilities and Solutions**: Known solutions for each Vulnerability Definition in the report, as listed in the Skybox Vulnerability Dictionary, and the assets on which the Vulnerability Definition is found. Each asset is linked to a vulnerability occurrence in the **Vulnerabilities per Host Grouped by Host** section, so that you can view information about the vulnerability occurrence on that asset.

This section is included if **Detail Level** = **Details & Solutions**.

# **Report properties**

The properties that control vulnerabilities reports are described in the following table.

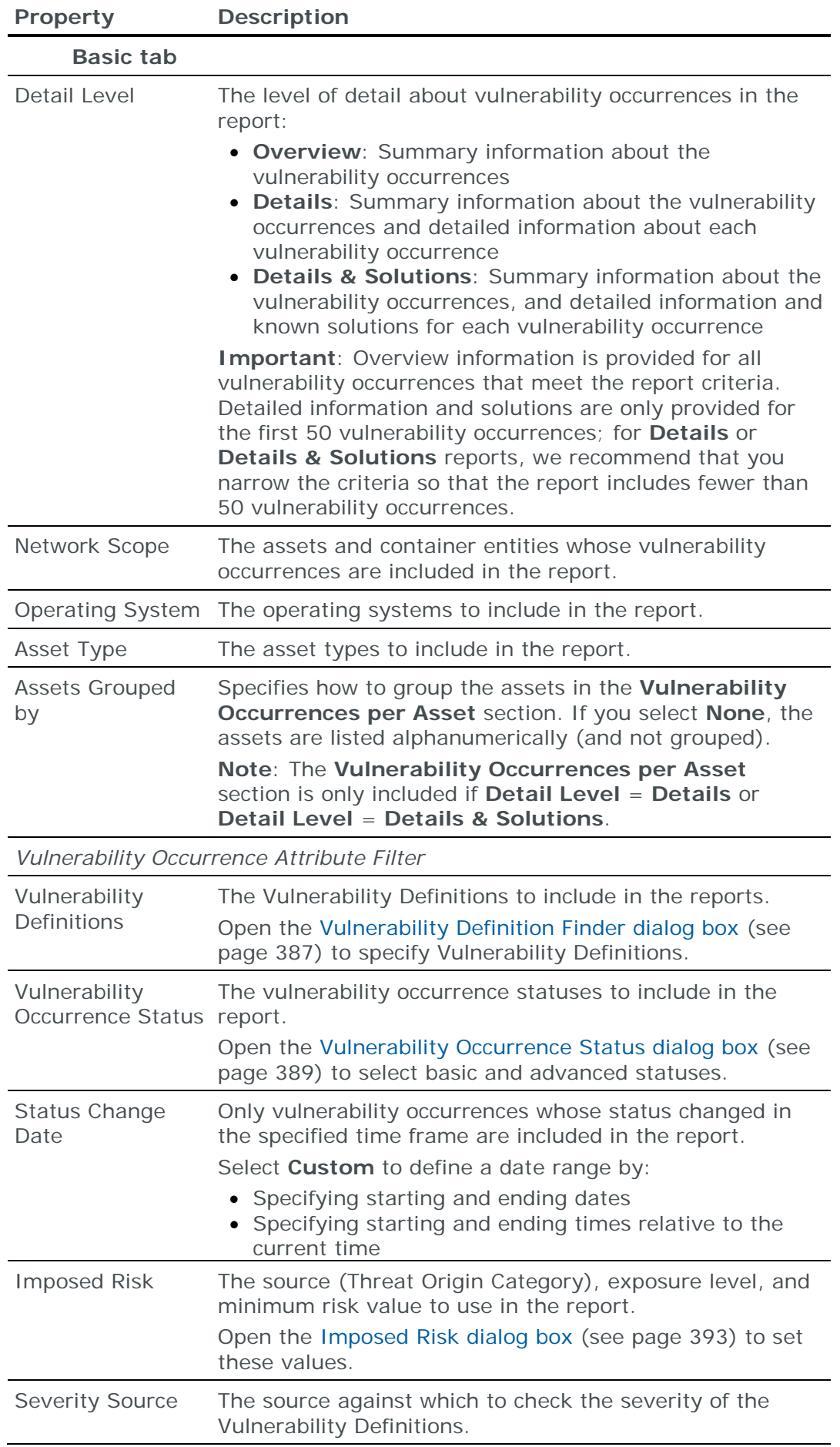

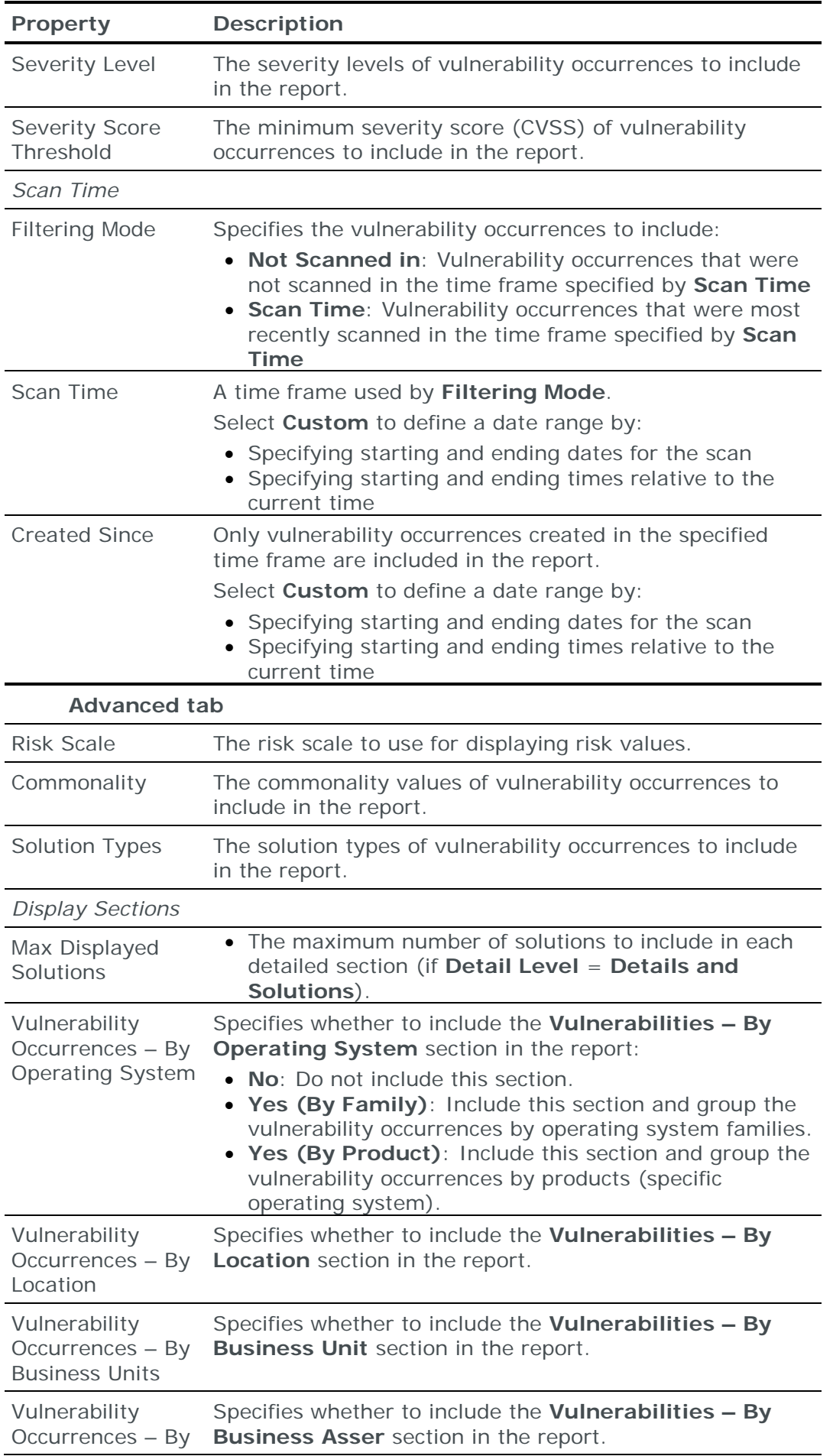

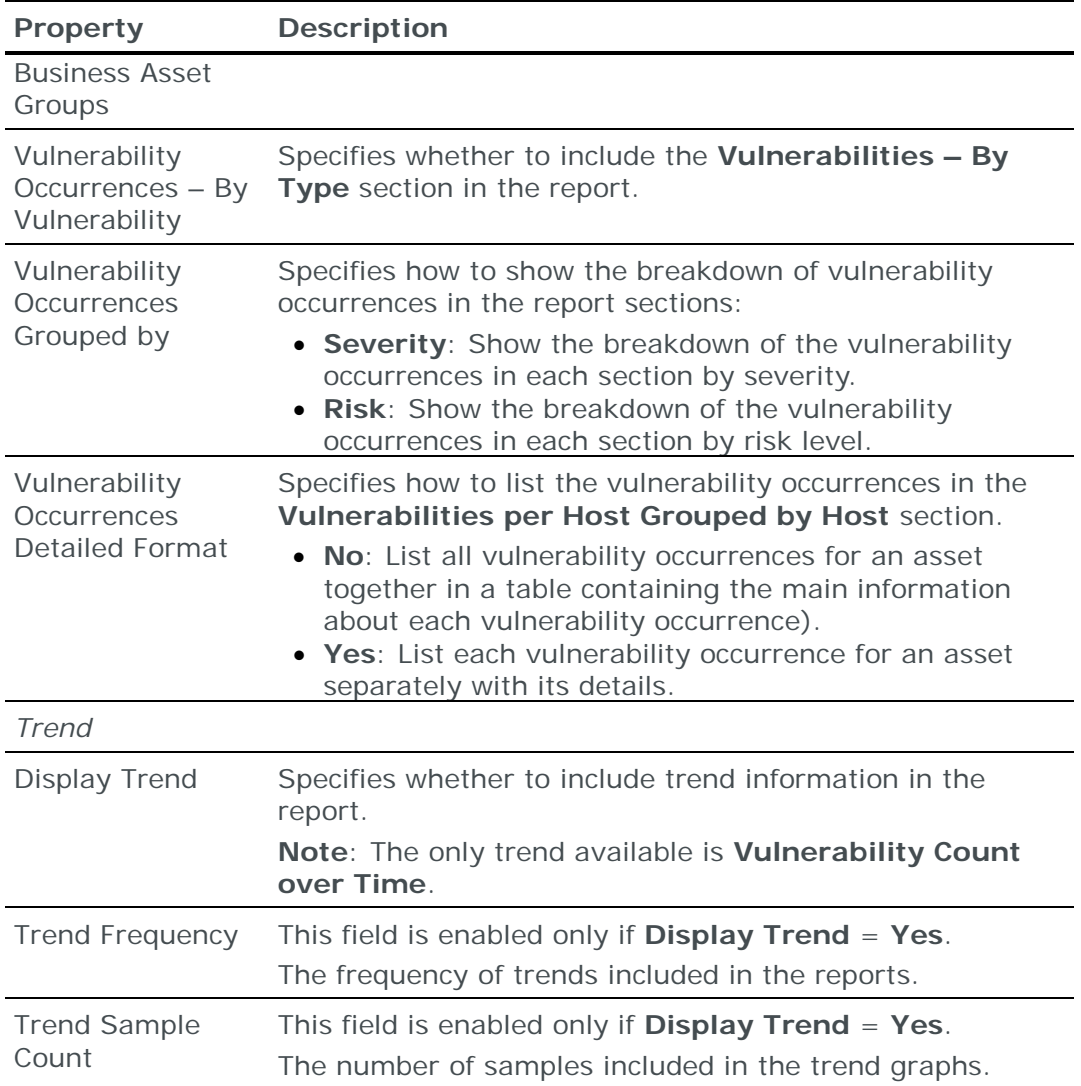

# <span id="page-386-0"></span>*Vulnerability Definition Finder dialog box*

Use the Vulnerability Definition Finder dialog box to specify the Vulnerability Definitions to fill the **Vulnerability Definitions** field of a Properties dialog box for:

- **›** vulnerability occurrences analyses
- **›** vulnerability occurrences ticket policies
- **›** Vulnerabilities reports
- **›** Vulnerability occurrences

The properties of the Vulnerability Definition Finder dialog box are described in the following table (these are also the properties of Vulnerability Definition analyses).

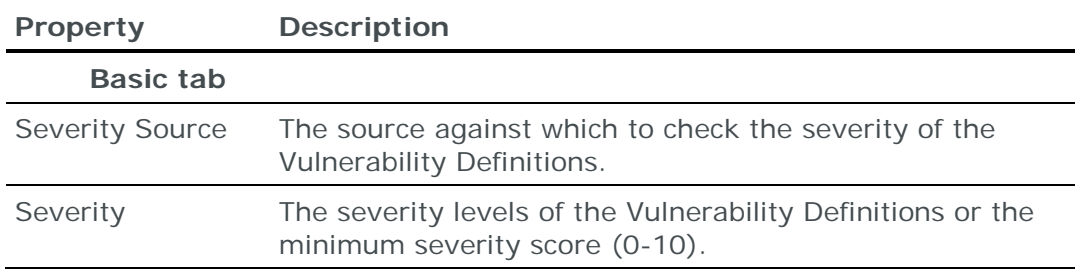

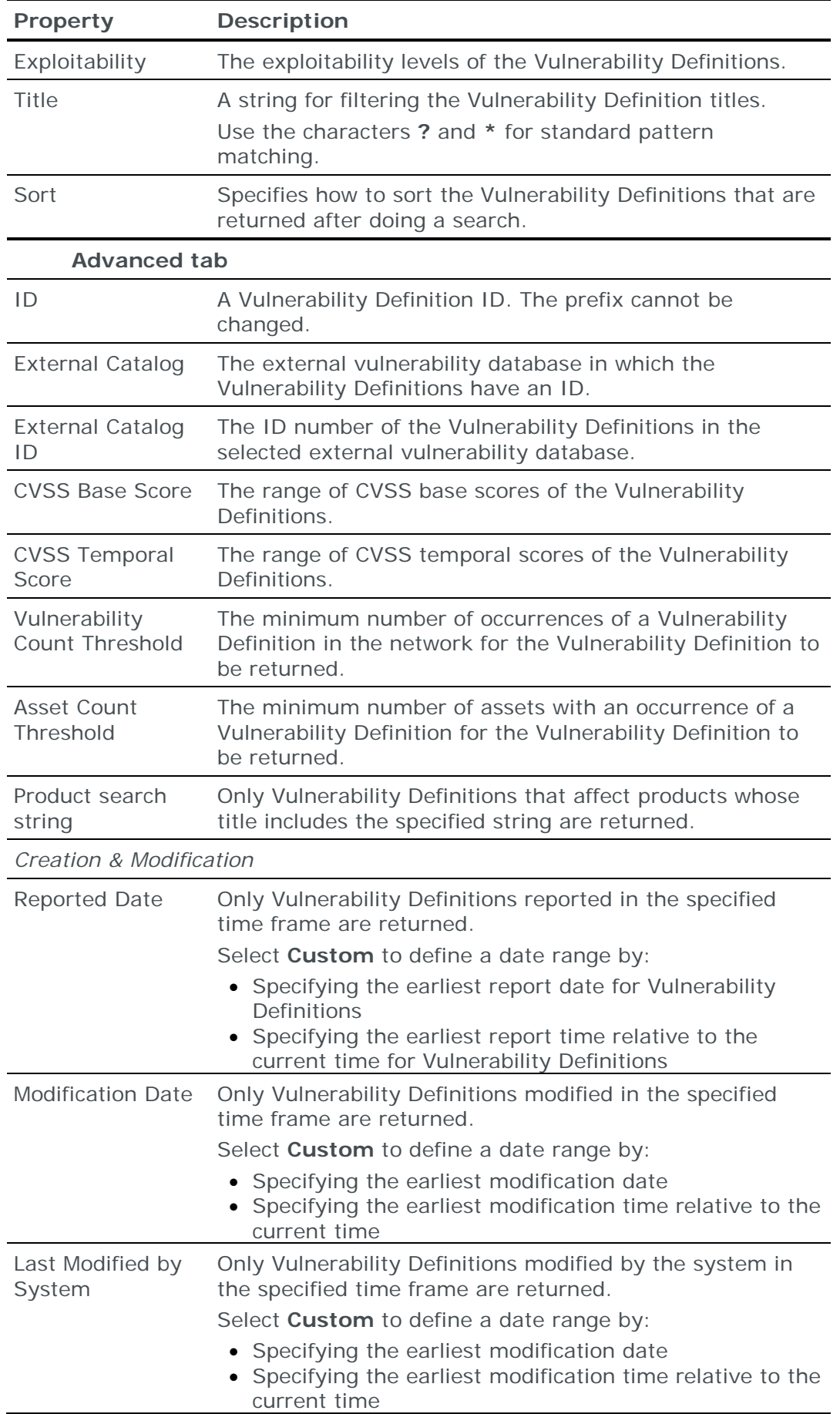

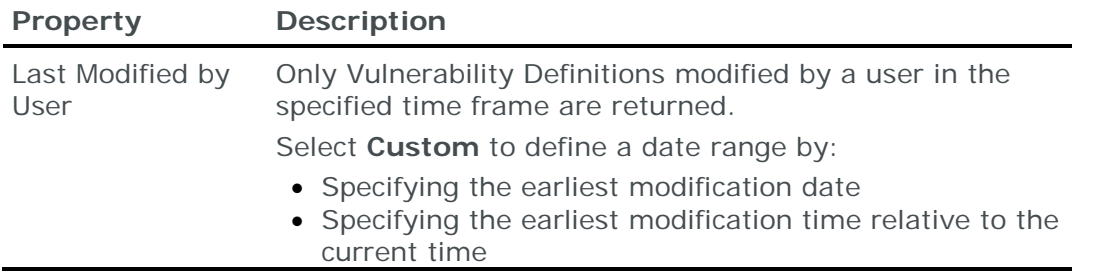

## *To select Vulnerability Definitions*

1 Determine the values to use for the search and enter the values in the dialog box.

If you do not enter a value for a property, that property is not used in the search.

## 2 Click **Search**.

All Vulnerability Definitions that match the specified properties are listed in the **Search Results** field and the number of matching Vulnerability Definitions is displayed above the field.

- 3 Select required Vulnerability Definitions from the list in the **Search Results** field and click to copy them to the **Selected Vulnerability Definitions** field.
- 4 Make additional searches by refining the search or using different criteria. Add the desired results from each search to the **Selected Vulnerabilities** field.
- 5 Click **OK**.

The Vulnerability Definitions listed in the **Selected Vulnerabilities** field are returned to the **Vulnerability Definitions** property of the calling dialog box.

## <span id="page-388-0"></span>*Vulnerability Occurrence statuses*

Use the Vulnerability Occurrence Status dialog box to specify the vulnerability occurrence statuses for the **Status** field of a Properties dialog box of, for example, a vulnerability occurrences analysis, a vulnerability occurrences ticket policy, or a Vulnerabilities report.

There are 2 levels of vulnerability occurrence status:

- **› Basic** statuses (found, ignored, and fixed) are displayed in Skybox Manager.
- **› Advanced** statuses are specific instances of the basic statuses that are stored internally but not usually displayed. For example, the basic status of **Found** is divided into 3 advanced statuses:
	- The vulnerability occurrence was rediscovered after it was considered fixed.
	- The vulnerability occurrence was found by a scanner.
	- The vulnerability occurrence was added by a user.

You can select any combination of basic and advanced statuses.

*To select the vulnerability occurrence statuses to fill the Status field*

- 1 Click the **Browse** button of a (vulnerability occurrence) **Status** field:
	- If the **Status** field is empty, a Vulnerability Occurrence Status dialog box appears.

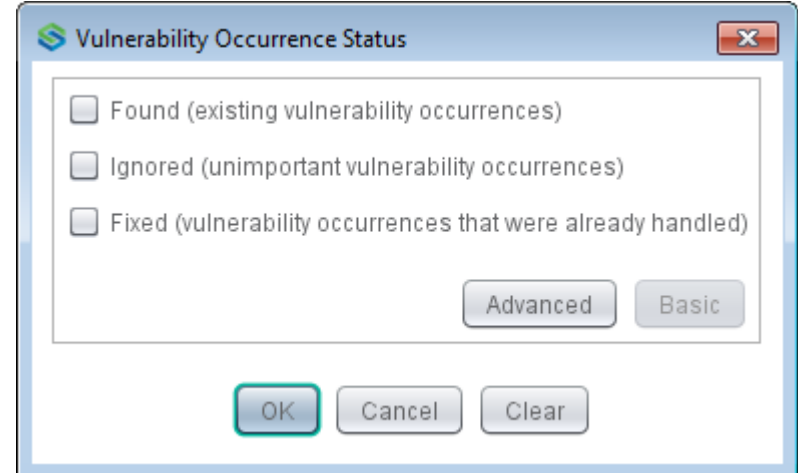

As required:

- **—** Select a basic status and click **OK**. Ignore the remaining instructions in this section.
- **—** Select a basic status and then click **Advanced** to fine-tune your selection; the relevant advanced statuses are selected.
- **—** Click **Advanced** to select specific advanced statuses.
- If the **Status** field contains a value or if you changed any field in the **Advanced** settings, a different Vulnerability Occurrence Status dialog box appears.

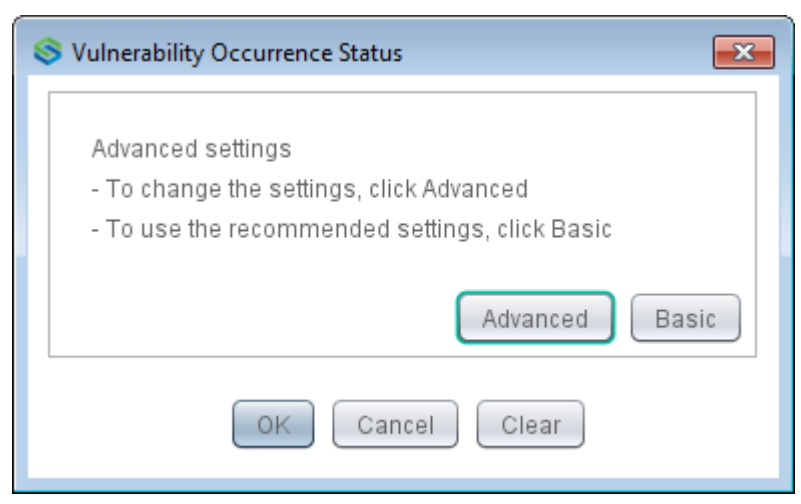

**—** To select advanced statuses, click **Advanced**.

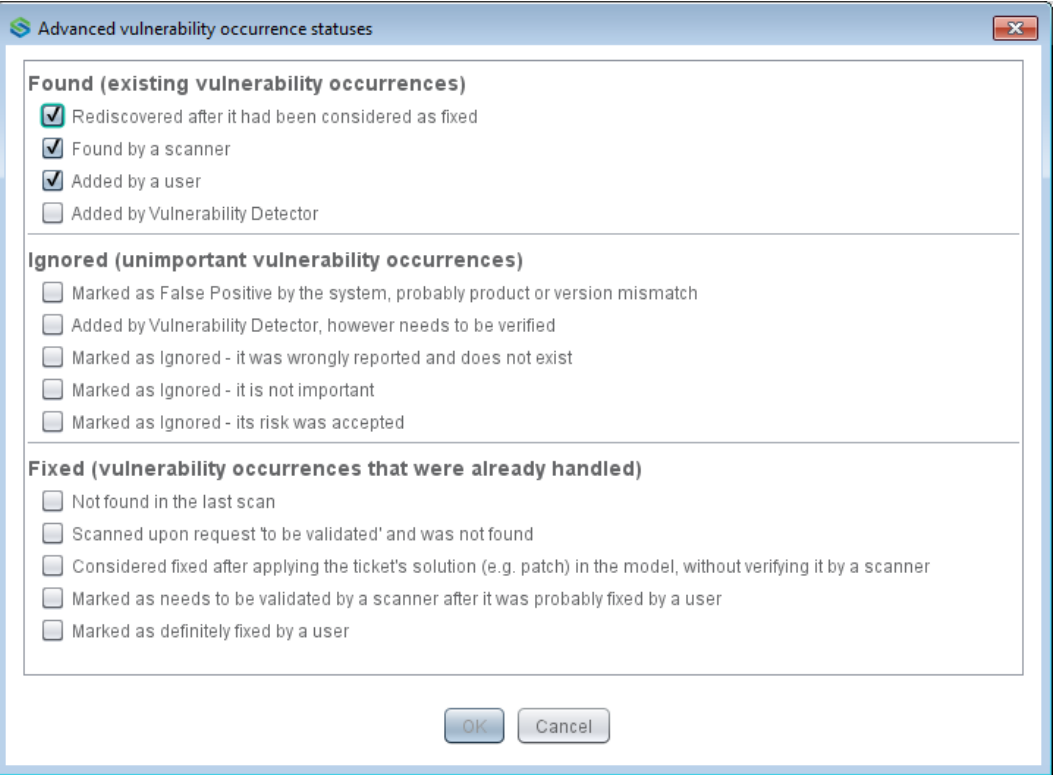

- 2 Select or clear statuses and click **OK**.
- 3 In the Vulnerability Occurrence Status dialog box, click **OK** to accept the advanced statuses that you selected.

#### <span id="page-390-0"></span>**Vulnerability Management reports**

Vulnerability Management reports provide an overview of the vulnerability and risk management process in a format similar to the overview in the Vulnerability Control workspace. These reports can contain information about:

- **›** Discovery: The age and status of vulnerability occurrences and assets (including an indication of overdue assets)
- **›** Analytics: Security metrics that need remediation and exposed vulnerability occurrences

#### **Report sections**

The following section is included in Vulnerability Management reports:

**› Summary**: The information provided in the main Discovery Center and Analytics Center pages.

You specify the additional information to include in the report.

#### **Report properties**

The properties that control Vulnerability Management reports are described in the following table.

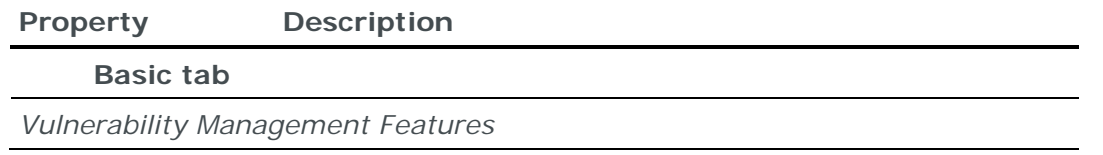

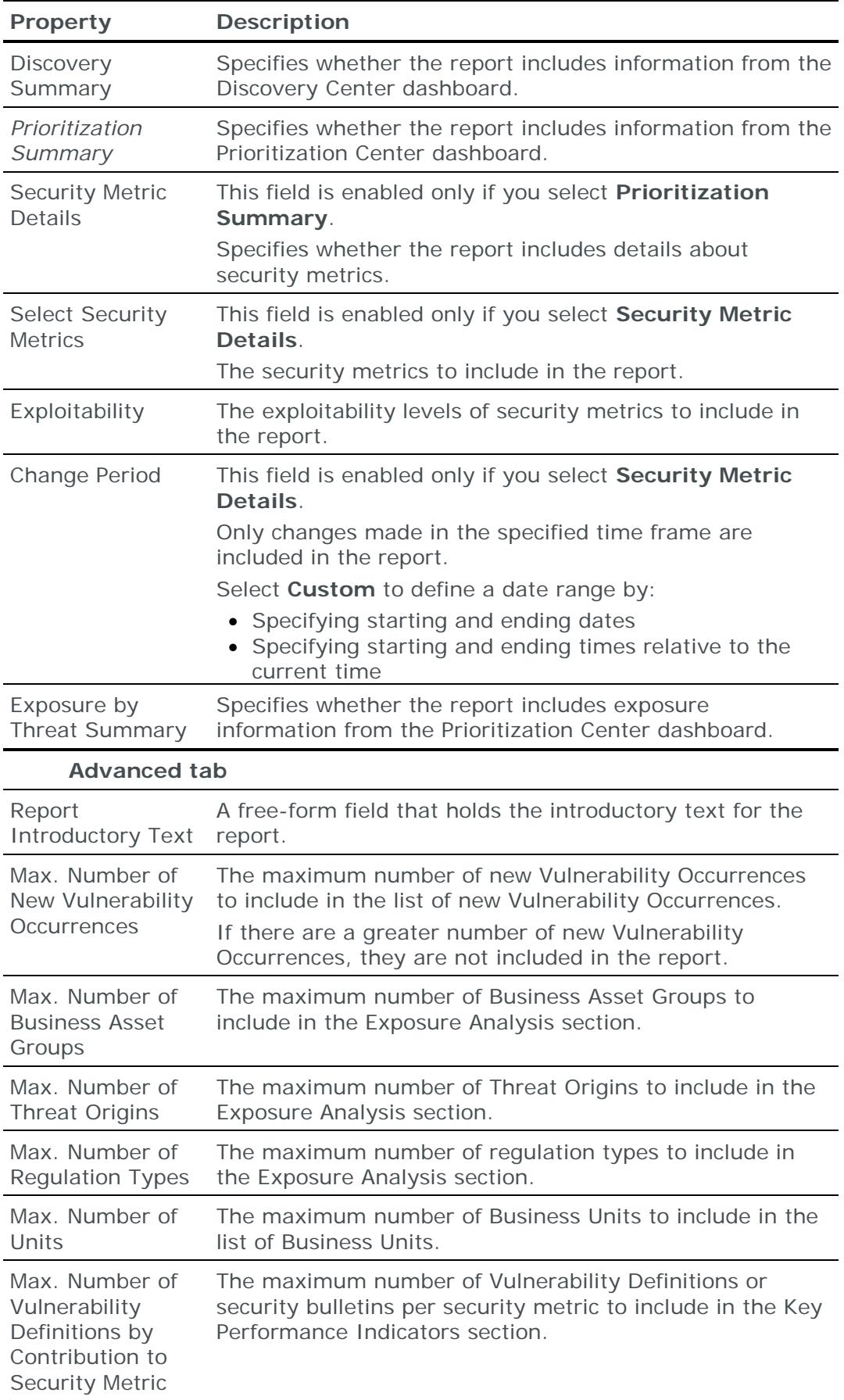

# <span id="page-392-1"></span>**Imposed risk properties**

Use the Imposed Risk dialog box to define the source, exposure levels, and risk value properties of vulnerability occurrences.

The properties of the Imposed Risk dialog box are described in the following table.

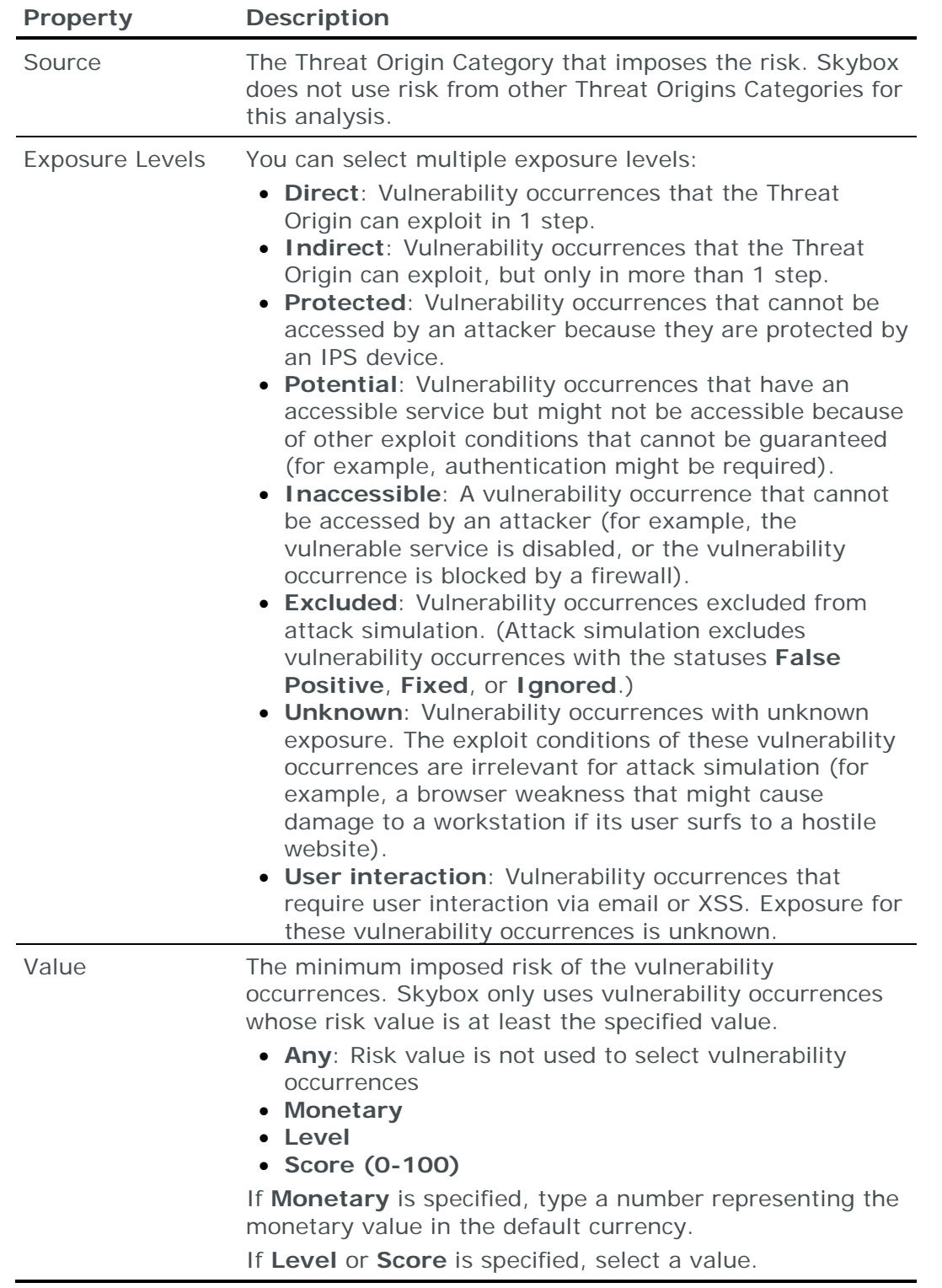

# <span id="page-392-0"></span>SKYBOX FIREWALL ASSURANCE REPORTS

The following report types are available when working with Skybox Firewall Assurance:

- **›** [Access Checks](#page-393-0) (on page [394\)](#page-393-0)
- **›** [Access Compliance](#page-394-0) (on page [395\)](#page-394-0)
- **›** [Change Tracking](#page-396-0) (on page [397\)](#page-396-0)
- **›** [Firewall Assurance](#page-397-0) (on page [398\)](#page-397-0)
- **›** [Firewall Changes](#page-402-0) (on page [403\)](#page-402-0)
- **›** [NERC Compliance](#page-403-0) (on page [404\)](#page-403-0)
- **›** [PCI Firewall Compliance](#page-404-0) (on page [405\)](#page-404-0)
- **›** [Rule Usage Analysis](#page-406-0) (on page [407\)](#page-406-0)

Note: Firewall Assurance reports can provide any combination of change tracking, Access Compliance, Rule Compliance, Configuration Compliance, and rule usage analysis information in a report. Most of this information is also available in separate reports.

## <span id="page-393-0"></span>**Access Checks reports**

Access Checks reports provide information about the Access Checks in your Access Policy.

# **Report sections**

The following section is included in all Access Checks reports:

**› Access Checks – Overview**: The Access Checks by policy section. The information is displayed using tables.

Detailed reports include links from each Access Check in this section to detailed information about the Access Check in the next section.

The following sections can optionally be included in an Access Checks report:

**› Access Checks – Details**: Detailed information about each Access Check, using the same order used in the previous section.

# **Report properties**

The properties that control Access Checks reports are described in the following table.

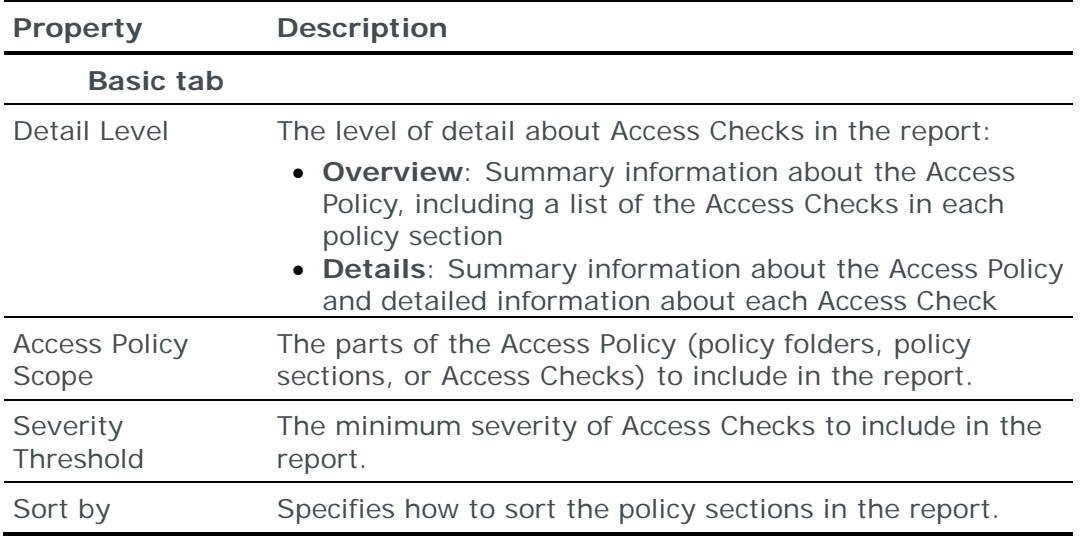

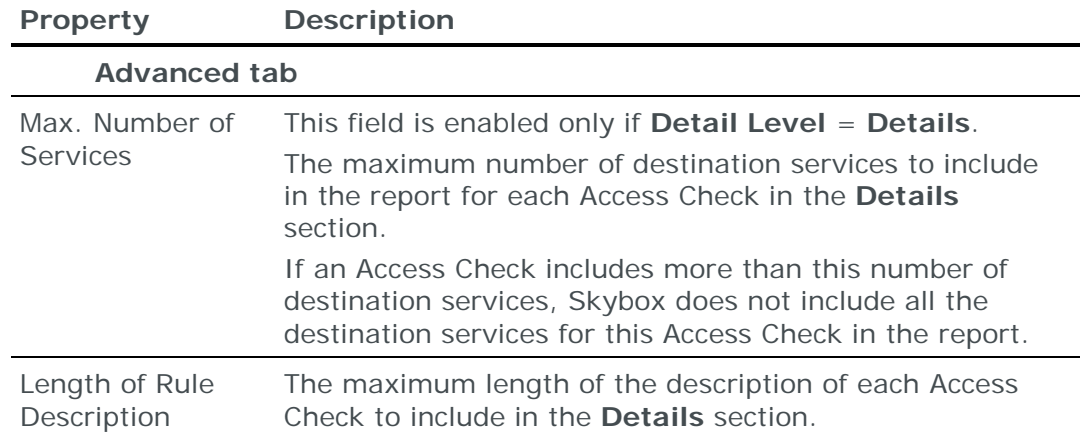

## <span id="page-394-0"></span>**Access Compliance reports**

Access Compliance reports provide policy-related information about selected firewalls and help you to understand the compliance status of your policy as applied to each firewall and to identify problematic access configuration in these firewalls.

For additional information about the content of Access Compliance reports, see the Access Compliance reports topic in the Skybox Firewall Assurance User Guide.

# **Report sections**

The following sections are included in all Access Compliance reports:

- **› Summary**: The number of firewalls in the report scope, a pie chart displaying a breakdown of access tests and violations for the firewalls in the scope, and a list of links to firewalls in the report, with the firewall name, IP address, and compliance percentage.
- **›** Sections for each firewall separately: These sections are described in the following table.

# **Report properties**

The properties that control Access Compliance reports are described in the following table.

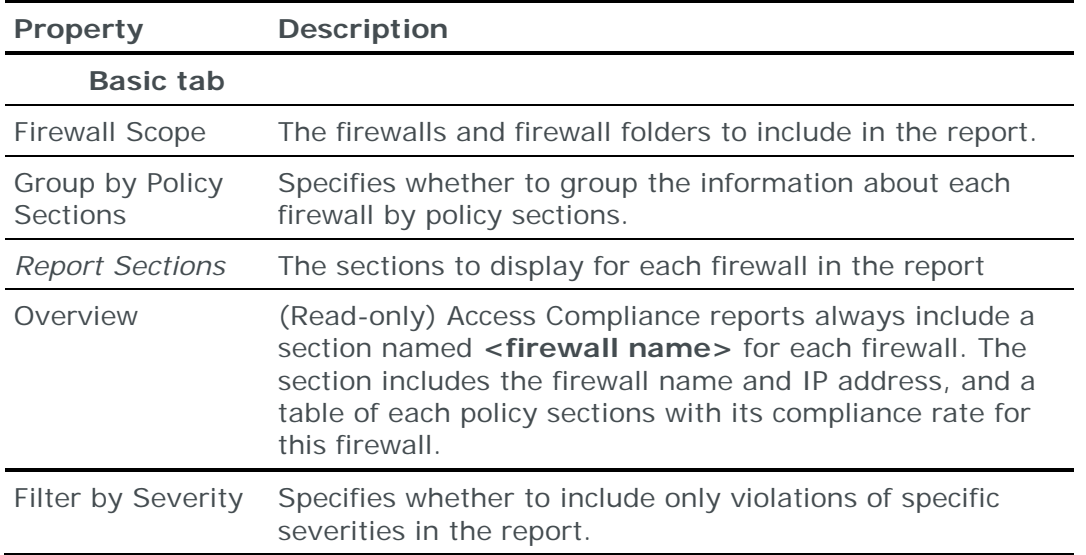

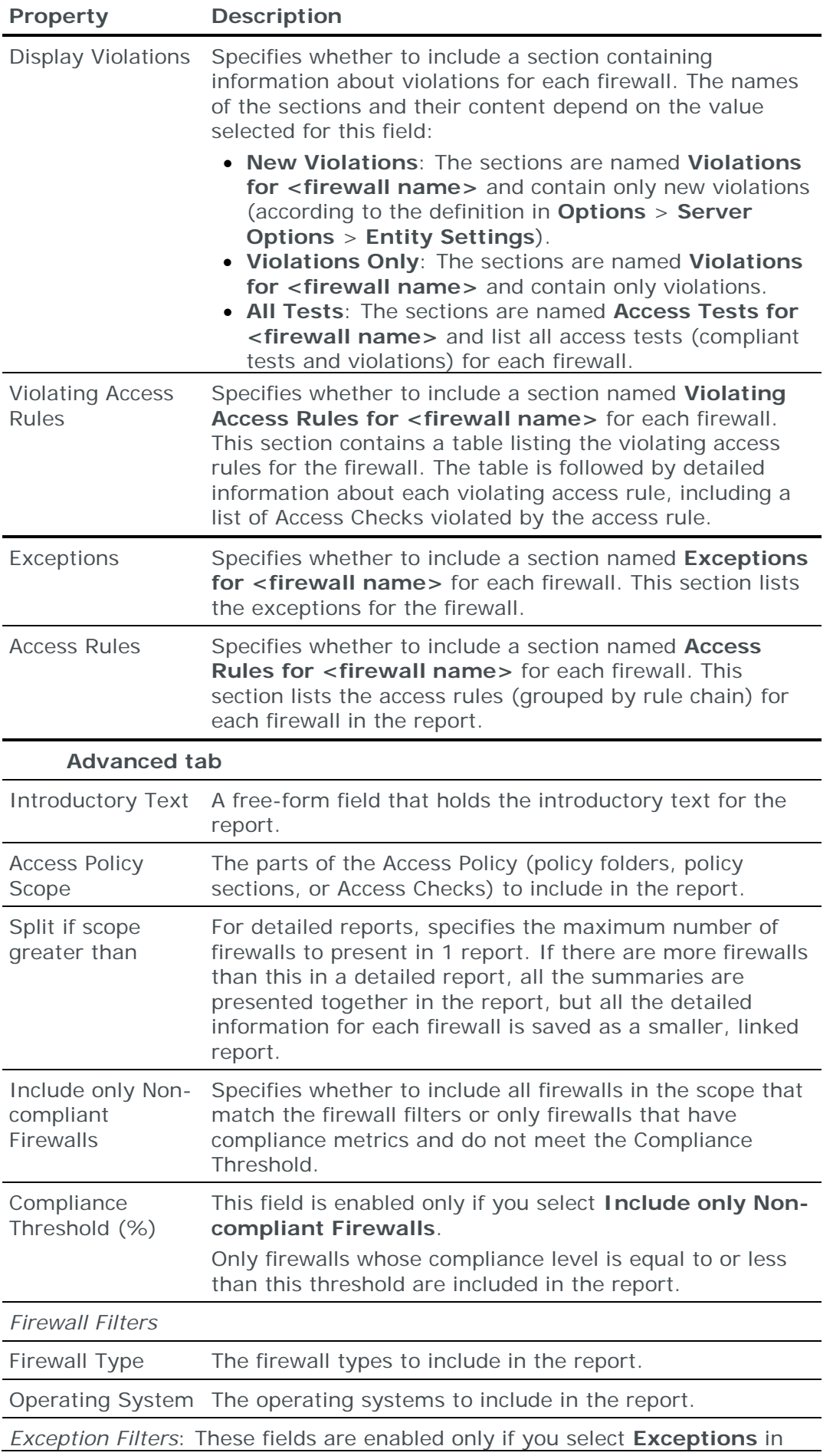
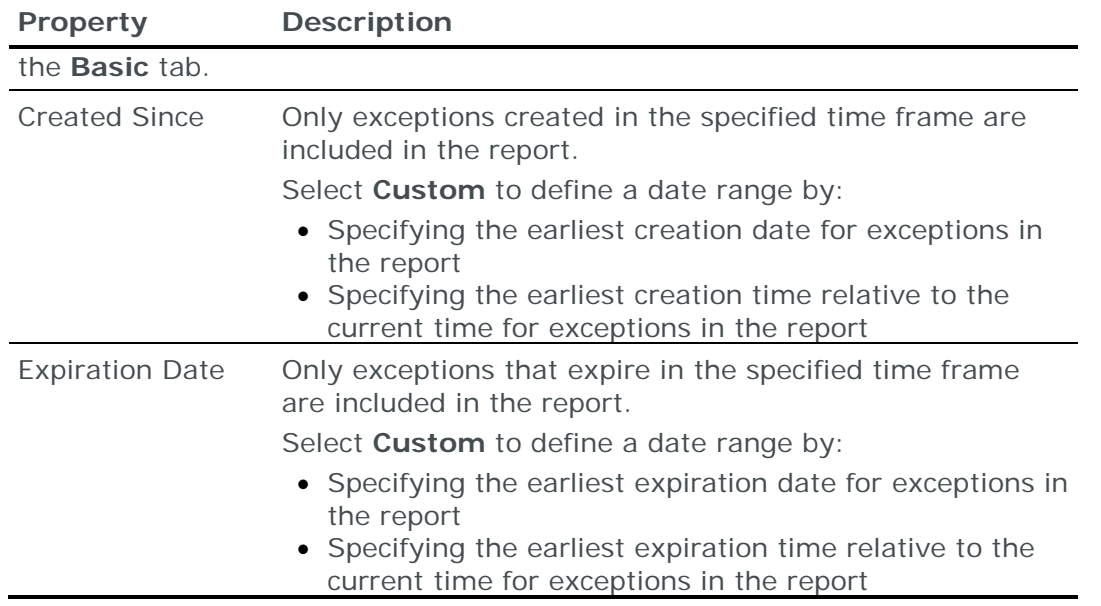

#### **Change Tracking reports**

Change Tracking reports provide information about changes to access rules and firewall objects in specified firewalls and help you to understand the changes made in your firewalls during a specified time frame.

For information about the content of Change Tracking reports, see the Change Tracking reports topic in the Skybox Firewall Assurance User Guide.

#### **Report sections**

The following sections are included in Change Tracking reports:

- **› Summary**: A list of changed firewalls followed by a list of all the changes included in the report.
- **›** For each firewall in the report:
	- **<firewall name>**: The number of changed access rules and objects found for this firewall.
	- **Changed Access Rules**: The changed access rules for the firewall with the main properties of each access rule.

Detailed reports include links from each access rule in this section to detailed information in the **Changed Access Rules – Details** section.

• **Changed Objects**: The changed firewall objects for the firewalls with the main properties of each firewall object.

Detailed reports include links from each object in this section to detailed information in the **Changed Objects – Details** section.

The following sections can optionally be included in a Change Tracking report:

- **›** For each firewall in the report:
	- **Changed Access Rules – Details**: Information about each changed access rule (including deleted rules).
	- **Changed Objects – Details**: Information about each changed firewall object (including deleted objects).

## **Report properties**

The properties that control Change Tracking reports are described in the following table.

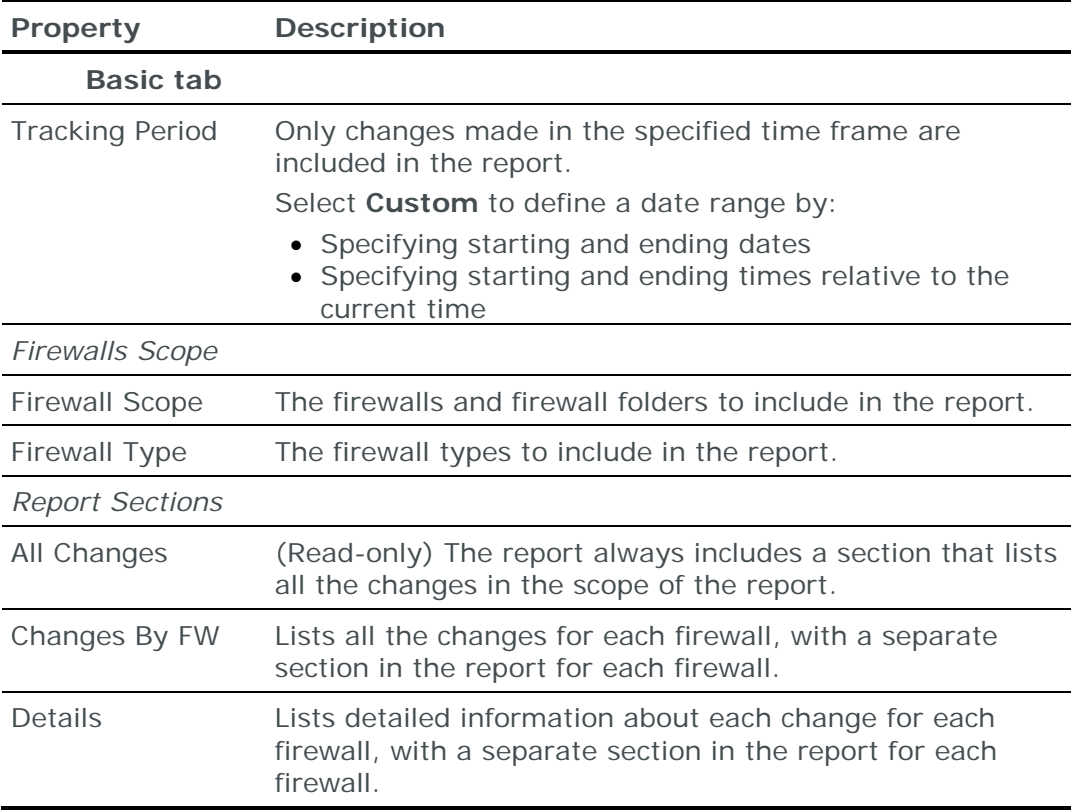

#### **Firewall Assurance reports**

Firewall Assurance reports provide a complete overview of the state of firewalls in the network and can include detailed information. You can generate the report for any combination of:

- **›** Compliance for Access and Rule Policy
- **›** Configuration Compliance
- **›** Optimization & Cleanup
- **›** Change Tracking
- **›** Vulnerability Occurrences

#### **Report sections**

The following sections are included in Firewall Assurance reports:

- **›** Introduction
- **› Folder Summary**: Summary information similar to that found on the folder summary page.
- **› Compliance Summary**: Summary information about each feature in the report scope.

The following sections can optionally be included in a Firewall Assurance report:

**›** For each firewall in the report

- **Summary: <firewall name>**: Basic information about this firewall, and overview information about each feature in the report scope, similar to that displayed on the firewall summary page.
- **›** If any detailed information is requested, a separate section for each firewall in the report (named **Details: <firewall name>**) includes the relevant detailed information divided by features.

#### **Report properties**

The properties that control Firewall Assurance reports are described in the following table.

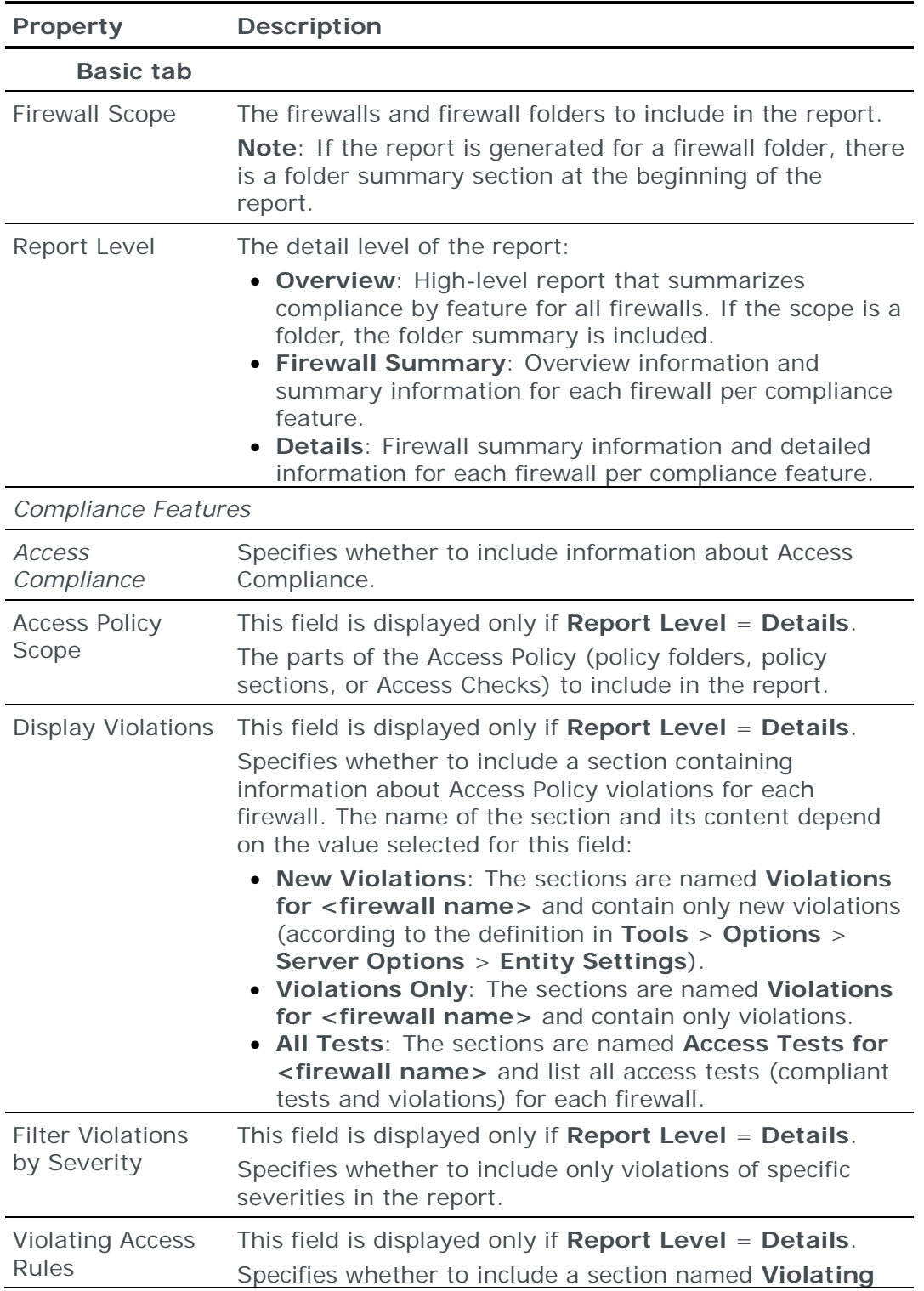

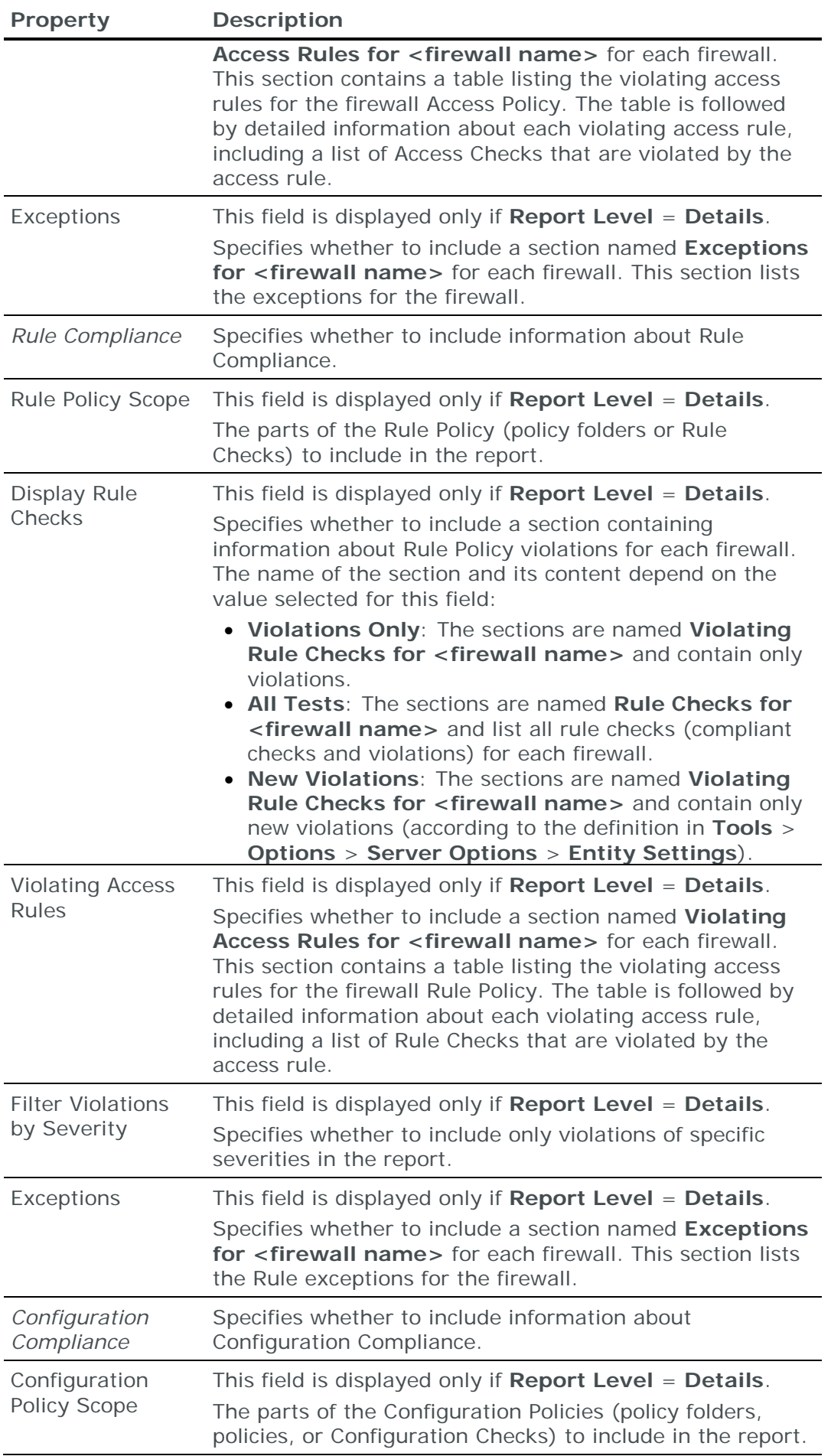

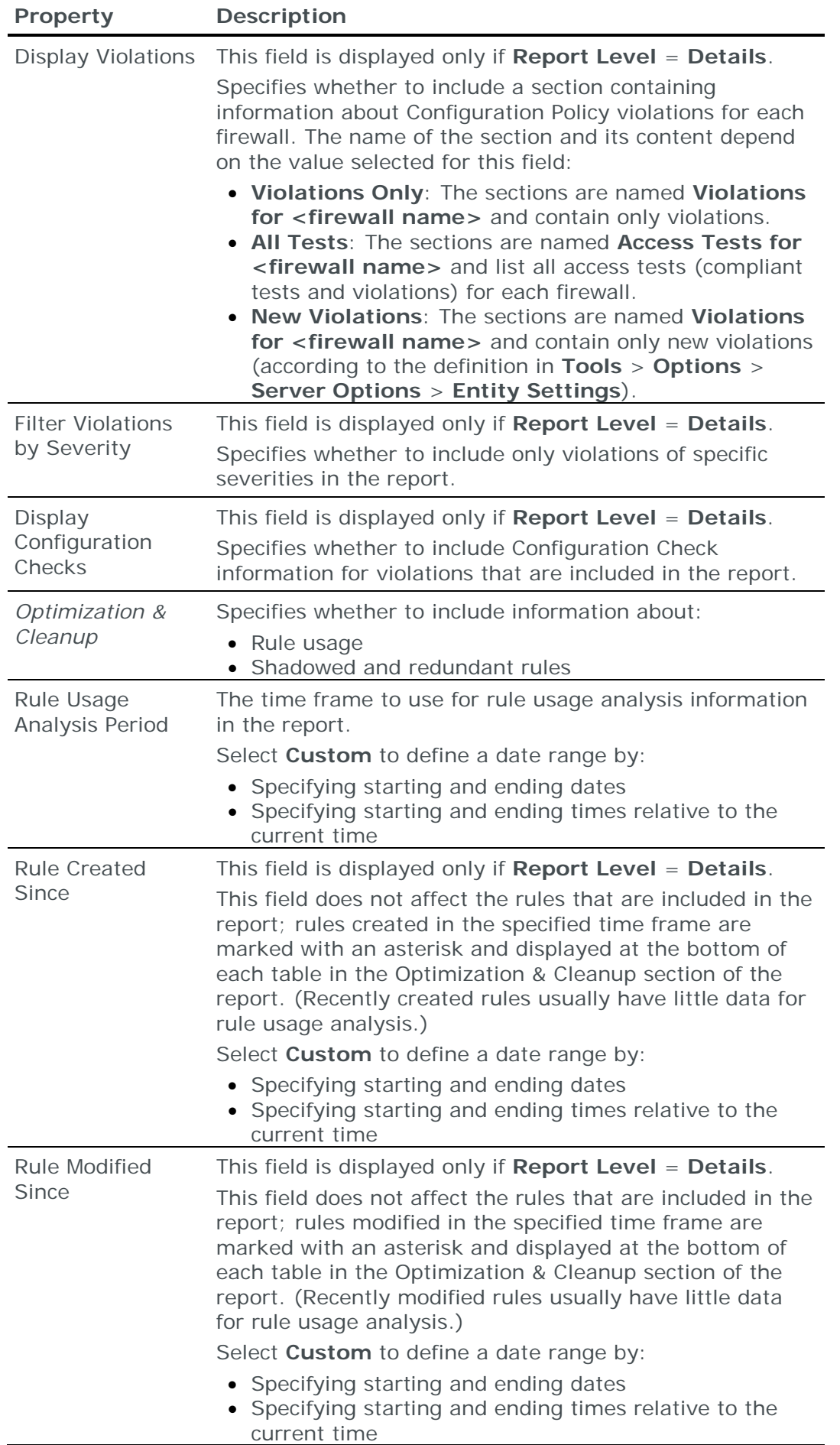

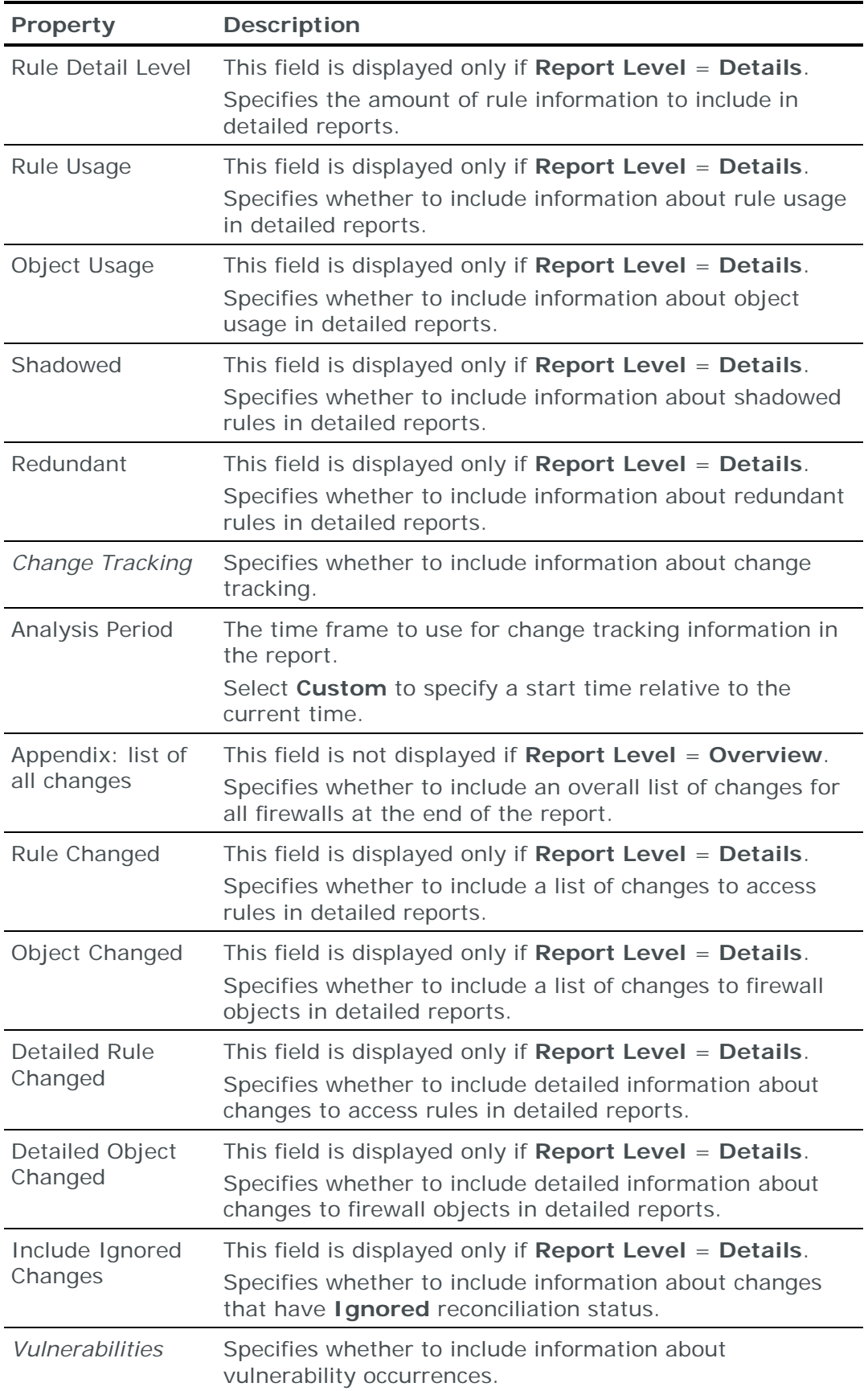

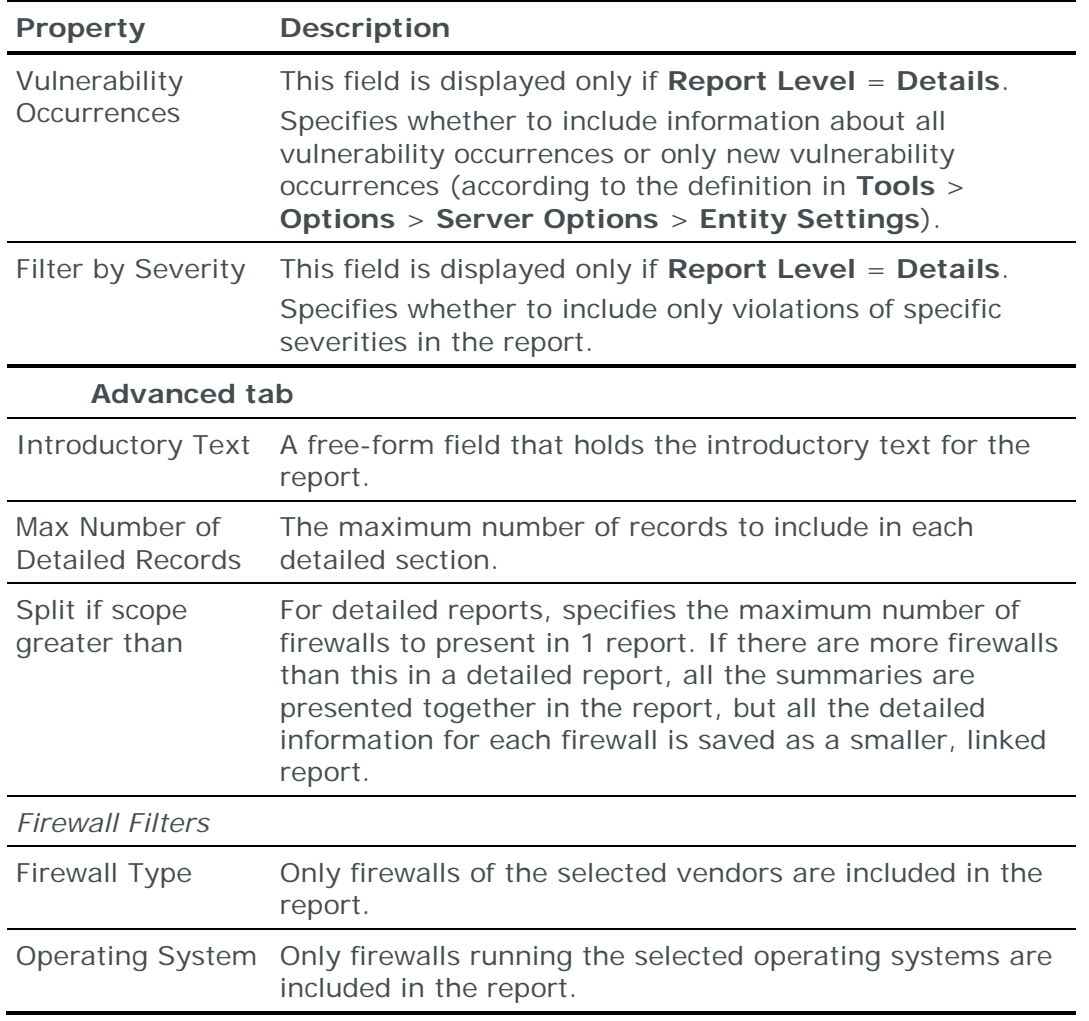

#### **Firewall Changes reports**

Firewall Changes reports provide information about changes to firewalls in the network. The firewalls' access rules and objects are compared between 2 different models (usually Live compared with What If or Live compared with Forensics) and any changes are listed in the report.

#### **Report sections**

The following section is included in Firewall Changes reports:

**› Summary**: The changed and unchanged firewalls included in the scope of the report.

The following sections can optionally be included in a Firewall Changes report:

- **›** For each firewall in the report:
	- **<firewall name>**: The number of changed access rules and objects found for this firewall.
	- **Changed Access Rules**: The changed access rules for the firewall with the main properties of each rule.

Detailed reports include links from each access rule in this section to the detailed information about the access rule in the next section.

• **Changed Access Rules – Details**: Information about each changed access rule, including deleted rules. For modified access rules, information about the changed properties is listed in 2 columns (current model and comparison model).

### **Report properties**

The properties that control Firewall Changes reports are described in the following table.

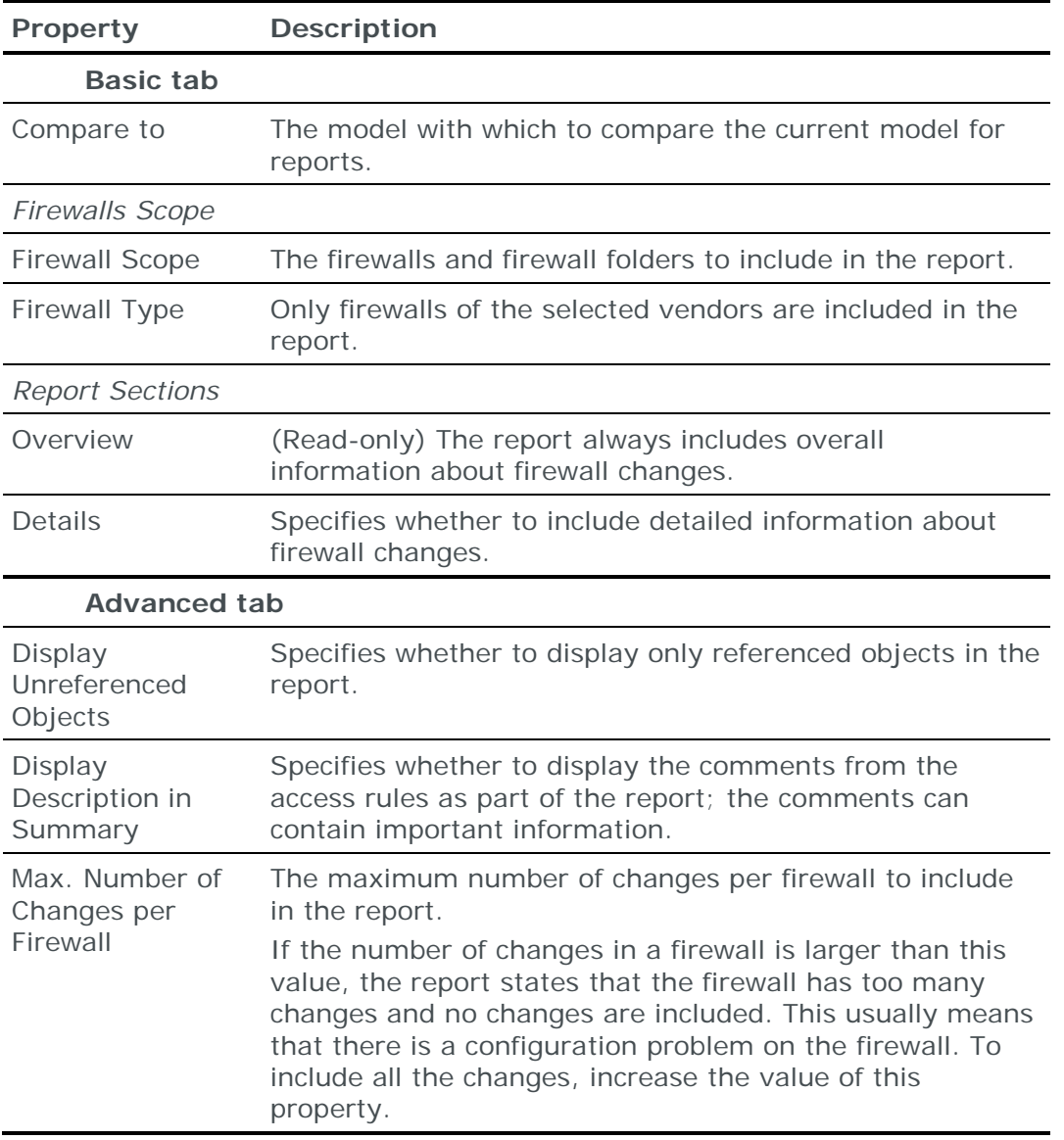

#### **NERC reports**

NERC Compliance reports present information about the compliance of network devices with the following NERC Critical Infrastructure Protection (CIP) standards of cyber security for the identification and protection of cyber assets:

- **›** CIP-002-3 Critical Cyber Asset Identification
- **›** CIP-003-3 Security Management Controls
- **›** CIP-005-3 Electronic Security Perimeters
- **›** CIP-007-3 Systems Security Management

For information about the content of NERC reports, see the NERC Compliance reports topic in the Skybox Firewall Assurance User Guide.

## **Report sections**

The following sections are included in NERC Compliance reports:

- **› Introduction**: The purpose of the report.
- **› Security Perimeter Compliance**: Identification of security perimeters (zones) and the security levels of their critical firewalls (cyber assets).

#### **› Cyber Asset Compliance**

For each firewall (cyber asset) in the report:

• Summary of NERC compliance

Optionally, for each firewall (cyber asset) in the report:

- Access Compliance
- Exceptions
- Change tracking
- Configuration Compliance

#### **Report properties**

The properties that control NERC Compliance reports are described in the following table.

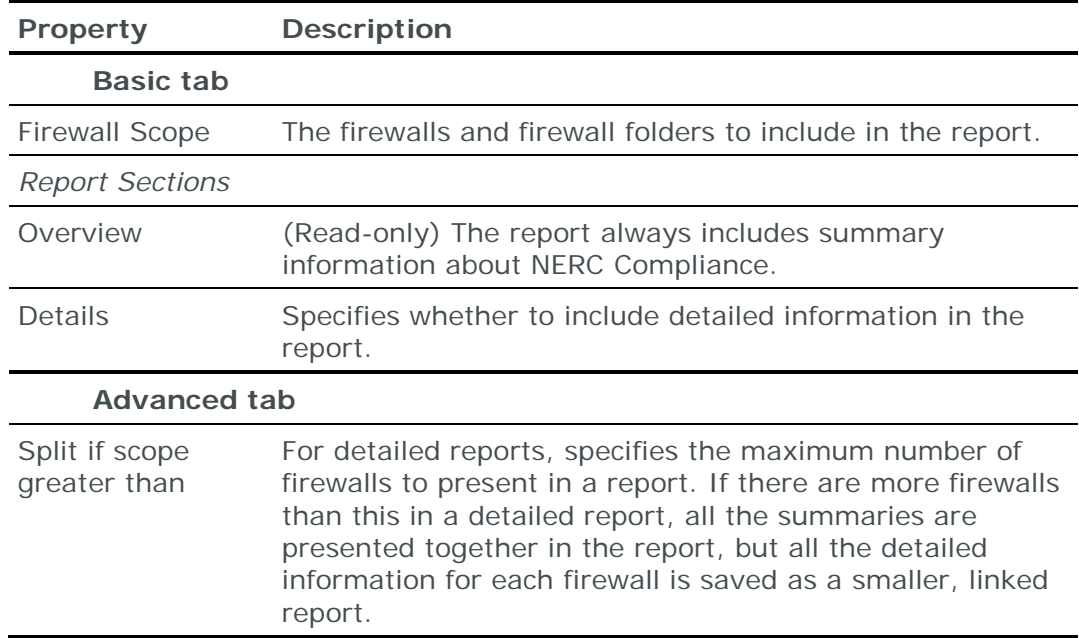

#### **PCI Firewall Compliance reports**

PCI Firewall Compliance reports present information about compliance of firewalls with PCI DSS Requirement 1: "Install and maintain a firewall configuration to protect cardholder data, a sensitive area within the trusted network of a company."

PCI DSS Requirement 1 is represented in Skybox as an Access Policy. To maintain a protected system, the requirements are checked against the corresponding policy sections for each firewall that is in the scope of the report.

For additional information about the content of PCI Firewall Compliance reports, see the PCI Firewall Compliance reports topic in the Skybox Firewall Assurance User Guide.

### **Report sections**

The following sections are included in PCI Firewall Compliance reports:

**› Introduction**: The purpose of the report.

The introduction explains PCI DSS Requirement 1 and how it is modeled in Skybox. You can customize the text.

- **› Summary**: The compliance for each firewall in the report, with a link to additional information.
- **›** For each firewall in the report:
	- **Summary**: A list of the subsections of PCI DSS Requirement 1 with compliance indications for this firewall. If detailed information is included in the report, each subsection has a link to additional information.

The following sections can optionally be included in a PCI Firewall Compliance report:

- **›** For each firewall in the report:
	- **Details**: For each subsection of PCI DSS Requirement 1, the following information is provided:
		- **—** Folder name (in the Access Policy)
		- **—** Description
		- **—** Number of policy exceptions

If there are violating access rules, they are listed in a table with links to additional information about the access rule and the PCI policy rules that the access rule violated.

- **Exceptions**: A list of the firewall's exceptions
- **› Appendix**: The description of PCI DSS Requirement 1, including all its subsections. The text is taken directly from *PCI DSS Requirements and Security Assessment Procedures*.

#### **Report properties**

The properties that control PCI Firewall Compliance reports are described in the following table.

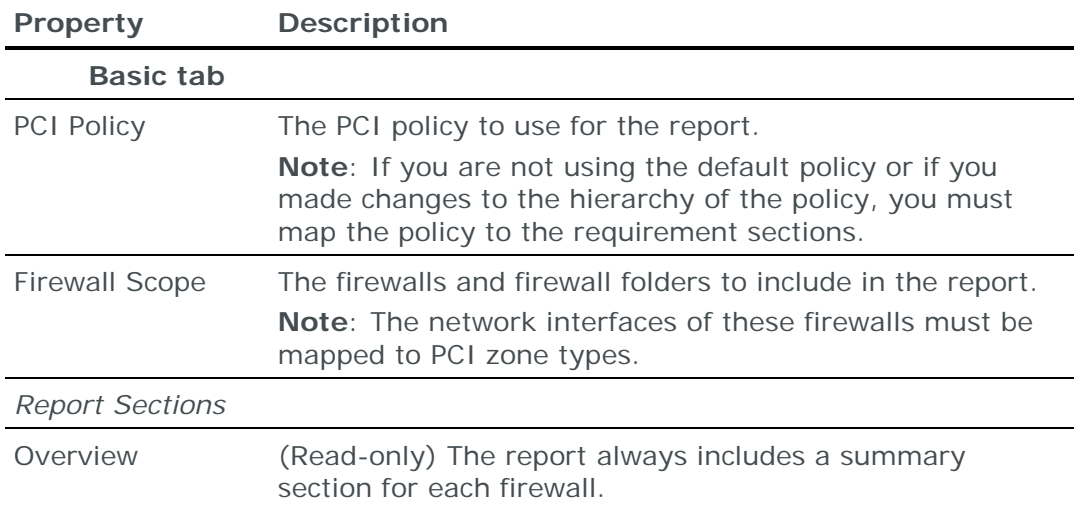

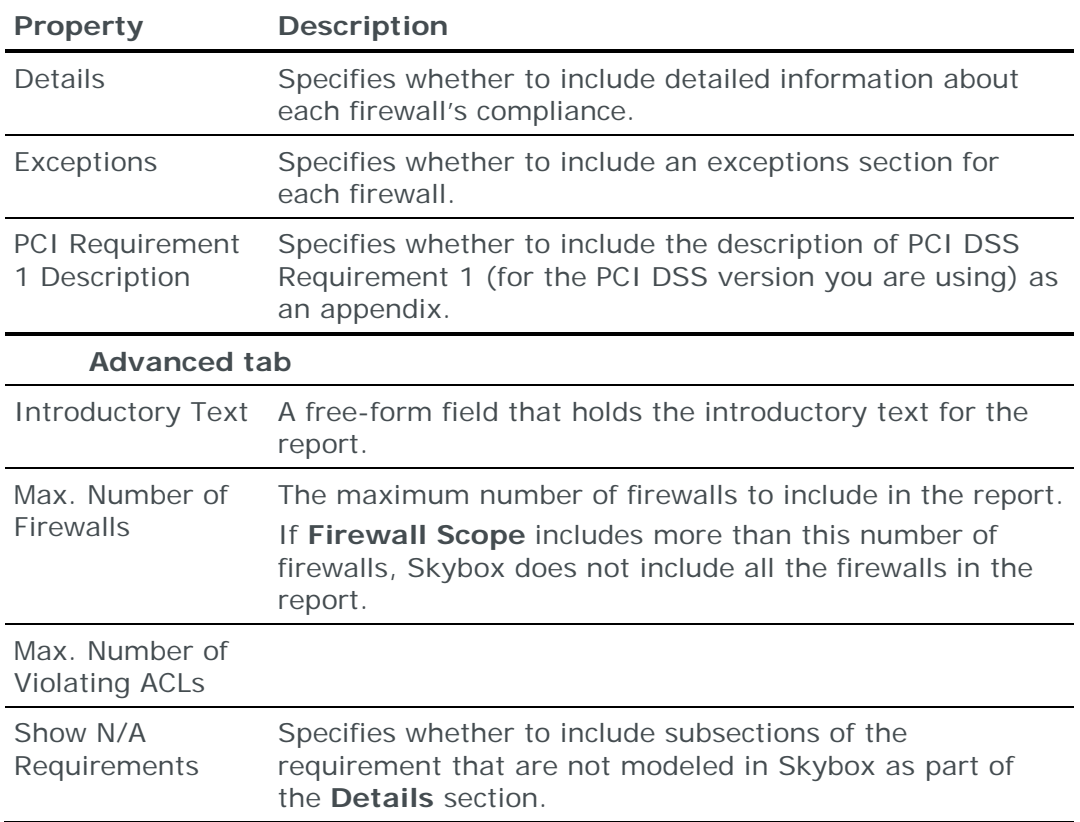

#### **Rule Usage Analysis reports**

Rule Usage Analysis reports present rule usage information for firewalls to help you to understand the usage patterns of the access rules. The reports present all firewalls in the selected scope that have unused access rules or access rules with unused objects.

The properties that control Rule Usage Analysis reports are described in the following table.

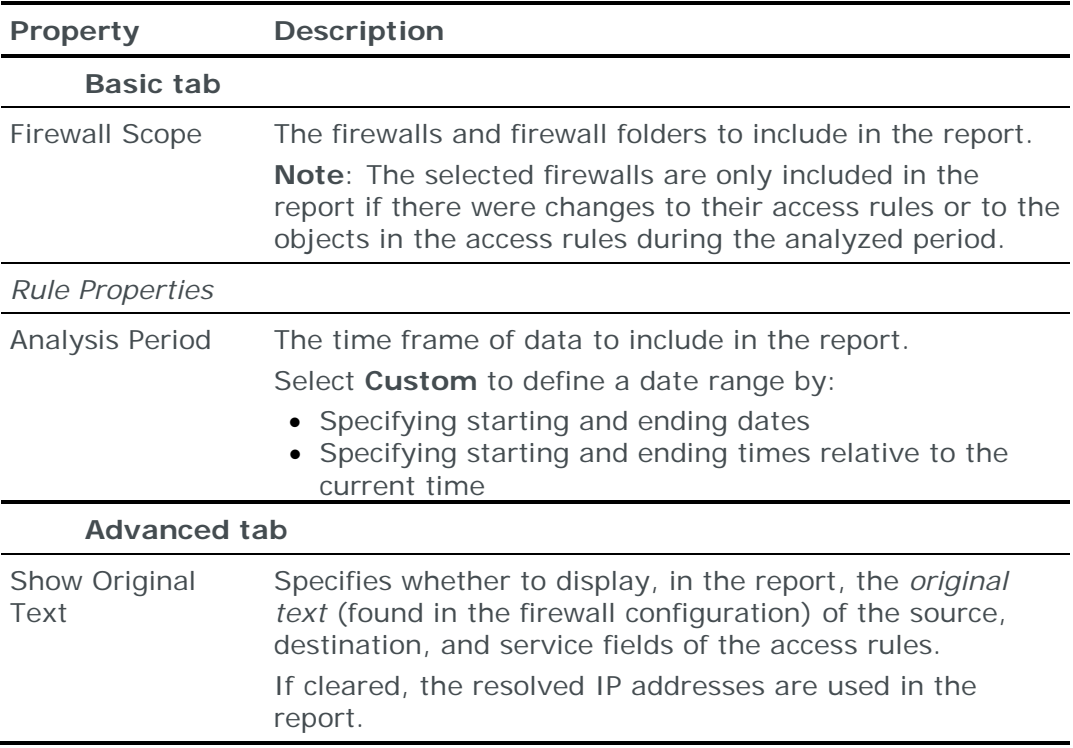

# SKYBOX NETWORK ASSURANCE REPORTS

The following report types are available when working with Skybox Network Assurance:

- **›** [Access Checks](#page-393-0) (on page [394\)](#page-393-0)
- **›** [Network Access Compliance](#page-407-0) (on page [408\)](#page-407-0)
- **›** [Network Configuration Compliance](#page-408-0) (on page [409\)](#page-408-0)

#### <span id="page-407-0"></span>**Network Access Compliance reports**

Network Access Compliance reports provide policy-related information about the compliance of your organization's network and help you to understand the compliance status of your network to your Access Policy and to identify problematic access configuration in your network.

For information about predefined Network Access Compliance reports, see the Network Access Compliance reports topic in the Skybox Network Assurance User Guide.

#### **Report sections**

The following sections are included in Network Access Compliance reports:

- **› Access Policy Compliance – Summary**: Compliance violations, including the number of access tests and the number of violations. The section also displays Access Policy tests by compliance (compliant tests compared with non-compliant / violating tests) and by severity. The information is displayed using text and pie charts.
- **› Policy Sections Compliance**: The policy sections in the scope of the report and their compliance. Each policy section is linked to the list of its violations in the next section.

You must include at least 1 of the following sections in a Network Access Compliance report:

- **› Violating Access Rules**: All violations (or access tests) for each policy section in the scope of the report. The violations or access tests are sorted by Access Check and then by test ID.
- **› Violations**: Detailed information about each violation, including the violation properties and access results.
- **› Exceptions**: The exceptions for each policy section in the scope of the report.

#### **Report properties**

The properties that control Network Access Compliance reports are described in the following table.

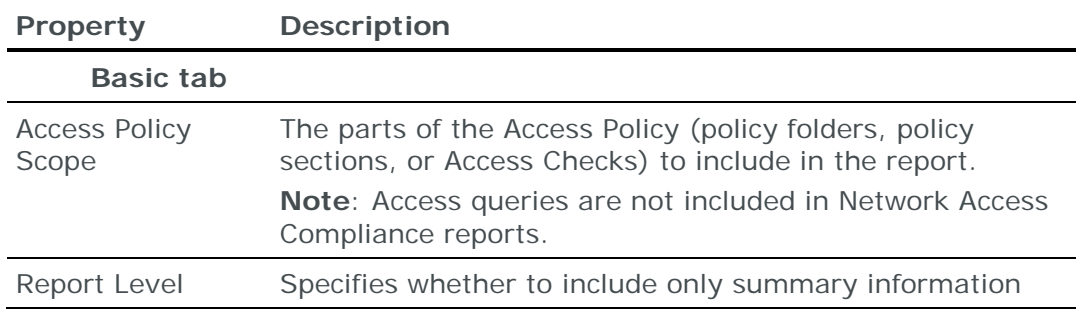

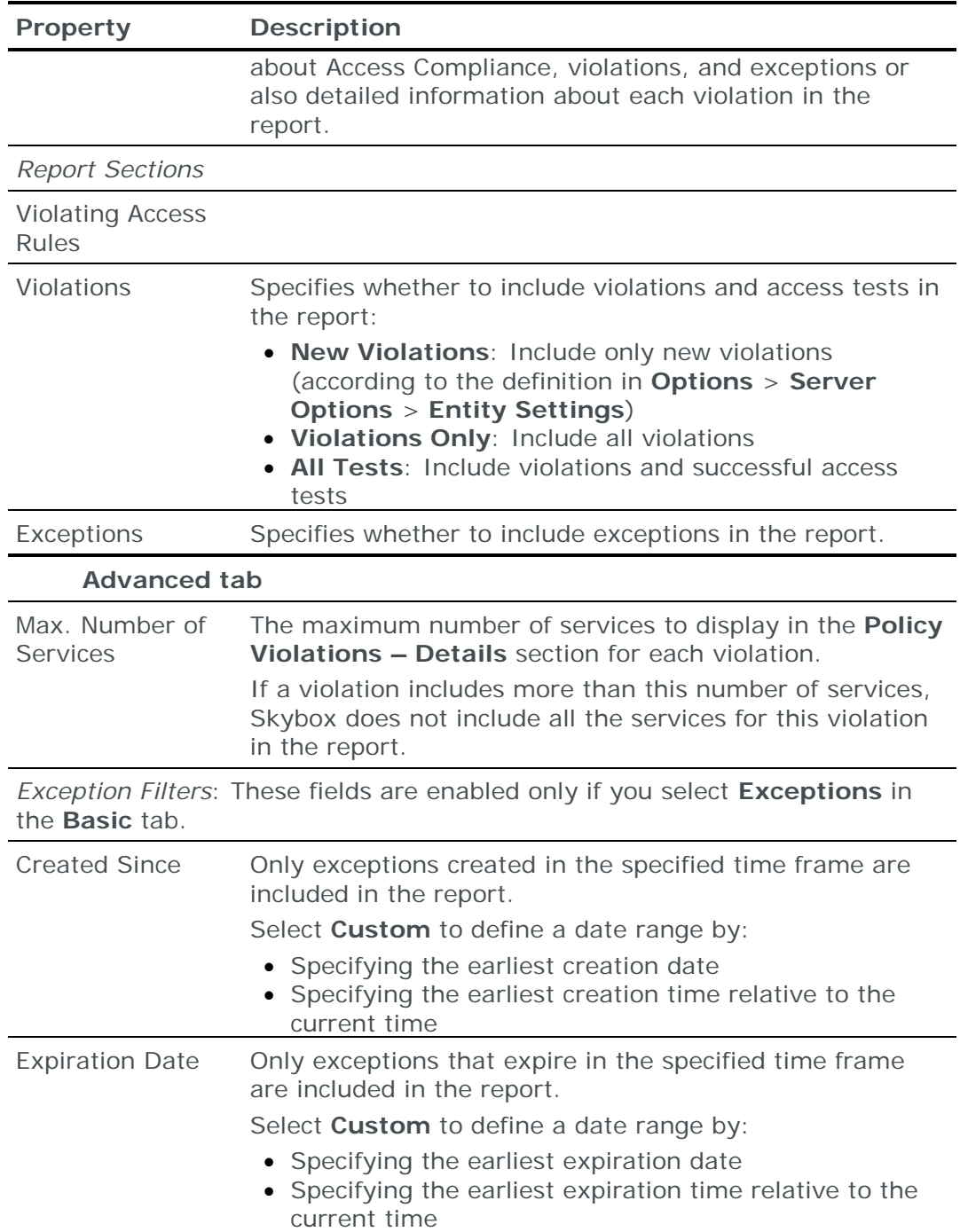

#### <span id="page-408-0"></span>**Network Configuration Compliance reports**

Network Configuration Compliance reports help you to understand the compliance status of your network to your Configuration Policy and to identify problematic device configurations in your network.

#### **Report sections**

The following section is included in Network Configuration Compliance reports:

**› Summary for All Devices**: Compliance violations (including the number of Configuration Checks and the number of violations), top violations, and devices by compliance level. The information is displayed using text and pie charts.

The following sections can optionally be included in a Network Configuration Compliance report:

- **› Configuration Compliance – Summary**: For each Configuration Policy in the scope, shows how many devices failed each Configuration Check.
- **› Configuration Compliance – Details**: For each Configuration Policy in the scope, detailed information about each Compliance Check according to the scope.

## **Report properties**

The properties that control Network Configuration Compliance reports are described in the following table.

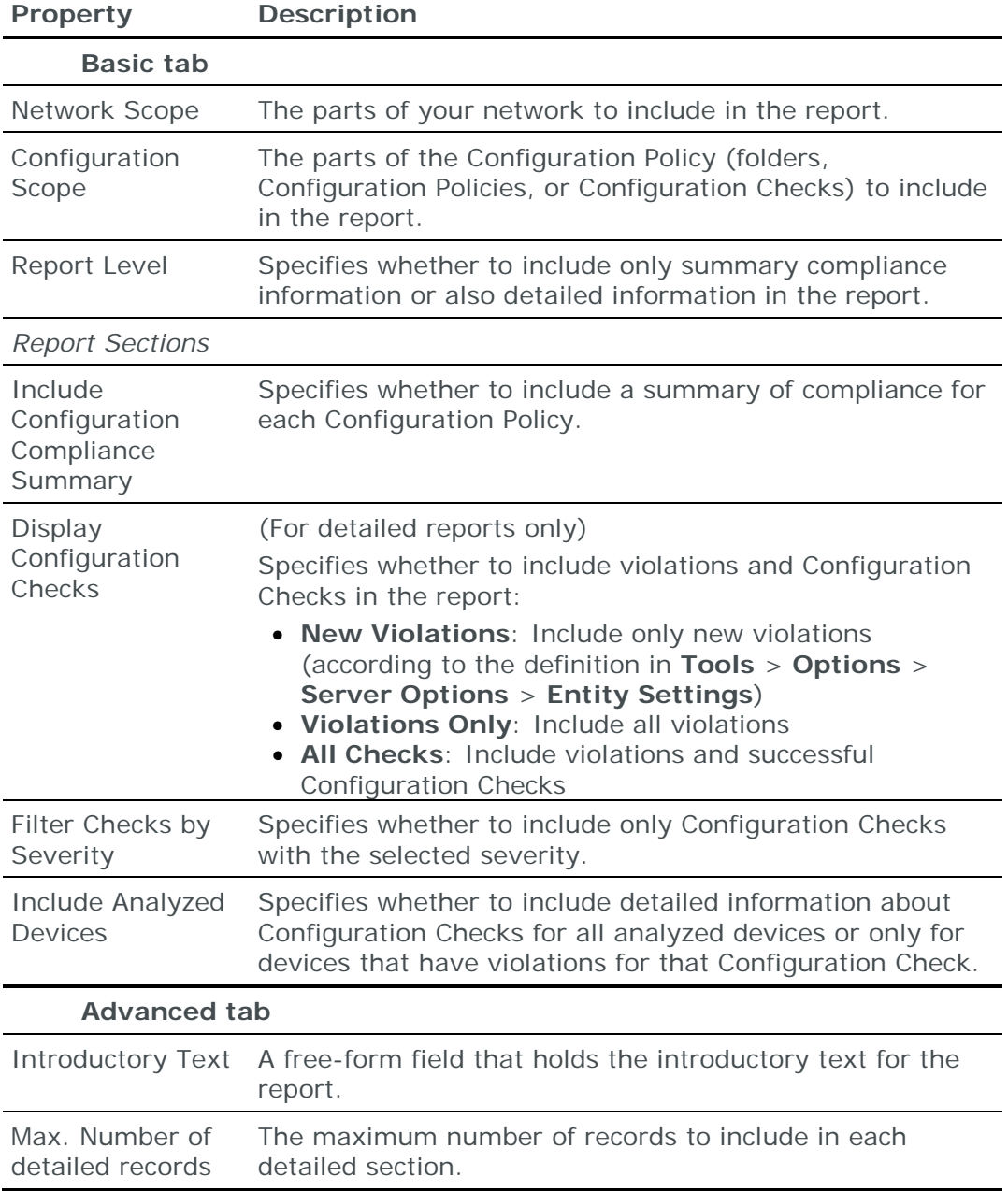

# Triggers reference

This chapter describes how to use and customize Skybox triggers, and how to modify the content of the alerts that they send.

In this chapter

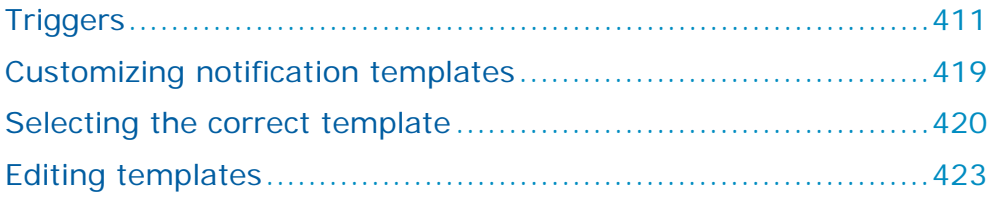

## <span id="page-410-0"></span>**TRIGGERS**

Triggers in Skybox are rules that cause email messages (notifications or alerts) to be sent to users to inform them of events that occurred in Skybox (for example, new or modified threat alerts, or increases in security metrics scores). In some cases, triggers can also cause a Skybox task to run a specified script. This is useful if you are working with an external ticketing system.

The types of triggers included in Skybox are listed in the following table.

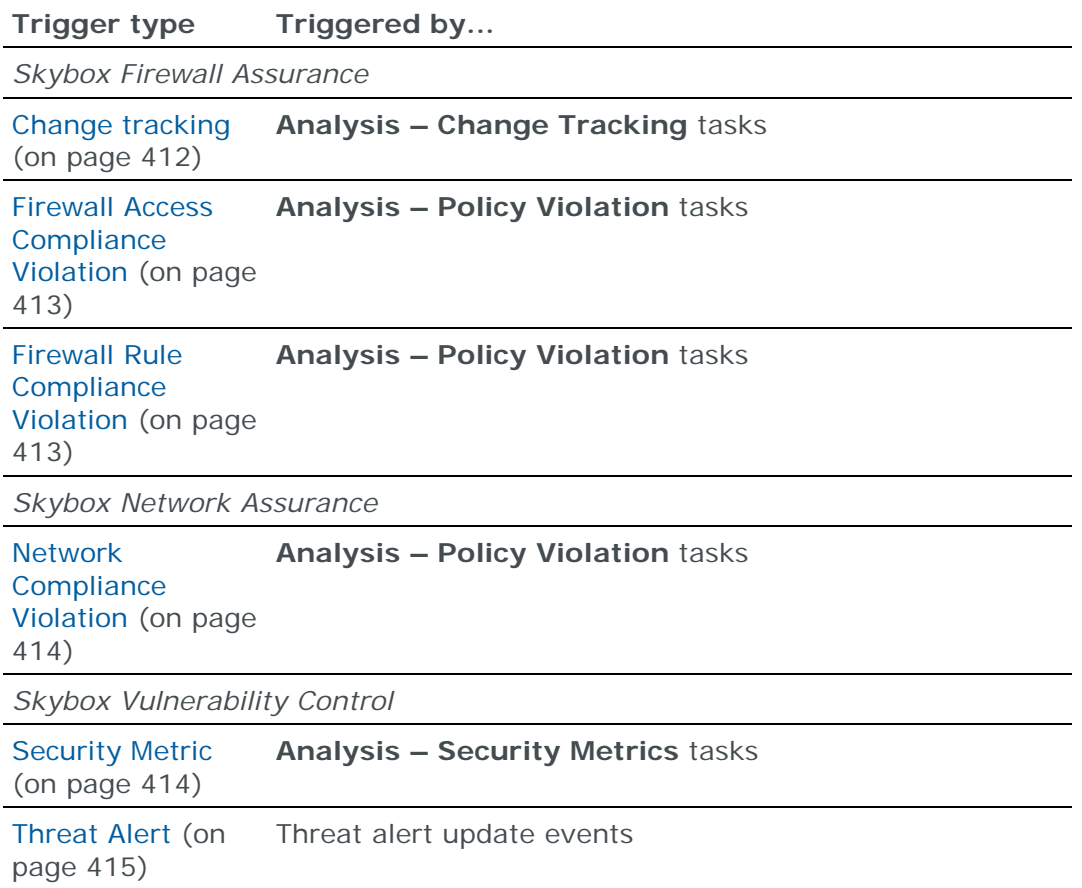

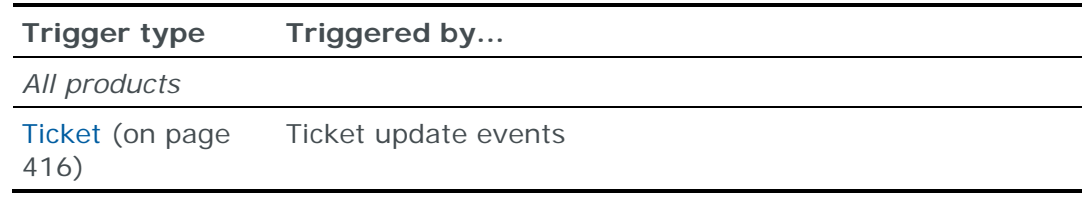

*To create a trigger*

- 1 Select **Tools** > **Administrative Tools** > **Triggers**.
- 2 In the Skybox Admin window, right-click the **Triggers** node and select **New Trigger**.
- 3 Select the **Trigger Type**.
- 4 Fill in the fields according to the trigger type.
- 5 Click **OK**.

#### <span id="page-411-0"></span>**Change Tracking trigger properties**

Email notifications are created from change tracking triggers when **Analysis – Change Tracking** tasks are run.

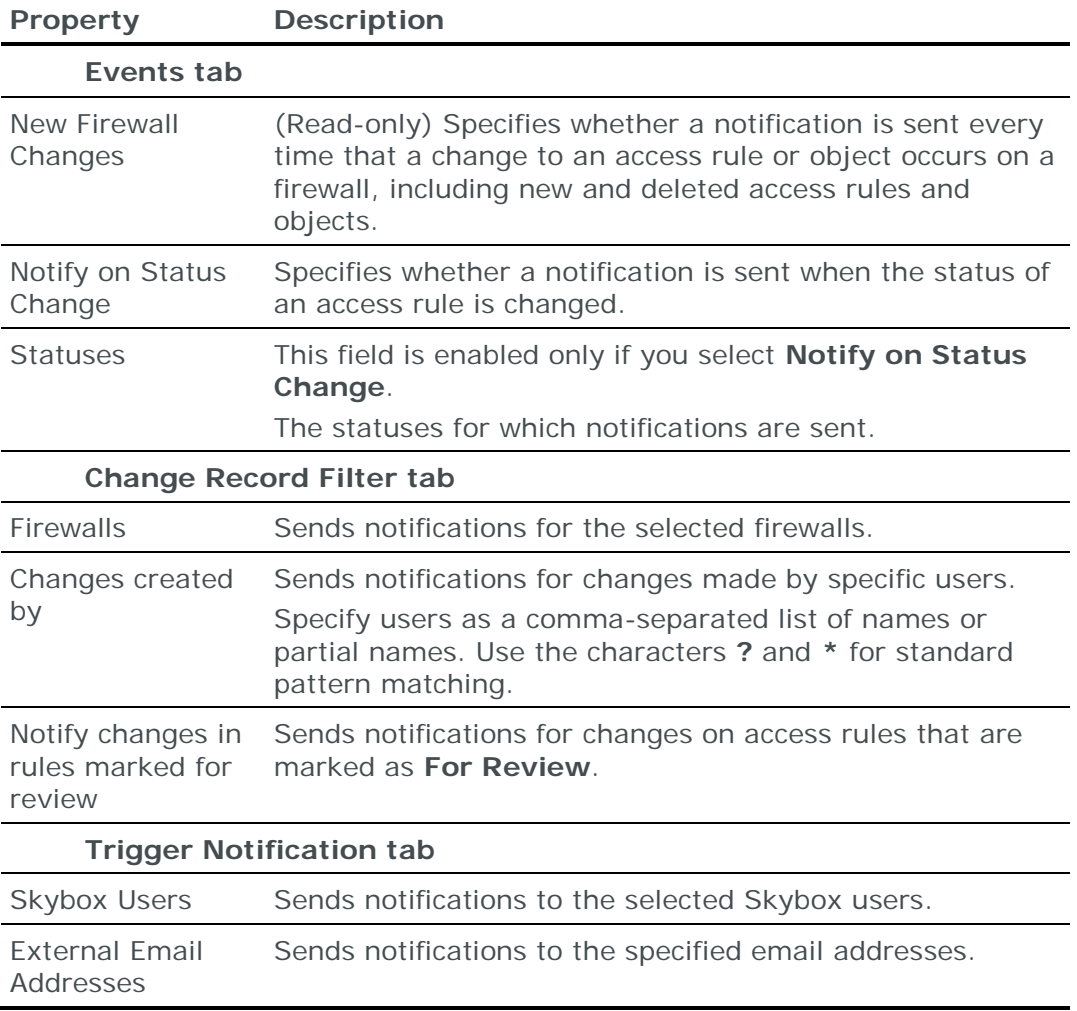

For information about these triggers, see the Triggers section in the Skybox Firewall Assurance User Guide.

#### <span id="page-412-0"></span>**Firewall Access Compliance Violation trigger properties**

Email notifications are created from Access Compliance violation triggers when **Analysis – Policy Violation** tasks are run.

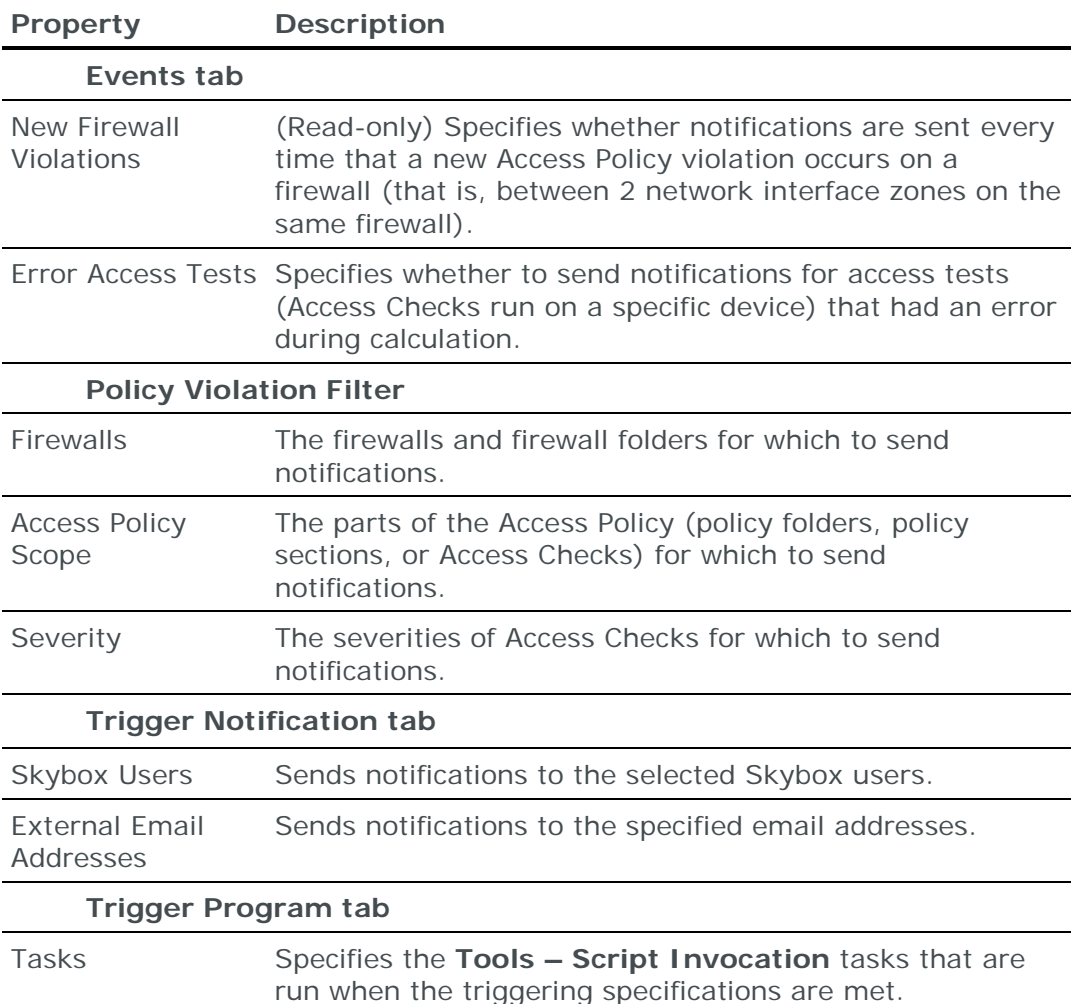

For additional information about these notifications, see the Triggers section in the Skybox Firewall Assurance User Guide.

#### <span id="page-412-1"></span>**Firewall Rule Compliance Violation trigger properties**

Email notifications are created from firewall rule compliance violation triggers when **Analysis – Policy Violation** tasks are run.

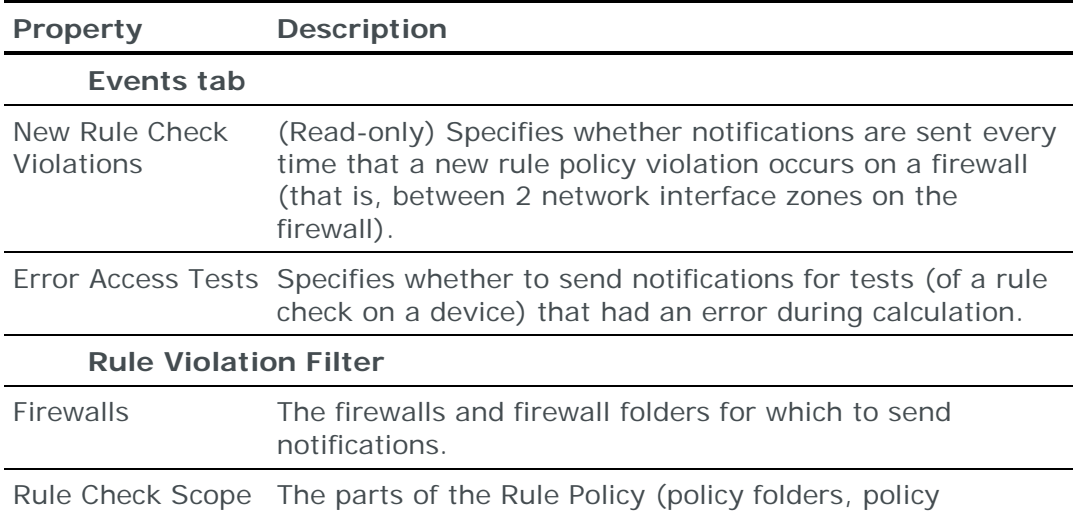

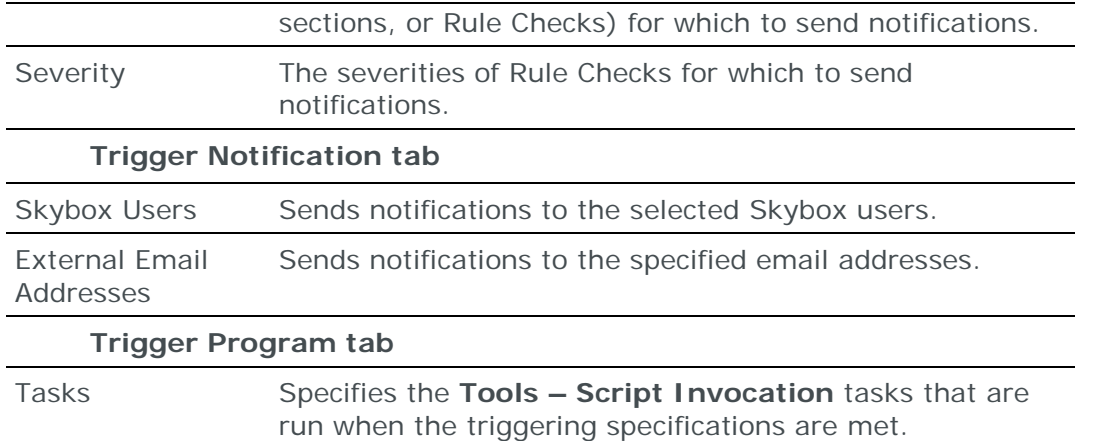

For additional information about these notifications, see the Triggers section in the Skybox Firewall Assurance User Guide.

#### <span id="page-413-0"></span>**Network Compliance Violation trigger properties**

Email notifications are created from Access Compliance violation triggers when **Analysis – Policy Violation** tasks are run.

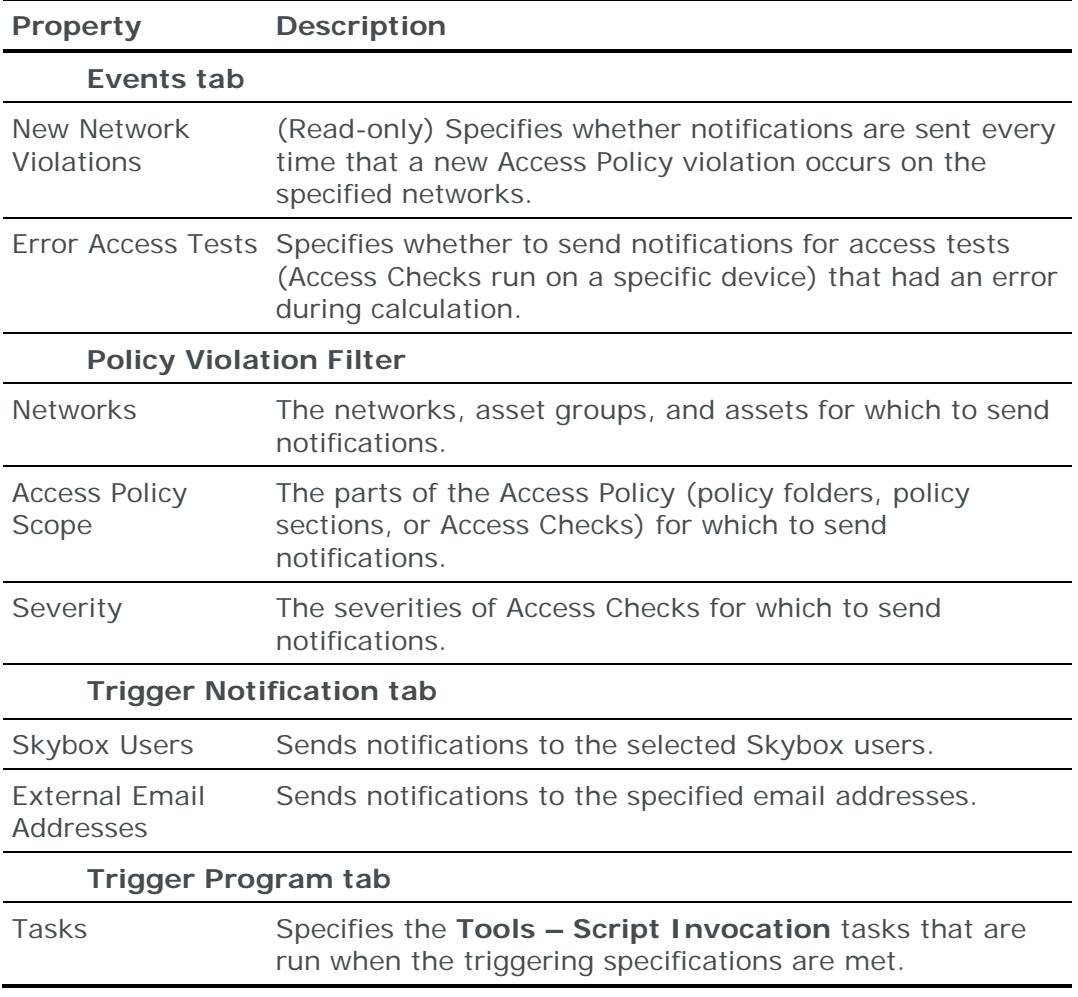

#### <span id="page-413-1"></span>**Security Metric trigger properties**

Security Metric triggers define the security metric events that trigger an email notification and who receives the notification. The notifications are created when **Analysis – Security Metrics** tasks are run.

Notifications can be sent when a security metric increases or decreases. You can select units and score thresholds to be the triggers. (For example, if you select Business Units, notifications are only sent if the security metric level for any of the selected Business Units changes.)

Note: A notification is sent for each Security Metric trigger, which lists all relevant changes. However, if you select **Notify on Security Metric Level Increase** and **Notify on Security Metric Level Decrease**, separate notifications are sent for increases and decreases.

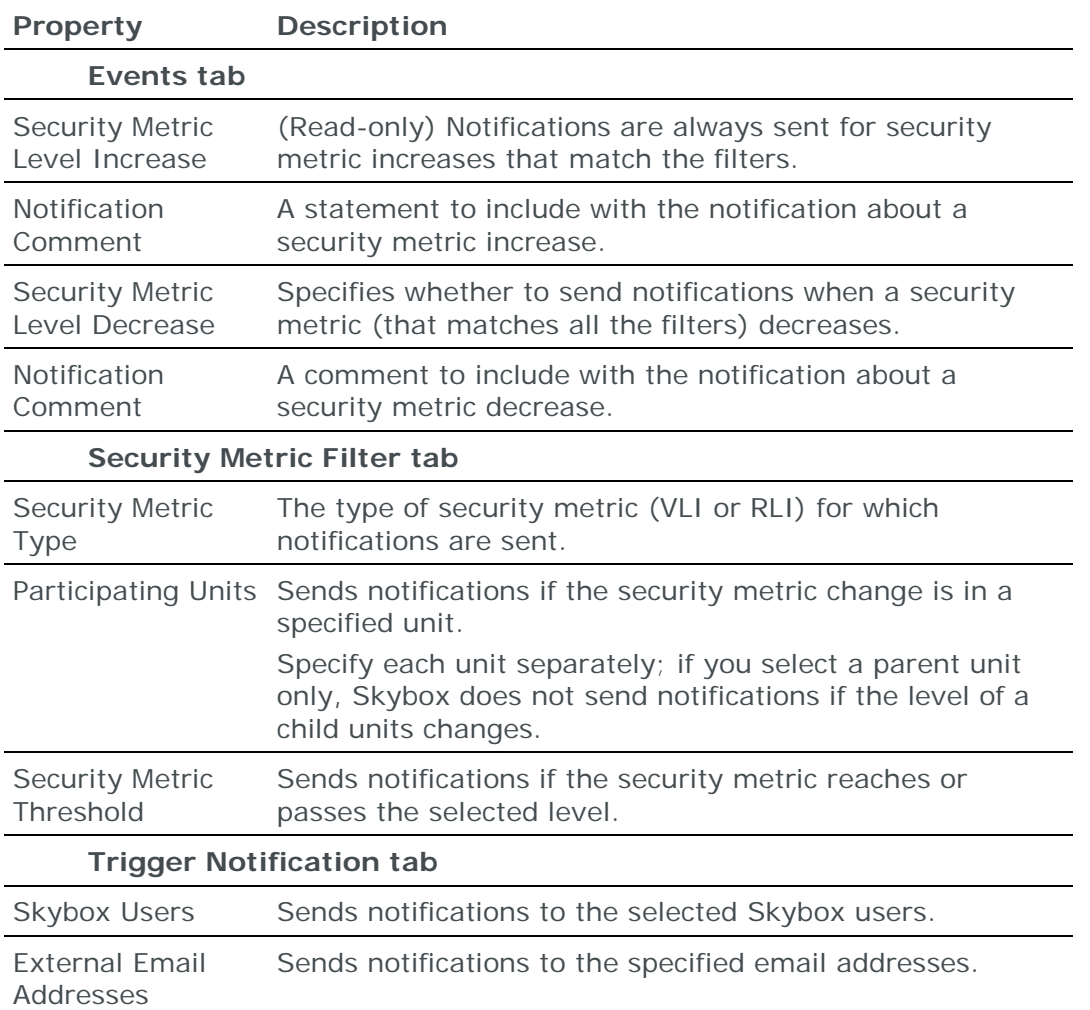

For information about creating Security Metric triggers, see the Setting up Security Metric triggers topic in the Skybox Vulnerability Control User Guide.

#### <span id="page-414-0"></span>**Threat Alert trigger properties**

Threat Alert triggers define the threat alert events that trigger an email notification and who receives it.

Notifications can be sent when threat alerts change in a specific way.

The properties of Threat Alert triggers are described in the following table.

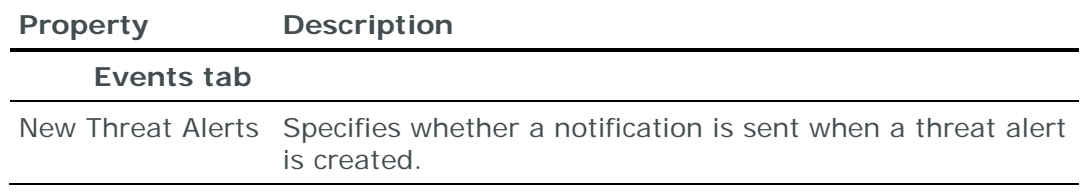

![](_page_415_Picture_233.jpeg)

For information about creating these notifications, see the Creating notifications topic in the Skybox Vulnerability Control User Guide.

#### <span id="page-415-0"></span>**Ticket trigger properties**

Ticket triggers define the ticket events that trigger an email notification and who receives it; a notification can be sent when a ticket changes in a specific way.

The properties of ticket triggers are described in the following table.

![](_page_415_Picture_234.jpeg)

![](_page_416_Picture_224.jpeg)

![](_page_417_Picture_233.jpeg)

You can customize the content of ticket notifications to suit your requirements (see [Customizing ticket notifications](#page-417-0) (on page [418\)](#page-417-0)).

#### <span id="page-417-0"></span>*Customizing ticket notifications*

You can choose to create customized ticket notifications that are not based on the predefined notification templates, but rather use a different system. Custom notification templates are stored as part of the model and you can reuse, modify, and copy them from the Skybox Admin window.

*To create a custom notification*

- 1 Click the **Notification Templates** tab.
- 2 Select **Use Custom Notification**.

Note: This specifies to Skybox to not use the default template that would usually be used for the selected event types. The notification contains only the information that you add.

- 3 Skybox uses the text in the **Subject** field as the subject header of the email notification:
	- a. Add appropriate text. For example, "Subject: New Ticket ID " (without the quotation marks but including the space at the end).
	- b. With the cursor placed after the text, click **Insert Label**.

See [Keywords for notifications](#page-424-0) (on page [425\)](#page-424-0) for a list of all possible keywords.

c. In the list that appears, double-click the name of the field to add. For this example, select **Ticket ID**.

The relevant keyword (for this example,  $TICKETID$ ) is inserted in the text.

- d. Add any text to appear in the subject header after the keyword. In this example, you might add " Notification" (again, without the quotation marks; remember to include a space).
- 4 Skybox uses the text in the **Primary Information** field as the body of the email notification. It should provide the changes that were made. Use the same steps that you used for the **Subject** field, adding lines of text and keywords.

Note: The **Details** field is not necessary in Change Manager notifications; it provides information used for other types of ticket notifications.

#### 5 Click **OK**.

The new notification is added to the list of notifications.

#### **Creating additional notifications for the same (or similar) event**

You can create additional notifications for the same (or a similar) event. This can be useful if you need to create multiple notifications for an event. For example, you might want a very simple notification for the **Ticket Requestor** and a more detailed notification for the owner of the next phase, or you might have created a notification for ticket promotion and want a very similar notification for ticket demotion.

*To create a custom notification based on an existing notification*

- 1 Right-click the notification and select **Create Notification Like**.
- 2 Open the new (copy) notification from the list and make necessary changes.

## <span id="page-418-0"></span>CUSTOMIZING NOTIFICATION TEMPLATES

The texts of the email notifications sent by triggers are based on templates. There are separate templates for notification headers and for details (*sections*). Skybox provides default template files; you can create additional templates for notifications.

A complete notification for an event consists of a header and at least 1 section (usually 1 section per event). The following sample notification consists of 1 header and 3 sections.

```
Vulnerability Type Event: Updated Status for Vulnerability Type(s)
Notification Rule Name: Irrelevant Vulnerabilities
Number of Vulnerability Types whose status was updated: 3
Vulnerability Type(s) Details:
===========================================
#1
ID: SBV-17414
Title: Gforge <= 4.6.99 SQL Injection Allows Remote SQL Commands Execution
Severity: High (7.5)
CVSS Base Score: 7.5
CVSS Temporal Score: 6.7 
Status: Irrelevant
```

```
Reported Date: 1/15/08
Modification Date: 1/28/09
CVE: CVE-2008-0173
Last Change: The Description of solution ID 60241 was Modified
     -------------------------------------------
#2ID: SBV-17429
Title: MyBB < 1.2.11 forumdisplay.php and search.php Scripts Allow Remote 
Code Execution
Severity: High (7.5)
CVSS Base Score: 8.2
CVSS Temporal Score: 7.1
Status: Irrelevant
Reported Date: 1/16/08
Modification Date: 1/28/09
CVE: CVE-2008-0382
Last Change: New Related Source was added: CVE-2008-0382
         -------------------------------------------
#3
ID: SBV-17441
Title: Sun Java System Access Manager 7.1 on Application Server 9.1 
Container Authentication Bypass
Severity: High (7.5)
CVSS Base Score: 7.5
CVSS Temporal Score: 6.1
Status: Irrelevant
Reported Date: 10/1/07
Modification Date: 1/28/09
CVE: CVE-2007-5152
Last Change: The Description of solution ID 60359 was Modified
-------------------------------------------
```
*To edit a notification template*

- 1 [Select the correct template](#page-419-0) (see page [420\)](#page-419-0).
- 2 [Modify the template](#page-422-0) (see page [423\)](#page-422-0) and save it.

## <span id="page-419-0"></span>SELECTING THE CORRECT TEMPLATE

The notification templates are stored in the <Skybox\_Home>\server\conf\notification\_templates directory.

There are separate templates for each type of notification (Security Metric, Threat Alert, change tracking, firewall compliance violation, and ticket). The \_header templates define how the main information about the notification appears in the email alert; the \_section templates define how each event appears in the email notification.

The tables in subsequent sections explain which files are used for each type of notification.

To change the content of a template, see [Editing templates](#page-422-0) (on page [423\)](#page-422-0).

#### **Files for change tracking notifications**

The files that are used for change tracking notifications are listed in the following table.

![](_page_420_Picture_198.jpeg)

For a list of keywords used in these files, see [Keywords for change tracking](#page-423-0)  [notifications](#page-423-0) (on page [424\)](#page-423-0).

#### **Files for firewall compliance violation notifications**

The files that are used for firewall compliance violation notifications are listed in the following table.

![](_page_420_Picture_199.jpeg)

For a list of keywords used in these files, see [Keywords for firewall violation](#page-423-1)  [notifications](#page-423-1) (on page [424\)](#page-423-1).

#### **Files for Security Metric notifications**

The files that are used for Security Metric notifications are listed in the following table.

![](_page_420_Picture_200.jpeg)

For a list of keywords used in these files, see [Keywords for Security Metric](#page-424-1)  [notifications](#page-424-1) (on page [425\)](#page-424-1).

#### **Files for ticket notifications**

The files that are used for ticket notifications are listed in the following table.

![](_page_420_Picture_201.jpeg)

![](_page_421_Picture_188.jpeg)

For a list of keywords used in these files, see [Keywords for ticket notifications](#page-424-0) (on page [425\)](#page-424-0).

## **Files for Threat Alert notifications**

The files that are used for Threat Alert notifications are listed in the following table.

![](_page_421_Picture_189.jpeg)

![](_page_422_Picture_220.jpeg)

Note: A significant field is a field that can change the ticket flow or priority—a change in severity or urgency, or a change in the list of affected products.

For a list of keywords used in these files, see [Keywords for Threat Alert](#page-427-0)  [notifications](#page-427-0) (on page [428\)](#page-427-0).

## <span id="page-422-0"></span>EDITING TEMPLATES

Each notification template consists of static text and keywords (variables) as in the following example.

```
ID: TICKET ID
Ticket Type: __TICKET_TYPE__
Title: __TITLE__
Owner: __OWNER_NAME__
Phase: __CURRENT_PHASE__
Due Date: __DUE_DATE__
Pending Closure With Status: __STATUS
```
The text in the template is the actual text that appears in each notification of the selected type.

The keywords are listed in the template as  $\leq K$ EYWORD NAME>. The keywords are replaced by the value of the relevant field in Skybox when an alert is created.

The names of the keywords cannot be changed, but you can change the text and use different keywords. You can add text and keywords to a file or delete text and keywords. For example, if the owner is not necessary for the notification type that is defined by the template, delete the line:

Owner: OWNER NAME

The keywords that you can use in the notifications and the fields from which the keywords are taken are listed in:

- **›** [Keywords for change tracking notifications](#page-423-0) (on page [424\)](#page-423-0)
- **›** [Keywords for firewall compliance violation notifications](#page-423-1) (on page [424\)](#page-423-1)
- **›** [Keywords for Security Metric notifications](#page-424-1) (on page [425\)](#page-424-1)
- **›** [Keywords for ticket notifications](#page-424-0) (on page [425\)](#page-424-0)
- **›** [Keywords for Threat Alert notifications](#page-427-0) (on page [428\)](#page-427-0)
- **›** For information about the template to use for each notification type, see [Selecting the correct template](#page-419-0) (on page [420\)](#page-419-0).

## <span id="page-423-0"></span>**Keywords for change tracking notifications**

Keywords that you can use for change tracking notifications are listed in the following table.

![](_page_423_Picture_204.jpeg)

## <span id="page-423-1"></span>**Keywords for firewall compliance violation notifications**

Keywords that you can use for firewall compliance violation notifications are listed in the following table.

![](_page_423_Picture_205.jpeg)

![](_page_424_Picture_197.jpeg)

#### <span id="page-424-1"></span>**Keywords for Security Metric notifications**

Keywords that you can use for Security Metric notifications are listed in the following table.

![](_page_424_Picture_198.jpeg)

## <span id="page-424-0"></span>**Keywords for ticket notifications**

Keywords that you can use in all ticket notifications are listed in the following tables. You can also use all Threat Alert notifications fields for threat alert ticket notifications.

To include a Vulnerability Definition or threat alert field in the notification template, add the prefix "\_VT" to the field name in the ticket notification template. For example, to include the reported date of the Vulnerability Definition in ticket notifications, include "\_\_VT\_Reported\_Date\_\_" in the template.

![](_page_425_Picture_213.jpeg)

![](_page_425_Picture_214.jpeg)

You can use the keywords in the following table in Access Change ticket notifications

![](_page_425_Picture_215.jpeg)

Keywords that you can use in ticket notifications for specific events are listed in the following table.

![](_page_426_Picture_250.jpeg)

![](_page_427_Picture_194.jpeg)

## <span id="page-427-0"></span>**Keywords for Threat Alert notifications**

Keywords for Threat Alert notifications are listed in the following table.

![](_page_427_Picture_195.jpeg)

# Exportable data

This chapter explains the information that you can retrieve from the Skybox database, and the formats in which you can retrieve it.

In this chapter

![](_page_428_Picture_189.jpeg)

# <span id="page-428-0"></span>CSV-EXPORTABLE DATA

You can export most Skybox data in CSV format using shortcut menus. For some data types, you can automate the export using CSV export tasks.

The data that you can save to a CSV file by right-clicking an entity is listed in the following table.

![](_page_428_Picture_190.jpeg)

![](_page_429_Picture_267.jpeg)

Note: You can save any table displayed in Skybox in the Table pane or the Details pane to a CSV file (from the **File** menu, select **Export Table to CSV**, with the table selected). Tables exported using this method are saved without any preprocessing.

### **CSV export tasks**

Skybox has tasks that export CSV data on a regular basis. The files are stored, by default, on the Skybox Server machine at <Skybox\_Home>\data\csv.

The available tasks are listed in the following table.

![](_page_429_Picture_268.jpeg)

![](_page_430_Picture_172.jpeg)

Note: In the task fields, you can specify that email recipients (if any) receive the file in compressed (ZIP) format.

## <span id="page-430-0"></span>OTHER EXPORTS

Some Skybox information is available by other means, including API, XML, and graphic files.

- **›** You can use the Skybox web API for:
	- SOC integration: Retrieve Skybox events
	- Helpdesk integration: Synchronize tickets (unidirectional or bidirectional)
	- Access analysis: Remote activation of the Skybox Access Analyzer

For information about the Skybox API, see the APIs part of the Skybox Developer Guide.

- **›** You can export and import Firewall Assurance and Network Assurance policies in XML format. You can export the following policies from shortcut menus:
	- Access Policies
	- Rule Policies (Skybox Firewall Assurance only)
	- Configuration Policies (Skybox Firewall Assurance only)
- **›** The Network Map can be exported in JPG and GraphML formats.
- **›** You can export vulnerability occurrence analyses (lists of vulnerability occurrences) to XML files in Qualys format for integration with SIEM solutions; right-click the analysis in the tree and select **Export to XML – Vulnerability Occurrences** or use an **XML Vulnerability Occurrence (Qualys Format) Export** task.

# Part III: Tools

This part describes the tools that are provided for use in Skybox Manager.
# <span id="page-432-1"></span>Access Control List Editor

Use the Access Control List Editor to view and, in the What If model, add, modify, and delete access rules used by an asset in the model.

The Access Control List Editor is available on every asset that has access rules.

## In this chapter

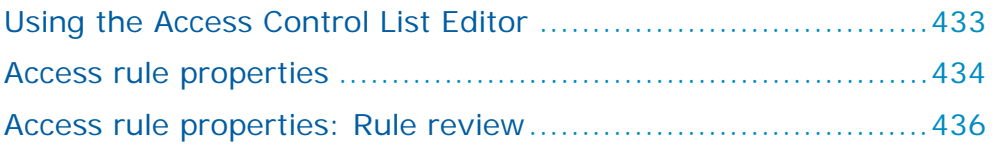

## <span id="page-432-0"></span>USING THE ACCESS CONTROL LIST EDITOR

*To open the Access Control List Editor*

- **›** Right-click an asset in the Tree pane or the Table pane and select **Access Rules**.
	- Each rule chain in the device ACL is displayed in a separate tab. The number and names of the rule chains vary according to the device type.
	- Access rules with a green background are implicit rules on the firewall. Access rules with a gray background are disabled.
	- The **Original Rule ID** column shows the rule number in the original vendor application.

The Access Control List Editor allows the following actions:

**› Find**: Enables you to search for specific access rules.

To use pattern matching in the search, select **Pattern match (? and \*)** in the **Match Criteria** field; you can then use the characters **?** and **\*** for standard pattern matching in the **Find What** string.

- **› Show Object Names** / **Show Resolved Addresses**: Toggles the display in the **Source** and **Destination** columns between object names and resolved names (that is, how Skybox interpreted the object names based on the current model).
- **› Object Tree**: If firewall objects are available, displays the object tree next to the list of rules.
- **› Move Up**, **Move Down**, and **Move To**: These actions change the order of the access rules.
- **› Move to Other Chain**: Enables you to move the selected access rule to <sup>a</sup> different rule chain.
- **› Modify**: Enables you to edit the selected access rule in the [Access Rule](#page-433-0)  [Properties dialog box](#page-433-0) (see page [434\)](#page-433-0).
- **› New**, **Remove**, **Disable** / **Enable**

Note: Disabled access rules are grayed and italicized.

# <span id="page-433-0"></span>ACCESS RULE PROPERTIES

The properties of access rules are described in the following table.

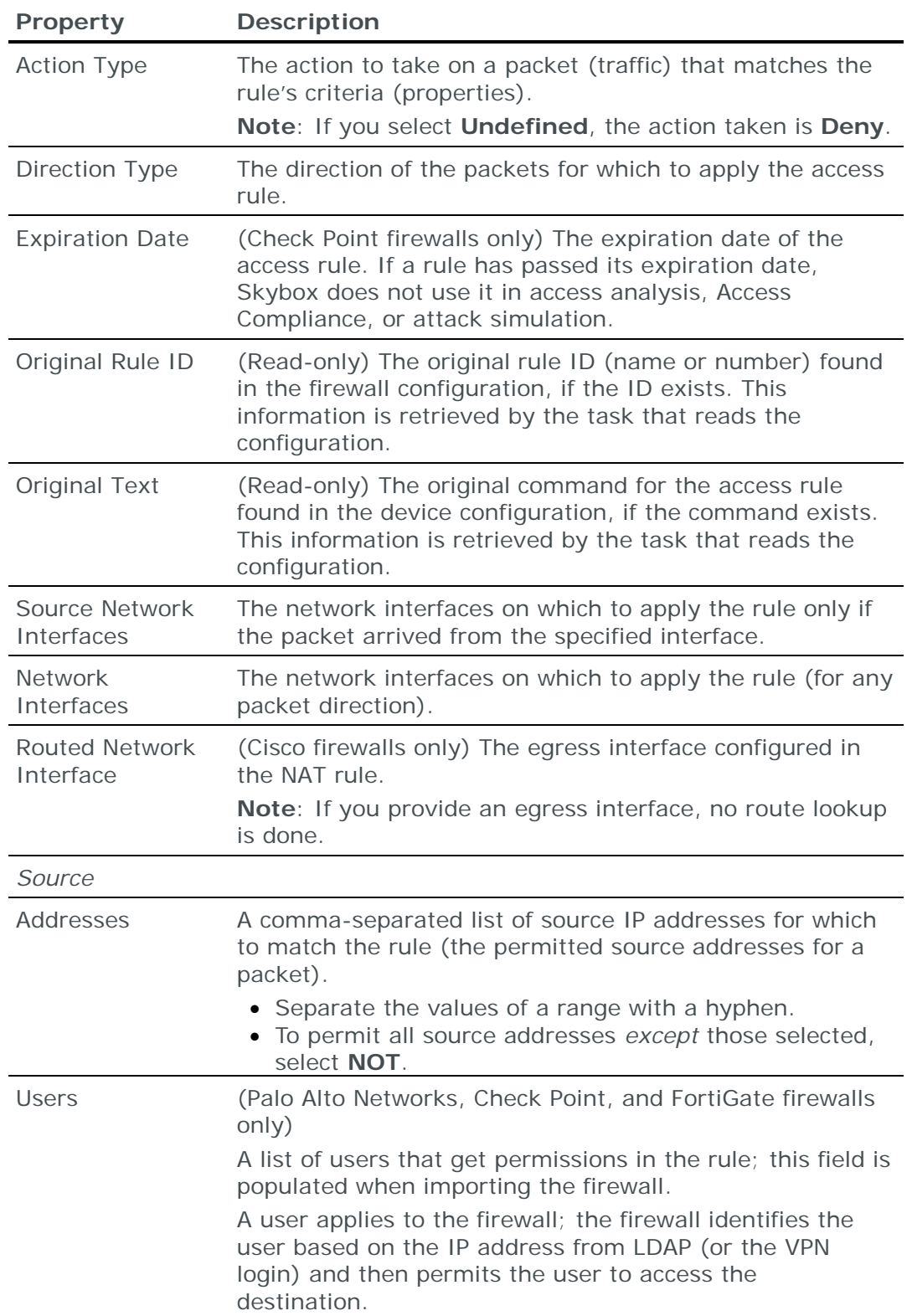

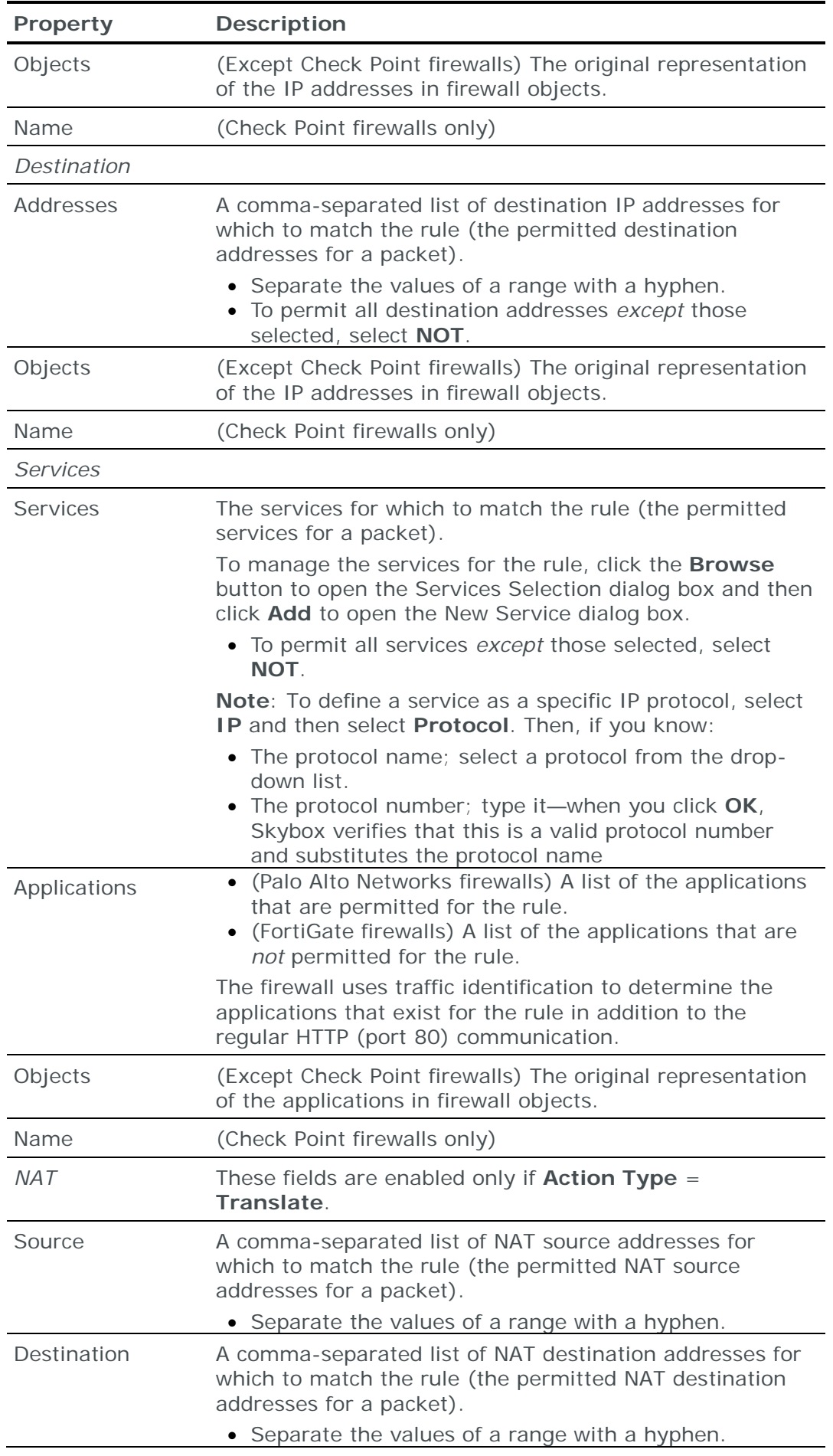

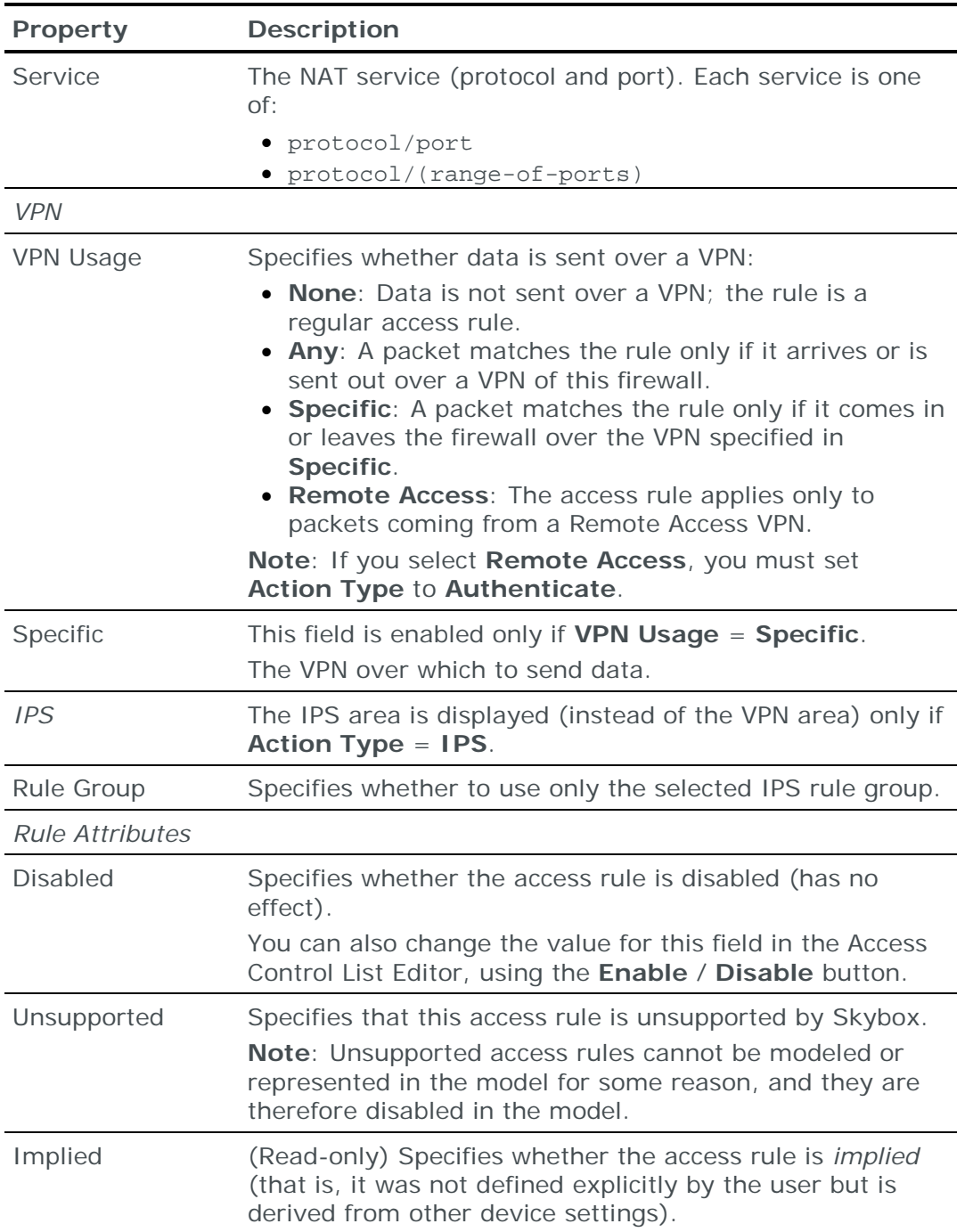

## <span id="page-435-0"></span>ACCESS RULE PROPERTIES: RULE REVIEW

Use the Access Rule Properties dialog box with Rule Review section to review access rules. The dialog box displays:

- **›** Basic information about the access rule, retrieved from the device
- **›** Information about the access rule from Skybox processes, including compliance and usage trace information
- **›** Attributes that are assigned to the rule for review purposes (for example, owner information and IDs of any related tickets)

The properties of the (extended) Access Rule Properties dialog box are described in the following tables.

### **Basic information**

All the information in this area is read-only; you can modify access rules from the [Access Control List Editor](#page-432-1) (see page [433\)](#page-432-1).

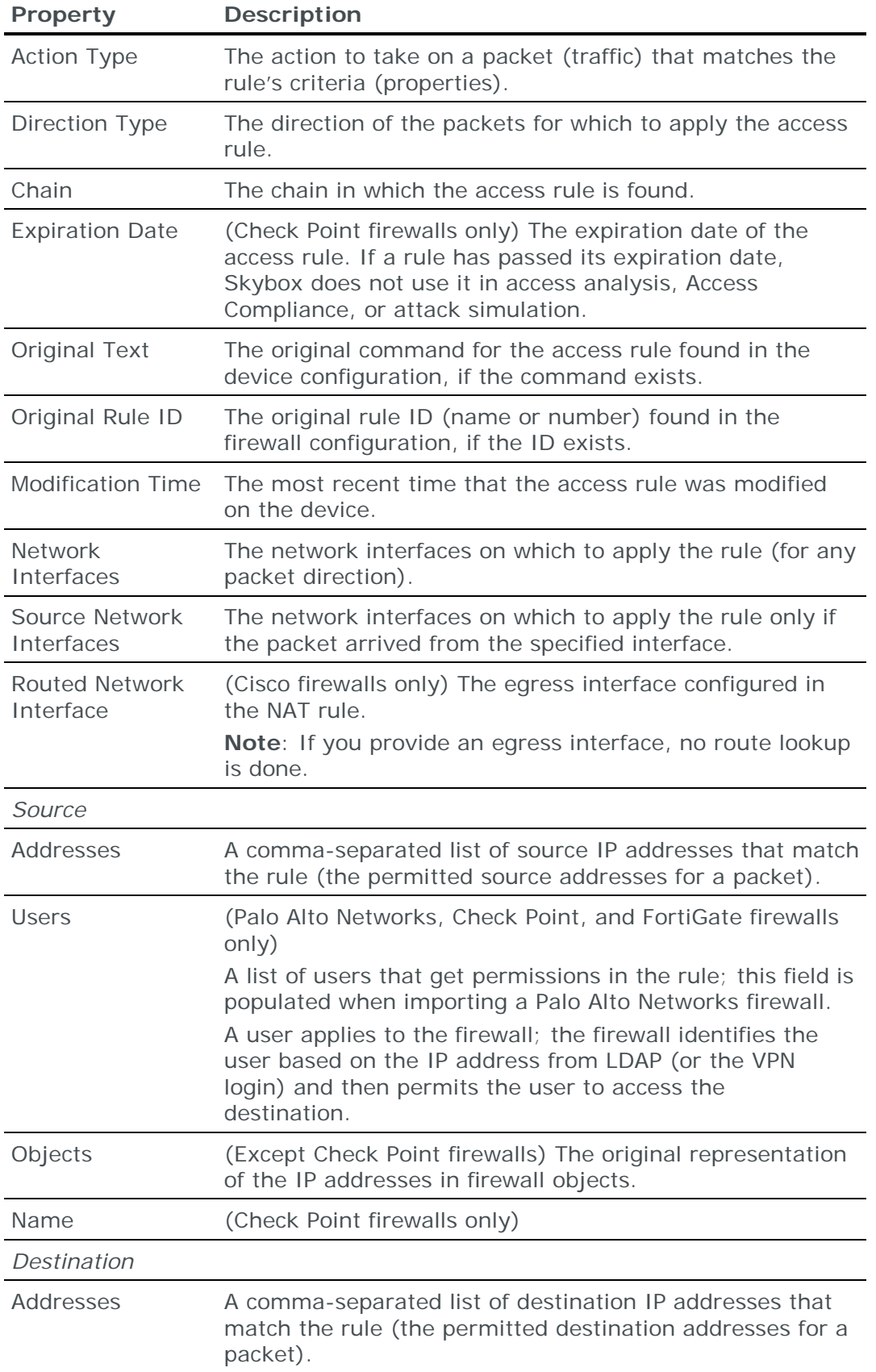

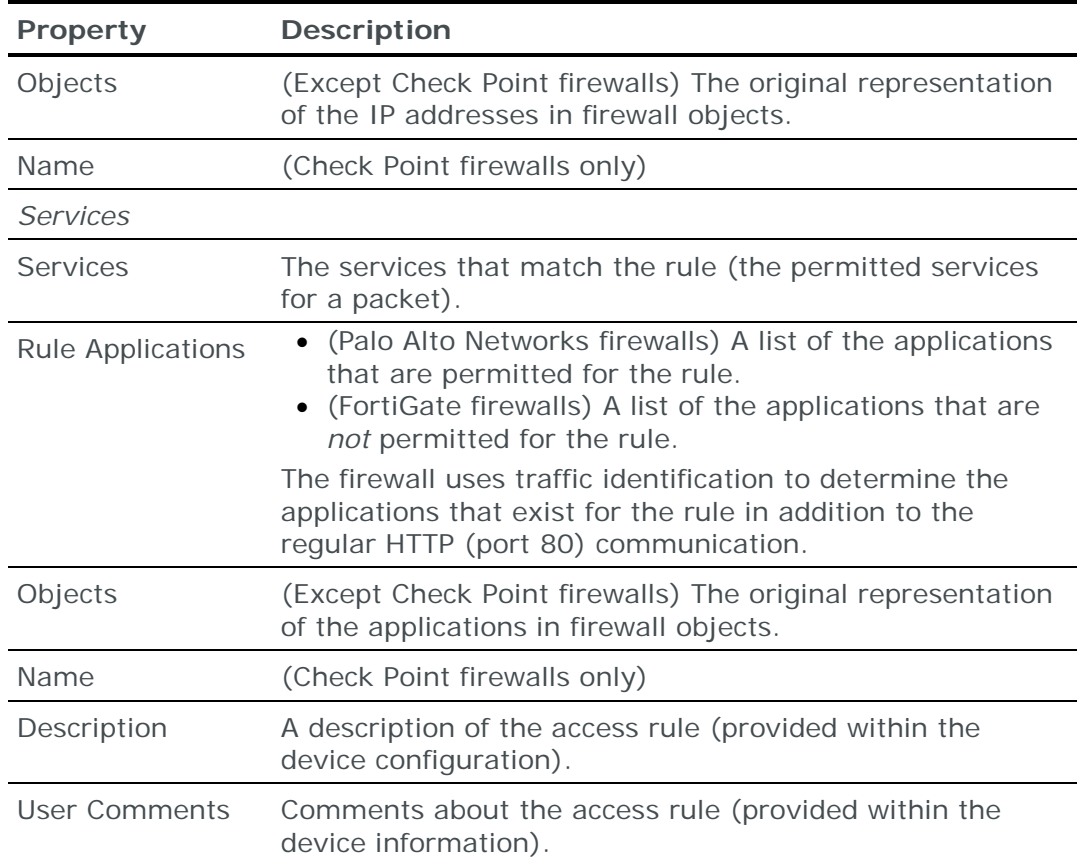

### **Access rule information from Skybox processes**

The **Compliance Category** table in the **Highlights** tab displays an overview of the information about the access rule taken from Skybox processes; all information in this table is read-only.

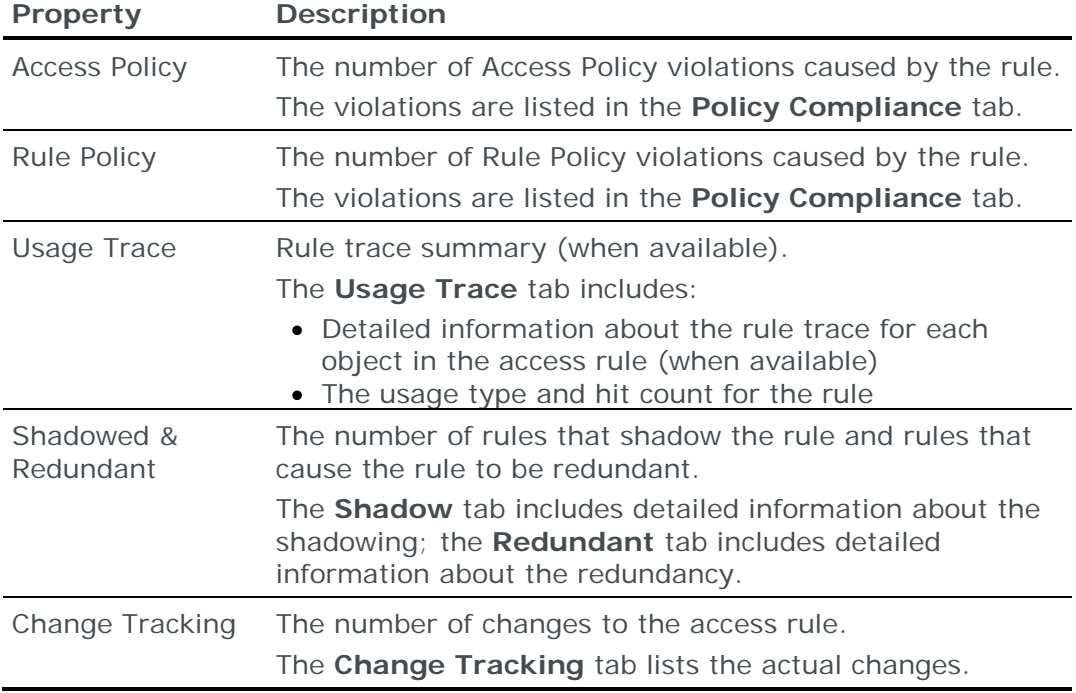

You can view detailed read-only information in the **Rule Details** tab.

### **Business attributes**

The Business Attributes area of the **Highlights** tab displays user-defined business information of the access rule that can be used for review and recertification; you can edit the value of these attributes.

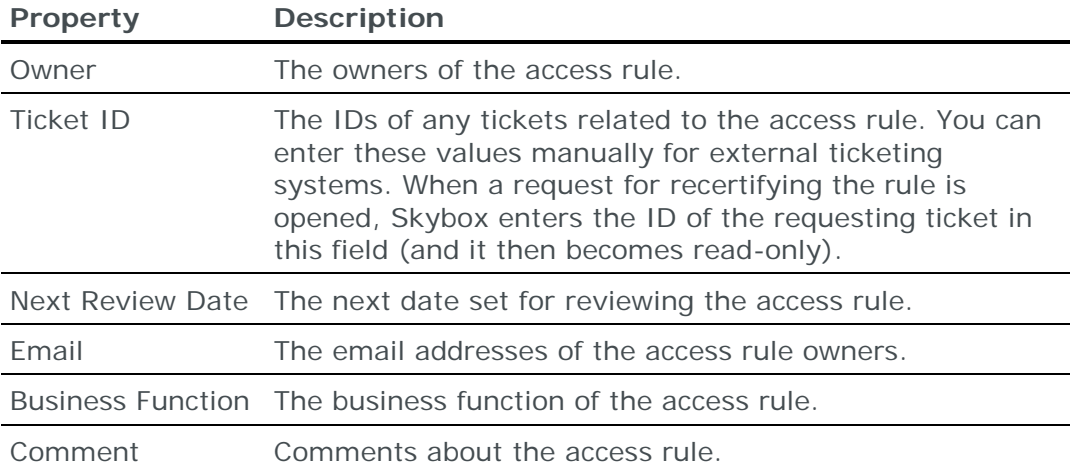

If your organization uses custom business attributes, they are listed here also.

# Working with routing rules

Routing rules are resolved from routing tables and from configuration files of routers and other gateways. During data collection, Skybox reads and models routing rules, and normalizes them into the routing rule data format used by Skybox.

Skybox supports standard routing rules and policy-based routing (PBR) rules.

This chapter describes how to view routing rules and how to manage them when necessary (usually in the What If model) by adding, modifying, deleting, and replicating routing rules manually.

## In this chapter

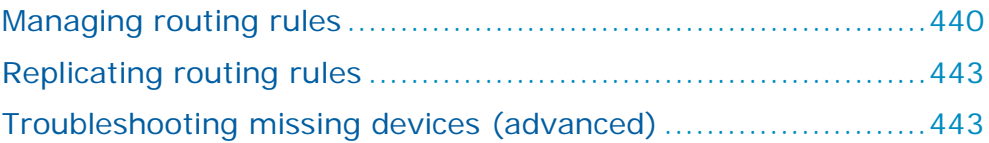

## <span id="page-439-0"></span>MANAGING ROUTING RULES

You can view routing rules in the Details pane (**Routing Rules** tab) when you select a router (or other asset with routing rules) in the Table pane. You can view and edit the rules in the Routing Rules Editor.

### *To open the Routing Rules Editor*

- 1 Open the Model workspace.
- 2 In the tree, select an entity node that displays, in the Table pane, the desired asset.
- 3 In the Table pane, right-click the asset and select **Routing Rules.**

The Routing Rules Editor has 2 tabs: **Routing Rules** and **PBR**. The properties of routing rules are described in [Routing rule properties](#page-440-0) (on page [441\)](#page-440-0) and [Access Policy-based routing rule properties](#page-441-0) (on page [442\)](#page-441-0).

#### *To add a new routing rule*

- 1 In the Routing Rules Editor, click **New**.
- 2 In the New Routing Rule Properties dialog box, fill in the fields of the new rule (see [Routing rule properties](#page-440-0) (on page [441\)](#page-440-0)) and click **OK**.

### *To modify a routing rule*

1 In the Routing Rules Editor, select a routing rule to modify.

(To search for a rule, click **Find**; see [Finding routing rules](#page-440-1) (on page [441\)](#page-440-1).)

- 2 Click **Modify**.
- 3 In the Routing Rule Properties dialog box, modify values of properties (see [Routing rule properties](#page-440-0) (on page [441\)](#page-440-0)) and click **OK**.

#### *To add a new PBR*

- 1 In the Routing Rules Editor, click the **PBR** tab.
- 2 Click **New**.
- 3 In the New Access Policy Based Routing Rule dialog box, fill in the fields of the new rule (see [Access Policy-based routing rule properties](#page-441-0) (on page [442\)](#page-441-0)) and click **OK**.

#### *To modify a PBR*

- 1 In the Routing Rules Editor, click the **PBR** tab.
- 2 Select the PBR to modify.
- 3 Click **Modify**.
- 4 In the Access Policy Based Routing Rule Properties dialog box, modify the fields (see [Access Policy-based routing rule properties](#page-441-0) (on page [442\)](#page-441-0)) and click **OK**.

#### <span id="page-440-1"></span>**Finding routing rules**

Use the Find in Table (Routing Rules) dialog box to find a routing rule in the current tab of the Routing Rules Editor.

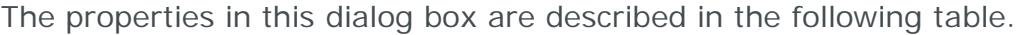

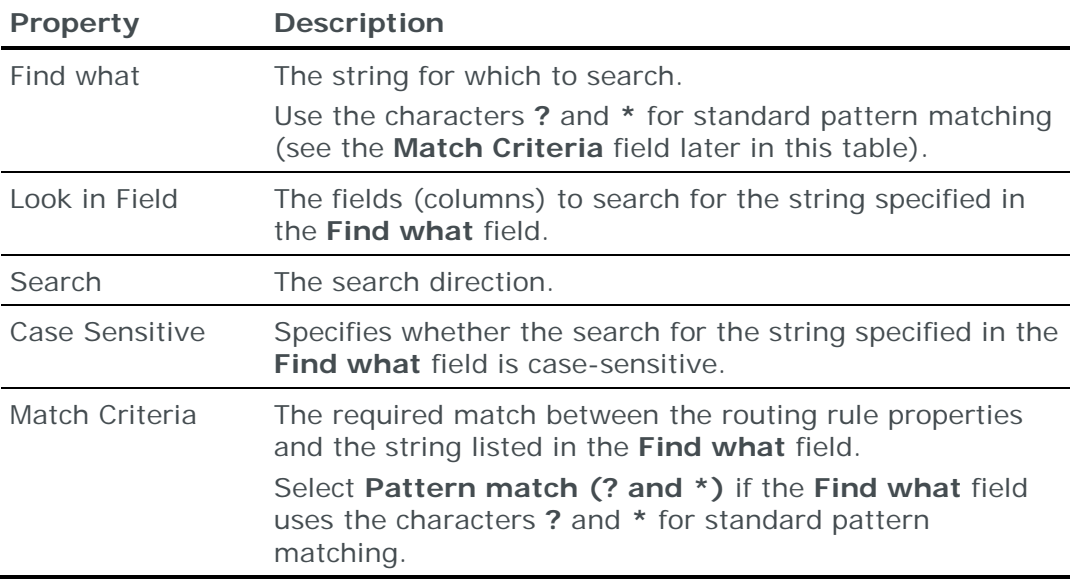

### <span id="page-440-0"></span>**Routing rule properties**

Use the Routing Rule Properties dialog box to modify and create routing rules.

The properties in this dialog box are described in the following table.

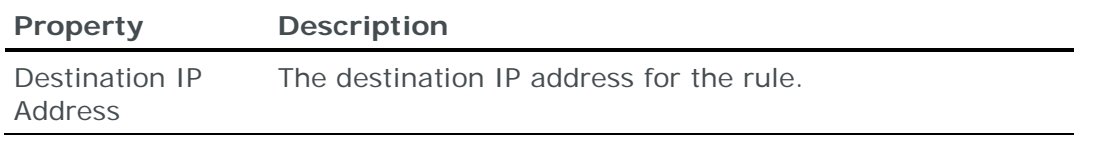

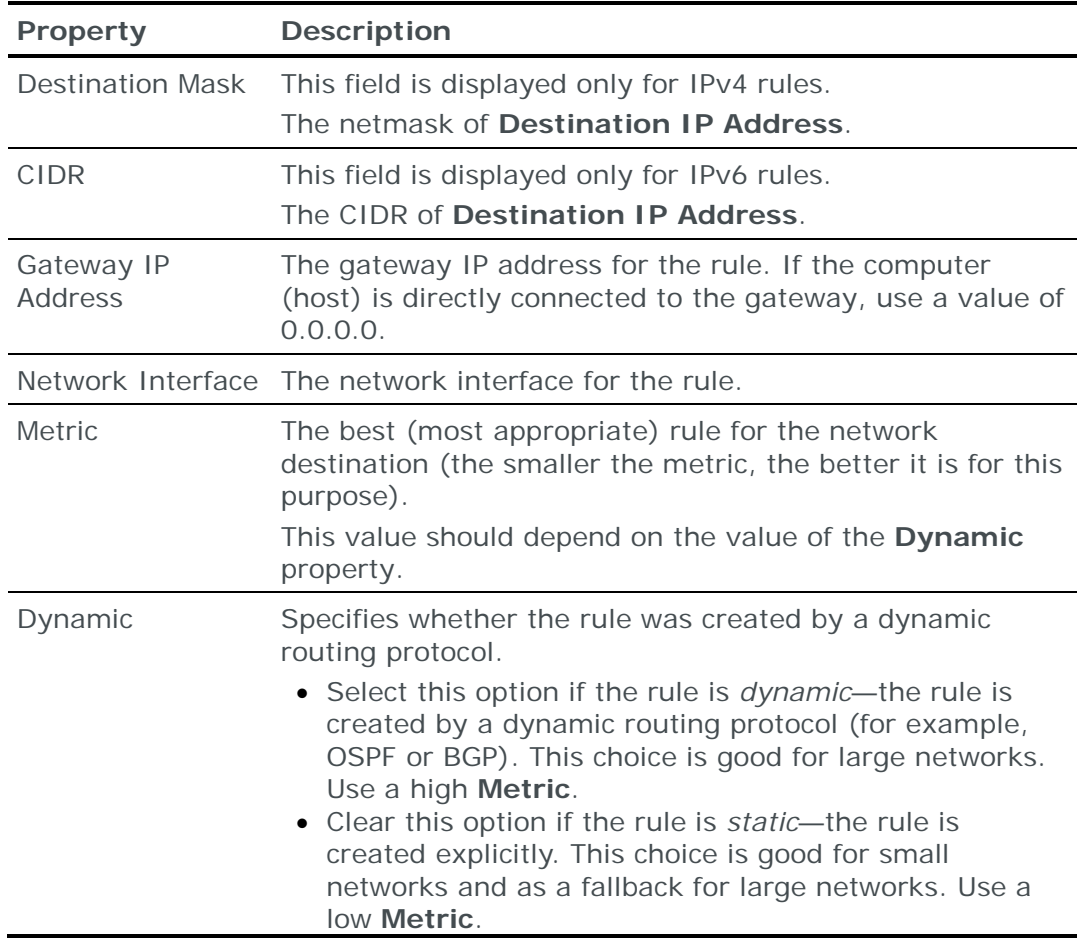

## <span id="page-441-0"></span>**Access Policy-based routing rule properties**

Use the Access Policy Based Routing Rule Properties dialog box to modify and create policy-based routing rules.

The properties of policy-based routing rules are described in the following table.

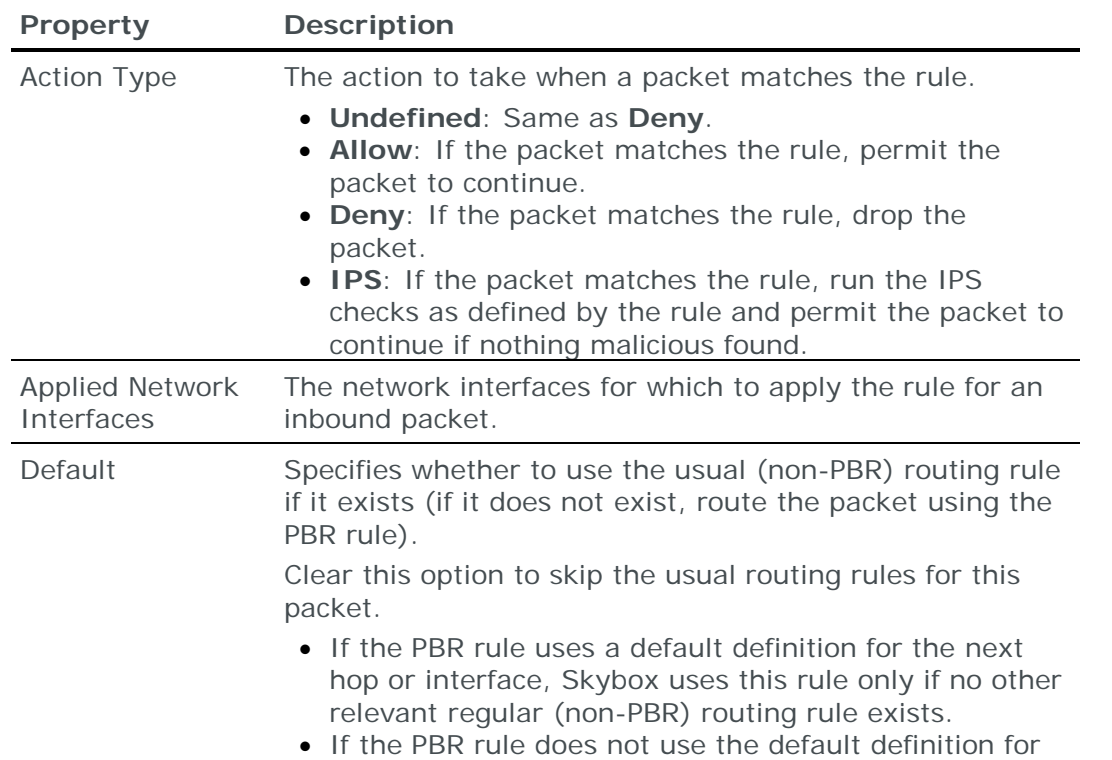

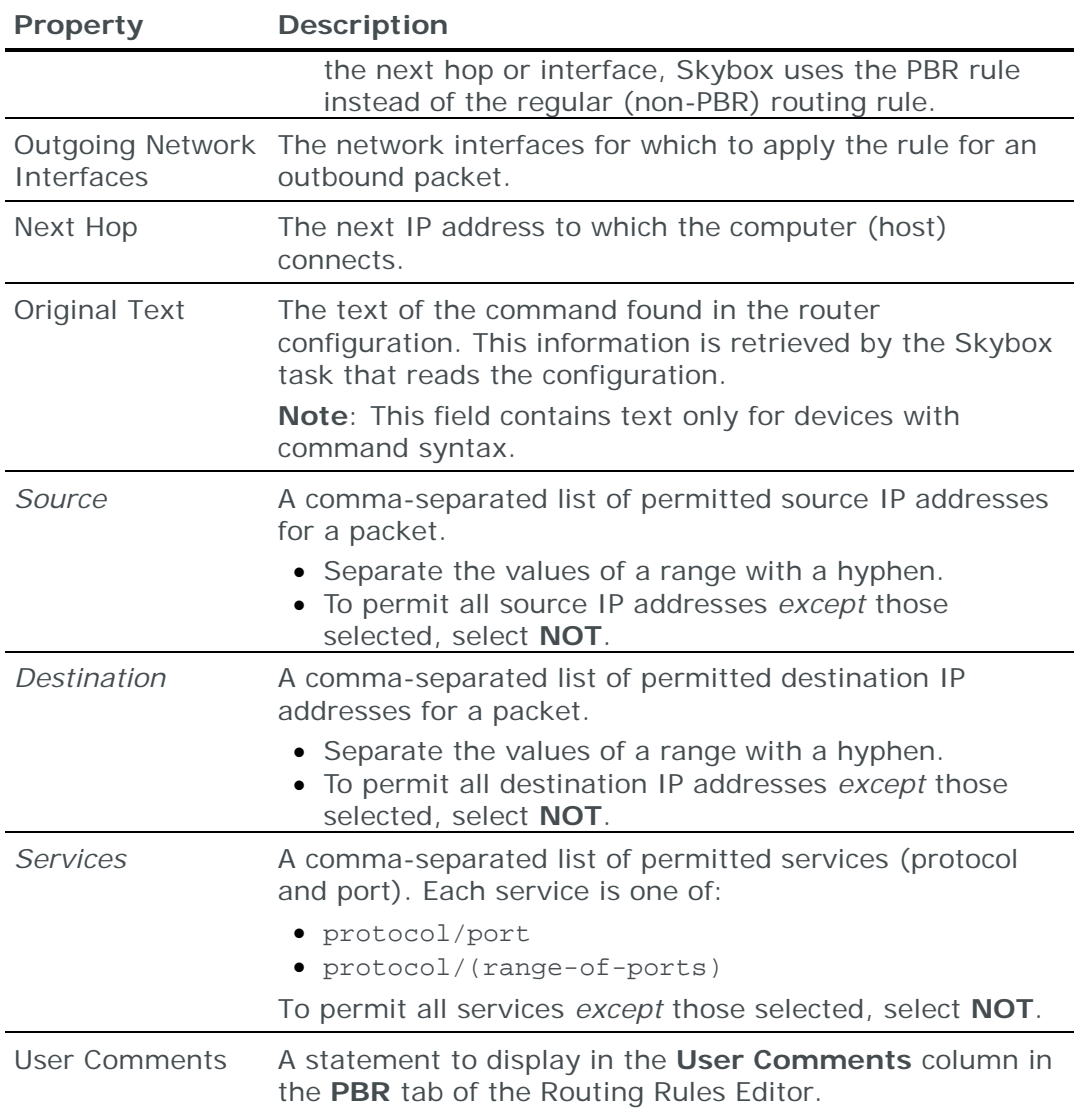

# <span id="page-442-0"></span>REPLICATING ROUTING RULES

Skybox supports the replication of a set of routing rules to all the assets in a network, asset group, or Business Asset Group.

### *To replicate routing rules*

- 1 In the **Model** workspace, locate the desired asset in the Table pane.
- 2 Right-click the asset and select **Advanced** > **Replicate Routing Rules to**.
- 3 In the Replicate Routing Rules dialog box, select the destination type for the routing rules: **Network**, **Asset Group**, or **Business Asset Group**.
- 4 Select the destination for the replication of the routing rules.
- 5 Click **OK**.

## <span id="page-442-1"></span>TROUBLESHOOTING MISSING DEVICES (ADVANCED)

Use the Routing Rules Editor to investigate and troubleshoot scenarios by manually tracing routing rules between devices to find missing or disconnected devices.

**›** The **Destination IP Address** search box in the editor enables you to search any destination address to find the routing rule it matches.

The search checks the routing rule destination addresses of the device and displays the rule that matches the searched address. This is the calculation performed by routers.

**›** You can click the gateway address of the matching rule (that is, the next hop address) to open the routing rules for that gateway and continue the investigation.

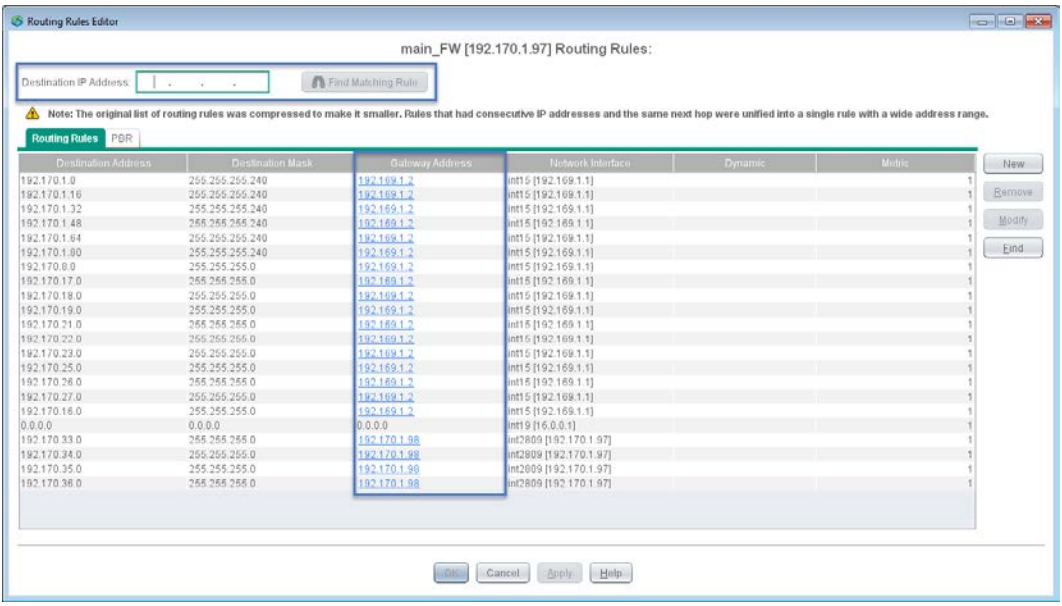

# Access Analyzer

This chapter describes how to set the properties of queries in Access Analyzer.

In this chapter

[Access Analyzer query fields: Vulnerability Control.](#page-444-0)...............[.445](#page-444-0) [Access Analyzer query fields: Firewall Assurance and Network](#page-446-0)  [Assurance.](#page-446-0).......................................................................[.447](#page-446-0)

## <span id="page-444-0"></span>ACCESS ANALYZER QUERY FIELDS: VULNERABILITY CONTROL

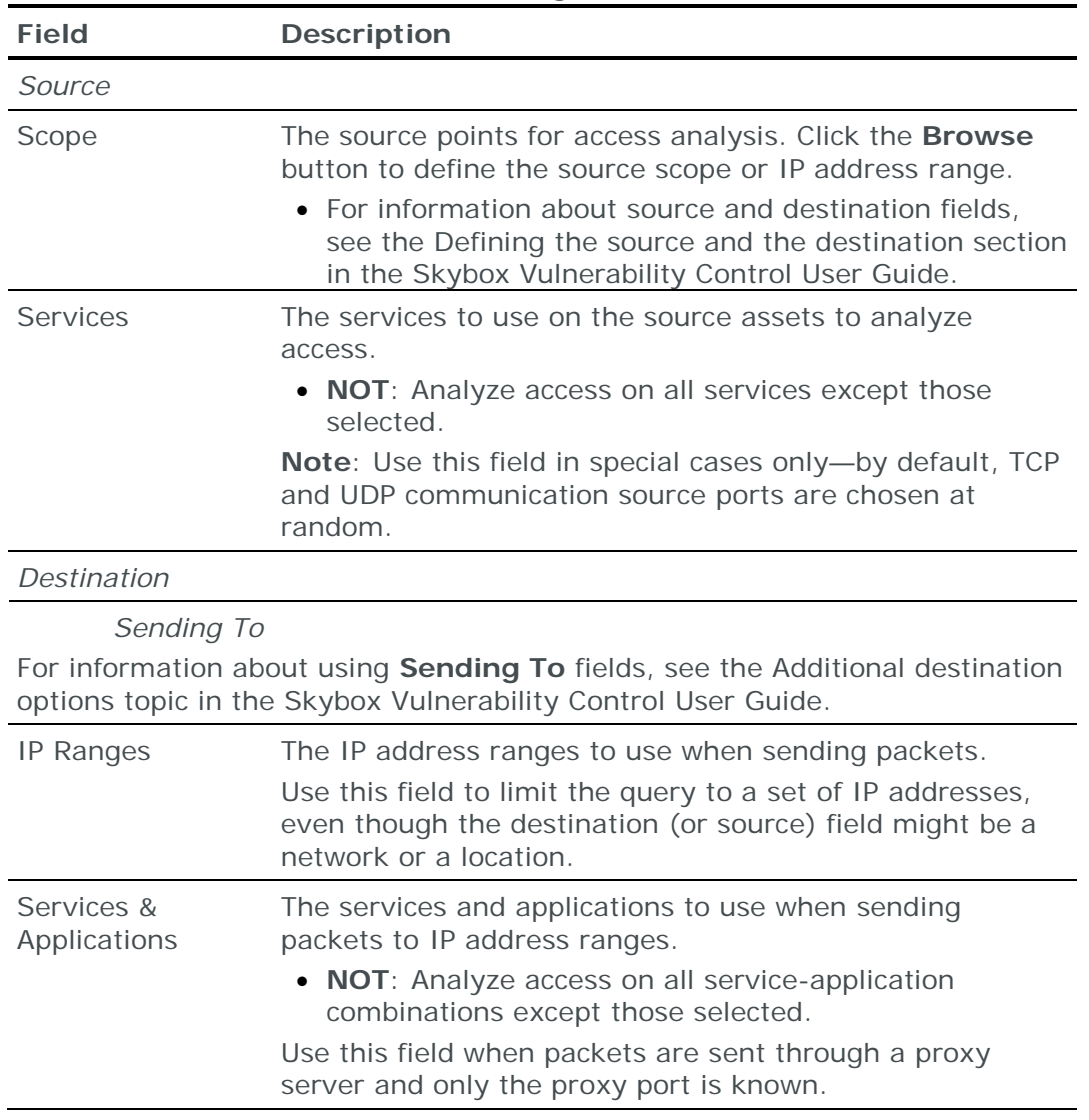

The query fields for Access Analyzer when working with Skybox Vulnerability Control are described in the following table.

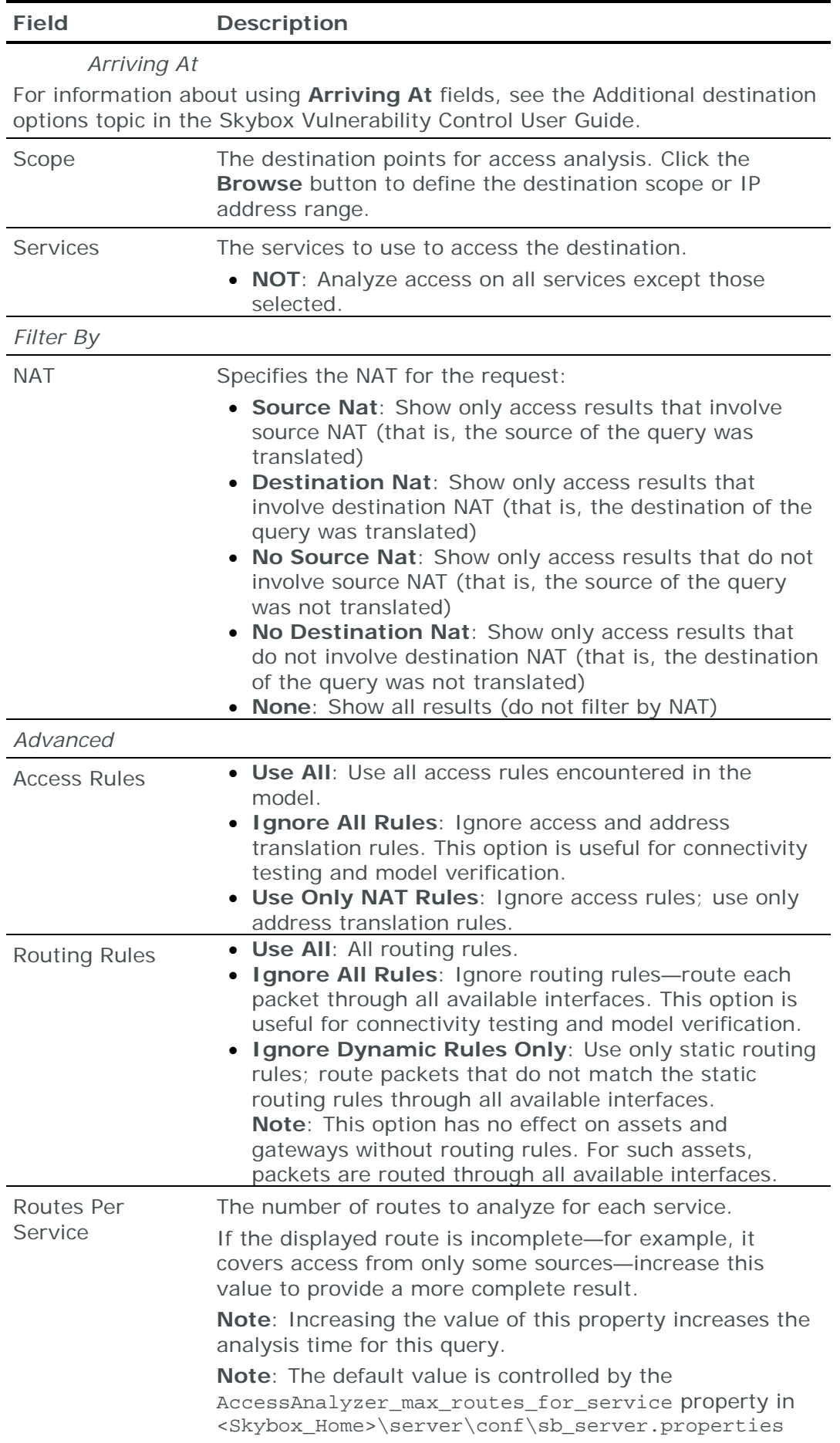

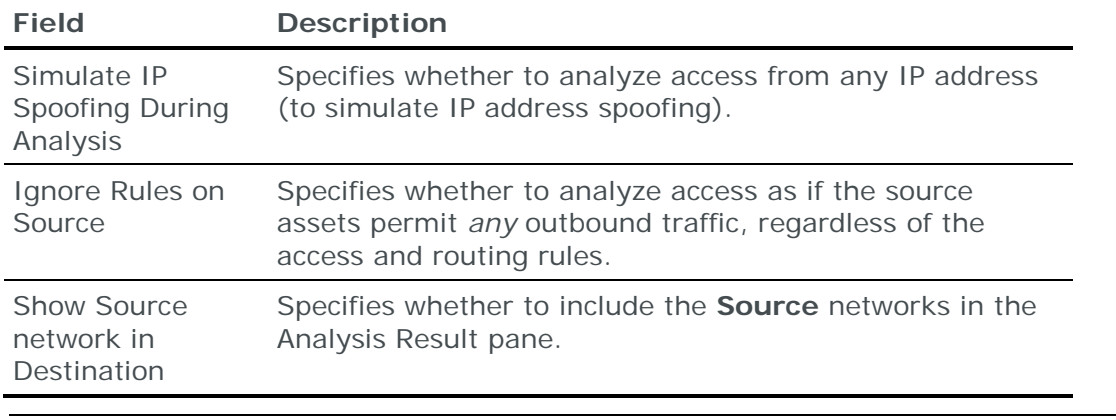

Note: If you change the values of any query fields after analyzing a rule, reanalyze the rule for the changes to take effect.

For information about working with Access Analyzer, see the Access Analyzer chapter in the Skybox Vulnerability Control User Guide.

## <span id="page-446-0"></span>ACCESS ANALYZER QUERY FIELDS: FIREWALL ASSURANCE AND NETWORK ASSURANCE

The query fields for Access Analyzer when working with Skybox Firewall Assurance or Skybox Network Assurance are described in the following table.

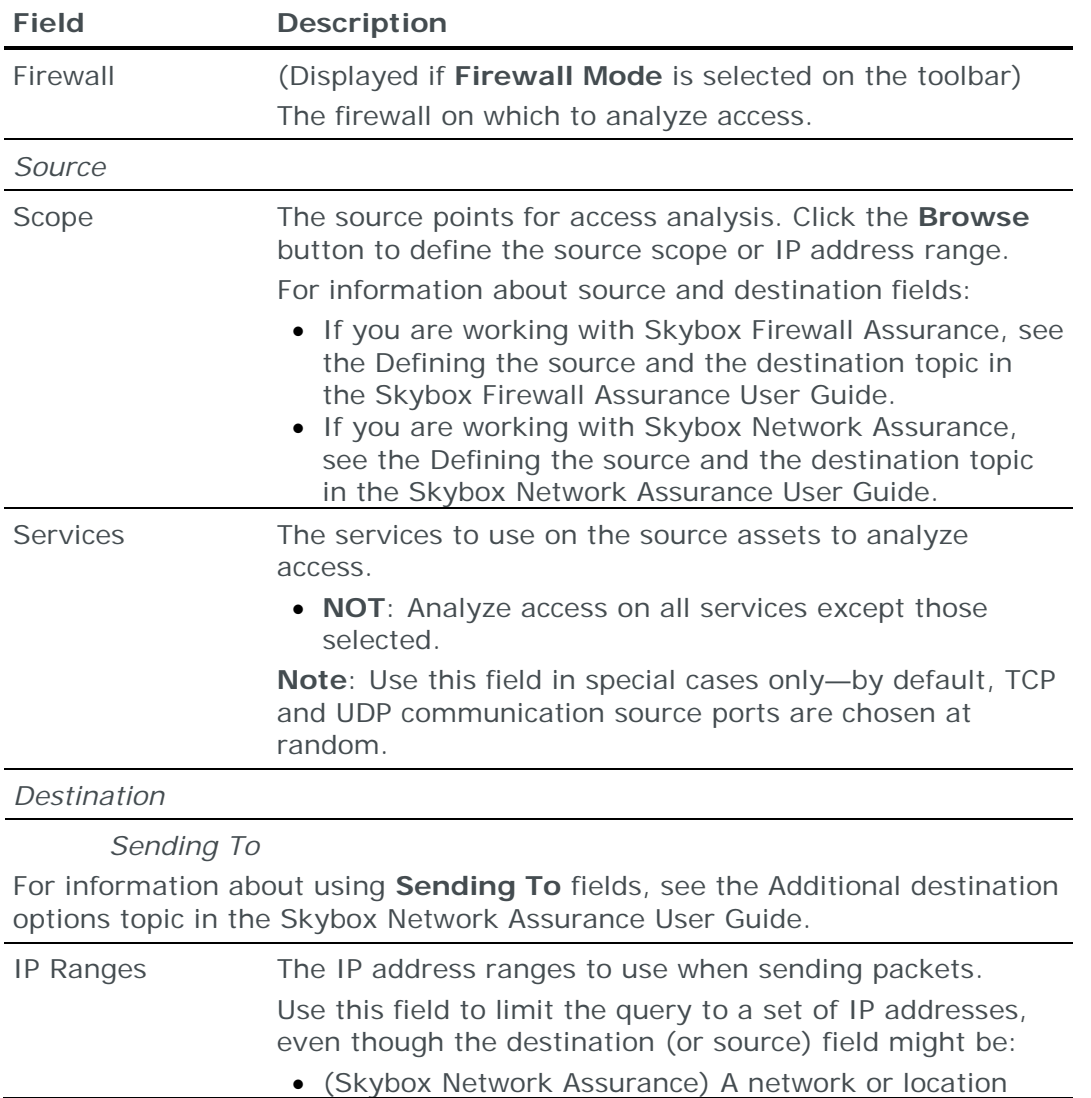

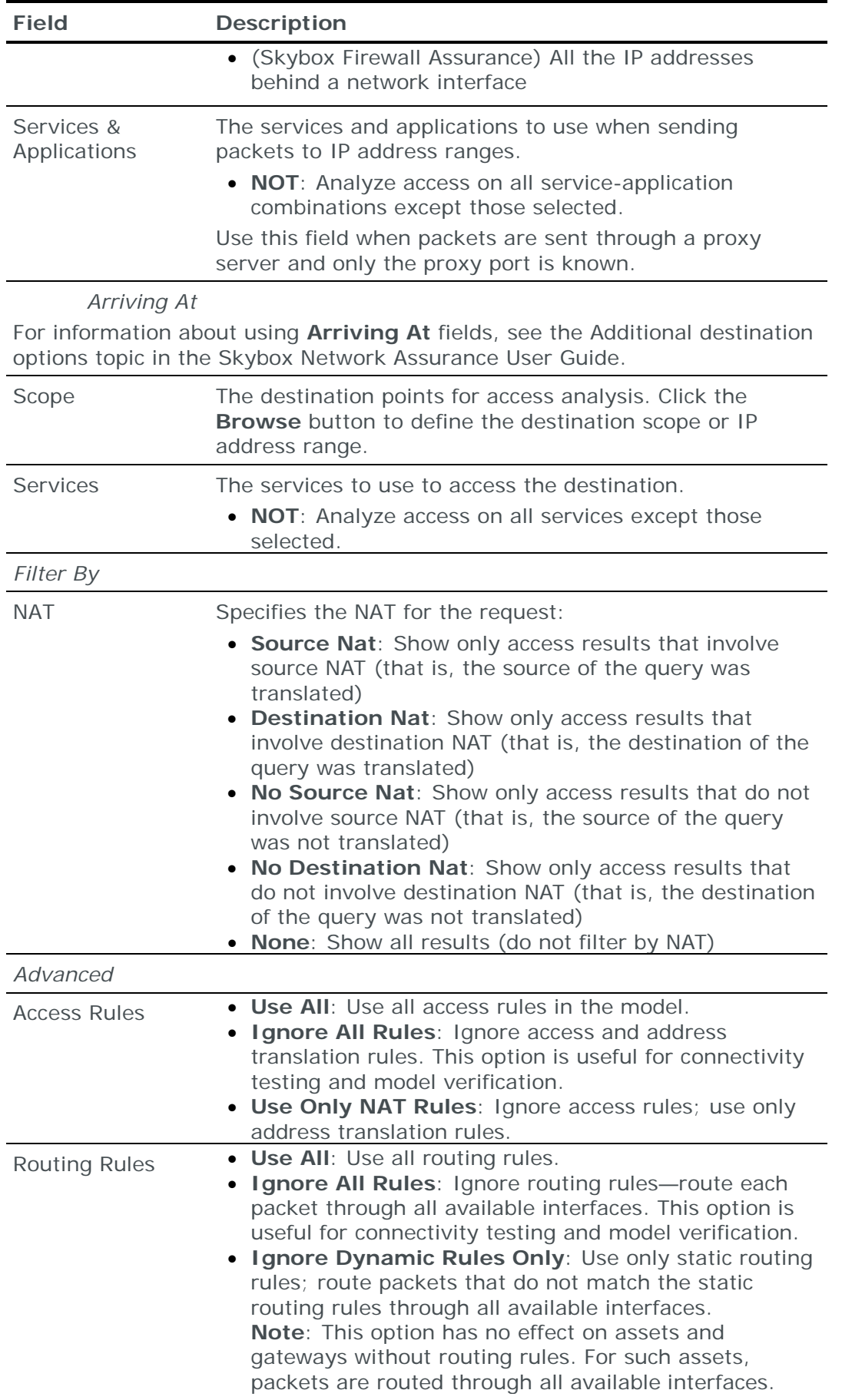

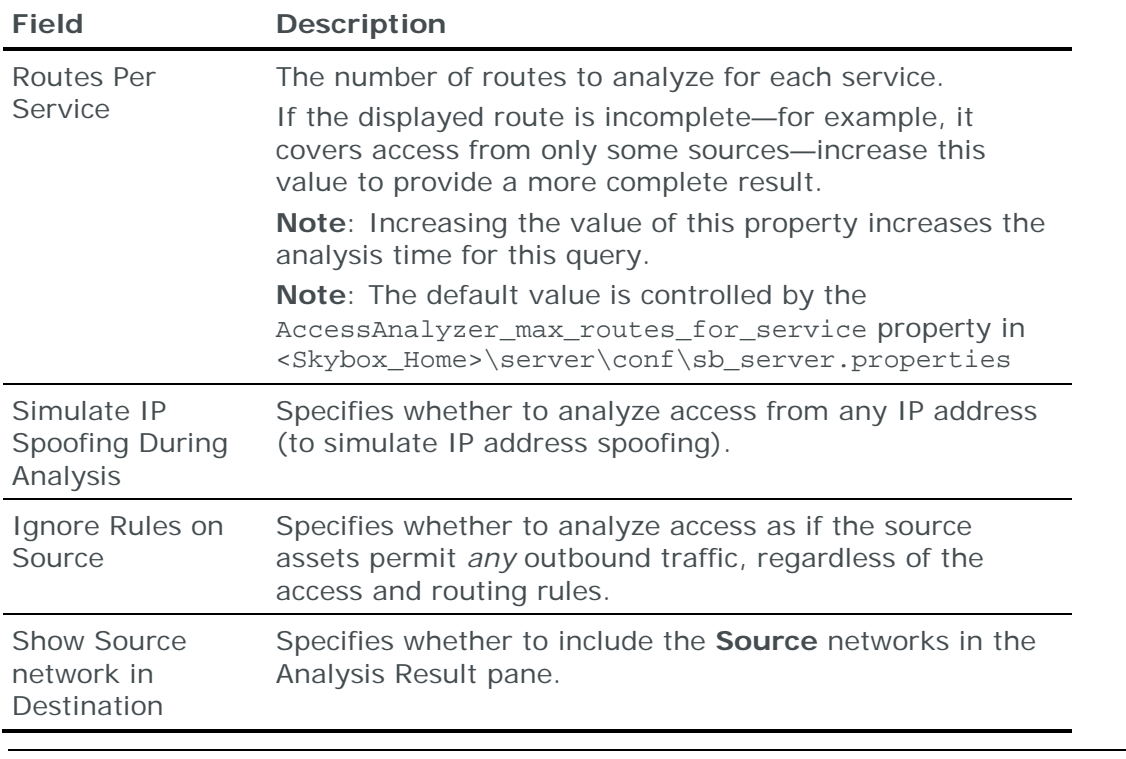

Note: If you change the values of any query fields after analyzing a rule, reanalyze the rule for the changes to take effect.

For information about working with Access Analyzer, see the Access Analyzer chapter in the Skybox Network Assurance User Guide.

# Network Map

This chapter describes how to set the properties of the Network Map.

For information about the Network Map:

- **›** (Skybox Vulnerability Control) See the Network visualization (maps) section in the Skybox Vulnerability Control User Guide
- **›** (Skybox Network Assurance) See the Network Map visualization topic in the Skybox Network Assurance User Guide

## In this chapter

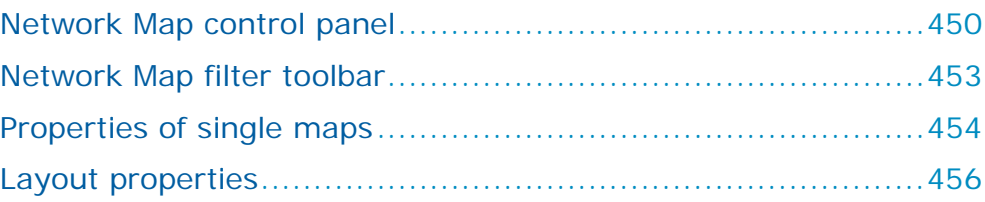

## <span id="page-449-0"></span>NETWORK MAP CONTROL PANEL

The options available in the control panel of the Network Map are described in the following table.

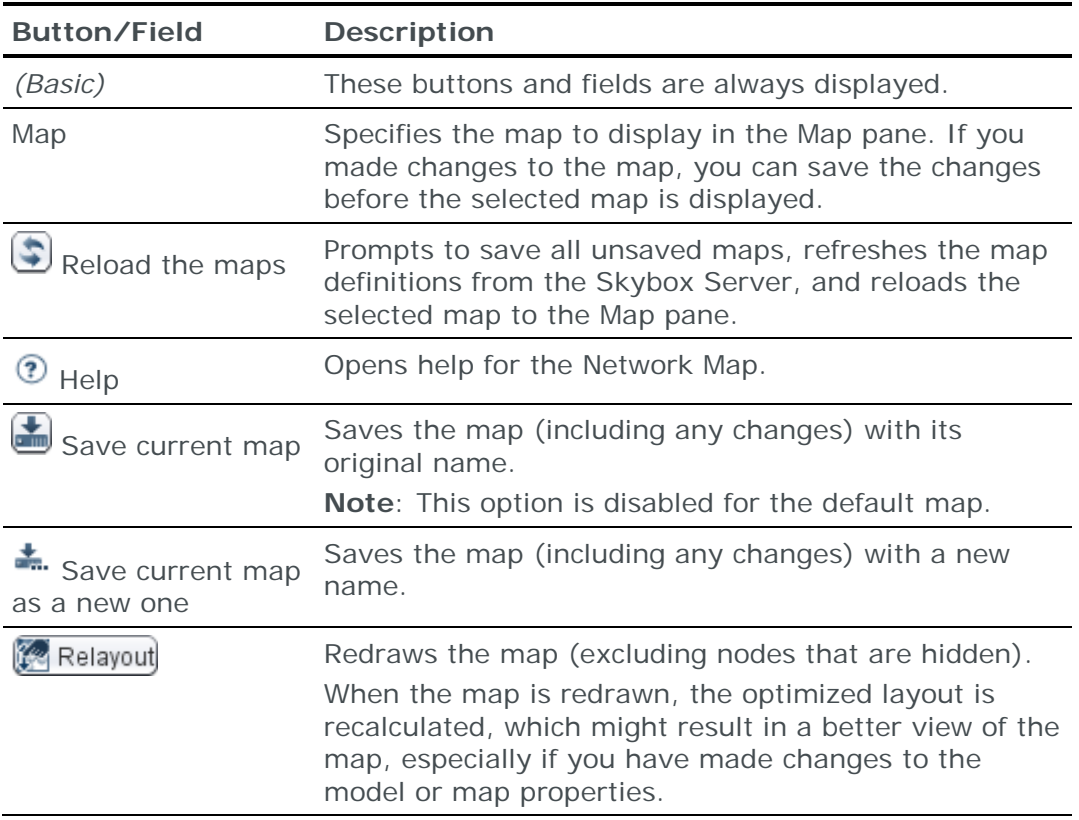

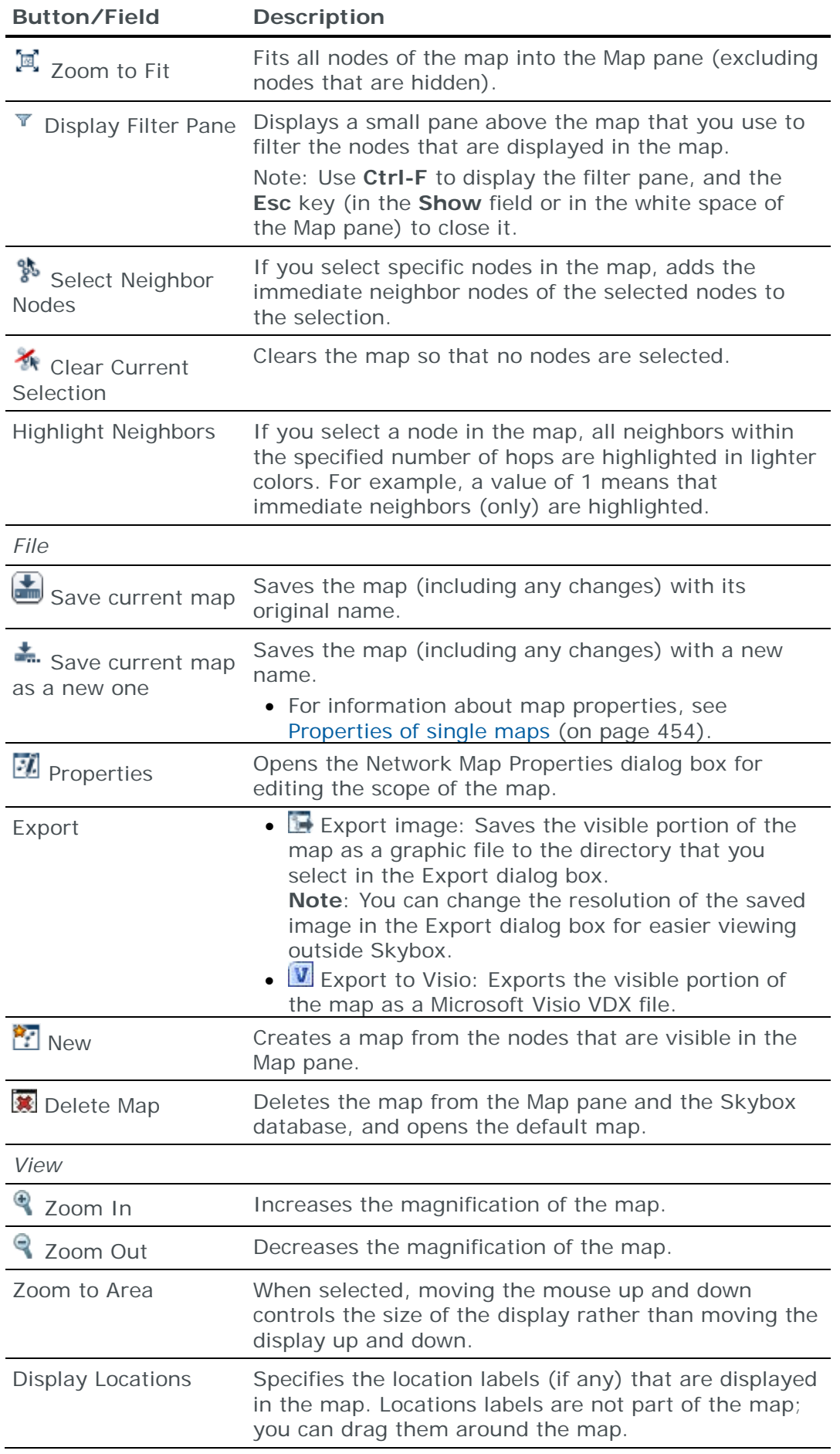

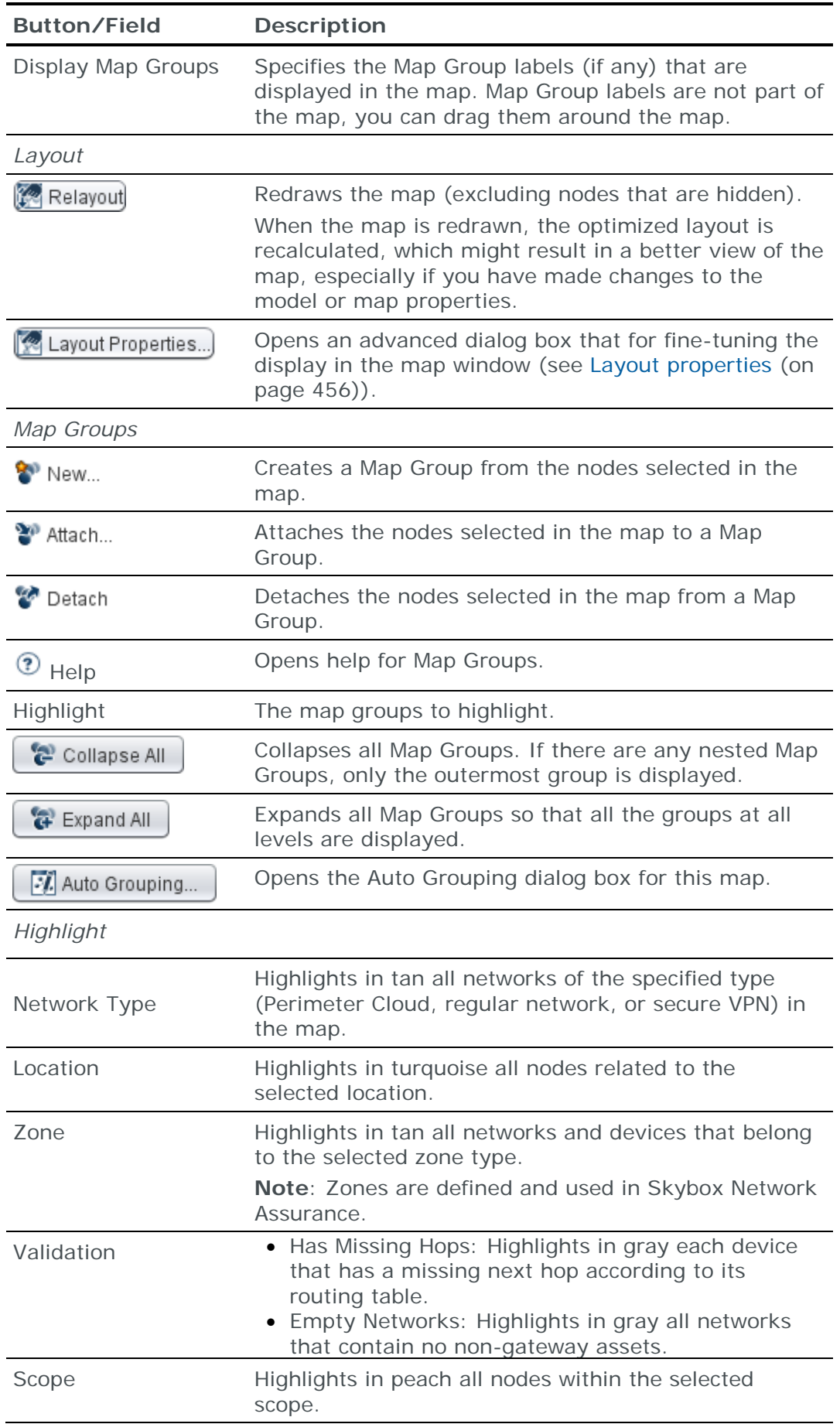

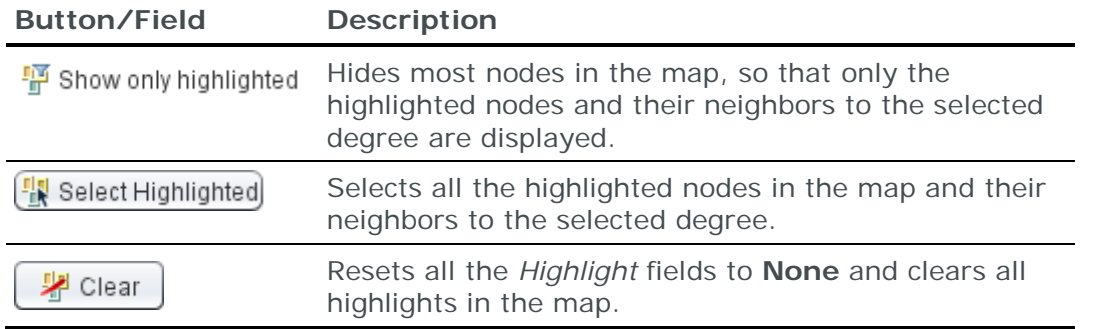

# <span id="page-452-0"></span>NETWORK MAP FILTER TOOLBAR

The options available in the filter pane are described in the following table.

To open the pane, click  $\overline{\mathbf{r}}$  in the control panel or press Ctrl-F; to close the pane

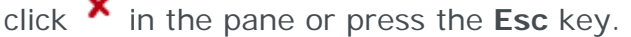

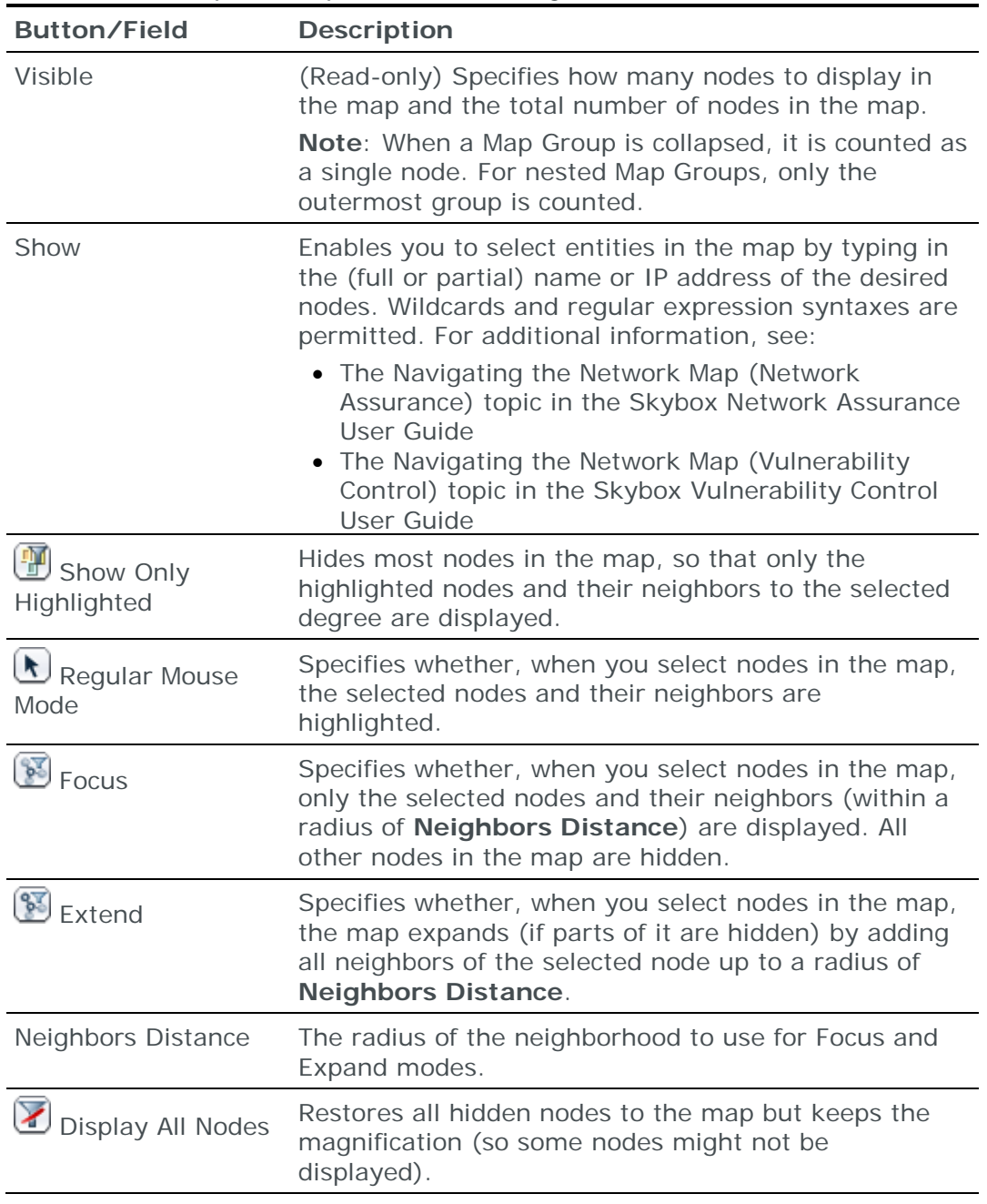

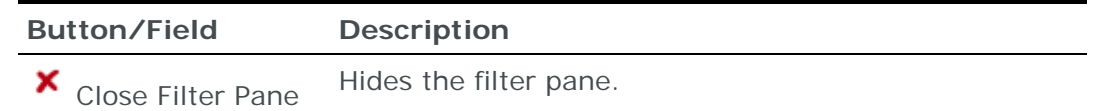

## <span id="page-453-0"></span>PROPERTIES OF SINGLE MAPS

With the Network Map open, click (in the File pane) to open the Network Map Properties dialog box.

Note: The properties in this dialog box refer to the map that is displayed in the Map pane.

The map properties are described in the following table.

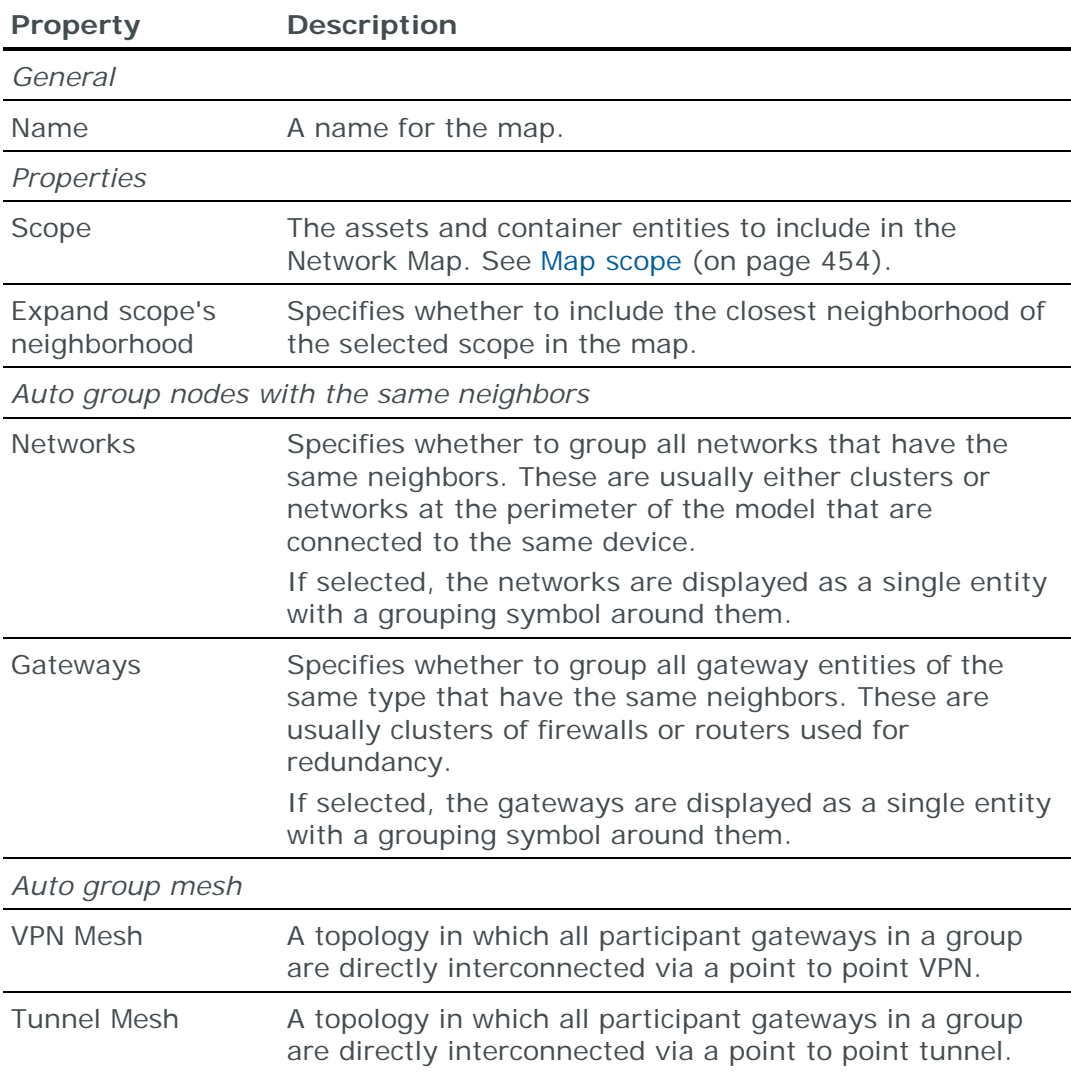

### <span id="page-453-1"></span>**Map scope**

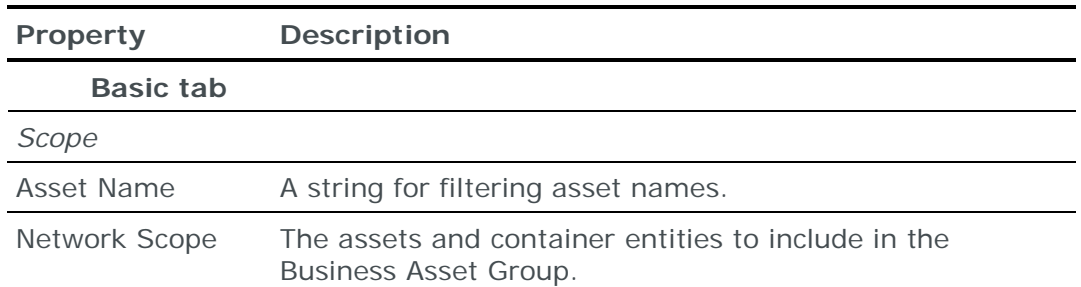

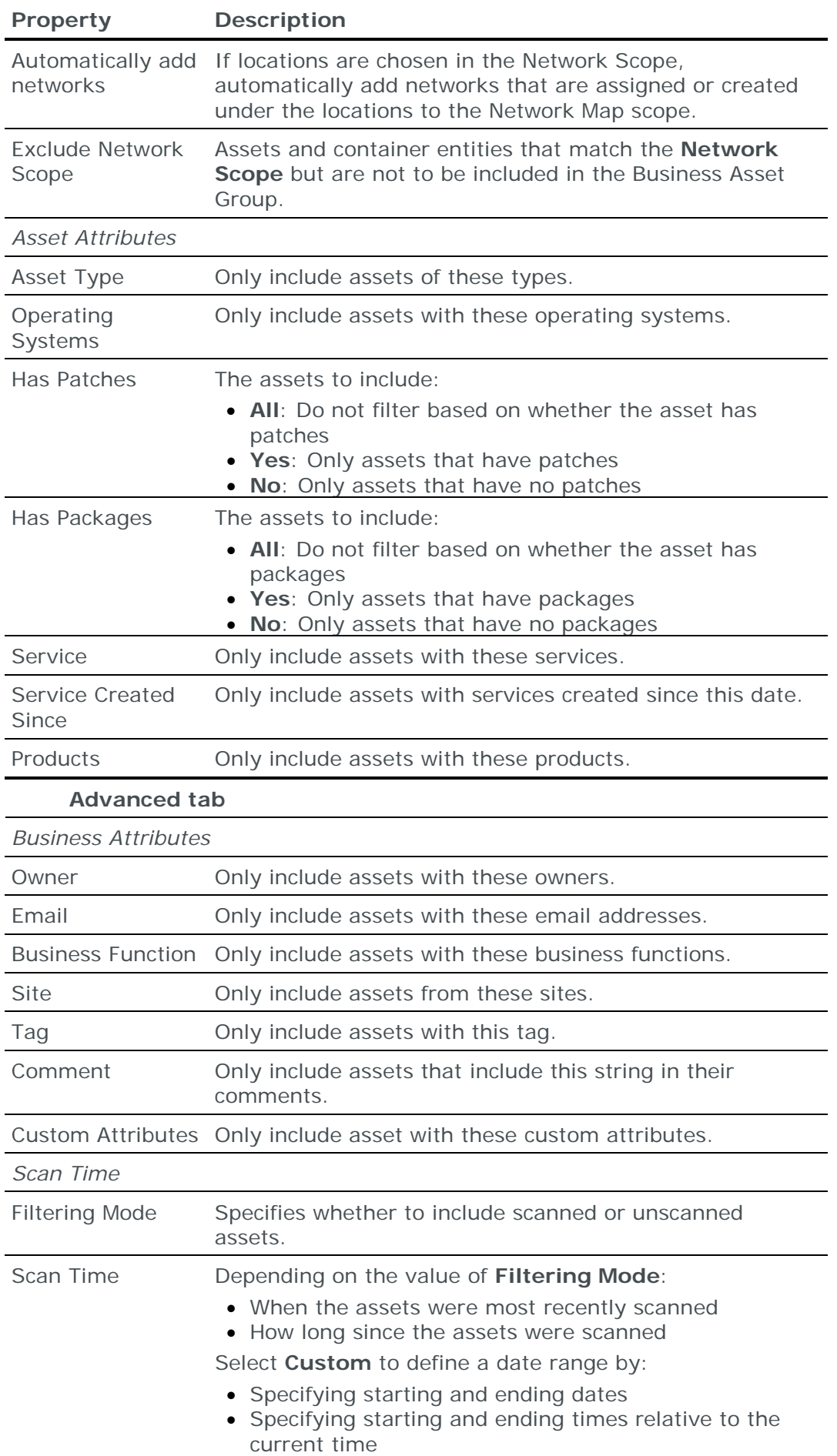

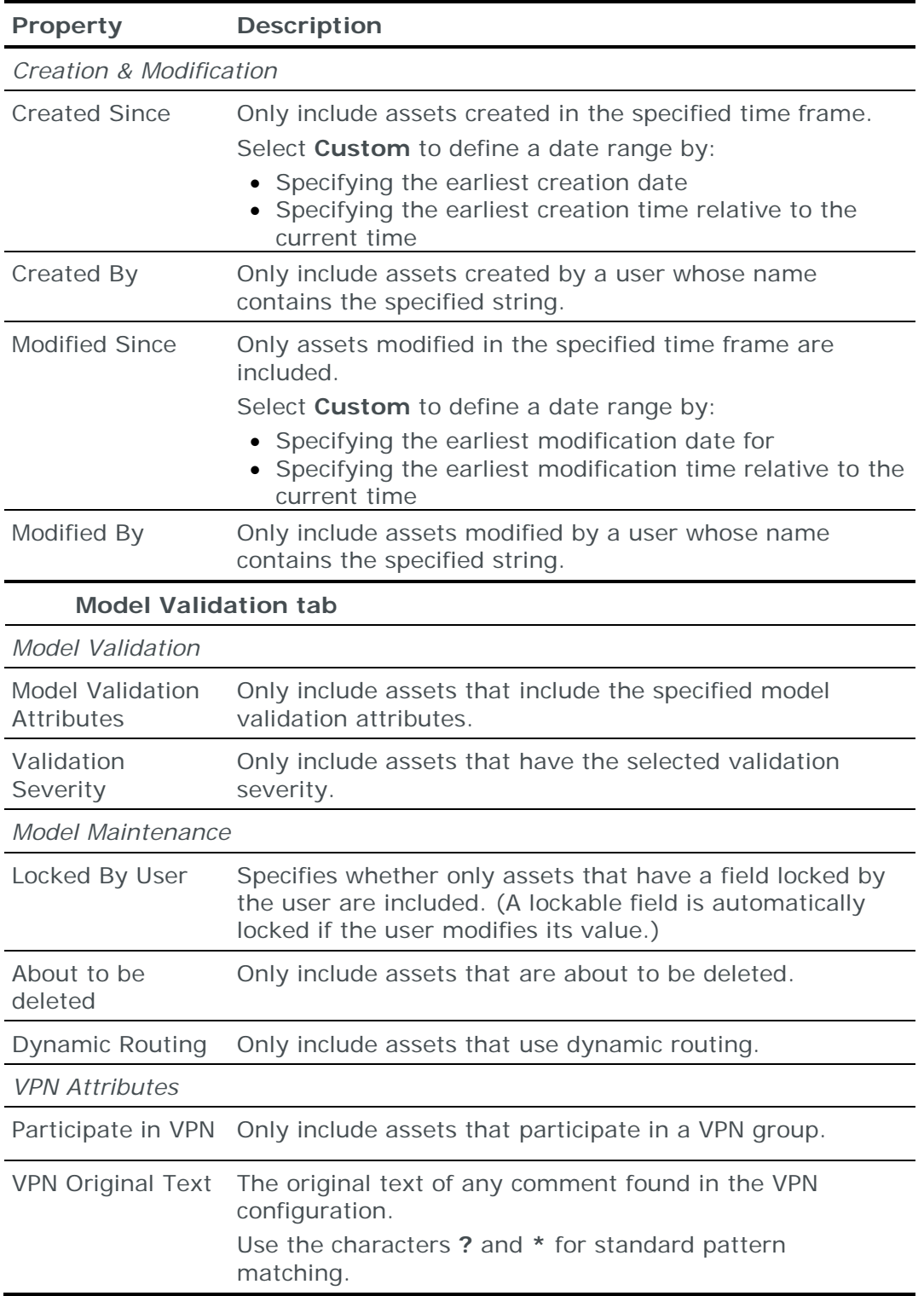

# <span id="page-455-0"></span>LAYOUT PROPERTIES

The layout of the Network Map is based on a simulation of interacting forces. Nodes in the Network Map represent networks and gateways, with networks represented by blue dots and gateways represented by icons. Edges in the Network Map represent the connection between the gateways and the networks in which they are included; each edge represents a network interface of a gateway.

The default layout values are optimum for most medium to large models. In some cases, tuning the layout properties can achieve a better layout.

### **Tuning the layout**

If tuning is required, a change to 1 or 2 of the properties is usually sufficient to produce a better layout. The process is mainly trial and error; here are some tips:

- **›** If the model is relatively small or has low complexity (for example, the demo model or when presenting a single location), a smaller **DragCoefficient** (for example, 0.003) or a smaller **DefaultSpringLength** (for example, 60) might create a better layout.
- **›** Decreasing the **DefaultSpringLength** can improve distinction between areas of nodes in the layout.
- **›** Decreasing the **GravitationalConstant** (a stronger repelling force) usually leads to a more spread-out model; you might need to increase the **SpringCoefficient** to balance the antigravity forces.

### **How the simulation works**

Three types of forces are simulated in the Network Map:

- **›** N-body force: A force between nodes, similar to gravity or electrostatic force. By default, each node repels the other nodes according to its distance from them.
- **›** Spring force: Each edge acts as a spring. It applies force on the nodes it connects if the length of the edge is greater or smaller than the default (resting) spring length.
- **›** Drag force: Resistance to change in the node positions due to other forces, similar to air resistance or fluid viscosity.

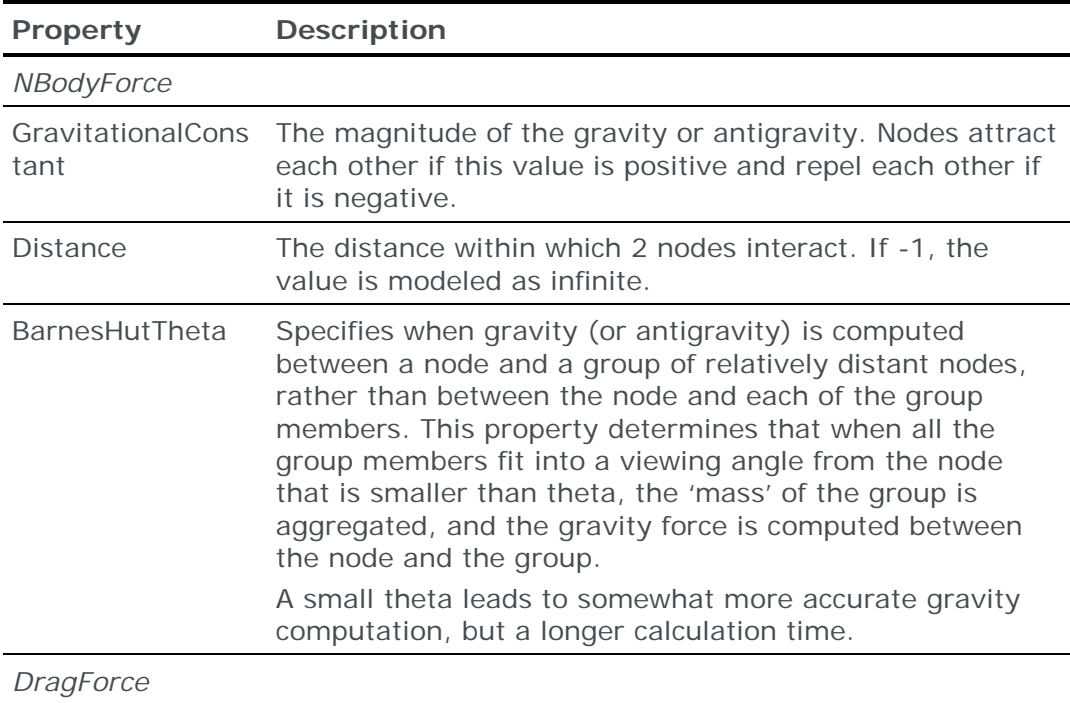

Each force type has properties that control its behavior, as described in the following table.

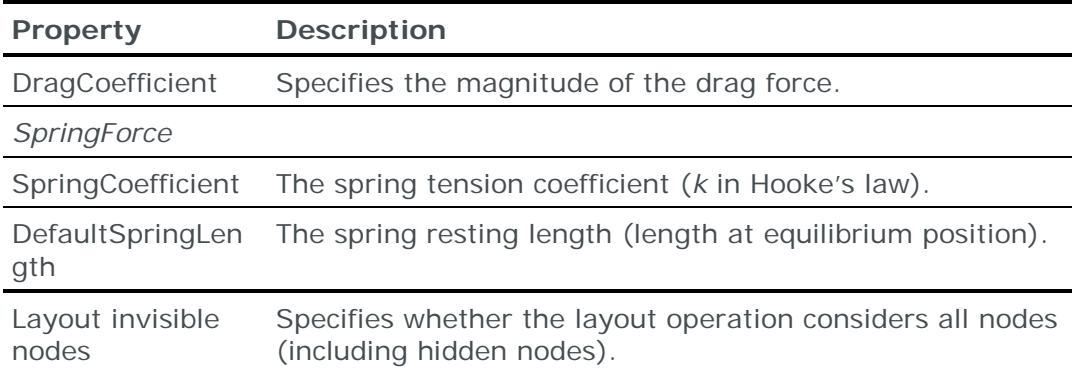

# Part IV: Entities

This part describes the entities used in the model.

# Model entities

You can access all model entities from:

- **›** The Model tree
- **›** The Network Map

You can access specific types of model entities from other locations in Skybox. For example, you can access network devices from the Network Assurance workspace.

# In this chapter

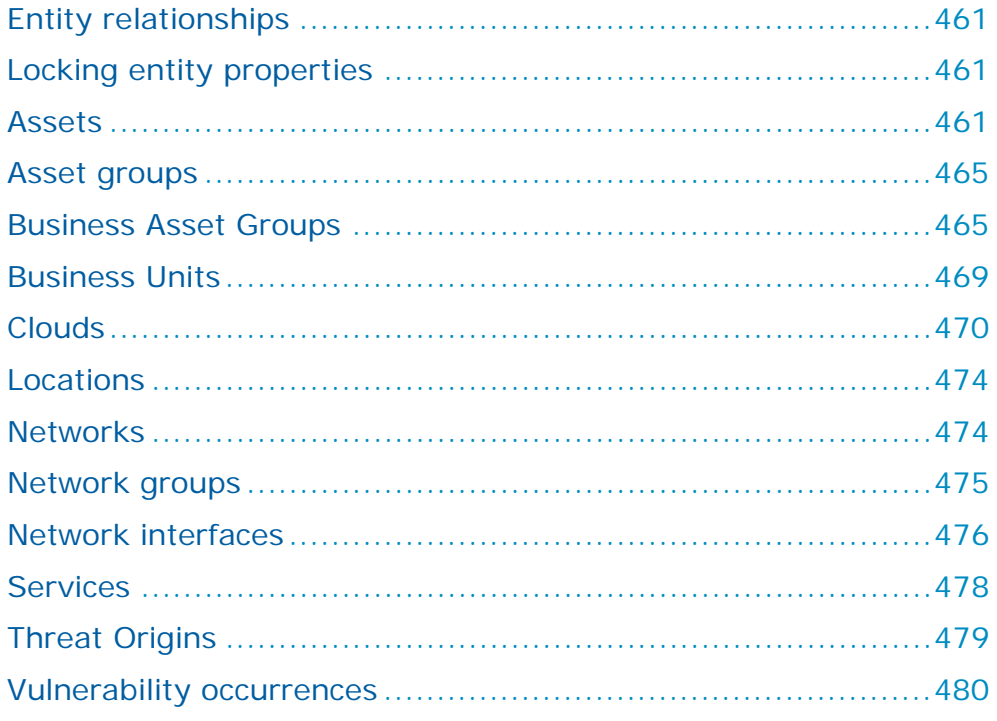

# <span id="page-460-0"></span>ENTITY RELATIONSHIPS

The main entity types in the model are assets and networks.

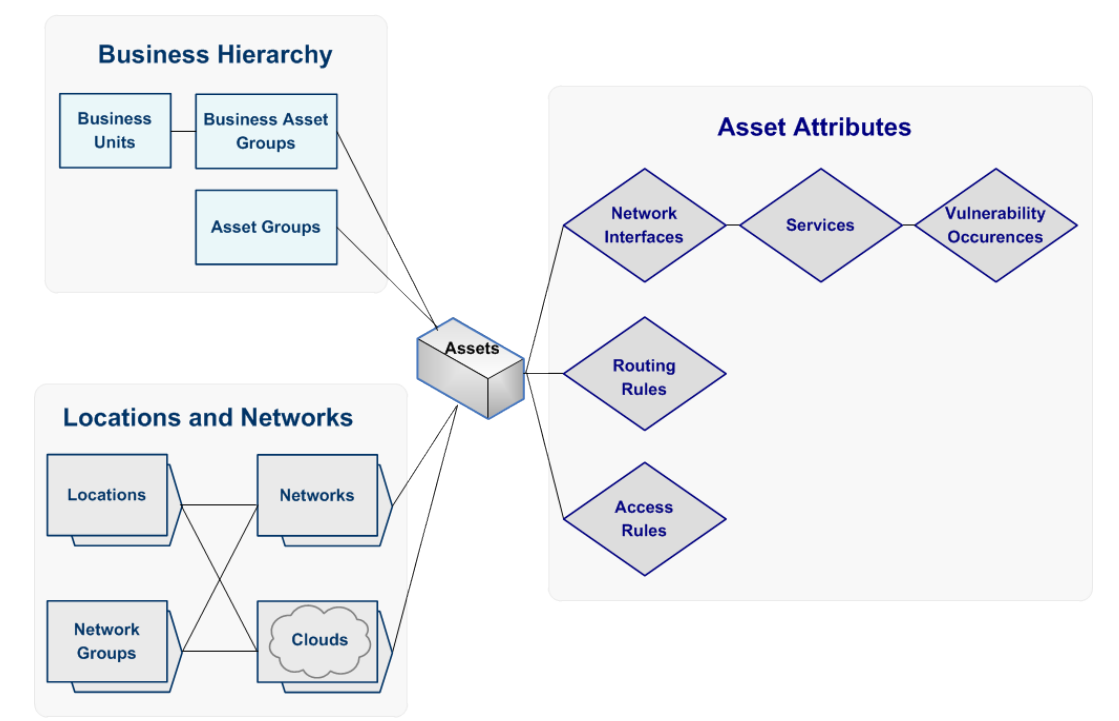

- **›** You can group assets into Business Asset Groups and asset groups (logical groupings).
- **›** Assets can be part of networks or clouds (topological groupings).
- **›** Networks and clouds can be parts of locations.
- **›** You can group networks into Network Groups for zoning purposes when working with Skybox Network Assurance.

# <span id="page-460-1"></span>LOCKING ENTITY PROPERTIES

Some fields (properties) of model entities are lockable:

- **›** (**Locked**): The data in the field was entered or changed by a user; it is not updated by the system.
- **›** (**Unlocked**): The data in the field is the system-collected (or default) value.

Click  $\left[\begin{array}{c} \blacksquare \end{array}\right]$  to set the field data back to the system-collected (or default) value. The icon toggles to  $\boxed{\textbf{f}}$ 

The main reason for changing the value of a field of a model entity is because scans or online collections return an incorrect value for the field; locked fields are not updated by the system.

## <span id="page-460-2"></span>**ASSETS**

An asset is a device or system in your organization's network. Skybox supports the following asset types:

: Asset (used for non-network-device assets that do not belong to another category)

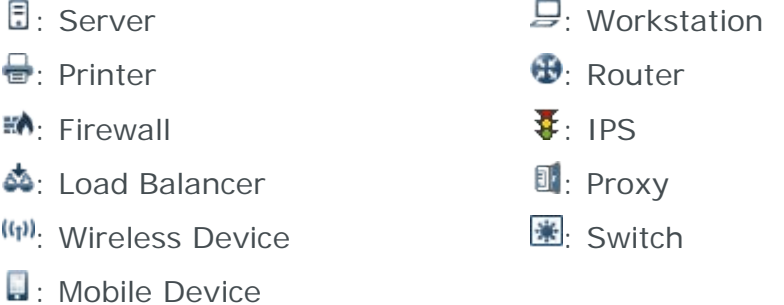

: Network Device (used for network-device assets that do not belong to another category)

Note: You can use the Find dialog box to help you to find an asset.

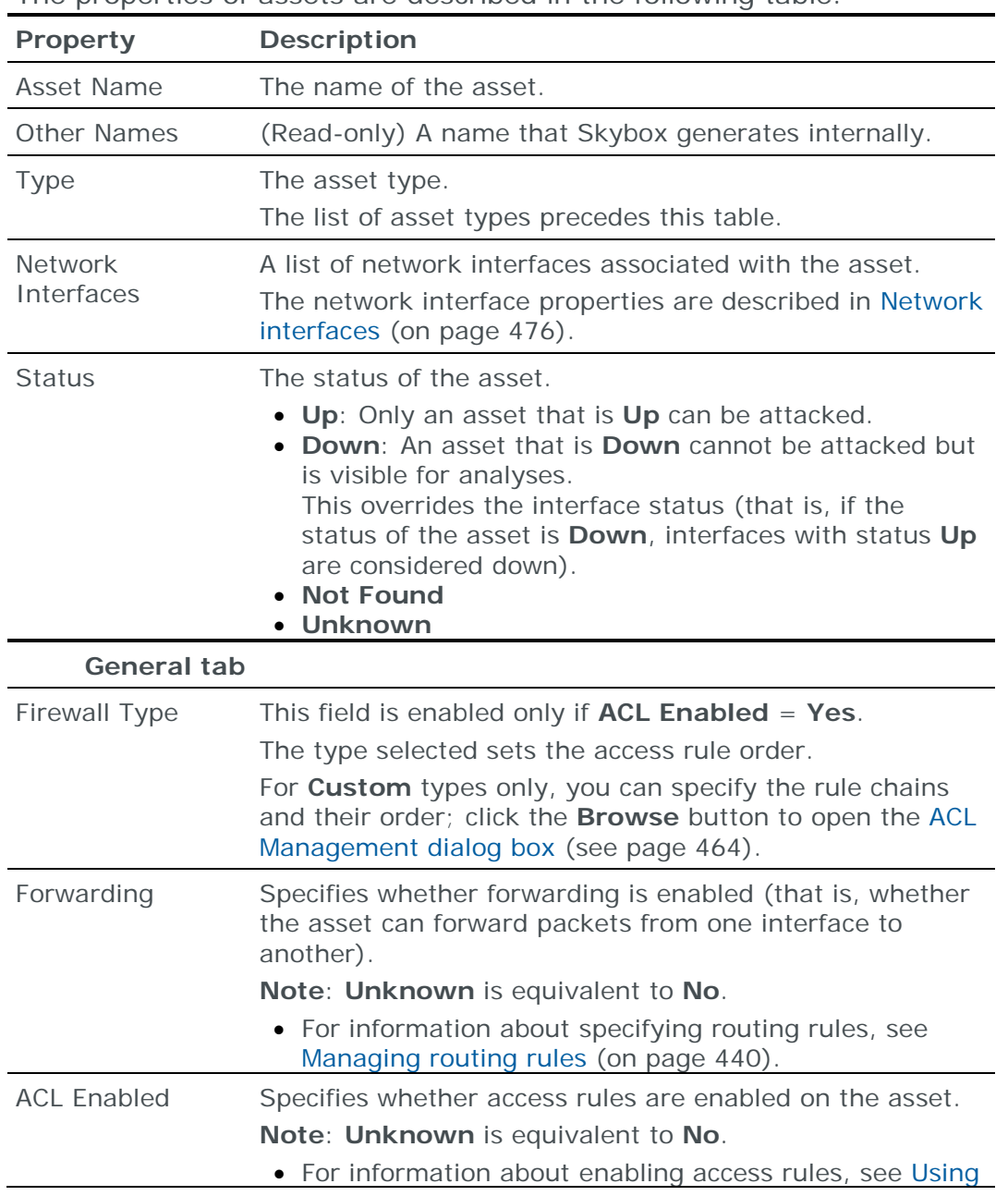

The properties of assets are described in the following table.

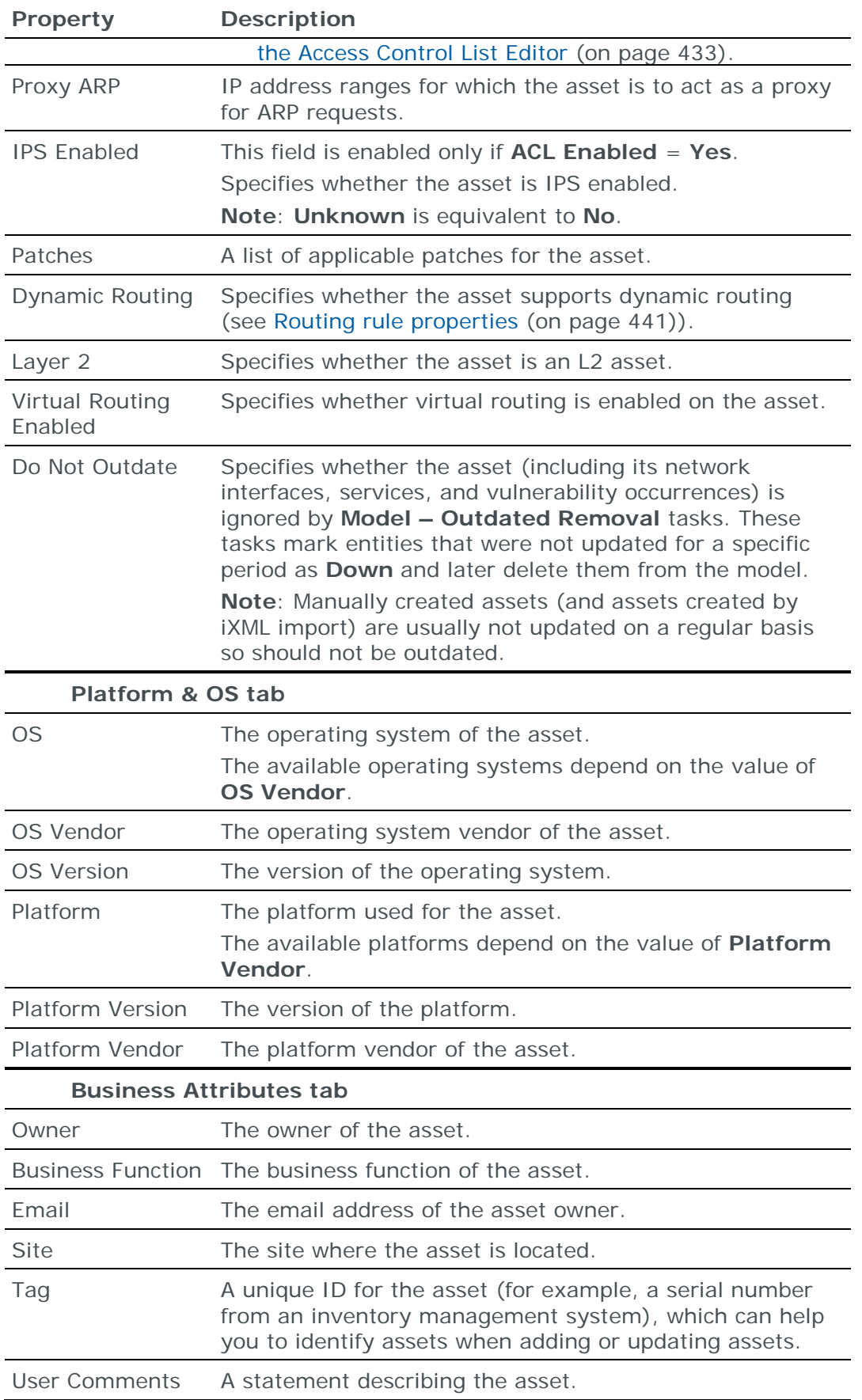

### <span id="page-463-0"></span>**ACL Management dialog box**

The ACL Management dialog box displays the order in which the access chains of a firewall are applied. (To add access rules to a rule chain or to change the order of the access rules in the chain, see [Using the Access Control List Editor](#page-432-0) (on page [433\)](#page-432-0).)

You can access the ACL Management dialog box from the Properties dialog box of any asset or network device that is access-rule-enabled; click the **Browse** button next to the **Firewall Type** field.

The dialog box has several variations, depending on the device for which you are specifying the order of access rules.

For all devices except Custom firewalls, the ACL Management dialog box displays:

- **›** The Available Rule Chains pane: The available rule chains for the device, in alphabetic order.
- **›** The Inbound Order pane: The order in which the rule chains are applied for inbound traffic.
- **›** The Outbound Order pane: The order in which the rule chains are applied for outbound traffic. For load balancers, the Outbound Order pane is empty because load balancers have no outbound traffic.
- **›** (Check Point FireWall-1 only) VPN Mode: **Simplified** or **Traditional**.

The available rule chains for non-custom devices and the order in which the chains are applied cannot be changed. If you work with custom firewalls, you can create additional rule chains and change the order of the chains.

*ACL Management dialog box: Custom firewall*

Skybox supports 3 custom firewall types with different rule chains. Each custom firewall can define a firewall type that is not directly supported by Skybox.

The Available Rule Chains pane lists, in alphabetic order, the rule chains that are available for use by the Inbound and Outbound panes.

Note: Adding a rule chain to the Available Rule Chains pane of the ACL Management dialog box makes the rule chain available for use by the Inbound and Outbound panes, but it is not added to the list of rule chains used for the firewall.

The Inbound and Outbound panes list the rule chains that are used for the selected firewall and specify their order.

*To add a rule chain to the ACL Management dialog box*

- 1 In the Available Rule Chains pane of the ACL Management dialog box, click **New**.
- 2 In the New Rule Chain dialog box, in the **Rule Chain Label** field, type the name of a rule chain.

The rule chain name can contain any ASCII characters, including spaces.

Note: Rule chain names are case-sensitive.

3 Click **OK**.

# <span id="page-464-0"></span>ASSET GROUPS

An asset group  $(\mathbb{B})$  is a logical container that you can use to group and filter assets.

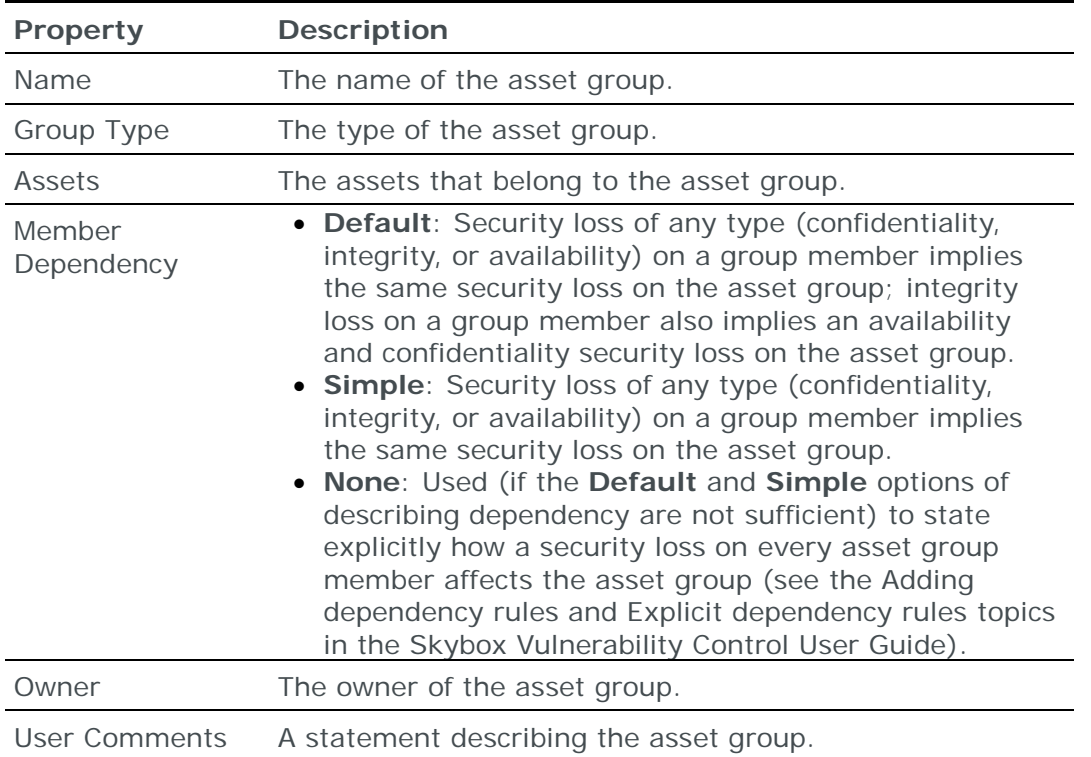

The properties of asset groups are described in the following table.

# <span id="page-464-1"></span>BUSINESS ASSET GROUPS

A Business Asset Group  $\left( \bigoplus_{i=1}^{n} \mathbb{I} \right)$  is a group of assets that serve a common business purpose. Each Business Asset Group has an associated set of damage (Business Impact) and dependency rules that define the impact of security loss on that Business Asset Group.

Business Asset Groups are relevant only to Skybox Vulnerability Control for attack simulation.

The Business Asset Group dialog box has 3 tabs:

- **›** [Properties](#page-464-2) (on page [465\)](#page-464-2)
- **›** [Business Impacts](#page-467-0) (on page [468\)](#page-467-0)
- **›** [Regulations](#page-468-1) (on page [469\)](#page-468-1)

#### <span id="page-464-2"></span>**General Business Asset Group properties**

The main properties of Business Asset Groups are described in the following table.

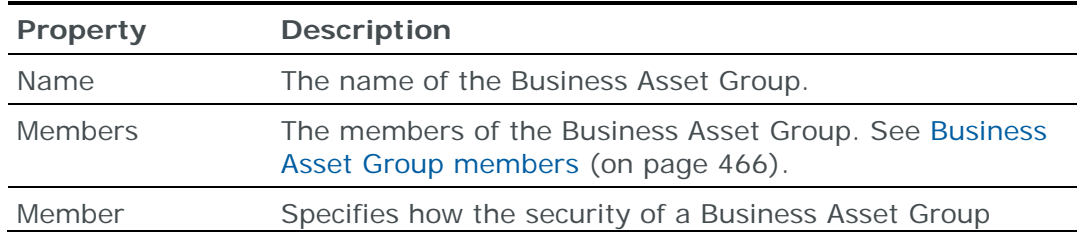

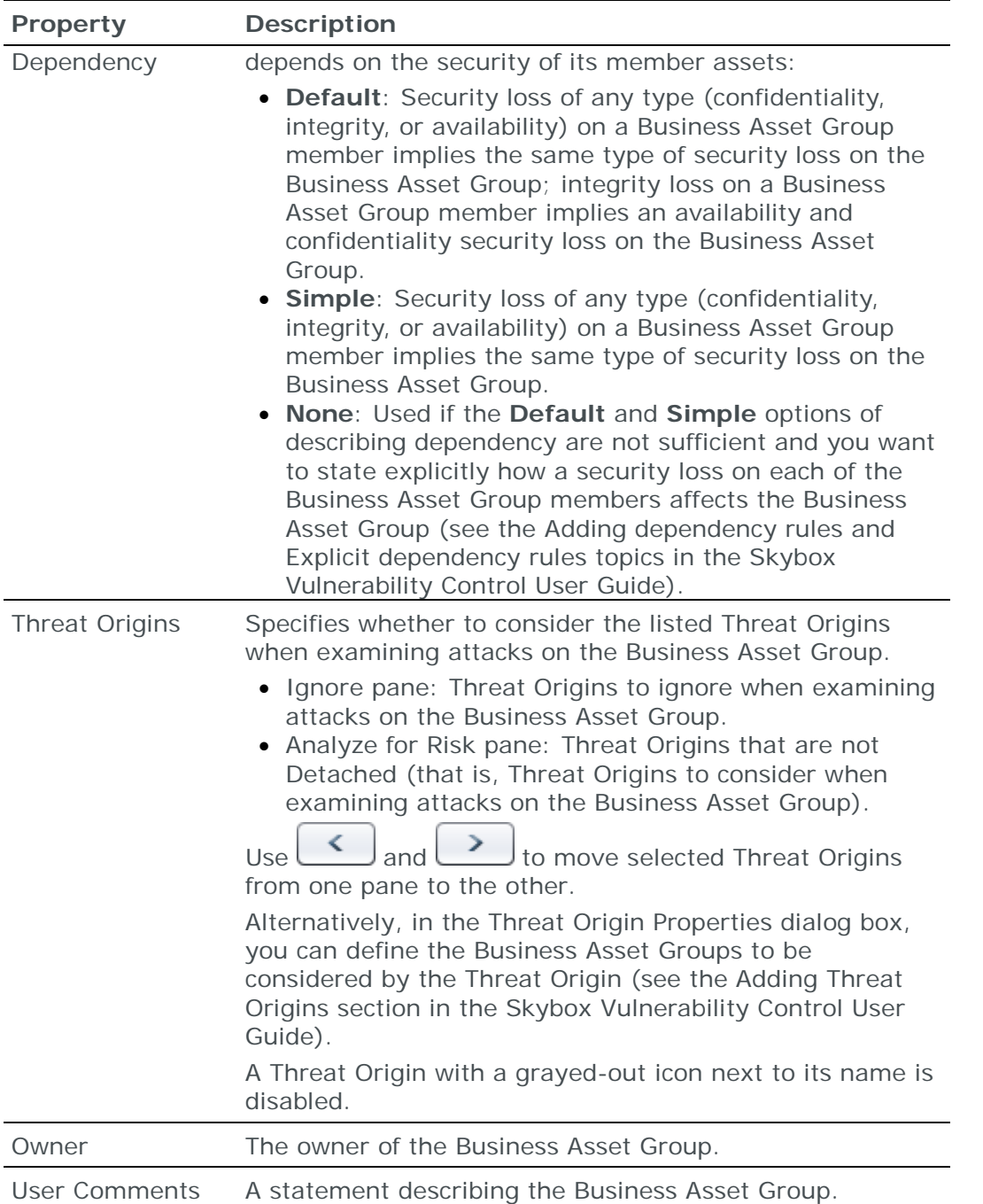

## <span id="page-465-0"></span>**Business Asset Group members**

The properties that Skybox uses to determine the assets in the model to include in a Business Asset Group are described in the following table.

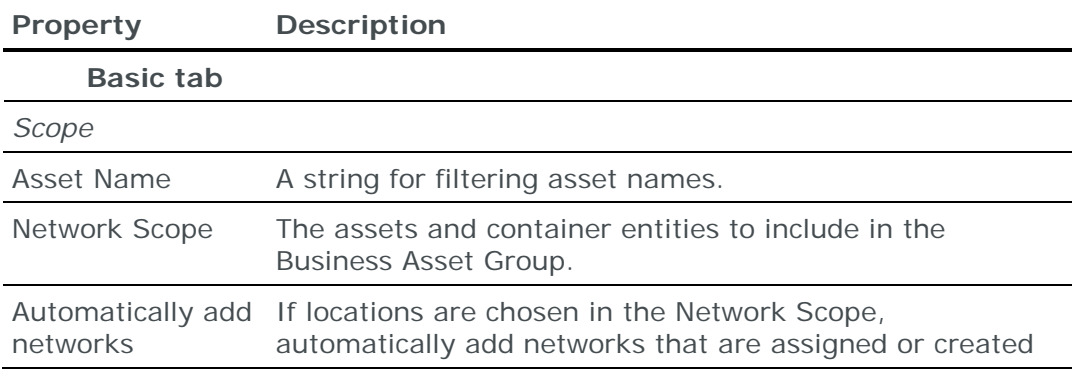

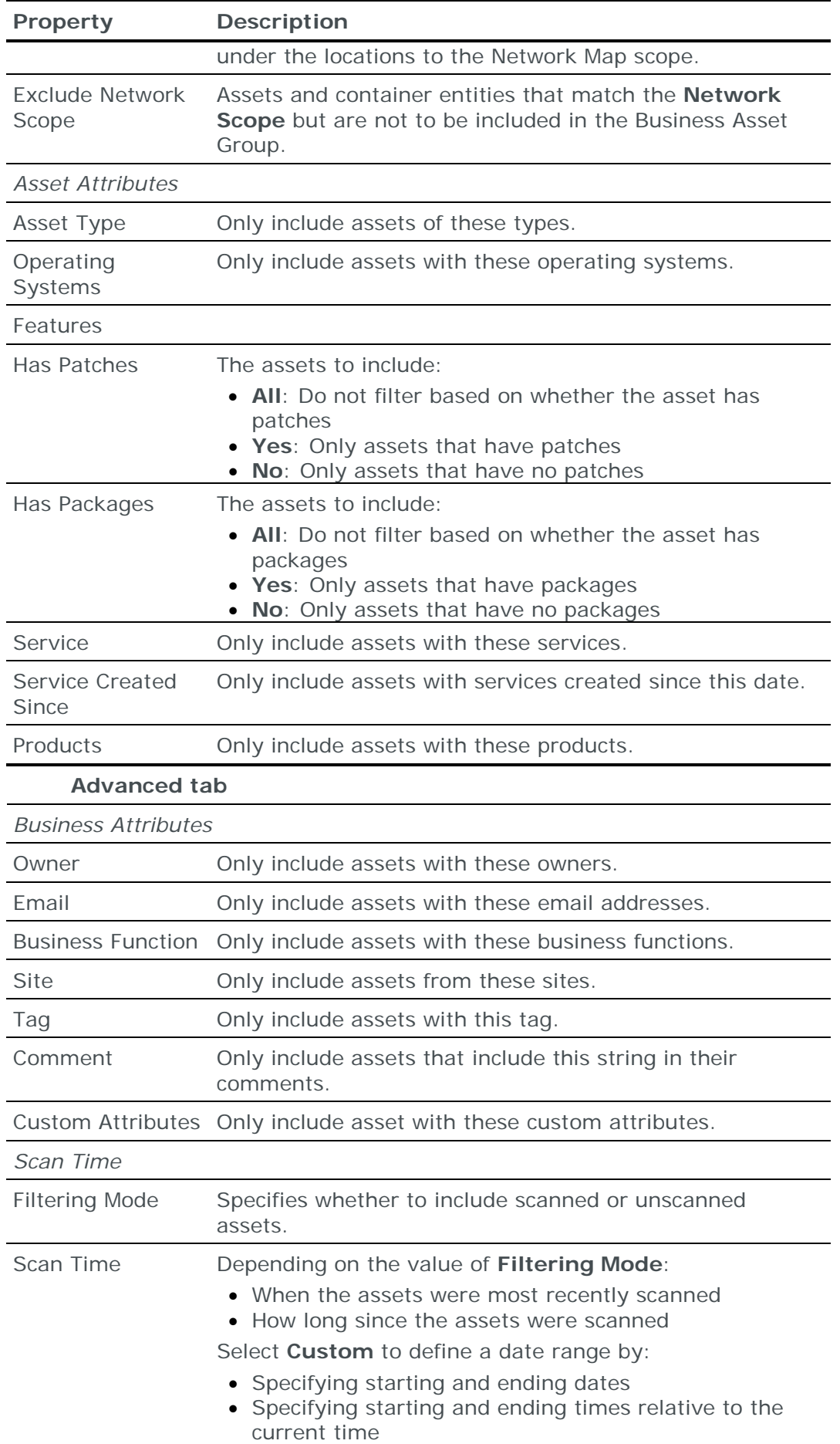

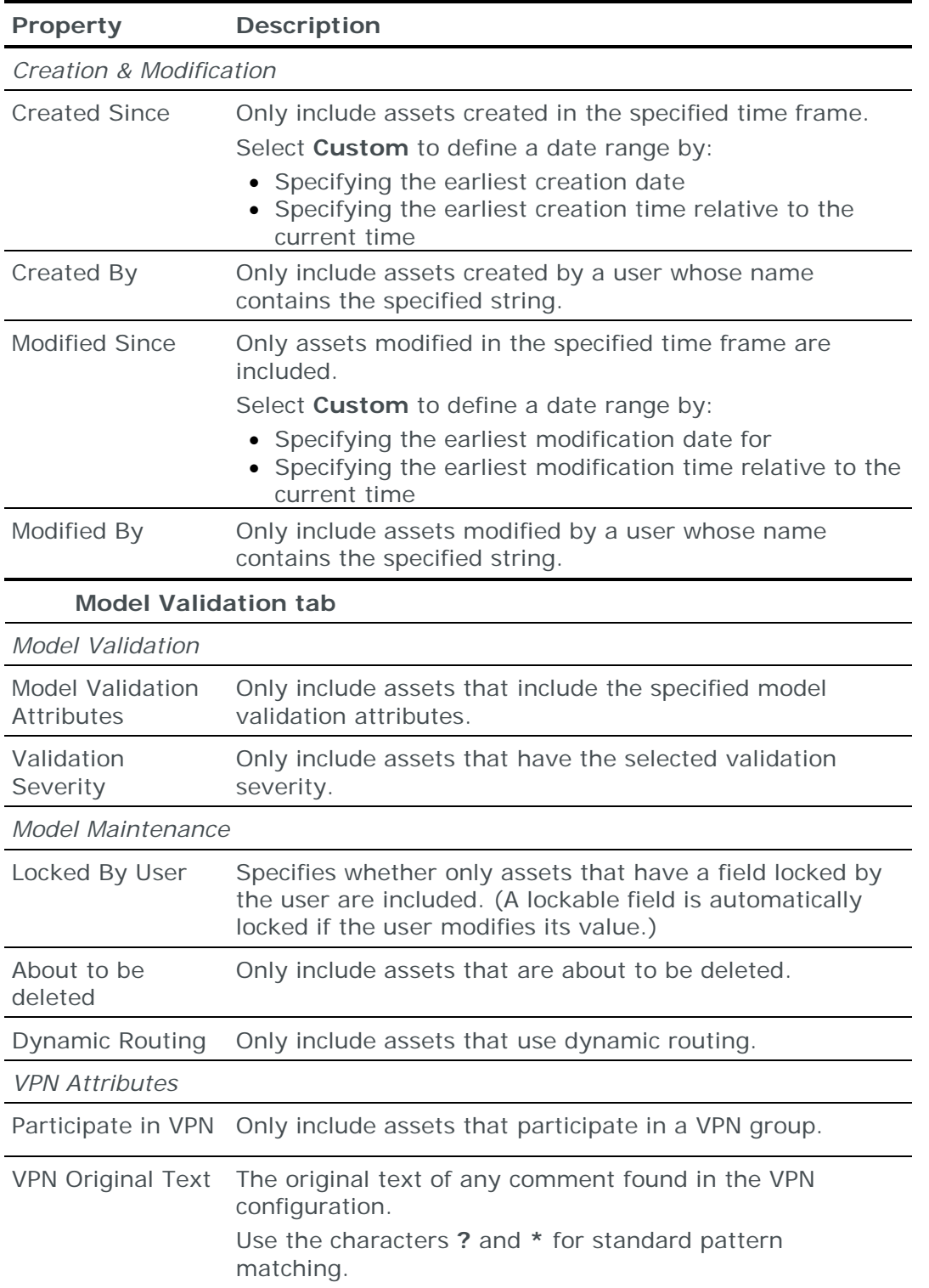

## <span id="page-467-0"></span>**Business Asset Groups: Business Impact properties**

A Business Impact is a rule that specifies the damage to your organization as a result of an attack (that is, security loss) on a Business Asset Group. Business Impacts are defined in the Skybox Admin window. For information about Business Impacts, see the Business Impacts and Regulations topic in the Skybox Vulnerability Control User Guide.
In the **Business Impacts** tab of the Business Asset Groups dialog box, you specify the Business Impacts to associate with the selected Business Asset Group (expressing the effects of a security loss).

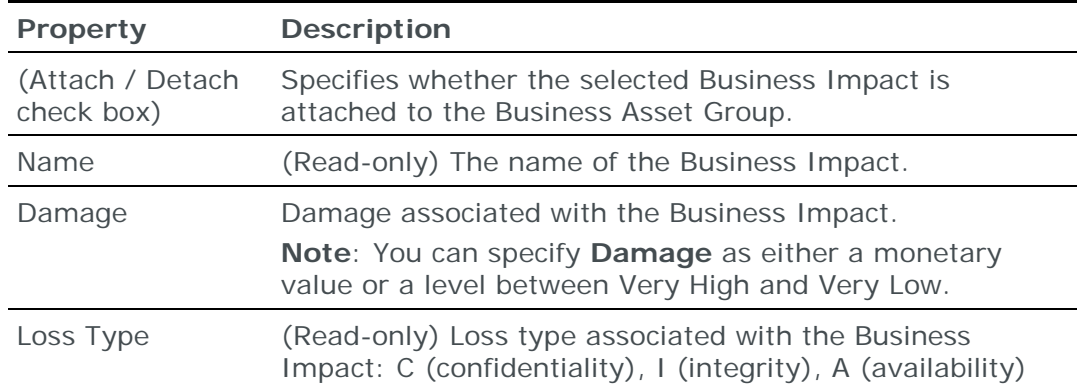

The **Business Impacts** properties of Business Asset Groups are described in the following table.

#### **Business Asset Groups: Regulation properties**

A Regulation is a Business Impact that specifies the impact to a Business Asset Group (that is, the damage to your organization) that results if your organization is not in compliance with a security-related regulation. For information about Regulations, see the Business Impacts and Regulations topic in the Skybox Vulnerability Control User Guide.

The **Regulations** properties of Business Asset Groups are described in the following table.

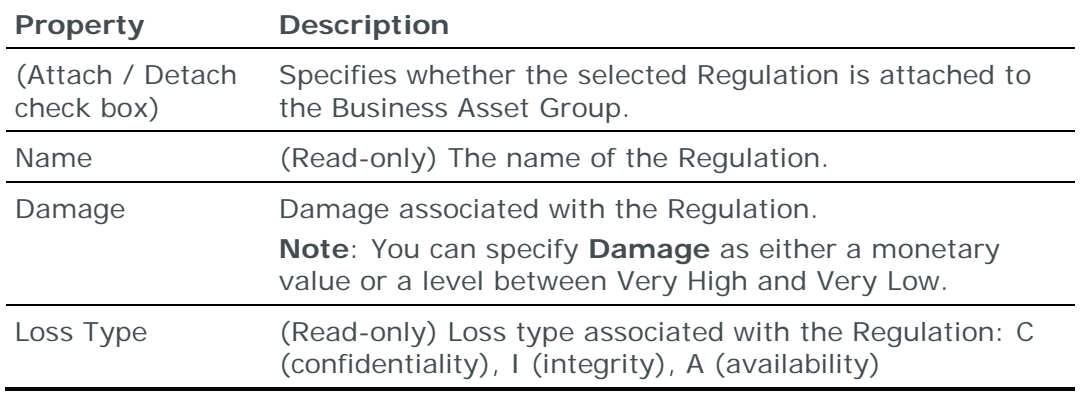

## BUSINESS UNITS

Business Units  $(\overline{A})$  enable you to group Business Asset Groups for management purposes.

The properties of Business Units are described in the following table.

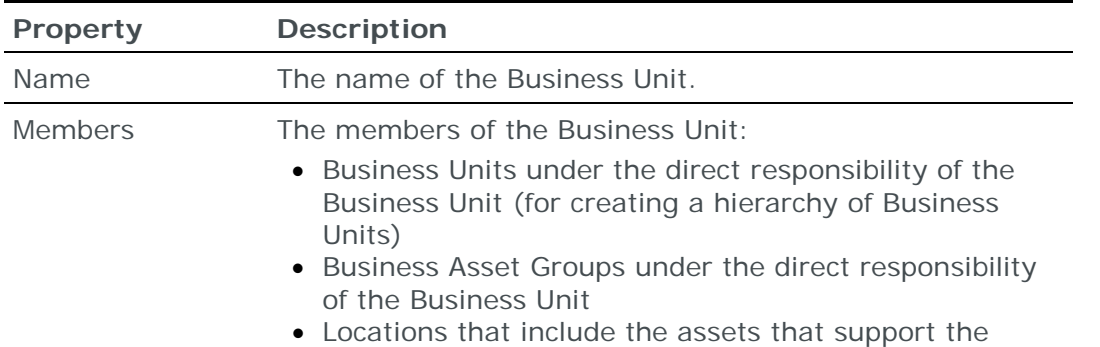

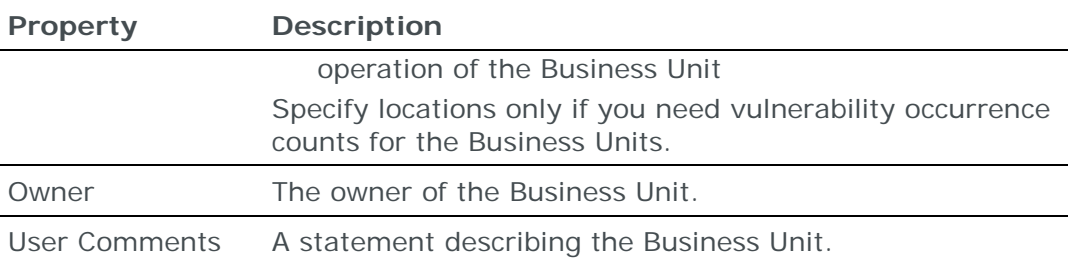

Business Units are relevant only to Skybox Vulnerability Control. For additional information, see the Business Units section in the Skybox Vulnerability Control User Guide.

## CLOUDS

Clouds are networks (or groups of networks) that are not completely modeled. For example, the internet, partner organizations, or sensitive areas in your own organization that cannot be fully modeled.

Skybox supports the following cloud types:

- **>**  $\bullet$ : Perimeter Cloud: Represents missing networks at the edges of the model
- **>**  $\circledast$ : Connecting Cloud: Represents missing networks between 2 entities in the model

For additional information about clouds:

- **›** (Skybox Vulnerability Control) See the Clouds section in the Skybox Vulnerability Control User Guide.
- **›** (Skybox Network Assurance) See the Clouds section in the Skybox Network Assurance User Guide.

### **Perimeter Clouds**

Perimeter Clouds  $($  ) are networks or groups of networks at the edges of the model that are not completely modeled (for example, the internet or a partner organization).

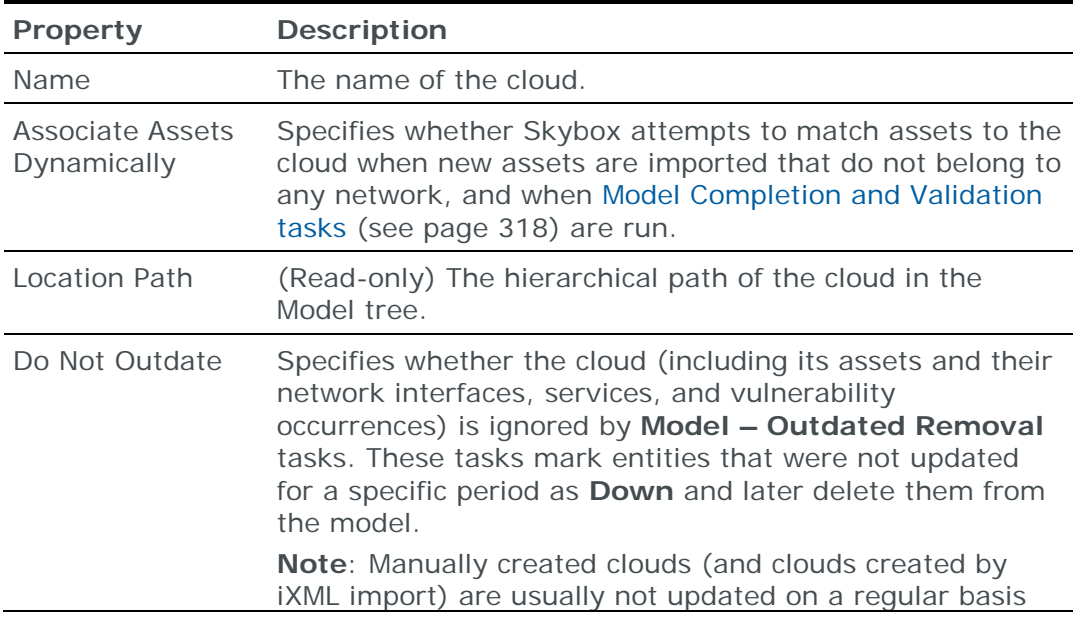

The properties of Perimeter Clouds are described in the following table.

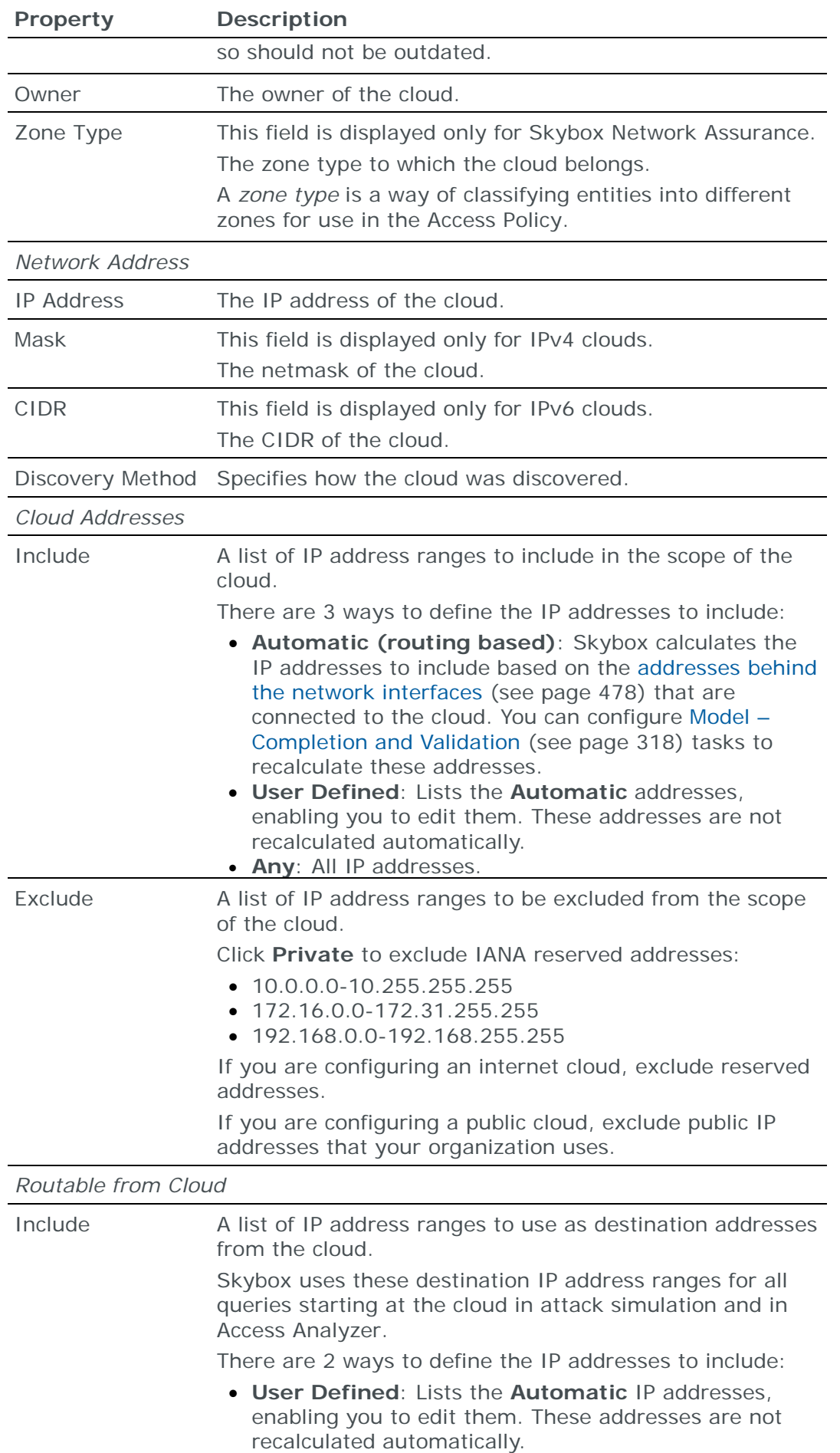

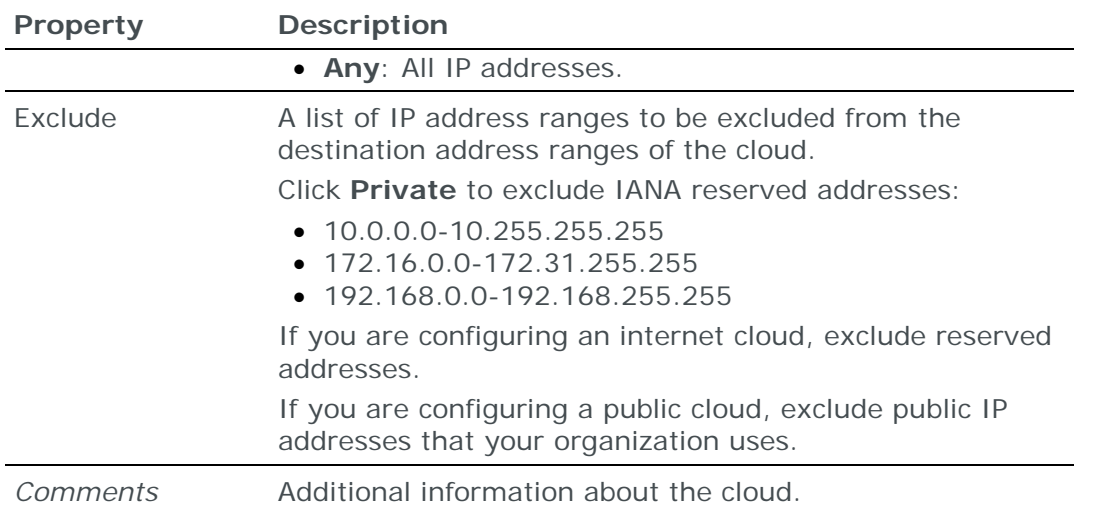

## **Connecting Clouds**

Connecting Clouds (<sup>39</sup>) represent networks or groups of networks that are missing in the model (for example, sensitive areas in your organization that cannot be fully modeled); Connecting Clouds connect entities that are not at the edges of your organization's network.

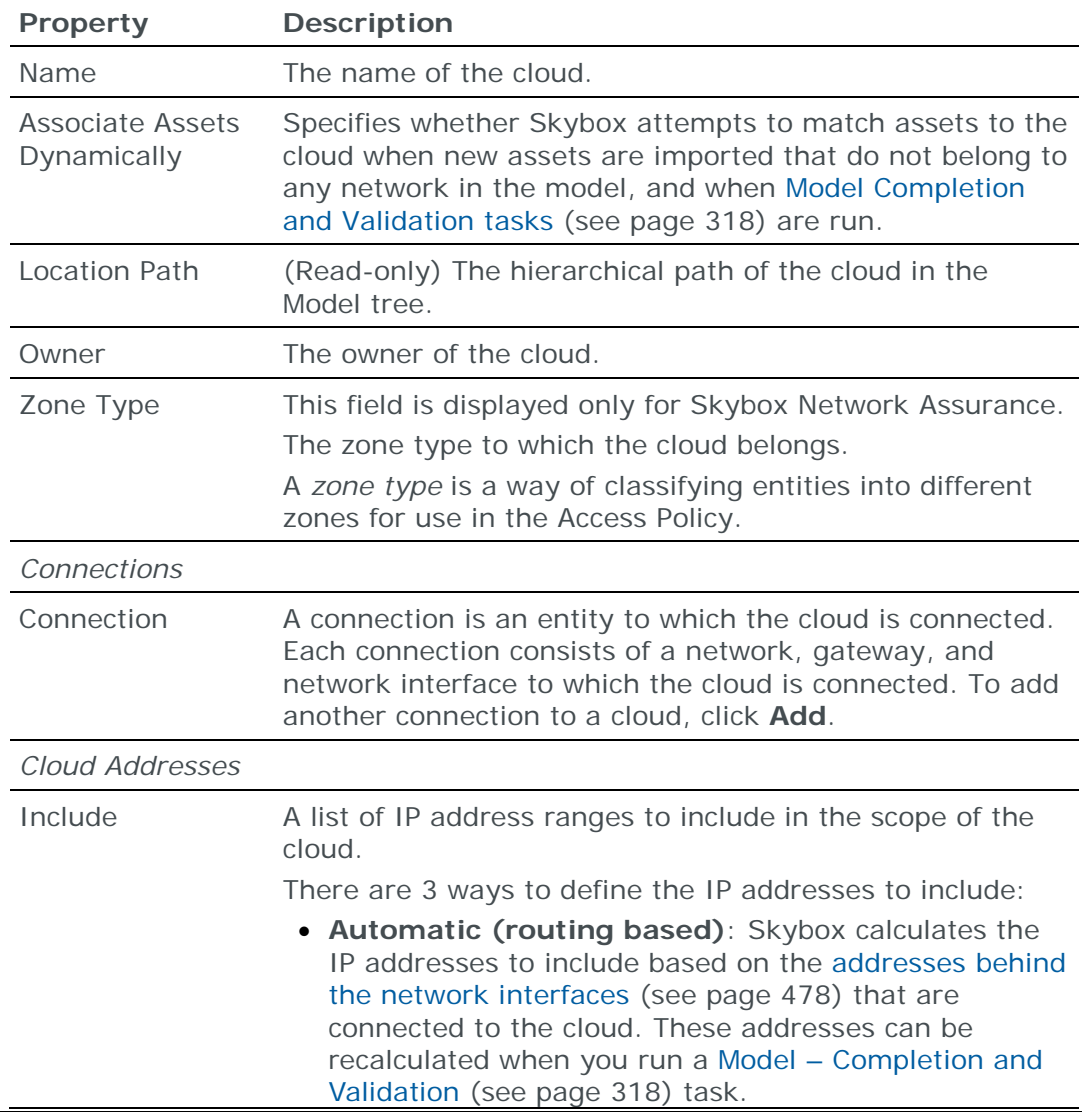

The properties of Connecting Clouds are described in the following table.

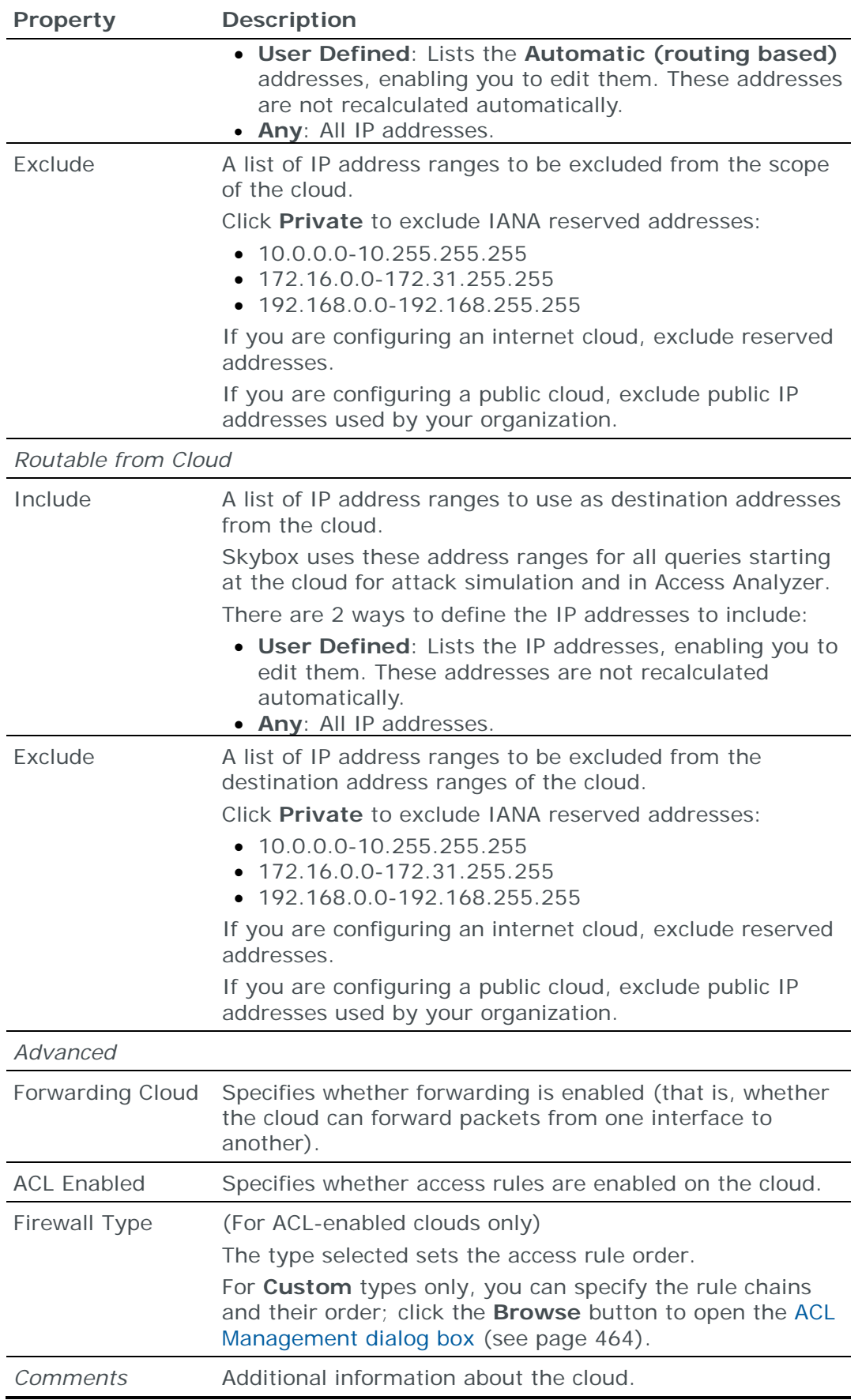

# LOCATIONS

Locations  $(\mathbb{I})$  reflect the physical or geographical organization of your network (for example, a site, a building, or a lab inside a building). Locations contain other locations and networks.

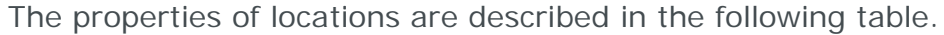

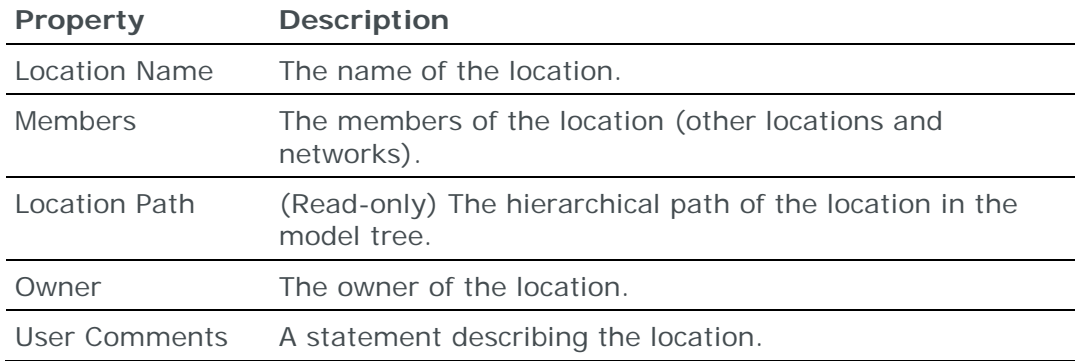

For additional information about locations:

- **›** (Skybox Vulnerability Control) See the Locations topic in the Skybox Vulnerability Control User Guide
- **›** (Skybox Network Assurance) See the Locations topic in the Skybox Network Assurance User Guide

## **NFTWORKS**

A network has an IP address and netmask. Skybox supports the following network types:

- $\mathcal{L}$ : Regular
- **A**: Tunnel
- $\mathcal{Q}$ : Link
- **8** Secure VPN
- $\mathcal{D}$ : Serial Link

Note: In the Network Map, tunnels and VPN tunnels are represented as colored lines linking their 2 endpoints.

For information about modeling networks in Skybox, see the Building the network layer section in the Skybox Vulnerability Control User Guide.

The properties of networks are described in the following tables. The properties common to all network types are described in the 1st table.

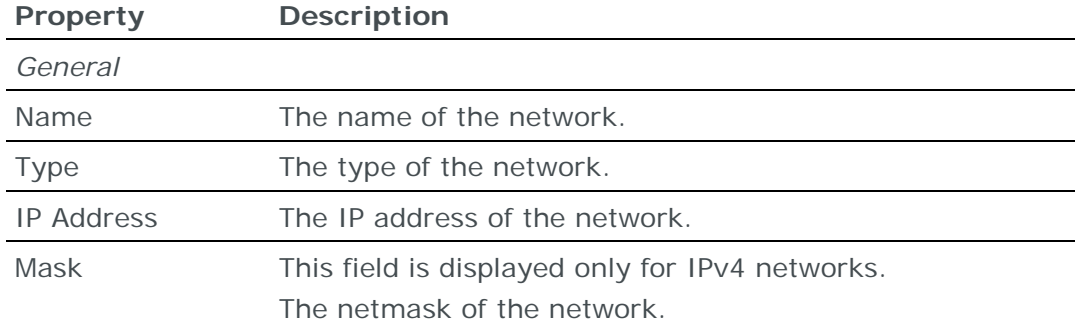

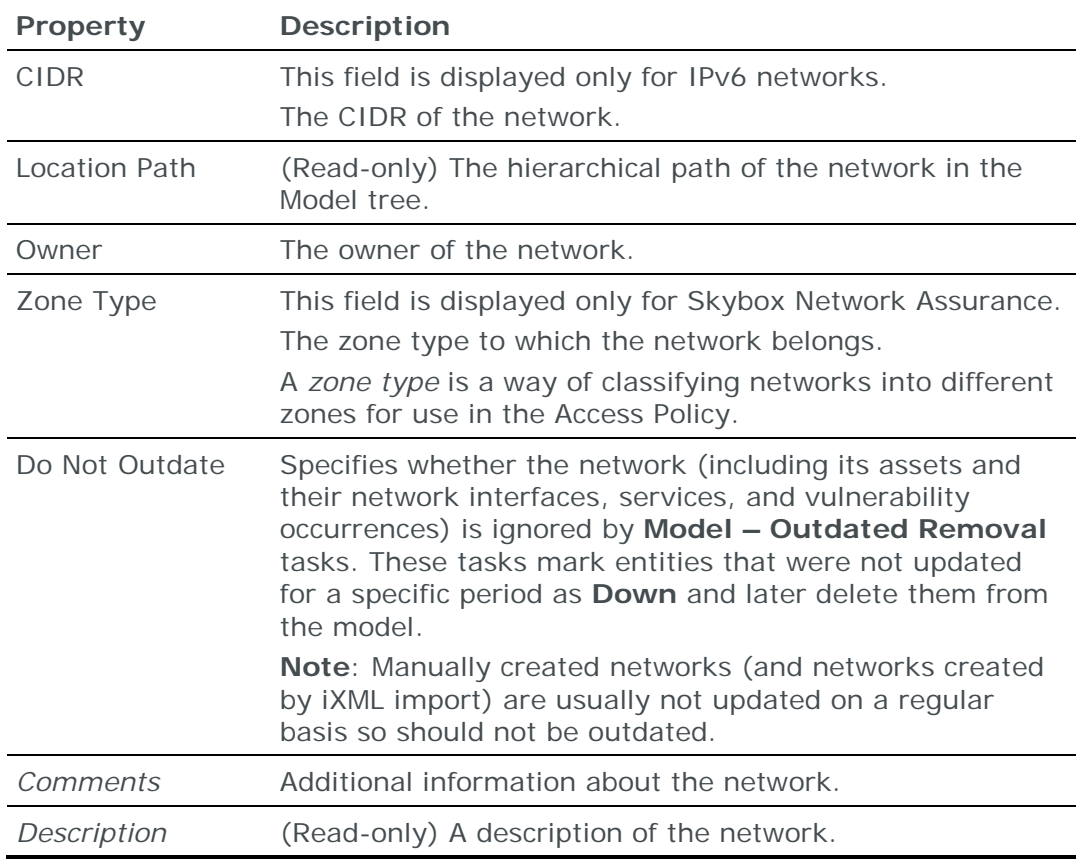

The additional properties that are displayed in the Tunnel Properties pane for **Tunnel**, **Secure VPN**, and **Serial Link** networks are described in the following table.

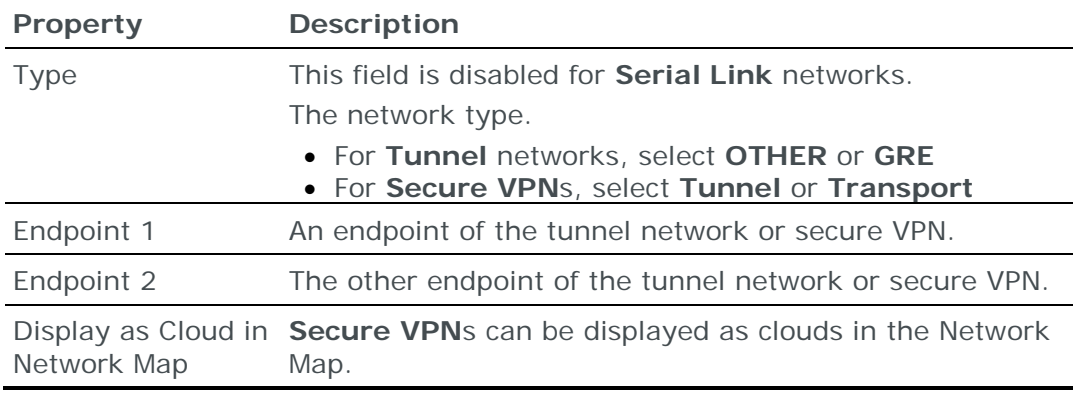

# NETWORK GROUPS

A network group  $(\overline{\mathbb{Q}})$  is a logical container that you can use to group and filter networks. Network groups are especially useful when working with Skybox Network Assurance. By marking network groups (instead of individual networks) as zones to check for Access Compliance, you can understand the model better and improve performance.

The properties of network groups are described in the following table.

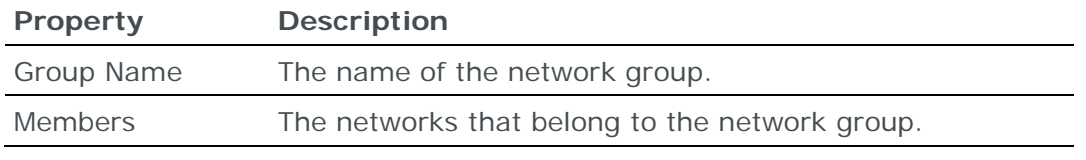

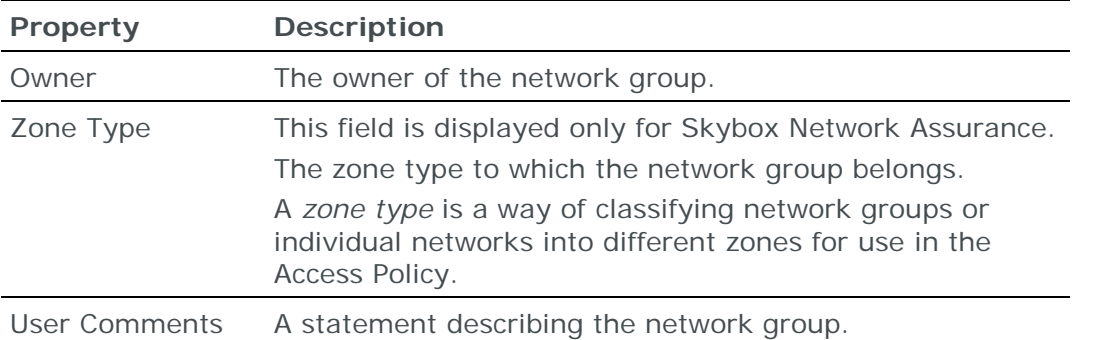

For information about how Skybox uses network groups to build the model, see the Network groups topic in the Skybox Network Assurance User Guide.

# NETWORK INTERFACES

Network interfaces  $($ . ) enable an asset to communicate with other assets and networks. To view the network interfaces of an asset, select the asset and then click the **Network Interfaces** tab in the Details pane.

Note: If necessary, click to view the **Network Interfaces** tab.

The properties of network interfaces are described in the following table.

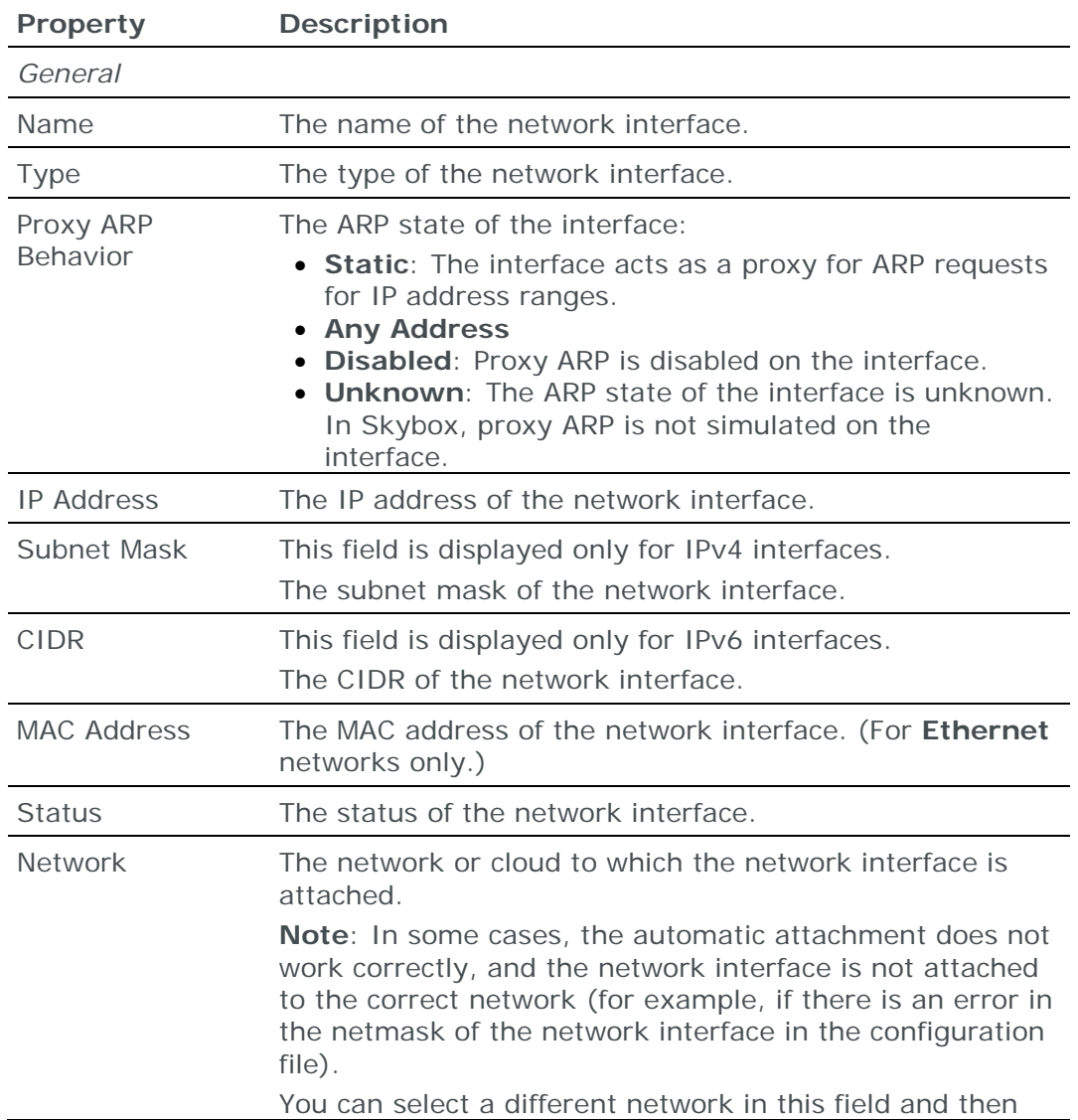

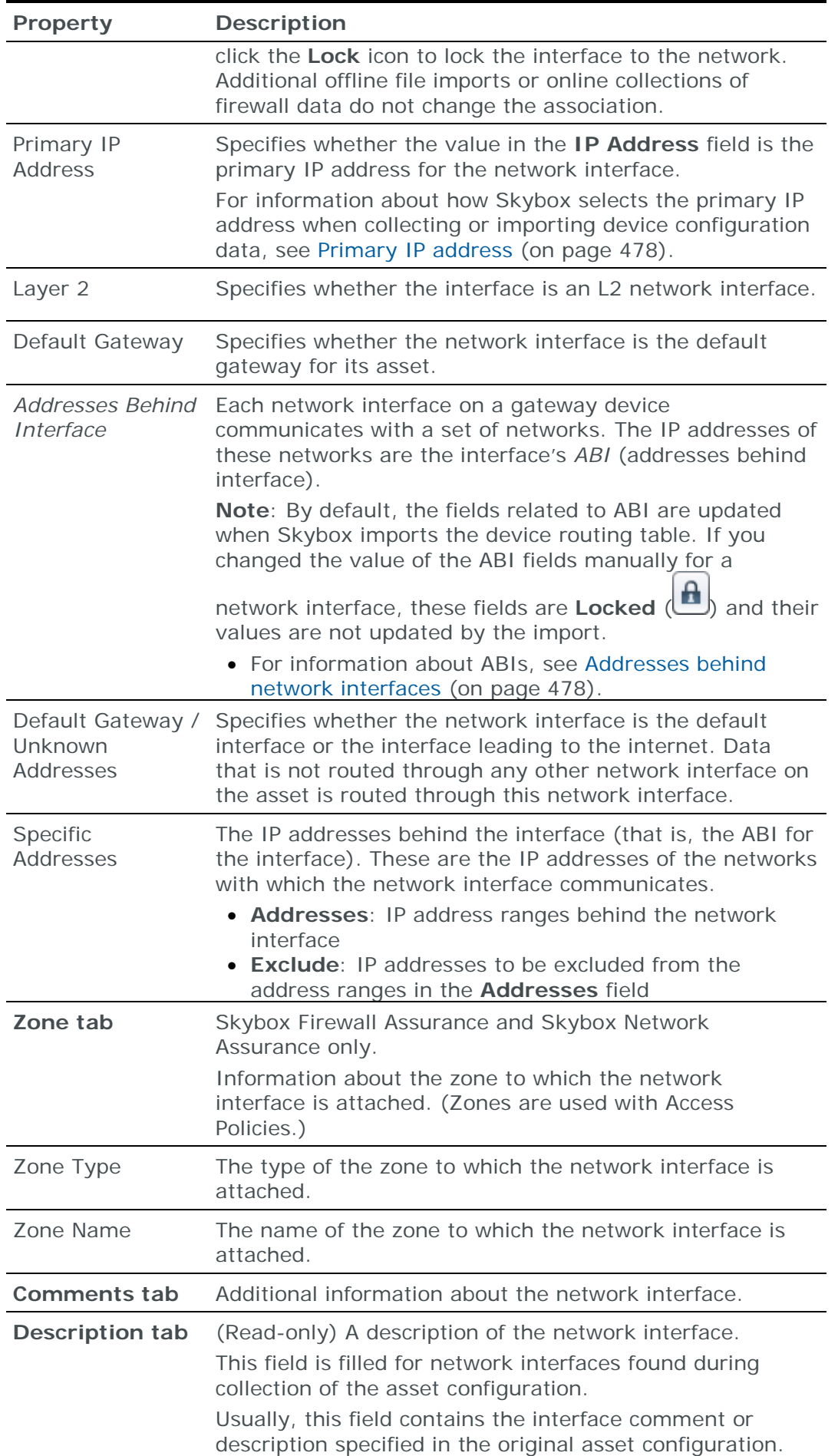

### <span id="page-477-0"></span>**Addresses behind network interfaces**

Each network interface on a gateway device communicates with a set of networks. The IP addresses of these networks are the interface's *addresses behind interface* (ABI).

These IP addresses are assumed to be distinct on each interface—an IP address that is behind one network interface of a firewall is not also behind another network interface on the same firewall.

When firewalls are imported into the model, Skybox ascertains the ABI for each network interface in the firewall based on the routing table and other information in the imported firewall configuration. Skybox uses ABIs for:

- **›** Skybox Firewall Assurance: Analyzing access between network interfaces of the firewall
- **›** Skybox Network Assurance and Skybox Vulnerability Control: Calculating (routing-based) IP address ranges for clouds:
	- For Perimeter Clouds, the cloud IP addresses are based on the ABI of the network interface that connects the cloud to the model.
	- For Connecting Clouds, the cloud IP addresses are calculated by taking the intersection of the ABIs for all the network interfaces connected to the cloud minus all the addresses of all networks to which the cloud is connected.

For information about using ABIs in Skybox Firewall Assurance, see the Addresses behind network interfaces topic in the Skybox Firewall Assurance User Guide.

### <span id="page-477-1"></span>**Primary IP address**

This section lists the criteria for setting the primary IP address of a collected or imported device.

### **Collection tasks**

The collection IP address is set as the primary IP address.

### **Import tasks**

The management IP address is set as the primary IP address.

If there are multiple management IP addresses, the lowest IP address is set.

### **Cisco PIX firewalls**

The primary IP address is set according to the interface with the highest security level.

### **SERVICES**

Services  $(\bigoplus)$  on assets are found by vulnerability scanners or by network scans, or added from an iXML file built from an asset repository.

The properties of services are described in the following table.

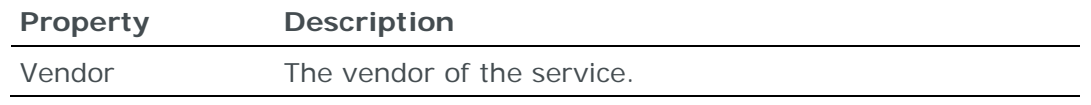

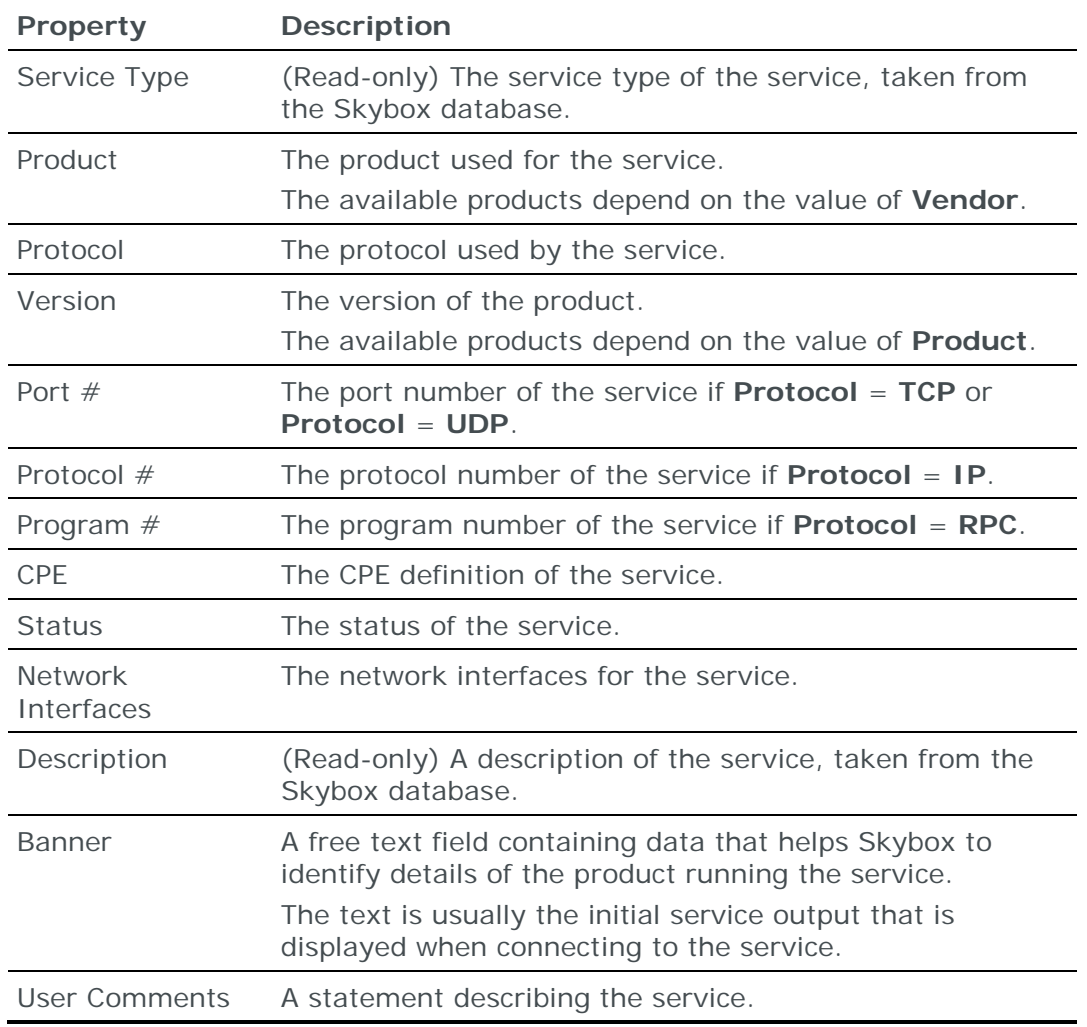

# THREAT ORIGINS

A Threat Origin  $($   $\blacktriangleright)$  is a location inside or outside your network that constitutes a threat (that is, a location where an attacker might be found). All Threat Origins are user-defined.

You can create Threat Origin in the Model workspace; use the **Threat Origin Categories** > **All Threat Origins** node, see the Adding Threat Origins chapter in the Skybox Vulnerability Control User Guide.

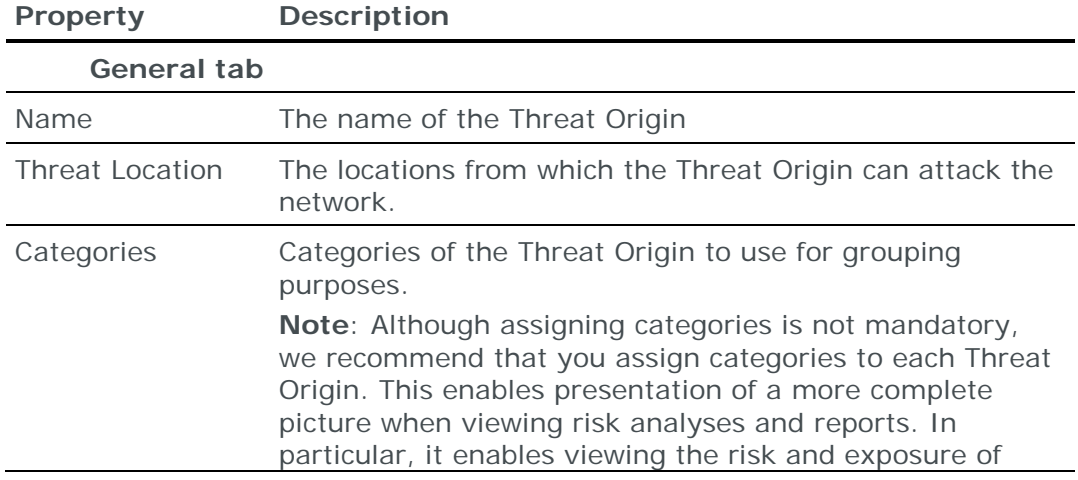

The properties of Threat Origins are described in the following table.

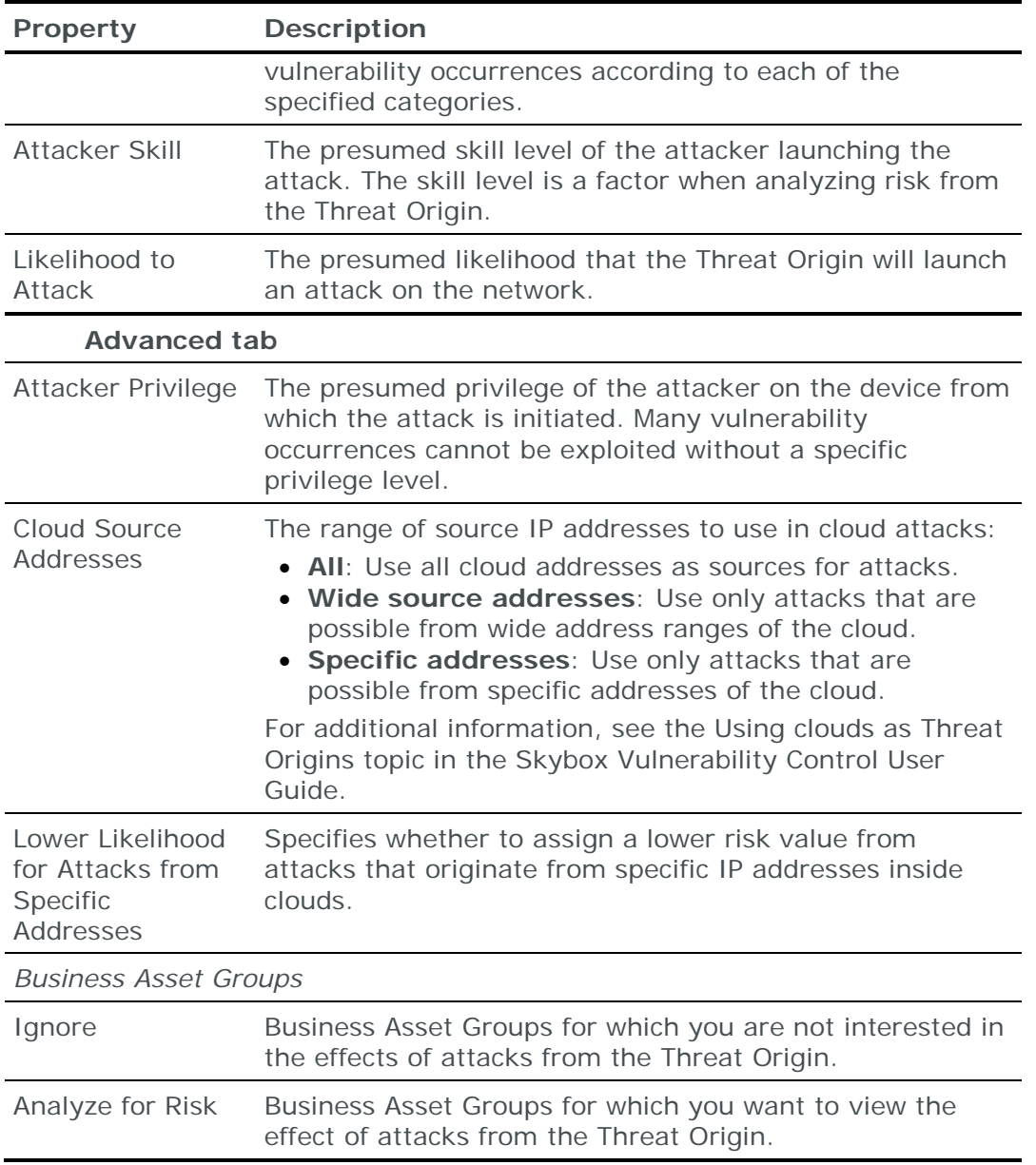

For additional information about Threat Origins, see the Defining Threat Origins topic in the Skybox Vulnerability Control User Guide.

# VULNERABILITY OCCURRENCES

Vulnerability occurrences ( $\heartsuit$ ) on assets are found by vulnerability scanners.

The properties of vulnerability occurrences are described in the following table.

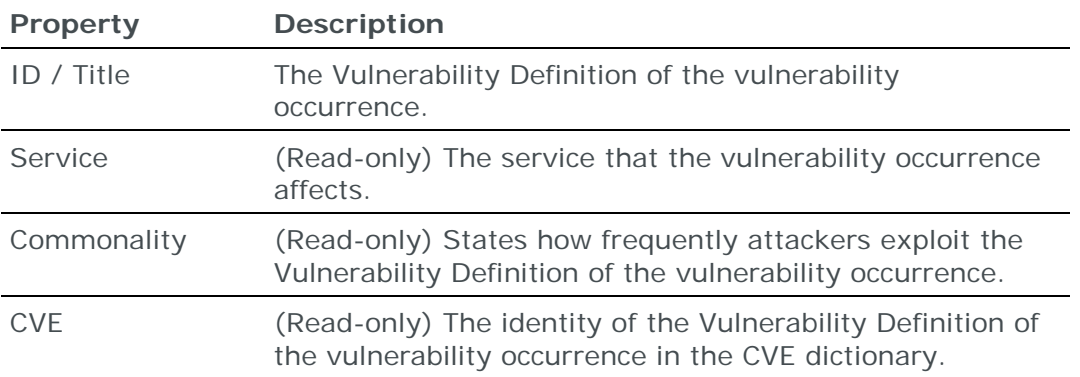

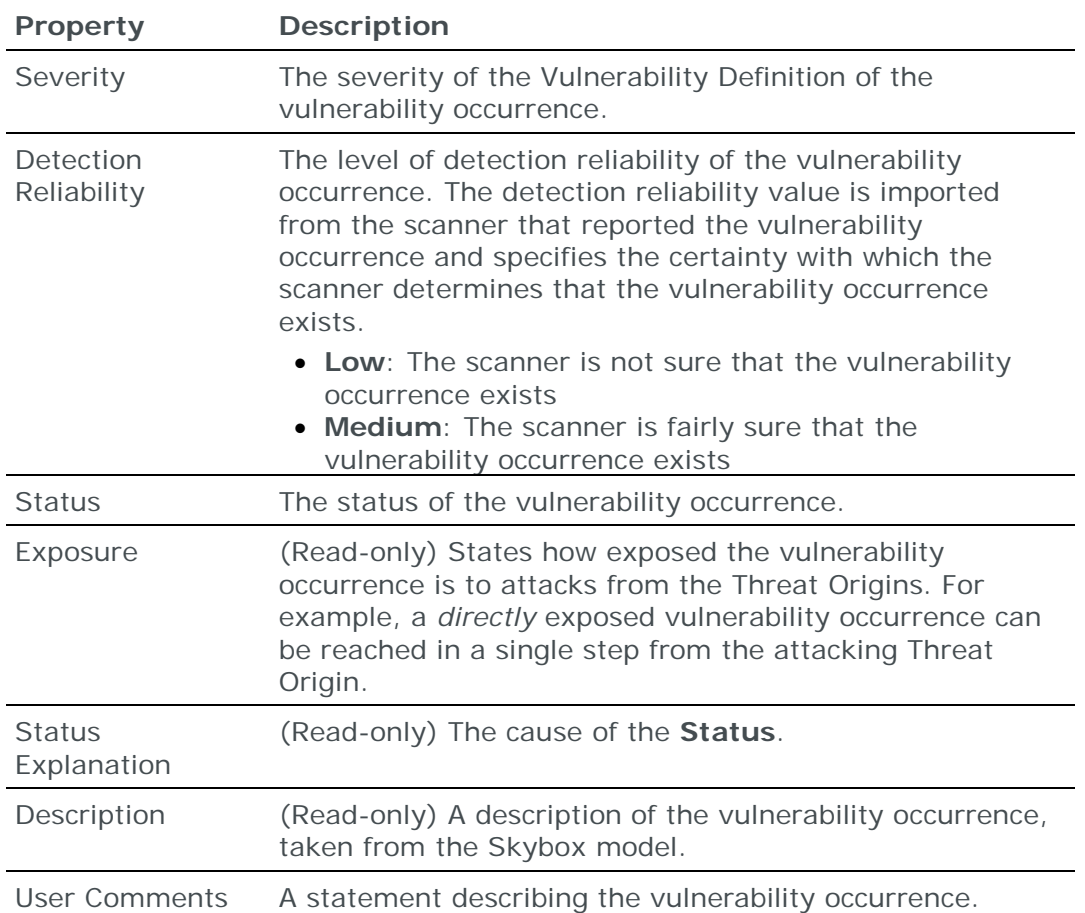

The additional properties of vulnerability occurrences that are accessible from the Details pane are described in the following table. Many properties are taken from the Vulnerability Definition.

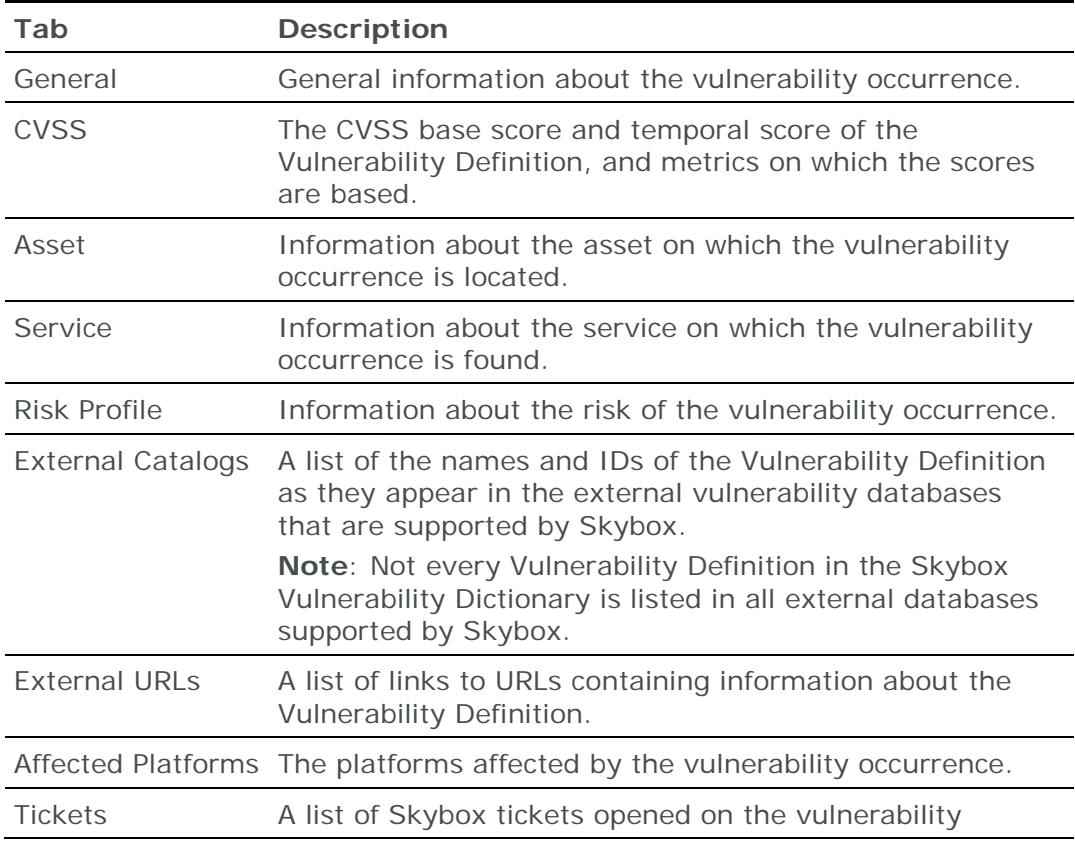

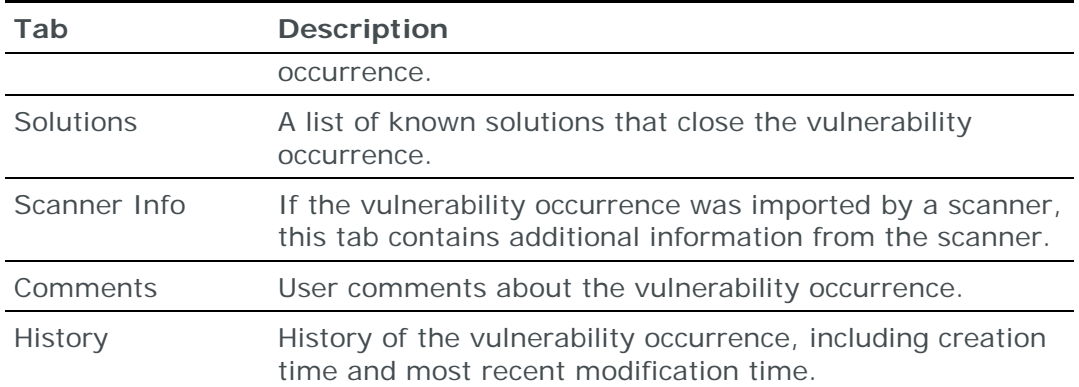